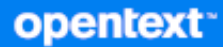

# GroupWise Guida dell'utente del client

**Aprile 2024**

#### **Note legali**

Copyright 1993-2024 Open Text.

Le uniche garanzie per i prodotti e servizi di Open Text e dei suoi affiliati e licenziatari ("Open Text") sono quelle indicate nelle dichiarazioni di garanzia esplicite che accompagnano tali prodotti e servizi. Nulla di quanto riportato nel presente documento deve essere interpretato come garanzia aggiuntiva. Open Text non sarà da ritenersi responsabile per errori tecnici o editoriali contenuti nel presente documento né per eventuali omissioni. Le informazioni di questo documento sono soggette a modifiche senza preavviso.

## **Sommario**

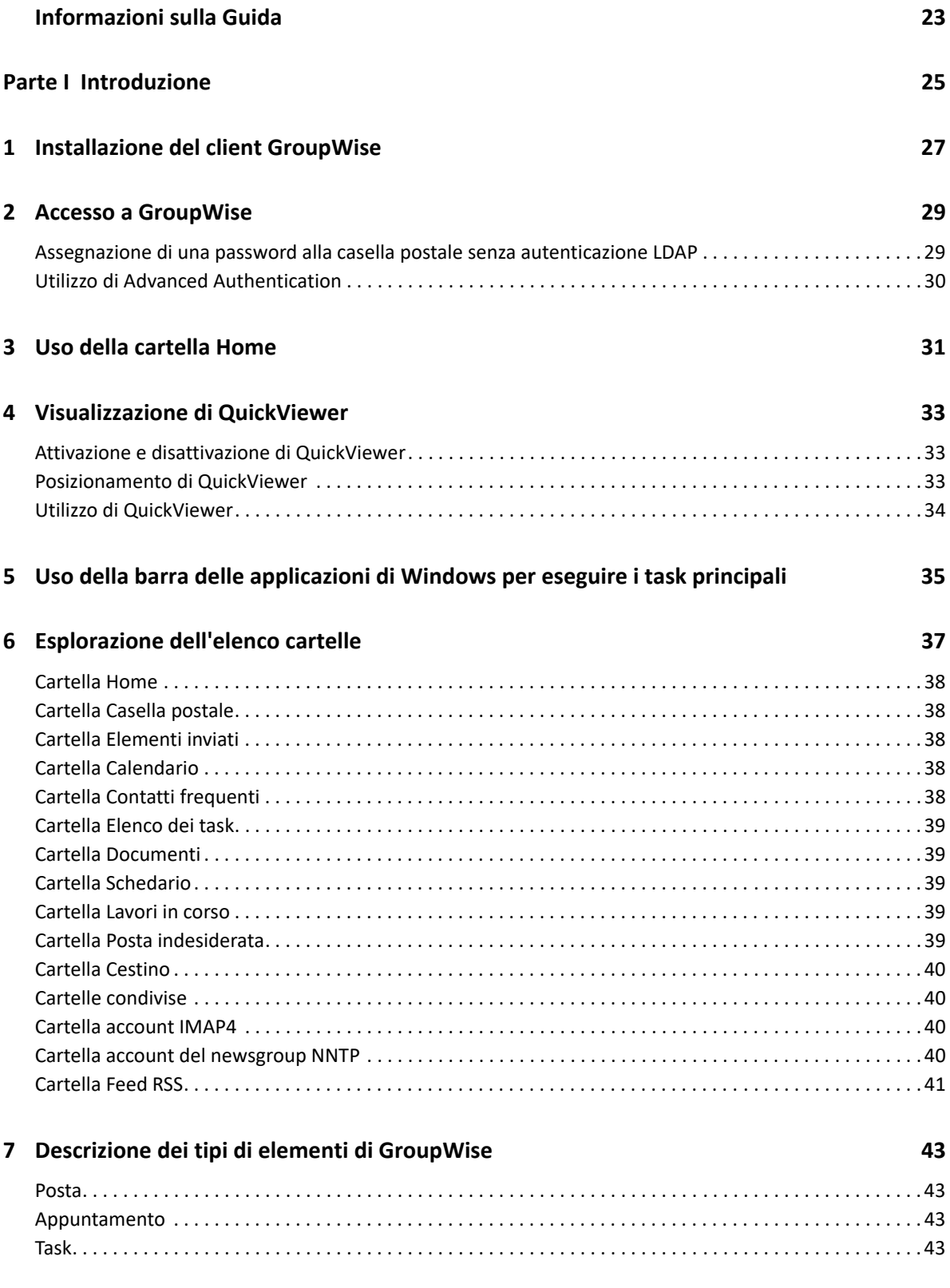

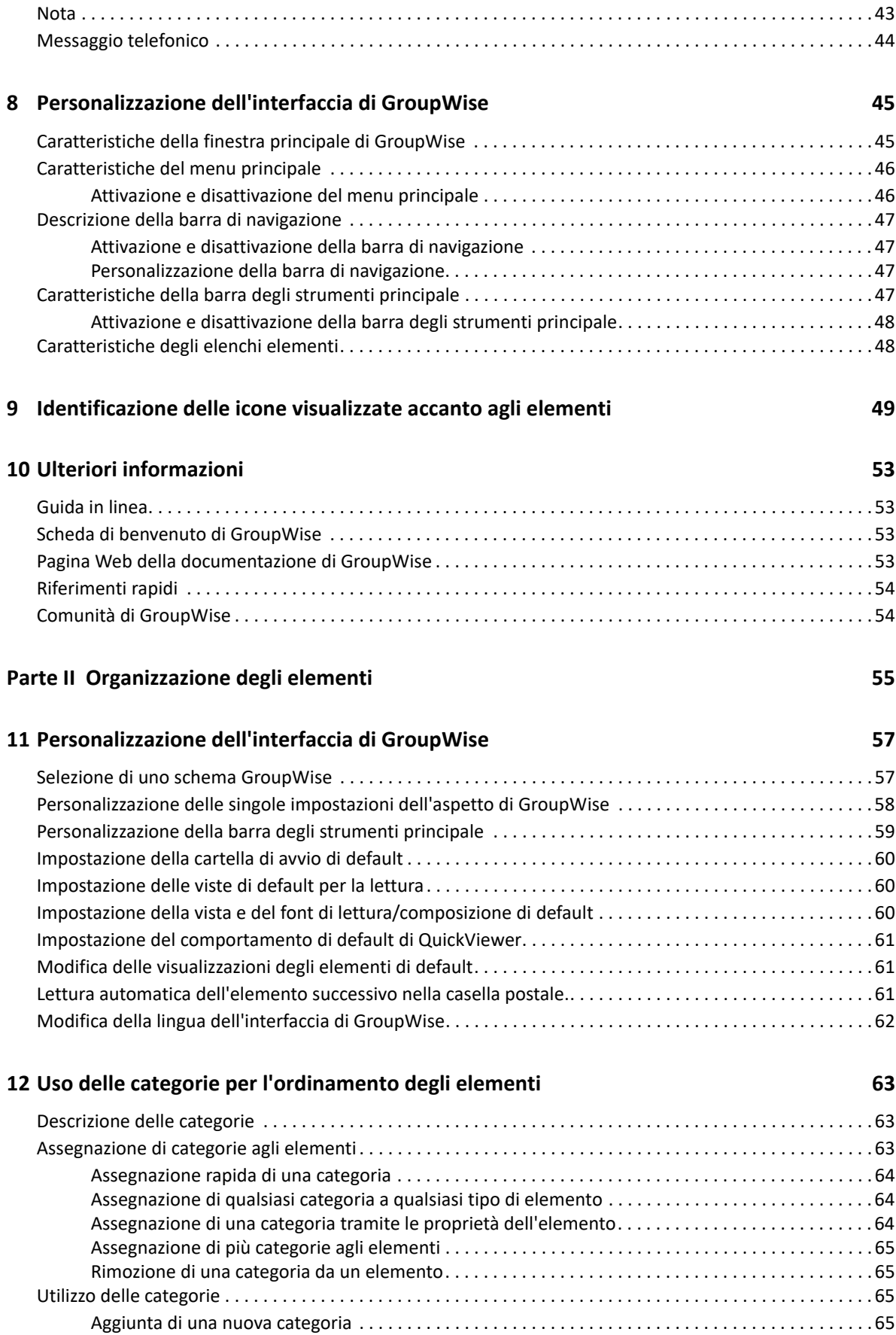

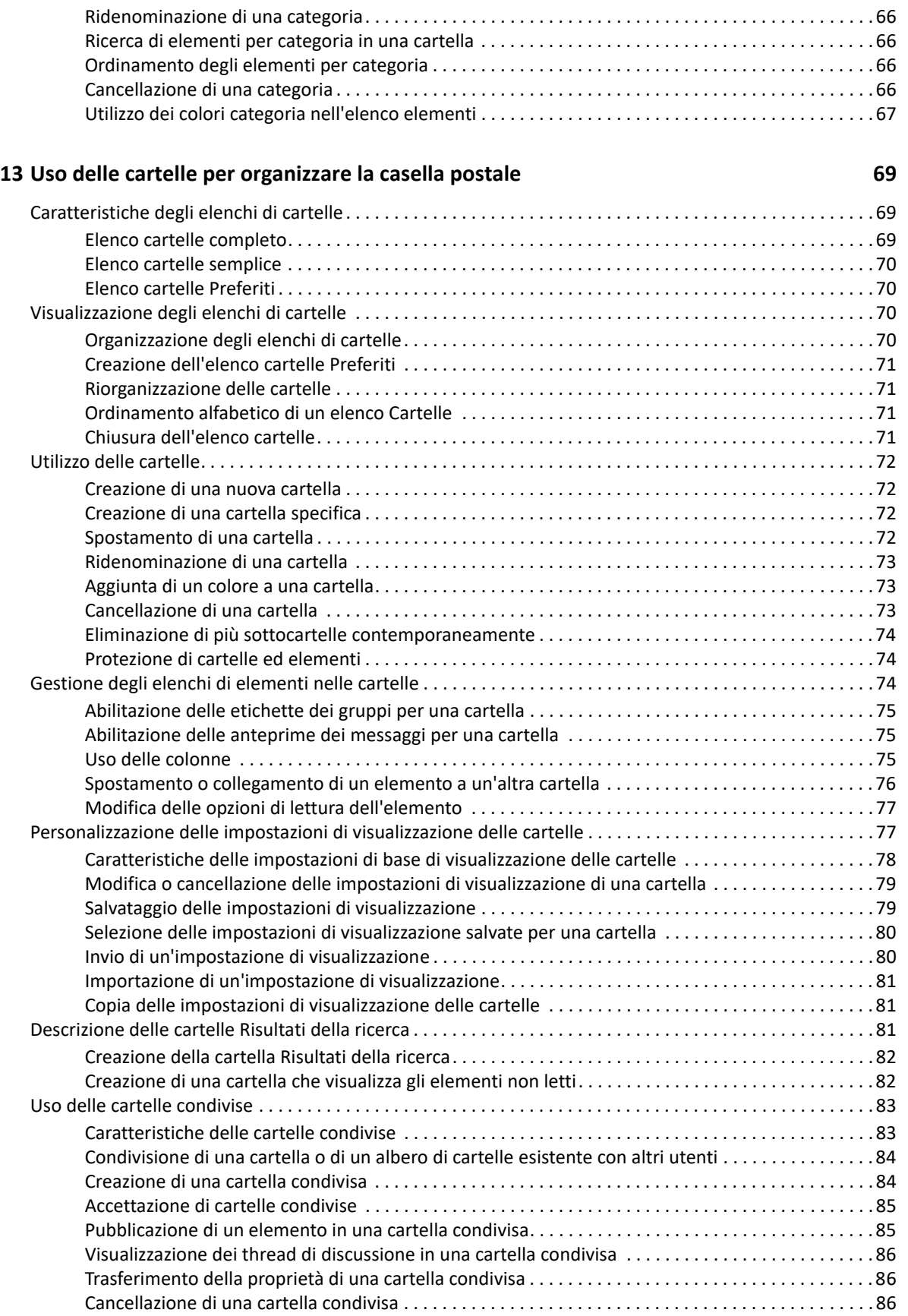

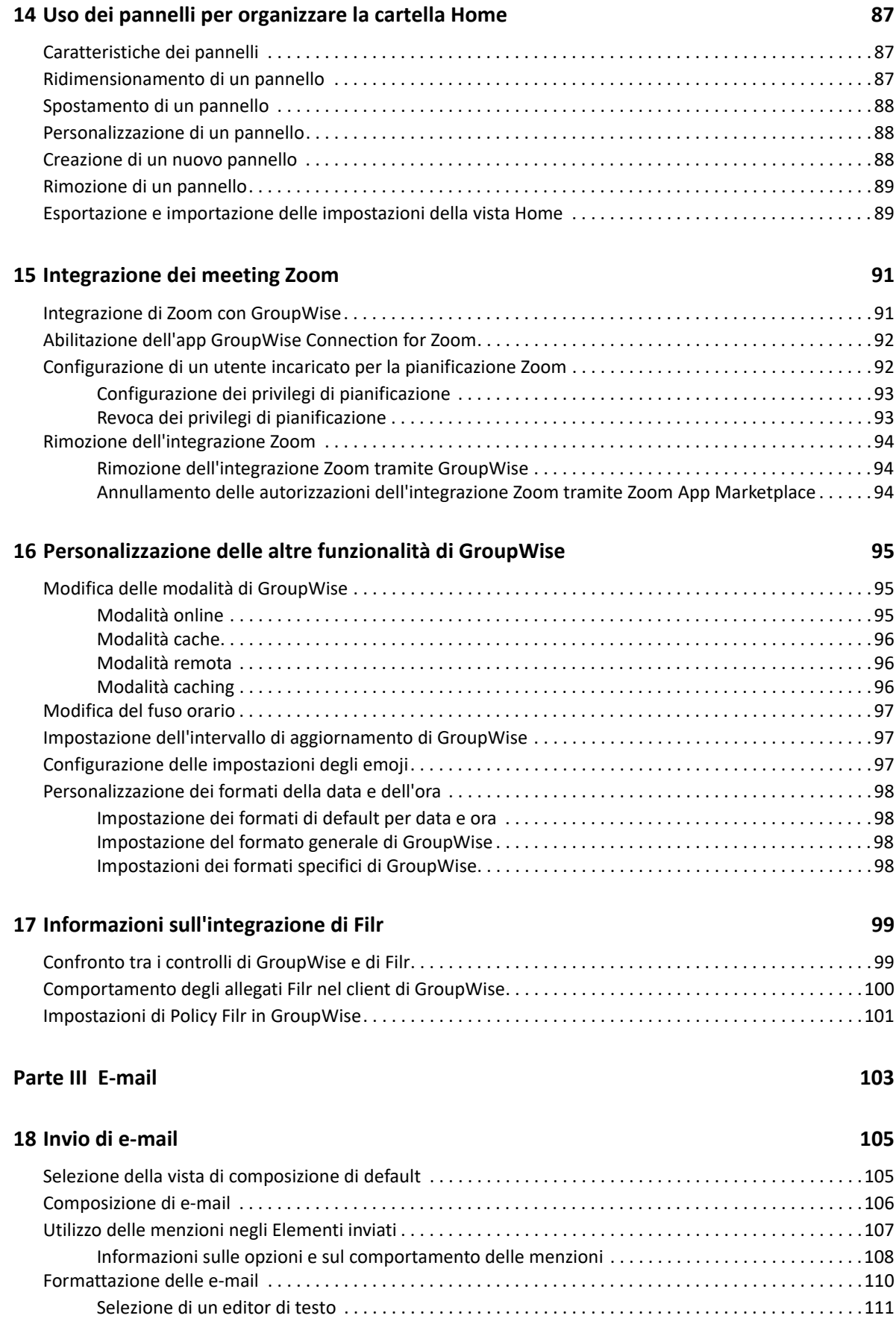

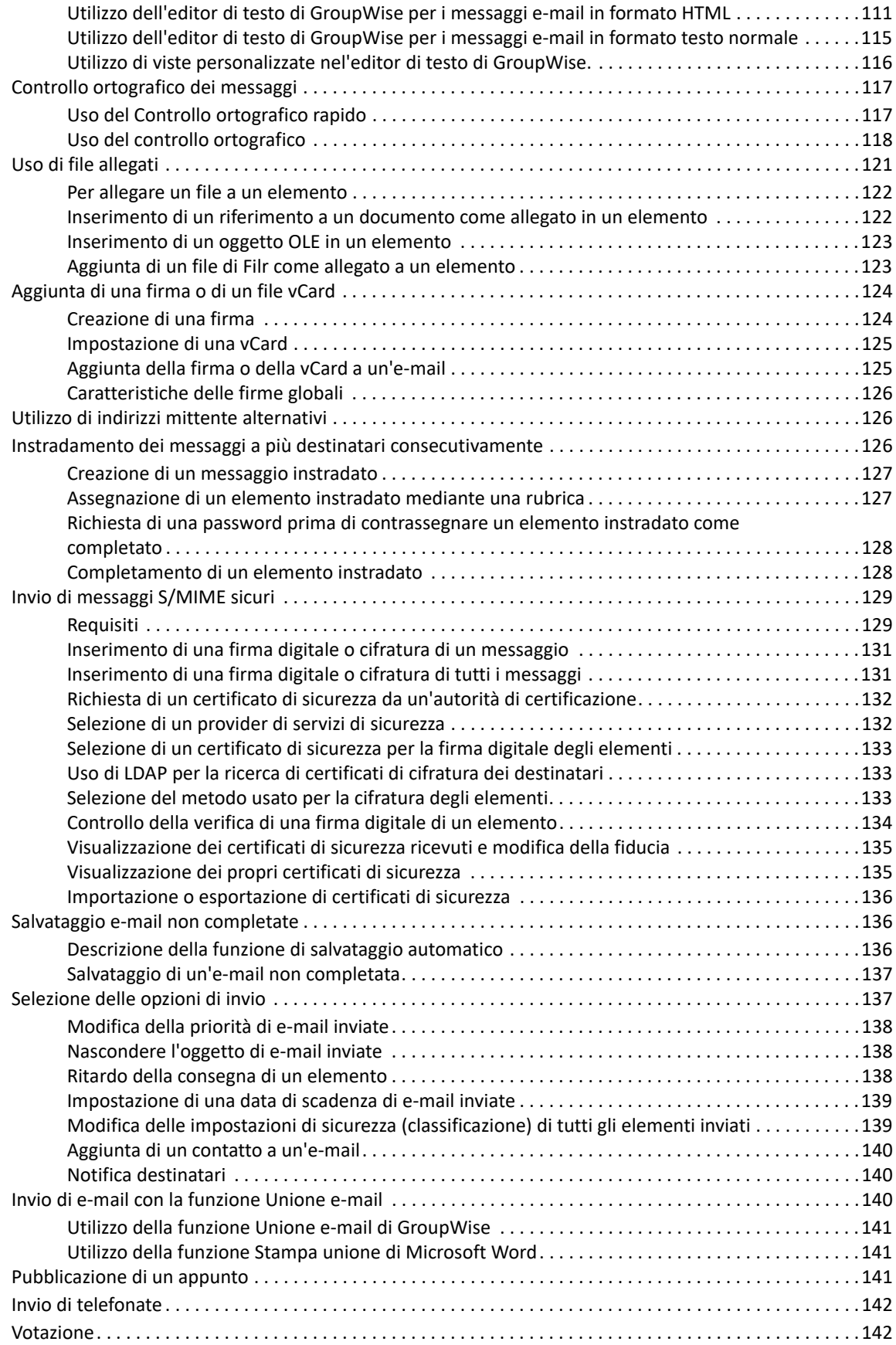

#### **[19](#page-144-0) Gestione delle e-mail inviate** 145

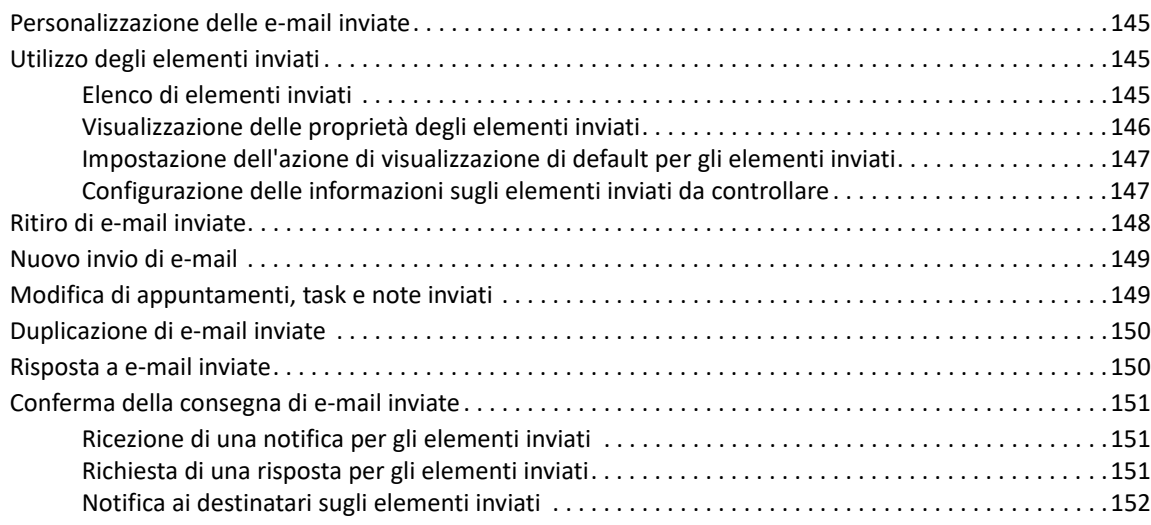

#### **[20](#page-152-0) Ricezione e risposta a e-mail 153**

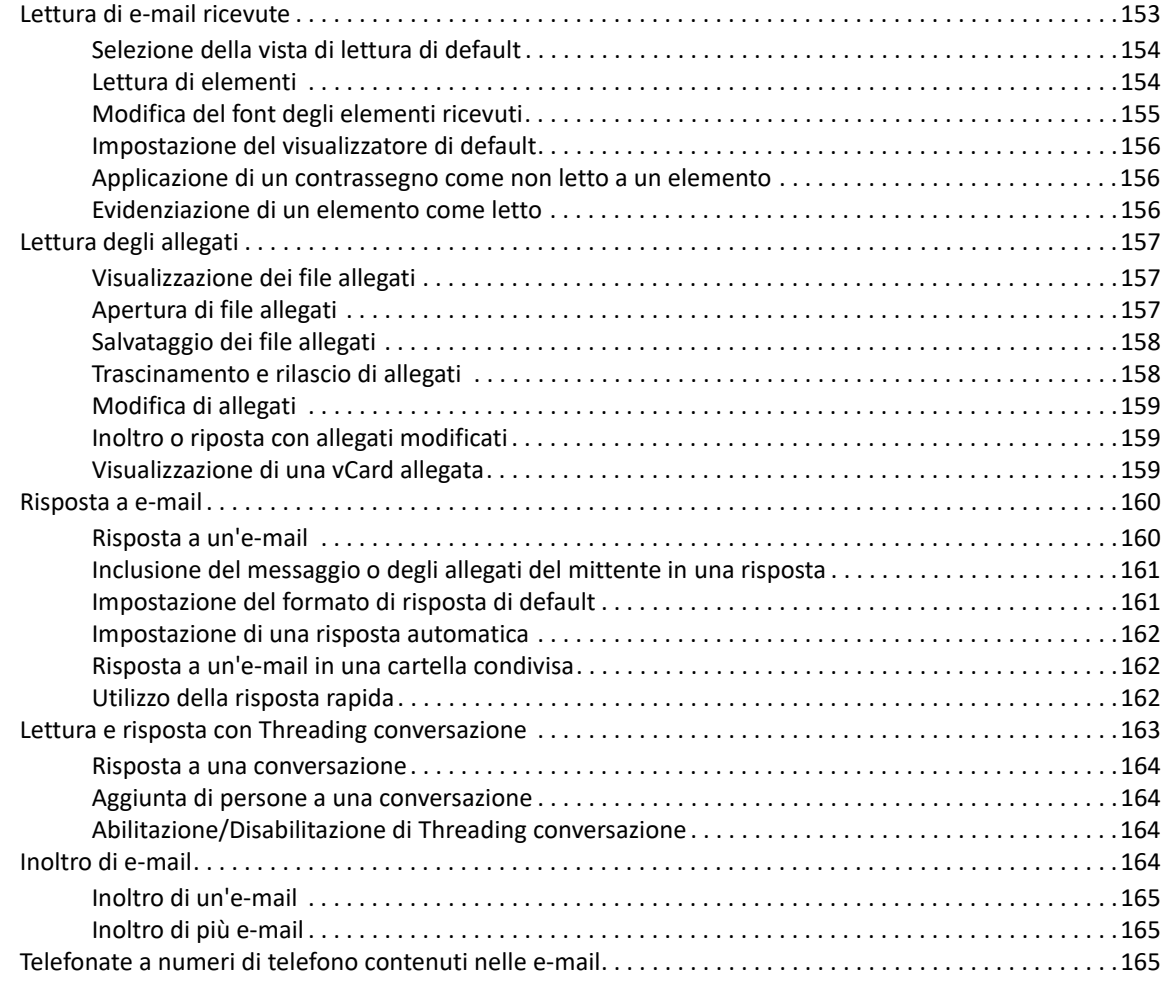

#### **[21](#page-166-0) Gestione delle e-mail ricevute 167**

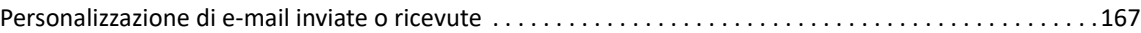

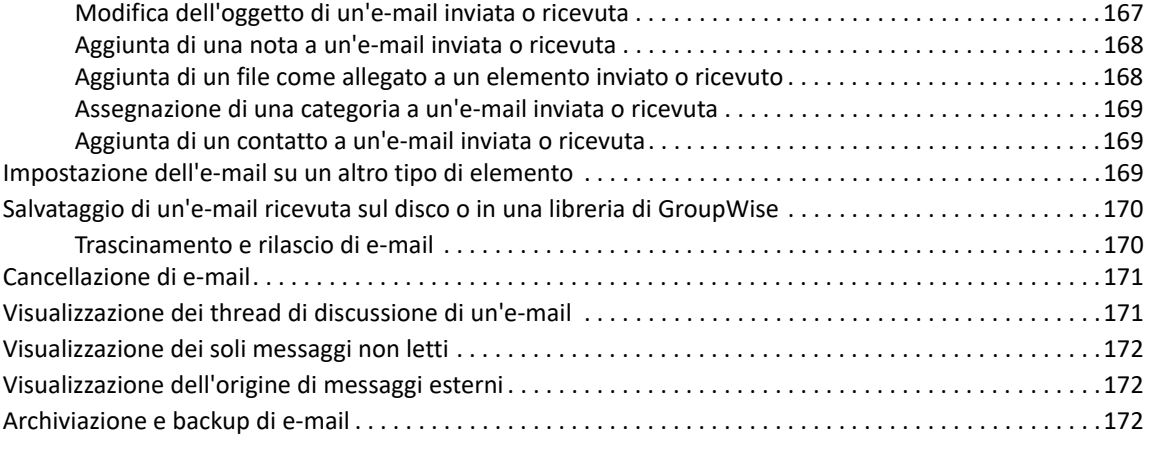

#### **[22](#page-172-0) Stampa di e-mail 173**

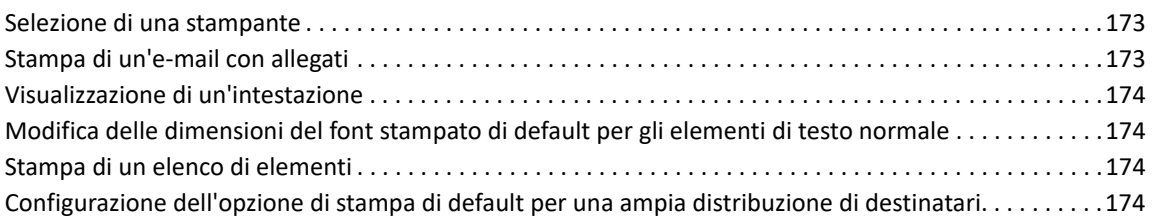

### **[23](#page-174-0) Gestione posta indesiderata (spam) 175**

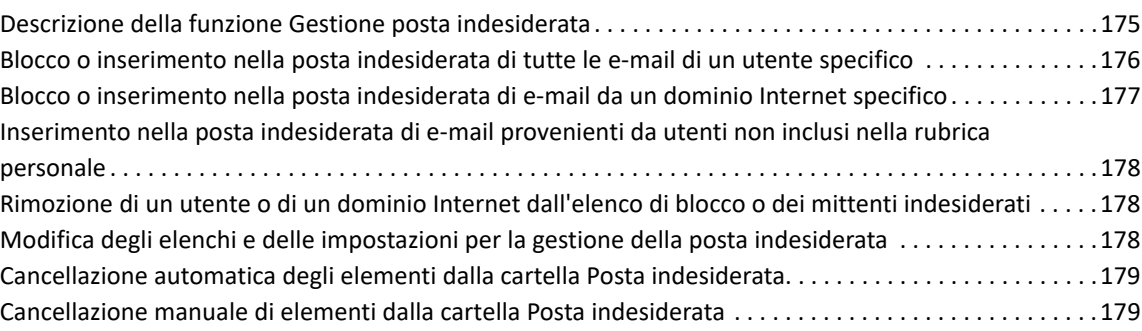

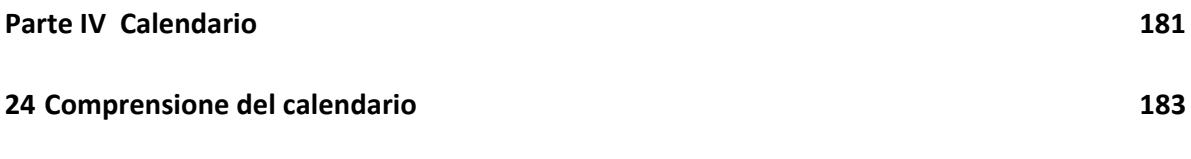

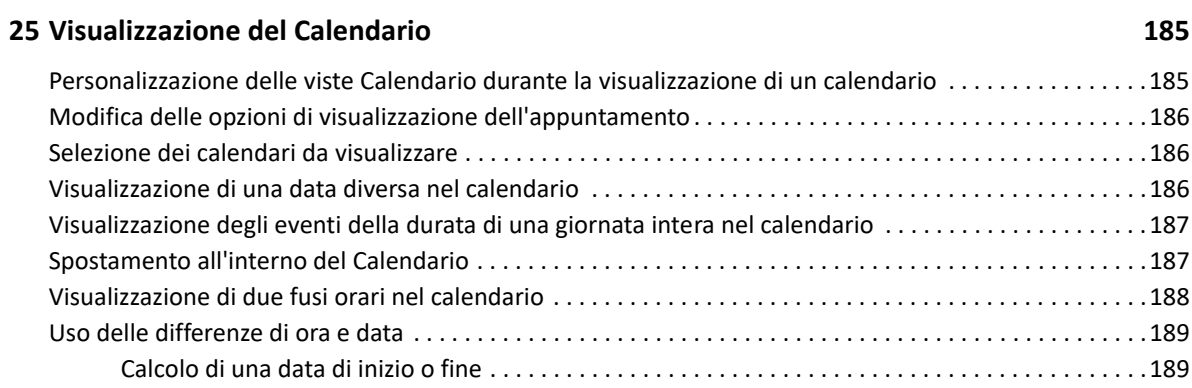

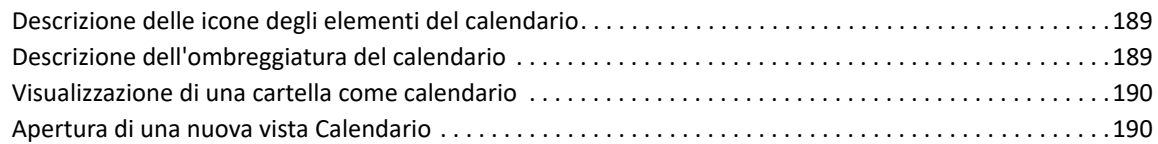

#### **[26](#page-190-0) Gestione del calendario 191**

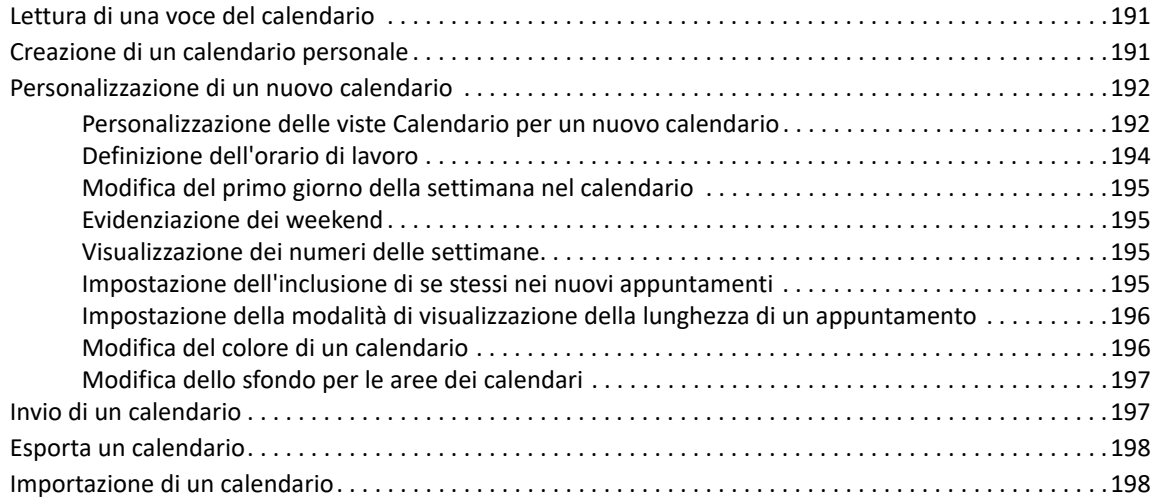

#### **[27](#page-198-0) Invio di elementi del calendario 199**

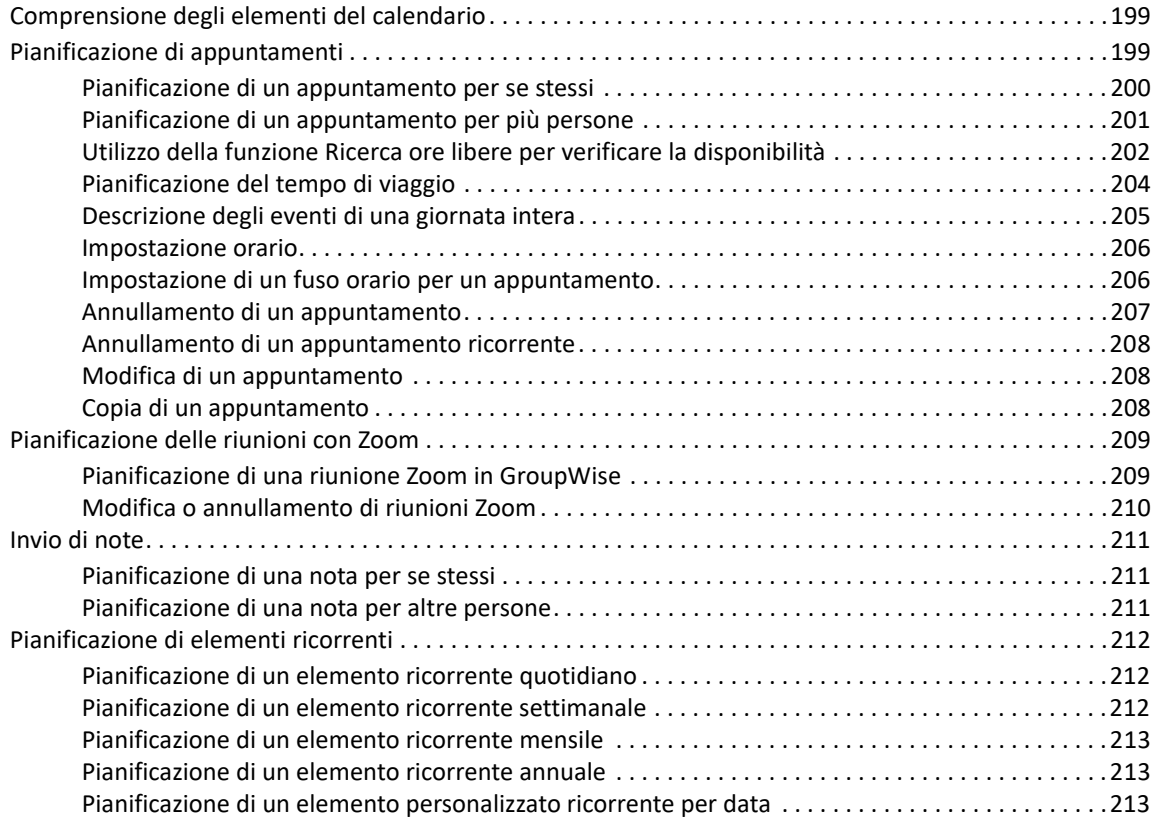

#### **[28](#page-214-0) Ricezione degli elementi di un calendario 215**

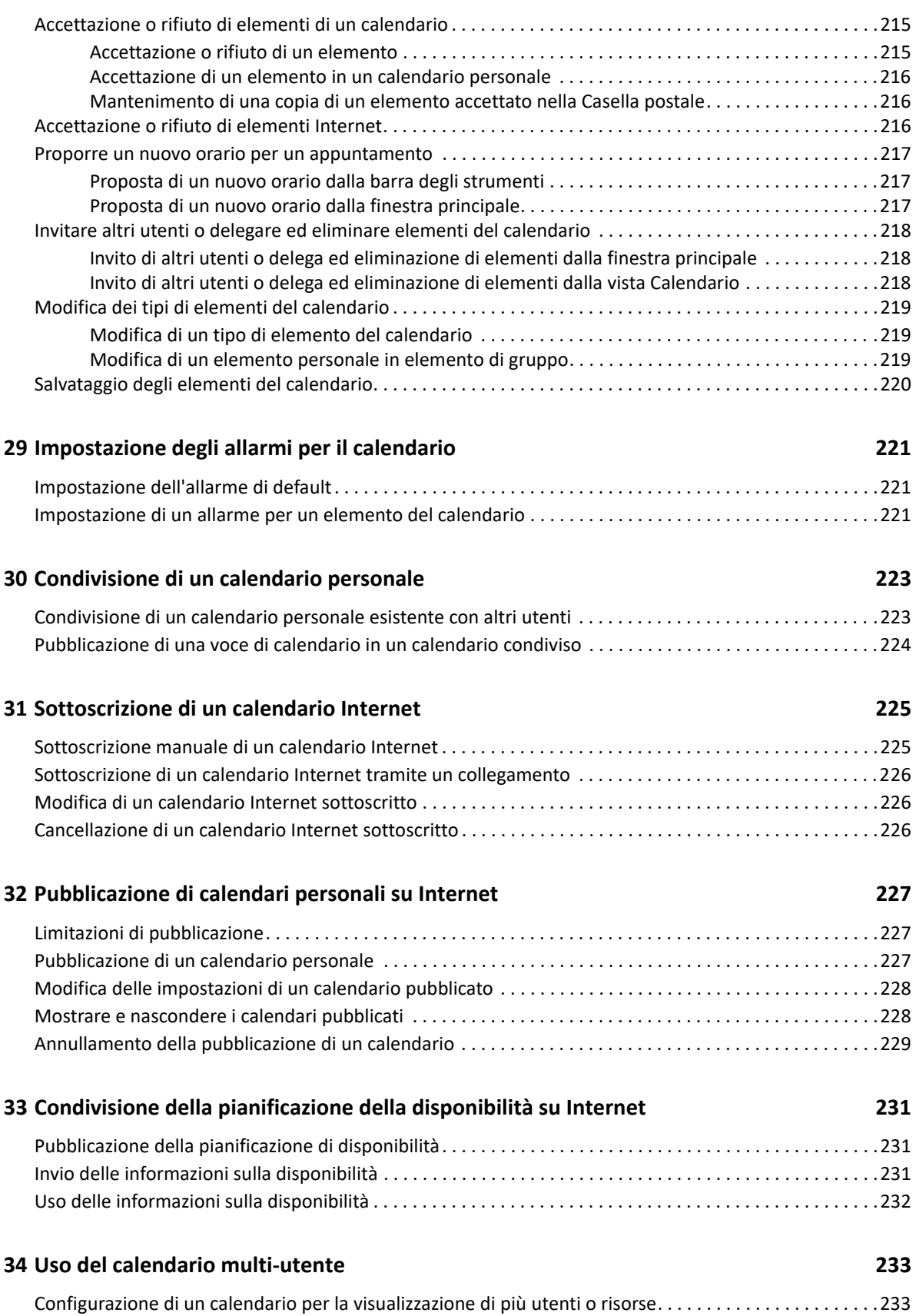

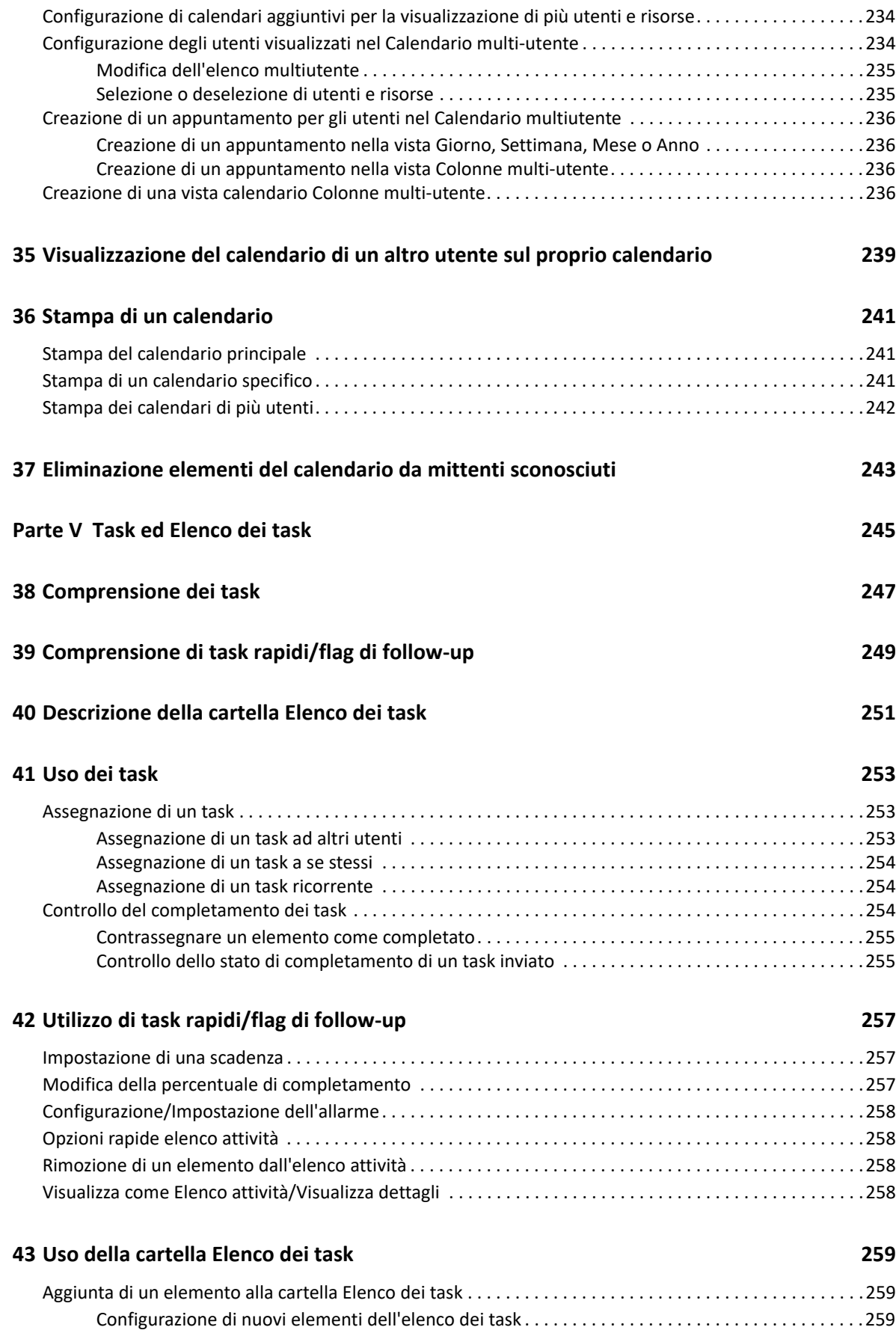

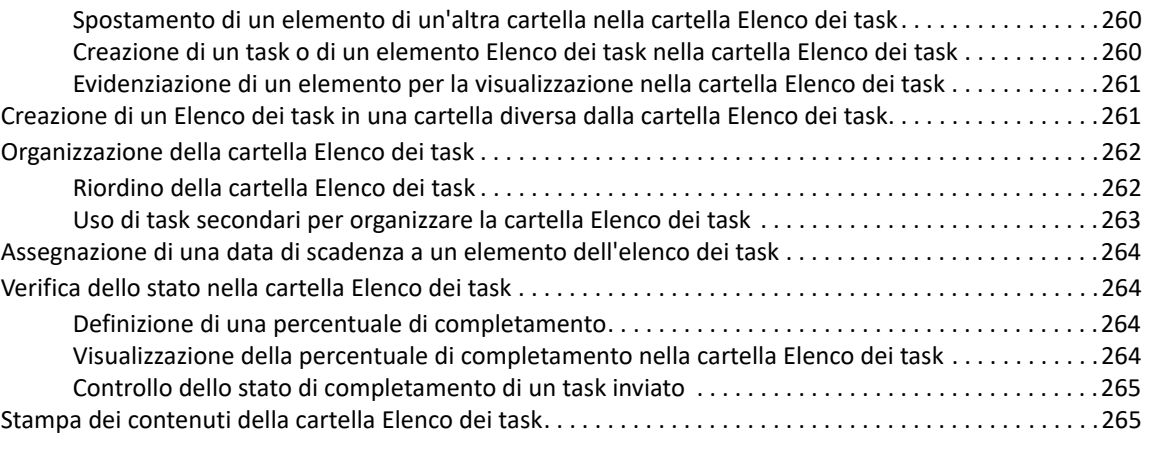

#### **[Parte VI Contatti e Rubriche 267](#page-266-0)**

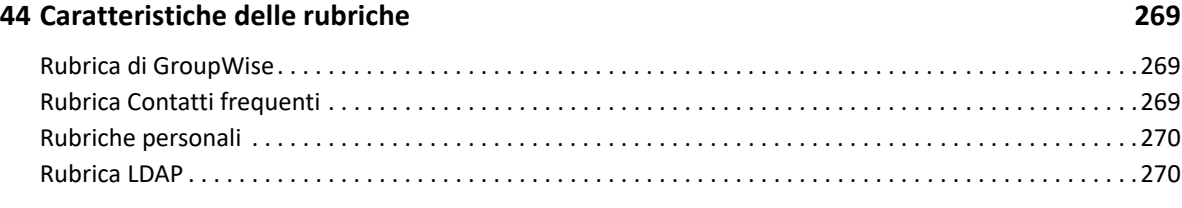

#### **[45](#page-272-0) Comprensione delle cartelle dei contatti 273**

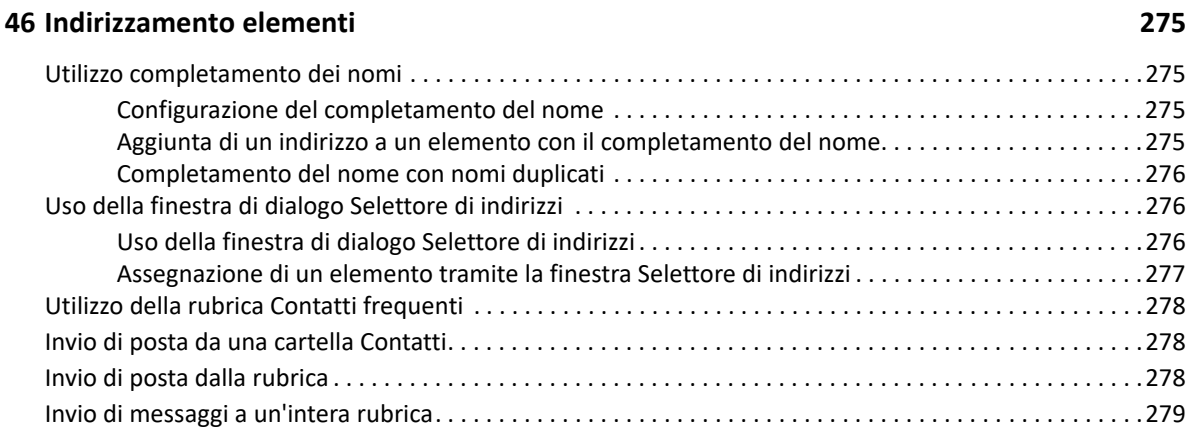

#### **[47](#page-280-0) Utilizzo delle cartelle Contatti 281**

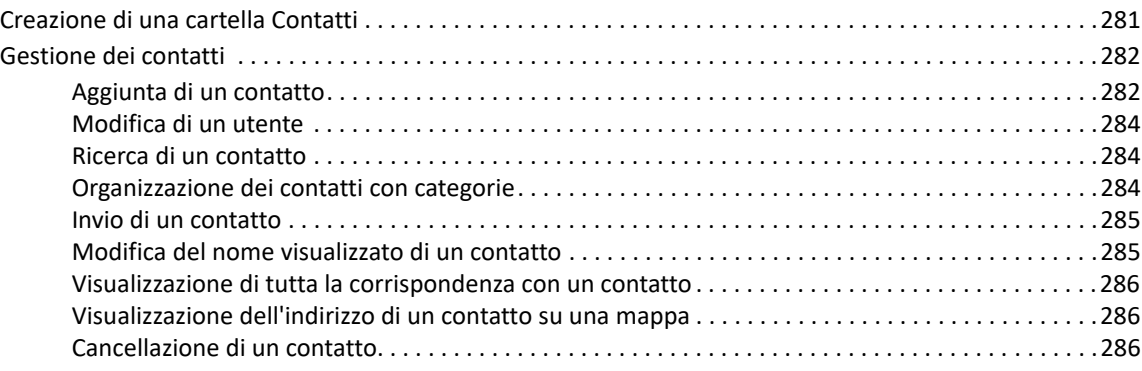

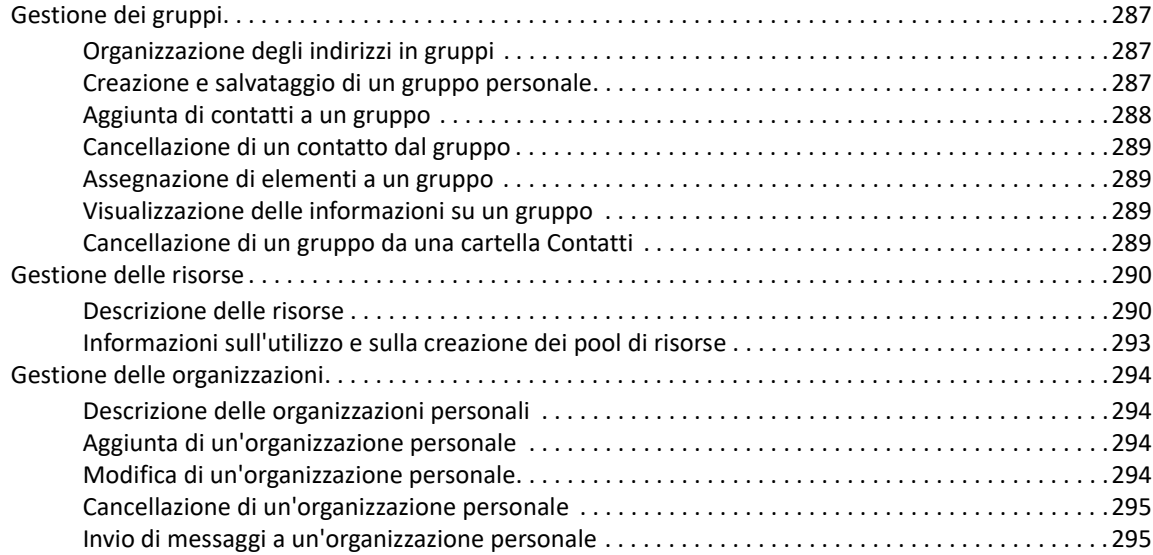

#### **[48](#page-296-0) Utilizzo delle rubriche 297**

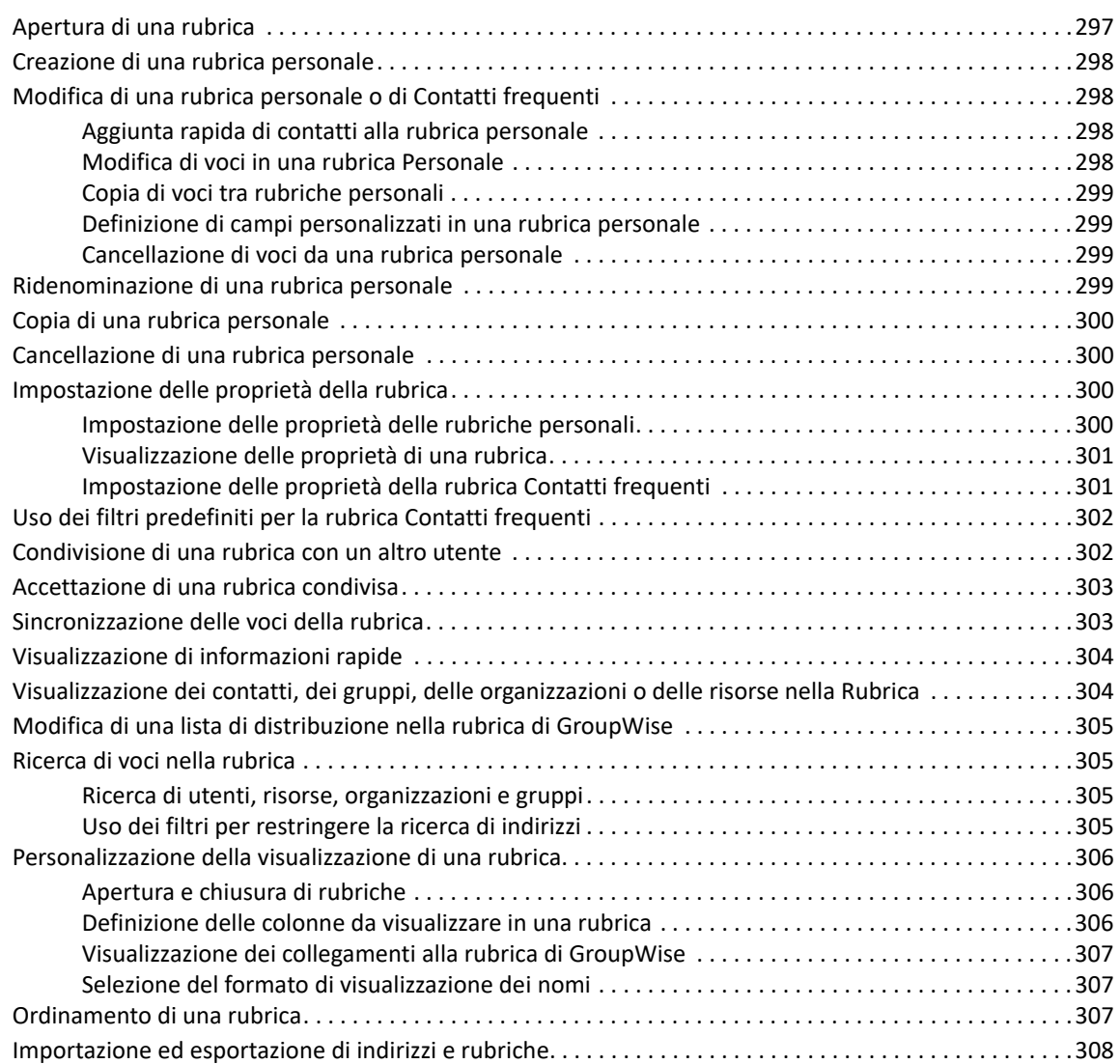

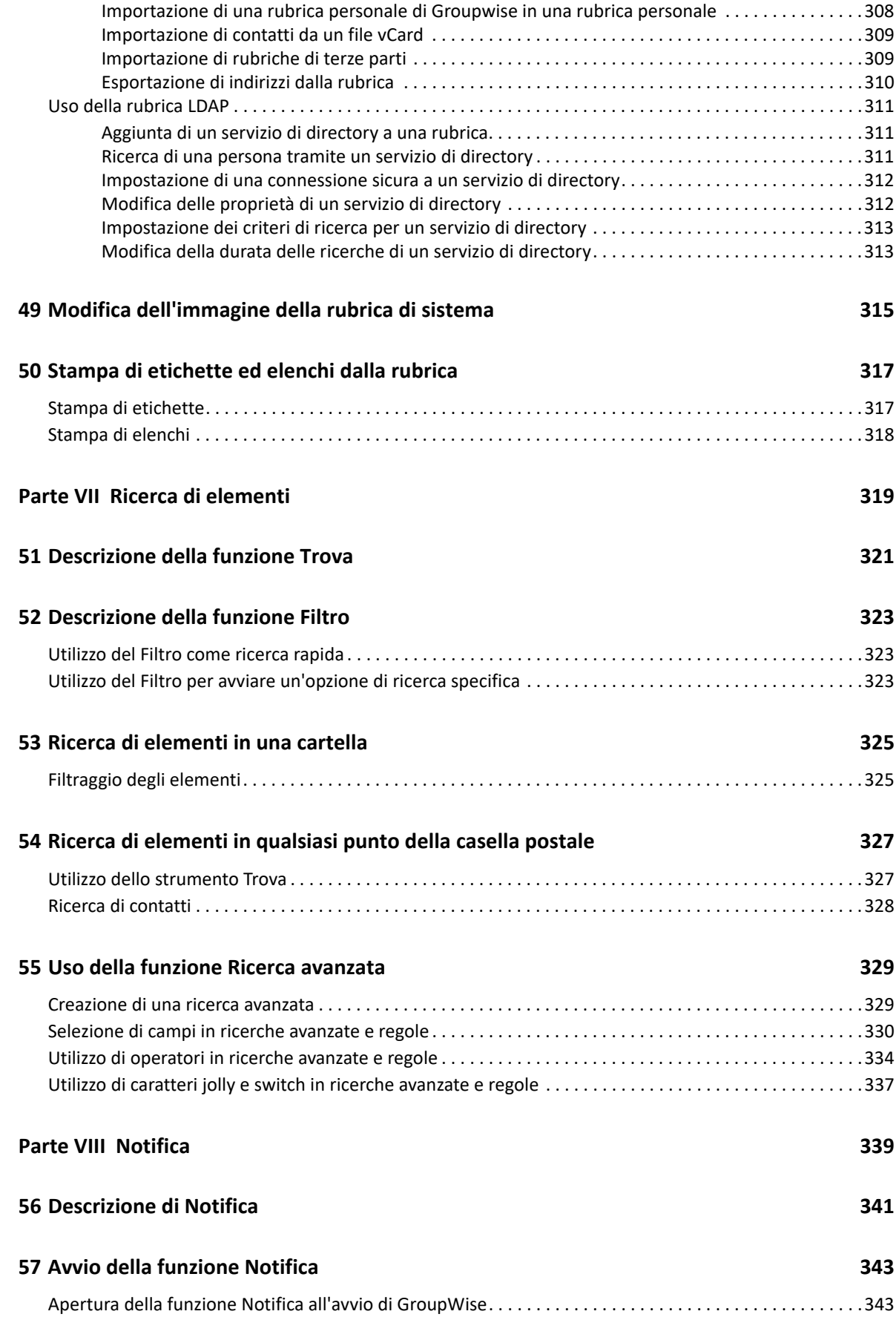

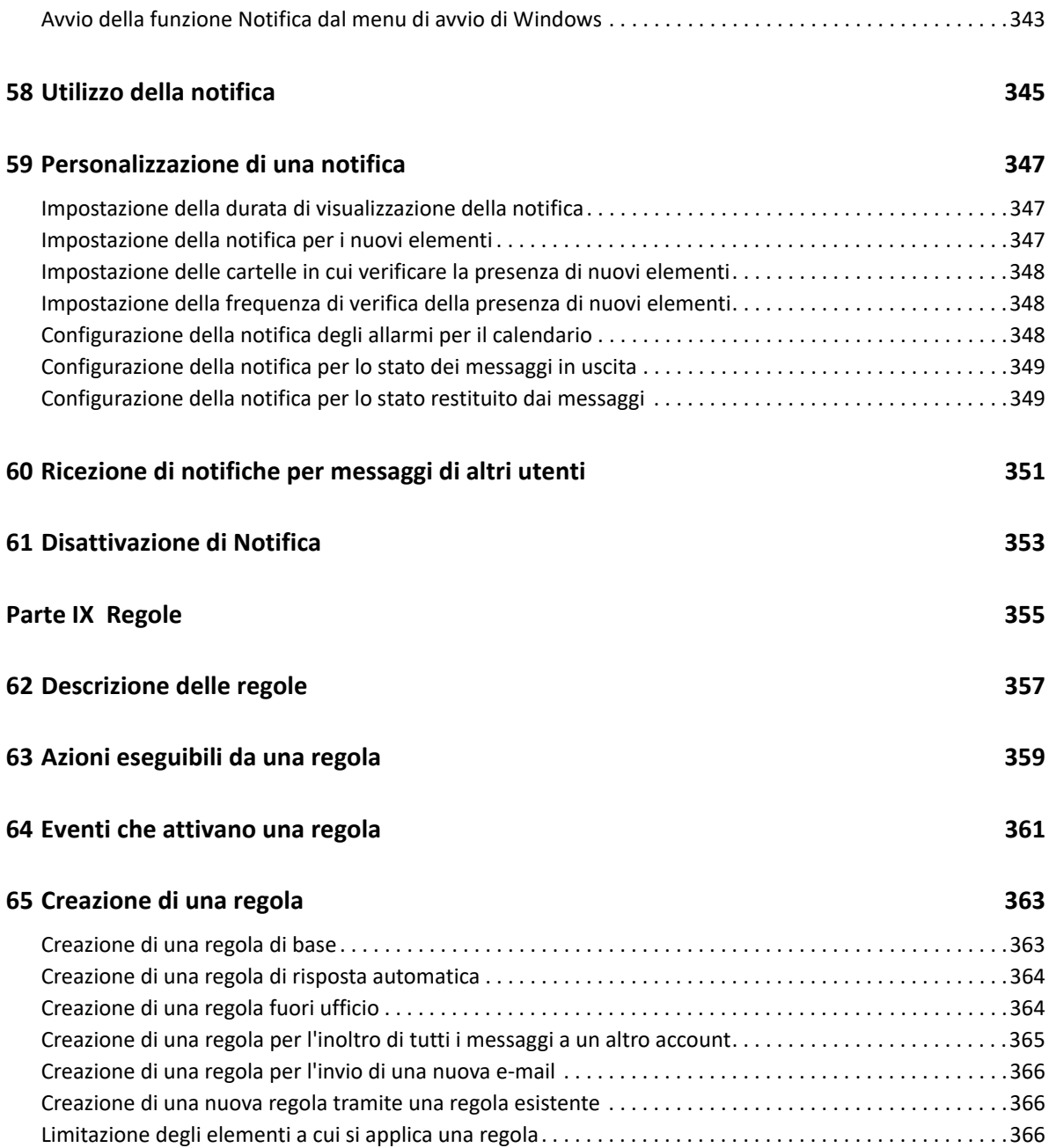

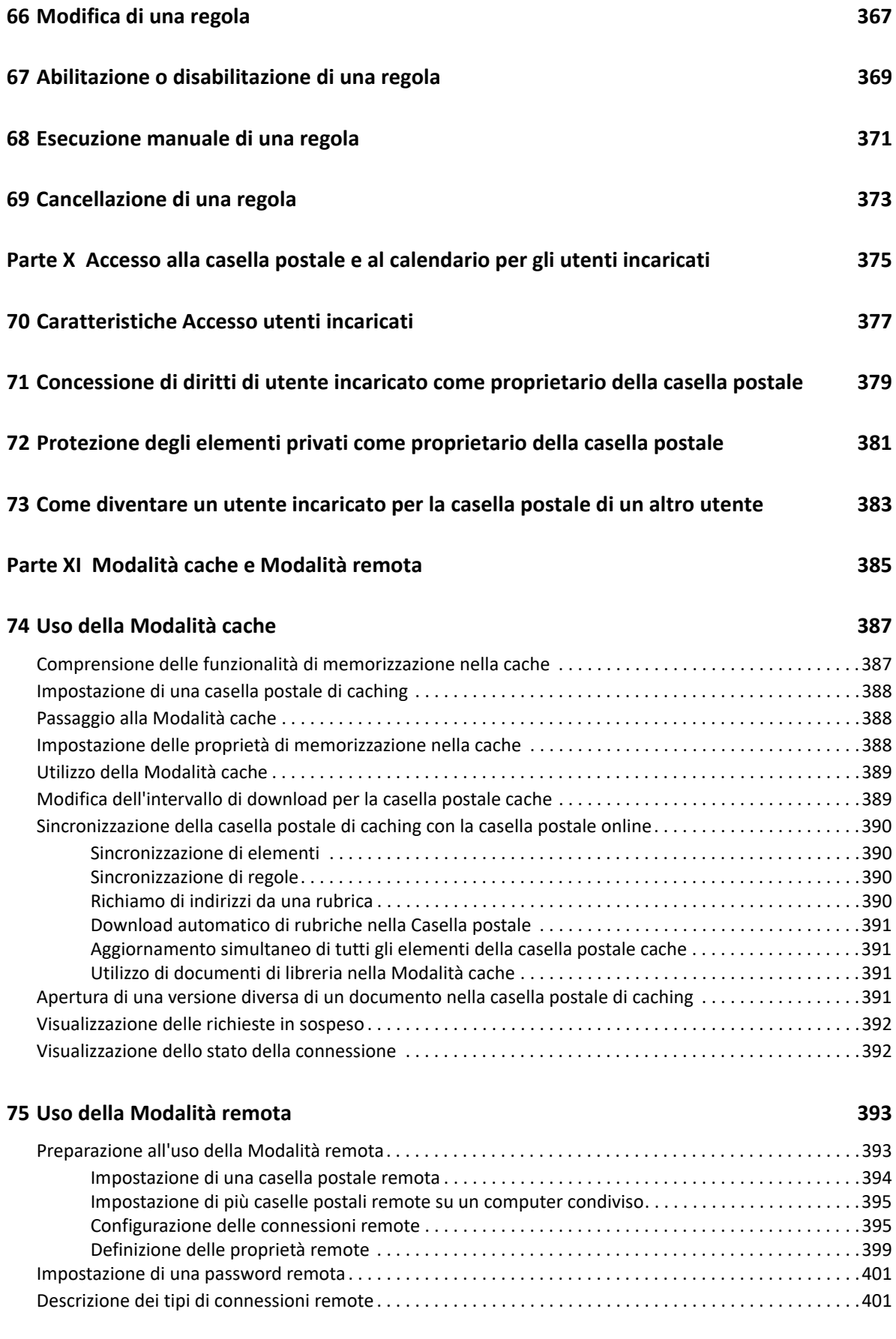

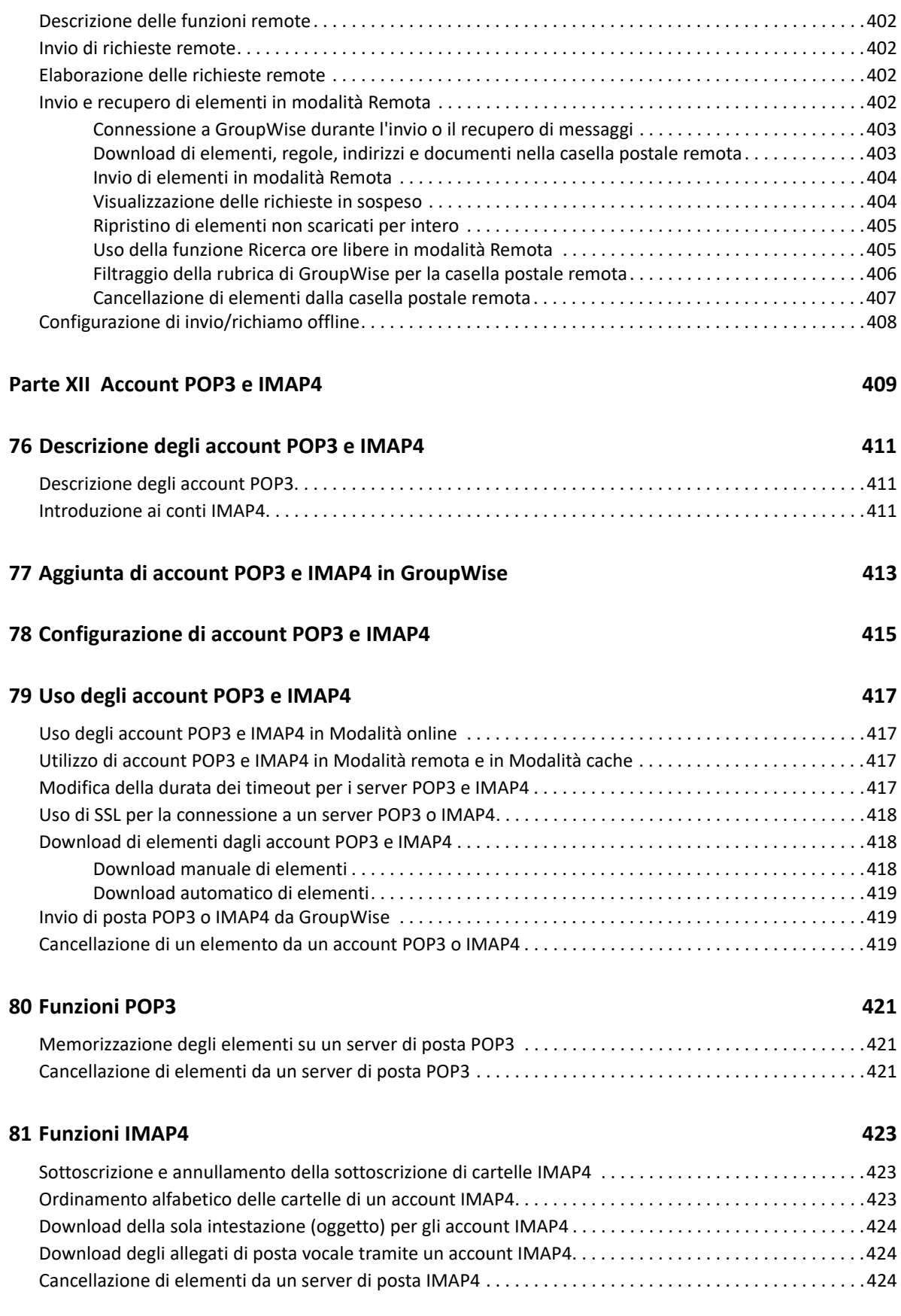

#### Parte XIII Newsgroup **425**

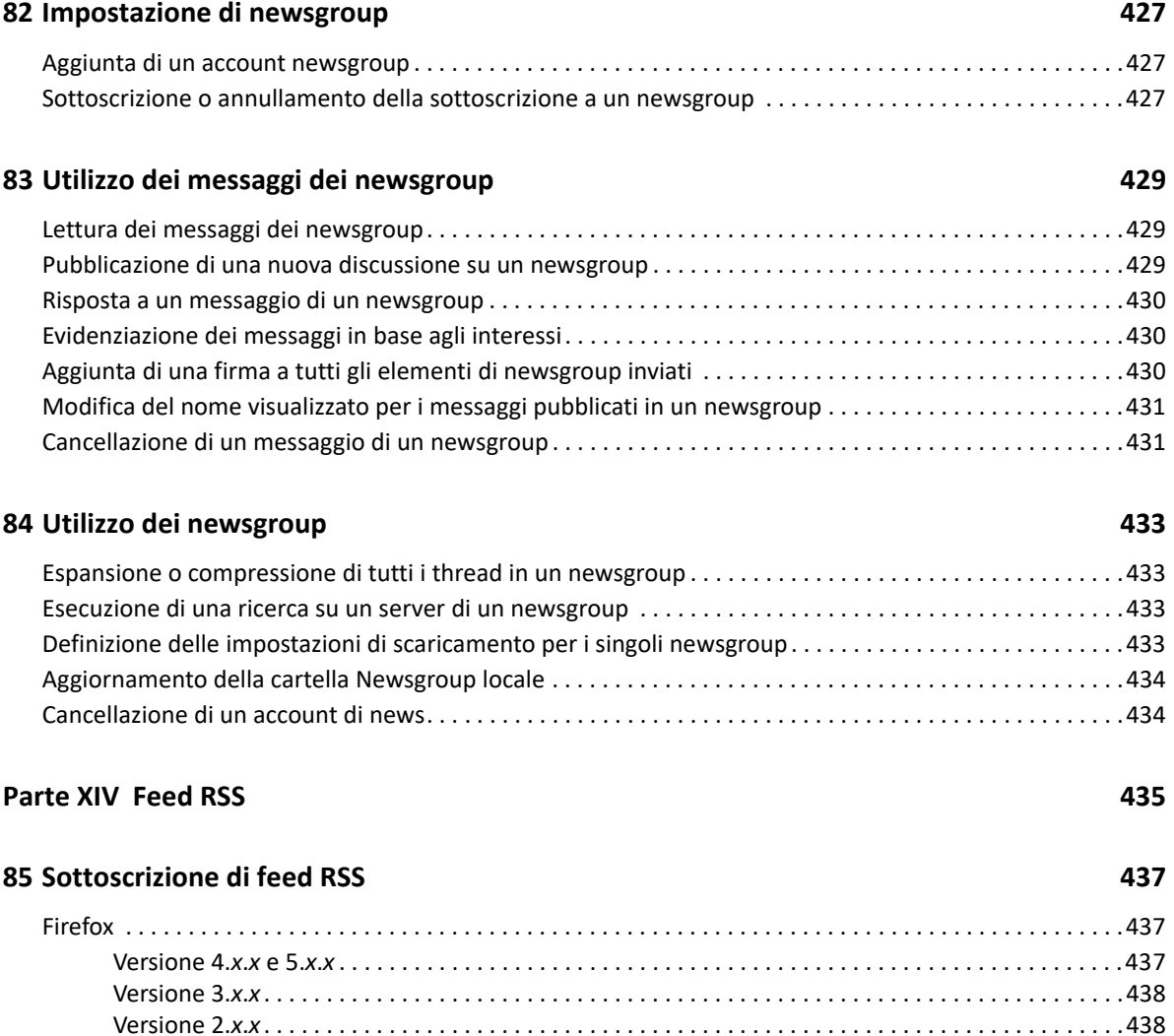

[Internet Explorer. . . . . . . . . . . . . . . . . . . . . . . . . . . . . . . . . . . . . . . . . . . . . . . . . . . . . . . . . . . . . . . . . . . . . . . .439](#page-438-0) [GroupWise. . . . . . . . . . . . . . . . . . . . . . . . . . . . . . . . . . . . . . . . . . . . . . . . . . . . . . . . . . . . . . . . . . . . . . . . . . . . .439](#page-438-1)

Sommario **19**

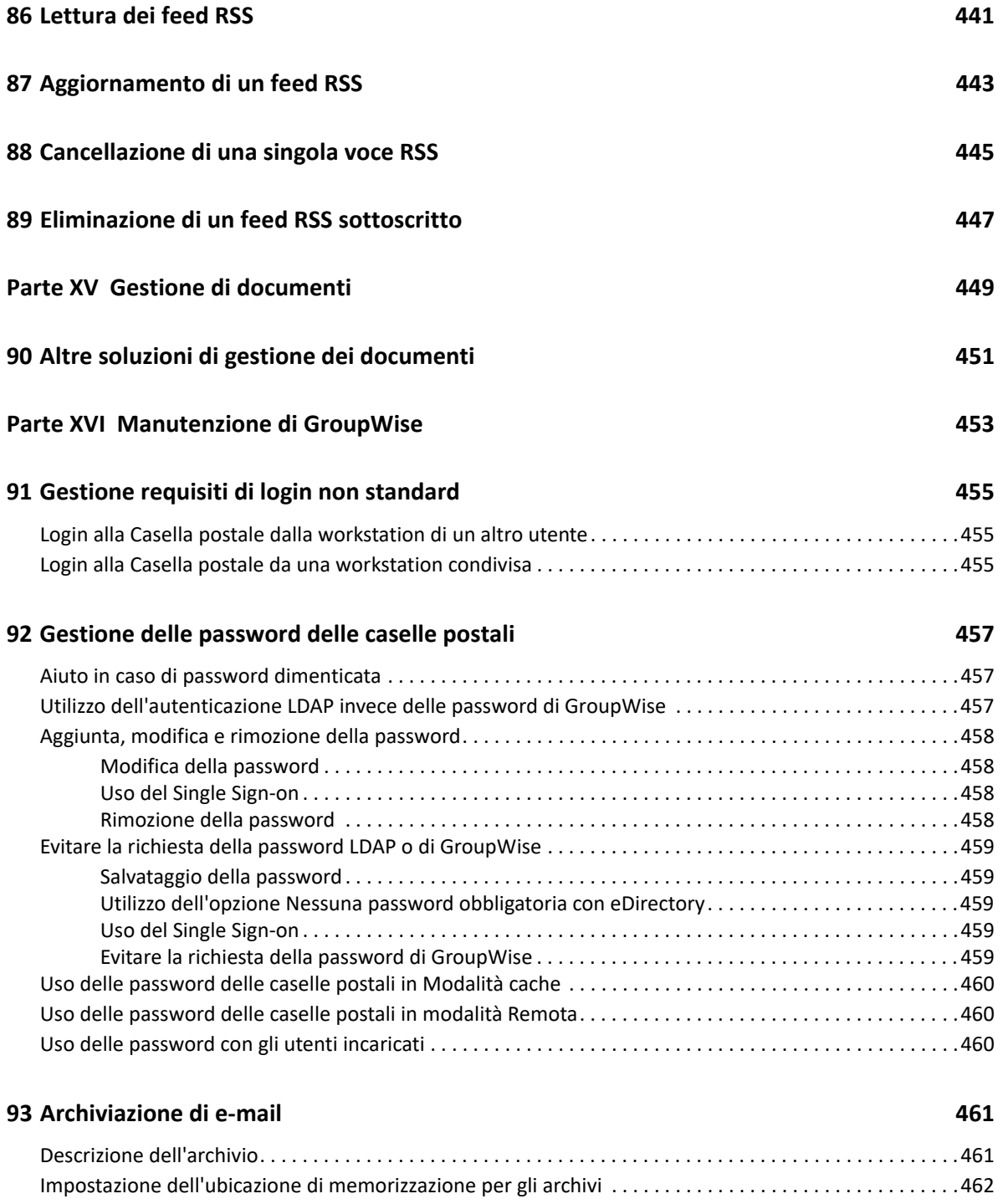

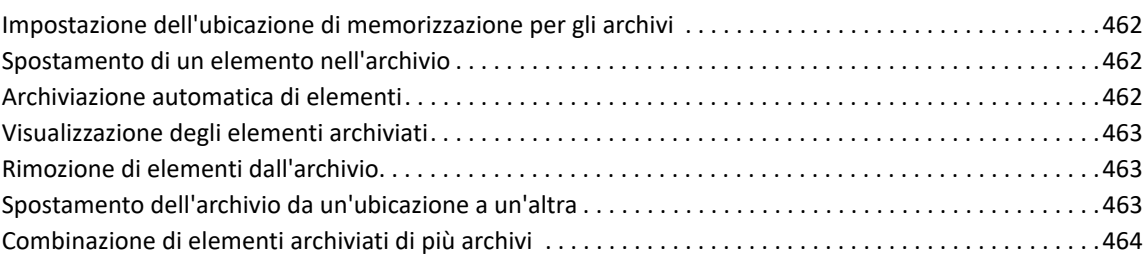

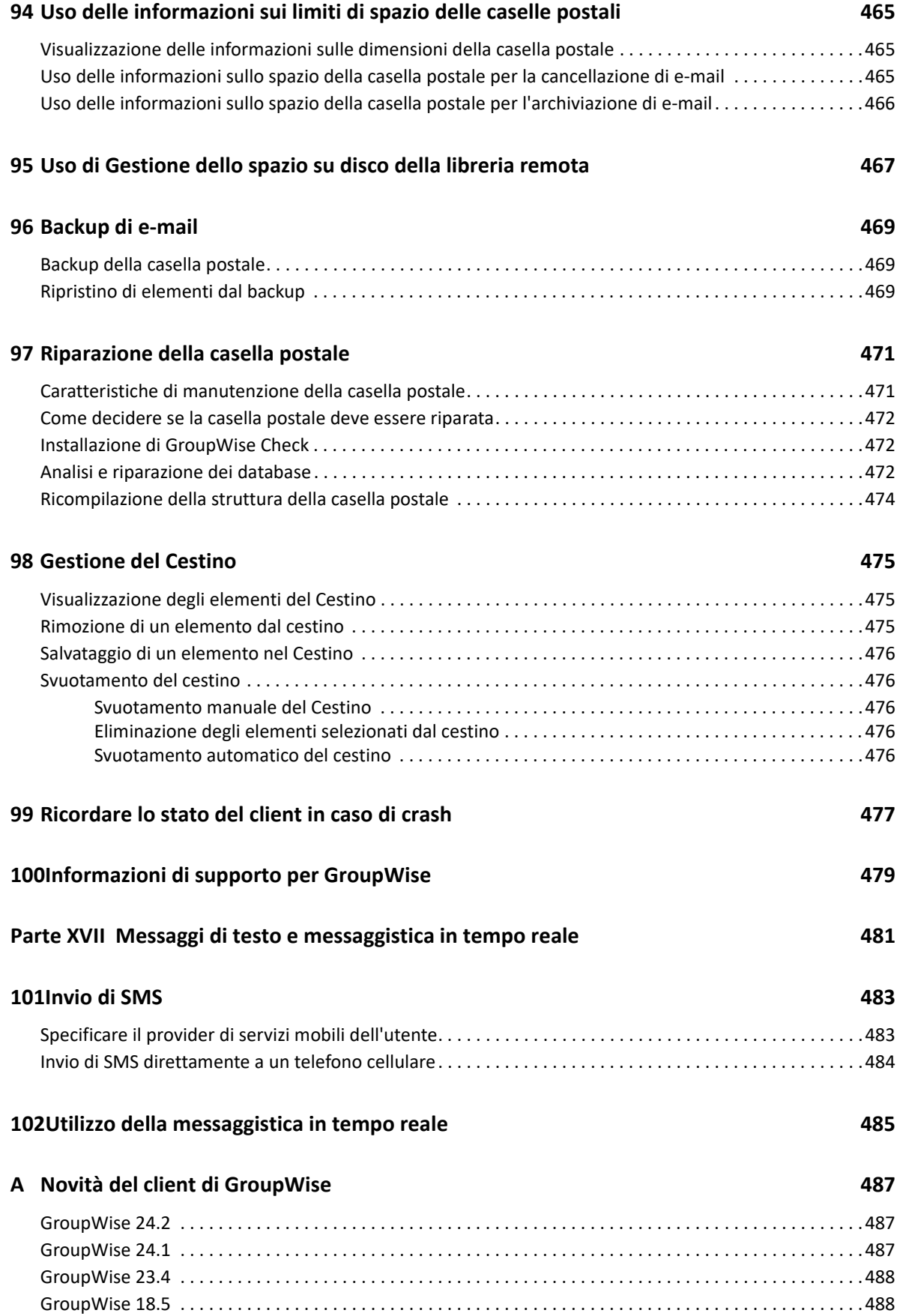

### **B** Domande frequenti su GroupWise **189 189**

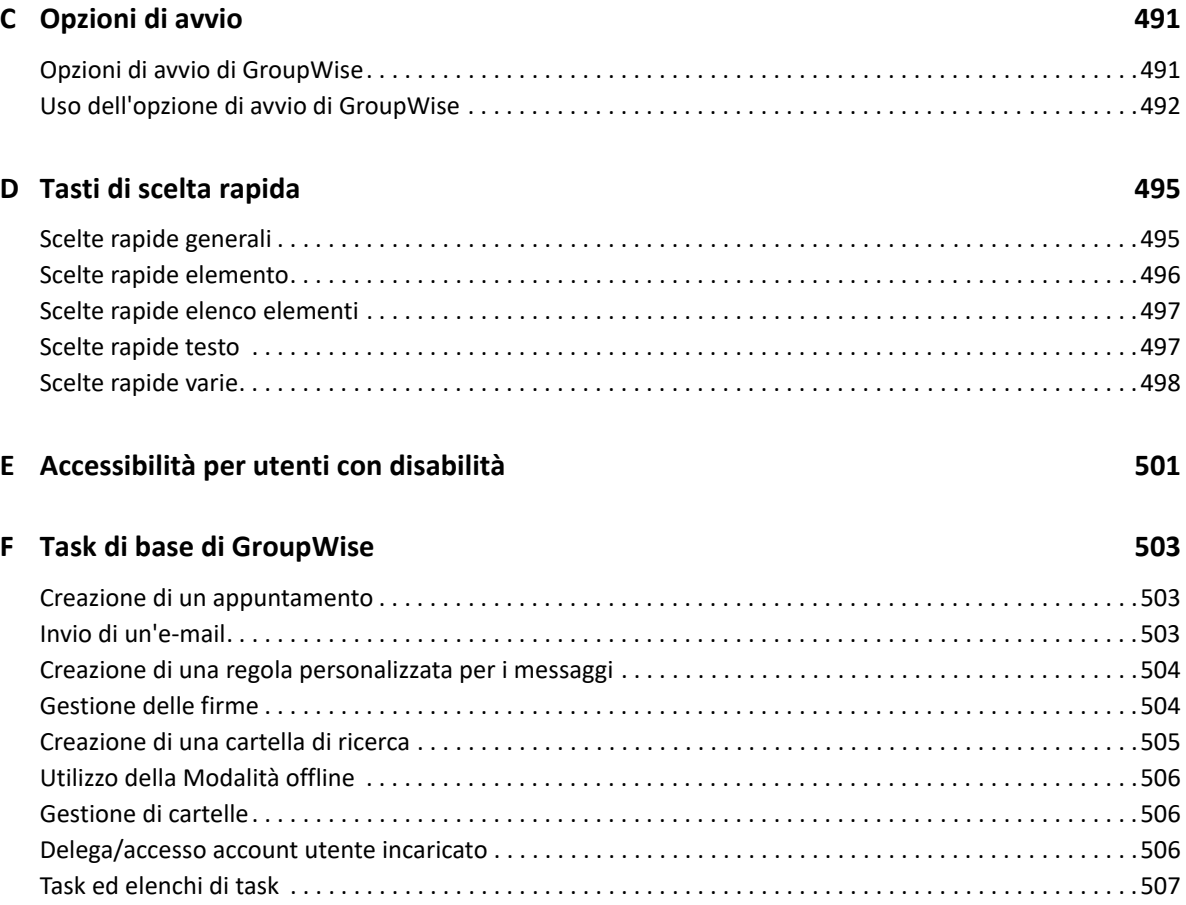

## <span id="page-22-0"></span>**Informazioni sulla Guida**

Nella *Guida dell'utente del client GroupWise* è spiegato come utilizzare il client GroupWise.

#### **Destinatari**

Questa guida è rivolta agli utenti di GroupWise.

#### **Feedback**

È possibile inviare i propri commenti e suggerimenti relativi a questa guida e agli altri documenti forniti con questo prodotto. Per inserire i commenti, utilizzare l'apposita funzione disponibile in fondo a ogni pagina della documentazione online.

#### **Documentazione aggiuntiva**

Per consultare la documentazione per l'utente aggiuntiva su GroupWise, vedere le seguenti guide sul [sito Web della documentazione di GroupWise :](https://www.novell.com/documentation/groupwise18)

- *GroupWise Web User Guide* (Guida dell'utente di GroupWise Web)
- *GroupWise Messenger Client User Guide (in lingua inglese)*
- *Domande frequenti sul client GroupWise*
- *GroupWise Messenger Quick Start* (Riferimento rapido per GroupWise Messenger)
- *Riferimento rapido per gli utenti Mac di GroupWise*
- *GroupWise Mobility Quick Start for Mobile Device Users (Riferimento rapido per GroupWise Mobility - Utenti di dispositivi mobili)*

## <span id="page-24-0"></span><sup>I</sup> **Introduzione**

I

GroupWise è un sistema efficace e sicuro di messaggistica e collaborazione che collega l'utente alla propria casella postale universale in qualsiasi momento e in qualsiasi luogo. In questa sezione è riportata una panoramica del client GroupWise per consentire agli utenti di iniziare a usarlo velocemente e con facilità.

- [Capitolo 1, "Installazione del client GroupWise", a pagina 27](#page-26-1)
- [Capitolo 2, "Accesso a GroupWise", a pagina 29](#page-28-2)
- [Capitolo 3, "Uso della cartella Home", a pagina 31](#page-30-1)
- [Capitolo 4, "Visualizzazione di QuickViewer", a pagina 33](#page-32-3)
- [Capitolo 5, "Uso della barra delle applicazioni di Windows per eseguire i task principali", a](#page-34-1)  [pagina 35](#page-34-1)
- [Capitolo 6, "Esplorazione dell'elenco cartelle", a pagina 37](#page-36-1)
- [Capitolo 7, "Descrizione dei tipi di elementi di GroupWise", a pagina 43](#page-42-5)
- [Capitolo 8, "Personalizzazione dell'interfaccia di GroupWise", a pagina 45](#page-44-2)
- [Capitolo 9, "Identificazione delle icone visualizzate accanto agli elementi", a pagina 49](#page-48-1)
- [Capitolo 10, "Ulteriori informazioni", a pagina 53](#page-52-4)

1

## <span id="page-26-1"></span><span id="page-26-0"></span><sup>1</sup> **Installazione del client GroupWise**

Per iniziare a utilizzare GroupWise, è innanzitutto necessario che l'utente o l'amministratore del sistema installino questo componente nel computer in uso. Potrebbe venire richiesto dall'amministratore del sistema di installare GroupWise mediante ZENworks.

- **1** Se non viene richiesto automaticamente di installare GroupWise, contattare l'amministratore del sistema per informazioni sull'ubicazione del programma di installazione del client GroupWise, ovvero setup.exe.
- **2** Assicurarsi di essere collegati al computer con il proprio ID.
- **3** Fare clic su **Start** > **Esegui** per individuare l'ubicazione del file, selezionare setup.exe, quindi fare clic su **OK**.
- **4** Attenersi alle istruzioni riportate nell'Installazione guidata.
- **5** Continuare con la [Accesso a GroupWise.](#page-28-2)

<span id="page-28-2"></span><span id="page-28-0"></span>All'avvio di GroupWise può venire richiesto di digitare informazioni quali la password, l'indirizzo TCP/ IP dell'agente dell'ufficio postale e così via. La finestra di dialogo Avvio può variare in base alle informazioni necessarie per l'apertura della Casella postale in GroupWise e alla modalità con cui è stato effettuato l'accesso.

L'amministratore del sistema può limitare le modalità di accesso di GroupWise.

**1** Avviare GroupWise facendo doppio clic sull'icona di GroupWise sul desktop per visualizzare la finestra principale di GroupWise.

Se non si è specificata una password per la Casella postale e GroupWise non richiede informazioni aggiuntive, ignorare la finestra di dialogo Avvia e GroupWise si apre.

Per forzare la visualizzazione della finestra di dialogo Avvia di GroupWise, fare clic con il pulsante destro del mouse sull'icona **GroupWise** sul desktop, fare clic su **Proprietà**, quindi sulla scheda **Collegamento**. Nel campo **Destinazione**, dopo il nome dell'eseguibile di GroupWise, immettere uno spazio, digitare /@u-?, quindi fare clic su **OK**.

Per ulteriori informazioni sulle altre opzioni di avvio, vedere [Opzioni di avvio.](#page-490-2)

- **2** Se viene richiesta una password, digitarla nel campo **Password**.
- **3** Fare clic sulla modalità di GroupWise a cui si effettua l'accesso e digitare ulteriori informazioni in base alle esigenze, ad esempio il percorso dell'ufficio postale, l'indirizzo TCP/IP, la porta dell'agente dell'ufficio postale e il percorso della casella postale remota o di cache.

Se non si conoscono le informazioni richieste, contattare l'amministratore di GroupWise.

- **4** Fare clic su **OK**.
- **5** (Facoltativo) Con Advanced Authentication, usare anche il proprio metodo di autenticazione per eseguire il login.

Per ulteriori informazioni su Advanced Authentication, vedere [Utilizzo di Advanced](#page-29-0)  [Authentication](#page-29-0).

Per istruzioni su come avviare GroupWise in circostanze speciali, vedere [Gestione requisiti di login](#page-454-3)  [non standard](#page-454-3).

### <span id="page-28-1"></span>**Assegnazione di una password alla casella postale senza autenticazione LDAP**

È possibile assegnare una password alla propria casella postale se non si utilizza l'autenticazione LDAP. Le password di GroupWise distinguono tra maiuscole e minuscole (ad esempio, mercoledì non è uguale a MERCOLEDÌ). Se si dimentica la parola d'ordine, non sarà possibile accedere ad alcun elemento. Rivolgersi all'amministratore di GroupWise per ripristinarla.

**Nota:** se l'amministratore di GroupWise ha abilitato l'autenticazione LDAP, per l'accesso alla Casella postale viene usata la password LDAP anziché quella di GroupWise e non è possibile usare questo metodo per aggiungere una password.

- **1** Nella finestra principale, fare clic su **Strumenti** > **Opzioni**.
- **2** Fare doppio clic su **Sicurezza**, quindi selezionare la scheda **Password**.
- **3** Nel campo **Nuova password**, immettere la password.
- **4** Immettere la password nel campo **Conferma nuova password**, fare clic su **OK**, quindi fare clic su **Chiudi**.

Per ulteriori informazioni, consultare il [Gestione delle password delle caselle postali](#page-456-3).

### <span id="page-29-0"></span>**Utilizzo di Advanced Authentication**

Advanced Authentication viene utilizzato per proteggere ulteriormente il login a GroupWise mediante l'aggiunta di altri metodi di autenticazione. Prima di poter utilizzare Advanced Authentication, l'amministratore deve averlo configurato ed è necessaria la registrazione a un metodo di autenticazione configurato dall'amministratore. Per informazioni su dove eseguire la registrazione ad Advanced Authentication e sugli altri metodi di autenticazione disponibili, contattare l'amministratore di GroupWise.

**Nota:** per le versioni client di GroupWise precedenti alla 18.3, è ancora possibile utilizzare Advanced Authentication su un server 18.3 o versione successiva impiegando metodi senza interfaccia utente configurabili dall'amministratore. Se il metodo utilizzato richiede l'immissione di una password o di un codice, è possibile aggiungerli alla password di GroupWise al momento del login aggiungendo il simbolo & dopo la password di GroupWise e immettendo quindi la password o il codice desiderato. Esempio: passwordgw&codiceautenticazione.

<span id="page-30-1"></span><span id="page-30-0"></span>La cartella Home include una vista personalizzata delle informazioni più importanti. La cartella Home utilizza pannelli per visualizzare le informazioni in sezioni. Quando si apre la cartella Home per la prima volta, viene visualizzata una pagina introduttiva in cui viene illustrato come personalizzare la cartella Home. Successivamente, sarà possibile visualizzare la cartella Home di default.

La cartella Home di default visualizza il calendario per la giornata, gli elementi dell'elenco dei task e i messaggi non letti.

La vista Home è interamente personalizzabile. È possibile creare pannelli aggiuntivi per visualizzare le informazioni desiderate. Per ulteriori informazioni, vedere [Uso dei pannelli per organizzare la](#page-86-3)  [cartella Home](#page-86-3).

<span id="page-32-3"></span><span id="page-32-0"></span><sup>4</sup>**Visualizzazione di QuickViewer**

Utilizzare QuickViewer per eseguire la scansione dei contenuti degli elementi in una cartella. QuickViewer consente di risparmiare tempo perché evita di aprire ciascun elemento. Per leggere gli elementi, è infatti sufficiente fare clic su un elemento oppure premere il tasto freccia giù.

Se si fa clic su un riferimento al documento, il documento viene visualizzato in QuickViewer. È possibile visualizzare gli allegati di un elemento facendo clic sull'elenco a discesa degli allegati all'interno dell'elemento.

il ridimensionamento intelligente di QuickViewer consente di passare automaticamente da 3 impostazioni diverse a seconda di ciò che si sta visualizzando. Le impostazioni sono Normale, Largo ed Extra largo. L'impostazione di default è Normale. Ciascuna impostazione è personalizzabile ed è possibile passare automaticamente da un'impostazione all'altra facendo clic sul pulsante **Impostazioni** in alto a destra della barra di navigazione. È possibile disabilitare il ridimensionamento automatico di QuickViewer in **Strumenti** > **Opzioni** > **Ambiente** > **Generale** > **Abilita ridimens. intelligente di QV**.

- ["Attivazione e disattivazione di QuickViewer" a pagina 33](#page-32-1)
- ["Posizionamento di QuickViewer" a pagina 33](#page-32-2)
- ["Utilizzo di QuickViewer" a pagina 34](#page-33-0)

### <span id="page-32-1"></span>**Attivazione e disattivazione di QuickViewer**

Per attivare o disattivare QuickViewer:

Fare clic su **Visualizza**, quindi selezionare **QuickViewer**.

oppure

4

Sulla barra degli strumenti, fare clic sull'icona **QuickViewer**.

## <span id="page-32-2"></span>**Posizionamento di QuickViewer**

Per posizionare QuickViewer:

- **1** Fare clic su **Strumenti** > **Opzioni**.
- **2** Fare doppio clic su **Ambiente**, quindi selezionare la scheda **Aspetto**.
- **3** Scegliere se si desidera che QuickViewer venga visualizzato nella parte inferiore o a destra della cartella.

## <span id="page-33-0"></span>**Utilizzo di QuickViewer**

La sezione illustra le opzioni e il comportamento di QuickViewer:

Fare clic sull'elemento da leggere nella Casella postale.

oppure

Nel calendario, fare clic su un appuntamento per il quale si desidera visualizzare i dettagli.

- Per modificare la modalità di visualizzazione delle informazioni nell'intestazione, fare clic con il pulsante destro del mouse su quest'ultima, quindi scegliere le opzioni che si desidera impostare.
- Fare clic con il pulsante destro del mouse su QuickViewer per scegliere altre opzioni.
- Per chiudere QuickViewer, fare clic sull'icona **QuickViewer** sulla barra degli strumenti.

Quando si legge un elemento in QuickViewer, l'icona viene modificata in modo da indicare l'apertura. Ad esempio, la busta chiusa che rappresenta un messaggio viene sostituita da una busta aperta.

È possibile specificare che alcune cartelle visualizzino QuickViewer a ogni apertura, mentre altre non visualizzino mai QuickViewer.

### <span id="page-34-1"></span><span id="page-34-0"></span>5 <sup>5</sup>**Uso della barra delle applicazioni di Windows per eseguire i task principali**

È possibile eseguire diversi task direttamente dalla barra delle applicazioni e dal menu Start di Windows facendo clic con il pulsante destro del mouse sull'icona **GroupWise** sulla barra delle applicazioni di Windows oppure facendo clic sulla freccia accanto a **GroupWise** nel menu Start. Questa integrazione consente di accedere rapidamente a funzioni chiave mentre si eseguono altre applicazioni.

È possibile eseguire i seguenti task:

- Creare un messaggio
- Creare un appuntamento
- Creare un nuovo task
- Creare una nuova nota
- Creare un nuovo contatto
- Visualizzare la casella postale
- Visualizzare la rubrica
- Visualizzare il calendario
- Ricercare elementi
- Ricercare contatti

Il numero di messaggi non letti è visualizzato sull'icona GroupWise sulla barra delle applicazioni.
6 <sup>6</sup> **Esplorazione dell'elenco cartelle**

> L'elenco cartelle a sinistra della finestra principale consente di organizzare gli elementi di GroupWise creando cartelle per memorizzarvi i propri elementi. Accanto a ogni cartella, fatta eccezione per quelle condivise, il numero degli elementi non letti è riportato tra parentesi quadre. Il numero tra parentesi quadre visualizzato accanto alla cartella Elementi inviati indica gli elementi in attesa di essere inviati dalla modalità Caching.

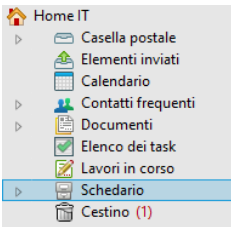

L'intestazione dell'elenco cartelle contiene il selettore modalità per passare tra modalità in linea e caching e viceversa. Alcune cartelle sono disponibili per default. Ulteriori cartelle vengono create durante l'uso delle funzionalità di GroupWise.

- ["Cartella Home" a pagina 38](#page-37-0)
- ["Cartella Casella postale" a pagina 38](#page-37-1)
- ["Cartella Elementi inviati" a pagina 38](#page-37-2)
- ["Cartella Calendario" a pagina 38](#page-37-3)
- ["Cartella Contatti frequenti" a pagina 38](#page-37-4)
- ["Cartella Elenco dei task" a pagina 39](#page-38-0)
- ["Cartella Documenti" a pagina 39](#page-38-1)
- ["Cartella Schedario" a pagina 39](#page-38-2)
- ["Cartella Lavori in corso" a pagina 39](#page-38-3)
- ["Cartella Posta indesiderata" a pagina 39](#page-38-4)
- ["Cartella Cestino" a pagina 40](#page-39-0)
- ["Cartelle condivise" a pagina 40](#page-39-1)
- ["Cartella account IMAP4" a pagina 40](#page-39-2)
- ["Cartella account del newsgroup NNTP" a pagina 40](#page-39-3)
- ["Cartella Feed RSS" a pagina 41](#page-40-0)

## <span id="page-37-0"></span>**Cartella Home**

La cartella Home (indicata dal nome dell'utente) rappresenta il database di GroupWise. Tutte le cartelle nella finestra principale sono sottocartelle della cartella Home. La cartella Home può essere organizzata in pannelli per visualizzare le cartelle più importanti. Per ulteriori informazioni, vedere [Uso dei pannelli per organizzare la cartella Home.](#page-86-0)

## <span id="page-37-1"></span>**Cartella Casella postale**

La cartella Casella postale contiene tutti gli elementi ricevuti, ad eccezione degli elementi pianificati (appuntamenti, task e note) accettati o rifiutati dall'utente. Per default gli elementi pianificati e i task vengono sempre spostati nel calendario dopo che sono stati accettati.

Gli elementi ricevuti vengono memorizzati nella casella postale. È possibile modificare rapidamente gli elementi visualizzati facendo clic su un'impostazione nell'elenco a discesa **Visualizzazione**. È possibile usare la funzione Trova per ridurre ulteriormente il numero di elementi da visualizzare nella Casella postale. Per ulteriori informazioni, vedere [Ricerca di elementi in una cartella](#page-324-0).

Per organizzare i messaggi, spostarli nelle cartelle dello Schedario. È possibile creare nuove cartelle se necessario. Per ulteriori informazioni, consultare [Uso delle cartelle per organizzare la casella](#page-68-0)  [postale.](#page-68-0)

È anche possibile assegnare categorie ai messaggi per organizzarli. Ciascuna categoria viene visualizzata con un colore diverso nella Casella postale. È possibile cercare le categorie. Per ulteriori informazioni, consultare [Uso delle categorie per l'ordinamento degli elementi.](#page-62-0)

## <span id="page-37-2"></span>**Cartella Elementi inviati**

La cartella Elementi inviati visualizza tutti gli elementi inviati dall'utente. Controllando le proprietà degli elementi inviati, è possibile determinarne lo stato (Consegnato, Aperto e così via).

## <span id="page-37-3"></span>**Cartella Calendario**

La cartella Calendario mostra diverse opzioni della vista calendario. Nella cartella Calendario sono contenuti inoltre tutti gli altri calendari creati. È possibile usare la cartella Elenco cartelle per decidere quali calendari visualizzare. I calendari selezionati vengono visualizzati nella vista calendario.

Per ulteriori informazioni, consultare [Comprensione del calendario](#page-182-0).

## <span id="page-37-4"></span>**Cartella Contatti frequenti**

La cartella Contatti frequenti rappresenta la rubrica dei contatti frequenti. Le modifiche apportate nella cartella Contatti frequenti vengono applicate anche alla rubrica Contatti frequenti.

Da questa cartella è possibile visualizzare, creare e modificare contatti, risorse, pool di risorse, organizzazioni e gruppi. Per ulteriori informazioni, consultare [Utilizzo delle cartelle Contatti.](#page-280-0)

## <span id="page-38-0"></span>**Cartella Elenco dei task**

La cartella Elenco dei task consente di creare un elenco di task. È possibile spostare in questa cartella elementi di qualsiasi tipo (messaggi, telefonate, note, task o appuntamenti) e disporli nell'ordine desiderato. Ad ogni elemento è associata una casella di controllo, che è possibile selezionare per spuntare gli elementi quando vengono completati.

Per ulteriori informazioni, vedere [Task ed Elenco dei task.](#page-244-0)

## <span id="page-38-1"></span>**Cartella Documenti**

I riferimenti ai documenti sono organizzati nella cartella Documenti in modo da poterli individuare con facilità. La cartella Documenti comprende la cartella Dell'autore per i documenti che si sono scritti e la cartella Libreria di Default per i documenti ai quali si ha accesso nella propria libreria di default. La cartella Documenti può contenere solo documenti.

Per ulteriori informazioni, vedere [Gestione di documenti](#page-448-0).

## <span id="page-38-2"></span>**Cartella Schedario**

La cartella Schedario contiene tutte le cartelle personali dell'utente. Per informazioni sulla riorganizzazione della cartella Schedario, vedere gli argomenti seguenti:

- ["Riorganizzazione delle cartelle" a pagina 71](#page-70-0)
- ["Ordinamento alfabetico di un elenco Cartelle" a pagina 71](#page-70-1)

## <span id="page-38-3"></span>**Cartella Lavori in corso**

Nella cartella Lavori in corso è possibile salvare i messaggi iniziati, ma che si desidera completare in un secondo momento. Per ulteriori informazioni, vedere [Salvataggio di un'e-mail non completata](#page-136-0).

## <span id="page-38-4"></span>**Cartella Posta indesiderata**

La cartella Posta indesiderata contiene tutti gli elementi provenienti da indirizzi e domini Internet impostati come indesiderati in Gestione posta indesiderata. Questa cartella viene creata solo se viene abilitata un'opzione di Gestione posta indesiderata.

Se sono abilitate le opzioni di Posta indesiderata, non è possibile cancellare questa cartella. è possibile rinominarla o spostarla in una ubicazione diversa nell'elenco di cartelle. Se tutte le opzioni di Posta indesiderata sono disabilitate, è possibile cancellare la cartella. È possibile cancellare questa cartella anche quando la funzione Gestione posta indesiderata viene disabilitata dall'amministratore di GroupWise.

Per ulteriori informazioni, vedere [Gestione posta indesiderata \(spam\).](#page-174-0)

## <span id="page-39-0"></span>**Cartella Cestino**

Tutti i messaggi, le telefonate, gli appuntamenti, i task, i documenti e le note cancellati vengono memorizzati nella cartella Cestino. Gli elementi inclusi nel cestino possono essere visualizzati, aperti o rinviati alla casella postale prima di svuotare il cestino. Lo svuotamento del Cestino implica la rimozione degli elementi in esso contenuti dal sistema.

È possibile svuotare l'intero cestino oppure rimuovere soltanto gli elementi selezionati. Gli elementi del Cestino vengono automaticamente rimossi dopo il numero di giorni specificato nella scheda **Pulizia** in **Opzione di ambiente**. Tuttavia, è possibile anche svuotare il Cestino manualmente. L'amministratore di GroupWise può impostare lo svuotamento automatico del cestino a intervalli regolari.

Per ulteriori informazioni, vedere [Gestione del Cestino.](#page-474-0)

## <span id="page-39-1"></span>**Cartelle condivise**

Una cartella condivisa non differisce dalle altre cartelle dello schedario se non per il fatto di essere accessibile anche ad altri utenti. È possibile creare cartelle condivise o condividere cartelle personali già presenti nel proprio schedario. È possibile scegliere gli utenti con cui condividere la cartella e i diritti da assegnare a ciascuno di essi. Gli utenti possono pubblicare messaggi nella cartella condivisa, trascinare elementi esistenti e creare thread di discussione. Non è possibile condividere le cartelle del sistema, tra cui le cartelle Schedario, Cestino e Lavori in corso.

Se si inserisce un documento in una cartella condivisa, gli utenti che dispongono di diritti sulla cartella non possono automaticamente modificarlo. Per consentire agli utenti di modificare il documento, è necessario assegnare loro i diritti di modifica nella scheda **Condivisione del documento**.

Per ulteriori informazioni, vedere [Uso delle cartelle condivise](#page-82-0).

## <span id="page-39-2"></span>**Cartella account IMAP4**

IMAP4 è l'acronimo di Internet Message Access Protocol versione 4. Se si dispone di un account email che utilizza IMAP4, è possibile accedere all'account tramite GroupWise.

Quando si aggiunge un account IMAP4, viene visualizzata un'icona icona nell'Elenco cartelle.

Per ulteriori informazioni, vedere [Account POP3 e IMAP4](#page-408-0).

#### <span id="page-39-3"></span>**Cartella account del newsgroup NNTP**

NNTP è l'acronimo di Network News Transfer Protocol. È un metodo progettato per l'invio e la ricezione di pubblicazioni dei newsgroup. GroupWise può eseguire la connessione a newsgroup NNTP e incorporarne le funzioni nella Casella postale.

Dopo la sottoscrizione di un account di un newsgroup NNTP, viene creata una cartella NNTP. Visualizza l'icona della cartella NNTP nell'Elenco cartelle.

Per ulteriori informazioni, vedere [Newsgroup.](#page-424-0)

## <span id="page-40-0"></span>**Cartella Feed RSS**

Quando si effettua la sottoscrizione ai feed RSS, viene creata la cartella Feed di GroupWise. L'icona della cartella RSS viene visualizzata nell'elenco cartelle. La cartella Feed di GroupWise visualizza un elenco dei feed sottoscritti. È possibile creare sottocartelle nella cartella Feed di GroupWise e spostarvi i feed. Se si seleziona la sottocartella con un doppio clic del mouse, l'elenco dei messaggi visualizza un elenco di tutti gli argomenti dei feed contenuti nella sottocartella.

Per ulteriori informazioni, vedere [Feed RSS.](#page-434-0)

#### 7 <sup>7</sup>**Descrizione dei tipi di elementi di GroupWise**

Esistono molti modi diversi per comunicare quotidianamente. Per soddisfare a queste esigenze, GroupWise fornisce gli elementi tramite una varietà di tipi di elementi.

#### **Posta**

Un messaggio viene utilizzato per la corrispondenza di base, come un memo o una lettera. Vedere [Invio di e-mail](#page-104-0) e [Ricezione e risposta a e-mail](#page-152-0).

#### **Appuntamento**

Un appuntamento consente di invitare persone e pianificare risorse per riunioni o eventi. È possibile pianificare la data, l'ora e l'ubicazione della riunione. Le riunioni programmate possono includere anche riunioni Zoom, se quest'ultima soluzione è stata integrata. È inoltre possibile utilizzare gli appuntamenti personali per pianificare eventi personali, quali un appuntamento con il medico, un promemoria per una telefonata da effettuare a una determinata ora e così via. Gli appuntamenti vengono visualizzati nel Calendario. Per ulteriori informazioni, consultare [Invio di elementi del](#page-198-0)  [calendario.](#page-198-0)

#### **Task**

Un task consente di inserire nel Calendario personale o di un altro utente un impegno già accettato. È possibile pianificare una data di scadenza per il task e specificare una priorità (ad esempio A1). I task non completati vengono spostati al giorno successivo. Per ulteriori informazioni, vedere [Assegnazione di un task.](#page-252-0)

**Suggerimento:** è possibile anche creare un elenco di task non associato al calendario. In questo tipo di elenco dei task è possibile usare qualsiasi tipo di elemento (messaggio, appuntamento, task, nota, telefonata).

#### **Nota**

Le note possono essere pubblicate nel proprio calendario o in quello di un altro utente in corrispondenza di una data specifica. È possibile usare le note per segnalare a se stessi o ad altri scadenze, festività, giorni liberi e così via. Per ulteriori informazioni, vedere [Invio di note.](#page-210-0)

## **Messaggio telefonico**

Una telefonata consente di informare un utente di una chiamata telefonica o di una visita ricevuta. È possibile includere informazioni quali il chiamante, il numero di telefono, la società, l'urgenza della chiamata e così via. Non è possibile rispondere al telefono tramite questo elemento. Per ulteriori informazioni, vedere [Invio di telefonate](#page-141-0).

#### 8 <sup>8</sup>**Personalizzazione dell'interfaccia di GroupWise**

In queste sezioni vengono descritti gli strumenti e le funzioni dei componenti dell'interfaccia nel client GroupWise.

- ["Caratteristiche della finestra principale di GroupWise" a pagina 45](#page-44-0)
- ["Caratteristiche del menu principale" a pagina 46](#page-45-0)
- ["Descrizione della barra di navigazione" a pagina 47](#page-46-0)
- ["Caratteristiche della barra degli strumenti principale" a pagina 47](#page-46-1)
- ["Caratteristiche degli elenchi elementi" a pagina 48](#page-47-0)

## <span id="page-44-0"></span>**Caratteristiche della finestra principale di GroupWise**

L'area di lavoro principale in GroupWise è denominata Finestra principale. Dalla finestra principale di GroupWise, è possibile leggere i messaggi, pianificare gli appuntamenti, visualizzare il calendario, gestire i contatti, modificare la modalità di esecuzione di GroupWise, aprire cartelle e documenti e molto altro ancora.

#### *Figura 8-1 Finestra principale*

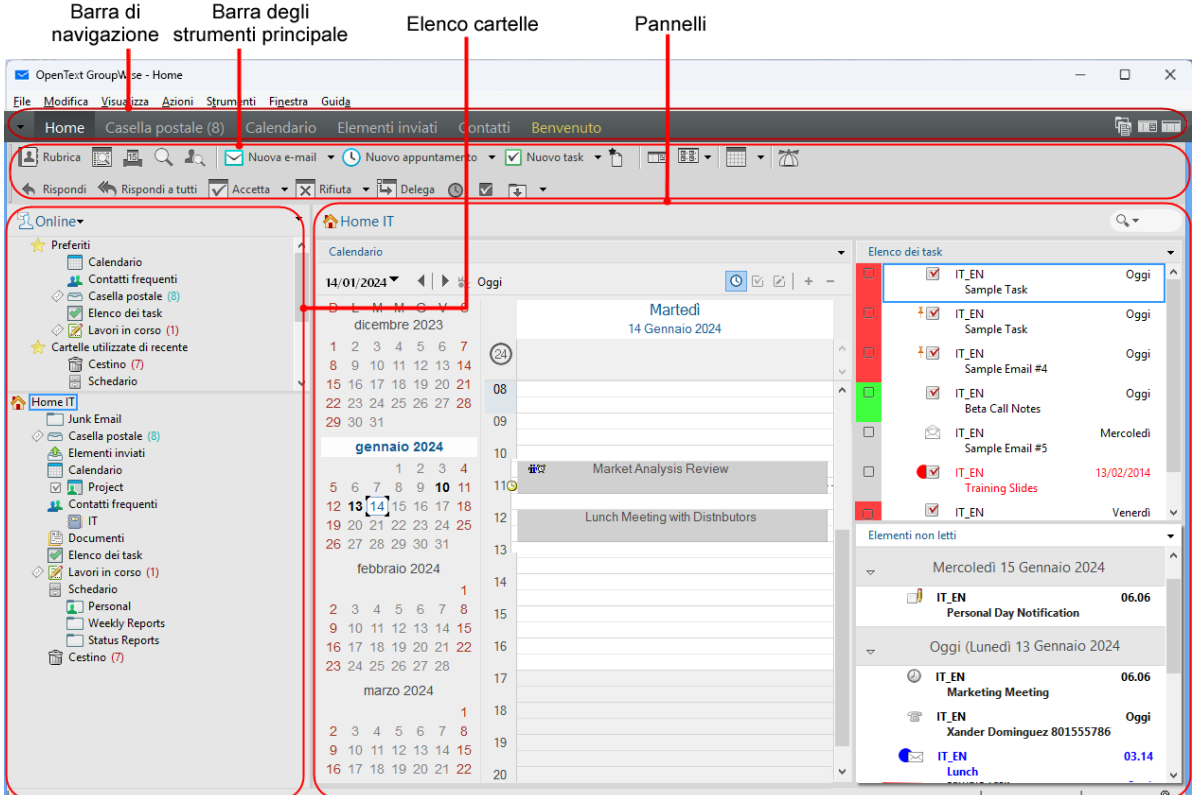

Per aprire più finestre principali, fare clic su **Finestra**, quindi su **Nuova finestra principale**. È possibile aprire il numero di finestre principali supportato dalla memoria del computer in uso.

Ciò risulta particolarmente utile se si dispone dei diritti di utente incaricato per un altro utente. Si possono infatti visualizzare contemporaneamente la propria finestra principale e quella della persona di cui si è utente incaricato. Per ulteriori informazioni, vedere [Accesso alla casella postale e](#page-374-0)  [al calendario per gli utenti incaricati](#page-374-0).

#### <span id="page-45-0"></span>**Caratteristiche del menu principale**

Il menu principale fornisce accesso a tutte le funzioni client di GroupWise utilizzabili nella finestra principale.

File Modifica Visualizza Azioni Strumenti Conti Finestra Guida

Le funzioni maggiormente utilizzate di GroupWise sono comodamente disponibili in menu a discesa, barre degli strumenti e così via.

#### **Attivazione e disattivazione del menu principale**

- **1** Fare clic su **Strumenti** > **Opzioni**.
- **2** Fare doppio clic su **Ambiente**, quindi selezionare la scheda **Aspetto**.
- **3** Selezionare o deselezionare **Visualizza menu principale**.

Facendo clic sulla freccia del menu a discesa posta all'estremità sinistra della barra di navigazione, sarà comunque possibile accedere a tutte le funzionalità del menu principale, anche se questo è disattivato.

Quando viene visualizzata la barra di navigazione:

**1** Fare clic sulla freccia del menu a discesa posta all'estremità sinistra della barra di navigazione, quindi fare clic su **Visualizza menu principale** o su **Nascondi menu principale**.

GroupWise richiede che il menu principale o la barra di navigazione siano sempre visualizzati.

## <span id="page-46-0"></span>**Descrizione della barra di navigazione**

La barra di navigazione è situata nella sezione superiore della finestra GroupWise e consente di accedere rapidamente alle cartelle utilizzate più di frequente.

Home Casella postale Calendario Elementi inviati Contatti Benvenuto

Per default la barra di navigazione contiene le cartelle Home, Casella postale, Calendario, Elementi inviati e Contatti. Tuttavia, è possibile personalizzare la barra di navigazione aggiungendo le cartelle più frequentemente utilizzate.

#### **Attivazione e disattivazione della barra di navigazione**

Per attivare o disattivare la barra di navigazione:

- **1** Fare clic su **Strumenti** > **Opzioni**.
- **2** Fare doppio clic su **Ambiente**, quindi selezionare la scheda **Aspetto**.
- **3** Selezionare o deselezionare **Visualizza barra navigazione**.

GroupWise richiede che il menu principale o la barra di navigazione siano sempre visualizzati.

#### **Personalizzazione della barra di navigazione**

Per personalizzare la barra di navigazione:

- **1** Fare clic con il pulsante destro del mouse sulla **Barra di navigazione**, quindi fare clic su **Personalizza barra di navigazione**.
- **2** Selezionare le cartelle da visualizzare sulla barra di navigazione.
- **3** Selezionare uno schema di colori per la barra di navigazione.
- **4** Fare clic su **OK**.

## <span id="page-46-1"></span>**Caratteristiche della barra degli strumenti principale**

La barra degli strumenti principale consente di accedere con un singolo clic alle funzioni comuni di GroupWise, quali l'invio di un messaggio o di un appuntamento, l'esecuzione di una ricerca e così via.

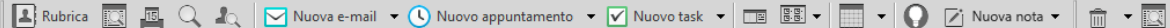

#### **Attivazione e disattivazione della barra degli strumenti principale**

Per attivare o disattivare la barra degli strumenti principale:

- **1** Fare clic su **Visualizza** > **Barre degli strumenti**.
- **2** Selezionare o deselezionare **Principale**.

Quando una barra degli strumenti è visualizzata, nel menu principale è presente un segno di spunta accanto al relativo nome.

Per ulteriori informazioni, vedere [Personalizzazione della barra degli strumenti principale](#page-58-0).

## <span id="page-47-0"></span>**Caratteristiche degli elenchi elementi**

Il modo più comune di visualizzare le informazioni è in un elenco elementi. Ad esempio, l'elenco elementi della casella postale è l'elenco dei messaggi ricevuti. L'intestazione dell'elenco elementi visualizza il nome della cartella il cui contenuto viene elencato. Fornisce inoltre il campo **Ricerca** che consente di trovare rapidamente gli elementi nella cartella.

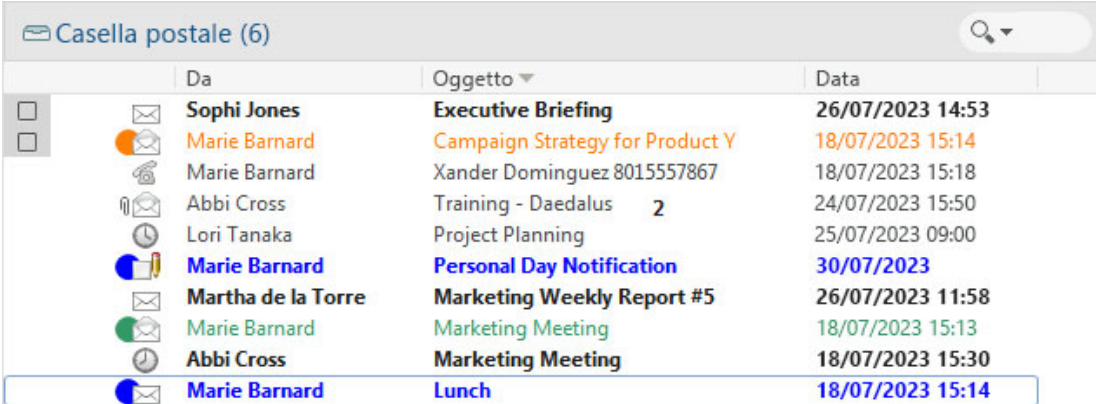

Gli elenchi di elementi sono organizzati in colonne, che consentono di visualizzare gli elementi nell'ordine preferito. È possibile trascinare una colonna in una nuova posizione nell'intestazione di colonna. È possibile ridimensionare una colonna trascinando il bordo dell'intestazione della colonna. È possibile ordinare per colonna e aggiungere nuove colonne. Per istruzioni complete sulla personalizzazione degli elenchi di elementi, vedere [Gestione degli elenchi di elementi nelle cartelle](#page-73-0) e [Personalizzazione delle impostazioni di visualizzazione delle cartelle.](#page-76-0)

I menu visualizzati facendo clic con il pulsante destro del mouse offrono opzioni differenti, a seconda della colonna sulla quale si fa clic. Nella colonna relativa al tipo di elemento, è possibile selezionare una categoria per l'elemento. Nella prima colonna, ad esempio **Nome**, è possibile selezionare un azione per l'elemento: **Rispondi**, **Inoltra** e così via. Nelle altre colonne di testo, ad esempio **Oggetto**, **Data** e così via, sarà possibile selezionare un'impostazione per la visualizzazione, ad esempio **Mostra etichette gruppi**, **Visualizza thread di discussione** e così via.

#### 9 <sup>9</sup> **Identificazione delle icone visualizzate accanto agli elementi**

Le icone visualizzate accanto agli elementi della Casella postale, della cartella Elementi inviati e del Calendario forniscono informazioni sui singoli elementi. La seguente tabella descrive il significato di ciascuna icona.

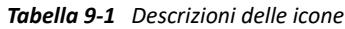

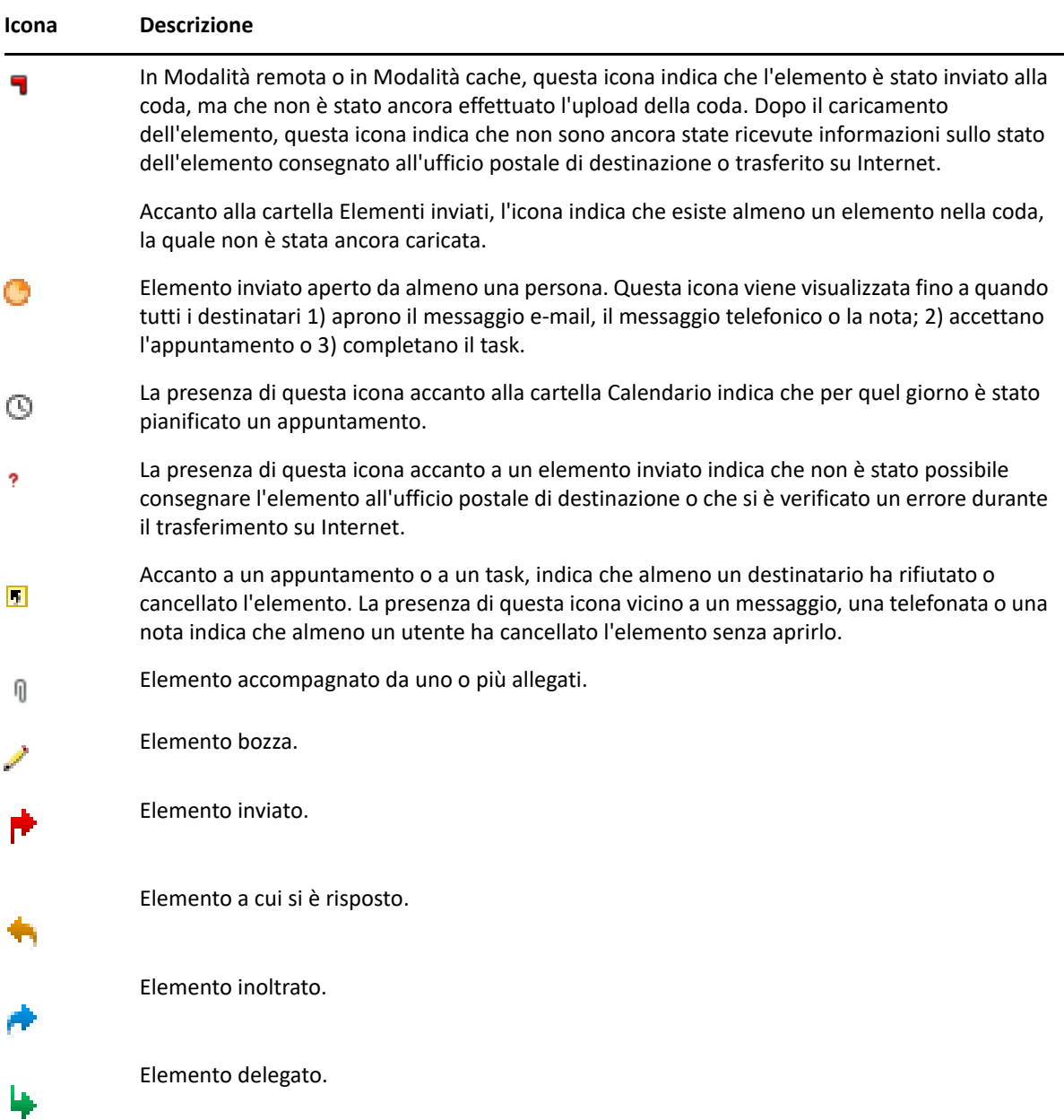

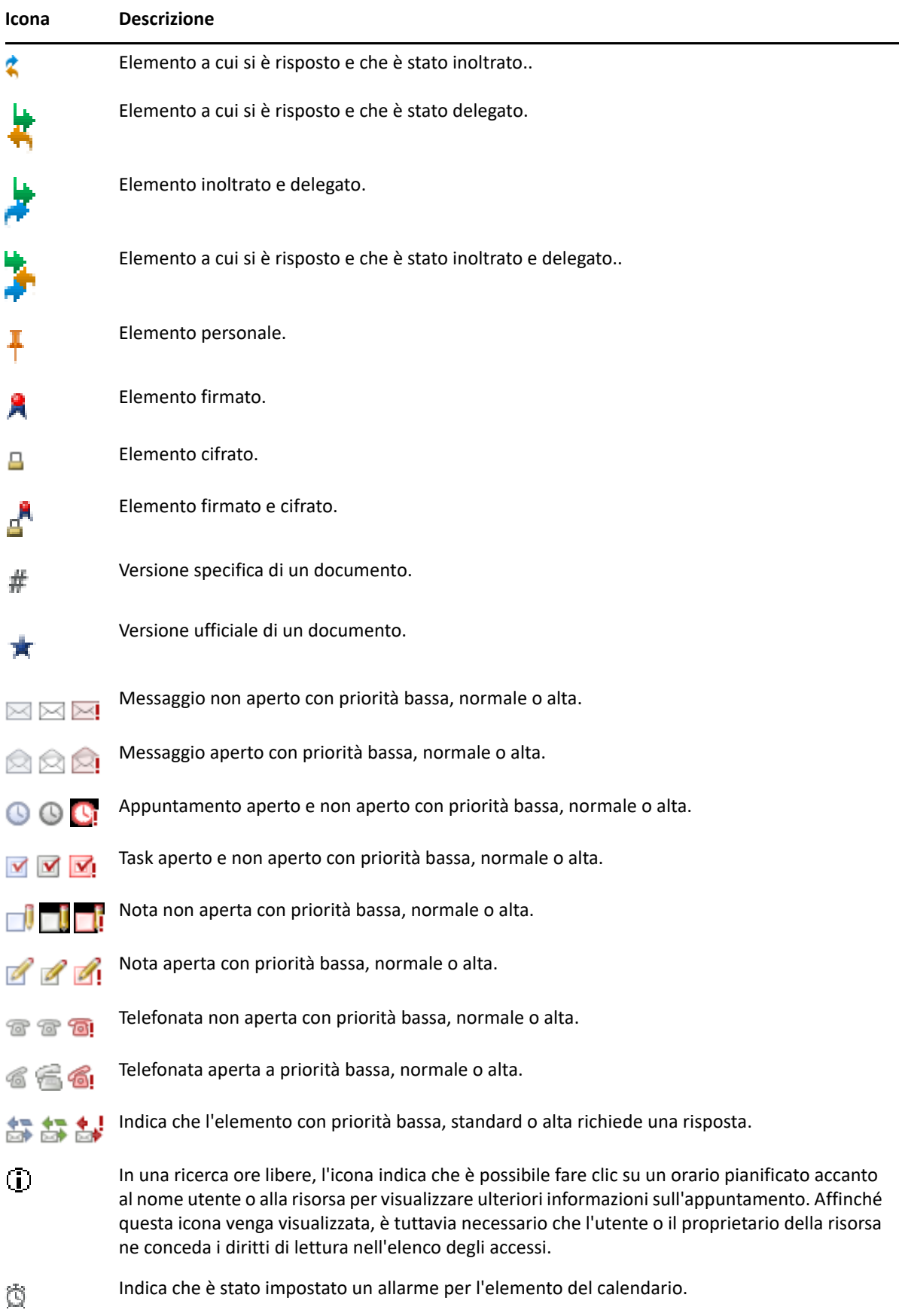

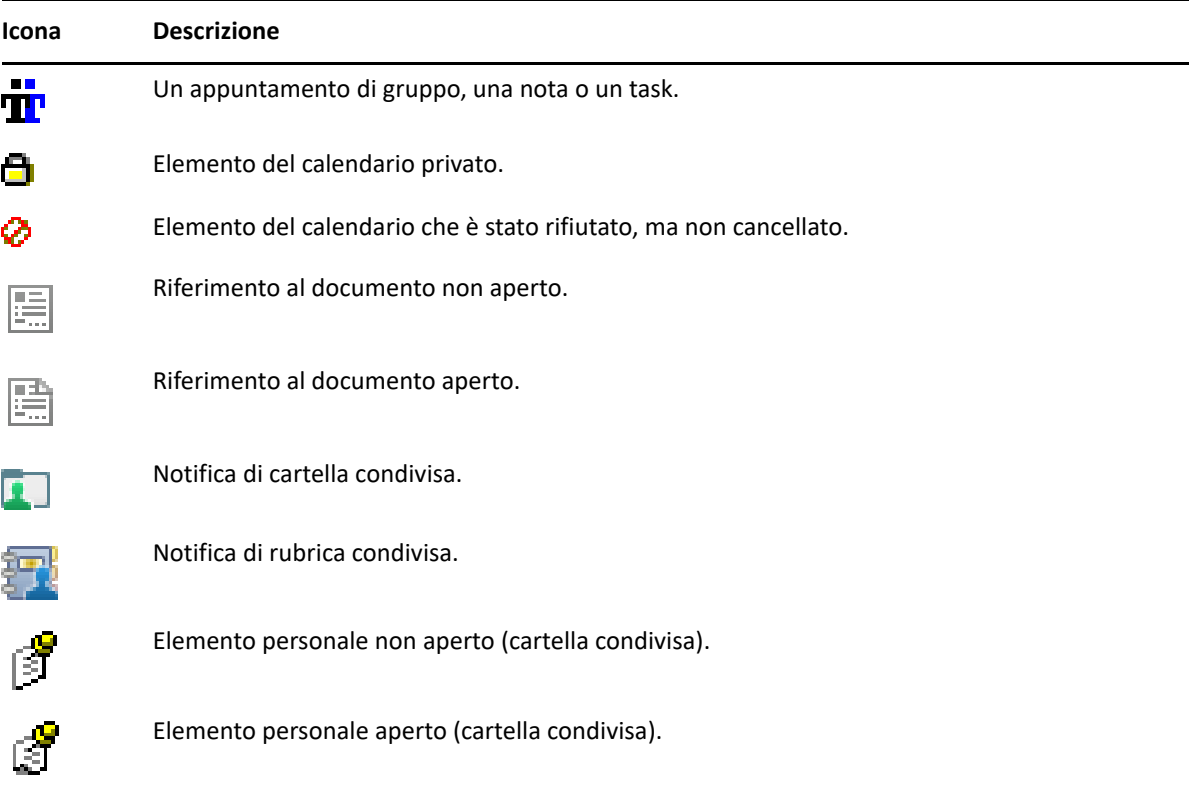

# 10 <sup>10</sup>**Ulteriori informazioni**

Ulteriori informazioni su GroupWise sono disponibili nelle risorse seguenti:

- ["Guida in linea" a pagina 53](#page-52-0)
- ["Scheda di benvenuto di GroupWise" a pagina 53](#page-52-1)
- ["Pagina Web della documentazione di GroupWise" a pagina 53](#page-52-2)
- ["Riferimenti rapidi" a pagina 54](#page-53-0)
- ["Comunità di GroupWise" a pagina 54](#page-53-1)

## <span id="page-52-0"></span>**Guida in linea**

La documentazione completa di GroupWise per gli utenti è disponibile online. Nella finestra principale, fare clic su **Guida** > **Guida dell'utente**. Individuare gli argomenti desiderati nella scheda **Contenuto**, **Indice** o **Ricerca**.

## <span id="page-52-1"></span>**Scheda di benvenuto di GroupWise**

GroupWise contiene una nuova scheda di Benvenuto situata sulla barra di navigazione. Se la scheda non risulta visibile, fare clic con il tasto destro del mouse sulla barra di navigazione, selezionare **Personalizza barra di navigazione**, quindi selezionare **Mostra schermata di benvenuto**.

La scheda di benvenuto contiene le risorse di seguito elencate, per consentire sia ai nuovi utenti sia agli utenti esperti di ottenere il massimo dal client GroupWise:

- Guida alla transizione da Outlook a GroupWise
- Risorse per la personalizzazione del client
- Brevi video che illustrano alcuni task e funzioni
- Elenco di miglioramenti al client
- Risorse di formazione di GroupWise

## <span id="page-52-2"></span>**Pagina Web della documentazione di GroupWise**

Per la documentazione completa per gli utenti e l'amministrazione di GroupWise, consultare il [sito](https://www.novell.com/documentation/groupwise/)  [Web della documentazione relativa a GroupWise.](https://www.novell.com/documentation/groupwise/)

La *Guida dell'utente* è disponibile anche nel client di GroupWise, facendo clic su **?** > **Guida dell'utente**.

## <span id="page-53-0"></span>**Riferimenti rapidi**

I seguenti riferimenti rapidi descrivono come utilizzare alcuni aspetti specifici di GroupWise, tra cui come utilizzare GroupWise con altri prodotti OpenText e di terze parti.

- *GroupWise Calendar Publishing Quick Start* (Riferimento rapido per la pubblicazione del calendario di GroupWise)
- *GroupWise Messenger Quick Start* (Riferimento rapido per GroupWise Messenger)
- *[GroupWise Vibe Quick Start](https://www.novell.com/documentation/vibe4/vibe4_qs_user/data/vibe4_qs_user.html)* (Riferimento rapido per GroupWise e Vibe)
- *GroupWise Web User Guide* (Guida dell'utente di GroupWise Web)

## <span id="page-53-1"></span>**Comunità di GroupWise**

Il [sito Web della Comunità di GroupWise](https://community.microfocus.com/img/gw/groupwise) include suggerimenti, consigli, articoli sulle funzioni e risposte alle domande frequenti.

Questo collegamento è disponibile anche dal client GroupWise, facendo clic su **Guida** > **Comunità OpenText** > **GroupWise**.

# II**Organizzazione degli elementi**

II

In [Introduzione](#page-24-0), sono state fornite le nozioni di base relative all'ambiente di GroupWise Access. In questa sezione viene descritto come trasformare l'ambiente di base di GroupWise in un ambiente di collaborazione efficiente e personalizzato adatto al proprio stile di lavoro personale.

- [Capitolo 11, "Personalizzazione dell'interfaccia di GroupWise", a pagina 57](#page-56-0)
- [Capitolo 12, "Uso delle categorie per l'ordinamento degli elementi", a pagina 63](#page-62-1)
- [Capitolo 13, "Uso delle cartelle per organizzare la casella postale", a pagina 69](#page-68-1)
- [Capitolo 14, "Uso dei pannelli per organizzare la cartella Home", a pagina 87](#page-86-1)
- [Capitolo 15, "Integrazione dei meeting Zoom", a pagina 91](#page-90-0)
- [Capitolo 16, "Personalizzazione delle altre funzionalità di GroupWise", a pagina 95](#page-94-0)
- [Capitolo 17, "Informazioni sull'integrazione di Filr", a pagina 99](#page-98-0)

# <span id="page-56-0"></span>11 <sup>11</sup>**Personalizzazione dell'interfaccia di GroupWise**

In queste sezioni vengono descritte tutte le opzioni per personalizzare l'interfaccia del client GroupWise.

- ["Selezione di uno schema GroupWise" a pagina 57](#page-56-1)
- ["Personalizzazione delle singole impostazioni dell'aspetto di GroupWise" a pagina 58](#page-57-0)
- ["Personalizzazione della barra degli strumenti principale" a pagina 59](#page-58-1)
- ["Impostazione della cartella di avvio di default" a pagina 60](#page-59-0)
- ["Impostazione delle viste di default per la lettura" a pagina 60](#page-59-1)
- ["Impostazione della vista e del font di lettura/composizione di default" a pagina 60](#page-59-2)
- ["Impostazione del comportamento di default di QuickViewer" a pagina 61](#page-60-0)
- ["Modifica delle visualizzazioni degli elementi di default" a pagina 61](#page-60-1)
- ["Lettura automatica dell'elemento successivo nella casella postale." a pagina 61](#page-60-2)
- ["Modifica della lingua dell'interfaccia di GroupWise" a pagina 62](#page-61-0)

#### <span id="page-56-1"></span>**Selezione di uno schema GroupWise**

È possibile selezionare quattro schemi:

- **Default:** lo schema di default contiene un'ampia selezione di schemi di colori e visualizza la barra di navigazione, l'elenco cartelle completo, il menu principale e due colonne con pannelli.
- **GroupWise 6.5:** lo schema di GroupWise 6.5 contiene un unico schema di colori e visualizza l'elenco cartelle, la barra degli strumenti principale e l'elenco elementi.
- **Semplificato:** lo schema semplificato contiene un'ampia selezione di schemi di colori e visualizza la barra di navigazione, l'elenco cartelle semplice e due colonne con pannelli.
- **Personalizzato:** lo schema personalizzato consente di impostare l'aspetto desiderato. Se si modifica uno degli schemi predefiniti, tali impostazioni diventano lo schema semplificato.

Per selezionare uno schema:

- **1** Fare clic su **Strumenti** > **Opzioni**.
- **2** Fare doppio clic su **Ambiente**, quindi selezionare la scheda **Aspetto**.
- **3** Selezionare uno schema dall'elenco a discesa **Schemi**.
- **4** Fare clic su **OK**, quindi su **Chiudi**.

## <span id="page-57-0"></span>**Personalizzazione delle singole impostazioni dell'aspetto di GroupWise**

È possibile modificare l'aspetto di GroupWise in modi diversi.

- **1** Fare clic su **Strumenti** > **Opzioni**.
- **2** Fare doppio clic su **Ambiente**, quindi selezionare la scheda **Aspetto**.
- **3** Selezionare le impostazioni desiderate relative all'aspetto.

**Schemi:** vedere [Selezione di uno schema GroupWise.](#page-56-1)

**Visualizza menu principale:** visualizza il menu principale sopra la barra di navigazione.

**Visualizza barra navigazione:** visualizza la barra di navigazione per l'accesso rapido alle cartelle utilizzate più di frequente.

**Visualizza barra strumenti principale:** visualizza la barra degli strumenti principale per l'accesso rapido alle funzioni utilizzate più di frequente.

**Usa combinazioni colori GroupWise:** ignora le combinazioni di colori del sistema operativo e utilizza lo schema di colori di GroupWise selezionato.

**Visualizza elenco cartelle:** visualizza l'elenco cartelle sul lato sinistro della finestra.

**Elenco della cartella Preferiti:** visualizza un elenco personalizzato di cartelle. Le cartelle incluse in questo elenco vengono visualizzate nell'ordine utilizzato più comunemente per l'accesso.

**Elenco cartelle semplice:** visualizza solo le cartelle correlate alla cartella selezionata. Ad esempio, nella cartella Casella postale viene visualizzata la cartella Schedario in modo che sia possibile archiviare i messaggi.

Nella cartella Calendario vengono visualizzate le cartelle personali. Nella cartella Contatti frequenti vengono visualizzate le cartelle Contatti personali. Nella cartella Documenti vengono visualizzati i documenti.

**Elenco cartelle completo:** visualizza l'elenco completo delle cartelle.

**Elenco cartelle lungo:** se QuickViewer è visualizzato, selezionare questa opzione per estendere l'elenco cartelle fino alla parte inferiore di QuickViewer quando è visualizzato sotto all'elenco elementi anziché a destra.

**Visualizza QuickViewer:** selezionare questa opzione per visualizzare QuickViewer oppure lasciarla deselezionata per nasconderlo.

È anche possibile personalizzare le singole cartelle per la visualizzazione di QuickViewer. Fare clic con il pulsante destro del mouse su una cartella, quindi scegliere **Proprietà** > **Visualizzazione**. Selezionare o deselezionare **Ricorda visibilità QuickViewer** e **Mostra QuickViewer**, secondo le necessità.

**QuickViewer in basso:** se si seleziona **Visualizza QuickViewer**, questa opzione mostra QuickViewer nella parte inferiore della finestra.

**QuickViewer a destra:** se si seleziona **Visualizza QuickViewer**, questa opzione mostra QuickViewer a destra della finestra.

**4** Fare clic su **OK**.

## <span id="page-58-1"></span>**Personalizzazione della barra degli strumenti principale**

È possibile personalizzare ciascuna barra degli strumenti aggiungendo e cancellando pulsanti, modificando l'ordine dei pulsanti e inserendo dei separatori.

- <span id="page-58-0"></span>**1** Per personalizzare la barra degli strumenti principale qualora non sia visualizzata, fare clic con il pulsante destro del mouse sulla barra degli strumenti, quindi scegliere **Personalizza barra degli strumenti**.
- **2** Selezionare la scheda **Mostra**.
- **3** Scegliere la modalità di visualizzazione della barra degli strumenti.

È possibile scegliere di visualizzare i pulsanti come immagini, immagini con il testo sottostante o immagini con il testo selezionato a destra.

- **4** Scegliere se si desidera visualizzare una o più righe di pulsanti.
- **5** Per nascondere o visualizzare l'elenco a discesa delle impostazioni di visualizzazione, deselezionare o selezionare l'opzione **Mostra elenco a discesa delle impostazioni di visualizzazione**.
- **6** Per visualizzare i pulsanti più utili per l'elemento selezionato, selezionare l'opzione **Mostra barra degli strumenti di contesto dell'elemento**.
- **7** Per visualizzare i pulsanti più utili per la cartella selezionata, selezionare l'opzione **Mostra barra degli strumenti di contesto della cartella**.
- **8** Selezionare la scheda **Personalizza**.
- **9** Per aggiungere un pulsante, fare clic su una categoria nella casella di riepilogo **Categorie**, fare clic su un pulsante nella casella **Controlli**, quindi su **Aggiungi pulsante**.

Le categorie sono i titoli dei menu della finestra principale. I pulsanti nella casella **Controlli** corrispondono ai comandi visualizzati nel titolo del menu. Ad esempio, i pulsanti della categoria File corrispondono ai comandi del menu **File** (apertura visualizzazioni, stampa, salvataggio e così via).

- **10** Per rimuovere un pulsante, trascinarlo al di fuori della barra degli strumenti.
- **11** Per modificare l'ordine di visualizzazione di un pulsante su una barra degli strumenti, trascinare il pulsante nel punto in cui si desidera visualizzarlo.
- **12** Per aggiungere uno spazio tra due pulsanti, trascinarne uno allontanandolo dal pulsante adiacente.

oppure

Per rimuovere lo spazio tra due pulsanti, trascinare un pulsante verso il pulsante vicino.

**13** Fare clic su **OK**.

**Nota:** alcune azioni, quali il trascinamento di un pulsante fuori dalla barra degli strumenti e la modifica dell'ordine dei pulsanti sulla barra degli strumenti, possono essere eseguite solo quando la finestra di dialogo **Personalizza barra degli strumenti** è aperta.

## <span id="page-59-0"></span>**Impostazione della cartella di avvio di default**

Per default GroupWise visualizza la cartella Casella postale. Dopo aver impostato la cartella Home, è consigliabile avviare dalla cartella Home.

- **1** Fare clic su **Strumenti** > **Opzioni**, quindi fare doppio clic su **Ambiente**.
- **2** Selezionare la scheda **Azioni di default**.
- **3** Scegliere se si desidera avviare GroupWise nella **cartella Casella postale** o nella **cartella Home**.
- **4** Fare clic su **OK**.

#### <span id="page-59-1"></span>**Impostazione delle viste di default per la lettura**

Utilizzare questa opzione per ridurre il tempo di caricamento della vista di default dopo aver aggiunto grafici e immagini supplementari, come sfondi e firme. Questa opzione consente di eliminare le funzioni aggiunte e di visualizzare un messaggio di default.

Questa opzione non consente di agire su modifiche apportate nei messaggi inviati, ad esempio font e dimensioni, a meno che tali modifiche non siano state salvate come parte della vista.

- **1** Fare clic su **Strumenti** > **Opzioni**.
- **2** Fare doppio clic su **Ambiente**.
- **3** Selezionare la scheda **Viste**.
- **4** Selezionare **Utilizza viste di default per la lettura**.

#### <span id="page-59-2"></span>**Impostazione della vista e del font di lettura/composizione di default**

Per modificare la vista per tutti gli elementi:

- **1** Fare clic su **Strumenti** > **Opzioni**.
- **2** Fare doppio clic su **Ambiente**.
- **3** Selezionare la scheda **Viste**.
- **4** Eseguire le selezioni desiderate nelle caselle di gruppo **Font e vista di composizione di default** e **Font e vista di lettura di default**.
- **5** (Facoltativo) Nella casella di gruppo **Vista e font di lettura di default**, selezionare **Forza vista** accanto a **Testo normale** se si desidera impedire la visualizzazione di messaggi solo HTML quando non è disponibile la versione in testo normale.

Se si seleziona **Forza vista**, apparirà un avviso ogni volta che non è possibile visualizzare un messaggio disponibile solo in formato HTML. È comunque possibile fare clic su **Visualizza** > **HTML** per visualizzare il messaggio. Se non si seleziona **Forza vista**, vengono visualizzati in formato HTML solo i messaggi HTML, anche se è stata selezionata l'opzione **Testo normale** per la vista di lettura di default.

- **6** Selezionare lo stile del font di default.
- **7** Selezionare le dimensioni di default del font.
- **8** Fare clic su **OK**.

Per modificare la visualizzazione di un elemento:

- **1** Aprire un messaggio.
- **2** Fare clic su **Visualizza**, quindi selezionare **Testo normale** o **HTML**.

#### <span id="page-60-0"></span>**Impostazione del comportamento di default di QuickViewer**

Per impostare il comportamento di default di QuickViewer:

- **1** Fare clic su **Strumenti** > **Opzioni**, quindi fare doppio clic su **Ambiente**.
- **2** Selezionare la scheda **Azioni di default**.
- **3** Specificare se si desidera visualizzare QuickViewer nelle seguenti modalità: **In tutte le cartelle**, **Solo cartella selezionata** o **Richiedi**.
- **4** Fare clic su **OK**.

## <span id="page-60-1"></span>**Modifica delle visualizzazioni degli elementi di default**

Per modificare le opzioni di visualizzazione di default:

- **1** Fare clic su **Strumenti** > **Opzioni**.
- **2** Fare doppio clic su **Ambiente**, quindi selezionare la scheda **Viste**.
- <span id="page-60-3"></span>**3** Selezionare un tipo di elemento dalla casella a sinistra.
- **4** Selezionare l'impostazione di gruppo dal menu a discesa Gruppo.
- **5** Selezionare dal menu a discesa Personale le impostazioni personali.
- <span id="page-60-4"></span>**6** Selezionare **Gruppo** o **Personale**.
- **7** Ripetere le operazioni da [Passo 3](#page-60-3) a [Passo 6](#page-60-4) fino ad aver selezionato la vista di default per ciascun tipo di elemento.
- **8** Fare clic su **OK**.

#### <span id="page-60-2"></span>**Lettura automatica dell'elemento successivo nella casella postale.**

È possibile configurare GroupWise per aprire automaticamente l'elemento successivo nella casella postale dopo aver accettato, rifiutato o cancellato quello attuale. Per default, questa opzione è disabilitata.

- **1** Fare clic su **Strumenti** > **Opzioni**.
- **2** Fare doppio clic su **Ambiente**, quindi selezionare la scheda **Generale**.
- **3** Selezionare **Leggi succ. dopo accettaz., rifiuto, cancellaz.**, quindi fare clic su **OK**.

## <span id="page-61-0"></span>**Modifica della lingua dell'interfaccia di GroupWise**

Se si utilizza una versione di GroupWise in più lingue, è possibile selezionare una lingua dell'interfaccia per GroupWise.

- **1** Fare clic su **Strumenti** > **Opzioni**.
- **2** Fare doppio clic su **Ambiente**, quindi selezionare la scheda **Generale**.
- **3** Selezionare una lingua nell'elenco a discesa **Lingua dell'interfaccia**, quindi fare clic su **OK**.

**Suggerimento:** per informazioni su come modificare la lingua per il controllo ortografico, vedere [Selezione della lingua per il controllo ortografico](#page-118-0).

# <span id="page-62-1"></span>12 <sup>12</sup>**Uso delle categorie per l'ordinamento degli elementi**

<span id="page-62-0"></span>L'utilizzo delle categorie consente di organizzare gli elementi. È possibile assegnare una categoria a qualsiasi elemento, inclusi i contatti. È possibile creare e aggiungere categorie, nonché assegnare a ciascuna categoria un colore specifico. che viene utilizzato per la visualizzazione nell'elenco degli elementi e nel calendario.

#### **Descrizione delle categorie**

Quando si assegna una categoria a un elemento, l'elemento viene visualizzato con lo stesso colore della categoria. Le categorie consentono di organizzare rapidamente gli elementi in gruppi.

Sono disponibili quattro categorie di default (Inoltra, Priorità bassa, Personale e Urgente) da assegnare agli elementi. È possibile modificare e cancellare queste categorie oppure crearne di nuove. Quando si assegna una categoria a un elemento, per default, l'elemento viene visualizzato con lo stesso colore della categoria.

Se si assegna una delle categorie di default a un elemento in fase di invio, quest'ultimo verrà consegnato alla casella postale del destinatario con assegnata la categoria specificata. Se si assegna una categoria creata a un elemento in fase di invio, tale elemento arriva nella casella postale del destinatario senza categorie assegnate.

Se si assegna una delle categorie di default a una cartella condivisa, la categoria viene visualizzata da tutti gli utenti sull'elemento nella cartella condivisa. Se l'utente assegna una categoria che ha creato su un elemento in una cartella condivisa, la cartella è visibile solo dall'utente.

Gli elementi possono mostrare diversi colori categoria assegnati loro aggiungendo la colonna Categorie alla vista cartella o visualizzando la cartella nella vista riepilogo. Quando si passa il mouse sul colore che rappresenta la categoria, viene visualizzato il nome della categoria. È possibile ordinare la stessa colonna Categoria e gli elementi verranno ordinati per categoria in base all'ordine scelto al momento della configurazione delle categorie. Quando gli elementi vengono ordinati per categoria, se l'elemento dispone di categorie multiple, gli elementi verranno visualizzati in diverse posizioni dell'elenco ordinato.

## **Assegnazione di categorie agli elementi**

In queste sezioni vengono illustrate le opzioni e le azioni per l'assegnazione di categorie agli elementi.

- ["Assegnazione rapida di una categoria" a pagina 64](#page-63-0)
- ["Assegnazione di qualsiasi categoria a qualsiasi tipo di elemento" a pagina 64](#page-63-1)
- ["Assegnazione di una categoria tramite le proprietà dell'elemento" a pagina 64](#page-63-2)
- ["Assegnazione di più categorie agli elementi" a pagina 65](#page-64-0)
- ["Rimozione di una categoria da un elemento" a pagina 65](#page-64-1)

#### <span id="page-63-0"></span>**Assegnazione rapida di una categoria**

Per assegnare una categoria a un elenco di elementi:

- 1 Trascinare il mouse su un elemento per visualizzare l'icona circolare **alla passaggio del** mouse, quindi fare clic sull'icona.
- **2** Fare clic su una categoria nell'elenco a discesa.

#### oppure

Se la categoria desiderata non è elencata, fare clic su **Altri** per visualizzare la finestra di dialogo Modifica categorie, selezionare la categoria, quindi fare clic su **OK**.

Vengono elencate le 10 categorie utilizzate più recentemente. Se non è mai stata utilizzata alcuna categoria, le categorie vengono visualizzate in ordine alfabetico.

#### <span id="page-63-1"></span>**Assegnazione di qualsiasi categoria a qualsiasi tipo di elemento**

Per assegnare una categoria ad un messaggio, appuntamento, task, nota o contatto:

- **1** Fare clic con il pulsante destro del mouse sull'elemento.
- **2** Fare clic su **Categorie**.
- **3** Fare clic su una categoria nell'elenco a discesa.

#### oppure

Se la categoria desiderata non è elencata, fare clic su **Altri** per visualizzare la finestra di dialogo Modifica categorie, selezionare la categoria, quindi fare clic su **OK**.

Vengono elencate le 10 categorie utilizzate più recentemente. Se non è mai stata utilizzata alcuna categoria, le categorie vengono visualizzate in ordine alfabetico.

Per assegnare una categoria ad una voce della rubrica:

- **1** Aprire una rubrica personale.
- **2** Individuare l'utente desiderato.
- **3** Fare clic con il pulsante destro del mouse sull'utente.
- **4** Fare clic su **Dettagli**, quindi fare clic su **Categorie**.
- **5** Fare clic su una categoria nel menu, quindi su **OK**.

#### <span id="page-63-2"></span>**Assegnazione di una categoria tramite le proprietà dell'elemento**

**1** Aprire un elemento esistente, aprire il pannello a scorrimento delle opzioni, fare clic sull'icona di modifica accanto a **Categorie** nel menu a discesa **Personalizza**.

oppure

Aprire un nuovo elemento da comporre, selezionare la scheda **Opzioni di invio**, quindi fare clic su **Modifica categorie**.

Se si assegna una delle categorie di default (Inoltra, Priorità bassa, Personale e Urgente) a un elemento in fase di invio, quest'ultimo verrà consegnato alla casella postale del destinatario con assegnata la categoria specificata. Se si assegna una categoria creata a un elemento in fase di invio, tale elemento arriva nella casella postale del destinatario senza categorie assegnate.

**2** Nella finestra di dialogo Modifica categorie, selezionare una categoria, quindi fare clic su **OK**.

#### <span id="page-64-0"></span>**Assegnazione di più categorie agli elementi**

Per aggiungere più categorie a un elemento:

- **1** Fare clic con il pulsante destro del mouse sull'elemento.
- **2** Fare clic su **Categorie** > **Altre** per visualizzare la finestra di dialogo Modifica categorie.
- **3** Selezionare le categorie desiderate.
- **4** Fare clic su **OK**.

#### <span id="page-64-1"></span>**Rimozione di una categoria da un elemento**

Per rimuovere una categoria da un elemento:

- **1** Fare clic con il pulsante destro del mouse sull'elemento.
- **2** Fare clic su **Categorie** > **Altre** per visualizzare la finestra di dialogo Modifica categorie
- **3** Deselezionare la categoria da rimuovere, quindi fare clic su **OK**. La categoria viene rimossa dall'elemento.

## **Utilizzo delle categorie**

In queste sezioni vengono fornite ulteriori informazioni sull'utilizzo delle categorie.

- ["Aggiunta di una nuova categoria" a pagina 65](#page-64-2)
- ["Ridenominazione di una categoria" a pagina 66](#page-65-0)
- ["Ricerca di elementi per categoria in una cartella" a pagina 66](#page-65-1)
- ["Ordinamento degli elementi per categoria" a pagina 66](#page-65-2)
- ["Cancellazione di una categoria" a pagina 66](#page-65-3)
- ["Utilizzo dei colori categoria nell'elenco elementi" a pagina 67](#page-66-0)

#### <span id="page-64-2"></span>**Aggiunta di una nuova categoria**

Per creare una nuova categoria:

- **1** Fare clic su **Azioni** > **Categorie** > **Altre** per visualizzare la finestra di dialogo Modifica categorie.
- **2** Immettere il nome della categoria nel campo **Nuova categoria** in fondo alla finestra di dialogo Modifica categorie.
- **3** Fare clic su **Aggiungi**.

Il pulsante **Aggiungi** si attiva quando si inizia a digitare il nome della categoria.

- **4** Per assegnare un colore a una categoria, selezionare il relativo nome nell'elenco, quindi scegliere i colori per il testo e lo sfondo.
- **5** Fare clic su **OK** per salvare la nuova categoria.

**Suggerimento:** è inoltre possibile selezionare un elemento prima di creare una nuova categoria, quindi assegnare immediatamente la nuova categoria all'elemento selezionato.

#### <span id="page-65-0"></span>**Ridenominazione di una categoria**

Per rinominare una categoria:

- **1** Fare clic su **Azioni** > **Categorie** > **Altre** per visualizzare la finestra di dialogo Modifica categorie.
- **2** Selezionare il nome della categoria, quindi fare clic su **Rinomina**.
- **3** Immettere il nuovo nome, quindi fare clic su **OK**.

La categoria viene rinominata nell'elenco e per tutti gli elementi a cui è stata assegnata.

#### <span id="page-65-1"></span>**Ricerca di elementi per categoria in una cartella**

Per cercare gli elementi per categoria in una cartella:

**1** Nell'angolo in alto a destra di una cartella, fare clic sulla casella a discesa Trova **Categorie**, quindi scegliere il nome della categoria.

Vengono visualizzati tutti gli elementi assegnati alla categoria specificata.

**2** Per annullare questa selezione, fare clic sulla **X** nel campo Trova.

#### <span id="page-65-2"></span>**Ordinamento degli elementi per categoria**

Per ordinare gli elementi in base alla categoria:

- **1** Aggiungere una colonna **Categoria** alla cartella Elenco elementi, come descritto in [Aggiunta di](#page-75-0)  [una colonna.](#page-75-0)
- **2** Fare clic sulla colonna **Categoria** per ordinare l'elenco elementi per categoria.

#### <span id="page-65-3"></span>**Cancellazione di una categoria**

Per cancellare una categoria:

- **1** Fare clic su **Azioni** > **Categorie** > **Altre** per visualizzare la finestra di dialogo Modifica categorie.
- **2** Selezionare il nome della categoria, quindi fare clic su **Cancella**.
- **3** Fare clic su **Sì**, quindi fare clic su **OK**.

La categoria viene rimossa dall'elenco e da tutti gli elementi a cui è stata assegnata.

#### <span id="page-66-0"></span>**Utilizzo dei colori categoria nell'elenco elementi**

Per modificare i colori delle categorie in un elenco di elementi:

- **1** Fare clic su **Azioni** > **Categorie** > **Altre** per visualizzare la finestra di dialogo Modifica categorie.
- **2** Selezionare o deselezionare **Usa colori in elenco elementi**.
- **3** Fare clic su **OK**.

Se si deseleziona **Usa colori in elenco elementi**, il colore della categoria continua a essere visualizzato accanto all'icona dell'elemento e nella colonna della categoria.

# <span id="page-68-1"></span>13 <sup>13</sup>**Uso delle cartelle per organizzare la casella postale**

<span id="page-68-0"></span>Utilizzare le cartelle per memorizzare e organizzare gli elementi. Ad esempio, è possibile raggruppare tutti gli elementi relativi a un particolare compito o oggetto.

Per default, gli elementi nella casella postale vengono cancellati e archiviati solo quando si sceglie di farlo. Tuttavia, l'amministratore di GroupWise può modificare questa funzionalità per cancellare o archiviare i messaggi dopo un determinato periodo di tempo. Per assicurare che gli elementi non vengano cancellati, è possibile archiviarli manualmente. Per informazioni su come archiviare gli elementi di GroupWise, vedere [Archiviazione di e-mail](#page-460-0).

## **Caratteristiche degli elenchi di cartelle**

Tutte le cartelle sono sottocartelle della cartella Home. Fare clic sulla freccia per espandere e comprimere le cartelle in un elenco cartelle. È possibile scegliere di visualizzare uno dei tre tipi di elenchi cartelle:

- ["Elenco cartelle completo" a pagina 69](#page-68-2)
- ["Elenco cartelle semplice" a pagina 70](#page-69-0)
- ["Elenco cartelle Preferiti" a pagina 70](#page-69-1)

#### <span id="page-68-2"></span>**Elenco cartelle completo**

L'elenco cartelle completo visualizza tutte le cartelle disponibili.

Accanto a ogni cartella, fatta eccezione per quelle condivise, il numero degli elementi non letti è riportato tra parentesi quadre. Il numero tra parentesi quadre accanto alla cartella Elementi inviati indica il numero di elementi in attesa di invio in Modalità cache o in Modalità remota.

È possibile organizzare gli elementi nelle cartelle spostandoli o collegandoli. Quando si sposta un elemento in una cartella, esso viene prelevato da una posizione e inserito in un'altra. Quando si collega un elemento a una cartella, l'elemento si trova sempre nella cartella originale, ma viene visualizzato anche nella nuova cartella. Quando si modifica un elemento collegato, viene modificato anche nelle altre cartelle. Se un elemento è collegato a più cartelle e si cancella l'elemento originale, le copie dell'elemento nelle altre cartelle non verranno cancellate.

È possibile definire un set di proprietà differenti per ciascuna cartella della casella postale. Ad esempio, è possibile ordinare gli elementi in una cartella per data e quelli in un'altra cartella per società.

#### <span id="page-69-0"></span>**Elenco cartelle semplice**

L'elenco cartelle semplice è contestuale Visualizza le cartelle contenute nella cartella attualmente selezionata. Di seguito sono riportati gli elenchi cartelle semplici:

- **Calendario:** visualizza un elenco di tutti i calendari. In questa finestra è possibile decidere di visualizzare i contenuti di un calendario nel calendario principale. Inoltre, è possibile modificare il colore di un calendario.
- **Contatti:** visualizza un elenco di tutte le rubriche personali. Per default la cartella Contatti principali è sempre ubicata nella rubrica Contatti frequenti.
- **Documenti:** visualizza un elenco delle librerie dei documenti. Per default la cartella Documenti principale è sempre ubicata nella libreria dei documenti di default.
- **NNTP:** visualizza un elenco dei gruppi sottoscritti all'interno del newsgroup.
- **Feed di GroupWise:** visualizza un elenco dei feed RSS sottoscritti.
- **Preferiti:** questo elenco viene visualizzato per tutte le cartelle tranne Calendario, Contatti, Documenti e le cartelle NNTP o Feed RSS. L'elenco cartelle semplice Preferiti consente di copiare le cartelle in un elenco di cartelle per potervi accedere più rapidamente.

#### <span id="page-69-1"></span>**Elenco cartelle Preferiti**

L'elenco cartelle Preferiti consente di aggiungere le cartelle più frequentemente utilizzate all'elenco cartelle semplici in modo da potervi accedere più rapidamente. Ciò può essere utile quando si selezionano o si trascinano elementi nell'Elenco cartelle. Le cartelle incluse in questo elenco vengono visualizzate nell'ordine utilizzato più comunemente per l'accesso.

Quando si visualizza l'elenco di cartelle Preferiti, vengono visualizzate in un elenco separato, nella sezione **Cartelle utilizzate di recente**, anche le cartelle utilizzate più di recente. Nella parte superiore di questa sezione vengono visualizzate fino a 15 cartelle utilizzate più frequentemente. Se non si accede più a una di queste cartelle, la cartella viene rimossa dall'elenco. Le cartelle che vengono visualizzate nell'elenco di cartelle Preferiti non sono incluse nella sezione Cartelle utilizzate di recente.

## **Visualizzazione degli elenchi di cartelle**

- ["Organizzazione degli elenchi di cartelle" a pagina 70](#page-69-2)
- ["Creazione dell'elenco cartelle Preferiti" a pagina 71](#page-70-2)
- ["Riorganizzazione delle cartelle" a pagina 71](#page-70-3)
- ["Ordinamento alfabetico di un elenco Cartelle" a pagina 71](#page-70-4)
- ["Chiusura dell'elenco cartelle" a pagina 71](#page-70-5)

#### <span id="page-69-2"></span>**Organizzazione degli elenchi di cartelle**

Per organizzare un elenco di cartelle:

- **1** Nell'intestazione dell'elenco cartelle, fare clic su una freccia delle opzioni elenco cartelle.
- **2** Selezionare uno o più elenchi di cartelle: **Preferiti**, **Semplici** o **Completo**.
- **3** Se sono stati selezionati più tipi di elenchi cartelle, fare di nuovo clic sulla freccia del menu a discesa Elenco cartelle, quindi scegliere **Seleziona ordine**.
- **4** Spostare gli elenchi delle cartelle nell'ordine in cui si desidera vengano visualizzati, quindi fare clic su **OK**.
- **5** Ridimensionare gli elenchi delle cartelle in base alle esigenze.

#### <span id="page-70-2"></span>**Creazione dell'elenco cartelle Preferiti**

Per aggiungere cartelle all'elenco di cartelle Preferiti, è possibile utilizzare uno dei due metodi seguenti:

- Fare clic con il pulsante destro del mouse su una cartella in un punto qualsiasi della Casella postale, quindi selezionare **Aggiungi a Preferiti**.
- Selezionare più cartelle da aggiungere all'elenco cartelle Preferiti.

Per selezionare più cartelle con facilità:

- **1** Fare clic con il pulsante destro del mouse sulla cartella Preferiti, quindi selezionare **Scegli preferiti**.
- **2** Selezionare le cartelle da aggiungere o rimuovere.
- <span id="page-70-0"></span>**3** Fare clic su **OK**.

#### <span id="page-70-3"></span>**Riorganizzazione delle cartelle**

Per disporre un elenco di cartelle, fare clic su **Modifica** > **Cartelle**.

Nella finestra di dialogo Cartelle è possibile creare, cancellare, rinominare e spostare le cartelle.

#### <span id="page-70-4"></span>**Ordinamento alfabetico di un elenco Cartelle**

Per l'ordinamento alfabetico di un elenco di cartelle:

- <span id="page-70-1"></span>**1** Fare clic con il pulsante destro del mouse sulla cartella **Home** o **Schedario**.
- **2** Fare clic su **Ordina sottocartelle**.

#### <span id="page-70-5"></span>**Chiusura dell'elenco cartelle**

È possibile chiudere l'elenco di cartelle per lasciare più spazio nella finestra principale per le altre viste, ad esempio Calendario. Questo è utile quando si accede alle cartelle per mezzo della barra di navigazione. Per nascondere o visualizzare l'elenco cartelle, fare clic su **Visualizza > Elenco di cartelle**.

Se l'elenco di cartelle non è visibile e si trascina e rilascia un elemento sull'ubicazione della cartella, l'elenco di cartelle viene visualizzato in modo da poter trascinare e rilasciare l'elemento su di esso.

## **Utilizzo delle cartelle**

In queste sezioni vengono illustrate ulteriori opzioni e azioni utili quando si lavora con le cartelle.

- ["Creazione di una nuova cartella" a pagina 72](#page-71-0)
- ["Creazione di una cartella specifica" a pagina 72](#page-71-1)
- ["Spostamento di una cartella" a pagina 72](#page-71-2)
- ["Ridenominazione di una cartella" a pagina 73](#page-72-0)
- ["Aggiunta di un colore a una cartella" a pagina 73](#page-72-1)
- ["Cancellazione di una cartella" a pagina 73](#page-72-2)
- ["Eliminazione di più sottocartelle contemporaneamente" a pagina 74](#page-73-1)
- ["Protezione di cartelle ed elementi" a pagina 74](#page-73-2)

#### <span id="page-71-0"></span>**Creazione di una nuova cartella**

Per creare una nuova cartella:

- **1** Fare clic con il pulsante destro del mouse sull'elenco delle cartelle
- **2** Selezionare **Nuova cartella)**.
- **3** Digitare un nome per la nuova cartella.

Se si crea una cartella e si decide successivamente di posizionarla altrove, trascinarla in una nuova posizione nell'elenco di cartelle.

#### <span id="page-71-1"></span>**Creazione di una cartella specifica**

Per creare una specifica cartella:

- **1** Nell'Elenco cartelle, fare clic su **File** > **Nuovo** > **Cartella**.
- **2** Selezionare il tipo di cartella dall'elenco di opzioni, quindi fare clic su **Avanti**.
- **3** Digitare il nome e la descrizione della nuova cartella.
- **4** Fare clic su **Su**, **Giù**, **Destra** o **Sinistra** per posizionare la cartella nel punto desiderato all'interno dell'Elenco cartelle, quindi fare clic su **Avanti**.
- **5** Specificare le impostazioni di visualizzazione per la cartella, quindi fare clic su **Fine**.

#### <span id="page-71-2"></span>**Spostamento di una cartella**

Per spostare una cartella, trascinarla e rilasciarla nella posizione desiderata nella struttura delle cartelle.

Vedere anche [Riorganizzazione delle cartelle.](#page-70-3)
## **Ridenominazione di una cartella**

Per rinominare una cartella:

- **1** Nell'Elenco cartelle, fare clic con il pulsante destro del mouse sulla cartella desiderata, quindi selezionare **Rinomina**.
- **2** Digitare un nuovo nome per la cartella.

Non è possibile rinominare le cartelle Calendario, Documenti, Casella postale, Elementi inviati, Elenco dei task, Contatti, Schedario, Lavori in corso e Cestino.

## **Aggiunta di un colore a una cartella**

È possibile aggiungere un colore a una cartella per organizzare la propria casella postale.

- 1 Fare clic sull'icona della cartella **contenta canto alla cartella a cui si desidera assegnare un colore.**
- **2** Selezionare un colore per la cartella dall'elenco o scegliere un colore personalizzato.

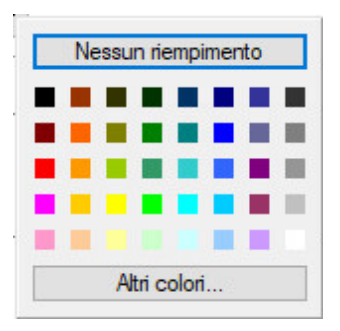

L'icona della cartella viene aggiornata con il colore scelto  $\Box$ .

## **Cancellazione di una cartella**

Per cancellare una cartella:

- **1** Fare clic con il pulsante destro del mouse sulla cartella che si desidera cancellare, quindi scegliere **Cancella**.
- **2** Fare clic su **Sì** per confermare la cancellazione.

Non è possibile cancellare le cartelle Calendario, Documenti, Casella postale, Elementi inviati, Elenco dei task, Contatti, Schedario, Lavori in corso o Cestino. È possibile cancellare la cartella Posta indesiderata solo se l'opzione Gestione posta indesiderata è stata disabilitata.

Per cancellare una cartella condivisa, fare clic con il pulsante destro del mouse sulla cartella, selezionare **Cancella**, quindi fare clic su **Sì**.

## **Eliminazione di più sottocartelle contemporaneamente**

È possibile eliminare più cartelle contenute all'interno di un'altra cartella.

- **1** Aprire la cartella che contiene le sottocartelle.
- **2** Nell'elenco elementi, selezionare le sottocartelle che si desidera cancellare.
- **3** Fare clic con il pulsante destro del mouse sulle cartelle selezionate, quindi fare clic su **Cancella**.
- **4** Scegliere se cancellare solo gli elementi contenuti nelle cartelle o se cancellare sia gli elementi sia le cartelle, quindi fare clic su **OK**.

#### **Protezione di cartelle ed elementi**

È possibile proteggere gli elementi nelle cartelle in modo che non vengano rimossi durante la pulizia automatica o l'archiviazione automatica. Prima di poter proteggere cartelle ed elementi, questa opzione deve essere abilitata dall'amministratore GroupWise. Quando si protegge una cartella, viene visualizzata una piccola icona a forma di scudo nella parte in basso a destra dell'icona cartella. Gli elementi non visualizzano alcuna notifica in merito alla propria protezione. Se si sposta un elemento da una cartella protetta, non viene richiesto di abilitare la protezione dell'elemento, a meno che l'elemento non venga spostato durante la visualizzazione di ricerca.

#### **Protezione di una cartella**

Per proteggere una cartella:

- **1** Fare clic con il pulsante destro del mouse su una cartella, quindi selezionare **Proprietà**.
- **2** Nella scheda **Generale**, selezionare **Proteggi elementi della cartella da pulizia automatica.**
- **3** Fare clic su **OK**.

#### **Protezione di un elemento**

Per proteggere un elemento:

- **1** Fare clic con il pulsante destro del mouse su un elemento.
- **2** Fare clic su **Proteggi da pulizia automatica**.

## **Gestione degli elenchi di elementi nelle cartelle**

In queste sezioni vengono illustrate le modalità per gestire gli elenchi di elementi all'interno delle cartelle.

- ["Abilitazione delle etichette dei gruppi per una cartella" a pagina 75](#page-74-0)
- ["Abilitazione delle anteprime dei messaggi per una cartella" a pagina 75](#page-74-1)
- ["Uso delle colonne" a pagina 75](#page-74-2)
- ["Spostamento o collegamento di un elemento a un'altra cartella" a pagina 76](#page-75-0)
- ["Modifica delle opzioni di lettura dell'elemento" a pagina 77](#page-76-0)

## <span id="page-74-0"></span>**Abilitazione delle etichette dei gruppi per una cartella**

Le etichette dei gruppi consentono di organizzare un elenco di elementi, in base al tipo di elementi visualizzati. Nella cartella Casella postale, ad esempio, le etiche dei gruppi separano gli elementi in base alla relativa data di ricezione.

- **1** Fare clic con il pulsante destro del mouse su una cartella, quindi selezionare **Proprietà**.
- **2** Selezionare la scheda **Visualizzazione**.
- **3** Selezionare **Mostra etichette gruppi**.
- **4** Fare clic su **OK**.

Per espandere o comprimere le etichette dei gruppi, fare clic sul simbolo + o - vicino all'etichetta.

## <span id="page-74-1"></span>**Abilitazione delle anteprime dei messaggi per una cartella**

In un'anteprima vengono visualizzate due righe del messaggio. Non è possibile configurare il numero di righe visualizzate.

- **1** Fare clic con il pulsante destro del mouse su una cartella, quindi selezionare **Proprietà**.
- **2** Selezionare la scheda **Visualizzazione**.
- **3** Selezionare **Anteprima messaggio**.
- **4** Fare clic su **OK**.

#### <span id="page-74-2"></span>**Uso delle colonne**

L'Elenco elementi in una cartella è suddiviso in due colonne. Ogni colonna visualizza informazioni sui messaggi nell'elenco. Ad esempio, diverse colonne mostrano l'oggetto degli elementi, la data di invio e così via. È possibile personalizzare la visualizzazione della colonna per ciascuna cartella.

- ["Spostamento di una colonna" a pagina 75](#page-74-3)
- ["Ridimensionamento di una colonna" a pagina 76](#page-75-1)
- ["Aggiunta di una colonna" a pagina 76](#page-75-2)
- ["Ordinamento per colonna" a pagina 76](#page-75-3)
- ["Rimozione di una colonna" a pagina 76](#page-75-4)

#### <span id="page-74-3"></span>**Spostamento di una colonna**

Trascinare una colonna in una nuova posizione nell'intestazione di colonna.

**Suggerimento:** è inoltre possibile fare clic con il pulsante destro del mouse sull'intestazione della colonna, quindi scegliere **Più colonne**, fare clic sul nome di una colonna nella casella **Colonne selezionate**, quindi scegliere **Giù** o **Su**.

#### <span id="page-75-1"></span>**Ridimensionamento di una colonna**

Per ridimensionare una colonna, trascinare il bordo di un'intestazione di colonna per allargare o restringere la colonna.

#### <span id="page-75-2"></span>**Aggiunta di una colonna**

Per aggiungere una colonna:

- **1** Fare clic con il pulsante destro del mouse sulla colonna.
- **2** Fare clic su una colonna da aggiungere.

oppure

Fare clic su **Più colonne**.

- **2a** Nell'elenco **Colonne disponibili**, selezionare una o più colonne, quindi fare clic su **Aggiungi**.
- **2b** Per posizionare le nuove colonne in relazione alle colonne esistenti, utilizzare **Su** e **Giù**.
- **2c** Fare clic su **OK**.

#### <span id="page-75-3"></span>**Ordinamento per colonna**

Per ordinare per colonna:

- **1** Fare clic sulla cartella contenente gli elementi da ordinare.
- **2** Fare clic su **Visualizza** > **Impostazioni di visualizzazione** > **Ordina**.
- **3** Fare clic sulla proprietà dell'elemento in base alla quale si desidera effettuare l'ordinamento nella casella di riepilogo.
- **4** Fare clic su **Crescente** per ordinare le voci dalla A alla Z.

oppure

Fare clic su **Decrescente** per ordinare gli elementi dalla Z alla A.

**5** Fare clic su **OK**.

È anche possibile ordinare l'elenco elementi facendo clic su un'intestazione di colonna. Fare nuovamente clic sull'intestazione di colonna per invertire l'ordinamento.

#### <span id="page-75-4"></span>**Rimozione di una colonna**

Per rimuovere una colonna, trascinarne l'intestazione fuori dalla barra dell'intestazione di colonna.

## <span id="page-75-0"></span>**Spostamento o collegamento di un elemento a un'altra cartella**

Quando si sposta un elemento in una cartella, esso viene prelevato da una posizione e inserito in un'altra. Quando si collega un elemento a una cartella, l'elemento si trova sempre nella cartella originale, ma viene visualizzato anche nella nuova cartella. Quando si modifica un elemento collegato, viene modificato anche nelle altre cartelle.

**Importante:** GroupWise Mobility, GroupWise Web e GroupWise WebAccess non supportano elementi collegati. Mostrano solo l'elemento originale nella cartella in cui è ubicato. Se si desidera che più utenti visualizzino elementi e se si utilizzano questi componenti di GroupWise, si consiglia di creare una cartella condivisa, condividerla con altri utenti e spostare l'elemento nella cartella.

Trascinare un elemento dall'elenco di elementi alla cartella desiderata.

Premere Alt mentre si trascina l'elemento per rimuoverlo da tutte le cartelle a cui era precedentemente collegato e inserirlo solo in tale cartella.

Premere Ctrl mentre si trascina l'elemento per collegarlo a tale cartella.

**Suggerimento:** è anche possibile selezionare un elemento, fare clic su **Modifica** > **Sposta/collega a cartelle**, selezionare le cartelle da spostare o collegare all'elemento, quindi fare clic su **Sposta** o **Collega**. Selezionare **Cancella vecchi collegamenti** per rimuovere l'elemento da tutte le cartelle a cui era precedentemente collegato e inserirlo nella cartella selezionata.

Se l'elemento che si desidera spostare è una cartella e nella nuova ubicazione esiste già una cartella con lo stesso nome, viene visualizzata una finestra di dialogo che consente di modificare il nome della cartella si sta spostando.

La cancellazione dell'elemento originale non ha alcun effetto sulle copie contenute nelle altre cartelle.

#### <span id="page-76-0"></span>**Modifica delle opzioni di lettura dell'elemento**

È possibile decidere di visualizzare nella cartella il primo elemento non letto o l'ultimo elemento letto. Tuttavia, se la cartella contiene molti elementi, la visualizzazione dei contenuti della cartella può richiedere tempo.

Per selezionare l'opzione di lettura di default per la cartella:

- **1** Fare clic con il pulsante destro del mouse sulla cartella da modificare.
- **2** Fare clic su **Proprietà**.
- **3** Nella scheda **Generale**, selezionare **All'apertura della cartella seleziona primo elemento non letto**.

Se si deseleziona **All'apertura della cartella seleziona primo elemento non letto**, la cartella visualizza sempre l'ultimo elemento letto.

**4** Fare clic su **OK**.

## **Personalizzazione delle impostazioni di visualizzazione delle cartelle**

Le impostazioni di visualizzazione determinano come GroupWise mostra le informazioni in una particolare cartella. Ad esempio, la cartella Home ha una visualizzazione di default che comprende pannelli ed elenco cartelle. Queste impostazioni vengono salvate nel database di GroupWise in modo che possano essere usate su più computer. È possibile selezionare da un elenco di impostazioni di visualizzazione preconfigurate o personalizzare le proprie impostazioni.

## **Caratteristiche delle impostazioni di base di visualizzazione delle cartelle**

È possibile visualizzare gli elementi della casella postale con modalità diverse, a seconda di come si desidera organizzare le informazioni.

- **1** Fare clic sul pulsante **Impostazioni** in alto a destra della **Barra di navigazione** e selezionare *Nome cartella* **Impostazioni di visualizzazione**.
- **2** Selezionare l'impostazione di visualizzazione desiderata nell'elenco a discesa **Visualizza per**.

Le opzioni disponibili sono le seguenti:

- [Dettagli](#page-77-0)
- [Thread di discussione](#page-77-1)
- [Pannelli](#page-77-2)
- [Calendario](#page-77-3)
- [Elenco dei task](#page-78-0)
- **3** Fare clic due volte su **OK**.

#### <span id="page-77-0"></span>**Dettagli**

L'opzione Dettagli consente di visualizzare un elenco degli elementi e delle relative informazioni, organizzati in colonne, tra cui **Oggetto**, **Data**, **Cc**, **Priorità**, **Tipo documento**, **Scadenza**, **Dimensioni**, **Versione n.** e molte altre categorie. Questa è la visualizzazione di default per la casella postale, a meno di non averne modificato le proprietà. Per informazioni sull'aggiunta o la riorganizzazione di colonne, vedere [Uso delle colonne.](#page-74-2)

#### <span id="page-77-1"></span>**Sviluppo della discussione**

L'opzione Thread di discussione mostra la discussione e-mail relativa a un messaggio originale e tutte le risposte a tale messaggio raggruppate in ordine gerarchico.

Per default, solo gli elementi ricevuti e quelli contenuti nella cartella vengono visualizzati in un thread di discussione. vengono visualizzati in un thread di discussione. È possibile aggiungere altri tipi di elementi alla cartella da visualizzare nei thread di discussione.

#### <span id="page-77-2"></span>**Pannelli**

Un pannello è una visualizzazione personalizzata di GroupWise che contiene informazioni specifiche. La vista Home, ad esempio, comprende il pannello Messaggi non letti che visualizza un elenco degli elementi non letti. Il pannello Elenco dei task è un altro pannello di default della vista Home. Il pannello Elenco dei task visualizza tutti gli elementi presenti nella cartella Elenco dei task.

#### <span id="page-77-3"></span>**Come Calendario**

La vista Come calendario visualizza tutti gli elementi pianificati salvati in una cartella specifica. Questa visualizzazione è utile se tutti gli appuntamenti e gli altri elementi relativi a un progetto specifico sono contenuti in una cartella.

#### <span id="page-78-0"></span>**Come Elenco dei task**

Nella vista Come Elenco dei task è inclusa un'area Elenco dei task nella sezione superiore dell'elenco elementi, in cui è possibile creare un elenco dei task utilizzando gli elementi contenuti nell'elenco elementi. Ciascun elemento trascinato nell'area Elenco dei task viene visualizzato con una casella di controllo per consentire agli utenti di contrassegnarlo come completato. È possibile assegnare scadenze, priorità e molto altro ancora agli elementi dell'Elenco dei task. Se si spostano elementi nell'area Elenco dei task, questi vengono visualizzati anche nella cartella Elenco dei task dell'Elenco cartelle.

Per ulteriori informazioni sulla creazione di un elenco di task, vedere [Assegnazione di un task](#page-252-0).

## **Modifica o cancellazione delle impostazioni di visualizzazione di una cartella**

È possibile specificare il nome che viene visualizzato nell'elenco a discesa **Visualizzazione**, l'origine degli elementi contenuti nella cartella, la modalità di visualizzazione delle colonne e l'ordine in cui vengono presentati gli elementi all'interno della cartella. Le impostazioni di visualizzazione sono definite a livello di cartella. Se si desidera utilizzare le stesse impostazioni di visualizzazione per più cartelle, salvare le impostazioni di visualizzazione, quindi utilizzare tali impostazioni per le altre cartelle.

- **1** Fare clic sul pulsante **Impostazioni** in alto a destra della **Barra di navigazione** e selezionare *Nome cartella* **Impostazioni di visualizzazione**.
- **2** Fare clic sull'impostazione di visualizzazione da modificare nell'elenco a discesa **Nome impostazione**.
- **3** Apportare le modifiche alle impostazioni di visualizzazione nella finestra di dialogo.
- **4** Fare clic su **Salva con nome**, modificare il nome delle impostazioni di visualizzazione, quindi fare clic su **OK**.
- **5** Per cancellare l'impostazione di visualizzazione di una cartella, selezionare l'impostazione di visualizzazione, quindi fare clic su **Cancella**.
- **6** Fare clic su **OK**.

## **Salvataggio delle impostazioni di visualizzazione**

Dopo aver configurato le impostazioni di visualizzazione desiderate, è possibile salvarle in modo da poterle utilizzare in seguito. Le impostazioni di visualizzazione vengono salvate nel database di GroupWise in modo che possano essere usate su più computer.

Per salvare le impostazioni di visualizzazione, fare clic su **Visualizza** > **Impostazioni di visualizzazione** > **Salva impostazioni di visualizzazione attuali**.

## <span id="page-79-0"></span>**Selezione delle impostazioni di visualizzazione salvate per una cartella**

È possibile selezionare più impostazioni di visualizzazione di default o tra quelle già salvate.

- **1** Fare clic con il pulsante destro del mouse sulla cartella per modificare le impostazioni di visualizzazione, quindi selezionare **Proprietà**.
- **2** Selezionare la scheda **Visualizzazione**.
- **3** Nell'elenco a discesa **Nome impostazioni**, selezionare il nome dell'impostazione di visualizzazione.
- **4** (Opzionale) Digitare una descrizione della cartella.
- **5** Impostare le impostazioni rimanenti nel modo desiderato.
- **6** Fare clic su **OK**.

## <span id="page-79-1"></span>**Invio di un'impostazione di visualizzazione**

È possibile inviare un'impostazione di visualizzazione come allegato ai destinatari e-mail. Se il destinatario è un utente di GroupWise, può importare l'impostazione e selezionarla da un elenco di impostazioni di visualizzazione disponibili. Ciò può essere utile, ad esempio, se si desidera che tutti gli utenti della società utilizzino lo stesso layout per la cartella Home.

Le impostazioni di visualizzazione vengono inviate come allegato nel formato del file . qws.

- **1** Selezionare la cartella di cui si desidera inviare l'impostazione di visualizzazione.
- **2** Fare clic su **Visualizza** > **Impostazioni di visualizzazione** > **Invia attuale**.

Viene visualizzato un messaggio e-mail con le impostazioni sotto forma di allegato.

**3** Nella casella **A**, digitare un nome utente, quindi premere Invio. Ripetere l'operazione per gli altri utenti. Se necessario, fare clic per aggiungere le caselle **Cc** o **Cn**, quindi digitare i nomi utenti nelle caselle **Cc** e **Cn**.

oppure

Per selezionare i nomi utente da un elenco, fare clic su **Indirizzo** sulla barra degli strumenti, fare doppio clic su ciascun utente, quindi fare clic su **OK**.

- **4** Per modificare il nome nel campo Da (impostando un altro account o utente incaricato), fare clic su **Da:**, quindi selezionare un nome.
- **5** Digitare un oggetto.
- **6** Digitare un messaggio.

È possibile specificare più opzioni, ad esempio impostare una priorità alta per il messaggio, richiedere una risposta ai destinatari e molto altro ancora, selezionando la scheda **Opzioni di invio**.

**7** Sulla barra degli strumenti fare clic su **Invia**.

## <span id="page-80-0"></span>**Importazione di un'impostazione di visualizzazione**

È possibile importare un'impostazione di visualizzazione di GroupWise da un altro sistema GroupWise, anche se non si utilizza lo stesso sistema. Ciò può essere utile, ad esempio, se si desidera che tutti gli utenti della società utilizzino lo stesso layout per la cartella Home.

È necessario disporre di un messaggio contenente un allegato in formato .  $qws$ .

- **1** Ricercare un messaggio che contenga un allegato con le impostazioni di visualizzazione di GroupWise, quindi fare clic con il pulsante destro del mouse sull'allegato nella finestra corrispondente.
- **2** Fare clic su **Importa impostazioni di visualizzazione**.

L'impostazione di visualizzazione viene aggiunta all'elenco delle impostazioni di visualizzazione disponibili. Per informazioni su come selezionare un'impostazione di visualizzazione, vedere [Selezione delle impostazioni di visualizzazione salvate per una cartella.](#page-79-0)

## **Copia delle impostazioni di visualizzazione delle cartelle**

GroupWise consente di copiare le impostazioni di una cartella in altre cartelle. È possibile selezionare una o più impostazioni di visualizzazione di una cartella per copiarle in una o più cartelle di destinazione. L'operazione di copia può interessare tutte le cartelle dello stesso tipo o tutte le sottocartelle della cartella corrente. Quando viene creata, la nuova cartella eredita automaticamente le impostazioni di visualizzazione della rispettiva cartella superiore.

Per copiare le impostazioni di una cartella in un'altra cartella:

- **1** Nel menu delle impostazioni in alto a destra, aprire la cartella **Impostazioni di visualizzazione**.
- **2** Selezionare **Applica ad altre cartelle**.
- **3** Selezionare le impostazioni da copiare in un'altra cartella (quelle selezionate vengono evidenziate).
- **4** Scegliere se applicare le impostazioni a tutte le cartelle secondarie, a tutte quelle dello stesso tipo o selezionare manualmente le cartelle in cui copiare le impostazioni e fare clic su **Applica**.

## **Descrizione delle cartelle Risultati della ricerca**

La cartella Risultati della ricerca visualizza i risultati di una ricerca. Quando si apre la cartella, vengono esaminati i criteri di ricerca definiti per la cartella, vengono ricercati gli elementi specificati, quindi vengono visualizzati i risultati trovati nell'elenco elementi. Per gli elementi inclusi in una cartella Risultati della ricerca è possibile eseguire le stesse azioni disponibili per gli elementi di qualsiasi altra cartella, ad esempio l'apertura, l'inoltro, la stampa, la copia, lo spostamento o la cancellazione. L'elemento originale resta memorizzato nella cartella in cui è stato trovato dalla funzione di ricerca e da cui viene eseguita l'azione. In questo caso, se si sposta o cancella un elemento dalla cartella Risultati della ricerca, l'elemento viene cancellato dall'elenco elementi, ma non dall'ubicazione originale.

È possibile visualizzare la cartella di origine di ciascun elemento aprendo la cartella Risultati della ricerca e osservando le colonne contenenti le informazioni visualizzate nell'Elenco elementi. La colonna Cartella elenca l'ubicazione dei singoli elementi.

È possibile creare cartelle Risultati della ricerca personali e definire i criteri di ricerca desiderati, ad esempio scegliere tutti gli elementi provenienti da un indirizzo specifico o tutti gli elementi che contengono una parola specifica nella riga Oggetto. In alternativa, è possibile creare una cartella Risultati della ricerca che visualizza tutti gli elementi non letti.

- ["Creazione della cartella Risultati della ricerca" a pagina 82](#page-81-0)
- ["Creazione di una cartella che visualizza gli elementi non letti" a pagina 82](#page-81-1)

## <span id="page-81-0"></span>**Creazione della cartella Risultati della ricerca**

Per creare una cartella Risultati della ricerca:

- **1** Nell'Elenco cartelle, fare clic su **File** > **Nuovo** > **Cartella**.
- **2** Fare clic su **Cartella risultati della ricerca**.
- **3** Per creare una cartella Risultati della ricerca con criteri di ricerca personalizzati, fare clic su **Cartella Risultati della ricerca personalizzata**, quindi selezionare **Avanti**.

oppure

Per creare una cartella Risultati della ricerca utilizzando la funzione Ricerca in base all'esempio, fare clic su **Cartella Ricerca in base a esempio personalizzata**, quindi fare clic su **Avanti**.

oppure

Se si desidera utilizzare una cartella dei risultati della ricerca predefinita come modello per la creazione di una cartella personalizzata, fare clic su **Cartella Risultati della ricerca predefinita**, selezionare la cartella predefinita su cui si desidera basare la cartella (ad esempio Elementi inviati), selezionare **Modifica cartella Risultati della ricerca predefinita**, quindi fare clic su **Avanti**.

- **4** Digitare il nome e la descrizione della cartella.
- **5** Fare clic su **Su**, **Giù**, **Destra** o **Sinistra** per posizionare la cartella nel punto desiderato all'interno dell'Elenco cartelle, quindi fare clic su **Avanti**.
- **6** Specificare i criteri di ricerca, i criteri di ricerca in base a esempio o le informazioni per gli elementi che si desidera trovare.
- **7** Se non si desidera che la cartella aggiorni i risultati a ogni apertura, deselezionare **Trova nuovi elementi corrispondenti all'apertura della cartella**.
- **8** Fare clic su **Avanti**.
- **9** Specificare le impostazioni di visualizzazione da assegnare alla cartella, quindi fare clic su **Fine**.

## <span id="page-81-1"></span>**Creazione di una cartella che visualizza gli elementi non letti**

Un uso comune delle cartelle Risultati della ricerca è quello di creare una cartella che visualizzi tutti gli elementi non letti.

Per creare la cartella Risultati della ricerca che visualizzi gli elementi non letti:

- **1** fare clic su **File** > **Nuovo** > **Cartella**.
- **2** Selezionare la **Cartella Risultati della ricerca**, quindi fare clic su **Personalizza cartella risultati della ricerca**.
- **3** Fare clic su **Avanti**.
- **4** Nel campo **Nome** specificare un nome per la cartella, ad esempio Elementi non letti, quindi fare clic su **Avanti**.
- **5** Nel campo **Cerca in**, selezionare tutte le cartelle di cui si desidera visualizzare gli elementi non letti.
- **6** Fare clic su **Ricerca avanzata**.
- **7** Nel primo elenco a discesa, selezionare **Stato elemento**; nel secondo elenco a discesa selezionare **Non include**; mentre nel terzo elenco a discesa selezionare**Lettura**.
- **8** Fare clic su **OK**, quindi scegliere **Avanti** > **Fine**.

## <span id="page-82-1"></span>**Uso delle cartelle condivise**

Fare riferimento alle informazioni fornite in queste sezioni per una spiegazione sul funzionamento della condivisione delle cartelle e sulle modalità per condividere le cartelle.

- ["Caratteristiche delle cartelle condivise" a pagina 83](#page-82-0)
- ["Condivisione di una cartella o di un albero di cartelle esistente con altri utenti" a pagina 84](#page-83-0)
- ["Creazione di una cartella condivisa" a pagina 84](#page-83-1)
- ["Accettazione di cartelle condivise" a pagina 85](#page-84-0)
- ["Pubblicazione di un elemento in una cartella condivisa" a pagina 85](#page-84-1)
- ["Visualizzazione dei thread di discussione in una cartella condivisa" a pagina 86](#page-85-0)
- ["Trasferimento della proprietà di una cartella condivisa" a pagina 86](#page-85-1)
- ["Cancellazione di una cartella condivisa" a pagina 86](#page-85-2)

#### <span id="page-82-0"></span>**Caratteristiche delle cartelle condivise**

Una cartella condivisa è simile a qualsiasi altra cartella presente nello schedario, ma è accessibile anche da altri utenti e viene visualizzata nei loro schedari. È possibile creare cartelle condivise o condividere cartelle personali già presenti nel proprio schedario. È possibile scegliere gli utenti con cui condividere la cartella e i diritti da assegnare a ciascuno di essi. Gli utenti scelti potranno pubblicare elementi nella cartella condivisa, trascinare elementi esistenti nella cartella e creare thread di discussione.

Quando si condivide una cartella, per default vengono condivise automaticamente anche tutte le sottocartelle. È possibile includere in una singola cartella condivisa un massimo di 400 sottocartelle.

**Nota:** quando si condividono tutte le sottocartelle, l'utente che effettua tale operazione è l'unica persona in grado di aggiungere cartelle condivise aggiuntive al relativo albero.

Non è possibile condividere le cartelle di sistema, ovvero Casella postale, Calendario, Documenti, Elementi inviati, Elenco dei task, Contatti, Schedario, Lavori in corso, Posta indesiderata e Cestino.

Se si inserisce un documento in una cartella condivisa, gli utenti che dispongono di diritti sulla cartella non possono automaticamente modificarlo. Per consentire agli utenti di modificare il documento, è necessario assegnare loro i diritti di modifica nella scheda **Condivisione del documento**.

È possibile condividere le cartelle personali con altri utenti, i quali riceveranno una notifica in cui è indicato che la cartella è stata condivisa con loro. I destinatari possono quindi accettare o rifiutare la cartella.

Nelle modalità Remoto e Caching, le modifiche nelle cartelle condivise vengono aggiornate quando ci si collega al sistema GroupWise principale.

## <span id="page-83-0"></span>**Condivisione di una cartella o di un albero di cartelle esistente con altri utenti**

Per condividere una cartella o un albero di cartelle esistente con altri utenti:

- **1** Nell'Elenco cartelle, fare clic con il pulsante destro del mouse sulla cartella da condividere, quindi selezionare **Condivisione**.
- **2** Selezionare **Condiviso con**.
- <span id="page-83-2"></span>**3** Nel campo **Nome**, iniziare a digitare il nome di un utente oppure fare clic sul pulsante **Rubrica** per selezionare l'utente nella finestra di dialogo **Selezione indirizzo**.
- **4** Appena il nome dell'utente viene visualizzato nel campo, fare clic su **Aggiungi utente** per spostare l'utente nell'**Elenco di condivisione**.
- **5** Fare clic sul nome dell'utente in **Elenco di condivisione**.
- <span id="page-83-3"></span>**6** Specificare le opzioni di accesso per l'utente.
- **7** Ripetere le operazioni da [Passo 3](#page-83-2) a [Passo 6](#page-83-3) per ciascun utente con cui si desidera condividere la cartella.
- **8** (Facoltativo) Lasciare l'opzione **Condividi tutte le sottocartelle** selezionata se si desidera che vengano condivise anche tutte le sottocartelle della cartella che si sta condividendo. Gli utenti dispongono per le sottocartelle degli stesso diritti di accesso di cui dispongono per la cartella superiore.

**Nota:** quando si condividono tutte le sottocartelle, l'utente che effettua tale operazione è l'unica persona in grado di aggiungere cartelle condivise aggiuntive al relativo albero.

**9** Fare clic su **OK**.

Se si desidera assegnare una funzione specifica a una cartella, è possibile creare una nuova impostazione di visualizzazione. Ad esempio, se la cartella è destinata alle discussioni condivise, può essere opportuno creare un'impostazione che consenta di visualizzare gli elementi in base ai thread di risposta e che contenga sia gli elementi inviati che quelli ricevuti. Fare clic con il pulsante destro del mouse sulla cartella, selezionare **Proprietà**, quindi fare clic su **Visualizza**.

## <span id="page-83-1"></span>**Creazione di una cartella condivisa**

Per creare una cartella condivisa:

- **1** Nell'Elenco cartelle, fare clic su **File** > **Nuovo** > **Cartella**.
- **2** Selezionare **Cartella condivisa**, quindi fare clic su **Avanti**.
- **3** Immettere un nome e una descrizione per la nuova cartella.
- **4** Fare clic su **Su**, **Giù**, **Destra** o **Sinistra** per posizionare la cartella nel punto desiderato all'interno dell'Elenco cartelle, quindi fare clic su **Avanti**.
- <span id="page-84-2"></span>**5** Nel campo **Nome**, iniziare a digitare il nome di un utente.
- **6** Appena il nome dell'utente viene visualizzato nel campo, fare clic su **Aggiungi utente** per spostare l'utente nell'**Elenco di condivisione**.
- **7** Fare clic sul nome dell'utente in **Elenco di condivisione**.
- <span id="page-84-3"></span>**8** Specificare le opzioni di accesso per l'utente.
- **9** Ripetere le operazioni da [Passo 5](#page-84-2) a [Passo 8](#page-84-3) per ciascun utente con cui si desidera condividere la cartella.
- **10** Fare clic su **Avanti**.
- **11** Specificare le impostazioni di visualizzazione desiderate per la cartella.
- **12** Fare clic su **Fine**.

Per ulteriori informazioni, vedere [Uso delle cartelle condivise](#page-82-1).

## <span id="page-84-0"></span>**Accettazione di cartelle condivise**

Per accettare una cartella condivisa:

**1** Fare clic su Notifica della cartella condivisa nella Casella postale.

Viene visualizzato un messaggio in cui vengono indicati il nome della cartella per cui si dispone di diritti e il tipo di diritti che sono stati concessi.

- **2** Fare clic su **Avanti**.
- **3** Il nome della cartella è specificato per default. Apportare le modifiche desiderate al nome.
- **4** Utilizzare i pulsanti **Su**, **Giù**, **Sinistra** e **Destra** per selezionare l'ubicazione della cartella.
- **5** Fare clic su **Fine**.

## <span id="page-84-1"></span>**Pubblicazione di un elemento in una cartella condivisa**

Per pubblicare un elemento in una cartella condivisa:

- **1** Fare clic sulla cartella condivisa nell'elenco di cartelle per aprirla.
- **2** Fare clic su **File** > **Nuovo** > **Discussione/Nota**.

Per pubblicare un tipo di elemento diverso, come un task, fare clic su **Modifica** > **Passa a**, quindi selezionare un tipo di elemento.

- **3** Digitare un oggetto.
- **4** Digitare il messaggio.
- **5** Fare clic su **Allega** per allegare i file.
- **6** Fare clic su **Pubblica** sulla barra degli strumenti.

Per rispondere a un elemento esistente in una cartella condivisa, aprire l'elemento, fare clic su **Rispondi**, selezionare un'opzione di risposta, quindi fare clic su **OK**. Per ulteriori informazioni, vedere [Risposta a un'e-mail in una cartella condivisa.](#page-161-0)

## <span id="page-85-0"></span>**Visualizzazione dei thread di discussione in una cartella condivisa**

Per visualizzare il thread di discussione in una cartella condivisa:

- **1** In una cartella condivisa, fare clic su **Visualizza** > **Impostazioni di visualizzazione** > **Thread di discussione**.
- **2** Per espandere o comprimere i thread di discussione, fare clic sui simboli **-** e **+** vicino all'elemento della discussione originale.
- **3** Per scorrere le discussioni disponibili, premere Ctrl + freccia sinistra o Ctrl + freccia destra.

## <span id="page-85-1"></span>**Trasferimento della proprietà di una cartella condivisa**

Per trasferire la proprietà di una cartella condivisa:

- **1** Fare clic con il pulsante destro del mouse sulla cartella condivisa, quindi scegliere **Condivisione**.
- **2** Fare clic su **Trasferisci proprietà**.
- **3** Selezionare il nuovo proprietario della cartella condivisa, modificare oggetto e messaggio se si desidera rimanere come partecipante.

Quando si fa clic su **Invia**, il nuovo proprietario riceve una notifica della proprietà della cartella condivisa.

## <span id="page-85-2"></span>**Cancellazione di una cartella condivisa**

Per cancellare una cartella condivisa:

- **1** Fare clic con il pulsante destro del mouse sulla cartella.
- **2** Fare clic su **Cancella**.
- **3** Fare clic su **Sì**.

La cancellazione di una cartella condivisa con l'utente comporta solo la cancellazione dalla Casella postale GroupWise dell'utente. Tutti gli altri utenti non subiscono cambiamenti. Se tuttavia è l'utente ad aver condiviso la cartella con altri utenti, la cancellazione della cartella comporterà la rimozione anche per tutti gli altri utenti.

# 14 <sup>14</sup>**Uso dei pannelli per organizzare la cartella Home**

I pannelli consentono di visualizzare più pannelli in una vista singola personalizzata. È possibile visualizzare qualsiasi cartella in un pannello. È inoltre possibile visualizzare una rubrica o una pagina Web in un pannello.

- ["Caratteristiche dei pannelli" a pagina 87](#page-86-0)
- ["Ridimensionamento di un pannello" a pagina 87](#page-86-1)
- ["Spostamento di un pannello" a pagina 88](#page-87-0)
- ["Personalizzazione di un pannello" a pagina 88](#page-87-1)
- ["Creazione di un nuovo pannello" a pagina 88](#page-87-2)
- ["Rimozione di un pannello" a pagina 89](#page-88-0)
- ["Esportazione e importazione delle impostazioni della vista Home" a pagina 89](#page-88-1)

## <span id="page-86-0"></span>**Caratteristiche dei pannelli**

Un pannello è una vista personalizzata di informazioni in GroupWise. La vista Home di default, ad esempio, contiene un pannello Messaggi non letti che mostra l'elenco degli elementi non letti. Il pannello Elenco dei task è un altro pannello di default della vista Home. Il pannello Elenco dei task visualizza tutti gli elementi presenti nella cartella Elenco dei task.

È possibile creare un pannello per la visualizzazione di svariate informazioni, dagli elementi non letti a un calendario di riepilogo. È disponibile un elenco predefinito di pannelli; tuttavia, l'utente può crearne di personalizzati.

## <span id="page-86-1"></span>**Ridimensionamento di un pannello**

È possibile ridimensionare l'altezza di un pannello per visualizzare una maggiore o minore quantità di informazioni. Per modificare l'altezza di un pannello, spostare il cursore all'inizio della riga fino a evidenziare l'icona di ridimensionamento, quindi spostare il cursore del mouse verso l'alto o il basso per ridimensionare il pannello.

**Suggerimento:** se si desidera che un pannello si frazioni su tutte le colonne ignorandone i limiti, fare clic sulla freccia del menu a discesa e fare clic su **Fraziona tutte le colonne**.

# <span id="page-87-0"></span>**Spostamento di un pannello**

Per spostare un pannello:

- **1** Posizionare il cursore sulla barra del titolo di un pannello, quindi trascinarlo e rilasciarlo nella nuova posizione.
- **2** Ridimensionare i pannelli adiacenti per alloggiare il pannello nella nuova posizione.

Vedere anche [Personalizzazione di un pannello.](#page-87-1)

# <span id="page-87-1"></span>**Personalizzazione di un pannello**

Per personalizzare un pannello:

- **1** Fare clic sul pulsante **Impostazioni** in alto a destra della **Barra di navigazione** e selezionare *Nome cartella* **Impostazioni di visualizzazione**.
- **2** Selezionare **Pannelli** dall'elenco a discesa **Visualizza per**.
- **3** Fare clic su **Personalizza pannelli**.
- **4** Scegliere se si desidera visualizzare i pannelli in una, due o tre colonne.

Se si seleziona **Tre o più colonne**, scegliere il numero di colonne desiderato nel campo **Colonne**.

- **5** Selezionare le opzioni desiderate dall'elenco di pannelli disponibili oppure creare pannelli personalizzati facendo clic su **Nuovo pannello**.
- **6** Fare clic su **Aggiungi** vicino alla colonna in cui si desidera visualizzare la colonna.
- **7** (Facoltativo) Fare clic su **Sposta su** o **Sposta giù** per collocare la colonna nella posizione in cui si desidera visualizzarla.
- **8** Fare clic su **OK**.

## <span id="page-87-2"></span>**Creazione di un nuovo pannello**

Per creare un nuovo pannello:

- **1** Fare clic sulla freccia del menu a discesa dei pannelli, quindi fare clic su **Aggiungi pannello**.
- **2** Fare clic su **Nuovo pannello**.
- **3** Digitare il nome del pannello nel campo **Nome nuovo pannello**.
- **4** Specificare se si desidera visualizzare una cartella o una pagina Web nel pannello.

Se si seleziona una cartella, fare clic su **Cambia cartella** per selezionare la cartella di cui si desidera visualizzare il contenuto.

oppure

Se si seleziona una pagina Web, digitare l'URL della pagina Web nel campo **Pagina Web selezionata**.

**5** Selezionare un'impostazione di visualizzazione dall'elenco a discesa **Impostazioni di visualizzazione**.

**Calendario:** visualizza il pannello come un calendario grafico.

**Dettagli:** visualizza i dettagli degli elementi nel pannello.

**Sviluppo della discussione:** raggruppa gli elementi nel pannello in base ai thread.

**Elenco dei task:** visualizza il pannello come Elenco dei task.

oppure

Fare clic su **Altre impostazioni di visualizzazione** per visualizzare ulteriori impostazioni di visualizzazione.

- **6** (Facoltativo) Fare clic su **Filtro** per aggiungere un filtro al pannello.
- **7** Fare clic su **OK** e selezionare **Aggiungi** per visualizzare il pannello.

## <span id="page-88-0"></span>**Rimozione di un pannello**

Per rimuovere un pannello, fare clic sulla freccia del menu a discesa al suo interno, quindi fare clic su **Chiudi**.

## <span id="page-88-1"></span>**Esportazione e importazione delle impostazioni della vista Home**

Analogamente alle impostazioni di visualizzazione delle cartelle, è possibile inviare le proprie impostazioni della vista Home ad altri utenti di GroupWise. Allo stesso modo, è possibile importare le impostazioni di visualizzazione della vista Home ricevute per e-mail.

Per informazioni su come esportare le impostazioni della vista Home, vedere [Invio di](#page-79-1)  [un'impostazione di visualizzazione](#page-79-1).

Per informazioni su come importare le impostazioni della vista Home ricevute per e-mail, vedere [Importazione di un'impostazione di visualizzazione](#page-80-0).

## 15 <sup>15</sup>**Integrazione dei meeting Zoom**

Se l'organizzazione utilizza la piattaforma Zoom e dispone di utenti con account Zoom o se si desidera iniziare a utilizzare Zoom con GroupWise, è possibile integrare Zoom nel client GroupWise e pianificare riunioni in Zoom tramite gli appuntamenti di GroupWise.

**Nota:** se Zoom era già integrato con GroupWise e poi si è deciso di annullare l'autorizzazione da Zoom App Marketplace, è possibile autorizzare nuovamente Zoom in GroupWise solo tramite l'opzione Accedi a Zoom facendo clic col pulsante destro del mouse su **zoom** nella finestra dell'appuntamento.

Per effettuare questa operazione, l'integrazione di Zoom deve essere già abilitata in GroupWise. Se l'opzione accessibile con il pulsante destro del mouse indica **Esci da Zoom**, sarà prima necessario effettuare la disconnessione, quindi fare clic con il pulsante destro del mouse e accedere nuovamente.

- ["Integrazione di Zoom con GroupWise" a pagina 91](#page-90-0)
- ["Abilitazione dell'app GroupWise Connection for Zoom" a pagina 92](#page-91-0)
- ["Configurazione di un utente incaricato per la pianificazione Zoom" a pagina 92](#page-91-1)
- ["Rimozione dell'integrazione Zoom" a pagina 94](#page-93-0)

## <span id="page-90-0"></span>**Integrazione di Zoom con GroupWise**

La possibilità di integrare le riunioni Zoom in GroupWise consente di pianificare appuntamenti in GroupWise che si interfacciano con la piattaforma Zoom. Quando l'integrazione di Zoom è abilitata, funziona esattamente come la pianificazione, l'invio, la modifica o l'annullamento degli appuntamenti per le riunioni GroupWise tradizionali, fatta eccezione per i collegamenti nelle catene di e-mail che si interfacciano con un account Zoom per accedere alla piattaforma online Zoom.

**Requisiti.** Prima di poter iniziare a pianificare le riunioni in Zoom da GroupWise, è necessario soddisfare i seguenti prerequisiti:

- Creare un account Zoom
- Abilitare l'integrazione di Zoom nel client GroupWise
- Autorizzare l'app **GroupWise Connection for Zoom** nel proprio account Zoom

Una volta che Zoom è integrato con GroupWise, gli appuntamenti pianificati con l'opzione **Zoom** abilitata vengono aggiunti al calendario di GroupWise e creano una riunione nella piattaforma Zoom. La riunione pianificata può quindi essere visualizzata anche in Zoom online accedendo all'account Zoom associato.

Per integrare Zoom con GroupWise:

- **1** Se non si dispone già di un account Zoom, crearne uno sul sito Web Zoom: [https://zoom.us/.](https://zoom.us/)
- **2** Aprire il client GroupWise sullo stesso dispositivo in cui è stato installato Zoom.
- **3** Accedere a **Strumenti** > **Opzioni** e fare doppio clic su **Ambiente**.
- **4** Nella scheda Generale della finestra di dialogo Ambiente, selezionare **Abilita integrazione Zoom** e fare clic su **OK**.

Ora tutto è pronto per iniziare a programmare riunioni in Zoom direttamente dal client GroupWise. Per informazioni, vedere [Pianificazione delle riunioni con Zoom.](#page-208-0)

**Nota:** la prima volta che si interagisce con Zoom in GroupWise, verrà richiesto di accedere a Zoom e di autorizzare l'app **GroupWise Connection for Zoom**. Per informazioni, vedere [Abilitazione dell'app](#page-91-0)  [GroupWise Connection for Zoom.](#page-91-0)

Per informazioni sulla disattivazione dell'integrazione di Zoom con GroupWise, consultare la sezione [Rimozione dell'integrazione Zoom.](#page-93-0)

# <span id="page-91-0"></span>**Abilitazione dell'app GroupWise Connection for Zoom**

La prima volta che un utente GroupWise accede alla funzione Zoom nel client GroupWise, gli viene automaticamente richiesto di abilitare l'app **GroupWise Connection for Zoom**. Ad esempio, la richiesta potrebbe presentarsi quando si inizia a creare una nuova riunione con Zoom dopo aver abilitato l'integrazione di Zoom in GroupWise oppure quando si apre il pannello a comparsa Opzioni Zoom nella finestra di un nuovo appuntamento.

In tali casi, all'utente viene chiesto di accedere innanzitutto a Zoom; quindi, viene visualizzata la schermata "Si sta per aggiungere GroupWise Connection for Zoom".

Inoltre, è possibile fare clic con il pulsante destro del mouse su **zoom** nella finestra dell'Appuntamento, quindi fare clic su **Accedi a Zoom**.

**Nota:** se durante l'utilizzo dell'integrazione Zoom compare un errore relativo al browser Microsoft Edge, scaricare e installare *[Microsoft WebView2](https://developer.microsoft.com/microsoft-edge/webview2/)* sul dispositivo in cui è installato il client GW per risolvere il problema.

## <span id="page-91-1"></span>**Configurazione di un utente incaricato per la pianificazione Zoom**

Se necessario, abilitando i privilegi di pianificazione nelle impostazioni di Zoom, è possibile delegare a utenti incaricati la pianificazione delle riunioni Zoom in GroupWise. Questa funzione consente ad altri utenti di pianificare riunioni per conto di un delegante, purché sussistano le seguenti condizioni:

- Il delegante e gli utenti incaricati dispongono di account Zoom
- Il delegante configura in Zoom i suddetti privilegi per gli utenti incaricati
- L'app **GroupWise Connection for Zoom** è abilitata, sia per il delegante che per gli utenti incaricati

Allo stesso modo, altri utenti GroupWise con account Zoom possono configurare i medesimi privilegi per un delegato, che può quindi pianificare riunioni Zoom per loro conto. Se uno o più utenti hanno concesso tali autorizzazioni, il delegato potrà visualizzare i loro nomi nella sezione Privilegio di pianificazione di Zoom > Impostazioni quando accede al proprio account Zoom.

- ["Configurazione dei privilegi di pianificazione" a pagina 93](#page-92-0)
- ["Revoca dei privilegi di pianificazione" a pagina 93](#page-92-1)

## <span id="page-92-0"></span>**Configurazione dei privilegi di pianificazione**

Per configurare i privilegi di pianificazione in Zoom:

- **1** Accedere al proprio account Zoom: ([https://zoom.us/profile\)](https://zoom.us/profile).
- **2** Selezionare **Impostazioni** nel pannello di navigazione a sinistra.
- **3** Scorrere fino alla fine della pagina e, nella sezione **Privilegio di pianificazione** accanto ad **Assegna privilegio di pianificazione a**, eseguire l'opzione applicabile tra quelle di seguito indicate.
	- **Aggiungi:** la prima volta che si assegnano privilegi, viene visualizzata un'opzione **Aggiungi**.
		- 1. Fare clic su **Aggiungi**.
		- 2. Nel campo di immissione disponibile sotto **Utenti**, digitare il nome o l'indirizzo e-mail dell'utente Zoom associato all'account Zoom per la persona a cui si desidera assegnare i privilegi, quindi selezionare il nome quando compare.
	- **Modifica:** se sono già stati assegnati privilegi ad altri utenti GroupWise, viene visualizzata un'opzione **Modifica**.
		- 1. Fare clic su **Modifica** per modificare le voci nell'elenco Utenti.
		- 2. Fare clic su **Aggiungi** per visualizzare il campo di un nuovo utente.
		- 3. Nel nuovo campo di immissione disponibile sotto **Utenti**, digitare il nome o l'indirizzo e-mail dell'utente Zoom associato all'account Zoom per la persona a cui si desidera assegnare i privilegi, quindi selezionare il nome quando compare.
- **4** Fare clic su **Salva**.

**Nota:** prima che sia possibile pianificare riunioni Zoom tramite un utente incaricato, sia l'utente che crea l'appuntamento che l'utente incaricato devono aver precedentemente abilitato l'app **GroupWise Connection for Zoom** nel proprio account. Per informazioni sull'abilitazione della connessione, consultare la sezione [Abilitazione dell'app GroupWise Connection for Zoom.](#page-91-0)

## <span id="page-92-1"></span>**Revoca dei privilegi di pianificazione**

Per revocare i privilegi di pianificazione in Zoom:

- **1** Accedere al proprio account Zoom: ([https://zoom.us/profile\)](https://zoom.us/profile).
- **2** Selezionare **Impostazioni** nel pannello di navigazione a sinistra.
- **3** Scorrere fino alla fine della pagina e fare clic su **Modifica** nella sezione Privilegio di pianificazione accanto ad **Assegna privilegio di pianificazione a**.
- **4** Fare clic sull'opzione di cancellazione  $\hat{\mathbf{w}}$  accanto all'utente da cui si desidera revocare il privilegio di pianificazione.
- **5** Salvare le modifiche effettuate.

# <span id="page-93-0"></span>**Rimozione dell'integrazione Zoom**

Da GroupWise, è possibile rimuovere l'integrazione Zoom nonché l'autorizzazione alla sincronizzazione con GroupWise nel proprio account Zoom.

- ["Rimozione dell'integrazione Zoom tramite GroupWise" a pagina 94](#page-93-1)
- ["Annullamento delle autorizzazioni dell'integrazione Zoom tramite Zoom App Marketplace" a](#page-93-2)  [pagina 94](#page-93-2)

## <span id="page-93-1"></span>**Rimozione dell'integrazione Zoom tramite GroupWise**

Se si desidera rimuovere l'integrazione Zoom dal client GroupWise, è possibile farlo direttamente da GroupWise.

Per rimuovere l'integrazione Zoom tramite GroupWise:

- **1** Aprire il client GroupWise e accedere a **Strumenti** > **Opzioni**.
- **2** Fare doppio clic su **Ambiente** e deselezionare **Abilita integrazione Zoom**.
- **3** Fare clic su **OK**.

## <span id="page-93-2"></span>**Annullamento delle autorizzazioni dell'integrazione Zoom tramite Zoom App Marketplace**

Per annullare le autorizzazioni dell'integrazione Zoom tramite Zoom App Marketplace:

- **1** Accedere all'account Zoom e aprire **Soluzioni** > **Marketplace**.
- **2** Fare clic su **Manage** (Gestisci) e selezionare **Added Apps** (App aggiunte) nel pannello di navigazione.
- **3** Fare clic su **Remove** (Rimuovi) alla voce GroupWise in Added Apps (App aggiunte).

**Nota:** se si annulla l'autorizzazione di Zoom tramite questo metodo, non è possibile autorizzare nuovamente Zoom da Zoom App Marketplace. In tal caso, è possibile autorizzare di nuovo Zoom tramite l'opzione Accedi a Zoom facendo clic con il pulsante destro del mouse su **ZOOM** nella finestra dell'Appuntamento. L'integrazione di Zoom deve essere già abilitata in GroupWise. Se l'opzione accessibile con il pulsante destro del mouse indica Esci da Zoom, sarà prima necessario effettuare la disconnessione, quindi fare clic con il pulsante destro del mouse e accedere nuovamente.

# 16 <sup>16</sup>**Personalizzazione delle altre funzionalità di GroupWise**

Nelle sezioni seguenti vengono illustrate altre opzioni di personalizzazione del client GroupWise:

- ["Modifica delle modalità di GroupWise" a pagina 95](#page-94-0)
- ["Modifica del fuso orario" a pagina 97](#page-96-0)
- ["Impostazione dell'intervallo di aggiornamento di GroupWise" a pagina 97](#page-96-1)
- ["Configurazione delle impostazioni degli emoji" a pagina 97](#page-96-2)
- ["Personalizzazione dei formati della data e dell'ora" a pagina 98](#page-97-0)

# <span id="page-94-0"></span>**Modifica delle modalità di GroupWise**

GroupWise fornisce quattro modalità di esecuzione del client GroupWise: modalità Online, Caching, Remota e Remota (Offline).

- ["Modalità online" a pagina 95](#page-94-1)
- ["Modalità cache" a pagina 96](#page-95-0)
- ["Modalità remota" a pagina 96](#page-95-1)
- ["Modalità caching" a pagina 96](#page-95-2)

È possibile che all'utente sia consentita l'esecuzione di GroupWise in una qualsiasi delle quattro modalità oppure che l'amministratore di sistema imposti l'utilizzo di una sola modalità.

La maggior parte delle funzionalità di GroupWise sono disponibili in tutte e quattro le modalità, con alcune eccezioni. L'attivazione delle notifiche di altri utenti non è disponibile in Modalità cache. L'attivazione delle notifiche di altri utenti e le funzioni di utente incaricato non sono disponibili in modalità remota. Le funzionalità che richiedono una connessione, ad esempio al sistema GroupWise o a un account IMAP4, non sono disponibili in modalità Remota (Offline).

## <span id="page-94-1"></span>**Modalità online**

Quando si utilizza la modalità online, si è connessi al proprio ufficio postale in rete. Nella casella postale vengono visualizzati i messaggi e le informazioni memorizzati nella casella postale di rete, denominata anche Casella postale online. In modalità online si è continuamente connessi alla casella postale di rete. In questa modalità, se l'agente dell'ufficio postale si spegne o la connessione di rete viene interrotta, si perde temporaneamente la connessione alla casella postale.

Utilizzare questa modalità se il traffico di rete è ridotto o se si utilizzano più workstation e non si desidera scaricare una casella postale locale su ciascuna di esse.

## <span id="page-95-0"></span>**Modalità cache**

In Modalità cache una copia della casella postale di rete, inclusi i messaggi e altre informazioni, viene memorizzata sull'unità locale. In questo modo è possibile utilizzare GroupWise anche se la rete o l'agente dell'ufficio postale non è disponibile. Poiché non si è continuamente connessi alla rete, questa modalità riduce il traffico di rete e offre prestazioni migliori. Per richiamare e inviare nuovi messaggi viene stabilita automaticamente una connessione. Tutti gli aggiornamenti vengono eseguiti in background, senza interruzioni del lavoro.

Utilizzare questa modalità se si dispone di sufficiente spazio sul disco locale per memorizzare la casella postale.

Diversi utenti possono configurare le proprie caselle postali di caching su un singolo computer condiviso.

Se si eseguono Modalità cache e Modalità remota sullo stesso computer, è possibile utilizzare la stessa casella postale locale (detta anche casella postale di caching o casella postale remota) per ridurre al minimo l'uso di spazio su disco.

Se lo spazio su disco è limitato, è possibile imporre delle limitazioni per gli elementi scaricati nella casella postale locale. È possibile specificare di voler ricevere soltanto la riga dell'oggetto o impostare un limite per la dimensione.

Per ulteriori informazioni, vedere [Uso della Modalità cache.](#page-386-0)

## <span id="page-95-1"></span>**Modalità remota**

La Modalità remota è di solito utilizzata dagli utenti GroupWise in viaggio. Analogamente alla Modalità cache, sull'unità locale viene memorizzata una copia della casella postale di rete o della porzione specificata. È possibile richiamare e inviare messaggi periodicamente con il tipo di connessione specificata (modem, rete o TCP/IP). Se non si desidera avere una copia completa della casella postale di rete, è possibile limitare il contenuto richiamato ai nuovi messaggi, ad esempio, o alle relative righe dell'oggetto.

Per ulteriori informazioni, vedere [Uso della Modalità remota.](#page-392-0)

## <span id="page-95-2"></span>**Modalità caching**

Per default, GroupWise si avvia in modalità online. Dopo aver impostato una casella postale di caching, sarà possibile passare da una modalità all'altra, secondo le necessità.

- **1** Fare clic sull'icona **Selettore modalità** nell'intestazione dell'Elenco cartelle.
- **2** Selezionare la modalità desiderata.

Riavviare GroupWise per cambiare modalità.

# <span id="page-96-0"></span>**Modifica del fuso orario**

Le informazioni sul fuso orario vengono ottenute dal sistema operativo in cui è in esecuzione GroupWise. Se si desidera cambiare il fuso orario di GroupWise, è necessario cambiare il fuso orario del sistema operativo.

- **1** Fare clic con il pulsante destro del mouse sull'orologio sulla barra delle applicazioni di Windows.
- **2** Selezionare **Modifica data/ora**.
- **3** Nella scheda **Data e ora**, fare clic su **Modifica fuso orario**, quindi selezionare il fuso orario corretto.
- **4** Fare clic su **OK**.

## <span id="page-96-1"></span>**Impostazione dell'intervallo di aggiornamento di GroupWise**

Quando si aggiorna GroupWise, vengono controllati i nuovi messaggi e-mail e viene aggiornata la schermata in modo da mostrare le informazioni nuove o modificate. Per default, in GroupWise l'aggiornamento viene eseguito ogni minuto. Tuttavia, è possibile modificare l'intervallo di aggiornamento.

- **1** Fare clic su **Strumenti** > **Opzioni**.
- **2** Fare doppio clic su **Ambiente**, quindi selezionare la scheda **Generale**.
- **3** In **Intervallo di aggiornamento**, specificare il numero desiderato di minuti e secondi prima di un aggiornamento, quindi scegliere **OK**.

## <span id="page-96-2"></span>**Configurazione delle impostazioni degli emoji**

Nella scheda Ambiente > Generale, è possibile configurare due impostazioni degli emoji. La prima abilita gli emoji automatici e consente di inserire automaticamente gli emoji durante la digitazione delle combinazioni di caratteri applicabili. La seconda attiva il formato in scala di grigi, che migliora le prestazioni grazie alla visualizzazione degli emoji in scala di grigi negli elenchi di elementi. Entrambe le opzioni possono essere impostate dall'amministratore in modalità attivata o disattivata in modo che non sia possibile modificare le impostazioni.

Per configurare le impostazioni, se non bloccate dall'amministratore:

- **1** Aprire la scheda **Strumenti** > **Opzioni** > **Ambiente** > **Generale**.
- **2** Abilitare o disabilitare, a seconda dei casi, una delle opzioni seguenti:
	- **Abilita emoji automatici**
	- **Visualizza emoji in scala di grigi (più veloce)**

# <span id="page-97-0"></span>**Personalizzazione dei formati della data e dell'ora**

In GroupWise sono disponibili vari formati di data e ora che determinano come date e ore siano visualizzate nell'applicazione. Ad esempio, è possibile scegliere di visualizzare le date nel formato giorno, mese e anno, ad esempio 24 agosto, 2010.

I formati della data e dell'ora in GroupWise sono estremamente personalizzabili. È possibile specificare l'ordine degli elementi, il tipo di separatori tra due elementi, se visualizzare le date come lettere o numeri e molto altro ancora.

- ["Impostazione dei formati di default per data e ora" a pagina 98](#page-97-1)
- ["Impostazione del formato generale di GroupWise" a pagina 98](#page-97-2)
- ["Impostazioni dei formati specifici di GroupWise" a pagina 98](#page-97-3)

## <span id="page-97-1"></span>**Impostazione dei formati di default per data e ora**

Esistono tre impostazioni configurabili di data e ora:

- **Ora:** utilizzare l'impostazione **Ora** per determinare la modalità di visualizzazione delle ore.
- **Formato data breve:** selezionare l'impostazione **Data breve** per specificare come deve essere visualizzata la data nel formato breve. La data viene generalmente visualizzata con una serie di numeri che rappresentano il giorno, il mese e l'anno.
- **Formato data estesa:** selezionare l'impostazione **Data estesa** per specificare come deve essere visualizzata la data nel formato esteso. La data viene generalmente visualizzata con una serie di numeri che rappresentano il giorno e l'anno, con il mese scritto per intero.

## <span id="page-97-2"></span>**Impostazione del formato generale di GroupWise**

Selezionare l'impostazione **Formato generale GroupWise** per stabilire se GroupWise deve usare il formato data estesa o data breve.

- **1** Fare clic su **Strumenti** > **Opzioni**, quindi fare doppio clic su **Calendario**.
- **2** Fare clic sulla scheda **Data/ora**.
- **3** In **Formato generale GroupWise**, visualizzare il formato **Ora**, specificare se il formato della **Data** deve essere breve o lungo, quindi fare clic su **OK**.

## <span id="page-97-3"></span>**Impostazioni dei formati specifici di GroupWise**

Selezionare le impostazioni **Formati specifici GroupWise** per specificare i formati della data e dell'ora da usare per la finestra principale, le proprietà e le aree contenenti informazioni in GroupWise.

- **1** Fare clic su **Strumenti** > **Opzioni**, quindi fare doppio clic su **Calendario**.
- **2** Fare clic sulla scheda **Data/ora**.
- **3** In **Formati specifici GroupWise**, selezionare i formati preferiti per ciascuna impostazione, quindi fare clic su **OK**.

È possibile selezionare **Ora, Data breve, Data estesa,**oppure una delle combinazioni di data e ora disponibili.

# 17 <sup>17</sup>**Informazioni sull'integrazione di Filr**

Filr è una piattaforma per la condivisione sicura dei file comunemente integrata con il client di GroupWise e fornisce una soluzione di archiviazione online o di rete per i file degli utenti di GroupWise. Se si dispone di un account Filr e l'amministratore ha abilitato l'integrazione di Filr, è possibile allegare facilmente i file dalle cartelle Filr, proprio come si allegano i file dalle directory dell'unità locale.

Inoltre, l'integrazione di Filr assicura una maggiore responsabilizzazione nell'utilizzo dello spazio di archiviazione per tutti i file allegati in GroupWise. Con i controlli di Filr è possibile forzare l'uso di Filr come repository per l'archiviazione di tutti i file allegati o dei file che superano una dimensione specificata. Tali controlli possono essere esplicitamente applicati dall'amministratore di GroupWise o di Filr a seconda delle impostazioni abilitate e della licenza Filr.

Durante l'utilizzo di Filr, le opzioni disponibili dipendono dal modo in cui l'amministratore di GroupWise e l'amministratore di Filr (che potrebbero non essere la stessa persona) le impostano all'interno dell'organizzazione.

- ["Confronto tra i controlli di GroupWise e di Filr" a pagina 99](#page-98-0)
- ["Comportamento degli allegati Filr nel client di GroupWise" a pagina 100](#page-99-0)
- ["Impostazioni di Policy Filr in GroupWise" a pagina 101](#page-100-0)

# <span id="page-98-0"></span>**Confronto tra i controlli di GroupWise e di Filr**

L'integrazione di Filr in GroupWise concerne sia le azioni dell'amministratore sia quelle degli utenti. Per poter effettuare la connessione a Filr e allegare file, l'integrazione di Filr deve essere abilitata dall'amministratore di GroupWise.

 **Controlli di GroupWise.** GroupWise applica i controlli di Filr sugli allegati quando vengono soddisfatte due condizioni: (1) l'integrazione di Filr è abilitata in GroupWise e (2) le *impostazioni di GroupWise* sono disabilitate in Filr.

Se le *impostazioni di GroupWise* non sono abilitate in Filr, l'amministratore di GroupWise controlla le impostazioni di archiviazione per gli allegati e l'opzione che abilita la condivisione di file con collegamenti pubblicamente accessibili.

 **Controlli di Filr.** Filr applica i controlli di Filr sugli allegati quando vengono soddisfatte due condizioni: (1) l'integrazione di Filr è abilitata in GroupWise e (2) le *impostazioni di GroupWise* sono abilitate in Filr.

Se l'amministratore di Filr ha abilitato le *impostazioni di GroupWise* in Filr e l'integrazione di Filr è abilitata in GroupWise, le opzioni di Filr nel client GroupWise sono definite dalle impostazioni controllate dall'amministratore di Filr.

 **Allegato di default.** Questa impostazione non è correlata alle *impostazioni di Groupwise per Filr* o ai controlli di applicazione di GroupWise e determina se applicare i controlli di base sugli allegati alle directory locali o alle directory di Filr. L'amministratore di GroupWise può abilitare l'impostazione, consentendo all'utente di controllarla.

Per verificare se è possibile apportare modifiche a questa impostazione, accedere alla scheda **Strumenti** > **Opzioni** > **Ambiente** > **Azioni di default** > impostazione **Allegato di default**. Se le opzioni **Computer locale** e **Filr** sono selezionabili, si dispone dei diritti per indicare la propria preferenza.

# <span id="page-99-0"></span>**Comportamento degli allegati Filr nel client di GroupWise**

Affinché le impostazioni di Filr abbiano la precedenza sulle impostazioni di GroupWise per Filr nel client GroupWise, il sistema Filr deve disporre dei diritti di licenza e l'amministratore di Filr deve abilitare le *impostazioni di GroupWise* nelle impostazioni Filr per Office e Mail. Sia che si utilizzino i controlli di GroupWise o quelli di Filr, molte impostazioni si sovrappongono e le opzioni e il comportamento variano in base all'implementazione effettuata dall'amministratore; di seguito vengono fornite le descrizioni di tutte queste impostazioni.

#### **Comportamento forzato per l'archiviazione dell'allegato**

L'integrazione di Filr può controllare il comportamento in vigore per tutti gli allegati o in base alla dimensione del file. È progettata per non gravare il database di GroupWise con lo spazio di archiviazione degli allegati.

- Con i controlli di GroupWise, gli allegati caricati in Filr dall'unità locale vengono archiviati per default nella cartella **Allegati GW**.
- Con i controlli di Filr, gli allegati caricati in Filr dall'unità locale non vengono archiviati nella cartella **Allegati GW** ma in una cartella di Filr visibile solo all'amministratore di Filr.
- Se configurata e applicata, l'archiviazione di Filr sarà valida per "tutti gli allegati" o per gli allegati che superano una dimensione specificata dall'amministratore; una notifica segnalerà all'utente l'obbligo dell'archiviazione di Filr.

#### **Opzioni per gli allegati degli utenti con i controlli di Filr abilitati**

*Se le impostazioni di GroupWise sono abilitate in Filr*, una delle opzioni seguenti sarà selezionabile o già predisposta nelle impostazioni di Filr.

- **Il collegamento scade tra**: quando si aggiunge un allegato con questa opzione, è possibile scegliere per quanto tempo il collegamento al file rimane attivo.
- **Download (limite)**: quando si aggiunge un allegato con questa opzione, è possibile scegliere quante volte il file può essere scaricato da Filr.

Il limite di download è impostato per il numero di destinatari che accedono all'allegato. Una volta raggiunto tale limite, nessun altro utente potrà accedere all'allegato.

Quando si allega un file locale, le opzioni sono accessibili facendo clic con il tasto destro del mouse sul file dopo averlo allegato all'elemento e-mail di GroupWise.

Quando si allega un file da Filr, le opzioni vengono presentate nella parte inferiore della finestra di dialogo di inserimento dell'allegato.

#### **Opzioni per gli allegati degli utenti con i soli controlli di GroupWise per Filr abilitati**

*Se le impostazioni di GroupWise non sono abilitate*, ma l'integrazione di Filr è abilitata in GroupWise, potrebbero essere visualizzate tutte le opzioni seguenti o solo alcune di esse, a seconda dell'implementazione effettuata dall'amministratore.

Quando si allega un file locale, le opzioni sono accessibili facendo clic con il tasto destro del mouse sul file dopo averlo allegato all'elemento e-mail.

**Effettua upload in OpenText Filr**: opzione accessibile solo facendo clic con il tasto destro del mouse quando si aggiunge un allegato utilizzando l'opzione del file locale, *Aggiungi allegato*. Dopo aver selezionato questa opzione, facendo clic di nuovo con il tasto destro del mouse sull'allegato, è possibile visualizzare le opzioni di seguito indicate, relative al comportamento di accesso.

Passare il mouse sulla freccia di espansione > delle tre opzioni per verificare il criterio di default selezionato. Questo consente di conoscere il comportamento che i destinatari del messaggio email riscontreranno dopo aver fatto clic sull'allegato.

A questo punto, è possibile utilizzare l'impostazione di default per ciascuna opzione di Filr o modificare i criteri secondo necessità.

- **Condivisione diritti OpenText Filr in corso**: l'impostazione di default è **Visualizza**. I destinatari potranno solo visualizzare l'allegato, non scaricarlo o modificarlo. Cambiare l'impostazione in **Modifica** per concedere ai destinatari i diritti di download e modifica di Filr sull'elemento o sugli elementi nell'allegato.
- **Modalità condivisione esterna OpenText Filr**: l'impostazione di default è **Collegamento file**. L'opzione consente ai destinatari dell'elemento e-mail di accedere all'allegato in Filr. Le autorizzazioni del destinatario per l'allegato corrispondono ai diritti Filr concessi dall'opzione precedente. Cambiando l'impostazione in **Condivisione esterna**, le stesse autorizzazioni di accesso verranno concesse a chiunque riceva un collegamento al file dopo la ricezione dell'allegato iniziale.
- **Il collegamento scade tra**: quando si aggiunge un allegato con questa opzione, è possibile scegliere per quanto tempo il collegamento al file rimane attivo. L'impostazione di default è **Mai**, ovvero nessuna scadenza. Se si modifica l'impostazione, la scadenza è configurabile in base al numero di giorni.

## <span id="page-100-0"></span>**Impostazioni di Policy Filr in GroupWise**

L'integrazione Filr include una scheda **Policy Filr** che consente di definire impostazioni di default personalizzate per Filr nei controlli abilitati dagli amministratori di GroupWise e Filr per questa scheda. Le impostazioni disponibili possono includere alcune o tutte le opzioni descritte di seguito:

- **Invia allegati tramite Filr:** Le opzioni possono includere:
	- Mai
	- Sempre
	- Le dimensioni file superano (in MB)
- **Il collegamento degli allegati scade dopo:** Le opzioni possono includere:
	- Numero di giorni
	- Numero di download
- **Proprietà del collegamento degli allegati:** Le opzioni possono includere:
	- Consenti a destinatari di: **Visualizzare** o **Modificare**
	- Modalità condivisione esterna: **Collegamento pubblico** o **Condivisione esterna**

Per visualizzare le opzioni disponibili nell'ambiente, eseguire il login al client GroupWise e passare alla scheda **Strumenti** > **Opzioni** > **Ambiente** > **Policy Filr**.

# III III**E-mail**

Un elemento e-mail è un messaggio di testo inviato a un destinatario. In GroupWise, un elemento email può essere un messaggio, un appuntamento, un task, un promemoria o una nota di messaggio telefonico. È possibile scrivere gli elementi in testo normale o in HTML ed è possibile aggiungervi allegati. Tutti gli elementi in entrata sono consegnati nella cartella Casella postale.

- [Capitolo 18, "Invio di e-mail", a pagina 105](#page-104-0)
- [Capitolo 19, "Gestione delle e-mail inviate", a pagina 145](#page-144-0)
- [Capitolo 20, "Ricezione e risposta a e-mail", a pagina 153](#page-152-0)
- [Capitolo 21, "Gestione delle e-mail ricevute", a pagina 167](#page-166-0)
- [Capitolo 22, "Stampa di e-mail", a pagina 173](#page-172-0)
- [Capitolo 23, "Gestione posta indesiderata \(spam\)", a pagina 175](#page-174-0)

# 18 <sup>18</sup>**Invio di e-mail**

<span id="page-104-0"></span>Quando si invia un messaggio e-mail da GroupWise, è possibile inviare il messaggio come testo o HTML. Inoltre, è possibile scegliere di allegare un file, aggiungere una firma o vCard al messaggio e fare il controllo ortografico del messaggio prima di inviarlo.

La rubrica e il completamento dei nomi consentono di trovare con rapidità e facilità i contatti desiderati quando si invia un messaggio e-mail.

- ["Selezione della vista di composizione di default" a pagina 105](#page-104-1)
- ["Composizione di e-mail" a pagina 106](#page-105-0)
- ["Utilizzo delle menzioni negli Elementi inviati" a pagina 107](#page-106-0)
- ["Formattazione delle e-mail" a pagina 110](#page-109-0)
- ["Controllo ortografico dei messaggi" a pagina 117](#page-116-0)
- ["Uso di file allegati" a pagina 121](#page-120-0)
- ["Aggiunta di una firma o di un file vCard" a pagina 124](#page-123-0)
- ["Utilizzo di indirizzi mittente alternativi" a pagina 126](#page-125-0)
- ["Instradamento dei messaggi a più destinatari consecutivamente" a pagina 126](#page-125-1)
- ["Invio di messaggi S/MIME sicuri" a pagina 129](#page-128-0)
- ["Salvataggio e-mail non completate" a pagina 136](#page-135-0)
- ["Selezione delle opzioni di invio" a pagina 137](#page-136-0)
- ["Invio di e-mail con la funzione Unione e-mail" a pagina 140](#page-139-0)
- ["Pubblicazione di un appunto" a pagina 141](#page-140-0)
- ["Invio di telefonate" a pagina 142](#page-141-0)
- ["Votazione" a pagina 142](#page-141-1)

## <span id="page-104-1"></span>**Selezione della vista di composizione di default**

Per default, GroupWise offre la vista di composizione HTML per la composizione di elementi. La vista HTML offre una vasta selezione di font, dimensioni e colori, opzioni di formattazione del testo che comprendono stili di paragrafo, rientri, elenchi puntati, elenchi numerati, collegamenti ipertestuali e linee orizzontali, nonché opzioni per immagini incorporate e di sfondo. Se si preferisce un ambiente di modifica più semplice, utilizzare la vista di composizione Testo normale.

- **1** Fare clic su **Strumenti** > **Opzioni**.
- **2** Fare doppio clic su **Ambiente**, quindi selezionare la scheda **Viste**.
- **3** Selezionare **Testo normale** o **HTML**.
- **4** Selezionare il font e le relative dimensioni nei campi appropriati.
- **5** Fare clic su **OK**.

**Suggerimento:** in un nuovo elemento che si sta componendo, è possibile modificare la vista di composizione per quel particolare elemento facendo clic su **Visualizza > Testo normale** o **Visualizza > HTML**.

# <span id="page-105-0"></span>**Composizione di e-mail**

Per comporre un'e-mail:

**1** Fare clic su **Nuova e-mail** sulla barra degli strumenti.

È possibile selezionare una vista di posta diversa facendo clic sul tasto freccia giù vicino a **Nuova e-mail**.

**2** Nella casella **A**, digitare un nome utente, quindi premere Invio. Ripetere l'operazione per gli altri utenti.

oppure

Per selezionare i nomi utente da un elenco, fare clic su **Indirizzo** sulla barra degli strumenti, cercare e selezionare con un doppio clic ogni utente, quindi fare clic su **OK**.

**Suggerimento:** È inoltre possibile aggiungere gruppi dalla rubrica di GroupWise o dalle rubriche personali, [inviare messaggi a un'organizzazione personale](#page-294-0) oppure selezionare più contatti ed [esportarli in un file](#page-309-0) da cui copiare gli indirizzi e-mail per incollarli in un campo dei destinatari di un'e-mail in composizione.

**3** Se necessario, fare clic su **+Cc** e **+Cn** per aggiungere i relativi campi, quindi digitare i nomi utente nelle caselle **Cc** e **Cn**.

**Cc (Copia per conoscenza):** i destinatari delle copie per conoscenza (Cc) ricevono una copia dell'elemento. Si tratta di utenti potenzialmente interessati alle informazioni contenute in un elemento, senza esserne direttamente coinvolti o responsabili. Tutti i destinatari sono a conoscenza dell'invio della copia conoscenza. Inoltre sono in grado di vedere i nomi dei destinatari della copia.

**Cn (Copia Nascosta):** i destinatari delle copie nascoste (Cn) ricevono una copia dell'elemento. Gli altri destinatari non ricevono alcuna informazione sulle copie nascoste. L'invio della copia nascosta è noto soltanto al mittente e al destinatario della copia. Se un destinatario risponde selezionando **Rispondi a tutti**, i destinatari in copia nascosta non riceveranno alcuna risposta.

- **4** Per modificare il nome nel campo Da impostando un altro account, utente incaricato o indirizzo e-mail alternativo, fare clic su **Da:**, quindi selezionare un nome. Per ulteriori informazioni sugli indirizzi e-mail alternativi, vedere [Utilizzo di indirizzi mittente alternativi.](#page-125-0)
- **5** Digitare un oggetto.
- **6** Digitare un messaggio.

**Nota:** per rivolgersi o fare riferimento a un destinatario specifico dell'e-mail, è possibile utilizzare la funzione "Menzioni" nel corpo del messaggio digitando il simbolo **@** seguito dalle lettere del nome del destinatario per selezionarne uno dalla Rubrica.

Per ulteriori informazioni, consultare [Utilizzo delle menzioni negli Elementi inviati.](#page-106-0)

**7** (Facoltativo) Fare clic sulla scheda **Opzioni di invio** per specificare opzioni come assegnare una priorità alta al messaggio, richiedere una risposta da parte dei destinatari, aggiungere categorie e altro ancora.

Quando si utilizza l'opzione Categorie, il destinatario potrà usufruire solo delle quattro categorie di default.

In una vista Componi, è possibile fare Ctrl+Clic per aprire un collegamento ipertestuale.

**8** Per includere allegati, fare clic su **Aggiungi allegato** nella parte inferiore della finestra di composizione.

Per ulteriori informazioni sulla modalità per aggiungere allegati, inclusi gli allegati da Filr, vedere [Uso di file allegati.](#page-120-0)

**9** Fare clic su **Invia** sulla barra degli strumenti.

## <span id="page-106-0"></span>**Utilizzo delle menzioni negli Elementi inviati**

La funzione Menzioni consente di utilizzare il completamento del nome della Rubrica nel corpo degli Elementi inviati sia per aggiungere rapidamente i destinatari al campo **A** sia per richiamare l'attenzione su tali destinatari direttamente nel testo del messaggio mediante il nome collegato ed enfatizzato che viene inserito nel messaggio.

Per inserire il nome di un contatto nel corpo del messaggio di un Elemento inviato, è sufficiente iniziare a digitare il simbolo @ seguito da un nome della Rubrica. Questo avvierà l'azione di completamento del nome e consentirà di selezionare il destinatario da un elenco filtrato della Rubrica.

**Nota:** affinché le menzioni funzionino con il completamento del nome, i nomi digitati devono essere presenti nella Rubrica di sistema o in una rubrica personale nelle cui proprietà sia abilitato il completamento del nome.

Nell'esempio seguente, l'autore del messaggio ha aggiunto "LDAP User" (Utente LDAP) nel campo **A** e lo ha indicato come "Sir" (Signore) nel corpo del messaggio. Nello scrivere la prima frase, l'autore del messaggio ha digitato "@test" ed è stato quindi in grado di selezionare l'utente *TestFirst TestLast* dall'elenco a comparsa della Rubrica per il completamento del nome. Quest'ultima azione ha inserito il nome del destinatario collegato nel corpo del messaggio e aggiunto tale utente nel campo **A** dell'elemento e-mail.

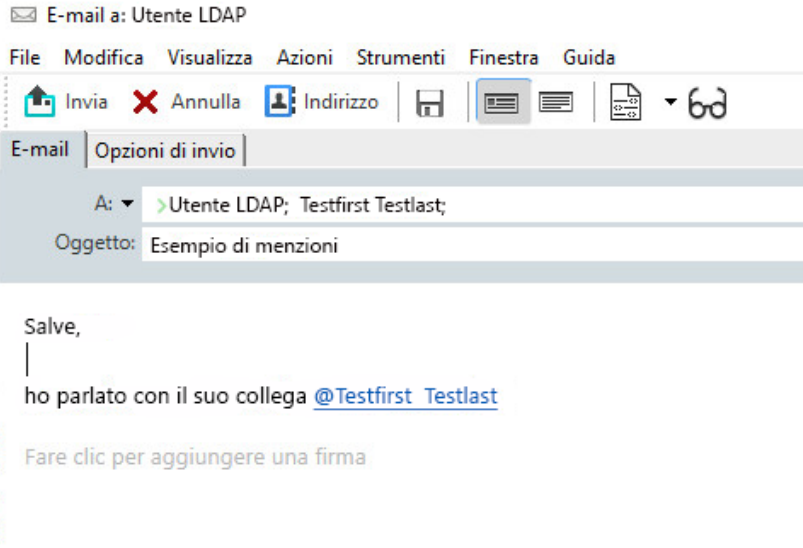

**Nota:** benché negli elementi personali non siano presenti campi destinatario a cui aggiungere i destinatari, è comunque possibile utilizzare le menzioni negli Elementi inviati personali. Le menzioni negli elementi personali rendono utilizzabili alcune funzionalità di accesso rapido quando in un secondo momento si aprono tali elementi, ad esempio la copia di un indirizzo e-mail o la ricerca di un numero di telefono da una menzione passando il mouse sopra l'elemento.

## **Informazioni sulle opzioni e sul comportamento delle menzioni**

Oltre a richiamare l'attenzione dei destinatari menzionati, l'utilizzo delle menzioni abilita diverse opzioni correlate. Per comprendere il funzionamento delle menzioni in GroupWise e le opzioni correlate disponibili quando le si utilizza, consultare le descrizioni successive.

- ["Comportamento delle menzioni" a pagina 108](#page-107-0)
- ["Opzioni della menzione" a pagina 109](#page-108-0)

#### <span id="page-107-0"></span>**Comportamento delle menzioni**

In generale, queste descrizioni sono specifiche per il comportamento della funzione Menzioni durante il suo utilizzo; al contrario, le azioni che è possibile eseguire durante l'utilizzo delle menzioni sono descritte in [Opzioni della menzione.](#page-108-0)

- **Tipi di elementi applicabili:** è possibile utilizzare le menzioni in qualsiasi elemento dotato dell'opzione **Invia**, inclusi gli *elementi personali*. Ad esempio:
	- Posta
	- Appuntamento
	- $\overline{\phantom{a}}$  Task
	- Appunto
	- Promemoria
**Impostazioni di default:** la funzione Menzioni è abilitata per default del sistema. Se l'impostazione di default del sistema non viene modificata dall'amministratore di GroupWise, è possibile disattivare la funzione nel client di GroupWise accedendo alla scheda **Strumenti** > **Opzioni** > **Ambiente** > **Generale**.

Se l'amministratore modifica le impostazioni di default del sistema, la funzione Menzioni si troverà in uno dei seguenti stati:

- *Abilitato/bloccato*: è possibile utilizzare le menzioni nel client, ma non è possibile disabilitarle.
- *Disabilitato/bloccato*: non è possibile utilizzare le menzioni né abilitarle.
- *Disabilitato/sbloccato*: per utilizzare le menzioni, selezionare la casella **Abilita menzioni** in Ambiente > Impostazioni generali.

**Nota:** abilitato/sbloccato è l'impostazione di default del sistema.

 **Menzioni e completamento del nome:** affinché il completamento dei nomi funzioni con le menzioni, i nomi digitati devono essere presenti nella Rubrica di sistema o in una rubrica personale nelle cui proprietà sia abilitato il completamento del nome.

Per visualizzare in forma aggregata le rubriche personali in cui è abilitato il completamento del nome, fare clic su **Rubriche** sulla barra degli strumenti e accedere a **File** > **Rubriche completamento nome**.

- **Comportamento di Cc e Cn:** come già indicato, aggiungendo una menzione nel corpo del messaggio, il destinatario viene automaticamente aggiunto nel campo **A**, se non è già presente (non si applica agli elementi personali). Tuttavia, se il destinatario "menzionato" è già inserito nel campo **Cc** o **Cn**, l'aggiunta di una menzione per tale destinatario ha l'effetto di spostarlo nel campo **A**.
- **Contrassegno della menzione negli elenchi di elementi:** poiché una delle finalità previste per l'utilizzo delle menzioni è rivolgersi o fare riferimento al destinatario menzionato, l'elenco dei messaggi nella casella postale di un utente contrassegna gli elementi in cui l'utente è menzionato con l'aggiunta del simbolo **@**. Per informazioni sul filtraggio di questi elementi contrassegnati, vedere [Opzioni della menzione.](#page-108-0)

**Nota:** il contrassegno viene applicato anche alle e-mail con menzioni ricevute da sistemi di posta esterni, tra cui Gmail e Outlook.

### <span id="page-108-0"></span>**Opzioni della menzione**

In generale, queste descrizioni sono specifiche per le azioni che è possibile eseguire in relazione alla funzione Menzioni e non si riferiscono al comportamento riscontrabile dall'utente. Per ulteriori informazioni, consultare [Comportamento delle menzioni.](#page-107-0)

- **Riquadro dell'indirizzo:** passando il mouse sul testo menzionato in un elemento di GroupWise, il riquadro delle informazioni per il destinatario (persona, gruppo, risorsa, ecc.) visualizza i dati di identificazione per quell'oggetto presenti nella Rubrica. Ad esempio: indirizzo e-mail, numero di telefono, qualifica, reparto e così via.
- **Menù contestuale:** facendo clic con il tasto destro del mouse sul testo menzionato in un elemento di GroupWise, viene visualizzato un menu contestuale con le seguenti scelte:
	- Aggiungi a Contatti frequenti
- Dettagli (apre le proprietà della Rubrica)
- $\triangleleft$ Taglia
- Copia
- Copia e-mail
- Cancella
- **Opzioni di cancellazione:** esistono diversi modi per cancellare le menzioni negli elementi che si trovano in uno stato di "composizione" e per includere nuovi elementi e risposte agli elementi ricevuti. Le opzioni includono:
	- Uso del tasto Backspace sul testo.
	- Passaggio del mouse sul testo e clic sulla **x**.
	- Clic con il tasto destro del mouse sulla menzione e selezione di **Cancella**.
	- Selezione della menzione e uso del tasto Cancella.

**Nota:** se l'aggiunta di una menzione determina l'aggiunta di un destinatario nel campo **A**, la cancellazione di tale menzione ha l'effetto di rimuovere il destinatario dal campo **A**. Tuttavia, se prima di creare la menzione il destinatario era già stato aggiunto nel campo **A**, la cancellazione della menzione non rimuove il destinatario dal campo **A**.

- **Filtro delle menzioni:** per visualizzare tutti gli elementi della Casella postale in cui è menzionato, l'utente può filtrare gli elementi contrassegnati selezionando **Che mi menziona** nel menu a discesa del filtro.
- **Creazione di regole per le menzioni:** è possibile utilizzare la definizione **Menzionato** per creare regole per la gestione degli elementi che includono menzioni. Ad esempio, se l'utente dispone di una cartella personale in cui desidera trasferire automaticamente tutti gli elementi in cui è menzionato, può creare una regola per farlo. Per informazioni basilari sulla creazione delle regole, vedere [Creazione di una regola di base](#page-362-0).

# **Formattazione delle e-mail**

Le opzioni di formattazione disponibili quando si compone un messaggio dipendono dalla selezione effettuata nella vista Componi. Le opzioni descritte in questa sezione si applicano al messaggio che si che si compone.

**Nota:** se i destinatari utilizzano la vista Lettura HTML, visualizzeranno l'e-mail così come è stata formattata dal mittente. I destinatari non possono modificare il font di un elemento formattato HTML. se i destinatari utilizzano la vista Lettura testo normale, la formattazione HTML andrà persa. Tuttavia, potranno fare clic su **Visualizza** > **HTML** per visualizzare il messaggio come formattato dal mittente.

- ["Selezione di un editor di testo" a pagina 111](#page-110-0)
- ["Utilizzo dell'editor di testo di GroupWise per i messaggi e-mail in formato HTML" a pagina 111](#page-110-1)
- ["Utilizzo dell'editor di testo di GroupWise per i messaggi e-mail in formato testo normale" a](#page-114-0)  [pagina 115](#page-114-0)
- ["Utilizzo di viste personalizzate nel'editor di testo di GroupWise." a pagina 116](#page-115-0)

## <span id="page-110-0"></span>**Selezione di un editor di testo**

Quando si compone un messaggio in GroupWise, è possibile scegliere di utilizzare un editor GroupWise nativo o uno dei seguenti editor di terze parti:

- LibreOffice 3.6 o versione successiva
- Microsoft Word 2007 o versione successiva

#### **Microsoft Word 2019 è supportato in GroupWise 18.1 e versioni successive.**

Per utilizzare, LibreOffice o Word, è necessario che l'applicazione sia installata correttamente sulla workstation.

Quando si seleziona LibreOffice o Word come editor di default, le funzioni e le opzioni di formattazione dell'applicazione verranno visualizzate nella finestra di composizione di GroupWise. Per assistenza sulla formattazione, consultare la documentazione relativa.

- **1** Fare clic su **Strumenti** > **Opzioni**, quindi fare doppio clic su **Ambiente**.
- **2** Selezionare la scheda **Editor/Visualizzatori**.
- **3** In **Componi testo normale utilizzando**, selezionare l'editor da usare.
- **4** In **Componi HTML utilizzando**, selezionare l'editor da usare.
- **5** Fare clic su **OK**.

# <span id="page-110-1"></span>**Utilizzo dell'editor di testo di GroupWise per i messaggi e-mail in formato HTML**

È possibile utilizzare gli strumenti HTML disponibili in GroupWise per formattare ulteriormente i messaggi. Le funzioni di testo standard, quali font, sottolineatura e corsivo, sono disponibili dalla barra degli strumenti, così come l'allineamento, il rientro, l'aggiunta di immagini e di tabelle e così via.

Segoe UI 

In alcuni casi può essere necessario ridimensionare la visualizzazione dell'elemento orizzontalmente per visualizzare tutti i pulsanti sulla barra degli strumenti HTML.

- ["Modifica del font in un messaggio HTML" a pagina 112](#page-111-0)
- ["Aggiunta di emoji a un messaggio HTML" a pagina 112](#page-111-1)
- ["Aggiunta di una riga orizzontale in un messaggio HTML" a pagina 113](#page-112-0)
- ["Aggiunta di un elenco puntato o numerato in un messaggio HTML" a pagina 113](#page-112-1)
- ["Aggiunta di una tabella in un messaggio HTML" a pagina 113](#page-112-2)
- ["Aggiunta di immagini in un messaggio HTML" a pagina 114](#page-113-0)
- ["Aggiunta di un'immagine di sfondo in un messaggio HTML" a pagina 114](#page-113-1)
- ["Aggiunta di un collegamento ipertestuale in un messaggio HTML" a pagina 114](#page-113-2)
- ["Annullamento o ripristino dell'ultima azione di testo in un messaggio HTML" a pagina 114](#page-113-3)

### <span id="page-111-0"></span>**Modifica del font in un messaggio HTML**

Per modificare il font in un messaggio HTML aperto:

Utilizzare la barra degli strumenti HTML per modificare il font, le relative dimensioni e gli altri attributi in base alle esigenze.

È inoltre possibile impostare un font di default per gli elementi HTML. Per ulteriori informazioni, vedere [Impostazione della vista e del font di lettura/composizione di default](#page-59-0).

### <span id="page-111-1"></span>**Aggiunta di emoji a un messaggio HTML**

Utilizzare una delle opzioni seguenti per inserire un emoji in un messaggio HTML.

**Nota:** se si modifica un messaggio con emoji da HTML a formato testo normale, gli emoji vengono convertiti in immagini in bianco e nero. GroupWise supporta emoji con testo normale, ma solo in bianco e nero.

◆ Nella barra degli strumenti, fare clic su Inserisci emoji **©** e selezionare gli emoji disponibili.

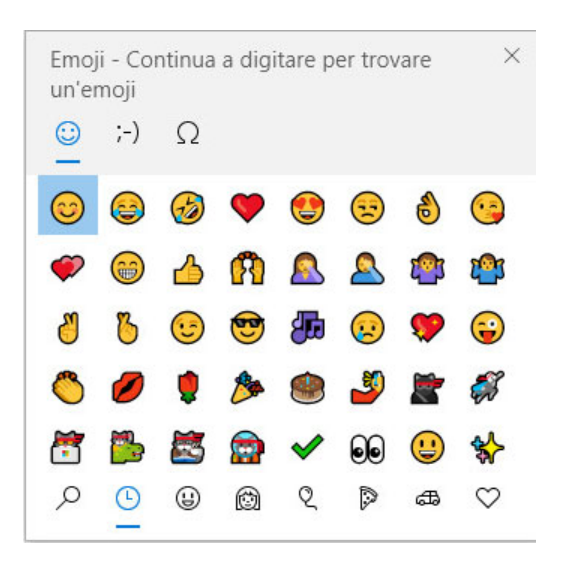

- Utilizzare il tasto di scelta rapida Windows + . (punto) per aprire il menu Emoji.
- Dal menu di scelta rapida, selezionare **Inserisci emoji** per aprire il menu Emoji.
- Digitare le stringhe di caratteri emoji comuni per inserire un emoji direttamente nella riga di testo. Ad esempio:

tasto :) o :-) per una faccina sorridente  $\odot$ .

Premere Ctrl+Z per modificare l'emoji nei caratteri immessi o Ctrl+Y per ripetere un'azione di annullamento.

**Mappatura dei caratteri emoji in GroupWise:**

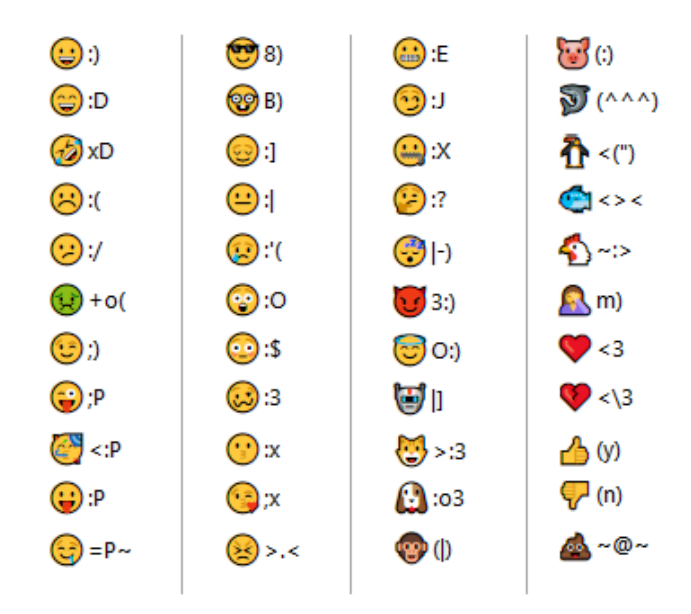

### <span id="page-112-0"></span>**Aggiunta di una riga orizzontale in un messaggio HTML**

Per aggiungere una riga orizzontale in un messaggio HTML aperto:

- **1** Selezionare un punto dell'e-mail in cui si desidera venga visualizzata la riga.
- **2** Fare clic sull'icona della riga orizzontale

### <span id="page-112-1"></span>**Aggiunta di un elenco puntato o numerato in un messaggio HTML**

Per un elenco puntato o numerato in un messaggio HTML aperto:

- **1** Usare la barra degli strumenti HTML per inserire un elenco puntato o numerato.
- **2** Immettere un elemento dell'elenco, quindi premere Invio per creare l'elemento successivo dell'elenco.
- **3** Per disattivare la formattazione dell'elenco, premere Invio quindi Backspace dopo l'ultimo elemento.

### <span id="page-112-2"></span>**Aggiunta di una tabella in un messaggio HTML**

Per aggiungere una tabella in un messaggio HTML aperto:

- **1** Sulla barra degli strumenti HTML fare clic sull'icona **Opzioni tabella.**
- **2** Dal menu a discesa selezionare le dimensioni della tabella, oppure scegliere **Altro** e specificare le dimensioni desiderate.

La tabella viene visualizzata all'interno dell'e-mail nelle dimensioni appropriate a quelle del testo.

### <span id="page-113-0"></span>**Aggiunta di immagini in un messaggio HTML**

Per aggiungere un'immagine in un messaggio HTML aperto:

- **1** Nell'area in cui si desidera che venga visualizzata l'immagine, fare clic sull'icona **Inserisci immagine**.
- **2** Specificare il nome dell'elemento grafico che si desidera aggiungere oppure individuare l'immagine e selezionarla, quindi fare clic su **OK**.

### <span id="page-113-1"></span>**Aggiunta di un'immagine di sfondo in un messaggio HTML**

Per aggiungere uno sfondo in un messaggio HTML aperto:

- **1** Fare clic sull'icona **Immagine di sfondo.**
- **2** Specificare il nome dell'elemento grafico che si desidera utilizzare come sfondo oppure individuarlo e selezionarlo.
- **3** Fare clic su **OK**.

### <span id="page-113-2"></span>**Aggiunta di un collegamento ipertestuale in un messaggio HTML**

I collegamenti ipertestuali collegano direttamente una parola, una frase o un'immagine specifica a un sito Web.

Per aggiungere un collegamento ipertestuale in un messaggio HTML aperto:

- **1** Selezionare la parola, la frase o l'immagine che si desidera utilizzare, quindi fare clic sull'icona **Inserisci collegamento ipertestuale**.
- **2** Specificare l'indirizzo Web del collegamento.
- **3** Fare clic su **OK**.

Il colore del testo cambia e viene sottolineato per indicare che si tratta di un collegamento. Il colore dell'immagine non cambia, ma continua a fungere da collegamento.

### <span id="page-113-3"></span>**Annullamento o ripristino dell'ultima azione di testo in un messaggio HTML**

È possibile annullare l'ultima azione sul testo utilizzando il campo **Oggetto** o **Messaggio** del messaggio che si sta componendo.

Fare clic su **Modifica** > **Annulla**.

oppure

Per ripetere l'azione, fare clic su **Modifica > Ripeti**.

È inoltre possibile utilizzare Ctrl+Z per l'annullamento e Ctrl+Y per la ripetizione. Per ulteriori informazioni sugli altri tasti di scelta rapida, vedere [Tasti di scelta rapida.](#page-494-0)

# <span id="page-114-0"></span>**Utilizzo dell'editor di testo di GroupWise per i messaggi e-mail in formato testo normale**

In un messaggio di testo normale è possibile modificare il font, le dimensioni e il colore. È possibile utilizzare grassetto, corsivo e sottolineato. Tuttavia, nella vista di composizione testo normale non sarà possibile far rientrare il testo o inserire collegamenti ipertestuali e linee orizzontali.

- ["Modifica del font in un messaggio di testo normale" a pagina 115](#page-114-1)
- ["Formattazione di elenchi in un messaggio di testo normale" a pagina 115](#page-114-2)
- ["Annullamento dell'ultima azione di testo in un messaggio di testo normale" a pagina 115](#page-114-3)

### <span id="page-114-1"></span>**Modifica del font in un messaggio di testo normale**

Per modificare il font in un elemento aperto in fase di composizione nella vista Testo normale:

- **1** Fare clic sul campo **Messaggio**.
- **2** Fare clic su **Modifica** > **Font** > **Font**.
- **3** Selezionare un font e uno stile di font.
- **4** Selezionare una dimensione.
- **5** Selezionare tutte le altre opzioni che si desidera modificare, quindi fare clic su **OK**.

È inoltre possibile utilizzare i pulsanti della barra degli strumenti per evidenziare in grassetto, in corsivo o sottolineare parti del testo.

### <span id="page-114-2"></span>**Formattazione di elenchi in un messaggio di testo normale**

Per formattare un elenco in un elemento aperto in fase di composizione nella vista Testo normale:

- **1** Premere Ctrl+Maiusc. + L per inserire un elenco numerato.
- **2** Premere nuovamente Ctrl+Shift+L per passare a un elenco numerato.
- **3** Continuare a premere Ctrl+Maiusc.+L per selezionare uno dei sei formati di elenchi disponibili.
- **4** Immettere un elemento dell'elenco, quindi premere Invio per creare l'elemento successivo dell'elenco.
- **5** Per disattivare la formattazione dell'elenco, premere due volte Invio dopo l'ultimo elemento dell'elenco.

### <span id="page-114-3"></span>**Annullamento dell'ultima azione di testo in un messaggio di testo normale**

È possibile annullare l'ultima azione sul testo utilizzando il campo **Oggetto** o **Messaggio** del messaggio che si sta componendo.

Per eseguire questa operazione, fare clic su **Modifica** > **Annulla**.

È anche possibile utilizzare Ctrl+Z per l'annullamento. Per ulteriori informazioni sugli altri tasti di scelta rapida, vedere [Tasti di scelta rapida.](#page-494-0)

## <span id="page-115-0"></span>**Utilizzo di viste personalizzate nel'editor di testo di GroupWise.**

Le viste personalizzate consentono di creare un modello e-mail e di salvarlo per poterlo riutilizzare in seguito. Ciò può essere utile se si ha l'esigenza di inviare frequentemente e-mail contenenti testo specifico o con un layout particolare. È possibile creare un messaggio e-mail con l'aspetto desiderato, quindi salvarlo nella vista personalizzata.

- ["Salvataggio di una vista personalizzata" a pagina 116](#page-115-1)
- ["Apertura di una vista personalizzata" a pagina 116](#page-115-2)
- ["Definizione dell'ubicazione di salvataggio delle viste personalizzate" a pagina 116](#page-115-3)

**Nota:** se si salva un messaggio HTML come vista, parte della formattazione HTML potrebbe non venire mantenuta. Per una vista personalizzata, è consigliabile utilizzare un messaggio in testo normale.

### <span id="page-115-1"></span>**Salvataggio di una vista personalizzata**

Per salvare una vista personalizzata:

- **1** Fare clic su **Nuova e-mail** per creare una nuova e-mail.
- **2** (Facoltativo) Immettere l'oggetto del messaggio e-mail nel campo **Oggetto**.
- **3** Immettere il testo dell'e-mail nel campo **Messaggio**.
- **4** Fare clic su **File** > **Salva vista**.

Per default, le viste personalizzate vengono sempre salvate nella directory C:\Novell\GroupWise. I file delle viste personalizzate hanno un'estensione . ghv.

**5** Immettere un nome per la vista, quindi fare clic su **Salva**.

### <span id="page-115-2"></span>**Apertura di una vista personalizzata**

Per aprire una vista personalizzata:

- **1** Fare clic sul tasto freccia giù vicino all'icona **Nuova e-mail**.
- **2** Selezionare il file della vista personalizzata salvato in precedenza.

Si apre la vista personalizzata che contiene le informazioni immesse al momento del salvataggio del file della vista personalizzata.

**3** Aggiungere eventuali informazioni supplementari, quindi fare clic su **Invia**.

### <span id="page-115-3"></span>**Definizione dell'ubicazione di salvataggio delle viste personalizzate**

Per impostare l'ubicazione della vista personalizzata:

- **1** Fare clic su **Strumenti** > **Opzioni**, quindi fare doppio clic su **Ambiente**.
- **2** Selezionare la scheda **Ubicazione file**.
- **3** Nel campo **Viste personalizzate**, digitare l'ubicazione in cui sono memorizzate le viste personalizzate oppure individuarla e selezionarla.
- **4** Fare clic su **OK**.

# **Controllo ortografico dei messaggi**

Esistono due modi per effettuare il controllo ortografico dei messaggi inviati. Entrambe le funzioni consentono di ricercare parole scritte in modo errato, doppie o contenenti lettere maiuscole/ minuscole scritte in modo errato nell'elemento che si sta creando. Ciascuna modalità presenta vantaggi in differenti situazioni.

- ["Uso del Controllo ortografico rapido" a pagina 117](#page-116-0)
- ["Uso del controllo ortografico" a pagina 118](#page-117-0)

## <span id="page-116-0"></span>**Uso del Controllo ortografico rapido**

Il controllo ortografico rapido supporta il controllo dell'ortografia durante la digitazione, sottolineando le parole errate. Se viene rilevata una parola scritta erroneamente, è possibile decidere di sostituirla con una parola suggerita oppure di ignorarla nel resto del messaggio. È anche possibile aggiungere la parola all'elenco di parole dell'utente.

- ["Abilitazione del Controllo ortografico rapido per default" a pagina 117](#page-116-1)
- ["Controllo ortografico con Controllo ortografico rapido" a pagina 117](#page-116-2)
- ["Disabilitazione del Controllo ortografico rapido durante la composizione di un'e-mail" a](#page-117-1)  [pagina 118](#page-117-1)

### <span id="page-116-1"></span>**Abilitazione del Controllo ortografico rapido per default**

Per impostare il Controllo ortografico rapido come default:

- **1** Fare clic su **Strumenti** > **Opzioni**.
- **2** Fare doppio clic su **Ambiente**, quindi selezionare la scheda **Generale**.
- **3** Scegliere **Controlla ortografia durante la digitazione**, quindi fare clic su **OK**.

Deselezionare questa opzione per disabilitare Controllo ortografico rapido.

### <span id="page-116-2"></span>**Controllo ortografico con Controllo ortografico rapido**

Per correggere o eseguire il controllo ortografico di una parola con una sottolineatura ondulata rossa:

- **1** Fare clic con il pulsante destro del mouse sulla parola scritta erroneamente nel campo **Oggetto** o **Messaggio**.
- **2** Fare clic sulla parola scritta correttamente.

oppure

Fare clic su **Ignora sempre** per ignorare la parola nel resto del messaggio.

oppure

Fare clic su **Aggiungi a elenco parole** per aggiungere la parola all'elenco di parole personale.

## <span id="page-117-1"></span>**Disabilitazione del Controllo ortografico rapido durante la composizione di un'e-mail**

Per disabilitare il Controllo ortografico rapido durante la composizione di un'e-mail:

- **1** Fare clic con il pulsante destro del mouse sul campo **Oggetto** o **Messaggio**.
- **2** Fare clic su **Disabilita controllo ortografico rapido**.

Per abilitare nuovamente il Controllo ortografico rapido, fare clic sul campo **Oggetto** o **Messaggio**, quindi selezionare **Abilita controllo ortografico rapido**.

**Suggerimento:** è anche possibile abilitare e disabilitare il Controllo ortografico rapido in qualsiasi momento nel pannello a scorrimento delle opzioni Componi.

## <span id="page-117-0"></span>**Uso del controllo ortografico**

È necessario eseguire il Controllo ortografico separatamente, ossia manualmente, oppure configurandolo in modo che venga eseguito quando si seleziona **Invia**. Quando il controllo ortografico rileva un errore di ortografia, è possibile sostituire la parola con quella suggerita dal controllo ortografico, modificarla manualmente o ignorarla. È inoltre possibile impostare la sostituzione automatica della parola oppure, se in realtà la parola non è errata, aggiungerla a un elenco di parole dell'utente. I pannelli a scorrimento delle opzioni Ambiente e Componi possono essere utilizzati per impostare il controllo ortografico automatico dei messaggi prima dell'invio.

- ["Controllo ortografico di un elemento con l'apposita funzione" a pagina 118](#page-117-2)
- ["Controllo ortografico automatico degli elementi" a pagina 119](#page-118-0)
- ["Configurazione di Controllo ortografico" a pagina 119](#page-118-1)
- ["Selezione della lingua per il controllo ortografico" a pagina 119](#page-118-2)
- ["Aggiunta di una nuova lingua per il Controllo ortografico" a pagina 120](#page-119-0)

### <span id="page-117-2"></span>**Controllo ortografico di un elemento con l'apposita funzione**

Se si utilizza un editor diverso da GroupWise, il controllo ortografico viene eseguito dalla funzione corrispondente dell'editor. Per ulteriori informazioni sul controllo ortografico, vedere la guida in linea dell'applicazione.

**1** Fare clic sul campo **Oggetto** o **Messaggio**.

oppure

Selezionare il testo sul quale eseguire il controllo ortografico.

- **2** Fare clic su **Strumenti** > **Controllo ortografico**.
- **3** Per selezionare una porzione di testo, fare clic sull'elenco a discesa **Controlla** e selezionare un'opzione.
- **4** Quando il controllo ortografico si ferma su una parola, fare clic su una delle opzioni disponibili o modificare manualmente la parola.

Sono disponibili le seguenti opzioni:

**Sostituzione:** sostituisce la parola scritta erroneamente con quella suggerita dal Controllo ortografico. Per sostituire una parola errata, fare doppio clic su di essa oppure selezionarla e fare clic su **Sostituisci**. Per correggere direttamente la parola, modificarla nel campo **Sostituisci con**, quindi fare clic su **Sostituisci**.

**Ignora una volta:** ignora la parola una sola volta. Il Controllo ortografico si arresta quando trova nuovamente la parola.

**Ignora sempre:** ignora tutte le occorrenze della parola nel documento. Il Controllo ortografico ignora la parola fino al controllo successivo.

**Aggiungi:** aggiunge la parola all'elenco di parole dell'utente attuale, salva le parole aggiuntive in modo che Controllo ortografico le riconosca nei controlli successivi.

**QuickCorrect:** definisce la sostituzione automatica per una parola o frase. Se il controllo ortografico si ferma su una parola, è possibile fare clic su **QuickCorrect** per sostituire la parola con il testo contenuto nel campo **Sostituisci con** e aggiungere la sostituzione all'elenco di parole dell'utente utilizzato da QuickCorrect. La volta successiva che si digita la parola, questa verrà automaticamente sostituita da QuickCorrect.

**5** Fare clic su **Sì** quando il controllo ortografico è completato.

### <span id="page-118-0"></span>**Controllo ortografico automatico degli elementi**

È possibile impostare GroupWise in modo che venga eseguito automaticamente il controllo automatico degli elementi ogni volta che si fa clic su **Invia**.

- **1** Fare clic su **Strumenti** > **Opzioni**.
- **2** Fare doppio clic su **Ambiente**, quindi selezionare la scheda **Generale**.
- **3** Selezionare la casella di controllo **Esegui controllo ortografico durante la digitazione** ed **Esegui controllo ortografico prima dell'invio**, quindi fare clic su **OK**.

### <span id="page-118-1"></span>**Configurazione di Controllo ortografico**

È possibile modificare i tipi di parole considerate errate dal controllo ortografico.

- **1** Quando il controllo ortografico si ferma su una parola errata, fare clic su **Opzioni**.
- **2** Selezionare o di selezionare le seguenti opzioni:
	- Controlla parole che contengono numeri
	- Controlla parole duplicate
	- Conferma prima di sostituzioni automatiche
- **3** Continua con il controllo ortografico come di consueto.

### <span id="page-118-2"></span>**Selezione della lingua per il controllo ortografico**

Per selezionare la lingua del controllo ortografico:

**1** Fare clic sul campo **Oggetto** o **Messaggio**.

oppure

Selezionare il testo sul quale eseguire il controllo ortografico.

- **2** Fare clic su **Strumenti** > **Lingua Controllo ortografico**.
- **3** Selezionare la lingua da usare, quindi fare clic su **OK**.

### <span id="page-119-0"></span>**Aggiunta di una nuova lingua per il Controllo ortografico**

Quando il client di GroupWise è installato, è possibile includere più dizionari per il Controllo ortografico. Per visualizzare un elenco dei dizionari delle lingue per il Controllo ortografico che è possibile aggiungere, vedere "GroupWise User Languages" (Lingue utente di Group) nella *GroupWise Administration Guide* (Guida all'amministrazione di GroupWise).

In alcune circostanze potrebbe essere necessario aggiungere un dizionario per il controllo ortografico in una lingua non inclusa nell'installazione del client di GroupWise. Controllo ortografico di GroupWise supporta dizionari delle lingue compatibili con Hunspell/Myspell. Ciascun dizionario delle lingue è costituito da due file dal nome identico: uno termina con l'estensione .aff e l'altro con l'estensione.dic.

Per aggiungere un nuovo dizionario delle lingue al Controllo ortografico di GroupWise:

**1** Scaricare i file dei dizionari delle lingue.

Ad esempio, è possibile trovare i dizionari delle lingue nei seguenti siti Web:

- [Estensioni dei dizionari Apache OpenOffice](https://extensions.openoffice.org/en/search?f%5B0%5D=field_project_tags%3A157) (https://extensions.openoffice.org/en/ search?f%5B0%5D=field\_project\_tags%3A157)
- [Estensioni dei dizionari Firefox](https://addons.mozilla.org/en-US/firefox/language-tools/) (https://addons.mozilla.org/en-US/firefox/language-tools/)
- **2** Copiare i file .aff e .dic nella directory dei dizionari GroupWise situata in:

Windows a 64 bit: C:\Program Files (x86)\Novell\GroupWise\dictionaries

Windows a 32 bit: C:\Program Files\Novell\GroupWise\dictionaries

<span id="page-119-1"></span>**3** (Facoltativo) Creare un file .txt nella directory dictionaries e denominarlo come i nuovi file dei dizionari.

Aprire il file . txt, digitare il nome con cui si desidera che venga visualizzato il nuovo dizionario nel menu Controllo ortografico, quindi salvare il file.

- **4** Riavviare il client di GroupWise
- **5** Quando si riavvia il client di GroupWise, nella finestra principale fare clic su **Nuovo messaggio**.
- **6** Selezionare il corpo del messaggio, quindi fare clic su **Strumenti > Lingua Controllo ortografico**.
- **7** Dal menu a discesa selezionare la nuova lingua del controllo ortografico.

Se non si è creato un nome personalizzato per la nuova lingua in [Passo 3,](#page-119-1) il nome del nuovo dizionario verrà visualizzato nel formato del codice paese/dialetto.

**8** Fare clic su **OK**.

# **Uso di file allegati**

Utilizzare **Allega file** per inviare uno o più file ad altri utenti. I destinatari possono aprire, salvare, visualizzare o stampare il file allegato. Le eventuali modifiche apportate al file allegato dopo l'invio non saranno visibili ai destinatari.

L'amministratore può adottare i controlli di Filr sugli allegati, che facilitano la manutenzione e la pulizia dello spazio di archiviazione per i file allegati ai messaggi e-mail di GroupWise. Se implementati, tali controlli includeranno tutti i file allegati, non solo i file allegati da Filr. Per informazioni, vedere [Informazioni sull'integrazione di Filr.](#page-98-0)

Esistono diversi modi per allegare un file a un elemento inviato:

- **+ Aggiungi allegato:** questa opzione è rappresentata dall'icona della graffetta @ / dal testo **Aggiungi allegato** sulla barra grigia nella parte inferiore della finestra di composizione dell'elemento. Facendo clic con il pulsante sinistro del mouse, viene aperta la finestra Allega file da cui è possibile cercare l'allegato nelle directory locali. Se si fa clic con il tasto destro del mouse e l'Integrazione di Filr è abilitata, è possibile selezionare **Aggiungi allegato Filr** e cercare l'allegato nelle directory di Filr.
- **Trascinamento e rilascio:** è sufficiente trovare il file con l'app Esplora file e trascinarlo nella finestra di composizione dell'elemento.
- **File > Allegati:** benché non sia il metodo più rapido per allegare file, questa opzione di menu fornisce un utile elenco di tutte le opzioni disponibili per l'utilizzo di allegati in base alle impostazioni correnti, inclusa la possibilità di allegare un riferimento a un documento o un oggetto OLE.
- **Aggiungi allegato Filr:** se l'impostazione di default per gli allegati è Filr, questa opzione sostituisce Aggiungi allegato nella barra grigia della finestra di composizione. Facendo clic con il pulsante sinistro del mouse, viene aperta una finestra per la ricerca e la selezione dell'allegato direttamente nelle directory di Filr. Facendo clic con il tasto destro del mouse e selezionando **Aggiungi allegato**, viene aperta la finestra Allega file per la ricerca nelle directory locali.
- **Icone della barra degli strumenti principale:** le icone degli allegati sulla barra degli strumenti principale nella parte superiore della finestra **Invia a** non sono visibili per default, ma è possibile aggiungerle facendo clic con il tasto destro del mouse > **Personalizza barra degli strumenti** > scheda **Personalizza**. Le opzioni includono allegati normali, riferimenti ai documenti e oggetti OLE.

Se si allega un file con un nome contenente oltre 255 caratteri (compreso il percorso completo del file), viene visualizzato un errore e non è possibile inviare il messaggio.

Se si allega un file protetto da parola d'ordine, il destinatario non potrà aprire o visualizzare l'allegato se non immette la parola d'ordine.

Per informazioni su come allegare documenti in una libreria di GroupWise, vedere Inserimento di un [riferimento a un documento come allegato in un elemento.](#page-121-0)

- ["Per allegare un file a un elemento" a pagina 122](#page-121-1)
- ["Inserimento di un riferimento a un documento come allegato in un elemento" a pagina 122](#page-121-0)
- ["Inserimento di un oggetto OLE in un elemento" a pagina 123](#page-122-0)
- ["Aggiunta di un file di Filr come allegato a un elemento" a pagina 123](#page-122-1)

## <span id="page-121-1"></span>**Per allegare un file a un elemento**

Per allegare un file a un messaggio:

- **1** Aprire un nuovo elemento.
- **2** Immettere le informazioni richieste nei campi **A**, **Oggetto** e **Messaggio**.
- **3** Fare clic sull'icona dell'allegato sulla barra degli strumenti, quindi ricercare e selezionare i file da inviare.

Per allegare uno o più file di una cartella, fare clic su ciascun file da allegare tenendo premuto il tasto Ctrl. Per default, nella finestra di dialogo Allega file viene visualizzata l'ultima ubicazione utilizzata per allegare un file.

- **4** Fare clic su **OK**.
- **5** Sulla barra degli strumenti fare clic su **Invia**.

**Suggerimento:** è anche possibile allegare un file o un elemento trascinandolo nella finestra dell'allegato. Inoltre, è possibile fare clic con il pulsante destro del mouse su un file di Windows, quindi selezionare **Invia a** > **Destinatario di GroupWise**. Viene creato un nuovo elemento con l'allegato visualizzato nella finestra Allegato.

Per rimuovere un allegato prima dell'invio dell'elemento:

Fare clic con il pulsante destro del mouse sull'allegato, quindi selezionare **Cancella**.

Se si cancella un file allegato, questo non viene cancellato dall'ubicazione originale, viene solo rimosso dall'elenco degli allegati.

Lo spostamento o la cancellazione del file originale non influisce sul file allegato a un elemento.

## <span id="page-121-0"></span>**Inserimento di un riferimento a un documento come allegato in un elemento**

Se il file che si desidera allegare è un documento memorizzato nella libreria di GroupWise, è possibile allegare un riferimento al documento. Quando un destinatario apre l'allegato, viene aperto il documento nella libreria se il destinatario possiede i diritti appropriati per l'apertura o la visualizzazione del documento e se la libreria è disponibile.

Se i destinatari non dispongono dei diritti appropriati per il documento, se non utilizzano un programma di posta che supporta la libreria di GroupWise o se la libreria non è disponibile, viene aperta solo una copia del documento. Se il destinatario modifica la copia, tali modifiche non vengono applicate al documento attuale presente nella libreria. Per ulteriori informazioni sui diritti dei documenti, vedere [Gestione di documenti.](#page-448-0)

Per allegare un riferimento al documento a un messaggio:

- **1** Aprire un nuovo elemento.
- **2** Immettere le informazioni richieste nei campi **A**, **Oggetto** e **Messaggio**.
- **3** Fare clic su **Aggiungi allegato** in fondo alla finestra di composizione, quindi selezionare **Riferimento al documento** nella finestra **Allega file**.

Viene visualizzata la finestra di dialogo Selezione documenti.

- **4** Nella casella di riepilogo **Libreria**, fare clic sulla libreria che contiene il documento da allegare.
- **5** Immettere il numero del documento nel campo **Documento n.**.

Se non si conosce il numero del documento, è possibile fare clic su **Trova** per ricercare il documento nella libreria. Per allegare il documento visualizzato nella finestra Risultati della ricerca, fare clic sul documento, quindi selezionare **OK**.

- **6** Selezionare la versione da allegare dall'elenco a discesa **Versione**. Se si seleziona **Versione specifica**, è necessario immettere il numero di versione nel campo **Versione n.**.
- **7** Fare clic su **OK**.
- **8** Sulla barra degli strumenti fare clic su **Invia**.

## <span id="page-122-0"></span>**Inserimento di un oggetto OLE in un elemento**

Per incorporare un oggetto in un messaggio:

- **1** Aprire e indirizzare un elemento.
- **2** Fare clic su **File** > **Allegati** > **Allega oggetto**.
- **3** Per incorporare un oggetto esistente, fare clic su **Crea da file**, immettere il percorso e il nome del file, quindi fare clic su **OK**. Saltare al [Passo 8](#page-122-2).

oppure

Per creare un nuovo oggetto e incorporarlo, eseguire le operazioni descritte da [Passo 4](#page-122-3) a [Passo 8](#page-122-2).

- <span id="page-122-3"></span>**4** Fare clic su **Crea nuovo**, quindi selezionare il tipo di oggetto.
- **5** Fare clic su **OK** per aprire l'applicazione.
- **6** Creare l'oggetto da incorporare.
- **7** Fare clic sul menu **File** dell'applicazione, quindi selezionare **Esci**.

Questo passaggio può variare in base all'applicazione in uso.

<span id="page-122-2"></span>**8** Completare l'elemento, se richiesto, quindi fare clic su **Invia** sulla barra degli strumenti.

Affinché il destinatario di un elemento possa visualizzare o modificare oggetti OLE incorporati, deve utilizzare GroupWise.

Se i destinatari aprono l'oggetto e lo modificano, devono salvarlo con un nome di file diverso. In caso contrario, viene visualizzato un messaggio di errore quando tentano di chiudere il messaggio.

Se si è copiato un oggetto OLE negli Appunti, è possibile incorporarlo in un elemento aperto selezionando **Incolla speciale** dal menu **Modifica**.

## <span id="page-122-1"></span>**Aggiunta di un file di Filr come allegato a un elemento**

Per allegare file da Filr, l'utente deve disporre di un account Filr e l'amministratore deve aver abilitato l'integrazione di Filr. Con l'integrazione abilitata, l'utente può allegare file utilizzando il trascinamento della selezione, l'opzione di menu Allegati e il testo attivabile nella parte inferiore della finestra di composizione di un elemento (facendo clic con il tasto destro del mouse su **Aggiungi allegato** e selezionando **Aggiungi allegato Filr**). È possibile configurare quest'ultima opzione in modo tale che Aggiungi allegato Filr sia l'impostazione di default.

Per informazioni dettagliate su come allegare file da Filr, vedere [Informazioni sull'integrazione di Filr](#page-98-0).

# **Aggiunta di una firma o di un file vCard**

Utilizzare la funzione Firma per inserire una firma o una riga distintiva in fondo agli elementi inviati. Ad esempio, è possibile fare in modo che GroupWise inserisca automaticamente il proprio nome, numero di telefono e indirizzo e-mail alla fine di ogni elemento inviato.

Se si dispone di diversi account, inclusi account di newsgroup NNTP, POP3 e IMAP4, è possibile creare una firma differente per ogni account. È possibile anche creare più firme per lo stesso account.

Le firme vengono create in formato HTML, quindi è possibile aggiungere grafica e formattazione alla firma. Quando il messaggio viene inviato, la firma HTML viene convertita in testo.

È inoltre possibile aggiungere automaticamente alla fine dei messaggi una vCard, ovvero un biglietto da visita elettronico.

- ["Creazione di una firma" a pagina 124](#page-123-0)
- ["Impostazione di una vCard" a pagina 125](#page-124-0)
- ["Aggiunta della firma o della vCard a un'e-mail" a pagina 125](#page-124-1)
- ["Caratteristiche delle firme globali" a pagina 126](#page-125-0)

### <span id="page-123-0"></span>**Creazione di una firma**

È possibile creare le firme tramite le opzioni del client GroupWise oppure da un messaggio che si sta componendo.

Per creare una firma utilizzando le opzioni del client GroupWise:

- **1** Fare clic su **Strumenti** > **Opzioni**, quindi fare doppio clic su **Ambiente**.
- **2** Selezionare la scheda **Firma**.
- **3** Selezionare **Firma**, quindi fare clic su **Nuovo**.
- **4** Immettere un nome per la firma, quindi fare clic su **OK**.
- **5** Creare la firma nell'editor HTML fornito.
- **6** Specificare se la firma deve essere impostata come firma di default.
- **7** Selezionare se si desidera che venga richiesto di aggiungere una firma a ciascun elemento inviato.
- **8** Fare clic su **OK**.

Per creare una firma dalla vista di composizione

- **1** Fare clic sull'icona delle opzioni per aprire il pannello a scorrimento delle opzioni Componi. Il menu a discesa Firma si apre di default.
- **2** Fare clic sull'icona di modifica accanto a **Crea nuova firma**.
- **3** Digitare un nome per la firma, quindi creare la propria firma nell'editor HTML fornito.
- **4** Specificare se la firma deve essere impostata come firma di default.
- **5** Fare clic su **OK**.

## <span id="page-124-0"></span>**Impostazione di una vCard**

I file vCard sono biglietti da visita elettronici formattati in base agli standard impostati dall'Internet Mail Consortium. Un file vCard ha un'estensione  $vol$  excf e può essere aggiunto ai messaggi in uscita. Molti produttori forniscono software che può essere usato per creare file vCard con testo, grafica e audio. Quando si usa GroupWise per generare il file vCard, vengono utilizzate le informazioni contenute nei campi dell'elenco Rubrica.

- **1** Fare clic su **Strumenti** > **Opzioni**, quindi fare doppio clic su **Ambiente**.
- **2** Selezionare la scheda **Firma**.
- **3** Selezionare **Biglietto da visita elettronico (vCard)** per aggiungere automaticamente una vCard a ogni e-mail inviata.
- **4** Selezionare l'origine delle informazioni vCard.

**Crea da Rubrica di GroupWise:** compone una vCard in base alle informazioni personali disponibili nella Rubrica di GroupWise.

**Seleziona da rubrica personale:** consente di selezionare un utente in una Rubrica personale e di creare una vCard dalle relative informazioni personali. Questo è utile quando si invia un'email per conto di altri utenti.

**Seleziona un file vCard:** consente di selezionare un file vCard .vcf personalizzato fornito da una società terza.

- **5** Selezionare se si desidera che venga richiesto di aggiungere una vCard a ciascun elemento inviato.
- **6** Fare clic su **OK**.

## <span id="page-124-1"></span>**Aggiunta della firma o della vCard a un'e-mail**

Se si seleziona **Chiedi conferma prima**, è possibile aggiungere la firma manualmente durante la composizione di un messaggio, selezionando **Fare clic per aggiungere una firma** nel corpo del messaggio. Se si seleziona **Aggiungi automaticamente firma**, la firma di default viene aggiunta automaticamente a tutte le e-mail. È possibile modificare la firma dopo averla aggiunta a un elemento al fine di personalizzarla per l'elemento che si sta inviando. Qualsiasi modifica apportata alla firma durante la modifica in posizione non viene mantenuta. Se impostata, anche la propria vCard verrà aggiunta automaticamente a tutte le e-mail. È possibile usare contemporaneamente una firma e un file vCard.

**1** Nella vista di composizione, selezionare **Fare clic per aggiungere una firma** nel corpo del messaggio.

La firma di default viene immediatamente aggiunta al messaggio. Se non è ancora stata creata una firma, verrà richiesto di crearne una. Per ulteriori informazioni, vedere [Creazione di una](#page-123-0)  [firma.](#page-123-0)

- **2** Per selezionare una firma differente, passare il mouse sull'area della firma e fare clic sulla piccola freccia nella parte superiore destra.
- **3** (Opzionale) Apportare ogni modifica desiderata alla firma al fine di personalizzarla per l'elemento specifico.
- **4** Al termine della composizione del messaggio e della firma, fare clic su **Invia**.

## <span id="page-125-0"></span>**Caratteristiche delle firme globali**

Oltre alle firme personali, l'amministratore di GroupWise può creare una firma globale utilizzabile da tutti gli utenti. Se l'amministratore di GroupWise ha impostato una firma globale, questa verrà automaticamente aggiunta alla fine di tutti gli elementi inviati. Se una firma globale è disponibile ma non obbligatoria, viene aggiunta alla firma personale se già in uso. Se non si dispone di una firma personale, la firma globale viene aggiunta solo se obbligatoria. Quando si reinvia un elemento, la firma globale non viene automaticamente aggiunta al messaggio.

# **Utilizzo di indirizzi mittente alternativi**

Se l'azienda assegna agli utenti più indirizzi e-mail (ad esempio, bob@acme.com e bob@acme2.com), è possibile configurare GroupWise in modo che invii da uno di questi indirizzi email, con una firma diversa per ogni indirizzo e-mail. È possibile gestire i propri indirizzi alternativi facendo clic sul campo **Da** durante la composizione di un messaggio e selezionando **Indirizzi alternativi** oppure accedendo a **Strumenti** > **Opzioni** > **Ambiente** > **Firme** > **Indirizzi alternativi**. Da lì, è possibile abilitare o disabilitare gli indirizzi e selezionare le firme associate a ciascun indirizzo.

Con questa funzione, sono state apportate le seguenti modifiche alla ricezione e all'invio di messaggi:

- Le risposte interne ad altri utenti nel sistema utilizzano l'indirizzo alternativo selezionato anziché l'indirizzo e-mail di default/preferito.
- Vengono utilizzati gli indirizzi e-mail in entrata anziché ricorrere all'indirizzo e-mail di default/ preferito.
- Le risposte riconoscono automaticamente gli indirizzi alternativi e utilizzano per default le firme per tale indirizzo alternativo.

Per utilizzare un indirizzo mittente alternativo in un messaggio:

- **1** Durante la composizione di un messaggio, fare clic sul campo **Da**.
- **2** Nell'elenco a discesa visualizzato, selezionare l'indirizzo alternativo che si desidera utilizzare. L'indirizzo di default è indicato dal simbolo \* accanto ad esso.
- **3** Continuare la composizione del messaggio.

# **Instradamento dei messaggi a più destinatari consecutivamente**

Selezionare Itinerario destinatari per inviare un messaggio o un task a più utenti consecutivamente. determinandone l'ordine. Quando un utente contrassegna l'elemento instradato come Completato, esso viene inviato all'utente successivo nell'itinerario.

Se l'elemento instradato include allegati, ogni utente dell'instradamento può visualizzare e aggiungere commenti a tali allegati. Una volta aggiunto un commento a un allegato, tutti gli utenti successivi dell'instradamento potranno vederlo.

**Importante:** per vedere il completamento dell'instradamento e i commenti e le modifiche degli allegati, è necessario aggiungersi alla fine dell'instradamento.

**Nota:** quando si invia a un indirizzo esterno un elemento instradato, l'elemento viene automaticamente contrassegnato come Completato (perché il destinatario esterno non è in grado di contrassegnarlo) e inviato all'utente successivo dell'instradamento.

Se si desidera impedire a un utente incaricato di contrassegnare gli elementi instradati come completati, è possibile richiedere una password per tale operazione.

- ["Creazione di un messaggio instradato" a pagina 127](#page-126-0)
- ["Assegnazione di un elemento instradato mediante una rubrica" a pagina 127](#page-126-1)
- ["Richiesta di una password prima di contrassegnare un elemento instradato come completato"](#page-127-0)  [a pagina 128](#page-127-0)
- ["Completamento di un elemento instradato" a pagina 128](#page-127-1)

## <span id="page-126-0"></span>**Creazione di un messaggio instradato**

Per creare un messaggio instradato:

- **1** Aprire un messaggio o un task.
- **2** Fare clic su **Azioni** > **Itinerario destinatari**.
- **3** Nella casella **Instradamento**, digitare un nome utente, quindi premere Invio. Ripetere per ogni utente incluso nell'itinerario.

oppure

Fare clic su **Indirizzo** sulla barra degli strumenti per selezionare i nomi utente nella finestra di dialogo Selettore di indirizzi.

È anche possibile specificare gruppi personali come destinatari di un elemento instradato. Quando si utilizza la finestra di dialogo Selettore di indirizzi, il gruppo viene espanso nei singoli membri per consentire di specificare l'ordine di instradamento degli utenti.

**Importante:** assicurarsi di aggiungere sé stessi alla fine dell'instradamento in modo da vederne il completamento ed eventuali commenti e modifiche agli allegati.

- **4** Digitare un oggetto e un messaggio.
- **5** Per impedire a un utente incaricato di contrassegnare gli elementi instradati come completati, è possibile specificare che per eseguire questa operazione è necessaria la password di GroupWise del destinatario. Selezionare la scheda **Opzioni di invio**, fare clic su **Sicurezza**, quindi selezionare **Password per completare elementi instradati**.
- **6** Sulla barra degli strumenti fare clic su **Invia**.

## <span id="page-126-1"></span>**Assegnazione di un elemento instradato mediante una rubrica**

Per assegnare un indirizzo a un elemento instradato con una rubrica:

- **1** In un messaggio o task, fare clic su **Indirizzo** sulla barra degli strumenti.
- **2** Selezionare la casella di controllo **Itinerario destinatari**.
- **3** Fare clic sui nomi nell'ordine in cui si desidera instradare l'elemento tenendo premuto il tasto Ctrl, quindi fare clic su **Instradamento**.

#### oppure

Fare doppio clic sui nomi nell'ordine in cui si desidera instradare l'elemento.

Trascinare e rilasciare per modificare l'ordine dei nomi nell'elenco degli indirizzi.

**Importante:** assicurarsi di aggiungere sé stessi alla fine dell'instradamento in modo da vederne il completamento ed eventuali commenti e modifiche agli allegati.

**4** Fare clic su **OK**.

## <span id="page-127-0"></span>**Richiesta di una password prima di contrassegnare un elemento instradato come completato**

Se si richiede una password, gli utenti devono immettere la password per la propria casella postale per contrassegnare un elemento come Completato.

Per richiedere una password per tutti gli elementi instradati:

- **1** Fare clic su **Strumenti** > **Opzioni**.
- **2** Fare doppio clic su **Sicurezza**, quindi selezionare la scheda **Opzioni di invio**.
- **3** Selezionare **Password per completare elementi instradati**.
- **4** Fare clic su **OK**.

Per informazioni sulle password GroupWise, vedere [Assegnazione di una password alla casella](#page-28-0)  [postale senza autenticazione LDAP.](#page-28-0)

### <span id="page-127-1"></span>**Completamento di un elemento instradato**

- **1** Al completamento dell'assegnazione o delle istruzioni contenute nell'elemento instradato, aprire l'elemento.
- **2** Se occorre visualizzare e modificare un allegato dell'elemento instradato, aprire l'allegato nell'applicazione associata, effettuare le modifiche, quindi salvare il file e chiudere l'applicazione.

Il file viene salvato nella directory dei file temporanei del computer. Non modificare il percorso, altrimenti le modifiche non verranno incluse quando l'elemento instradato verrà inviato al prossimo destinatario.

**3** Nell'elemento, selezionare **Azioni** > **Contrassegna come completato**, quindi fare clic su **OK**.

È possibile anche selezionare la casella di controllo **Completato** nell'intestazione dell'elemento.

**4** Se il mittente ha richiesto una password per completare l'elemento, immettere la password di GroupWise, quindi fare clic su **OK**.

L'elemento viene inviato all'utente successivo nell'itinerario.

**5** Fare clic su **Close (Chiudi)**.

# **Invio di messaggi S/MIME sicuri**

GroupWise funziona in congiunzione con il software di sicurezza installato per inviare elementi sicuri.

- ["Requisiti" a pagina 129](#page-128-0)
- ["Inserimento di una firma digitale o cifratura di un messaggio" a pagina 131](#page-130-0)
- ["Inserimento di una firma digitale o cifratura di tutti i messaggi" a pagina 131](#page-130-1)
- ["Richiesta di un certificato di sicurezza da un'autorità di certificazione" a pagina 132](#page-131-0)
- ["Selezione di un provider di servizi di sicurezza" a pagina 132](#page-131-1)
- ["Selezione di un certificato di sicurezza per la firma digitale degli elementi" a pagina 133](#page-132-0)
- ["Uso di LDAP per la ricerca di certificati di cifratura dei destinatari" a pagina 133](#page-132-1)
- ["Selezione del metodo usato per la cifratura degli elementi" a pagina 133](#page-132-2)
- ["Controllo della verifica di una firma digitale di un elemento" a pagina 134](#page-133-0)
- ["Visualizzazione dei certificati di sicurezza ricevuti e modifica della fiducia" a pagina 135](#page-134-0)
- ["Visualizzazione dei propri certificati di sicurezza" a pagina 135](#page-134-1)
- ["Importazione o esportazione di certificati di sicurezza" a pagina 136](#page-135-0)

## <span id="page-128-0"></span>**Requisiti**

Le funzioni di sicurezza descritte in questa sezione sono disponibili presso qualsiasi provider di servizi di cifratura che utilizzi Microsoft Cryptographic API e supporti completamente RSA e/o AES.

- ["Maggiore sicurezza" a pagina 129](#page-128-1)
- ["Descrizione dei certificati di sicurezza" a pagina 130](#page-129-0)
- ["Ricezione di un elemento sicuro" a pagina 130](#page-129-1)
- ["Tramite i provider di servizi di sicurezza" a pagina 130](#page-129-2)
- ["Informazioni avanzate" a pagina 131](#page-130-2)

### <span id="page-128-1"></span>**Maggiore sicurezza**

È possibile rendere gli elementi inviati più sicuri apponendo una firma digitale o cifrandoli. Quando si appone una firma digitale a un elemento, il destinatario è in grado di verificare se l'elemento è stato modificato durante la trasmissione e l'identità del mittente. La cifratura di un elemento, invece, garantisce che il destinatario desiderato è l'unico in grado di leggerlo.

Quando si appone una firma o si cifrano elementi utilizzando GroupWise, i destinatari possono leggere gli elementi con qualsiasi programma di posta compatibile con S/MIME.

### <span id="page-129-0"></span>**Descrizione dei certificati di sicurezza**

Un certificato di sicurezza è un file che identifica una persona o un'organizzazione. Prima di poter inviare elementi sicuri, occorre ottenere un certificato di sicurezza. Utilizzare il proprio browser Web per ottenere un certificato da un'autorità di certificazione indipendente. Per un elenco delle autorità di certificazione, consultare la [pagina Specifiche GroupWise](https://www.microfocus.com/en-us/products/groupwise/specs).

È inoltre possibile utilizzare LDAP cercare un certificato di sicurezza.

Il certificato di sicurezza è utilizzato per apporre la firma digitale agli elementi inviati. È possibile utilizzare i certificati di sicurezza pubblici degli altri utenti per verificare gli elementi con firma digitale ricevuti da tali utenti.

Per cifrare un elemento e consentire al destinatario di decifrarlo, è necessario aver già ricevuto il certificato di sicurezza pubblico dell'utente. Infatti per la cifratura dell'elemento viene utilizzato un componente del certificato di sicurezza, detto chiave pubblica. Quando il destinatario apre l'elemento cifrato, esso verrà decifrato con un altro componente del certificato di sicurezza, detto chiave privata.

Il certificato di sicurezza pubblico di un utente può essere ottenuto in due modi:

- L'altro utente può inviare un elemento con firma digitale. All'apertura dell'elemento, viene richiesto di aggiungere certificato di sicurezza e concedergli fiducia.
- L'utente può esportare il proprio certificato pubblico, salvarlo su un disco o unità esterna e consegnarlo. A questo punto, è possibile importare il certificato pubblico dell'altro utente.

### <span id="page-129-1"></span>**Ricezione di un elemento sicuro**

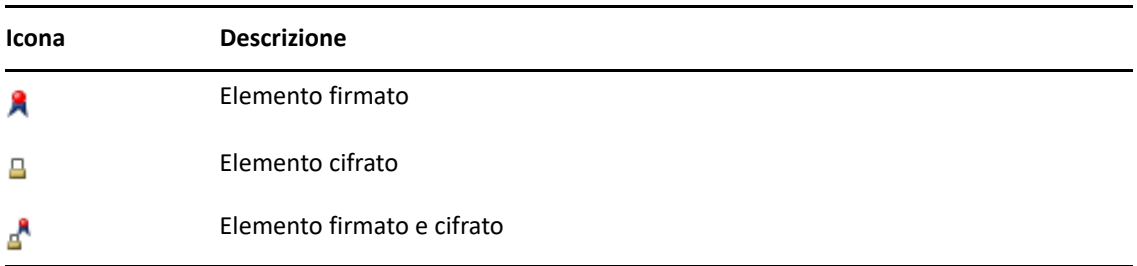

Gli elementi sicuri sono contrassegnati nell'elenco di elementi con le seguenti icone.

### <span id="page-129-2"></span>**Tramite i provider di servizi di sicurezza**

A seconda del software di sicurezza installato, è possibile selezionare diversi provider di servizi di sicurezza per gli elementi inviati. Ad esempio, la propria organizzazione potrebbe richiedere di utilizzare un provider di servizi di sicurezza specifico per gli elementi di lavoro perché il metodo di cifratura utilizzato è preferito, ma l'utente potrebbe preferire un diverso provider per l'invio di elementi personali. La opzioni di sicurezza disponibili dipendono dal provider di servizi di sicurezza selezionato.

Per ulteriori informazioni, vedere [Selezione di un provider di servizi di sicurezza.](#page-131-1)

### <span id="page-130-2"></span>**Informazioni avanzate**

GroupWise è compatibile con le specifiche S/MIME versioni 2 e 3. I provider di servizi di sicurezza supportati da GroupWise presentano algoritmi di cifratura comuni, come RC2, RC4 e in Windows 7 o versione successiva, AES. Quando si appone una firma digitale a un elemento, GroupWise crea un hash per l'elemento in un sommario dei messaggi con l'algoritmo SHA-1 standard. Il sommario dei messaggi viene distribuito con l'elemento inviato.

Per ulteriori informazioni, vedere [Selezione di un provider di servizi di sicurezza.](#page-131-1)

## <span id="page-130-0"></span>**Inserimento di una firma digitale o cifratura di un messaggio**

Per cifrare un documento e consentire al destinatario di decifrarlo, è necessario aver ricevuto il certificato di sicurezza pubblico del destinatario.

- **1** Assicurarsi di disporre di un certificato di sicurezza e di aver selezionato il provider di servizi di sicurezza che si desidera utilizzare.
- **2** Aprire una vista Elemento.
- **3** Fare clic sul campo **A**, digitare un nome utente, quindi premere Invio. Ripetere l'operazione per gli altri utenti.
- **4** Fare clic su  $\mathbb{R}$  per inserire una firma digitale nell'elemento.
- **5** Fare clic su  $\triangleq$  per cifrare l'elemento.
- **6** Digitare un oggetto e un messaggio.
- **7** Sulla barra degli strumenti fare clic su **Invia**.

Se al momento di inviare l'elemento viene visualizzato un messaggio in cui viene indicato che è impossibile trovare il certificato del destinatario, è possibile che si sia verificata una delle seguenti condizioni: 1) si sta tentando di cifrare un elemento per un destinatario di cui non si possiede il certificato pubblico; 2) l'indirizzo di e-mail nel certificato pubblico non corrisponde all'indirizzo e-mail del destinatario; oppure 3) il certificato pubblico del destinatario non contiene un indirizzo di e-mail e non è quindi possibile verificare l'indirizzo di e-mail del destinatario.

Se è vera la situazione 1), è necessario ottenere il certificato di sicurezza pubblico del destinatario. Se è vera la situazione 2) o 3), fare clic su **Trova certificato** per individuare il certificato del destinatario.

## <span id="page-130-1"></span>**Inserimento di una firma digitale o cifratura di tutti i messaggi**

Per inserire una firma digitale o cifrare tutti i messaggi:

- **1** Fare clic su **Strumenti** > **Opzioni**.
- **2** Fare doppio clic su **Sicurezza**, quindi selezionare la scheda **Opzioni di invio**.
- **3** Selezionare **Firma digitale** o **Cifratura per destinatari**.
- **4** Fare clic su **Opzioni avanzate**, quindi effettuare le selezioni.
- **5** Fare clic due volte su **OK**, quindi su **Chiudi**.

# <span id="page-131-0"></span>**Richiesta di un certificato di sicurezza da un'autorità di certificazione**

Per la maggior parte delle società i certificati di sicurezza vengono emessi dall'amministratore di GroupWise locale. In caso di dubbi su dove ottenere un certificato di sicurezza, contattare l'amministratore di GroupWise.

- **1** Fare clic su **Strumenti** > **Opzioni**.
- **2** Fare doppio clic su **Certificati**.
- **3** Fare clic su **Ottieni certificato**.

Il browser Web si avvia e viene visualizzata la pagina Web di GroupWise contenente un elenco delle autorità di certificazione. Questo è un elenco parziale. GroupWise infatti supporta una vasta gamma di autorità di certificazione.

**4** Selezionare l'autorità di certificazione che si desidera utilizzare, quindi seguire le istruzioni riportate nel sito Web.

Se per ottenere il certificato si è utilizzato Internet Explorer, tale certificato sarà disponibile in GroupWise. Se per ottenere il certificato si è utilizzato Firefox o Chrome, è necessario esportare o eseguire il backup del certificato dal browser (vedere la documentazione relativa al browser per le istruzioni su come compiere tali operazioni). Per ulteriori informazioni, consultare il [Importazione o esportazione di certificati di sicurezza.](#page-135-0)

- **5** In GroupWise fare clic su **Strumenti** > **Opzioni**, fare doppio clic su **Sicurezza**, quindi selezionare la scheda **Opzioni di invio**.
- **6** Selezionare **Microsoft Base Cryptographic Provider** o **Microsoft Enhanced Cryptographic Provider** nell'elenco a Discesa nome sotto a **Selezionare un provider di servizi di sicurezza**.

Selezionare il provider di servizi di sicurezza appropriato in base al livello di cifratura del certificato utilizzato. Il livello di cifratura di un certificato dipende dal livello di cifratura del browser utilizzato per ottenerlo. Ad esempio, se si utilizza Internet Explorer con la cifratura a 128 bit installata, poiché il livello di cifratura è elevato, è possibile usare solo il provider dei servizi di sicurezza Microsoft Enhanced Cryptographic Provider.

- **7** Fare clic su **OK**.
- **8** Fare doppio clic su **Certificati**, selezionare il certificato da usare, quindi fare clic su **Imposta come default**.
- **9** Fare clic su **OK**, quindi su **Chiudi**.

## <span id="page-131-1"></span>**Selezione di un provider di servizi di sicurezza**

- **1** Nella finestra principale, fare clic su **Strumenti** > **Opzioni**.
- **2** Fare doppio clic su **Sicurezza**, quindi selezionare la scheda **Opzioni di invio**.
- **3** Selezionare un provider di servizi di sicurezza dall'elenco a discesa **Nome**.
- **4** Fare clic su **OK**, quindi su **Chiudi**.

Il provider di servizi di sicurezza selezionato inizia a essere operativo appena si effettua il login al provider (se richiesto). Le opzioni e i metodi di cifratura disponibili dipendono dal provider di servizi di sicurezza selezionato.

Non è possibile selezionare il provider di servizi di sicurezza in un singolo elemento. Queste opzioni devono essere selezionate dalla finestra principale.

# <span id="page-132-0"></span>**Selezione di un certificato di sicurezza per la firma digitale degli elementi**

Per selezionare un certificato di sicurezza per apporre la firma digitale:

- **1** Fare clic su **Strumenti** > **Opzioni**.
- **2** Fare doppio clic su **Certificati**.
- **3** Fare clic sul nome del certificato.
- **4** Fare clic su **Imposta come default**.
- **5** Fare clic su **OK**, quindi su **Chiudi**.

## <span id="page-132-1"></span>**Uso di LDAP per la ricerca di certificati di cifratura dei destinatari**

Per poter usare il servizio di directory LDAP per ricercare i certificati di sicurezza, è necessario aggiungerlo alla rubrica di GroupWise. Per ulteriori informazioni, consultare [Aggiunta di un servizio](#page-310-0)  [di directory a una rubrica](#page-310-0).

- **1** Fare clic su **Strumenti** > **Opzioni**, quindi fare doppio clic su **Sicurezza**.
- **2** Selezionare la scheda **Opzioni di invio**.
- **3** Fare clic su **Opzioni avanzate**.
- **4** Selezionare **Cerca i certificati di cifratura del destinatario nella directory LDAP di default definita nella rubrica di indirizzi LDAP**.
- **5** Fare clic due volte su **OK**, quindi su **Chiudi**.

## <span id="page-132-2"></span>**Selezione del metodo usato per la cifratura degli elementi**

- **1** Fare clic su **Strumenti** > **Opzioni**.
- **2** Fare doppio clic su **Sicurezza**, quindi selezionare la scheda **Opzioni di invio**.
- **3** Fare clic su **Opzioni avanzate**.

**Utilizzare l'algoritmo di cifratura preferito dal destinatario, se disponibile:** GroupWise tenterà di utilizzare l'algoritmo di cifratura preferito del destinatario, se questo è disponibile.

**Cerca i certificati di cifratura del destinatario nella directory LDAP di default definita nella rubrica di indirizzi LDAP:** in GroupWise viene utilizzata la rubrica LDAP di default per tentare di trovare i certificati di cifratura per il destinatario.

**Algoritmo di cifratura di default:** gli elenchi a discesa degli algoritmi di cifratura nella casella **Elemento cifrato** sono a scorrimento e includono tutti gli algoritmi di cifratura supportati dalla versione del browser Web installato sulla workstation su cui è in esecuzione il client di GroupWise. Il seguente è un elenco di esempio:

- 3DES (168 bit)
- $\bullet$  DES (56 bit)
- RC2 (128 bit)
- $\textcolor{blue}{\bullet}$  RC2 (40 bit)
- RC2 (56 bit)
- $\textcolor{blue}{\bullet}$  RC2 (64 bit)
- RC4 (128 bit)
- $\triangleleft$  AES (128 bit)
- $\triangleleft$  AES (256 bit)

**Diffondi algoritmo di cifratura preferito nell'elemento firmato come:** quando si invia un elemento cifrato, è possibile specificare l'algoritmo di cifratura preferito da utilizzare.

**Invia il testo del messaggio in formato testo non cifrato (firma non cifrata):** invia il messaggio in formato testo non cifrato. In caso contrario, il messaggio viene inviato come messaggio codificato PKCS7.

**Includi certificati dell'autorità di certificazione:** il certificato dell'autorità di certificazione viene incluso nel messaggio inviato.

**Controlla elemento di sicurezza in entrata/in uscita per certificati revocati:** controlla gli elementi di sicurezza in entrata e in uscita confrontandoli con l'Elenco revoche certificati.

**Avvisa se il server di revoca non è online:** viene visualizzato un avviso quando GroupWise rileva che il server di revoca è offline.

**Avvisa se i certificati non contengono informazioni di revoca dei certificati:** viene visualizzato un avviso se il certificato non include le informazioni sulla relativa revoca.

**Non controllare conformità per la certificazione S/MIME:** non viene verificata la compatibilità del certificato con S/MIME.

**Controlla conformità certificato con S/MIME versione 2:** viene controllato se il certificato è compatibile con S/MIME versione 2 standard.

**Controlla conformità certificato con S/MIME versione 3:** viene controllato se il certificato è compatibile con S/MIME versione 3 standard.

- **4** Selezionare le opzioni desiderate nella casella di gruppo **Elemento cifrato**.
- **5** Fare clic due volte su **OK**, quindi su **Chiudi**.

I metodi di cifratura disponibili dipendono dal provider di servizi di sicurezza selezionato.

### <span id="page-133-0"></span>**Controllo della verifica di una firma digitale di un elemento**

Per vedere se una firma digitale è stata verificata:

- **1** Aprire un elemento con firma digitale ricevuto.
- **2** Fare clic su **File** > **Proprietà sicurezza**.
- **3** Fare clic sulle schede per visualizzare le informazioni relative al certificato di sicurezza utilizzato.

La firma digitale viene verificata all'apertura dell'elemento. Se vengono rilevate informazioni sospette sui certificati usati per la firma dell'elemento, viene visualizzato immediatamente un messaggio di errore o un avviso e sulla barra di stato relativa all'elemento viene indicato "Non attendibile".

Se la firma digitale non è stata verificata, il certificato di sicurezza potrebbe essere non valido o il testo potrebbe essere stato modificato dopo l'invio dell'elemento.

# <span id="page-134-0"></span>**Visualizzazione dei certificati di sicurezza ricevuti e modifica della fiducia**

Per visualizzare i certificati di sicurezza ricevuti o per modificare un'impostazione di fiducia:

**1** Fare clic su **Contatti** nell'Elenco cartelle completo.

Per visualizzare l'Elenco cartelle completo, fare clic sull'elenco a discesa nell'intestazione Elenco cartelle (sopra all'Elenco cartelle dove probabilmente è visualizzato **Online** o **Memorizzazione nella cache**, a indicare la modalità di esecuzione di GroupWise). Quindi fare clic su **Elenco cartelle completo**.

oppure

Aprire la rubrica.

- **2** Fare doppio clic su un contatto, quindi selezionare la scheda **Avanzate**.
- **3** Fare clic su **Gestisci certificati**.
- **4** Fare clic su un certificato, quindi su **Visualizza dettagli**.

Per concedere la fiducia a un certificato di sicurezza inizialmente considerato non affidabile, aprire l'elemento con firma digitale inviato dal destinatario, fare clic sul certificato di sicurezza, selezionare **Modifica fiducia**, scegliere un'opzione di fiducia, quindi fare clic su **OK**.

Per revocare la fiducia a un certificato di sicurezza di un destinatario, selezionare il certificato di sicurezza, scegliere **Rimuovi**, quindi fare clic su **Sì**.

Quando si rimuove un certificato di sicurezza di un destinatario dall'elenco, questo viene rimosso anche dal database dei certificati. Se in futuro si riceve un elemento che utilizza tale certificato, verrà considerato sconosciuto.

## <span id="page-134-1"></span>**Visualizzazione dei propri certificati di sicurezza**

Per visualizzare i propri certificati di sicurezza:

- **1** Fare clic su **Strumenti** > **Opzioni**.
- **2** Fare doppio clic su **Certificati**.
- **3** Fare clic su un certificato, quindi su **Visualizza dettagli**.

Se si possiedono più certificati di sicurezza, quello di default è indicato da un segno di spunta. Per modificare l'impostazione di default, fare clic sul certificato, quindi selezionare **Imposta come default**.

È possibile modificare il nome del certificato di sicurezza facendo clic su **Modifica proprietà** e modificando il testo contenuto nel campo **Nome certificato**. Il nome del certificato viene visualizzato nell'elenco ma non viene memorizzato nel certificato.

## <span id="page-135-0"></span>**Importazione o esportazione di certificati di sicurezza**

Quando si esporta il proprio certificato di sicurezza con la chiave privata in un file, viene richiesta una password per proteggere il file esportato. È possibile utilizzare il file esportato come copia di backup o importarlo su un'altra workstation. Se un altro utente entra in possesso del file e della relativa password, potrà apporre la firma digitale agli elementi con il nome del proprietario del certificato oltre a leggere gli elementi cifrati.

Quando si esporta il proprio certificato pubblico, è possibile inviarlo a un altro utente. L'altro utente può quindi importare il certificato pubblico e inviare gli elementi cifrati.

- **1** Fare clic su **Strumenti** > **Opzioni**.
- **2** Fare doppio clic su **Certificati**.
- **3** Fare clic su **Importa** o **Esporta**.

#### oppure

Fare clic su **Certificati delle autorità di certificazione**, quindi selezionare **Importa** o **Esporta**.

**4** Digitare un nome di file, includendo il percorso.

È possibile anche fare clic su **Sfoglia** per cercare il file del certificato, fare clic sul nome del file, quindi selezionare **Salva** o **Apri**.

- **5** Se richiesta, digitare la password del certificato.
- **6** Fare clic su **OK**.

# **Salvataggio e-mail non completate**

Fare riferimento a questa sezione per comprendere il funzionamento del salvataggio automatico e come salvare le e-mail non completate.

- ["Descrizione della funzione di salvataggio automatico" a pagina 136](#page-135-1)
- ["Salvataggio di un'e-mail non completata" a pagina 137](#page-136-0)

## <span id="page-135-1"></span>**Descrizione della funzione di salvataggio automatico**

Quando si compone un nuovo messaggio in GroupWise, gli elementi vengono sempre salvati automaticamente. Ciò evita di perdere i messaggi che si stanno componendo se GroupWise si arresta in modo anomalo. Al riavvio di GroupWise, è possibile recuperare i messaggi per finire di scriverli.

Quando si compone un nuovo messaggio in GroupWise, per default il messaggio viene automaticamente salvato sul disco ogni 30 secondi. Il messaggio viene salvato come file MIME in c:\Documents and Settings\*user*\Local Settings\Application Data\Novell\GroupWise\GWItemSave.eml. Se si compongono più messaggi contemporaneamente, il file è rinominato in modo incrementale. Quando si salva il messaggio nella cartella Lavori in corso o si chiude l'elemento, il messaggio salvato automaticamente viene cancellato.

Se all'avvio di GroupWise esistono messaggi salvati automaticamente nella directory c:\Documents and Settings\*utente*\Local Settings\Application Data\Novell\GroupWise, viene visualizzata una finestra in cui si informa che sono presenti messaggi salvati automaticamente.

Per i messaggi salvati automaticamente sono disponibili le seguenti opzioni:

**Recupera tutti i messaggi salvati in GroupWise:** recupera i messaggi salvati automaticamente in GroupWise in modo che l'utente possa finire di comporli in seguito.

**Cancella tutti i messaggi salvati:** cancella i messaggi salvati automaticamente dal disco. Le informazioni contenute nei messaggi vengono cancellate in modo permanente.

**Chiedi di nuovo al successivo avvio di GroupWise:** mantiene i messaggi salvati su disco, ma non li ripristina in GroupWise. Al riavvio di GroupWise, viene visualizzata la stessa finestra.

### **Abilitazione o disabilitazione del salvataggio automatico**

Il salvataggio automatico è abilitato per default. Vedere la procedura seguente se si desidera modificare l'impostazione.

- **1** Fare clic su **Strumenti** > **Opzioni**, quindi fare doppio clic su **Ambiente**.
- **2** Selezionare la scheda **Generale**, quindi deselezionare **Abilita salvataggio automatico** per disabilitare il salvataggio automatico.

oppure

Selezionare **Abilita salvataggio automatico** per abilitare l'opzione Salvataggio automatico.

**3** Fare clic su **OK**.

## <span id="page-136-0"></span>**Salvataggio di un'e-mail non completata**

Per salvare un'e-mail non completata:

- **1** In un elemento aperto, fare clic su **File** > **Salva bozza**.
- <span id="page-136-1"></span>**2** Fare clic sulla cartella in cui salvare l'elemento, quindi selezionare **OK**.

Il messaggio bozza viene salvato nella cartella selezionata [Passo 2.](#page-136-1) La cartella di default per i messaggi non completati è Lavori in corso.

# **Selezione delle opzioni di invio**

In queste sezioni vengono illustrate le diverse opzioni di invio disponibili in GroupWise e le relative modalità di utilizzo.

- ["Modifica della priorità di e-mail inviate" a pagina 138](#page-137-0)
- ["Nascondere l'oggetto di e-mail inviate" a pagina 138](#page-137-1)
- ["Ritardo della consegna di un elemento" a pagina 138](#page-137-2)
- ["Impostazione di una data di scadenza di e-mail inviate" a pagina 139](#page-138-0)
- ["Modifica delle impostazioni di sicurezza \(classificazione\) di tutti gli elementi inviati" a](#page-138-1)  [pagina 139](#page-138-1)
- ["Aggiunta di un contatto a un'e-mail" a pagina 140](#page-139-0)
- ["Notifica destinatari" a pagina 140](#page-139-1)

## <span id="page-137-0"></span>**Modifica della priorità di e-mail inviate**

Per modificare la priorità dell'e-mail da inviare:

**1** Per modificare la priorità di un singolo elemento, aprire un elemento, quindi fare clic su **Opzioni di invio** > **Generale**.

oppure

Per modificare la priorità di tutti gli elementi da inviare, fare clic su **Strumenti** > **Opzioni**, fare doppio clic su **Invia**, quindi fare clic sulla scheda **Opzioni di invio**.

**2** Selezionare **Priorità alta**, **Priorità normale** o **Priorità bassa**.

La piccola icona accanto a un elemento nella casella postale è rossa se la priorità è alta, bianca se la priorità è normale e grigia in caso di bassa priorità.

**3** Ritornare all'elemento sul quale si sta lavorando.

oppure

Fare clic su **OK**, quindi fare clic su **Chiudi** per salvare le impostazioni per tutti gli elementi.

## <span id="page-137-1"></span>**Nascondere l'oggetto di e-mail inviate**

Per le informazioni riservate è possibile nascondere l'oggetto e l'oggetto sarà visibile soltanto quando il destinatario apre l'elemento.

**1** Per nascondere l'oggetto per un singolo elemento, aprire la vista di un elemento, quindi fare clic su **Opzioni di invio > Sicurezza**.

oppure

Per nascondere l'oggetto per tutti gli elementi da inviare, fare clic su **Strumenti** > **Opzioni**, fare doppio clic su **Invia**, quindi fare clic sulla scheda **Sicurezza**.

- **2** Selezionare **Riga dell'oggetto nascosta**.
- **3** Ritornare all'elemento sul quale si sta lavorando.

oppure

Fare clic su **OK**, quindi fare clic su **Chiudi** per salvare le impostazioni per tutti gli elementi.

### <span id="page-137-2"></span>**Ritardo della consegna di un elemento**

Se si ritarda la consegna di un elemento, l'elemento viene consegnato il giorno e l'ora specificati. È possibile modificare o ritirare l'elemento prima della consegna, come descritto in [Gestione delle e](#page-144-0)[mail inviate](#page-144-0). Tuttavia, se l'elemento è stato configurato per la consegna tramite Internet, non può essere ritirato.

**1** Per ritardare la consegna di un elemento, aprire la visualizzazione dell'elemento e fare clic su **Opzioni di invio** > **Generale**.

oppure

Per ritardare la consegna di tutti gli elementi da inviare, fare clic su **Strumenti** > **Opzioni**, fare doppio clic su **Invia**, quindi fare clic sulla scheda **Opzioni di invio**.

- **2** Fare clic su **Consegna ritardata**.
- **3** Specificare dopo quanti giorni di ritardo deve essere consegnato l'elemento.
- **4** Ritornare all'elemento sul quale si sta lavorando.
	- oppure

Fare clic su **OK**, quindi fare clic su **Chiudi** per salvare le impostazioni per tutti gli elementi.

## <span id="page-138-0"></span>**Impostazione di una data di scadenza di e-mail inviate**

Se si imposta una data di scadenza per un'e-mail o una telefonata da inviare a un altro utente di GroupWise, il messaggio viene automaticamente ritirato dalla Casella postale GroupWise del destinatario quando scade.

**1** Per impostare una data di scadenza per un messaggio e-mail o telefonico inviato ad altri utenti di GroupWise, aprire un elemento, quindi selezionare la scheda **Opzioni di invio** > **Generale**.

oppure

Per impostare una data di scadenza per tutti i messaggi e-mail e telefonici da inviare a utenti di GroupWise, fare clic su **Strumenti** > **Opzioni**, fare doppio clic su **Invia**, quindi fare clic sulla scheda **Opzioni di invio**.

- **2** Selezionare **Data di scadenza**.
- **3** Specificare quanto tempo si desidera che il messaggio rimanga nella casella postale del destinatario.
- **4** Ritornare all'elemento sul quale si sta lavorando.

oppure

Fare clic su **OK**, quindi fare clic su **Chiudi** per salvare le impostazioni per tutti gli elementi.

## <span id="page-138-1"></span>**Modifica delle impostazioni di sicurezza (classificazione) di tutti gli elementi inviati**

La classificazione è un'impostazione di sicurezza che consente di informare il destinatario sulla qualità riservata, top secret e così via dell'elemento. Queste informazioni vengono riportate nella parte superiore dell'elemento. La classificazione non fornisce cifrature né alcun tipo di sicurezza supplementare. ma ha esclusivamente lo scopo di comunicare al destinatario l'importanza dell'elemento.

- **1** Nella finestra principale, fare clic su **Strumenti** > **Opzioni**.
- **2** Fare doppio clic su **Invia**, quindi selezionare la scheda **Opzioni di invio**.
- **3** Selezionare un livello di sicurezza dall'elenco a discesa **Classificazione**.
	- Normale
	- Esclusivo
	- Riservato
	- Segreto
- ◆ Top secret
- Strettamente personale
- **4** Fare clic su **OK**.

## <span id="page-139-0"></span>**Aggiunta di un contatto a un'e-mail**

Quando si aggiunge un contatto a un'e-mail nella scheda **Opzioni di invio**, il contatto non riceve l'email, ma questa viene visualizzata nella cronologia del contatto. Per ulteriori informazioni sulla cronologia contatti, vedere [Visualizzazione di tutta la corrispondenza con un contatto](#page-285-0).

Per aggiungere un contatto a un'e-mail che si sta inviando:

- **1** In un'e-mail che si sta componendo, fare clic sulla scheda **Opzioni di invio**.
- **2** Nel campo **Contatti**, specificare il contatto di cui si desidera che la cronologia contenga il messaggio.
- **3** Finire di comporre il messaggio, quindi fare clic su **Invia**.

È possibile aggiungere utenti come contatti a un'e-mail inviata o ricevuta, come descritto in [Aggiunta](#page-168-0)  [di un contatto a un'e-mail inviata o ricevuta](#page-168-0).

## <span id="page-139-1"></span>**Notifica destinatari**

Per ricevere una notifica della ricezione da parte dei destinatari dell'elemento che si sta componendo.

- **1** In un elemento che si sta componendo, fare clic sulla scheda **Opzioni di invio**.
- **2** Deselezionare **Notifica destinatari**.
- **3** Finire di comporre il messaggio, quindi fare clic su **Invia**.

# **Invio di e-mail con la funzione Unione e-mail**

È possibile utilizzare la funzione Unione e-mail di GroupWise per inviare e-mail in massa, personalizzate ad altri utenti. Vale a dire che è possibile utilizzare campi rubrica nei messaggi e-mail per inviare un'e-mail personalizzata a più utenti componendo una sola e-mail. Esistono due modi per unire le e-mail: nel client GroupWise o in Microsoft Word con una rubrica GroupWise personale.

- ["Utilizzo della funzione Unione e-mail di GroupWise" a pagina 141](#page-140-0)
- ["Utilizzo della funzione Stampa unione di Microsoft Word" a pagina 141](#page-140-1)

## <span id="page-140-0"></span>**Utilizzo della funzione Unione e-mail di GroupWise**

Per utilizzare la funzione Unione e-mail nel client GroupWise:

- **1** Durante la composizione di un'e-mail nel client GroupWise, fare clic su **Strumenti > Unione email > Campo inserimento indirizzo** nella finestra di composizione per inserire il campo dalla rubrica nell'e-mail che si sta componendo. Nel campo sono inclusi il nome, l'indirizzo, il numero di telefono, l'ufficio e così via.
- **2** Dopo l'aggiunta dei campi, fare clic su **Strumenti** > **Unione e-mail** > **Anteprima** nella finestra di composizione per visualizzare l'e-mail con i campi compilati per ciascun utente a cui si sta inviando l'e-mail.
- **3** Fare clic su **Invia** per inviare l'e-mail. A ciascun utente nell'elenco viene inviata un'e-mail individuale.

## <span id="page-140-1"></span>**Utilizzo della funzione Stampa unione di Microsoft Word**

Per utilizzare la funzione Stampa unione in Microsoft Word è necessario che sul computer sia installato il client GroupWise:

**Importante:** la funzione Stampa unione funziona solo con una versione a 32 bit di Microsoft Word. La versione a 64 bit di Microsoft Word non dispone dell'opzione Interfaccia funzionalità unione email di GroupWise.

- **1** In Microsoft Word, fare clic sulla scheda **Lettere**.
- **2** Selezionare la rubrica personale di GroupWise che si desidera utilizzare facendo clic su **Seleziona destinatari** > **Usa un elenco esistente** > **Nuova origine** > Altro/Opzioni avanzate > **Interfaccia funzionalità unione e-mail di GroupWise**, quindi fare clic su **Ok**.

Microsoft Word si connette al client GroupWise e individua le rubriche personali dell'utente.

**3** Selezionare la rubrica personale da utilizzare e fare clic su **Fine**.

Adesso è possibile comporre un messaggio da inviare a un membro della rubrica personale di GroupWise.

# **Pubblicazione di un appunto**

Un appunto è un messaggio pubblicato solo nella casella postale. Gli appunti consentono di creare note personali. Se si utilizza GroupWise Mobility Service 2.1 o versioni successive e la sincronizzazione **Note** è abilitata sul dispositivo mobile, gli appunti verranno sincronizzati con le applicazioni per note sui dispositivi mobili. Viene creata una nuova cartella denominata **Note cellulare** nella cartella **Elenco dei task** nel client GroupWise e gli appunti creati o spostati nella cartella verranno sincronizzati verso e dal dispositivo mobile.

- **1** Fare clic su **File** > **Nuovo** > **Appunto**.
- **2** Digitare un oggetto.
- **3** Digitare un messaggio.
- **4** Per includere gli allegati, fare clic sull'icona **Allegato** nella barra degli strumenti.
- **5** Fare clic su **Pubblica** sulla barra degli strumenti.

# **Invio di telefonate**

Una telefonata è una nota che può essere inviata per segnalare ad altri utenti di GroupWise le chiamate che hanno ricevuto mentre erano fuori ufficio o non erano disponibili. Le telefonate vengono memorizzate nella casella postale del destinatario. Non è possibile rispondere al telefono tramite questo elemento.

**1** Fare clic su **File** > **Nuovo** > **Telefonata**.

È possibile inserire un pulsante **Nuova telefonata** sulla barra degli strumenti. Vedere [Personalizzazione della barra degli strumenti principale](#page-58-0).

**2** Nel campo **A**, digitare un nome utente, quindi premere Invio. Ripetere l'operazione per gli altri utenti.

oppure

Per selezionare i nomi utente da un elenco, fare clic su **Indirizzo** sulla barra degli strumenti, fare doppio clic su ciascun utente, quindi fare clic su **OK**.

- **3** Digitare il nome, la società e il numero di telefono del chiamante.
- **4** Selezionare le caselle di controllo relative alla telefonata in questione.
- **5** Immettere il messaggio nel campo **Messaggio**.
- **6** Fare clic su **Invia** sulla barra degli strumenti.

**Suggerimento:** è possibile trasformare le telefonate ricevute in task, note o altre viste di elementi personali. Ciò consente di mantenere un record della conversazione nella data in cui questa si è verificata (nota) o di creare un impegno da completare in una data successiva (compito). Vedere [Impostazione dell'e-mail su un altro tipo di elemento](#page-168-1).

## **Votazione**

La votazione consente all'utente di inviare un argomento con un elenco di risposte ad altri utenti che potranno selezionare una risposta. Viene quindi inviata una e-mail di riepilogo a tutti i partecipanti in cui vengono visualizzati tutti i risultati della votazione. I risultati si trovano nel menu a discesa nell'intestazione, oppure nella pagina delle proprietà dell'e-mail di riepilogo. Il mittente può selezionare risposte precompilate o può creare un elenco delimitato da punti e virgole delle risposte che possono essere inviate ai destinatari. I risultati della votazione possono essere pubblici o privati, in modo da poter essere visualizzati solo dal mittente o da tutti i destinatari.

- **1** In Opzioni, scorrere alla vista di composizione e selezionare **Opzioni di votazione**.
- **2** Selezionare **Attiva votazione**.
- **3** Nell'elenco a discesa **Opzioni**, selezionare le risposte precompilate o inserire le proprie risposte separate da punti e virgole.
- **4** (Facoltativo) Impostare **Visibilità risultati della votazione** su **Tutti i destinatari** o **Solo il mittente** a seconda del fatto che si desiderino risultati pubblici o privati.
- **5** Nel campo **A**, digitare un nome utente, quindi premere Invio. Ripetere l'operazione per gli altri utenti.

oppure

Per selezionare i nomi utente da un elenco, fare clic su **Indirizzo** sulla barra degli strumenti, fare doppio clic su ciascun utente, quindi fare clic su **OK**.

- **6** Digitare un oggetto.
- **7** Digitare un messaggio.
- **8** Fare clic su **Invia** sulla barra degli strumenti.
# 19 <sup>19</sup>**Gestione delle e-mail inviate**

Fare riferimento a queste sezioni per ottenere informazioni specifiche sull'utilizzo delle e-mail inviate.

- ["Personalizzazione delle e-mail inviate" a pagina 145](#page-144-0)
- ["Utilizzo degli elementi inviati" a pagina 145](#page-144-1)
- ["Ritiro di e-mail inviate" a pagina 148](#page-147-0)
- ["Nuovo invio di e-mail" a pagina 149](#page-148-0)
- ["Modifica di appuntamenti, task e note inviati" a pagina 149](#page-148-1)
- ["Duplicazione di e-mail inviate" a pagina 150](#page-149-0)
- ["Risposta a e-mail inviate" a pagina 150](#page-149-1)
- ["Conferma della consegna di e-mail inviate" a pagina 151](#page-150-0)

# <span id="page-144-0"></span>**Personalizzazione delle e-mail inviate**

È possibile personalizzare le e-mail inviate nello stesso modo con cui si personalizzano le e-mail ricevute. Per ulteriori informazioni, vedere [Personalizzazione di e-mail inviate o ricevute](#page-166-0).

# <span id="page-144-1"></span>**Utilizzo degli elementi inviati**

È possibile tenere traccia delle informazioni sullo stato di un elemento nella cartella Elementi inviati. Questa opzione generalmente è attivata per default per tenere traccia delle informazioni che sono state consegnate e aperte. Se si sceglie di non aggiungere elementi all'elenco Elementi inviati, non è possibile tenere traccia delle relative informazioni.

- ["Elenco di elementi inviati" a pagina 145](#page-144-2)
- ["Visualizzazione delle proprietà degli elementi inviati" a pagina 146](#page-145-0)
- ["Impostazione dell'azione di visualizzazione di default per gli elementi inviati" a pagina 147](#page-146-0)
- ["Configurazione delle informazioni sugli elementi inviati da controllare" a pagina 147](#page-146-1)

#### <span id="page-144-2"></span>**Elenco di elementi inviati**

È possibile visualizzare gli elementi già inviati. Ad esempio, è possibile leggere un elemento inviato, inviarlo di nuovo con o senza correzioni e, in alcuni casi, ritirarlo, se non è già stato aperto dal destinatario.

Per visualizzare gli Elementi inviati, fare clic sulla cartella **Elementi inviati** nella barra di navigazione.

Le icone vicine agli elementi possono fornire informazioni utili sullo stato. Vedere [Identificazione](#page-48-0)  [delle icone visualizzate accanto agli elementi.](#page-48-0)

Tutti gli elementi inviati sono presenti in questa cartella, a meno che non vengano spostati in una cartella diversa da Casella postale o Calendario. Se un elemento inviato viene spostato in un'altra cartella, non sarà più visualizzato nella cartella Elementi inviati. Per visualizzare gli elementi inviati che sono stati spostati in altre cartelle, aprire tali cartelle.

Se si inviano messaggi a sistemi non GroupWise, si tenga presente che tali sistemi devono disporre della funzionalità di controllo stato per poter restituire lo stato del messaggio in uscita al sistema GroupWise.

## <span id="page-145-0"></span>**Visualizzazione delle proprietà degli elementi inviati**

La finestra Proprietà consente di controllare lo stato degli elementi inviati. È possibile, ad esempio, verificare quando un elemento è stato consegnato e quando è stato aperto o cancellato dal destinatario. Il commento eventualmente incluso da un destinatario che ha accettato o rifiutato un appuntamento viene visualizzato nella finestra Proprietà. È inoltre possibile verificare se un destinatario ha contrassegnato un task come completato.

La finestra Proprietà visualizza anche informazioni sugli elementi ricevuti. È possibile verificare gli altri destinatari dell'elemento (ad eccezione dei destinatari di copie nascoste), la dimensione e la data di creazione dei file allegati e così via.

- ["Caratteristiche delle proprietà degli elementi inviati" a pagina 146](#page-145-1)
- ["Visualizzazione delle proprietà degli elementi inviati" a pagina 146](#page-145-2)
- ["Salvataggio delle informazioni sullo stato di un elemento" a pagina 147](#page-146-2)
- ["Stampa delle informazioni sullo stato di un elemento" a pagina 147](#page-146-3)

#### <span id="page-145-1"></span>**Caratteristiche delle proprietà degli elementi inviati**

Sono disponibili tre viste per le proprietà:

**Proprietà di base:** visualizza l'intestazione delle proprietà e un elenco dei destinatari. Nell'elenco dei destinatari vengono visualizzati il nome del destinatario, le azioni intraprese dal destinatario sull'elemento ed eventuali commenti.

**Proprietà semplificate:** visualizza l'intestazione delle proprietà e un elenco dei destinatari. I destinatari sono elencati in gruppi in base all'azione intrapresa sull'elemento. Nell'elenco dei destinatari vengono visualizzati il nome del destinatario, le azioni intraprese dal destinatario sull'elemento ed eventuali commenti.

**Proprietà avanzate:** visualizza le intestazioni delle proprietà, i destinatari, gli uffici postali, i file e le opzioni per l'elemento. La pagina Proprietà avanzate può essere usata dagli amministratori di GroupWise per controllare un elemento a scopo diagnostico.

#### <span id="page-145-2"></span>**Visualizzazione delle proprietà degli elementi inviati**

Per visualizzare le proprietà di un elemento inviato, nella cartella Elementi inviati:

- **1** Fare clic con il pulsante destro del mouse su un elemento.
- **2** Fare clic su **Proprietà**.
- **3** Scorrere fino alle informazioni sullo stato nella parte inferiore della pagina Proprietà.

Anche le icone visualizzate accanto all'elemento forniscono informazioni utili sullo stato. Vedere [Identificazione delle icone visualizzate accanto agli elementi.](#page-48-0)

Se si inviano messaggi a sistemi non GroupWise, si tenga presente che tali sistemi devono disporre della funzionalità di controllo stato per poter restituire lo stato del messaggio in uscita al sistema GroupWise.

#### <span id="page-146-2"></span>**Salvataggio delle informazioni sullo stato di un elemento**

Per salvare le informazioni di stato per un elemento:

- **1** Fare clic con il pulsante destro del mouse su un elemento, quindi selezionare **Proprietà**.
- **2** Fare clic su **File** > **Salva con nome**.

GroupWise assegna all'elemento un nome file temporaneo. È possibile modificare il nome file e la cartella di default.

**3** Fare clic su **Salva**.

#### <span id="page-146-3"></span>**Stampa delle informazioni sullo stato di un elemento**

Per stampare le informazioni di stato per un selemento:

- **1** Fare clic con il pulsante destro del mouse su un elemento, quindi selezionare **Proprietà**.
- **2** Fare clic con il pulsante destro del mouse sulla finestra Proprietà, quindi selezionare **Stampa**.

## <span id="page-146-0"></span>**Impostazione dell'azione di visualizzazione di default per gli elementi inviati**

Quando si fa doppio clic su un elemento nella cartella Elementi inviati, è possibile scegliere se visualizzare il messaggio o le proprietà dell'elemento.

- **1** Fare clic su **Strumenti** > **Opzioni**.
- **2** Fare doppio clic su **Ambiente**, quindi fare clic sulla scheda **Azioni di default**.
- **3** Selezionare **Apri elemento** o **Mostra proprietà** per l'elemento inviato.
- **4** Fare clic su **OK**.

## <span id="page-146-1"></span>**Configurazione delle informazioni sugli elementi inviati da controllare**

Per configurare le informazioni sugli elementi inviati da controllare:

**1** Per modificare le informazioni inviate da controllare per un elemento, aprire un nuovo elemento, quindi scegliere **Opzioni di invio** > **Controllo stato**.

oppure

Per modificare le informazioni inviate per controllare tutti gli elementi che vengono inviati, fare clic su **Strumenti** > **Opzioni**, fare doppio clic su **Invia**, quindi fare clic sulla scheda per la posta.

**Importante:** per default è selezionata l'opzione **Crea un elemento per monitorare le informazioni**. Si consiglia di non deselezionare questa impostazione. Se questa opzione non è selezionata, non viene creato alcun elemento inoltrato dopo l'invio. Pertanto non si ottiene una copia degli elementi inviati fino a quando non vengono salvati.

**2** Selezionare le informazioni da controllare:

**Consegnato:** controlla quando un elemento è stato consegnato nella casella postale dell'utente.

**Consegnati e aperti:** registra la consegna di un elemento inviato e l'apertura da parte del destinatario.

**Tutte le informazioni:** fornisce lo stato degli elementi inviati, che può essere uno dei seguenti:

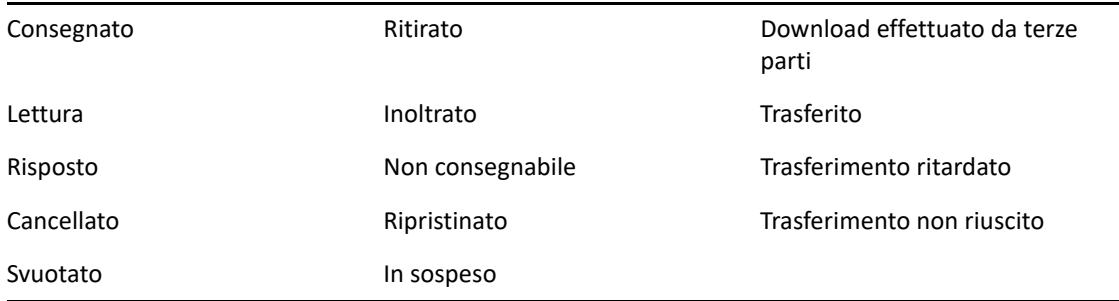

- **3** (Facoltativo) Decidere se selezionare **Cancella automaticamente elemento inviato**. Rimuove gli elementi inviati dalla casella postale dopo che tutti i destinatari hanno cancellato gli elementi e li hanno eliminati dal Cestino.
- **4** Ritornare all'elemento sul quale si sta lavorando.

oppure

Selezionare le informazioni da controllare per ogni tipo di elemento, fare clic su **OK**, quindi scegliere **Chiudi** per salvare l'impostazione per tutti gli elementi.

# <span id="page-147-0"></span>**Ritiro di e-mail inviate**

Selezionare **Cancella** per ritirare un elemento inviato dalla casella postale del destinatario. È possibile ritirare un messaggio o un messaggio telefonico dalle caselle postali dei destinatari che non hanno ancora aperto l'elemento. Un appuntamento, una nota o un task può invece essere ritirato in qualsiasi momento. Gli elementi inviati tramite Internet o altri sistemi di posta non possono essere ritirati. Inoltre, gli elementi che sono stati configurati per una consegna ritardata tramite Internet, (come descritto in [Ritardo della consegna di un elemento](#page-137-0)) non possono essere ritirati.

- **1** Selezionare la cartella **Elementi inviati** sulla barra di navigazione.
- <span id="page-147-1"></span>**2** Fare clic con il pulsante destro del mouse sull'elemento da ritirare, quindi selezionare **Cancella**.

Se si fa clic su **Cancella e svuota**, gli elementi vengono cancellati ed eliminati definitivamente e non possono essere recuperati.

**3** Selezionare l'opzione appropriata.

**Casella postale cache e online:** l'elemento viene cancellato dalla casella postale cache e online. **Casella postale cache:** l'elemento viene cancellato dalla casella postale cache.

**Casella del destinatario:** l'elemento viene cancellato dalla casella postale di tutti i destinatari. Se si è selezionato **Cancella** in [Passo 2](#page-147-1), l'elemento non viene cancellato dalla casella postale. Se si è selezionato **Cancella e svuota** in [Passo 2](#page-147-1), l'elemento viene cancellato anche dalla casella postale.

**Tutte le caselle postali:** l'elemento viene cancellato dalla propria casella postale e da quelle di tutti i destinatari.

- **4** Se è stato selezionato il ritiro dell'elemento dalle caselle postali di altri destinatari, è possibile digitare un commento per spiegare il motivo del ritiro.
- **5** Fare clic su **OK**.

Per vedere quali destinatari hanno aperto il messaggio, fare clic con il pulsante destro del mouse sull'elemento, quindi fare clic su **Proprietà**. Non è possibile ritirare un'e-mail se questa è già stata aperta.

# <span id="page-148-0"></span>**Nuovo invio di e-mail**

Utilizzare **Invia nuovamente** per inviare una seconda volta un messaggio e-mail, ad esempio nel caso in cui fossero necessarie correzioni.

- **1** Selezionare la cartella **Elementi inviati** sulla barra di navigazione.
- **2** Fare clic con il pulsante destro del mouse sull'elemento da reinviare, quindi selezionare **Reinvia**.
- **3** Se si tratta di un elemento con datazione automatica, fare clic su **Questa istanza**, **Tutte le istanze** oppure **Inoltro dell'istanza**.
- **4** Apportare eventuali modifiche all'elemento, quindi fare clic su **Invia** sulla barra degli strumenti.
- **5** Fare clic su **Sì** per ritirare l'elemento originale.

oppure

Fare clic su **No** per mantenere l'elemento originale.

# <span id="page-148-1"></span>**Modifica di appuntamenti, task e note inviati**

È possibile modificare appuntamenti, task e note. Per modificare i messaggi e-mail, inviarli nuovamente come descritto in [Nuovo invio di e-mail.](#page-148-0)

Quando vengono apportate modifiche a note, task o appuntamenti, queste vengono visualizzate direttamente sull'elemento e non viene inviato alcun messaggio alla casella postale dell'utente. L'elemento modificato viene visualizzato in grassetto e al suo interno viene visualizzata un'intestazione di notifica, che segnala quali sezioni dell'elemento sono state modificate.

Nelle circostanze seguenti viene richiesto agli utenti di accettare nuovamente un elemento:

**Appuntamenti:** qualora vengano apportate modifiche a data, ora o luogo dell'appuntamento. È necessario che accettino l'appuntamento anche i nuovi destinatari aggiunti in seguito. Gli utenti rimossi dall'appuntamento ricevono una notifica.

**Task:** qualora vengano apportate modifiche a data di inizio, data di fine o descrizione del messaggio.

**Note:** qualora vengano apportate modifiche alla data.

Come modificare appuntamenti, task o note:

**1** Nella cartella **Elementi inviati** o nel **Calendario**, fare clic con il pulsante destro del mouse sull'appuntamento, sul task o sulla nota da modificare, quindi fare clic su **Modifica**.

Se si sta modificando un solo elemento all'interno di una serie di elementi ricorrenti, selezionare l'elemento nel giorno in cui si desidera modificarlo.

- **2** Se l'elemento originale è un elemento ricorrente, fare clic su **Questa istanza**, **Tutte le istanze** oppure **Inoltro istanza**.
- **3** Apportare le modifiche desiderate, quindi fare clic su **Invia** sulla barra degli strumenti.

Quando si modifica un elemento, non ne viene richiesto il ritiro.

# <span id="page-149-0"></span>**Duplicazione di e-mail inviate**

È possibile creare una copia duplicata di un appuntamento, un task o una nota esistenti e utilizzarla come base per nuovi appuntamenti, task o note. Quando si esegue questa operazione, l'elemento originale non subisce modifiche e non viene ritirato.

**1** Nella cartella **Elementi inviati** o nel **Calendario**, fare clic con il pulsante destro del mouse sull'appuntamento, sul task o sulla nota da duplicare, quindi fare clic su **Duplica**.

Se si sta duplicando un solo elemento all'interno di una serie di elementi ricorrenti, selezionare l'elemento nel giorno in cui si desidera duplicarlo.

- **2** Se l'elemento originale è un elemento ricorrente, fare clic su **Questa istanza**, **Tutte le istanze** oppure **Inoltro istanza**.
- **3** Apportare le modifiche desiderate, quindi fare clic su **Invia** sulla barra degli strumenti.

Viene inviato un nuovo appuntamento, task o una nuova nota, mentre l'elemento originale che si è duplicato non viene modificato.

# <span id="page-149-1"></span>**Risposta a e-mail inviate**

Utilizzare **Rispondi** per commentare un elemento inviato.

- **1** Selezionare la cartella **Elementi inviati** sulla barra di navigazione.
- **2** Fare clic con il pulsante destro del mouse sull'elemento al quale rispondere, quindi fare clic su **Rispondi**.
- **3** Selezionare **Rispondi al mittente** per inviare la risposta solo a se stessi.

oppure

Selezionare **Rispondi a tutti** per inviare la risposta a se stessi e a tutti gli utenti specificati nel messaggio originale.

- **4** Fare clic su **OK**.
- **5** Apportare le aggiunte necessarie al messaggio, quindi fare clic su **Invia** sulla barra degli strumenti.

# <span id="page-150-0"></span>**Conferma della consegna di e-mail inviate**

In GroupWise sono disponibili diversi metodi di conferma della consegna degli elementi.

- ["Ricezione di una notifica per gli elementi inviati" a pagina 151](#page-150-1)
- ["Richiesta di una risposta per gli elementi inviati" a pagina 151](#page-150-2)
- ["Notifica ai destinatari sugli elementi inviati" a pagina 152](#page-151-0)

Se si inviano messaggi a sistemi non GroupWise, si tenga presente che tali sistemi devono disporre della funzionalità di controllo stato per poter restituire lo stato del messaggio in uscita al sistema GroupWise.

# <span id="page-150-1"></span>**Ricezione di una notifica per gli elementi inviati**

È possibile ricevere una notifica dell'apertura o della cancellazione di un messaggio, del rifiuto di un appuntamento o del completamento di un compito da parte del destinatario.

**1** Per ottenere la ricevuta di ritorno di un dato elemento, aprire una vista elemento, fare clic sulla scheda **Opzioni di invio**, quindi scegliere **Controllo stato**.

oppure

Per ottenere una ricevuta di ritorno per tutti gli elementi inviati, fare clic su **Strumenti** > **Opzioni**, fare doppio clic su **Invia**, quindi selezionare la scheda corrispondente al tipo di elemento desiderato.

**2** Nella casella di gruppo **Notifica di riscontro**, specificare il tipo di ricevuta di ritorno desiderata.

**Nessuno:** non viene eseguita alcuna operazione. Le informazioni vengono controllate nelle proprietà degli elementi inviati.

**Ricevuta postale:** l'utente riceve un'e-mail.

**Notifica:** l'utente riceve un avviso in Notifica.

**Notifica e msg:** l'utente riceve un'e-mail e un allarme in Notifica.

Questa funzione non è supportata quando si effettua l'invio a un sistema non GroupWise.

Se è stata disattivata la ricezione di allarmi e notifiche, non è possibile utilizzare Notifica per ricevere notifiche. Per ulteriori informazioni, consultare [Avvio della funzione Notifica](#page-342-0).

Quando si invia un elemento a un indirizzo Internet, è possibile selezionare **Abilita conferma consegna**. Se il sistema di posta Internet del destinatario supporta il controllo dello stato, è possibile ricevere lo stato dell'elemento inviato.

## <span id="page-150-2"></span>**Richiesta di una risposta per gli elementi inviati**

È possibile richiedere una risposta al destinatario di un elemento. GroupWise aggiunge una frase all'elemento in cui viene richiesto di rispondere e sostituisce l'icona dell'elemento con una doppia freccia nella casella postale del destinatario.

**1** Per richiedere una risposta relativa a un dato elemento, aprire una vista elemento, fare clic sulla scheda **Opzioni di invio**, quindi scegliere **Generale**.

oppure

Per richiedere una risposta per tutti gli elementi inviati, fare clic su **Strumenti** > **Opzioni**, quindi fare doppio clic su **Invia**.

**2** Fare clic su **Conferma di risposta**, quindi specificare quando si desidera ricevere la risposta.

Il destinatario vedrà l'icona di risposta sollecitata accanto al messaggio.

- Se si seleziona **Quando possibile**, nella parte superiore del messaggio viene visualizzata l'indicazione "Conferma di risposta: Quando possibile".
- Se si seleziona **Entro x giorni**, nella sezione superiore del messaggio viene visualizzata l'indicazione "Conferma di risposta: Entro xx/xx/xx".
- **3** Ritornare all'elemento sul quale si sta lavorando.

#### oppure

Fare clic su **OK**, quindi fare clic su **Chiudi** per salvare le impostazioni per tutti gli elementi.

#### <span id="page-151-0"></span>**Notifica ai destinatari sugli elementi inviati**

Per notificare ai destinatari gli elementi inviati:

**1** Per notificare il destinatario di un dato elemento, aprire la vista elemento e fare clic su **Opzioni di invio > Generale**.

oppure

Per inviare una notifica di invio di tutti gli elementi ai destinatari, fare clic su **Strumenti** > **Opzioni**, quindi fare doppio clic su **Invia**.

**2** Selezionare **Notifica destinatari**.

In tal modo per gli utenti viene automaticamente attivata la Notifica in **Opzioni**. Se gli utenti hanno disattivato la ricezione di allarmi e notifiche, non possono ricevere notifiche dei messaggi inviati. Per ulteriori informazioni, vedere [Ricezione di notifiche per messaggi di altri utenti.](#page-350-0)

**3** Ritornare all'elemento sul quale si sta lavorando.

oppure

Fare clic su **OK**, quindi fare clic su **Chiudi** per salvare le impostazioni per tutti gli elementi.

# 20 <sup>20</sup>**Ricezione e risposta a e-mail**

GroupWise memorizza tutti i messaggi e-mail, appuntamenti e altri elementi ricevuti nella casella postale.

- ["Lettura di e-mail ricevute" a pagina 153](#page-152-0)
- ["Lettura degli allegati" a pagina 157](#page-156-0)
- ["Risposta a e-mail" a pagina 160](#page-159-0)
- ["Lettura e risposta con Threading conversazione" a pagina 163](#page-162-0)
- ["Inoltro di e-mail" a pagina 164](#page-163-0)
- ["Telefonate a numeri di telefono contenuti nelle e-mail" a pagina 165](#page-164-0)

Dalla casella postale, è possibile:

- Leggere elementi, rispondere a elementi e inoltrare gli elementi ricevuti.
- Organizzare gli elementi assegnandoli a categorie o creando un elenco dei task.
- Delegare task e appuntamenti ad altri utenti.
- Gestire e-mail di Internet indesiderate con la funzione Gestione posta indesiderata.
- Modificare un elemento, come un messaggio, in un altro tipo di elemento, ad esempio un appuntamento.

# <span id="page-152-0"></span>**Lettura di e-mail ricevute**

È possibile leggere gli elementi ricevuti nella casella postale o nel calendario. La casella postale contiene un elenco degli elementi ricevuti da altri utenti, Gli appuntamenti personali, le note e i task pubblicati vengono visualizzati nel calendario, anziché nella casella postale.

Nella casella postale è possibile aprire e leggere nuovi elementi di tutti i tipi. È tuttavia possibile leggere i task e le note nel calendario, in modo da poter visualizzare i nuovi messaggi mentre si esamina l'agenda.

Le telefonate e i messaggi rimangono nella casella postale fino a quando vengono cancellati. Gli appuntamenti, le note e i compiti rimangono nella casella postale finché non vengono accettati, rifiutati o cancellati. Gli appuntamenti, le note o i compiti accettati vengono spostati nel calendario.

Tutti gli elementi della casella postale sono contrassegnati con un'icona, che cambia a seconda se l'elemento è stato o meno aperto. Per ulteriori informazioni, vedere [Identificazione delle icone](#page-48-0)  [visualizzate accanto agli elementi.](#page-48-0)

Tutti gli elementi non aperti nella casella postale vengono visualizzati in grassetto. Ciò consente di identificare facilmente tutti gli elementi e i documenti non ancora letti. Ciò risulta particolarmente utile per thread di discussioni compresse, in quanto evita di perdere tempo nell'espansione di ogni thread per vedere se vi sono nuovi elementi pubblicati.

Se si utilizza Threading conversazione, vedere [Lettura e risposta con Threading conversazione.](#page-162-0)

- ["Selezione della vista di lettura di default" a pagina 154](#page-153-0)
- ["Lettura di elementi" a pagina 154](#page-153-1)
- ["Modifica del font degli elementi ricevuti" a pagina 155](#page-154-0)
- ["Impostazione del visualizzatore di default" a pagina 156](#page-155-0)
- ["Applicazione di un contrassegno come non letto a un elemento" a pagina 156](#page-155-1)
- ["Evidenziazione di un elemento come letto" a pagina 156](#page-155-2)

#### <span id="page-153-0"></span>**Selezione della vista di lettura di default**

Per default, GroupWise usa la vista di lettura HTML per la visualizzazione degli elementi da leggere. Questa vista di lettura consente la corretta visualizzazione di e-mail formattate in HTML e testo normale.

È possibile scegliere la modalità di visualizzazione per la lettura dei messaggi in GroupWise. È possibile specificare se il messaggio deve essere visualizzato in formato testo o HTML. Se il messaggio è di testo, è possibile scegliere il font e le relative dimensioni di default.

- **1** Fare clic su **Strumenti** > **Opzioni**, quindi fare doppio clic su **Ambiente**.
- **2** Selezionare la scheda **Viste**.
- **3** Fare clic su **Utilizza viste di default per la lettura**.
- **4** Selezionare **Testo normale** o **HTML**.

Se si seleziona **Testo normale**, è necessario selezionare il font e le dimensioni nei campi corrispondenti.

- **5** (Facoltativo) Selezionare**Forza vista** per visualizzare tutti i messaggi come testo normale.
- **6** Fare clic su **OK**.

#### <span id="page-153-1"></span>**Lettura di elementi**

È possibile visualizzare gli elementi per la lettura in formato testo o in formato HTML.

- ["Lettura degli elementi di testo" a pagina 154](#page-153-2)
- ["Lettura di elementi HTML" a pagina 155](#page-154-1)

#### <span id="page-153-2"></span>**Lettura degli elementi di testo**

In base alle opzioni di visualizzazione di default, i messaggi di testo vengono visualizzati automaticamente nel formato testo.

Per leggere un messaggio di testo:

Fare doppio clic sul messaggio nell'elenco dei messaggi per visualizzare il messaggio in una nuova finestra.

oppure

Selezionare il messaggio da visualizzare in QuickViewer.

#### <span id="page-154-1"></span>**Lettura di elementi HTML**

I messaggi HTML vengono automaticamente visualizzati in formato HTML, a seconda delle opzioni di visualizzazione di default.

Per leggere un messaggio HTML:

Fare doppio clic sul messaggio nell'elenco dei messaggi per visualizzare il messaggio in una nuova finestra.

oppure

Selezionare il messaggio da visualizzare in QuickViewer.

**Nota:** per motivi di sicurezza, per default le immagini non vengono visualizzate nei messaggi HTML. Per visualizzare le immagini, fare clic su **GroupWise ha impedito la visualizzazione delle immagini su questa pagina. Fare clic qui per visualizzare le immagini**.

#### **Impostazione delle opzioni di default per le immagini nelle e-mail in formato HTML**

Quando si riceve un messaggio HTML da un indirizzo esterno, le immagini vengono bloccate per motivi di sicurezza. Per visualizzare le immagini contenute nel messaggio, fare clic sul messaggio con l'indicazione **GroupWise ha impedito la visualizzazione delle immagini su questa pagina. Fare clic qui per visualizzare le immagini**.

Per selezionare l'impostazione di default per la visualizzazione delle immagini HTML esterne:

- **1** Fare clic su **Strumenti** > **Opzioni**, quindi fare doppio clic su **Ambiente**.
- **2** Selezionare la scheda **Azioni di default**.
- **3** Selezionare **Mostra sempre avviso**, **Non mostrare mai avviso** o **Controlla contatti frequenti**.

Se si seleziona **Controlla contatti frequenti**, vengono visualizzate solo le immagini dei messaggi provenienti dai destinatari contenuti nella rubrica Contatti frequenti, mentre appare un avviso in tutti gli altri casi.

**4** Fare clic su **OK**.

#### <span id="page-154-0"></span>**Modifica del font degli elementi ricevuti**

Queste informazioni sono applicabili quando l'elemento viene letto un una vista Elemento o in QuickViewer. Le modifiche apportate al font rimangono effettive solo durante la lettura dell'elemento. Se si chiude un elemento e lo si apre nuovamente, il font viene reimpostato su quello di default o sul font utilizzato dal mittente. Il font di sistema di default di Windows viene applicato a tutti i programmi visualizzati sul desktop. Per cambiare il font di sistema di default di Windows, aprire il Pannello di controllo e modificare le proprietà dello schermo.

Il font non può essere modificato in QuickViewer se l'elemento è stato composto nella vista HTML.

- **1** Selezionare il testo che si desidera modificare.
- **2** Fare clic su **Modifica** > **Font** > **Font**.
- **3** Selezionare un font e uno stile di font.
- **4** Selezionare una dimensione.
- **5** Fare clic su tutte le altre opzioni che si desidera modificare, quindi fare clic su **OK**.

#### <span id="page-155-0"></span>**Impostazione del visualizzatore di default**

Quando si visualizza l'allegato di un messaggio in GroupWise, è possibile scegliere di usare il visualizzatore di default impostato per il tipo di file dell'allegato. È possibile usare i seguenti visualizzatori in GroupWise:

- Adobe Acrobat
- Microsoft Office
- LibreOffice.org
- Apple QuickTime
- ◆ Adobe Flash
- AutoVue

Per modificare il visualizzatore di default:

- **1** Fare clic su **Strumenti** > **Opzioni**.
- **2** Fare doppio clic su **Ambiente**, quindi fare clic sulla scheda **Editor/Visualizzatori**.
- **3** Nella casella di gruppo **Visualizzatori** selezionare il visualizzatore che si desidera utilizzare.
- **4** Fare clic su **OK**.

#### <span id="page-155-1"></span>**Applicazione di un contrassegno come non letto a un elemento**

Se si apre un elemento e si decide di leggerlo in un secondo momento, è possibile contrassegnarlo come non letto. Un elemento contrassegnato come non letto viene visualizzato in grassetto e viene associato all'icona relativa agli elementi non aperti.

- **1** Fare clic su un elemento dell'elenco elementi nella Casella postale.
- **2** Fare clic su **Azioni** > **Contrassegna come non letto**.

Quando si apre un elemento e lo si contrassegna come non letto, lo stato di tale elemento nella finestra Proprietà rimane invariato. Per il mittente lo stato dell'elemento risulterà ancora Aperto.

#### <span id="page-155-2"></span>**Evidenziazione di un elemento come letto**

Per contrassegnare un elemento come "Letto":

- **1** Fare clic su un elemento dell'Elenco elementi nella Casella postale.
- **2** Fare clic su **Azioni** > **Segna come letto**.

Se si contrassegna un elemento come letto, cambia lo stato di tale elemento nella finestra Proprietà. Se, ad esempio, un elemento non aperto viene contrassegnato come letto, per il mittente lo stato dell'elemento risulterà ancora Aperto.

# <span id="page-156-0"></span>**Lettura degli allegati**

Con GroupWise è possibile inviare e ricevere allegati con gli elementi. Quando si riceve un allegato con un elemento, l'elenco degli allegati viene visualizzato nella finestra Allegato o a destra dell'oggetto.

- ["Visualizzazione dei file allegati" a pagina 157](#page-156-1)
- ["Apertura di file allegati" a pagina 157](#page-156-2)
- ["Salvataggio dei file allegati" a pagina 158](#page-157-0)
- ["Trascinamento e rilascio di allegati" a pagina 158](#page-157-1)
- ["Modifica di allegati" a pagina 159](#page-158-0)
- ["Inoltro o riposta con allegati modificati" a pagina 159](#page-158-1)
- ["Visualizzazione di una vCard allegata" a pagina 159](#page-158-2)

#### <span id="page-156-1"></span>**Visualizzazione dei file allegati**

Quando si seleziona un file allegato, l'allegato viene visualizzato nel riquadro dei messaggi di QuickViewer. Questa operazione risulta in genere più veloce dell'apertura dell'allegato, ma il documento potrebbe non essere formattato in maniera corretta. Se il tipo di allegato non è supportato, viene visualizzato un errore.

- **1** Aprire l'elemento contenente l'allegato.
- **2** Fare clic sull'allegato.

oppure

Fare clic con il pulsante destro del mouse sull'allegato, quindi selezionare **Visualizza allegato** o **Visualizza in una nuova finestra**.

oppure

Se nella vista non è presente un'icona che rappresenta l'allegato, fare clic su **File** > **Allegati** > **Visualizza**.

Se viene visualizzato un messaggio in cui viene indicato che è possibile visualizzare l'allegato solo con un'applicazione esterna, è necessario aprire il file. Per informazioni su come aprire un allegato, vedere [Apertura di file allegati.](#page-156-2)

## <span id="page-156-2"></span>**Apertura di file allegati**

Quando si apre un file allegato facendo doppio clic, GroupWise stabilisce l'applicazione corretta con cui aprire il file. È possibile accettare l'applicazione consigliata o digitare il percorso e il nome file di un'altra applicazione.

- **1** Aprire l'elemento contenente l'allegato.
- **2** Fare doppio clic sull'allegato.

#### oppure

Fare clic con il pulsante destro del mouse su un allegato, quindi selezionare **Apri** o **Apri con**.

oppure

Se nella visualizzazione non è presente l'icona che rappresenta l'allegato, fare clic su **File** > **Allegati** > **Apri**.

Per default, viene visualizzato un messaggio di avviso se la dimensione dell'allegato è superiore a 1000 KB (1 MB).

Per eliminare il messaggio di avviso:

- **1** Fare clic su **Strumenti** > **Opzioni**.
- **2** Fare doppio clic su **Ambiente**, quindi fare clic sulla scheda **Azioni di default**.
- **3** Deselezionare **Avvisa se maggiore di**.

È anche possibile modificare le dimensioni massime dell'allegato oltre cui deve essere visualizzato un messaggio di avviso.

**4** Fare clic su **OK**.

#### **Modifica dell'ubicazione di default degli allegati aperti**

È possibile modificare l'ubicazione di archiviazione di default degli allegati aperti:

- **1** Fare clic su **Strumenti** > **Opzioni**.
- **2** Fare doppio clic su **Ambiente**, quindi selezionare la scheda **Ubicazione file**.
- **3** Nel campo **Allegati aperti**, specificare una nuova ubicazione o navigare fino alla posizione desiderata.

#### <span id="page-157-0"></span>**Salvataggio dei file allegati**

Per salvare un file in allegato a un'e-mail:

- **1** Fare doppio clic sull'e-mail per aprirla.
- **2** Fare clic con il pulsante destro del mouse sull'allegato da salvare, quindi fare clic su **Salva come**.
- **3** Individuare l'ubicazione in cui si desidera salvare il file, se necessario modificare il nome del file, quindi fare clic su **Salva**.

Per modificare l'ubicazione di salvataggio degli allegati di default:

- **1** Nella casella postale, fare clic su **Strumenti** > **Opzioni**.
- **2** Fare doppio clic su **Ambiente**, quindi selezionare la scheda **Ubicazione file**.
- **3** In **Salva/Check-out/Allegati aperti**, immettere l'ubicazione desiderata, quindi fare clic su **OK**.

#### <span id="page-157-1"></span>**Trascinamento e rilascio di allegati**

Quando si riceve un elemento, è possibile trascinarne gli allegati in una cartella o sul desktop. Quando si trascina e rilascia un riferimento al documento allegato, questo diventa un collegamento al riferimento al documento o una copia del documento, in base ai diritti dell'utente sul documento e alla disponibilità della libreria.

# <span id="page-158-0"></span>**Modifica di allegati**

Quando si riceve un'e-mail contenente un allegato modificabile, è possibile modificare l'allegato e salvarlo come copia nell'e-mail originale.

- **1** Aprire un elemento contenente l'allegato da modificare.
- **2** Fare clic con il pulsante destro del mouse sull'allegato, quindi selezionare **Apri**.

#### oppure

Se si desidera selezionare il programma per la modifica dell'allegato, fare clic con il pulsante destro del mouse sull'allegato, fare clic su **Apri con**, selezionare il programma che si desidera utilizzare e fare clic su **OK**.

**3** Apportare le modifiche desiderate, quindi salvare e chiudere l'allegato.

#### <span id="page-158-1"></span>**Inoltro o riposta con allegati modificati**

Quando si riceve un'e-mail contenente un allegato, è possibile modificare l'allegato e inoltrare il messaggio o rispondere. L'allegato modificato viene incluso nell'e-mail, insieme all'allegato originale. L'allegato originale resta invariato. L'allegato modificato può essere modificato più volte, ma viene salvata solo l'ultima versione.

- **1** Aprire un elemento contenente l'allegato che si desidera modificare e inviare nuovamente.
- **2** Fare clic con il pulsante destro del mouse sull'allegato, quindi selezionare **Apri**.

#### oppure

Se si desidera selezionare il programma per la modifica dell'allegato, fare clic con il pulsante destro del mouse sull'allegato, fare clic su **Apri con**, selezionare il programma che si desidera utilizzare e fare clic su **OK**.

**3** Apportare le modifiche desiderate, quindi salvare e chiudere l'allegato.

Nel messaggio originale viene visualizzata una versione modificata dell'allegato.

- **4** Fare clic su **Rispondi**, **Rispondi a tutti** o **Inoltra** per inviare nuovamente l'allegato.
- **5** Quando richiesto, fare clic su **Sì** per allegare al nuovo messaggio il documento modificato.
- **6** Continuare a comporre il messaggio e-mail, quindi fare clic su **Invia**.

#### <span id="page-158-2"></span>**Visualizzazione di una vCard allegata**

I file vCard sono biglietti da visita elettronici formattati in base agli standard impostati dall'Internet Mail Consortium.

Per visualizzare un file vCard allegato a un elemento:

- **1** Fare clic con il pulsante destro del mouse sulla vCard.
- **2** Fare clic su **Visualizza allegato**.

Per informazioni su come importare le informazioni del file vCard in una rubrica, vedere [Importazione di contatti da un file vCard](#page-308-0).

# <span id="page-159-0"></span>**Risposta a e-mail**

Utilizzare Rispondi per rispondere a un messaggio. È possibile rispondere a chiunque abbia ricevuto l'elemento originale o solo al mittente. È inoltre possibile includere una copia del messaggio originale nella risposta. Nella risposta, **Re:** precede il testo dell'oggetto originale. Il testo del campo oggetto può essere modificato. Se si desidera semplicemente inviare una risposta rapida a un elemento, è possibile utilizzare la risposta rapida per fornire la propria opinione sull'elemento.

- ["Risposta a un'e-mail" a pagina 160](#page-159-1)
- ["Inclusione del messaggio o degli allegati del mittente in una risposta" a pagina 161](#page-160-0)
- ["Impostazione del formato di risposta di default" a pagina 161](#page-160-1)
- ["Impostazione di una risposta automatica" a pagina 162](#page-161-0)
- ["Risposta a un'e-mail in una cartella condivisa" a pagina 162](#page-161-1)
- ["Utilizzo della risposta rapida" a pagina 162](#page-161-2)

#### <span id="page-159-1"></span>**Risposta a un'e-mail**

Esistono due diversi metodi per rispondere alle e-mail.

#### Opzione 1:

- **1** Aprire l'elemento a cui si desidera rispondere.
- **2** Fare clic su **Rispondi** sulla barra degli strumenti per inviare l'e-mail solo al mittente.

oppure

Fare clic su **Rispondi a tutti** sulla barra degli strumenti per inviare l'e-mail al mittente e a tutti i destinatari.

**3** Digitare il messaggio, quindi fare clic su **Invia** sulla barra degli strumenti.

#### Opzione 2:

- **1** Fare clic con il pulsante destro del mouse sull'elemento a cui si desidera rispondere.
- **2** Fare clic su **Rispondi**.

Si apre la vista di composizione e vengono visualizzate le relative opzioni nel pannello a scorrimento delle opzioni.

**3** Selezionare **al mittente** per inviare l'e-mail solamente al mittente.

oppure

Selezionare **a tutti** per inviare l'e-mail al mittente e a tutti i destinatari.

**4** Digitare il messaggio, quindi fare clic su **Invia** sulla barra degli strumenti.

Se nell'elemento originale sono stati inclusi destinatari nel campo Cn o Cc ed è stata selezionata la funzione per rispondere a tutti, la risposta verrà inviata ai destinatari Cc ma non ai destinatari in Cn.

# <span id="page-160-0"></span>**Inclusione del messaggio o degli allegati del mittente in una risposta**

Quando si risponde a un'e-mail, è possibile includere il messaggio del mittente e i file allegati selezionando le relative opzioni nel pannello a scorrimento delle opzioni Componi.

- **1** Selezionare l'e-mail a cui si desidera rispondere, quindi fare clic su **Rispondi** sulla barra degli strumenti.
- **2** Nella vista di composizione, aprire il menu a discesa **Opzioni** nel pannello a scorrimento delle opzioni.
- **3** Scegliere se rispondere al mittente oppure a tutti.
- **4** Per includere il messaggio del mittente, selezionare **Includi messaggio dal mittente**.
- **5** Per includere gli allegati del mittente nella risposta, selezionare **Includi allegati dal mittente**.
- **6** Digitare il messaggio, quindi fare clic su **Invia** sulla barra degli strumenti.

## <span id="page-160-1"></span>**Impostazione del formato di risposta di default**

Per configurare il formato di risposta di default:

- **1** Fare clic su **Strumenti** > **Opzioni**.
- **2** Fare doppio clic su **Ambiente**, quindi fare clic sulla scheda **Formato risposta**.
- **3** Se si utilizza il formato di risposta in testo normale, selezionare una delle seguenti opzioni di formato:

**GroupWise classico:** fornisce caratteri separatori, mittente originale, data e ora.

**Includi intestazioni:** consente di selezionare il carattere separatore e indica il mittente, il destinatario, la data, l'ora e l'oggetto originali.

**Standard Internet:** consente di selezionare il carattere separatore e di specificare se includere il mittente, l'indirizzo di e-mail, la data, l'ora e l'ID messaggio originali.

**Colore testo:** disponibile solo per l'opzione **Standard Internet**. consente di selezionare un colore per la risposta. Questo colore viene visualizzato per il testo originale e non per l'eventuale nuovo testo immesso.

**Digita risposta:** selezionare **In alto** o **In basso** se in precedenza si è selezionato **Includi intestazioni** o **Standard Internet**.

**4** Se si utilizza il formato di risposta HTML, selezionare una delle seguenti opzioni di formato:

**GroupWise classico:** fornisce caratteri separatori, mittente originale, data e ora.

**HTML avanzato:** consente di selezionare il carattere separatore e di specificare se includere il mittente, l'indirizzo e-mail, la data, l'ora e l'ID messaggio originali. Selezionare invece **Includi intestazioni** per fornire il mittente, il destinatario, la data, l'ora e l'oggetto originali.

**Digita risposta:** selezionare **In alto** o **In basso** se in precedenza si è selezionato **HTML avanzato**.

**5** Fare clic su **OK**.

#### <span id="page-161-0"></span>**Impostazione di una risposta automatica**

Se si pianifica di assentarsi dall'ufficio per un periodo esteso, è possibile creare una regola per rispondere ai messaggi ricevuti durante la propria assenza. Per istruzioni di configurazione, vedere [Creazione di una regola fuori ufficio.](#page-363-0)

#### <span id="page-161-1"></span>**Risposta a un'e-mail in una cartella condivisa**

Per rispondere a un'e-mail in una cartella condivisa:

- **1** Aprire o selezionare un elemento nella cartella condivisa.
- **2** Fare clic su **Rispondi** sulla barra degli strumenti.

#### oppure

Fare clic con il pulsante destro del mouse su un elemento, quindi selezionare **Rispondi**.

**3** Nel pannello a scorrimento delle opzioni Componi, fare clic sull'opzione di risposta.

È possibile rispondere all'argomento della discussione originale o a qualsiasi risposta di followup nel thread di discussione. In entrambi i casi, le risposte vengono pubblicate nella cartella condivisa e non inviate ai singoli destinatari.

Se si risponde privatamente alla persona che ha scritto l'elemento, la risposta non verrà pubblicata nella cartella condivisa.

- **4** Fare clic su **OK**.
- **5** Digitare una risposta, quindi fare clic su **Pubblica** o **Invia** sulla barra degli strumenti.

## <span id="page-161-2"></span>**Utilizzo della risposta rapida**

La risposta rapida consente di rispondere a un elemento senza dover inviare manualmente una risposta. Si trova nella parte in basso a destra della vista di lettura. Quando si seleziona una risposta rapida, il mittente dell'elemento riceve una notifica dell'invio di una risposta rapida. Potranno quindi visualizzare la risposta rapida nell'intestazione dell'elemento inviato.

- **1** Nell'angolo in basso a destra della vista di lettura di un elemento, fare clic su **nessuna selezione** accanto a **risposta rapida**.
- **2** Selezionare la risposta che si desidera inviare dall'elenco precompilato.
- **3** (Opzionale) Selezionando **Rispondi con commento...** è possibile aggiungere commenti personali, insieme alla risposta selezionata. Dopo aver inserito il commento e aver selezionato la risposta, fare clic su **OK**.

# <span id="page-162-0"></span>**Lettura e risposta con Threading conversazione**

Quando la funzione Threading conversazione è abilitata, le risposte nell'Elenco elementi vengono ora visualizzate come una singola conversazione. Per ciascuna conversazione nell'Elenco elementi, il numero di risposte non lette è visualizzato in verde e il numero totale di risposte in blu. Per vedere tutte le risposte, aprire la conversazione o visualizzarla in QuickViewer.

Qui sotto è riportato un esempio di conversazione:

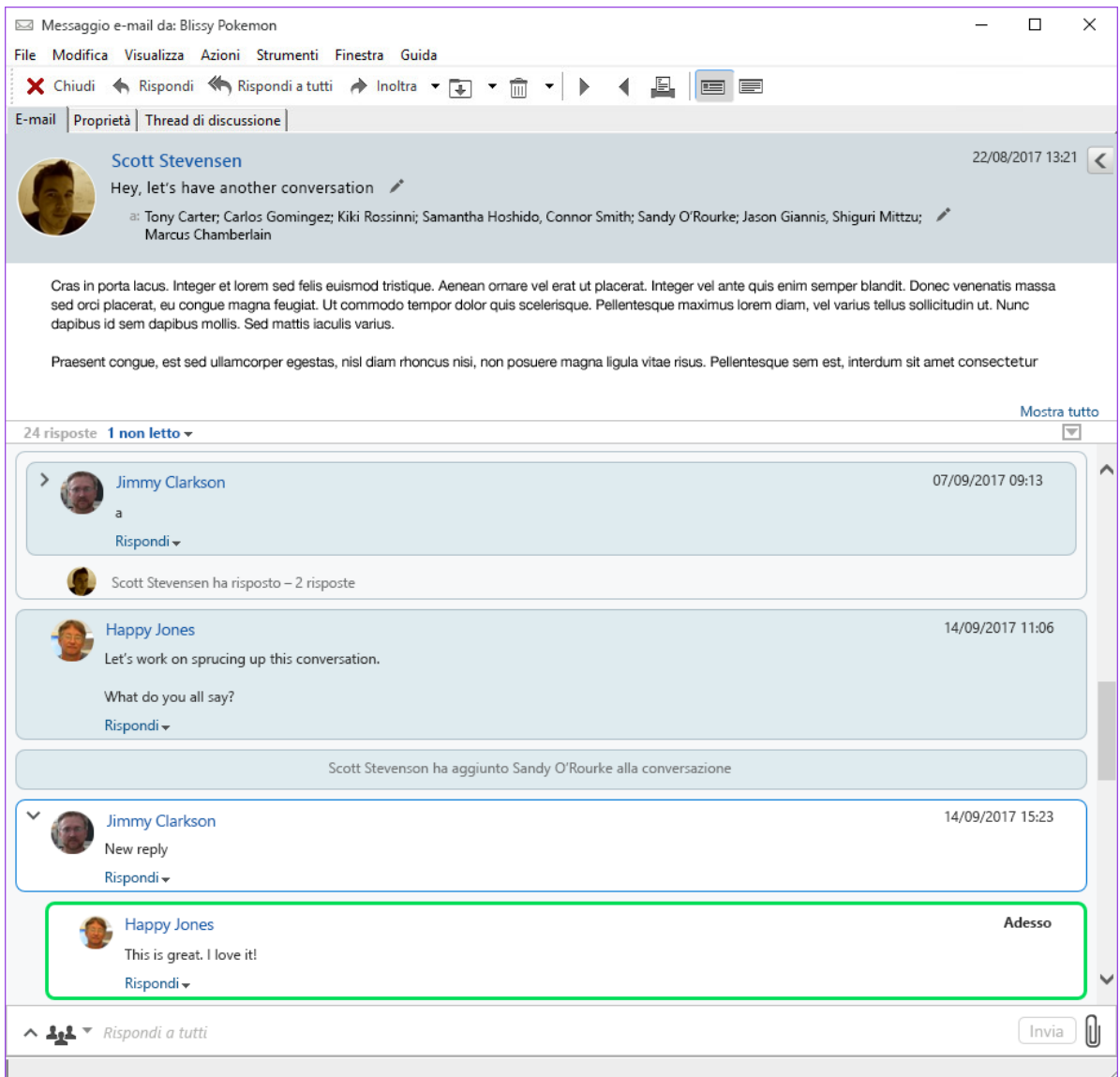

Le nuove risposte della conversazione sono contornate in verde. Rimangono tali fino a 3 minuti dopo la lettura del messaggio. È possibile eliminare gli elementi non letti da un elemento nell'Elenco facendo clic con il pulsante destro del mouse sul numero dei messaggi non letti visualizzato in verde accanto all'elemento.

- ["Risposta a una conversazione" a pagina 164](#page-163-1)
- ["Aggiunta di persone a una conversazione" a pagina 164](#page-163-2)
- ["Abilitazione/Disabilitazione di Threading conversazione" a pagina 164](#page-163-3)

#### <span id="page-163-1"></span>**Risposta a una conversazione**

Per rispondere a una conversazione:

- **1** Selezionare la parte di conversazione alla quale si desidera rispondere.
- **2** Digitare il testo all'interno della casella di risposta in fondo alla conversazione. Se si risponde a una risposta all'interno della conversazione, fare clic su **Rispondi** sotto al corpo del messaggio per aprire la casella di risposta.
- **3** Digitare la risposta e fare clic su **Invia** a destra.

È possibile aggiungere allegati facendo clic sull'icona corrispondente a destra. Per utilizzare **Risposta**  rapida, fare clic sul pulsante **11** nella barra di risposta.

#### <span id="page-163-2"></span>**Aggiunta di persone a una conversazione**

Per aggiungere persone a una conversazione o rimuoverle:

- **1** Fare clic sul pulsante nella barra di risposta e selezionare **Modifica destinatari**.
- **2** Digitare gli utenti da aggiungere ed eliminare quelli da rimuovere.

#### <span id="page-163-3"></span>**Abilitazione/Disabilitazione di Threading conversazione**

Per abilitare o disabilitare Threading conversazione:

- **1** Accedere a **Strumenti** > **Opzioni** > **Ambiente**.
- **2** Nella scheda **Generale**, nella colonna a destra in fondo, selezionare o deselezionare **Abilita threading conversazione**.

# <span id="page-163-0"></span>**Inoltro di e-mail**

Utilizzare Inoltra per inviare elementi ricevuti o riferimenti dei documenti ad altri utenti. Il messaggio contiene il nome del mittente ed eventuali commenti aggiunti.

- ["Inoltro di un'e-mail" a pagina 165](#page-164-1)
- ["Inoltro di più e-mail" a pagina 165](#page-164-2)

Se si desidera inoltrare automaticamente alcuni o tutti i messaggi verso un altro account e-mail, vedere [Creazione di una regola per l'inoltro di tutti i messaggi a un altro account.](#page-364-0)

# <span id="page-164-1"></span>**Inoltro di un'e-mail**

Per inoltrare un'e-mail:

- **1** Aprire l'elemento da inoltrare.
- **2** (Facoltativo) Fare clic sulla freccia del menu a discesa sul pulsante **Inoltra** e selezionare l'opzione di inoltro che si desidera utilizzare.

L'opzione selezionata viene salvata come impostazione di default per il successivo utilizzo del pulsante **Inoltra**.

**3** Fare clic su **Inoltra** sulla barra degli strumenti.

oppure

Fare clic su **Azioni** > **Inoltra come allegato**.

- **4** Aggiungere i nomi degli utenti ai quali si desidera inoltrare l'elemento.
- **5** (Facoltativo) Digitare un messaggio.
- **6** Sulla barra degli strumenti fare clic su **Invia**.

**Nota:** le opzioni di inoltro sono disponibili nel menu a discesa **Opzioni** nel pannello a scorrimento delle opzioni Componi.

## <span id="page-164-2"></span>**Inoltro di più e-mail**

Per inoltrare più e-mail:

- **1** Nella Casella postale, selezionare gli elementi che si desidera inoltrare facendo clic su ciascun elemento tenendo premuto il tasto Ctrl.
- **2** Fare clic su **Azioni** > **Inoltra come allegato**.
- **3** Aggiungere i nomi degli utenti ai quali si desidera inoltrare l'elemento.
- **4** (Facoltativo) Digitare un messaggio.
- **5** Sulla barra degli strumenti fare clic su **Invia**.

# <span id="page-164-0"></span>**Telefonate a numeri di telefono contenuti nelle e-mail**

Quando in un'e-mail viene visualizzato un numero di 10 o 11 cifre, il numero può presentarsi come collegamento ipertestuale, in modo che sia possibile chiamare il numero via Skype o utilizzando il provider di telefonia di default sul sistema operativo.

Affinché i numeri a 10 e 11 siano riconosciuti come numeri telefonici, è necessario aver impostato un provider di telefonia di default.

- **1** Fare clic su **Strumenti** > **Opzioni**.
- **2** Fare doppio clic su **Ambiente**, quindi fare clic sulla scheda **Azioni di default**.
- **3** Nell'elenco a discesa **Provider di telefonia di default**, selezionare una delle seguenti opzioni:
	- **Nessuno:** visualizza i numeri di telefono come normale testo e non come collegamento ipertestuale.
- **Connessione telefonica di default:** utilizza il provider di telefonia di default del sistema operativo.
- **Skype:** utilizza Skype per effettuare chiamate facendo clic sui numeri di telefono.

Per ulteriori informazioni in merito alle chiamate da GroupWise con Skype, consultare *[GroupWise and Skype Quick Start](https://www.novell.com/documentation/groupwise18/pdfdoc/gw_qs_skype/gw_qs_skype.pdf)* (in lingua inglese).

# 21 <sup>21</sup>**Gestione delle e-mail ricevute**

Fare riferimento a queste sezioni per ulteriori informazioni sull'utilizzo delle e-mail ricevute in GroupWise.

- ["Personalizzazione di e-mail inviate o ricevute" a pagina 167](#page-166-0)
- ["Impostazione dell'e-mail su un altro tipo di elemento" a pagina 169](#page-168-0)
- ["Salvataggio di un'e-mail ricevuta sul disco o in una libreria di GroupWise" a pagina 170](#page-169-0)
- ["Cancellazione di e-mail" a pagina 171](#page-170-0)
- ["Visualizzazione dei thread di discussione di un'e-mail" a pagina 171](#page-170-1)
- ["Visualizzazione dei soli messaggi non letti" a pagina 172](#page-171-0)
- ["Visualizzazione dell'origine di messaggi esterni" a pagina 172](#page-171-1)
- ["Archiviazione e backup di e-mail" a pagina 172](#page-171-2)

# <span id="page-166-0"></span>**Personalizzazione di e-mail inviate o ricevute**

Quando si invia o riceve un messaggio e-mail, è possibile aprire le Opzioni e fare clic sul menu a discesa **Personalizza** per aggiungere informazioni personali all'e-mail. È possibile modificare l'oggetto, aggiungere una nota, selezionare una categoria e aggiungere contatti associati al messaggio.

- ["Modifica dell'oggetto di un'e-mail inviata o ricevuta" a pagina 167](#page-166-1)
- ["Aggiunta di una nota a un'e-mail inviata o ricevuta" a pagina 168](#page-167-0)
- ["Aggiunta di un file come allegato a un elemento inviato o ricevuto" a pagina 168](#page-167-1)
- ["Assegnazione di una categoria a un'e-mail inviata o ricevuta" a pagina 169](#page-168-1)
- ["Aggiunta di un contatto a un'e-mail inviata o ricevuta" a pagina 169](#page-168-2)

#### <span id="page-166-1"></span>**Modifica dell'oggetto di un'e-mail inviata o ricevuta**

Il nuovo oggetto personalizzato viene visualizzato nella casella postale e nel calendario dell'utente che lo ha personalizzato e degli utenti incaricati. Se si modifica l'oggetto di un elemento in una cartella condivisa, gli altri utenti della cartella condivisa continuano comunque a vedere l'oggetto originale.

- **1** Aprire un elemento dalla casella postale, dagli elementi inviati o dal calendario.
- **2** Fare clic sull'icona accanto alla riga dell'oggetto, quindi digitare il nuovo oggetto nel campo **Oggetto**.

Per visualizzare l'oggetto originale, aprire l'elemento e visualizzare il campo **Oggetto** nell'intestazione dell'oggetto.

Se si esegue una ricerca utilizzando una delle parole specificate nel campo **Oggetto**, i risultati della ricerca visualizzano gli elementi il cui oggetto originale o personalizzato contiene la parola specificata. Quando si imposta una ricerca avanzata, è possibile usare il campo **Oggetto** per ricercare l'oggetto originale e il campo **Oggetto** per ricercare un oggetto personalizzato.

Se si crea una regola per ricercare una delle parole specificate nel campo **Oggetto**, la regola ricerca solo l'oggetto originale.

# <span id="page-167-0"></span>**Aggiunta di una nota a un'e-mail inviata o ricevuta**

Quando si aggiunge una nota a un'e-mail inviata o ricevuta, questa viene visualizzata anche agli utenti incaricati. Per visualizzare la nota è necessario aprire l'e-mail e utilizzare il menu a discesa **Personalizza** nel pannello a scorrimento delle opzioni.

- **1** Aprire un elemento dalla casella postale, dagli elementi inviati o dal calendario.
- **2** Aprire il pannello a scorrimento delle opzioni e fare clic sul menu a discesa **Personalizza**.
- **3** Immettere la nota desiderata nel campo **Note personali**. La nota viene automaticamente salvata quando si chiude il menu a discesa **Personalizza**.

# <span id="page-167-1"></span>**Aggiunta di un file come allegato a un elemento inviato o ricevuto**

È possibile aggiungere un allegato personale agli elementi inviati o ricevuti. L'allegato è visibile solo all'utente e non viene inviato quando si risponde o si inoltra un elemento.

Per allegare un file personale a un elemento:

- **1** Fare clic con il pulsante destro del mouse nella finestra dell'allegato, quindi selezionare **Allega file personale**.
- **2** Ricercare e selezionare i file che si desidera allegare.

Per rimuovere un file allegato, fare clic con il pulsante destro del mouse sull'allegato, quindi fare clic su **Elimina file personale**.

**3** Fare clic su **OK**.

È anche possibile selezionare e trascinare un allegato nella finestra Allegato.

Lo spostamento o la cancellazione di un file su un disco o un'unità di rete non ha alcun effetto sul file allegato a un elemento.

Se si cancella un file allegato, questo non viene cancellato dal disco rigido o dalla rete, viene solo rimosso dall'elenco degli allegati.

# <span id="page-168-1"></span>**Assegnazione di una categoria a un'e-mail inviata o ricevuta**

L'utilizzo delle categorie consente di organizzare gli elementi. È possibile assegnare una categoria a qualsiasi elemento, inclusi i contatti inviati o ricevuti. È possibile creare e aggiungere categorie, nonché assegnare a ciascuna categoria un colore specifico. che viene utilizzato per la visualizzazione nell'elenco degli elementi e nel calendario.

Per ulteriori informazioni su come assegnare una categoria a un elemento, vedere [Assegnazione di](#page-62-0)  [categorie agli elementi.](#page-62-0)

#### <span id="page-168-2"></span>**Aggiunta di un contatto a un'e-mail inviata o ricevuta**

Quando si aggiunge un contatto a un'e-mail inviata o ricevuta, tale e-mail viene associata al contatto aggiunto. Questa operazione può essere utile quando si consulta la cronologia di un contatto specifico, perché l'e-mail viene visualizzata nella cronologia contatti del contatto, anche se questo non ha inviato l'e-mail. Per ulteriori informazioni sulla cronologia contatti, vedere [Visualizzazione di](#page-285-0)  [tutta la corrispondenza con un contatto.](#page-285-0)

È possibile aggiungere utenti come contatti a un'e-mail durante la composizione di un'e-mail, come descritto in [Aggiunta di un contatto a un'e-mail](#page-139-0).

Per aggiungere un contatto a un'e-mail già inviata o ricevuta:

- **1** Aprire un elemento dalla casella postale, dagli elementi inviati o dal calendario.
- **2** Aprire il pannello a scorrimento delle opzioni e fare clic sul menu a discesa **Personalizza**.
- **3** Nel campo **Contatti**, digitare un nome utente e premere Invio. Ripetere l'operazione per gli altri utenti.

oppure

Per selezionare i nomi utente da un elenco, fare clic sull'icona **Indirizzo** > **Selettore** accanto al campo **Contatti**. Fare doppio clic su ciascun utente, quindi selezionare **OK**.

# <span id="page-168-0"></span>**Impostazione dell'e-mail su un altro tipo di elemento**

È possibile convertire un elemento della Casella postale in un elemento di altro tipo. È ad esempio possibile convertire un messaggio della casella postale in un appuntamento del calendario. Il nuovo appuntamento contiene tutte le informazioni del messaggio (ad esempio gli elenchi **A**, **Cc** e **Cn**, l'oggetto e il testo del messaggio) applicabili all'appuntamento.

Quando si converte un messaggio o una telefonata in un altro tipo di elemento (ad esempio in un appuntamento o compito), l'elemento originale viene rimosso dalla casella postale e il nuovo elemento viene aggiunto nell'ubicazione appropriata, ad esempio nel calendario.

Se si modifica un elemento, GroupWise mostra la vista dell'elemento di default selezionato in Opzioni di ambiente.

- **1** Nella propria casella postale fare clic sull'elemento da modificare.
- **2** Fare clic su **Modifica** > **Passa a**, quindi fare clic su un tipo di elemento.

oppure

Fare clic su **Modifica** > **Passa a** > **Altri**, quindi fare clic su un tipo di elemento. È possibile scegliere elementi personali o di gruppo.

Gli elementi personali vengono inviati direttamente al Calendario. Gli elementi del gruppo vengono inviati alle caselle postali degli utenti e dei gruppi a cui è destinato il messaggio.

- **3** Immettere le informazioni necessarie.
- **4** Fare clic su **Invia** o **Pubblica** sulla barra degli strumenti.

Quando si converte un messaggio o una telefonata in un altro tipo di elemento (ad esempio in un appuntamento o compito), l'elemento originale viene rimosso dalla casella postale e il nuovo elemento viene aggiunto nell'ubicazione appropriata, ad esempio nel calendario.

# <span id="page-169-0"></span>**Salvataggio di un'e-mail ricevuta sul disco o in una libreria di GroupWise**

Gli elementi salvati restano nella casella postale e nel calendario oltre a essere copiati nell'ubicazione specificata. Gli elementi memorizzati su disco possono essere salvati come file di testo, file RTF, PDF o posta Internet. Gli allegati vengono salvati nel formato originale.

- **1** Nella casella postale o nel calendario, selezionare l'elemento da salvare, quindi fare clic su **File** > **Salva con nome**.
- **2** Tenendo premuto Ctrl, fare clic sull'elemento e sugli allegati da salvare.
- **3** Scegliere se salvare l'elemento su disco o in una libreria GroupWise.
- **4** Nel campo **Nome file**, digitare un nome di file per l'elemento.

#### oppure

Nel campo **Oggetto**, digitare un nome per l'oggetto.

**5** Per salvare l'elemento in un'ubicazione diversa rispetto a quella visualizzata attualmente, ricercare l'ubicazione desiderata.

oppure

Per salvare l'elemento in una libreria di GroupWise diversa, fare clic sull'elenco a discesa, quindi selezionare il nome di una libreria.

- **6** Per effettuare il salvataggio in una libreria di GroupWise, verificare di aver selezionato l'opzione **Imposta le proprietà usando i valori di default**, a meno che non si desideri specificare le proprietà del documento.
- **7** Fare clic su **Salva**, quindi su **Chiudi**.

#### **Trascinamento e rilascio di e-mail**

È possibile trascinare un elemento da GroupWise e rilasciarlo nell'ubicazione in cui si desidera salvare il file. Ad esempio, è possibile trascinare un messaggio in una cartella di progetto sul desktop di Windows o in un altro client di posta.

I file trascinati e rilasciati possono essere salvati in due formati diversi: un collegamento al messaggio originale in formato .gwi oppure una copia del messaggio originale in formato .eml.

Per cambiare il formato:

- **1** Fare clic su **Strumenti** > **Opzioni**.
- **2** Fare doppio clic su **Ambiente**, quindi fare clic sulla scheda **Azioni di default**.
- **3** In **Trascina messaggio su desktop** selezionare **Crea collegamento (.gwi)** o **Crea copia (.eml)** o **Crea file pdf (.pdf)**.

# <span id="page-170-0"></span>**Cancellazione di e-mail**

Utilizzare Cancella per rimuovere gli elementi selezionati dalla Casella postale.

È anche possibile utilizzare Cancella per ritirare gli elementi salvati. È possibile ritirare i messaggi e le telefonate se i destinatari non li hanno ancora letti o se non sono stati già inviati a Internet. È possibile ritirare appuntamenti, note e task in qualsiasi momento. Per informazioni su come ritirare gli elementi inviati, vedere [Ritiro di e-mail inviate.](#page-147-0)

Se si riceve posta indesiderata che richiede frequenti cancellazioni manuali, è possibile definire la gestione della posta indesiderata. Per ulteriori informazioni, vedere [Gestione posta indesiderata](#page-174-0)  [\(spam\).](#page-174-0)

Per cancellare elementi dalla casella postale:

- **1** Nella finestra principale, selezionare uno o più elementi e premere il tasto Canc.
- **2** Se si cancella un elemento inviato, viene visualizzata la finestra di dialogo Cancella elemento. Selezionare l'opzione **Cancella da** appropriata, quindi fare clic su **OK**.

Sono disponibili le seguenti opzioni:

- Mia casella
- Casella del destinatario
- Tutte le caselle postali

Quando si cancella un riferimento a un documento nella casella postale, viene cancellato solo il riferimento. mentre il documento rimane nella libreria.

Gli elementi cancellati vengono spostati nel cestino e vi rimangono fino a quando il cestino non viene svuotato.

# <span id="page-170-1"></span>**Visualizzazione dei thread di discussione di un'e-mail**

I thread di discussione si riferiscono alla discussione intercorsa per e-mail e visualizzano l'elemento originale con tutte le risposte raggruppate in ordine gerarchico. Quando si visualizzano i thread di discussione di un messaggio e-mail ricevuto, sopra a tale messaggio viene visualizzato l'elenco di tutti i messaggi inviati e ricevuti.

- **1** Fare doppio clic sull'elemento da visualizzare.
- **2** Selezionare la scheda **Sviluppi della discussione**.

# <span id="page-171-0"></span>**Visualizzazione dei soli messaggi non letti**

Per visualizzare rapidamente tutti i messaggi non letti, è possibile creare una cartella che visualizzi solo tali messaggi. Per ulteriori informazioni, vedere [Creazione di una cartella che visualizza gli](#page-81-0)  [elementi non letti.](#page-81-0)

# <span id="page-171-1"></span>**Visualizzazione dell'origine di messaggi esterni**

Quando si ricevono o si inviano messaggi da/a sistemi esterni, è possibile visualizzare anche l'origine del messaggio. L'origine include tutti i dati contenuti nel messaggio.

- **1** Fare doppio clic su un elemento ricevuto da un'origine esterna.
- **2** Selezionare la scheda **Origine messaggio**.

# <span id="page-171-2"></span>**Archiviazione e backup di e-mail**

Le e-mail possono accumularsi rapidamente. Per strategie di gestione a lungo termine, vedere [Manutenzione di GroupWise](#page-452-0).

Da GroupWise, è possibile stampare qualsiasi elemento e i relativi allegati.

Quando si stampa un elemento, i nomi dei campi **Da**, **A**, **Data**, **Oggetto**, **Cc** e dell'allegato vengono visualizzati nella parte superiore della pagina.

- ["Selezione di una stampante" a pagina 173](#page-172-0)
- ["Stampa di un'e-mail con allegati" a pagina 173](#page-172-1)
- ["Visualizzazione di un'intestazione" a pagina 174](#page-173-0)
- ["Modifica delle dimensioni del font stampato di default per gli elementi di testo normale" a](#page-173-1)  [pagina 174](#page-173-1)
- ["Stampa di un elenco di elementi" a pagina 174](#page-173-2)
- ["Configurazione dell'opzione di stampa di default per una ampia distribuzione di destinatari" a](#page-173-3)  [pagina 174](#page-173-3)

# <span id="page-172-0"></span>**Selezione di una stampante**

Per selezionare una stampante su cui stampare:

- **1** In QuickViewer o in un elemento aperto, fare clic con il pulsante destro del mouse su un messaggio, quindi selezionare **Stampa**.
- **2** Nella sezione **Selezione stampante** selezionare la stampante da utilizzare.
- **3** Fare clic su **Stampa**.

# <span id="page-172-1"></span>**Stampa di un'e-mail con allegati**

Per stampare un'e-mail con allegati:

- **1** Nell'elenco elementi all'interno della Casella postale, aprire l'elemento che si desidera stampare.
- **2** Fare clic su **File** > **Stampa**.
- **3** Selezionare gli elementi e gli allegati da stampare.

Selezionare **Stampa gli allegati mediante l'applicazione associata** per avviare l'applicazione in cui è stato creato il file allegato, se disponibile. Questa operazione potrebbe aumentare il tempo necessario per la stampa, ma garantisce la corretta formattazione del file. La stampa da GroupWise può richiedere meno tempo, ma la formattazione del file allegato potrebbe risultare alterata.

**4** Fare clic su **Stampa**.

Se si avvia un'applicazione associata, è necessario scegliere di stampare il file una volta che l'applicazione è aperta. Al termine della stampa, chiudere l'applicazione.

# <span id="page-173-0"></span>**Visualizzazione di un'intestazione**

Per visualizzare l'intestazione sulla pagina durante la stampa di un elemento:

- **1** Fare clic con il pulsante destro del mouse su un elemento di testo, quindi fare clic su **Stampante** > **Opzioni di stampa**.
- **2** Nel campo **Nome del lavoro**, aggiungere il simbolo %f per visualizzare il nome del file e il simbolo %p per visualizzare il percorso.
- **3** Fare clic su **OK**.

# <span id="page-173-1"></span>**Modifica delle dimensioni del font stampato di default per gli elementi di testo normale**

Per modificare le dimensioni del font stampato di default per gli elementi di testo normale:

- **1** Aprire l'e-mail che si desidera stampare.
- **2** Fare clic su **File** > **Stampa** > **Opzioni di stampa**.
- **3** Fare clic su **Cambia** in **Font di default** e selezionare il font e le dimensioni desiderati.
- **4** Fare clic su **OK**, quindi di nuovo su **OK** per salvare le modifiche.

# <span id="page-173-2"></span>**Stampa di un elenco di elementi**

La funzione di stampa di un elenco comporta la stampa di tutte le e-mail elencate nella cartella selezionata.

- **1** Selezionare una cartella.
- **2** Selezionare un elemento nella cartella.
- **3** Fare clic su **File** > **Stampa** > **Stampa elenco**.

# <span id="page-173-3"></span>**Configurazione dell'opzione di stampa di default per una ampia distribuzione di destinatari**

Quando si stampa un elemento con un ampio numero di destinatari, oppure vaste liste di distribuzione, è possibile scegliere di stampare l'intera lista di destinatari o una singola riga di destinatari. Se si sceglie di stampare un elenco di distribuzione breve, viene stampato l'elenco di distribuzione in linea.

- **1** Fare clic su **Strumenti** > **Opzioni**, quindi fare doppio clic su **Ambiente**.
- **2** Selezionare la scheda **Azioni di default**, quindi nella casella di gruppo **Stampa** selezionare **Stampa elenco di distribuzione breve** o **Stampa elenco di distribuzione completo**.

# <span id="page-174-0"></span><sup>23</sup>**Gestione posta indesiderata (spam)**

Utilizzare Gestione posta indesiderata per specificare come gestire gli appuntamenti del calendario e la posta Internet indesiderati, ovvero lo spam, inviati all'indirizzo e-mail di GroupWise.

- ["Descrizione della funzione Gestione posta indesiderata" a pagina 175](#page-174-1)
- ["Blocco o inserimento nella posta indesiderata di tutte le e-mail di un utente specifico" a](#page-175-0)  [pagina 176](#page-175-0)
- ["Blocco o inserimento nella posta indesiderata di e-mail da un dominio Internet specifico" a](#page-176-0)  [pagina 177](#page-176-0)
- ["Inserimento nella posta indesiderata di e-mail provenienti da utenti non inclusi nella rubrica](#page-177-0)  [personale" a pagina 178](#page-177-0)
- ["Rimozione di un utente o di un dominio Internet dall'elenco di blocco o dei mittenti](#page-177-1)  [indesiderati" a pagina 178](#page-177-1)
- ["Modifica degli elenchi e delle impostazioni per la gestione della posta indesiderata" a](#page-177-2)  [pagina 178](#page-177-2)
- ["Cancellazione automatica degli elementi dalla cartella Posta indesiderata" a pagina 179](#page-178-0)
- ["Cancellazione manuale di elementi dalla cartella Posta indesiderata" a pagina 179](#page-178-1)

# <span id="page-174-1"></span>**Descrizione della funzione Gestione posta indesiderata**

La posta Internet include tutti i messaggi e-mail provenienti da indirizzi nel formato nome@esempio.com, nome@esempio.org e così via.

La funzione Gestione posta indesiderata non può essere applicata alla posta interna o agli appuntamenti. Per posta interna si intendono i messaggi che provengono da utenti appartenenti al sistema GroupWise. In questo caso nel campo **Da** viene visualizzato solo il nome del mittente e non l'indirizzo Internet nel formato sopra riportato. Per bloccare o contrassegnare come indesiderati messaggi di posta interna o appuntamenti, utilizzare le regole (per ulteriori informazioni, vedere [Creazione di una regola\)](#page-362-0).

I messaggi di posta Internet possono essere bloccati o contrassegnati come indesiderati tramite le seguenti tre opzioni:

 È possibile aggiungere singoli indirizzi e-mail o interi domini Internet a un elenco di blocco. Gli elementi provenienti da tali indirizzi o domini Internet verranno bloccati prima di raggiungere la casella postale.

Un dominio Internet corrisponde alla parte dell'indirizzo di e-mail che si trova dopo @. Ad esempio, nell'indirizzo Enrico@miaposta.com, il dominio Internet è miaposta.com.

Tuttavia, le e-mail provenienti da contatti presenti nella rubrica Contatti frequenti e nella rubrica aziendale non vengono bloccate.

- È possibile aggiungere singoli indirizzi e-mail o interi domini Internet a un elenco di mittenti indesiderati. Gli elementi provenienti da tali indirizzi o domini Internet verranno inviati alla cartella Posta indesiderata della casella postale. È possibile specificare che gli elementi contenuti nella cartella devono essere cancellati automaticamente dopo un certo numero di giorni.
- È possibile specificare che tutti gli elementi di posta provenienti da utenti non presenti nelle rubriche personali (comprese la rubrica Contatti frequenti e le eventuali rubriche personali create dall'utente) vengano inviati alla cartella Posta indesiderata. In questo caso si parla di "lista bianca".

Per informazioni sulla cartella Posta indesiderata, vedere [Cartella Posta indesiderata](#page-38-0).

Oltre all'elenco di blocco e all'elenco di mittenti indesiderati, è disponibile un elenco di attendibilità. Utilizzare questo elenco per aggiungere indirizzi e-mail o domini Internet che non si desidera bloccare o contrassegnare come indesiderati, a prescindere da quanto specificato negli altri due elenchi. Ad esempio, se l'elenco di blocco include il dominio esempio.com e l'indirizzo di un amico è amico@esempio.com, aggiungere tale indirizzo di e-mail all'elenco di attendibilità.

Se si selezionano le opzioni di gestione della posta indesiderata in Modalità cache o in Modalità remota, accertarsi di eseguire la sincronizzazione con la casella postale online al fine di visualizzare le stesse opzioni quando si esegue il login a GroupWise su un altro computer.

L'amministratore di GroupWise può disattivare la funzione Gestione posta indesiderata in modo che non sia disponibile.

# <span id="page-175-0"></span>**Blocco o inserimento nella posta indesiderata di tutte le email di un utente specifico**

Quando si imposta il blocco di tutte le e-mail provenienti da utenti specifici, come descritto in questa sezione, gli utenti bloccati non ricevono alcuna notifica da GroupWise in relazione al blocco delle loro e-mail.

- **1** Fare clic con il pulsante destro del mouse su elemento con un indirizzo Internet, quindi selezionare **Posta indesiderata**.
- **2** Fare clic su **Considera il mittente indesiderato**.

oppure

Fare clic su **Blocca mittente**.

**3** Selezionare **Considera indesiderata la posta proveniente da questo indirizzo** oppure **Blocca la posta proveniente da questo indirizzo**.

Se si seleziona **Posta indesiderata**, l'indirizzo viene aggiunto all'elenco di mittenti indesiderati. Tutti gli elementi di posta successivi provenienti da questo indirizzo e-mail verranno consegnati nella cartella Posta indesiderata.

È possibile specificare che gli elementi contenuti nella cartella vengano cancellati automaticamente dopo un determinato numero di giorni. Questa cartella viene creata solo se viene abilitata un'opzione di Gestione posta indesiderata o se viene abilitato l'elenco di mittenti indesiderati aggiungendo un indirizzo o un dominio Internet a tale elenco.

Se si seleziona **Blocca**, l'indirizzo viene aggiunto all'Elenco di blocco. Tutti gli elementi di posta successivi provenienti da questo indirizzo e-mail non verranno consegnati nella Casella postale. L'elenco dei mittenti indesiderati e bloccati può contenere fino a 1000 voci. Se si aggiungono oltre 1000 voci, le voci meno utilizzate vengono cancellate.

**4** Se l'elenco di mittenti indesiderati o l'elenco di blocco non è abilitato, selezionare **Abilita l'elenco di mittenti indesiderati** o **Abilita l'elenco di blocco**.

In qualsiasi momento è comunque possibile fare clic su **Strumenti** > **Gestione posta indesiderata**, selezionare **Elenco di mittenti indesiderati** o **Elenco di blocco** e selezionare **Nuovo** per aggiungere un indirizzo e-mail all'elenco di mittenti indesiderati o all'elenco di blocco.

# <span id="page-176-0"></span>**Blocco o inserimento nella posta indesiderata di e-mail da un dominio Internet specifico**

Un dominio Internet corrisponde alla parte dell'indirizzo di e-mail che si trova dopo @. Ad esempio, nell'indirizzo Enrico@miaposta.com, il dominio Internet è miaposta.com.

Quando si imposta il blocco di tutte le e-mail provenienti da un dominio Internet specifico, come descritto in questa sezione, gli utenti bloccati non ricevono alcuna notifica da GroupWise in relazione al blocco delle loro e-mail.

- **1** Fare clic con il pulsante destro del mouse su un elemento, quindi selezionare **Posta indesiderata**.
- **2** Fare clic su **Considera il mittente indesiderato**.

oppure

Fare clic su **Blocca mittente**.

**3** Selezionare **Considera indesiderata la posta proveniente da questo dominio Internet** oppure **Blocca la posta proveniente da questo dominio Internet**.

Se si seleziona **Posta indesiderata**, il dominio Internet viene aggiunto all'elenco di mittenti indesiderati. Tutti gli elementi di posta successivi provenienti da questo dominio Internet verranno consegnati nella cartella Posta indesiderata .

È possibile specificare che gli elementi contenuti nella cartella devono essere cancellati automaticamente dopo un certo numero di giorni. Questa cartella viene creata solo se viene abilitata un'opzione di Gestione posta indesiderata o se viene abilitato l'elenco di mittenti indesiderati aggiungendo un indirizzo o un dominio Internet a tale elenco.

Se si seleziona **Blocca**, il dominio Internet viene aggiunto all'elenco di blocco, e tutti gli elementi di posta successivi provenienti da questo dominio Internet non verranno consegnati nella Casella postale.

L'elenco dei mittenti indesiderati e bloccati può contenere fino a 1000 voci. Se si aggiungono oltre 1000 voci, le voci meno utilizzate vengono cancellate.

**4** Se l'elenco di mittenti indesiderati o l'elenco di blocco non è abilitato, selezionare **Abilita l'elenco di mittenti indesiderati** o **Abilita l'elenco di blocco**.

In qualsiasi momento è comunque possibile fare clic su **Strumenti** > **Gestione posta indesiderata**, fare clic su **Elenco di mittenti indesiderati** o **Elenco di blocco** e selezionare **Nuovo** per aggiungere un dominio Internet all'elenco di mittenti indesiderati o bloccati.

# <span id="page-177-0"></span>**Inserimento nella posta indesiderata di e-mail provenienti da utenti non inclusi nella rubrica personale**

Per la posta indesiderata inviata da utenti non presenti nella rubrica personale:

- **1** Fare clic su **Strumenti** > **Gestione posta indesiderata**.
- **2** Selezionare **Abilita gestione posta indesiderata in base alle rubriche personali**.
- **3** Fare clic su **OK**.

Tutti le e-mail successive provenienti da indirizzi non inclusi nella rubrica Contatti frequenti o in altre rubriche personali verranno consegnati nella cartella Posta indesiderata. È possibile specificare che gli elementi contenuti nella cartella devono essere cancellati dopo il numero di giorni specificato.

# <span id="page-177-1"></span>**Rimozione di un utente o di un dominio Internet dall'elenco di blocco o dei mittenti indesiderati**

Per evitare che la posta elettronica venga contrassegnata come indesiderata o bloccata:

- **1** Fare clic su **Strumenti** > **Gestione posta indesiderata**.
- **2** Selezionare la scheda **Elenco di attendibilità**.
- **3** Fare clic su **Nuovo**, digitare un indirizzo di e-mail o un dominio Internet, quindi fare clic su **OK**.

Un indirizzo o dominio Internet può essere scritto in lettere maiuscole, minuscole o con entrambe. amy@example.com e AMY@EXAMPLE.COM, ad esempio, sono equivalenti.

Non è consentito l'utilizzo di caratteri jolly come \* e ? nei nomi di domini Internet. Tuttavia, un dominio Internet come esempio.com influisce su tutte le e-mail provenienti da esempio.com e da tutti i sottodomini utilizzati come prefissi per questo dominio Internet, ad esempio offerte.esempio.com o membri.esempio.com. Il dominio di abcesempio.com non viene modificato.

**4** Fare clic su **OK**.

Tutti gli elementi successivi provenienti da questo indirizzo e-mail o dominio Internet non verranno bloccati o consegnati nella cartella Posta indesiderata, indipendentemente dal contenuto dell'Elenco di blocco e dell'Elenco di mittenti indesiderati.

# <span id="page-177-2"></span>**Modifica degli elenchi e delle impostazioni per la gestione della posta indesiderata**

Per modificare gli elenchi e le impostazioni di gestione della posta indesiderata:

- **1** Fare clic su **Strumenti** > **Gestione posta indesiderata**.
- **2** Sulla scheda **Impostazioni**, modificare qualsiasi impostazione.
- **3** Selezionare la scheda dell'elenco che si desidera modificare.
- **4** Per aggiungere un indirizzo di e-mail o un dominio Internet a un elenco, fare clic su **Nuovo**, digitare l'indirizzo e-mail o il dominio Internet, quindi scegliere **OK**.

Un indirizzo o dominio Internet può essere scritto in lettere maiuscole, minuscole o con entrambe. amy@example.com e AMY@EXAMPLE.COM, ad esempio, sono equivalenti.

Non è consentito l'utilizzo di caratteri jolly come \* e ? nei nomi di domini Internet. Tuttavia, un dominio Internet come idomain.com influisce su tutte le e-mail provenienti da idomain.com e da tutti i sottodomini utilizzati come prefissi per questo dominio Internet, ad esempio offerte.idomain.com o membri.idomain.com. Il dominio di abcidomain.com non viene modificato.

- **5** Per modificare un indirizzo e-mail o un dominio Internet, fare clic sull'indirizzo o sul dominio Internet, fare clic su **Modifica**, apportare le modifiche desiderate, quindi fare clic su **OK**.
- **6** Per rimuovere un indirizzo e-mail o un dominio Internet da un elenco, fare clic sull'indirizzo o il dominio Internet, quindi selezionare **Rimuovi**.
- **7** Fare clic su **OK**.

# <span id="page-178-0"></span>**Cancellazione automatica degli elementi dalla cartella Posta indesiderata**

Per configurare l'eliminazione automatica degli elementi di posta indesiderata:

- **1** Fare clic su **Strumenti** > **Gestione posta indesiderata**.
- **2** Fare clic su **Cancella automaticamente elementi dalla cartella posta indesiderata (Gli elementi vengono spostati nella cartella Cestino.)**
- **3** Specificare per quanti giorni gli elementi devono essere conservati nella cartella Posta indesiderata.
- **4** Fare clic su **OK**.

# <span id="page-178-1"></span>**Cancellazione manuale di elementi dalla cartella Posta indesiderata**

Per cancellare manualmente gli elementi dalla cartella Posta indesiderata, fare clic con il pulsante destro del mouse sulla cartella **Posta indesiderata**, quindi selezionare **Svuota cartella posta indesiderata** e selezionare **Sì**.
# IV IV**Calendario**

È possibile visualizzare la propria agenda in diverse viste o formati, inclusi giornaliero, settimanale, mensile, annuale, elenco di compiti, agenda dei progetti e multi-utente. Ad esempio, la vista mensile consente di visualizzare una pianificazione mensile; la vista multiutente consente di visualizzare, confrontare e gestire le pianificazioni di più utenti o risorse per i cui Calendari si dispone di autorizzazioni di utente incaricato; il Pannello di riepilogo calendario consente di vedere un riepilogo testuale del calendario.

- [Capitolo 24, "Comprensione del calendario", a pagina 183](#page-182-0)
- [Capitolo 25, "Visualizzazione del Calendario", a pagina 185](#page-184-0)
- [Capitolo 26, "Gestione del calendario", a pagina 191](#page-190-0)
- [Capitolo 27, "Invio di elementi del calendario", a pagina 199](#page-198-0)
- [Capitolo 28, "Ricezione degli elementi di un calendario", a pagina 215](#page-214-0)
- [Capitolo 29, "Impostazione degli allarmi per il calendario", a pagina 221](#page-220-0)
- [Capitolo 30, "Condivisione di un calendario personale", a pagina 223](#page-222-0)
- [Capitolo 31, "Sottoscrizione di un calendario Internet", a pagina 225](#page-224-0)
- [Capitolo 32, "Pubblicazione di calendari personali su Internet", a pagina 227](#page-226-0)
- [Capitolo 33, "Condivisione della pianificazione della disponibilità su Internet", a pagina 231](#page-230-0)
- [Capitolo 34, "Uso del calendario multi-utente", a pagina 233](#page-232-0)
- [Capitolo 35, "Visualizzazione del calendario di un altro utente sul proprio calendario", a](#page-238-0)  [pagina 239](#page-238-0)
- [Capitolo 36, "Stampa di un calendario", a pagina 241](#page-240-0)
- [Capitolo 37, "Eliminazione elementi del calendario da mittenti sconosciuti", a pagina 243](#page-242-0)

# 24 <sup>24</sup>**Comprensione del calendario**

<span id="page-182-0"></span>È possibile utilizzare la Visualizzazione grafica per mostrare la durata degli appuntamenti in blocchi in modo da avere un'immagine dell'uso del tempo nell'agenda, oppure è possibile utilizzare Visualizzazione testuale per comprendere meglio la sequenza degli appuntamenti. È possibile impostare l'intervallo di tempo nell'elenco degli appuntamenti da 10 minuti a 2 ore, a seconda del dettaglio di visualizzazione desiderato. È inoltre possibile configurare la propria agenda lavorativa per visualizzare solo le ore di ufficio nel calendario. Utilizzando Mostra appuntamento come, infine, è possibile visualizzare nel calendario i livelli di disponibilità per gli appuntamenti.

Nella vista calendario possono essere presenti più calendario. È possibile creare un colore unico per ciascun calendario, per renderlo rapidamente identificabile nella vista calendario. È possibile condividere ogni calendario o tutti i calendari con altri utenti.

Se si imposta l'archiviazione automatica, gli elementi archiviati non vengono più visualizzati sul calendario. Per farli riapparire sul calendario, estrarli dall'archivio. Per ulteriori informazioni su come estrarre un elemento dall'archivio, vedere [Rimozione di elementi dall'archivio.](#page-462-0)

Utilizzare gli elenchi a discesa Trova nell'intestazione del Calendario per trovare elementi pianificati in base alla categoria o ad altri criteri di ricerca.

Sono disponibili diversi tipi di viste e stampe del calendario che consentono all'utente di visualizzare solo le informazioni necessarie.

# $\overline{2}$ <sup>25</sup>**Visualizzazione del Calendario**

<span id="page-184-0"></span>È possibile visualizzare il calendario di GroupWise in molti modi diversi, dalla vista giornaliera a quella annuale. Analogamente, è possibile visualizzare contemporaneamente il proprio calendario e il calendario di un altro utente.

Tutti gli elementi non accettati nel calendario vengono visualizzati in corsivo per meglio identificarli.

- ["Personalizzazione delle viste Calendario durante la visualizzazione di un calendario" a](#page-184-1)  [pagina 185](#page-184-1)
- ["Modifica delle opzioni di visualizzazione dell'appuntamento" a pagina 186](#page-185-0)
- ["Selezione dei calendari da visualizzare" a pagina 186](#page-185-1)
- ["Visualizzazione di una data diversa nel calendario" a pagina 186](#page-185-2)
- ["Visualizzazione degli eventi della durata di una giornata intera nel calendario" a pagina 187](#page-186-0)
- ["Spostamento all'interno del Calendario" a pagina 187](#page-186-1)
- ["Visualizzazione di due fusi orari nel calendario" a pagina 188](#page-187-0)
- ["Uso delle differenze di ora e data" a pagina 189](#page-188-0)
- ["Descrizione delle icone degli elementi del calendario" a pagina 189](#page-188-1)
- ["Descrizione dell'ombreggiatura del calendario" a pagina 189](#page-188-2)
- ["Visualizzazione di una cartella come calendario" a pagina 190](#page-189-0)
- ["Apertura di una nuova vista Calendario" a pagina 190](#page-189-1)

## <span id="page-184-1"></span>**Personalizzazione delle viste Calendario durante la visualizzazione di un calendario**

Nel Calendario sono disponibili varie opzioni di visualizzazione. Quando si apre nuovamente la cartella Calendario, compare l'ultima visualizzazione aperta.

Nella barra di navigazione fare clic su **Calendario**, quindi selezionare li pulsanti sulla barra degli strumenti Calendario per scegliere una delle varie viste.

È possibile visualizzare il calendario in diversi formati, tra cui settimanale, mensile e annuale. Per selezionare un'altra vista, fare clic su un altro pulsante sulla barra degli strumenti Calendario.

È possibile fare clic con il pulsante destro del mouse su un giorno qualsiasi del calendario per ottenere opzioni aggiuntive. Ad esempio, è possibile vedere un qualsiasi giorno in una vista ingrandita all'interno di una finestra separata. È possibile anche passare dalla visualizzazione grafica a quella di testo.

I font non possono essere cambiati o modificati nella vista Calendario. Tuttavia, il testo all'interno dell'appuntamento può essere modificato con altri font, stili e dimensioni.

Se necessario, è possibile chiudere l'elenco cartelle per visualizzare altre viste nella finestra principale. Fare clic su **Visualizza** > **Elenco cartelle** per aprire o chiudere la vista Elenco cartelle.

# <span id="page-185-0"></span>**Modifica delle opzioni di visualizzazione dell'appuntamento**

I calendari offrono tre diverse opzioni di visualizzazione degli appuntamenti, selezionabili facendo clic con il pulsante destro del mouse su un calendario nel riquadro di visualizzazione. Le opzioni sono: **Visualizzazione grafica**, **Visualizzazione testuale** e **Visualizzazione riepilogativa**.

Quando è attiva la Visualizzazione grafica o la Visualizzazione testuale, tutte e tre le opzioni sono elencate nel menu contestuale di primo livello. Quando è attiva la Visualizzazione riepilogativa, ogni opzione è nidificata nelle opzioni **Visualizzazione appuntamenti**. Ad esempio:

Fare clic con il pulsante destro del mouse nella vista Visualizzazione riepilogativa e selezionare **Visualizzazione appuntamenti** > **Grafica** o **Testo**.

**Importante:** se il dispositivo prevede un'utilità per la lettura dello schermo, il calendario imposta automaticamente la Visualizzazione riepilogativa per una maggiore facilità d'uso. Tuttavia, se si imposta manualmente l'opzione di Visualizzazione grafica mentre l'utilità per la lettura dello schermo è in esecuzione, la configurazione automatica verrà disabilitata e la sessione successiva si aprirà con la Visualizzazione Grafica. Questo comportamento è indipendente per ogni accesso/ utente su un dispositivo e per ogni diversa finestra del calendario aperta dall'utente. Ad esempio, per Giorno, Settimane, Mese e per le diverse opzioni del calendario selezionabili dalla barra degli strumenti.

# <span id="page-185-1"></span>**Selezione dei calendari da visualizzare**

GroupWise consente di visualizzare più calendari nel calendario principale di GroupWise. È possibile decidere di visualizzare il calendario GroupWise principale, i calendari personali e condivisi.

Nell'Elenco cartelle semplice della vista Calendario, selezionare la casella di controllo Calendario accanto ai calendari da visualizzare.

Per visualizzare l'Elenco cartelle semplice, fare clic sulla freccia del menu a discesa dell'elenco cartelle (al di sopra dell'elenco cartelle e a destra di Online o Caching), quindi fare clic su **Semplice**, **Completo o Preferiti**.

## <span id="page-185-2"></span>**Visualizzazione di una data diversa nel calendario**

Per visualizzare una data diversa nel calendario:

**1** Se nella vista è presente la barra degli strumenti Calendario, fare clic su  $\blacksquare$ , quindi fare clic su una data.

oppure

Se nella vista non è presente una barra degli strumenti, fare clic su **Visualizza** > **Vai alla data**, specificare una data, quindi fare clic su **OK**.

**2** Se nella vista è presente una barra degli strumenti Calendario, fare clic su ...

oppure

Se nella vista non è presente una barra degli strumenti Calendario, fare clic su **Visualizza** > **Vai alla data di oggi**.

In alcune viste non è possibile passare a una data diversa.

# <span id="page-186-0"></span>**Visualizzazione degli eventi della durata di una giornata intera nel calendario**

Gli eventi dell'intera giornata si trovano nella parte superiore del Calendario, nel riquadro Eventi giornata intera nella vista calendario Giorno o Settimana.

Per informazioni su come cambiare la vista calendario passando alla vista Giorno o Settimana, vedere [Spostamento all'interno del Calendario.](#page-186-1)

# <span id="page-186-1"></span>**Spostamento all'interno del Calendario**

Usare la barra degli strumenti Calendario per spostarsi all'interno del calendario.

*Figura 25-1 Barra degli strumenti Calendario*

24/10/2018▼ 4 | ▶ ‰ Oggi 1 Giorno 7 Settimana 31 Mese 365 Anno 11 Colonne multi-utente  $\boxed{0} \times \boxed{1}$  + -

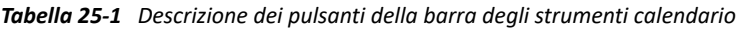

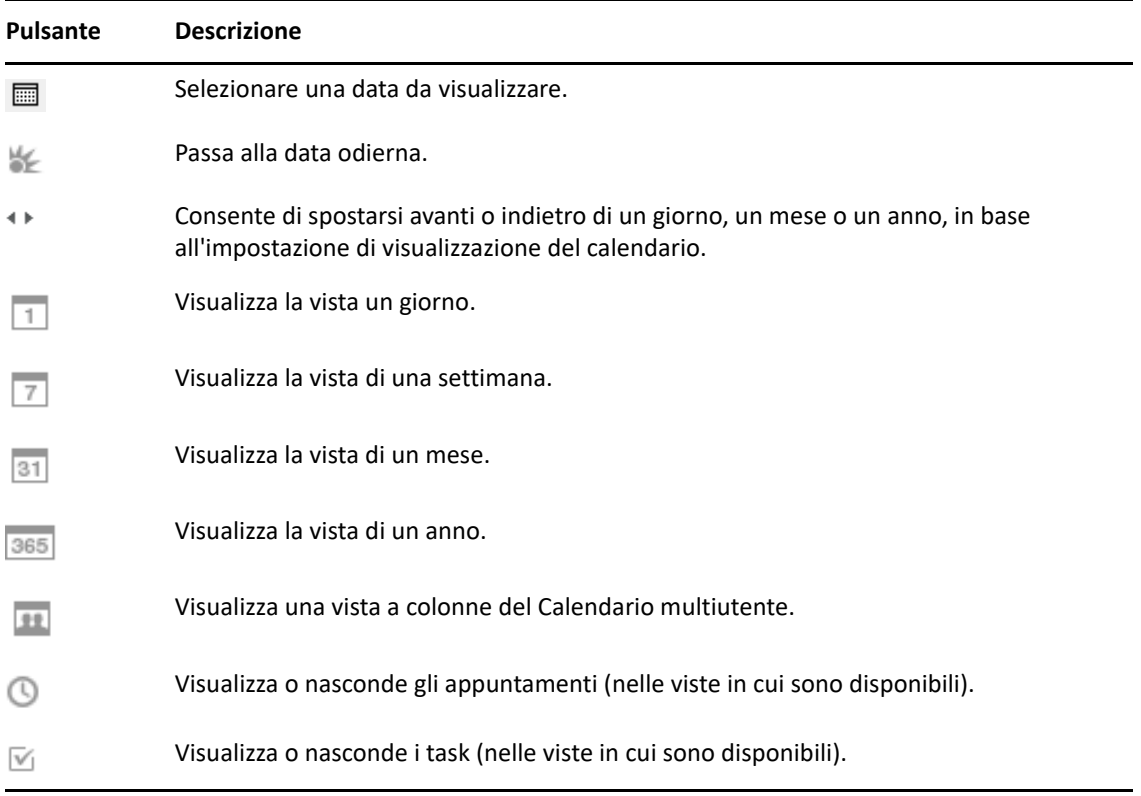

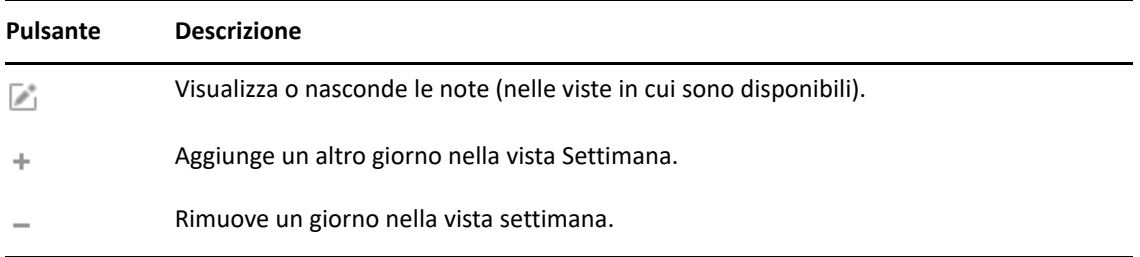

Utilizzare la navigazione per mese per cambiare giorno quando nella barra degli strumenti Calendario è selezionata la vista **giornaliera** o **settimanale**.

*Figura 25-2 Navigazione per mese*

| gennaio 2014  |  |                               |  |                 |  |   |
|---------------|--|-------------------------------|--|-----------------|--|---|
|               |  | D L M M G V S                 |  |                 |  |   |
|               |  |                               |  | $1 \t2 \t3 \t4$ |  |   |
|               |  | $5 \t6 \t7 \t8 \t9 \t10 \t11$ |  |                 |  |   |
|               |  | 12 13 14 15 16 17 18          |  |                 |  |   |
|               |  | 19 20 21 22 23 24 25          |  |                 |  |   |
|               |  | 26 27 28 29 30 31             |  |                 |  |   |
| febbraio 2014 |  |                               |  |                 |  |   |
|               |  |                               |  |                 |  | 1 |
|               |  | 2 3 4 5 6 7                   |  |                 |  | 8 |
|               |  | 9 10 11 12 13 14 15           |  |                 |  |   |
|               |  | 16 17 18 19 20 21 22          |  |                 |  |   |
|               |  | 23 24 25 26 27 28             |  |                 |  |   |

# <span id="page-187-0"></span>**Visualizzazione di due fusi orari nel calendario**

È possibile visualizzare due diversi fusi orari nel calendario. Inoltre, è possibile passare rapidamente tra due fusi orari. Questo si rivela utile se si viaggia frequentemente cambiando fuso orario o se è necessario pianificare riunioni tra fusi orari diversi.

- **1** Fare clic con il pulsante destro del mouse sul calendario e selezionare **Fuso orario addizionale**.
- **2** Selezionare **Visualizza fuso orario addizionale**.
- **3** Digitare un'etichetta per il fuso orario aggiuntivo, ad esempio Roma.
- **4** Selezionare il fuso orario dall'altro elenco a discesa **Fuso orario**.
- **5** Immettere un'etichetta per il fuso orario della workstation.
- **6** Selezionare il fuso orario dell'area in cui è ubicata la workstation dall'elenco a discesa Fuso orario workstation.
- **7** Fare clic su **OK.**

Per passare da un fuso orario a un altro, fare clic su **Scambia** nella finestra Fuso orario aggiuntivo. Se si seleziona **Scambio** è possibile anche modificare il fuso orario del computer.

# <span id="page-188-0"></span>**Uso delle differenze di ora e data**

È possibile configurare il calendario in modo che visualizzi la differenza tra i fusi orari e calcoli le date di inizio e fine in base al numero di giorni specificato.

Utilizzare la funzione Differenza fuso orario per visualizzare il fuso orario in un'area in base al fuso orario in un'area diversa. Ad esempio, se ci si trova a New York, è possibile utilizzare Differenza fuso orario per conoscere l'ora attuale a Londra.

È possibile calcolare una data di inizio o di fine in base a una determinata data e a un numero specifico di giorni. Ad esempio, potrebbe essere prevista una scadenza di 90 giorni dopo una determinata azione. L'opzione Differenza tra date consente di calcolare la data di scadenza.

## **Calcolo di una data di inizio o fine**

Per calcolare la data di inizio o di fine:

- **1** Fare clic su **Strumenti** > **Differenza tra date**.
- **2** Per calcolare una data di inizio in base alla data di fine, fare clic sui tasti freccia per spostarsi avanti o indietro di un mese o anno alla volta nella casella di gruppo **Data di fine**, quindi selezionare una data.

oppure

Per calcolare una data di fine in base alla data di inizio, fare clic sui tasti freccia per spostarsi avanti o indietro di un mese o un anno alla volta nella casella di gruppo **Data di inizio**, quindi selezionare una data.

- **3** Immettere un numero nella casella di testo **Numero giorni di differenza**.
- **4** Fare clic su **Calcola data di inizio** per visualizzare la data di inizio calcolata nella casella di testo **Data di inizio** e nel calendario.

oppure

Fare clic su **Calcola data di fine** per visualizzare la data di fine calcolata nella casella di testo **Data di fine** e nel calendario.

## <span id="page-188-1"></span>**Descrizione delle icone degli elementi del calendario**

Le icone visualizzate nel calendario forniscono ulteriori informazioni sugli elementi. Per ulteriori informazioni, consultare [Identificazione delle icone visualizzate accanto agli elementi](#page-48-0).

# <span id="page-188-2"></span>**Descrizione dell'ombreggiatura del calendario**

Gli appuntamenti del calendario vengono visualizzati con ombreggiature diverse, a seconda della modalità di visualizzazione degli appuntamenti:

- **Occupato**. L'appuntamento viene visualizzato in grigio.
- **Libero**. L'appuntamento viene visualizzato in bianco.
- **Fuori ufficio**. L'appuntamento viene visualizzato in grigio scuro.
- **Flessibile**. L'appuntamento viene visualizzato in grigio con strisce bianche e grigie a lato.

Per modificare lo stato **Mostra appuntamento come** di un appuntamento:

Fare clic su **Azioni** > **Mostra appuntamento come**, quindi selezionare **Occupato**, **Libero**, **Fuori ufficio** o **Flessibile**.

## <span id="page-189-0"></span>**Visualizzazione di una cartella come calendario**

Questo metodo è utile se si memorizzano tutti gli appuntamenti o altri elementi relativi a un progetto o cliente specifico in un'unica cartella e si desidera visualizzare solo la pianificazione del progetto.

- **1** Fare clic sulla cartella di un progetto nell'Elenco cartelle.
- **2** Fare clic su **Visualizza** > **Impostazioni di visualizzazione** > **come Calendario** per visualizzare tutti gli elementi pianificati e accettati che sono stati salvati nella visualizzazione della cartella.

## <span id="page-189-1"></span>**Apertura di una nuova vista Calendario**

È possibile aprire una nuova vista Calendario in un'altra finestra all'esterno della cartella Calendario.

Fare clic su **Finestra** > **Calendario**, quindi su una vista calendario.

È possibile visualizzare il Calendario per giorno, settimana, settimana e mese, mese e anno.

Sono disponibili anche altre viste, ad esempio Calendario desktop, Blocco appunti, Progetti giornalieri, Pianificazione giornaliera e Pianificazione progetti. Queste viste vengono aperte in finestre separate e forniscono un'alternativa alla visualizzazione del Calendario attuale. Opzioni quali Calendario desktop offrono una vista creativa degli appuntamenti e dei task garantendo comunque la flessibilità di poter aggiungere appuntamenti e task in base alle proprie esigenze.

# 26 <sup>26</sup>**Gestione del calendario**

<span id="page-190-0"></span>Fare riferimento a queste sezioni per informazioni specifiche sulla gestione dei calendari in GroupWise.

- ["Lettura di una voce del calendario" a pagina 191](#page-190-1)
- ["Creazione di un calendario personale" a pagina 191](#page-190-2)
- ["Personalizzazione di un nuovo calendario" a pagina 192](#page-191-0)
- ["Invio di un calendario" a pagina 197](#page-196-0)
- ["Esporta un calendario" a pagina 198](#page-197-0)
- ["Importazione di un calendario" a pagina 198](#page-197-1)

## <span id="page-190-1"></span>**Lettura di una voce del calendario**

Per leggere una voce del calendario:

- **1** Nell'Elenco cartelle, fare clic su **Calendario**.
- **2** Fare doppio clic sull'elemento da leggere.

In tutte le viste, tranne la vista Anno, è possibile posizionare il puntatore del mouse sulla maggior parte degli elementi in modo da visualizzare ulteriori informazioni, ad esempio l'oggetto, l'ora, il luogo e il destinatario.

# <span id="page-190-2"></span>**Creazione di un calendario personale**

Per creare un calendario personale:

- **1** Fare clic su **File** > **Nuovo** > **Calendario**.
- **2** Immettere il nome del nuovo calendario.
- **3** (Facoltativo) Fare clic su **Colore**. Selezionare un colore per il calendario facendo clic su un quadratino colorato. Fare clic su **OK**.
- **4** Selezionare l'ordine in cui visualizzare i calendari, scegliendo il calendario e facendo clic su **Sposta su** o **Sposta giù**.
- **5** Fare clic su **OK**.

# <span id="page-191-0"></span>**Personalizzazione di un nuovo calendario**

È possibile impostare diverse opzioni per personalizzare la vista Calendario. Ad esempio, è possibile semplificarla per vedere i giorni lavorativi specificando il primo giorno della settimana ed evidenziando i weekend.

- ["Personalizzazione delle viste Calendario per un nuovo calendario" a pagina 192](#page-191-1)
- ["Definizione dell'orario di lavoro" a pagina 194](#page-193-0)
- ["Modifica del primo giorno della settimana nel calendario" a pagina 195](#page-194-0)
- ["Evidenziazione dei weekend" a pagina 195](#page-194-1)
- ["Visualizzazione dei numeri delle settimane" a pagina 195](#page-194-2)
- ["Impostazione dell'inclusione di se stessi nei nuovi appuntamenti" a pagina 195](#page-194-3)
- ["Impostazione della modalità di visualizzazione della lunghezza di un appuntamento" a](#page-195-0)  [pagina 196](#page-195-0)
- ["Modifica del colore di un calendario" a pagina 196](#page-195-1)
- ["Modifica dello sfondo per le aree dei calendari" a pagina 197](#page-196-1)

#### <span id="page-191-1"></span>**Personalizzazione delle viste Calendario per un nuovo calendario**

È possibile selezionare le varie viste Calendario di GroupWise per offrire l'aspetto più appropriato alle proprie esigenze. È ad esempio possibile scegliere di rimuovere i calendari mensili dalla vista Settimana o visualizzare i calendari con le pagine simili a un planner.

Le seguenti sezioni includono esempi di alcuni metodi di personalizzazione della vista Calendario. In queste sezioni non vengono fornite informazioni su tutte le viste possibili, ma vengono illustrate le modalità per eseguire alcune modifiche comuni.

- ["Modifica di una vista Calendario" a pagina 192](#page-191-2)
- ["Rimozione del calendario Mese dalla vista Settimana" a pagina 193](#page-192-0)
- ["Aggiunta dei calendari mensili alla vista Mese" a pagina 193](#page-192-1)
- ["Aggiunta della navigazione estesa al Calendario" a pagina 194](#page-193-1)
- ["Salvataggio di una vista Calendario" a pagina 194](#page-193-2)

#### <span id="page-191-2"></span>**Modifica di una vista Calendario**

Per modificare la vista calendario:

- **1** Fare clic su **Calendario** sulla barra di navigazione.
- **2** Fare clic con il pulsante destro del mouse sulla vista che si desidera modificare, quindi scegliere **Proprietà**.

Verrà visualizzata la finestra di dialogo Proprietà vista Calendario.

La finestra di dialogo Proprietà vista Calendario consente di modificare la vista utilizzata per visualizzare i calendari del giorno, della settimana, del mese, dell'anno e multiutente.

**3** Selezionare il nome della vista che desidera modificare, quindi fare clic su **Modifica**.

Verrà visualizzata la finestra di dialogo Modifica vista.

**4** Fare clic sulla freccia giù per aprire l'elenco a discesa **Vista**.

L'elenco a discesa **Vista** contiene una vasta gamma di viste disponibili.

- **5** Selezionare la vista che si desidera utilizzare, quindi fare clic su **OK** per chiudere la finestra di dialogo Modifica vista.
- **6** Fare clic su **OK** per chiudere la finestra di dialogo Proprietà vista Calendario.

#### <span id="page-192-0"></span>**Rimozione del calendario Mese dalla vista Settimana**

Può essere opportuno rimuovere il calendario Mese dalla vista Settimana per fare spazio alla visualizzazione degli appuntamenti settimanali.

- **1** Fare clic su **Calendario** sulla barra di navigazione.
- **2** Fare clic con il pulsante destro del mouse su **Settimana**, quindi scegliere **Proprietà**.

Verrà visualizzata la finestra di dialogo Proprietà vista Calendario.

**3** Selezionare **Settimana**, quindi fare clic su **Modifica**.

Verrà visualizzata la finestra di dialogo Modifica vista.

- **4** Fare clic sulla freccia giù per aprire l'elenco a discesa **Vista**.
- **5** Selezionare **Settimana**, non **Settimana (Default)**, quindi scegliere **OK** per chiudere la finestra di dialogo Modifica vista.
- **6** Fare clic su **OK** per chiudere la finestra di dialogo Proprietà vista Calendario.

A questo punto, la visualizzazione del calendario settimanale esclude la visualizzazione del calendario mensile.

#### <span id="page-192-1"></span>**Aggiunta dei calendari mensili alla vista Mese**

Per default, la vista Mese mostra gli appuntamenti del mese corrente. Per mostrare i calendari mensili per il mese precedente e numerosi mesi successivi, modificare la vista Mese da **Mese (Default)** a **Mese e Calendario**.

- **1** Fare clic su **Calendario** sulla barra di navigazione.
- **2** Fare clic con il pulsante destro del mouse su **Mese**, quindi scegliere **Proprietà**.

Verrà visualizzata la finestra di dialogo Proprietà vista Calendario.

**3** Selezionare **Mese**, quindi fare clic su **Modifica**.

Verrà visualizzata la finestra di dialogo Modifica vista.

- **4** Fare clic sulla freccia giù per aprire l'elenco a discesa **Vista**.
- **5** Selezionare **Mese e Calendario**, quindi fare clic su **OK** per chiudere la finestra di dialogo Modifica vista.
- **6** Fare clic su **OK** per chiudere la finestra di dialogo Proprietà vista Calendario.

A questo punto, quando si visualizza il calendario mensile, sotto al calendario degli appuntamenti attuali verrà visualizzato il numero di calendari mensili appropriato alla finestra GroupWise.

#### <span id="page-193-1"></span>**Aggiunta della navigazione estesa al Calendario**

Per default, viene visualizzato il calendario con la funzione Spostamento semplice selezionata. La funzione Spostamento semplice consente di spostarsi avanti o indietro di un giorno, una settimana, un mese o un anno, in base alla vista Calendario selezionata, facendo clic sul pulsante Avanti o Indietro.

La funzione Spostamento esteso fornisce funzionalità aggiuntive che consentono di spostarsi avanti o indietro di 1, 7, 31 o 365 giorni.

- **1** Fare clic su **Calendario** sulla barra di navigazione.
- **2** Fare clic con il pulsante destro del mouse su una vista, quindi scegliere **Proprietà**.

Verrà visualizzata la finestra di dialogo Proprietà vista Calendario.

- **3** Selezionare **Spostamento esteso**.
- **4** Fare clic su **OK** per chiudere la finestra di dialogo Proprietà vista Calendario.

A questo punto, quando si visualizza il calendario mensile, sotto al calendario degli appuntamenti attuali verrà visualizzato il numero di calendari mensili appropriato alla finestra GroupWise.

#### <span id="page-193-2"></span>**Salvataggio di una vista Calendario**

È possibile salvare una vista calendario personalizzata.

- **1** Fare clic su **Calendario** sulla barra di navigazione.
- **2** Personalizzare le viste calendario.
- **3** Fare clic con il pulsante destro del mouse su una vista, quindi scegliere **Proprietà**.

Verrà visualizzata la finestra di dialogo Proprietà vista Calendario.

- **4** Selezionare la vista che si desidera salvare, quindi fare clic su **Nuovo**.
- **5** Digitare il nome della vista personalizzata, selezionare un tipo di vista, quindi fare clic su **OK**. La nuova vista verrà aggiunta all'elenco delle viste.

#### <span id="page-193-0"></span>**Definizione dell'orario di lavoro**

L'orario di lavoro mostra ad altri utenti i momenti di disponibilità e influisce sulla visualizzazione dei calendari. Per default, GroupWise suppone una giornata lavorativa dalle 8:00 alle 17:00, da lunedì a venerdì. Se l'orario di lavoro è diverso, è possibile impostare la visualizzazione dell'orario di conseguenza.

- **1** Fare clic su **Strumenti** > **Opzioni**.
- **2** Fare doppio clic su **Calendario**, quindi fare clic sulla scheda **Orario di ufficio**.
- **3** (Facoltativo) Se si è sempre disponibili per gli appuntamenti, fare clic su **Sempre disponibile** e ignorare i passaggi successivi.
- **4** Nel campo **Ora di inizio**, specificare l'ora di inizio tipica della giornata lavorativa.
- **5** Nel campo **Ora di fine**, specificare l'ora di fine tipica della giornata lavorativa.
- **6** Selezionare i giorni di lavoro e lasciare i giorni liberi deselezionati.
- **7** Confermare che il fuso orario è visualizzato correttamente.

Se il fuso orario non è corretto, fare clic con il pulsante destro del mouse sull'orologio sulla barra delle applicazioni di Windows, selezionare **Modifica data/ora**, fare clic sulla scheda **Fuso orario**, quindi selezionare il fuso orario corretto.

**8** Fare clic su **OK**.

### <span id="page-194-0"></span>**Modifica del primo giorno della settimana nel calendario**

Per determinare il primo giorno della settimana, GroupWise verifica le impostazioni internazionali del sistema operativo installato sulla workstation. Se lo si desidera, è possibile impostare un giorno della settimana diverso da quello di default.

- **1** Fare clic su **Strumenti** > **Opzioni**.
- **2** Fare doppio clic su **Calendario**, quindi selezionare la scheda **Generale**.
- **3** Selezionare un giorno nella casella di gruppo **Opzioni di visualizzazione calendario**, quindi scegliere **OK**.

## <span id="page-194-1"></span>**Evidenziazione dei weekend**

È possibile evidenziare i weekend e facilitare la differenziazione di weekend e giorni lavorativi nel Calendario.

- **1** Fare clic su **Strumenti** > **Opzioni**.
- **2** Fare doppio clic su **Calendario**, quindi selezionare la scheda **Generale**.
- **3** Selezionare la casella di controllo **Evidenzia weekend**, quindi fare clic su **OK**.

#### <span id="page-194-2"></span>**Visualizzazione dei numeri delle settimane**

Per visualizzare i numeri delle settimane:

- **1** Fare clic su **Strumenti** > **Opzioni**.
- **2** Fare doppio clic su **Calendario**, quindi selezionare la scheda **Generale**.
- **3** Selezionare la casella di controllo **Mostra numeri settimana**, quindi fare clic su **OK**.

#### <span id="page-194-3"></span>**Impostazione dell'inclusione di se stessi nei nuovi appuntamenti**

Per default, GroupWise include sempre automaticamente il proprio nome nell'elenco **A** quando si crea un nuovo appuntamento. È possibile disabilitare questa funzione in modo che l'utente non venga incluso automaticamente, oppure abilitarla qualora sia disabilitata.

- **1** Fare clic su **Strumenti** > **Opzioni**.
- **2** Fare doppio clic su **Calendario**, quindi selezionare la scheda **Generale**.
- **3** Selezionare la casella di controllo **Inserisci utente nei nuovi appuntamenti**, quindi fare clic su **OK**.

## <span id="page-195-0"></span>**Impostazione della modalità di visualizzazione della lunghezza di un appuntamento**

Quando si configura la modalità di visualizzazione della durata dei nuovi appuntamenti, è possibile stabilire se visualizzare la durata o data e ora di fine dell'appuntamento. È inoltre possibile impostare la lunghezza di default degli appuntamenti.

- ["Visualizzazione della durata degli appuntamenti per durata o data/ora di fine" a pagina 196](#page-195-2)
- ["Impostazione della lunghezza di default di un appuntamento" a pagina 196](#page-195-3)

#### <span id="page-195-2"></span>**Visualizzazione della durata degli appuntamenti per durata o data/ora di fine**

Per default GroupWise visualizza la lunghezza dell'appuntamento in base alla durata. In altre parole, quando si crea un appuntamento, viene visualizzato un campo in cui è possibile inserire la durata (ad esempio 30 minuti o 2 ore) per indicare la lunghezza dell'appuntamento.

Se lo si desidera, è possibile specificare una data e un'ora di fine per ciascun appuntamento. Se si utilizza questa opzione, nel momento in cui si crea un nuovo appuntamento viene visualizzato un campo per l'immissione di una data di fine e un altro campo per l'immissione di un'ora di fine.

- **1** Fare clic su **Strumenti** > **Opzioni**.
- **2** Fare doppio clic su **Calendario**, quindi selezionare la scheda **Generale**.
- **3** In **Visualizza durata appuntamento con** selezionare **Durata** o **Data e ora di fine**, quindi fare clic su **OK**.

#### <span id="page-195-3"></span>**Impostazione della lunghezza di default di un appuntamento**

Per default i nuovi appuntamenti hanno sempre la durata di un'ora. Tuttavia, è anche possibile modificare l'ora al momento della creazione. Ad esempio, se la maggior parte degli appuntamenti impostati hanno una durata di almeno 30 minuti, è possibile impostare 30 minuti come valore di default.

- **1** Fare clic su **Strumenti** > **Opzioni**.
- **2** Fare doppio clic su **Calendario**, quindi selezionare la scheda **Generale**.
- **3** Specificare le ore e i minuti nel campo **Durata di default appuntamenti**, quindi fare clic su **OK**.

#### <span id="page-195-1"></span>**Modifica del colore di un calendario**

Per modificare il colore di un calendario:

- **1** Nell'Elenco cartelle, fare clic sul quadrato colorato Calendario.
- **2** Selezionare un colore.

## <span id="page-196-1"></span>**Modifica dello sfondo per le aree dei calendari**

È possibile modificare lo sfondo per gli eventi di un'intera giornata, gli appuntamenti, le note e i task.

- **1** Fare clic su **Strumenti** > **Opzioni**.
- **2** Fare doppio clic su **Calendario**, quindi selezionare la scheda **Generale**.
- **3** In **Opzioni per colori e linee**, specificare se usare un colore di sfondo per gli **Eventi giornata intera**, gli **Appuntamenti**, le **Note** e i **Task**.
- **4** Se si sceglie di visualizzare un colore di sfondo per uno degli elementi del calendario, selezionare un colore per ciascun elemento.

Per usare i colori dello sfondo di default di GroupWise 6.0, fare clic su **GW60**. Per usare i colori dello sfondo di default di GroupWise 6.5, fare clic su **GW65**. I colori di sfondo di default di GroupWise 6.5 corrispondono a quelli di GroupWise 7.

- **5** Scegliere se si desidera visualizzare righe di separazione per le note e i task.
- **6** Fare clic su **OK**, quindi su **Chiudi**.

# <span id="page-196-0"></span>**Invio di un calendario**

Quando si invia un calendario, questo viene inviato come calendario Internet allegato a un messaggio e-mail. Gli allegati con calendari Internet hanno un'estensione  $\text{.ics.}$ 

- **1** Fare clic con il pulsante destro del mouse sul calendario da esportare, quindi selezionare **Invia**.
- **2** Selezionare l'intervallo di tempo.

Selezionare **Intero calendario** per inviare tutto il calendario.

oppure

Selezionare **Precedente** per inviare parte del calendario. Se si seleziona **Precedente**, è necessario specificare un intervallo di giorni per l'invio.

**3** Selezionare il livello di dettaglio:

**Solo ore libere:** Invia solo le informazioni sulle ore libere per il calendario, ma non le informazioni sugli elementi del calendario.

**Ore libere e oggetto:** Invia le informazioni sulle ore libere e l'oggetto dell'appuntamento.

**Dettagli completi:** Invia le ore libere e tutte le informazioni associate agli elementi del calendario.

- **4** Selezionare **Includi elementi privati** per includere gli elementi privati.
- **5** Selezionare **Includi allegati** per includere gli allegati.
- **6** Fare clic su **OK**.

Viene creato un nuovo messaggio e-mail con un allegato . ics.

**7** Specificare a chi inviare il messaggio, quindi fare clic su **Invia**.

# <span id="page-197-0"></span>**Esporta un calendario**

Quando si esporta un calendario, questo viene esportato come calendario Internet. Gli allegati con calendari Internet hanno un'estensione .ics.

- **1** Fare clic con il pulsante destro del mouse sul calendario da esportare, quindi selezionare **Esporta**.
- **2** Digitare il nome file dell'elemento nel campo **Nome file**.
- **3** Per salvare l'elemento in una directory diversa rispetto a quella visualizzata, ricercare la directory desiderata.
- **4** Fare clic su **Salva**.

# <span id="page-197-1"></span>**Importazione di un calendario**

È possibile importare un calendario salvato come file .ics. Per informazioni sul salvataggio di un calendario come file, vedere [Esporta un calendario](#page-197-0)

- **1** Fare clic con il pulsante destro del mouse sulla scheda **Calendario** oppure sul calendario principale, quindi fare clic su **Importa calendario**.
- **2** Specificare il nome del file del calendario che si desidera importare, incluso il percorso del file, oppure fare clic su **Sfoglia** per individuare le file.
- **3** (Condizionale) Se si desidera rinominare il calendario, specificare un nuovo nome, altrimenti lasciare invariato il nome esistente specificato nel campo **Nome**.

Se il nome specificato per il nuovo calendario corrisponde al nome di un altro calendario, il nuovo calendario viene aggiunto nel calendario esistente.

- **4** Se disponibile per il calendario che si sta importando, digitare una descrizione, quindi scegliere se effettuare una sostituzione o un'aggiunta al contenuto esistente.
- **5** Fare clic su **OK**.

# 27 <sup>27</sup>**Invio di elementi del calendario**

<span id="page-198-0"></span>Fare riferimento a questa sezione per informazioni sull'invio di elementi del calendario.

- ["Comprensione degli elementi del calendario" a pagina 199](#page-198-1)
- ["Pianificazione di appuntamenti" a pagina 199](#page-198-2)
- ["Pianificazione delle riunioni con Zoom" a pagina 209](#page-208-0)
- ["Invio di note" a pagina 211](#page-210-0)
- ["Pianificazione di elementi ricorrenti" a pagina 212](#page-211-0)

# <span id="page-198-1"></span>**Comprensione degli elementi del calendario**

È possibile pianificare appuntamenti e note per se stessi e altri utenti. È inoltre possibile riservare un determinato periodo di tempo con un appuntamento personale.

Per informazioni su come appuntamenti e promemoria variano da altri tipi di elementi, vedere [Descrizione dei tipi di elementi di GroupWise.](#page-42-0)

Per determinare se un utente parteciperà a una riunione, è possibile controllare se nella finestra Proprietà dell'elemento è indicato lo stato Accettato o Rifiutato. Per ulteriori informazioni, consultare [Utilizzo degli elementi inviati](#page-144-0).

Tutti gli elementi pianificati possono essere ritirati o ripianificati, anche se i destinatari li hanno già aperti e accettati. Per ulteriori informazioni, vedere la [Ritiro di e-mail inviate](#page-147-0) e il [Modifica di](#page-148-0)  [appuntamenti, task e note inviati.](#page-148-0)

Per ulteriori informazioni sulla gestione degli elementi dopo l'invio o la ricezione, vedere [Invio di e](#page-104-0)[mail](#page-104-0) e [Ricezione e risposta a e-mail.](#page-152-0)

# <span id="page-198-2"></span>**Pianificazione di appuntamenti**

Utilizzare gli appuntamenti per pianificare periodi di tempo a una data specifica o in un intervallo di date.

La funzione Ricerca ore libere consente di trovare un orario in cui tutti gli utenti e le risorse desiderati sono disponibili per un appuntamento.

Quando si esegue una ricerca delle ore libere per gli utenti che si trovano in un diverso fuso orario, GroupWise prende in considerazione tale differenza di fuso orario. Ad esempio, se si cerca di pianificare una riunione con un collega in un fuso orario sette ore dopo il proprio, il giorno di lavoro del collega è bloccato nella ricerca ora libere dopo le 10:00 del proprio orario.

Quando si pianifica un appuntamento includendosi come partecipante, GroupWise accetta automaticamente l'appuntamento a meno che non vi sia un appuntamento in conflitto, nel qual caso si riceve una notifica che avvisa dell'appuntamento in conflitto. Questa situazione si verifica quando si cerca di inviare l'appuntamento.

- ["Pianificazione di un appuntamento per se stessi" a pagina 200](#page-199-0)
- ["Pianificazione di un appuntamento per più persone" a pagina 201](#page-200-0)
- ["Utilizzo della funzione Ricerca ore libere per verificare la disponibilità" a pagina 202](#page-201-0)
- ["Pianificazione del tempo di viaggio" a pagina 204](#page-203-0)
- ["Descrizione degli eventi di una giornata intera" a pagina 205](#page-204-0)
- ["Impostazione orario" a pagina 206](#page-205-0)
- ["Impostazione di un fuso orario per un appuntamento" a pagina 206](#page-205-1)
- ["Annullamento di un appuntamento" a pagina 207](#page-206-0)
- ["Annullamento di un appuntamento ricorrente" a pagina 208](#page-207-0)
- ["Modifica di un appuntamento" a pagina 208](#page-207-1)
- ["Copia di un appuntamento" a pagina 208](#page-207-2)

#### <span id="page-199-0"></span>**Pianificazione di un appuntamento per se stessi**

Quando non si è disponibili per riunioni, è possibile pianificare un appuntamento personale per tali orari. Quando un altro utente organizza un appuntamento ed esegue una ricerca delle ore libere, rileverà che l'utente desiderato non è disponibile per gli orari specificati, ma potrà sempre ripianificare l'appuntamento.

Gli appuntamenti personali vengono inseriti nel Calendario alla data specificata. Non vengono invece inseriti nella propria cassetta postale, né nelle cassette postali di altri utenti. Inoltre, tutti gli appuntamenti personali vengono salvati nel calendario principale di GroupWise. Per spostarli in un calendario personale, trascinarli e rilasciarli nel calendario personale dopo la creazione.

**1** Sulla barra degli strumenti, fare clic sulla freccia accanto al pulsante **Nuovo appuntamento**, quindi scegliere **Appuntamento personale**.

oppure

Nel Calendario, aprire una visualizzazione con un elenco di appuntamenti, selezionare una data, quindi fare doppio clic sull'ora del giorno.

- **2** (Facoltativo) Immettere un oggetto e un luogo.
- **3** Specificare la data di inizio.

oppure

Fare clic su **interest per specificare una data o una data automatica per l'appuntamento. Per creare** un appuntamento ricorrente, vedere [Pianificazione di elementi ricorrenti.](#page-211-0)

oppure

Selezionare **Evento giornata intera** per un evento che occupa tutta una giornata.

Per ulteriori informazioni sugli eventi di una giornata intera, vedere [Descrizione degli eventi di](#page-204-0)  [una giornata intera.](#page-204-0)

**4** Specificare l'ora di inizio e la durata. La durata può essere in minuti, ore o giorni.

- **5** Specificare come si desidera visualizzare l'appuntamento nella casella di riepilogo **Mostra come**. Gli appuntamenti possono essere visualizzati come **Occupato**, **Libero**, **Fuori ufficio** o **Flessibile**.
- **6** (Facoltativo) Se l'appuntamento richiede un viaggio, è possibile pianificare anche il tempo di viaggio. Per pianificare il tempo di viaggio, fare clic sull'icona del Tempo di viaggio . Per informazioni, vedere [Pianificazione del tempo di viaggio.](#page-203-0)
- **7** (Facoltativo) Digitare un messaggio.

È possibile specificare diverse opzioni, ad esempio assegnare una priorità alta all'appuntamento, facendo clic sulla scheda **Opzioni**.

- **8** (Facoltativo) Per specificare il tipo di appuntamento da visualizzare, fare clic su **Azioni** > **Mostra appuntamento come**, quindi selezionare un tipo.
- **9** Fare clic su **Pubblica** sulla barra degli strumenti.

#### <span id="page-200-0"></span>**Pianificazione di un appuntamento per più persone**

Se si pianifica un appuntamento per due o più persone, le opzioni da tenere in considerazione per la creazione dell'appuntamento sono diverse. Ad esempio:

- Partecipanti previsti e partecipanti facoltativi
- Modalità di visualizzazione dell'elemento sul calendario (libero, occupato, ecc.)
- Necessità di pianificare il tempo di viaggio
- Necessità di pianificare una risorsa o aggiungere un pool di risorse per automatizzare la selezione della risorsa

Per pianificare un appuntamento per due o più persone:

- **1** Fare clic su **Nuovo appuntamento** sulla barra degli strumenti.
- **2** Nel campo **A**, digitare un nome utente, quindi premere Invio. Ripetere l'operazione per gli altri utenti. Includere gli ID delle risorse o dei pool di risorse (come le sale conferenza) nel campo **A**. Se necessario, fare clic su **+Cc** o **+Cn** per aggiungere i relativi campi, quindi digitare i nomi utente nelle caselle **Cc** e **Cn**.

oppure

Per selezionare i nomi utente o le risorse da un elenco, fare clic su **Indirizzo** sulla barra degli strumenti, fare doppio clic su ciascun utente, quindi fare clic su **OK**.

Il proprio nome viene aggiunto automaticamente nel campo **A** dell'appuntamento. Quando viene inviato, l'appuntamento viene automaticamente aggiunto nel calendario. Se non si desidera essere inclusi nel messaggio, cancellare il proprio nome dal campo **A**.

Se si aggiunge più di un luogo a un appuntamento come risorsa, solo il primo verrà visualizzato nel campo **Luogo**.

- **3** (Condizionale) Se un luogo non è stato aggiunto come risorsa nel campo **A**, digitare la descrizione del luogo nel campo **Luogo**.
- **4** Specificare la data di inizio.

oppure

Fare clic su **per specificare una data o una data automatica per l'appuntamento. Per creare** un appuntamento ricorrente, vedere [Pianificazione di elementi ricorrenti.](#page-211-0)

oppure

Selezionare **Evento giornata intera** per un evento che occupa tutta una giornata.

Per ulteriori informazioni sugli eventi di una giornata intera, vedere [Descrizione degli eventi di](#page-204-0)  [una giornata intera.](#page-204-0)

- **5** Specificare l'ora di inizio e la durata. La durata può essere in minuti, ore o giorni.
- **6** Specificare come si desidera visualizzare l'appuntamento. Gli appuntamenti possono essere visualizzati come **Occupato**, **Libero**, **Fuori ufficio** o **Flessibile**.

I destinatari specificati nei campi **Cc** e **Cn** ricevono l'appuntamento come Libero.

- **7** (Facoltativo) Se l'appuntamento richiede un viaggio, è possibile pianificare anche il tempo di viaggio. Per pianificare il tempo di viaggio, fare clic sull'icona del Tempo di viaggio . Per informazioni, vedere [Pianificazione del tempo di viaggio.](#page-203-0)
- **8** Digitare un oggetto e un messaggio.
- <span id="page-201-2"></span>**9** Per verificare che le persone e le risorse per l'appuntamento siano disponibili, è possibile effettuare una ricerca delle ore libere facendo clic su **Ricerca ore libere** sulla barra degli strumenti. Per ulteriori informazioni, consultare [Utilizzo della funzione Ricerca ore libere per](#page-201-0)  [verificare la disponibilità.](#page-201-0)

È possibile specificare più opzioni, ad esempio impostare una priorità alta per un appuntamento, richiedere una risposta ai destinatari e molto altro ancora, selezionando la scheda **Opzioni di invio**.

**10** Sulla barra degli strumenti fare clic su **Invia**.

Se l'appuntamento è in conflitto con un appuntamento già presente in calendario, viene offerta la possibilità di continuare con la pianificazione dell'appuntamento o di cambiarlo.

## <span id="page-201-0"></span>**Utilizzo della funzione Ricerca ore libere per verificare la disponibilità**

Utilizzare Ricerca ore libere per trovare un'ora in cui tutte le persone e le risorse che si desidera pianificare per un incontro sono disponibili.

- ["Esecuzione di una ricerca delle ore libere" a pagina 202](#page-201-1)
- ["Modifica delle opzioni per la ricerca delle ore libere" a pagina 204](#page-203-1)
- ["Ricerca delle ore libere e pool di risorse" a pagina 204](#page-203-2)

#### <span id="page-201-1"></span>**Esecuzione di una ricerca delle ore libere**

Per eseguire una ricerca delle ore libere:

- **1** In un appuntamento in corso di creazione, specificare i nomi utente e gli ID delle risorse nel campo **A**.
- **2** Specificare il primo giorno disponibile per la riunione nel campo **Data di inizio**.
- **3** Specificare la durata della riunione.
- **4** Fare clic su **Ricerca ore libere** sulla barra degli strumenti.

La legenda nella parte inferiore della finestra di dialogo Ricerca ore libere descrive il significato dei diversi motivi Mostra appuntamento come nella griglia.

Se l'icona (j) viene visualizzata a sinistra del nome utente o della risorsa, è possibile fare clic sull'ora pianificata davanti a tale nome utente o risorsa nella scheda **Impegni individuali** per visualizzare ulteriori informazioni sull'appuntamento nella casella sottostante. Tuttavia, è necessario assegnare diritti di lettura per l'appuntamento all'utente o alla risorsa nei rispettivi Elenchi accessi per consentirgli di visualizzare l'icona (i). vedere Concessione di diritti di utente [incaricato come proprietario della casella postale](#page-378-0).

Per escludere un nome utente o una risorsa dalla ricerca senza eliminarla, fare clic sulla scheda **Ore disponibili**, quindi selezionare la casella di controllo accanto all'utente o alla risorsa per deselezionarla. L'esclusione di una persona o di una risorsa dalla ricerca è utile quando un utente (ad esempio un destinatario Cc) viene invitato a una riunione a cui però non deve necessariamente partecipare. Per includere il nome di un utente o di una risorsa che è stato precedentemente escluso, fare clic sulla casella di controllo accanto all'utente o alla risorsa da includere.

**5** Fare clic su **Selezione automatica** per selezionare il primo orario disponibile per la riunione, quindi fare clic su **OK** per trasferire nell'appuntamento che si sta pianificando gli utenti, le risorse e l'ora e la durata selezionate.

#### oppure

Fare clic su **Selezione automatica** fino a visualizzare l'ora desiderata, quindi fare clic su **OK** per trasferire nell'appuntamento che si sta pianificando gli utenti, le risorse e l'ora e la durata selezionate.

#### oppure

Selezionare la scheda **Ore disponibili** per visualizzare le ore disponibili per la riunione, fare clic su un'ora per selezionarla, quindi selezionare **OK** per trasferire gli utenti, le risorse, l'ora selezionata e la durata all'appuntamento che si sta pianificando.

**6** Dopo la ricerca, per rimuovere un utente o una risorsa dall'elenco **Invito alla riunione**, selezionare la scheda **Ore disponibili**, fare clic sul nome utente o sulla risorsa da rimuovere, premere **Cancella**, quindi fare clic su **Sì**.

Questa operazione risulta utile se si includono nella ricerca numerose sale conferenze per individuarne una disponibile, per poi eliminare quelle non desiderate.

**7** Completare e inviare l'appuntamento.

Per eseguire una ricerca delle ore libere prima di creare un appuntamento, fare clic su **Strumenti** > **Ricerca ore libere**. Specificare le informazioni desiderate nella finestra di dialogo Ricerca ore libere, quindi fare clic su **OK** per eseguire la ricerca. Dopo aver trovato l'ora desiderata per la riunione, fare clic su **Richiedi riunione** per trasferire le informazioni nella vista del nuovo appuntamento, quindi completare l'appuntamento.

È possibile modificare l'intervallo di ricerca per un appuntamento pianificando l'appuntamento con **Strumenti** > **Ricerca ore libere** e modificando il numero specificato in **N. di giorni da cercare**.

Questo metodo è utile per la pianificazione di appuntamenti ricorrenti o di appuntamenti con gli utenti e si desidera visualizzare le pianificazioni degli utenti anche successivamente ai sette giorni di default.

#### <span id="page-203-1"></span>**Modifica delle opzioni per la ricerca delle ore libere**

È possibile modificare le impostazioni di default per l'intervallo di ricerca, l'ora e i giorni per tutti gli appuntamenti nella scheda **Ricerca ore libere** sotto a Opzioni data/ora.

- **1** Fare clic su **Strumenti** > **Opzioni**, fare doppio clic su **Calendario**, quindi selezionare la scheda **Ricerca ore libere**.
- **2** Modificare le opzioni desiderate.

Le opzioni includono l'intervallo date o giorni specifici da cercare.

**3** Fare clic su **OK**.

#### <span id="page-203-2"></span>**Ricerca delle ore libere e pool di risorse**

A partire da GroupWise 18.5, se durante la creazione di un appuntamento si seleziona un pool di risorse per pianificare una risorsa, la funzione Ricerca ore libere sceglie automaticamente la prima risorsa disponibile nell'elenco del pool di risorse. La risorsa selezionata viene visualizzata tra parentesi accanto al pool di risorse nella finestra Appuntamento, prima ancora di inviare l'appuntamento.

Se si preferisce scegliere un'altra risorsa nel pool di risorse, fare clic su **Ricerca ore libere** nella finestra Appuntamento e modificare manualmente la risorsa espandendo il pool di risorse  $\triangleright$  nella scheda **Impegni individuali** e selezionando una diversa risorsa disponibile dall'elenco.

## <span id="page-203-0"></span>**Pianificazione del tempo di viaggio**

Se per partecipare a un appuntamento o a una riunione pianificata nel calendario personale o multiutente è richiesto un viaggio, durante la creazione o la modifica dell'appuntamento si può abilitare la funzione Tempo di viaggio. La funzione include il tempo di viaggio prima e dopo la riunione, visualizzandolo su entrambi i lati dell'appuntamento nel calendario.

Questa funzione viene visualizzata solo sul calendario personale e il tempo di viaggio indicato sul calendario appare per default come Occupato per gli altri partecipanti alla riunione. Tuttavia, se lo si desidera, è possibile modificare il tempo di viaggio in modo che venga visualizzato come Libero o Flessibile.

Per includere il tempo di viaggio per una riunione o un appuntamento che si sta pianificando o per un impegno già presente nel calendario (pianificato di persona o da altri), occorre:

- **1** Iniziare l'inserimento di un [nuovo appuntamento](#page-198-2) o fare doppio clic su un appuntamento esistente nel calendario.
- **2** Fare clic sull'icona del Tempo di viaggio **come nella finestra dell'appuntamento.**
- **3** Configurare la durata del viaggio nella finestra di dialogo Impostazione dei tempi di viaggio.

Per default, la configurazione crea la durata immessa per il viaggio sia *prima* che *dopo* l'appuntamento. Se la durata deve essere diversa per i due viaggi, disabilitare l'opzione che imposta la medesima durata di viaggio e definire le impostazioni per Prima e Dopo.

**4** Fare clic su **OK**.

#### **Annullamento del tempo di viaggio**

È possibile annullare il tempo di viaggio nello stesso modo in cui si effettua l'[annullamento dei](#page-206-0)  [normali appuntamenti](#page-206-0). Se si annulla un appuntamento per cui era stato pianificato il tempo di viaggio, vengono rimossi anche entrambi gli elementi relativi al tempo di viaggio associati all'appuntamento.

Per annullare facilmente entrambi gli elementi Tempo di viaggio Prima e Dopo e lasciare invariato l'appuntamento, fare clic sull'icona Viaggio nell'appuntamento e impostare la durata di entrambi i tempi, Prima e Dopo, a zero. Questo stesso metodo è applicabile per rimuovere solo l'uno o l'altro tempo di viaggio, Prima o Dopo.

#### **Descrizione del tempo di viaggio**

Questa funzione ha lo scopo di indicare e bloccare sul calendario il tempo in cui l'utente potrebbe non essere disponibile, ad esempio per la preparazione della riunione o per altri motivi. Di seguito viene illustrato un comportamento specifico di questa funzione non precedentemente descritto:

- **GroupWise Web:** il Tempo di prep/viaggio creato nel client GroupWise verrà visualizzato come qualsiasi altro appuntamento nel calendario di GroupWise Web senza l'icona di identificazione utilizzata nel client GroupWise.
- **Allarmi:** le schede per il Tempo di viaggio Prima e Dopo sono ora incluse nella finestra di dialogo Allarme per il relativo appuntamento. Per informazioni, consultare la sezione [Impostazione di](#page-220-1)  [un allarme per un elemento del calendario.](#page-220-1)
- **Conflitto di pianificazione:** poiché gli elementi del Tempo di viaggio vengono visualizzati per default come Occupato, genereranno un conflitto di pianificazione se nel calendario è già presente un appuntamento che si sovrappone a tali orari. I conflitti sono risolvibili nello stesso modo applicabile ad altri appuntamenti.

#### <span id="page-204-0"></span>**Descrizione degli eventi di una giornata intera**

Quando si crea un appuntamento di GroupWise, è possibile decidere di impostare l'appuntamento come evento della giornata intera selezionando **Giornata intera** accanto al campo di input dell'ora.

È possibile specificare come deve essere visualizzato l'appuntamento facendo clic sul pulsante relativo alla disponibilità, al di sotto della casella di selezione **Giornata intera**. Gli appuntamenti possono essere visualizzati come **Occupato**, **Libero**, **Fuori ufficio** o **Flessibile**. Contrariamente ai normali appuntamenti, per default tutti i destinatari ricevono gli appuntamenti di giornata intera come Libero. Gli eventi di giornata intera infatti sono spesso considerati come esclusivamente informativi per i destinatari. Ad esempio, è possibile inviare un evento di giornata intera per informare i colleghi che si sarà fuori ufficio. In questo caso, i colleghi che ricevono l'evento non vengono visualizzati come Occupato nel giorno dell'evento.

#### **Modifica della visualizzazione degli eventi Giornata intera**

Per modificare il modo in cui vengono visualizzati gli eventi di una giornata intera, utilizzare il menu Opzioni.

- **1** Fare clic su **Strumenti** > **Opzioni**, fare doppio clic su **Calendario**, quindi selezionare la scheda **Generale**.
- **2** Nell'area **Opzioni accettazione**, fare clic sul menu a discesa ubicato sotto **Accetta eventi autoinviati intera giornata come**, quindi selezionare l'opzione desiderata.
- **3** Fare clic su **OK**.

Per default, quando si invia un evento intera giornata a dei destinatari, l'orario appare come **Libero**. Il mittente può scegliere di impostare un evento come **Occupato** nel calendario dei destinatari, ma deve eseguire l'operazione ogni volta che invia un evento intera giornata.

## <span id="page-205-0"></span>**Impostazione orario**

Quando si pianificano appuntamenti e altri elementi, è possibile che venga richiesto di specificare un orario. Nella maggior parte dei casi, è possibile specificare l'ora digitandola direttamente nel relativo campo oppure immettendola tramite il campo di input dell'ora. Fare clic su  $\square$  per aprire la finestra Impostazione orario.

Utilizzare la freccia verde per selezionare un'ora di inizio e la freccia rossa per selezionare un'ora di fine. Gli orari attualmente selezionati vengono visualizzati nella parte destra della schermata. È possibile utilizzare intervalli minimi di 15 minuti.

Se è stata già immessa una durata corretta, è possibile spostarla trascinando verso l'alto o verso il basso l'area selezionata.

È disponibile un'opzione per specificare il fuso orario dell'evento. Per ulteriori informazioni sui fusi orari, vedere [Impostazione di un fuso orario per un appuntamento.](#page-205-1)

#### <span id="page-205-1"></span>**Impostazione di un fuso orario per un appuntamento**

**Nota:** in questa sezione vengono fornite informazioni specifiche per la versione.

#### **Modifica delle funzionalità in 18.3.1 e versioni successive**

Durante la creazione di un appuntamento, quando si seleziona un fuso orario, l'appuntamento viene modificato in modo da essere pianificato all'ora impostata nel fuso orario selezionato. Ad esempio, se un appuntamento viene pianificato alle 16:30, ora legale del fuso orientale degli Stati Uniti, ma l'utente si trova nel fuso orario dell'ora legale del Pacifico, verrà visualizzato sul calendario alle 13:30, ora legale del Pacifico.

Inoltre, ora il fuso orario viene visualizzato nell'intestazione dell'appuntamento accanto all'ora di inizio, come di seguito illustrato:

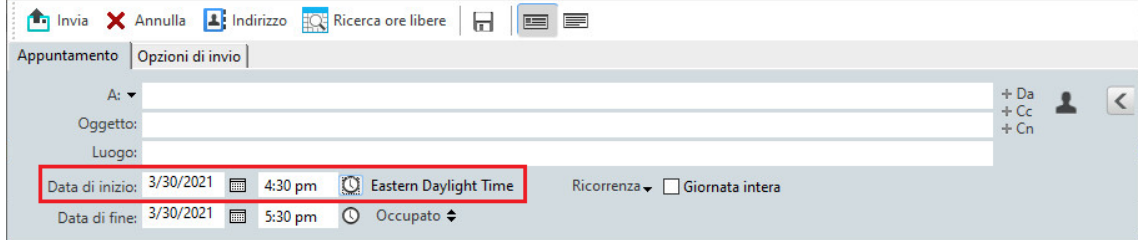

#### **Funzionalità precedente a 18.3.1**

La funzione Fuso orario consente di pianificare una riunione per destinatari con fusi orari diversi che si incontreranno in una singola località.

Generalmente, GroupWise adegua automaticamente le ore delle riunioni ai fusi orari dei destinatari. Ad esempio, una riunione pianificata da un utente dello Utah per le ore 10.00 verrà visualizzata alle ore 9.00 per un utente della California e alle ore 12.00 per un utente di New York a causa della differenza di fusi orari. Poiché GroupWise adegua l'orario, tutti gli utenti pianificati per una chiamata in conferenza effettueranno la chiamata nello stesso momento, anche se le rispettive ore locali sono diverse.

Selezionare la funzione Fuso orario se non si desidera che GroupWise cambi automaticamente l'ora locale dei destinatari. Ad esempio, se si è in Francia e si includono nell'appuntamento utenti fisicamente ubicati nella zona centrale degli Stati Uniti o del Canada, si utilizzerà Fuso orario se tali utenti si sposteranno fisicamente in Francia per l'appuntamento. In tal modo l'appuntamento nei rispettivi calendari e caselle Postali riporterà l'ora corretta della Francia.

- **1** Aprire e creare un nuovo appuntamento.
- **2** Fare clic su **Azioni** > **Seleziona fuso orario**, selezionare l'elenco a discesa **Fuso orario**, scegliere il fuso orario del luogo dell'appuntamento, quindi fare clic su **OK**.
- **3** Sulla barra degli strumenti fare clic su **Invia**.

Quando gli utenti pianificati con la funzione Fuso orario ricevono l'appuntamento vedono un'annotazione relativa all'orario dopo l'oggetto nell'appuntamento contenuto nella loro casella postale. Ad esempio, se l'oggetto dell'incontro è "Conferenza marketing" e il fuso orario è quello della Francia, gli utenti vedono un oggetto e un'annotazione relativa all'ora simile a quella seguente. Nei calendari degli utenti il luogo viene visualizzato con il fuso orario anziché con l'oggetto.

#### <span id="page-206-0"></span>**Annullamento di un appuntamento**

Un appuntamento può essere annullato solo dall'utente che lo ha pianificato oppure se si dispone dei diritti di utente incaricato appropriati per la casella postale dell'utente che lo ha pianificato.

- **1** Nel calendario, fare clic con il pulsante destro del mouse sull'appuntamento da annullare, quindi fare clic su **Cancella**.
- **2** Selezionare **Cancella l'elemento dalle caselle postali di tutti i destinatari** per rimuovere l'elemento dalle Caselle postali di altri utenti. Lasciare questa opzione deselezionata se si desidera cancellarlo solo dalla propria Casella postale.
- **3** (Facoltativo) Digitare un messaggio con il motivo dell'annullamento.
- **4** Quindi fare clic su **OK**.

Tutti gli utenti a cui era stato inviato l'appuntamento riceveranno un messaggio Riunione annullata e l'appuntamento verrà rimosso dal calendario dell'utente. Gli utenti delegati per l'appuntamento non riceveranno il messaggio Riunione annullata, ma l'appuntamento verrà rimosso dai relativi calendari.

#### <span id="page-207-0"></span>**Annullamento di un appuntamento ricorrente**

Un appuntamento ricorrente può essere annullato solo dall'utente che lo ha pianificato oppure se si dispone dei diritti di utente incaricato appropriati per la Casella postale dell'utente che lo ha pianificato.

- **1** Nel calendario, fare clic con il pulsante destro del mouse sull'appuntamento ricorrente da annullare, quindi fare clic su **Cancella**.
- **2** Selezionare **Cancella l'elemento dalle caselle postali di tutti i destinatari**.
- **3** (Facoltativo) Digitare un messaggio con il motivo dell'annullamento.
- **4** Fare clic su **OK**.
- **5** Fare clic su **Questa istanza**, **Tutte le istanze** o **Questa istanza inoltro**.

Tutti gli utenti a cui era stato inviato l'appuntamento riceveranno un messaggio Riunione annullata e l'appuntamento verrà rimosso dal calendario dell'utente. Gli utenti delegati per l'appuntamento non riceveranno il messaggio Riunione annullata, ma l'appuntamento verrà rimosso dai relativi calendari.

## <span id="page-207-1"></span>**Modifica di un appuntamento**

Quando viene modificato un appuntamento, le modifiche vengono visualizzate semplicemente negli appuntamenti dei destinatari senza messaggi nelle caselle postali degli utenti. L'appuntamento modificato viene visualizzato in grassetto e un'intestazione di notifica viene visualizzata nell'appuntamento, indicando agli utenti quali parti dell'appuntamento sono state modificate. Non viene richiesto agli utenti di accettare nuovamente l'appuntamento.

Per informazioni su come modificare un appuntamento o altri elementi di posta, consultare [Modifica](#page-148-0)  [di appuntamenti, task e note inviati.](#page-148-0)

Per ripianificare un appuntamento per una nuova ora dello stesso giorno, aprire il calendario e trascinare l'appuntamento sulla nuova ora.

## <span id="page-207-2"></span>**Copia di un appuntamento**

Come per gli altri tipi di elementi di posta, è possibile copiare un appuntamento esistente per crearne uno nuovo. Per ulteriori informazioni, consultare il [Duplicazione di e-mail inviate.](#page-149-0)

# <span id="page-208-0"></span>**Pianificazione delle riunioni con Zoom**

Se si dispone di un account Zoom e dell'integrazione Zoom abilitata in GroupWise, è possibile pianificare, modificare e annullare gli appuntamenti direttamente da GroupWise. Per informazioni sull'attivazione di Zoom in GroupWise, consultare la sezione [Integrazione di Zoom con GroupWise](#page-90-0).

Dopo aver pianificato la riunione mediante la procedura per la definizione degli appuntamenti di GroupWise, la riunione verrà visualizzata nel calendario di GroupWise come qualsiasi altro appuntamento. Tuttavia, è anche possibile visualizzare le riunioni pianificate con Zoom accedendo all'account Zoom.

**Nota:** nel corso della prima interazione con Zoom tramite gli appuntamenti di GroupWise, all'utente verrà chiesto di accedere al proprio account Zoom e autorizzare l'integrazione di GroupWise in Zoom. Dopo aver autorizzato l'integrazione con GroupWise nell'account Zoom, GroupWise accederà automaticamente a Zoom quando si pianifica, modifica o cancella un appuntamento con l'opzione **Zoom** abilitata nell'appuntamento. In caso di dubbi circa la connessione Zoom, fare clic con il pulsante destro del mouse su zoom nella finestra Appuntamento e accedere se il popup indica "Accedi a Zoom" invece di "Esci da Zoom".

- ["Pianificazione di una riunione Zoom in GroupWise" a pagina 209](#page-208-1)
- ["Modifica o annullamento di riunioni Zoom" a pagina 210](#page-209-0)

#### <span id="page-208-1"></span>**Pianificazione di una riunione Zoom in GroupWise**

Con un account Zoom e l'integrazione Zoom abilitata in GroupWise, è possibile pianificare riunioni Zoom direttamente da GroupWise utilizzando un appuntamento GroupWise. Una volta pianificati, gli appuntamenti vengono visualizzati nel calendario come qualsiasi altro appuntamento di GroupWise.

Per pianificare una riunione Zoom in GroupWise:

- **1** Seguire le istruzioni fornite fino al [Passo 9](#page-201-2) della sezione "Pianificazione di un appuntamento per più persone".
- **2** Selezionare la casella di controllo **zoom** nella finestra **Appuntamento**

per abilitare le Opzioni Zoom nel pannello a comparsa sul lato destro della finestra. È possibile mantenere le impostazioni di default o modificarle, ma le modifiche si applicheranno solo all'appuntamento corrente.

**Nota:** se si desidera modificare le impostazioni di default visualizzate durante la pianificazione di un nuovo appuntamento, è necessario apportare tali modifiche nel proprio account Zoom. Tuttavia, è possibile abilitare o disabilitare solo le impostazioni visualizzate nelle Opzioni Zoom. Non è possibile aggiungere ulteriori impostazioni Zoom alle Opzioni Zoom in GroupWise.

Per informazioni sull'utilizzo di Zoom, fare riferimento allo *[Zoom Learning Center](https://learning.zoom.us/)*.

**3** Fare clic su **Invia** sulla barra degli strumenti per pianificare l'appuntamento.

Quando si invia l'appuntamento per la riunione, nell'e-mail ai destinatari viene automaticamente incluso un collegamento di invito, nonché ulteriori istruzioni. Il collegamento autorizza i destinatari invitati ad accedere alla riunione.

**4** Se richiesto dal sistema, o se si vuole verificare che la riunione è stata pianificata in Zoom, accedere al proprio account Zoom. La riunione verrà visualizzata anche sul calendario di GroupWise.

**Nota:** nel caso si tratti del primo appuntamento pianificato dalla sessione corrente di GroupWise mediante l'integrazione Zoom, all'utente verrà chiesto di accedere a Zoom. Lo stesso vale se, prima di inviare l'appuntamento, si apre il pannello a comparsa Opzioni con **zoom** selezionato.

È possibile avviare la riunione da un collegamento presente nell'appuntamento di GroupWise o accedendo al proprio account Zoom.

## <span id="page-209-0"></span>**Modifica o annullamento di riunioni Zoom**

È possibile modificare le riunioni Zoom pianificate in GroupWise nello stesso modo in cui si modificano altri appuntamenti di GroupWise per più persone. La modifica viene aggiornata anche nell'account Zoom. Tuttavia, in caso di annullamento (cancellazione) di un appuntamento con una riunione Zoom, valgono le seguenti differenze:

- Per default, l'appuntamento viene cancellato da tutte le caselle postali dei destinatari (e da Zoom). L'opzione per modificare questo comportamento è disabilitata.
- Se si tenta di eliminare (o modificare) un appuntamento in GroupWise precedentemente annullato in Zoom, GroupWise chiederà istruzioni e permetterà di scegliere se si desidera cancellare (o modificare) l'appuntamento che non è più integrato con Zoom.

La sincronizzazione del calendario GroupWise con le modifiche o le cancellazioni effettuate dall'account Zoom non è attualmente supportata.

- L'opzione **Delega ed elimina** per le riunioni Zoom è applicabile solo ai destinatari dell'appuntamento. Non viene mostrata al proprietario dell'elemento.
- Se si annulla la cancellazione di un appuntamento integrato con Zoom, la riunione non viene ripristinata nell'account Zoom. In questo caso, per ricreare la riunione in Zoom, è possibile modificare l'appuntamento o duplicarlo.

**Nota:** nel caso si tratti del primo appuntamento modificato o annullato dalla sessione corrente di GroupWise mediante l'integrazione Zoom, all'utente verrà chiesto di accedere a Zoom.

Per informazioni sulla modifica o sull'annullamento delle riunioni in GroupWise, fare riferimento alle seguenti sezioni:

- ["Annullamento di un appuntamento" a pagina 207](#page-206-0)
- ["Modifica di un appuntamento" a pagina 208](#page-207-1)

# <span id="page-210-0"></span>**Invio di note**

Le note sono simili ai messaggi, ma sono pianificate per un giorno particolare e vengono visualizzate nel calendario in corrispondenza della data specificata. È possibile utilizzare le note per indicare giorni di assenza, giorni di paga, compleanni e così via.

- ["Pianificazione di una nota per se stessi" a pagina 211](#page-210-1)
- ["Pianificazione di una nota per altre persone" a pagina 211](#page-210-2)

#### <span id="page-210-1"></span>**Pianificazione di una nota per se stessi**

Un promemoria personale è una nota per se stessi. I promemoria personali vengono inseriti nel calendario alla data specificata. Non vengono invece inseriti nella propria cassetta postale, né nelle cassette postali di altri utenti.

- **1** Nel Calendario, aprire una visualizzazione con un elenco di note (ad esempio la vista della settimana).
- **2** Fare clic su una data, quindi fare doppio clic su uno spazio vuoto nell'elenco delle note.
- **3** Se necessario, fare clic su **integeral per specificare una data di inizio o una data automatica per la** nota.
- **4** Immettere un oggetto e una nota.

È possibile specificare più opzioni, ad esempio impostare una priorità alta per la nota e molto altro ancora, selezionando la scheda **Opzioni di invio**.

**5** Fare clic su **Pubblica** sulla barra degli strumenti.

Per accedere in seguito alle informazioni, aprire il proprio calendario e selezionare la data in cui devono apparire le informazioni. Nell'elenco Note fare doppio clic sulla nota.

#### <span id="page-210-2"></span>**Pianificazione di una nota per altre persone**

Per pianificare una nota per altre persone:

- **1** Fare clic su **File** > **Nuovo** > **Nota**.
- **2** Nel campo **A**, digitare un nome utente, quindi premere Invio. Ripetere l'operazione per gli altri utenti. Se necessario, fare clic su **+Cc** o **+Cn** per aggiungere i relativi campi, quindi digitare i nomi utente nelle caselle **Cc** e **Cn**.

oppure

Per selezionare i nomi utente da un elenco, fare clic su **Indirizzo** sulla barra degli strumenti, fare doppio clic su ciascun utente, quindi fare clic su **OK**.

- **3** (Facoltativo) Immettere un oggetto e il messaggio della nota.
- **4** Nel campo **Data di inizio**, immettere la data in cui la nota deve essere visualizzata nei calendari dei destinatari.

oppure

Fare clic su  $\blacksquare$  per specificare una data di inizio o automatica per la nota.

È possibile specificare più opzioni, ad esempio impostare una priorità alta per una nota, richiedere una risposta ai destinatari e molto altro ancora, selezionando la scheda **Opzioni di invio**.

**5** Sulla barra degli strumenti fare clic su **Invia**.

# <span id="page-211-0"></span>**Pianificazione di elementi ricorrenti**

È possibile inviare appuntamenti, task e note come elementi ricorrenti. Gli elementi ricorrenti possono essere pianificati con cadenza giornaliera, settimanale, mensile, annuale oppure in base a impostazioni personalizzate definite dal'utente.

Quando si invia un elemento ricorrente, l'elemento viene copiato e in ciascuna copia viene inserita una delle date definite. Ad esempio, se vengono definite cinque date per l'evento, vengono create cinque copie dell'elemento e viene pianificata una copia per ciascuna data. Se si invia l'elemento ad altri utenti, saranno disponibili cinque elementi in uscita con cinque occorrenze. Quando si riceve questo evento, si riceveranno cinque copie dell'elemento in arrivo nella casella postale. Ciascuna copia sarà pianificata per una data diversa.

- ["Pianificazione di un elemento ricorrente quotidiano" a pagina 212](#page-211-1)
- ["Pianificazione di un elemento ricorrente settimanale" a pagina 212](#page-211-2)
- ["Pianificazione di un elemento ricorrente mensile" a pagina 213](#page-212-0)
- ["Pianificazione di un elemento ricorrente annuale" a pagina 213](#page-212-1)
- ["Pianificazione di un elemento personalizzato ricorrente per data" a pagina 213](#page-212-2)

#### <span id="page-211-1"></span>**Pianificazione di un elemento ricorrente quotidiano**

Per pianificare un elemento ricorrente quotidiano:

- **1** Fare clic su **Ricorrenza**, quindi su **Quotidiano** per un appuntamento, un task o una nota che si sta pianificando.
- **2** Selezionare il modello di ricorrenza, la data di inizio, la data di fine (o il numero di occorrenze), quindi fare clic su **Fatto**.

#### <span id="page-211-2"></span>**Pianificazione di un elemento ricorrente settimanale**

Per pianificare un elemento ricorrente settimanale:

- **1** Fare clic su **Ricorrenza**, quindi su **Settimanale** per un appuntamento, un task o una nota che si sta pianificando.
- **2** Selezionare il modello di ricorrenza, la data di inizio, la data di fine (o il numero di occorrenze), quindi fare clic su **Fatto**.

## <span id="page-212-0"></span>**Pianificazione di un elemento ricorrente mensile**

Per pianificare un elemento ricorrente mensile:

- **1** Fare clic su **Ricorrenza**, quindi su **Mensile** per un appuntamento, un task o una nota che si sta pianificando.
- **2** Selezionare il modello di ricorrenza, la data di inizio, la data di fine (o il numero di occorrenze), quindi fare clic su **Fatto**.

#### <span id="page-212-1"></span>**Pianificazione di un elemento ricorrente annuale**

Per pianificare un elemento ricorrente annuale:

- **1** Fare clic su **Ricorrenza**, quindi su **Annuale** per un appuntamento, un task o una nota che si sta pianificando.
- **2** Selezionare il modello di ricorrenza, la data di inizio, la data di fine (o il numero di occorrenze), quindi fare clic su **Fatto**.

## <span id="page-212-2"></span>**Pianificazione di un elemento personalizzato ricorrente per data**

Questo tipo di ricorrenza personalizzata consente di selezionare giorni specifici da un calendario annuale.

- **1** Fare clic su **Ricorrenza**, quindi su **Personalizzato** per un appuntamento, un task o una nota che si sta pianificando.
- **2** Nella scheda **Data**, fare clic sui giorni che si desidera pianificare.
- **3** Per passare a un anno diverso, fare clic sul pulsante degli anni, immettere un nuovo anno, quindi fare clic su **OK**.
- **4** Per eliminare tutte le date selezionate, fare clic su **Reimposta**.
- **5** Fare clic su **OK**.

28

# <span id="page-214-0"></span><sup>28</sup>**Ricezione degli elementi di un calendario**

Fare riferimento a queste sezioni per informazioni specifiche sugli elementi del calendario ricevuti.

- ["Accettazione o rifiuto di elementi di un calendario" a pagina 215](#page-214-1)
- ["Accettazione o rifiuto di elementi Internet" a pagina 216](#page-215-0)
- ["Proporre un nuovo orario per un appuntamento" a pagina 217](#page-216-0)
- ["Invitare altri utenti o delegare ed eliminare elementi del calendario" a pagina 218](#page-217-0)
- ["Modifica dei tipi di elementi del calendario" a pagina 219](#page-218-0)
- ["Salvataggio degli elementi del calendario" a pagina 220](#page-219-0)

# <span id="page-214-1"></span>**Accettazione o rifiuto di elementi di un calendario**

Quando si riceve un appuntamento, un task o una nota, potrebbe non essere possibile accettarlo. In GroupWise, è possibile far sapere al mittente se si accetta o rifiuta, specificare un livello di accettazione o disponibilità e aggiungere commenti. È inoltre possibile delegare il messaggio a un altro utente. Il mittente può trovare la risposta controllando le proprietà dell'elemento.

Se si rifiuta un appuntamento dopo la data di inizio, per il mittente l'appuntamento risulta cancellato anziché rifiutato nelle relative proprietà.

- ["Accettazione o rifiuto di un elemento" a pagina 215](#page-214-2)
- ["Accettazione di un elemento in un calendario personale" a pagina 216](#page-215-1)
- ["Mantenimento di una copia di un elemento accettato nella Casella postale" a pagina 216](#page-215-2)

#### <span id="page-214-2"></span>**Accettazione o rifiuto di un elemento**

Per accettare o rifiutare un elemento del calendario:

- **1** Aprire l'appuntamento, il compito o la nota.
- **2** fare clic su **Accetta** o **Rifiuta** sulla barra degli strumenti.

oppure

Fare clic sulla freccia verso il basso a destra del pulsante per selezionare un livello di disponibilità **Accetta**, **Accetta con opzioni** oppure **Rifiuta con opzioni**.

**3** (Facoltativo) Se si seleziona **Accetta con opzioni** o **Rifiuta con opzioni**, digitare un commento, quindi fare clic su **OK**.

Per default, il mittente può visualizzare tale commento nelle proprietà dell'elemento nella cartella Elementi inviati. Tuttavia, il mittente può rendere il commento più evidente quando un elemento viene rifiutato, utilizzando l'opzione **Strumenti** > **Opzioni** > **Invia** > **Appuntamento/ Task/Nota** per impostare Notifica di riscontro Quando rifiutati su Ricevuta postale, Notifica o entrambi.

**4** Se l'elemento presenta una data automatica, fare clic su **Questa ricorrenza** per accettare o rifiutare questo elemento con data automatica, oppure fare clic su **Tutte** per accettare o rifiutare tutte le istanze dell'elemento con data automatica.

#### <span id="page-215-1"></span>**Accettazione di un elemento in un calendario personale**

Per accettare un elemento in un calendario personale:

- **1** Aprire l'appuntamento, il compito o la nota.
- **2** Fare clic sul tasto freccia giù a destra del pulsante **Accetta**, quindi selezionare **Accetta con opzioni**.
- **3** Selezionare il calendario personale dove si desidera sia visualizzato l'elemento, quindi fare clic su **OK**.

## <span id="page-215-2"></span>**Mantenimento di una copia di un elemento accettato nella Casella postale**

Quando si accetta un elemento, è anche possibile scegliere di conservarne una copia nella cartella Casella postale.

- **1** Fare clic su **Strumenti** > **Opzioni**, quindi fare doppio clic su **Calendario**.
- **2** Nella pagina Generale, selezionare **All'accettazione, continuare a visualizzare l'elemento nella casella postale**.
- **3** Fare clic su **OK**.

# <span id="page-215-0"></span>**Accettazione o rifiuto di elementi Internet**

È possibile accettare o rifiutare appuntamenti, eventi relativi a un'intera giornata e task inviati da client di collaborazione abilitati per Internet. Alcuni di questi client includono Microsoft Exchange, Lotus Notes e Macintosh iCAL.

- **1** Aprire l'appuntamento, il compito o la nota.
- **2** fare clic su **Accetta** o **Rifiuta** sulla barra degli strumenti.

oppure

Fare clic sul tasto freccia giù a destra del pulsante per selezionare un livello di disponibilità per **Accetta** oppure selezionare **Rifiuta con opzioni**.

- **3** (Facoltativo) Se si seleziona **Rifiuta con opzioni**, è possibile immettere un commento, quindi fare clic su **OK**.
- **4** Se l'elemento è una data automatica, fare clic su **Questa ricorrenza** per accettare un elemento Data automatica singola, oppure fare clic su **Tutte** per accettare o rifiutare tutte le istanze dell'elemento Data automatica.
Per default il messaggio viene sempre inviato al mittente dell'elemento insieme a una descrizione dell'azione intrapresa.

Inoltre, è possibile fare clic con il pulsante destro del mouse su un elemento Internet e selezionare **Importa calendario**. Viene creato un nuovo calendario in cui viene importato l'elemento.

#### **Proporre un nuovo orario per un appuntamento**

Se, in qualità di destinatario di un appuntamento, l'utente desidera modificare l'ora dell'appuntamento, è possibile eseguire una ricerca delle ore libere degli altri partecipanti e proporre un nuovo orario. Il nuovo orario viene quindi inviato al mittente originale, che può decidere se accettarlo o meno. Se la modifica viene accettata, l'appuntamento originale viene modificato.

Per proporre un nuovo orario, il destinatario deve trovarsi su un client GroupWise 18 o versione successiva. Per accettare il nuovo orario e inviare l'appuntamento modificato, l'autore deve trovarsi su un client GroupWise 18 o versione successiva. Se l'autore utilizza un client precedente a GroupWise 18, la proposta del contatore viene visualizzata come e-mail con l'appuntamento originale allegato. Se desidera utilizzare il nuovo orario, l'autore deve quindi modificare manualmente l'appuntamento originale.

#### **Proposta di un nuovo orario dalla barra degli strumenti**

Per proporre un nuovo orario dell'appuntamento dalla barra degli strumenti:

- **1** Nell'elenco degli elementi, selezionare un appuntamento.
- **2** Fare clic su **Azioni** > **Proponi nuova ora...**
- **3** (Opzionale) Fare clic su **Ricerca ora libere** per visualizzare tutti i programmi sul calendario dei destinatari al fine di trovare un orario adatto.
- **4** Modificare la data, l'ora o la durata come desiderato.
- **5** (Opzionale) Inserire un motivo per la modifica dell'appuntamento.
- **6** Fare clic su **Invia** sulla barra degli strumenti.

#### **Proposta di un nuovo orario dalla finestra principale**

Per proporre un nuovo orario dell'appuntamento dalla finestra principale:

- **1** Nella vista calendario, fare clic con il tasto destro del mouse su un appuntamento.
- **2** Fare clic su **Proposta nuovo orario...**
- **3** (Opzionale) Fare clic su **Ricerca ora libere** per visualizzare tutti i programmi sul calendario del destinatario al fine di trovare un orario adatto.
- **4** Modificare la data, l'ora o la durata come desiderato.
- **5** (Opzionale) Inserire un motivo per la modifica dell'appuntamento.
- **6** Fare clic su **Invia** sulla barra degli strumenti.

# **Invitare altri utenti o delegare ed eliminare elementi del calendario**

Usare **Invita** per invitare altre persone a un elemento programmato. Usare **Delega ed elimina** per riassegnare un elemento programmato a un altro utente ed eliminarlo dal calendario. Il mittente può determinare l'utente a cui è stato inviato o delegato l'elemento visualizzando le proprietà di quest'ultimo.

Quando il mittente originale modifica il corpo del messaggio, la riga dell'oggetto o l'elenco dei destinatari di un appuntamento, tutti i destinatari, inclusi gli invitati o i delegati, ricevono le modifiche.

Quando il mittente originale modifica l'orario o il luogo di un appuntamento, quest'ultimo viene ritirato da tutti i destinatari, tuttavia viene rinviato solo ai destinatari originali. In tal caso è necessario delegare di nuovo l'appuntamento.

- ["Invito di altri utenti o delega ed eliminazione di elementi dalla finestra principale" a pagina 218](#page-217-0)
- ["Invito di altri utenti o delega ed eliminazione di elementi dalla vista Calendario" a pagina 218](#page-217-1)

### <span id="page-217-0"></span>**Invito di altri utenti o delega ed eliminazione di elementi dalla finestra principale**

Per invitare altri utenti, delegare o eliminare elementi dalla finestra principale:

- **1** Nell'Elenco elementi, fare clic su un task, una nota o un appuntamento.
- **2** Fare clic su **Azioni** > **Delega ed elimina...**

oppure

Fare clic su **Azioni** > **Invita...**

**3** Nel campo **A**, digitare un nome utente, quindi premere Invio.

oppure

Per selezionare un nome utente da un elenco, fare clic su **Indirizzo** sulla barra degli strumenti, fare doppio clic sull'utente, quindi fare clic su **OK**.

- **4** Digitare eventuali commenti aggiuntivi per il destinatario.
- **5** Sulla barra degli strumenti fare clic su **Invia**.

#### <span id="page-217-1"></span>**Invito di altri utenti o delega ed eliminazione di elementi dalla vista Calendario**

Per invitare altri utenti, delegare o eliminare elementi dalla vista Calendario:

- **1** In una vista Calendario, fare clic con il pulsante destro del mouse su un compito, una nota o un appuntamento**.**
- **2** Fare clic su **Invita...**

oppure

Fare clic su **Delega ed elimina...**

**3** Nel campo **A**, digitare un nome utente, quindi premere Invio.

oppure

Per selezionare un nome utente da un elenco, fare clic su **Indirizzo** sulla barra degli strumenti, fare doppio clic sull'utente, quindi fare clic su **OK**.

- **4** Digitare eventuali commenti aggiuntivi per il destinatario.
- **5** Sulla barra degli strumenti fare clic su **Invia**.

# **Modifica dei tipi di elementi del calendario**

È possibile trascinare un elemento da una cartella a un'altra per cambiare il tipo di tale oggetto. Ad esempio, trascinare un compito nell'elenco Appuntamenti per trasformarlo in un appuntamento.

- ["Modifica di un tipo di elemento del calendario" a pagina 219](#page-218-0)
- ["Modifica di un elemento personale in elemento di gruppo" a pagina 219](#page-218-1)

#### <span id="page-218-0"></span>**Modifica di un tipo di elemento del calendario**

Per modificare un tipo di elemento del Calendario:

- **1** Fare clic su **Calendario** nell'Elenco cartelle.
- **2** Fare clic sull'elemento da modificare nell'elenco Appuntamenti, Compiti o Note.
- **3** Trascinare l'elemento desiderato nell'elenco corrispondente al tipo di elemento in cui lo si vuole convertire.

Ad esempio, trascinare un task nell'elenco degli appuntamenti per trasformarlo in un appuntamento.

Per copiare un appuntamento, un compito o una nota, premere Ctrl e trascinare l'elemento.

- **4** Immettere le informazioni necessarie.
- **5** Fare clic su **Invia** o **Pubblica** sulla barra degli strumenti.

**Suggerimento:** in alternativa, è possibile fare clic con il pulsante destro del mouse, quindi fare clic su **Passa a**.

#### <span id="page-218-1"></span>**Modifica di un elemento personale in elemento di gruppo**

Per modificare un elemento personale su un calendario:

- **1** Nel Calendario, fare doppio clic su un elemento personale.
- **2** Fare clic su **Modifica** > **Passa a**, quindi fare clic su **Altro**. oppure

Fare clic sull'icona **Cambia in gruppo**

- **3** Immettere le informazioni necessarie.
- **4** Sulla barra degli strumenti fare clic su **Invia**.

**Suggerimento:** nella vista di composizione di un elemento fare clic sul pulsante **Cambia in personale Per modificare rapidamente un elemento di gruppo in elemento personale.** 

# **Salvataggio degli elementi del calendario**

Gli elementi salvati restano nel calendario e vengono copiati nell'ubicazione specificata. Gli elementi vengono salvati con l'estensione .rtf in modo che possano essere aperti in un programma di elaborazione testi. Gli allegati vengono salvati nel formato originale.

- **1** Nella casella postale o nel calendario, selezionare l'elemento da salvare, quindi fare clic su **File** > **Salva con nome**.
- **2** Tenendo premuto Ctrl, fare clic sull'elemento e sugli allegati da salvare.
- **3** Scegliere se salvare l'elemento su disco o in una libreria GroupWise.
- **4** Digitare il nome file dell'elemento nel campo **Nome file**.

oppure

Immettere il nome dell'oggetto nel campo **Oggetto**.

**5** Per salvare l'elemento in un'ubicazione diversa rispetto a quella visualizzata attualmente, ricercare l'ubicazione desiderata.

oppure

Per salvare l'elemento in una libreria di GroupWise diversa, fare clic sull'elenco a discesa, quindi selezionare il nome di una libreria.

- **6** Per effettuare il salvataggio in una libreria di GroupWise, verificare di aver selezionato l'opzione **Imposta le proprietà usando i valori di default**, a meno che non si desideri specificare le proprietà del documento.
- **7** Fare clic su **Salva**, quindi su **Chiudi**.

# <sup>29</sup>**Impostazione degli allarmi per il calendario**

GroupWise consente di impostare un allarme come promemoria di un appuntamento futuro. Inoltre, è possibile scegliere di aprire un file o di eseguire un programma dopo la disattivazione dell'allarme. Ad esempio, è possibile impostare un appuntamento per effettuare il backup dei propri file mentre non si è al lavoro e il proprio computer è acceso.

- ["Impostazione dell'allarme di default" a pagina 221](#page-220-0)
- ["Impostazione di un allarme per un elemento del calendario" a pagina 221](#page-220-1)

# <span id="page-220-0"></span>**Impostazione dell'allarme di default**

In Opzioni calendario, è possibile configurare un'impostazione di default in modo da attivare un allarme ogni volta che si accetta un appuntamento.

- **1** Fare clic su **Strumenti** > **Opzioni**.
- **2** Fare doppio clic su **Calendario**, quindi selezionare la scheda **Generale**.
- **3** Selezionare **Appuntamenti** e/o **Eventi giornata intera** nella casella **Accetta opzioni**.
- **4** Specificare con quanto preavviso l'allarme deve segnalare l'appuntamento e/o l'evento relativo a una giornata intera. L'impostazione di default è 5 minuti per gli appuntamenti e 12 ore per eventi giornata intera.
- **5** Fare clic su **OK**.

## <span id="page-220-1"></span>**Impostazione di un allarme per un elemento del calendario**

L'allarme viene generato solo se la funzione Notifica è in esecuzione. Per ulteriori informazioni, vedere [Apertura della funzione Notifica all'avvio di GroupWise](#page-342-0).

- **1** Nella casella postale o nel calendario, fare doppio clic su un appuntamento.
- **2** Fare clic su **Azioni** > **Allarme**.
- **3** Specificare quanto tempo prima dell'appuntamento dovrà suonare l'allarme.
- **4** (Facoltativo) Se lo si desidera, tramite l'opzione **Programma da avviare quando l'allarme si attiva** è possibile cercare e selezionare un file eseguibile da avviare quando l'allarme viene attivato.
- **5** Fare clic su **Imposta**.

**Nota:** la finestra di dialogo Allarme si apre per default sulla scheda dell'elemento selezionato, un appuntamento o un elemento Viaggio prima o Viaggio dopo, sul quale è anche possibile impostare degli allarmi. La funzione è dinamica, pertanto le schede vengono visualizzate solo per gli elementi

presenti sul calendario. Ad esempio, se per un appuntamento sono stati configurati i tempi di viaggio Prima e Dopo, verranno visualizzate tutte e tre le schede e la scheda attiva corrisponderà all'elemento che dei tre è stato aperto.

Se l'opzione **Allarme** è disattivata, verificare che l'ora dell'appuntamento non sia già trascorsa.

Per rimuovere un allarme impostato per un appuntamento:

- **1** Fare clic sull'appuntamento.
- **2** Fare clic su **Azioni** > **Allarme**.
- **3** Fare clic su **Elimina**.

30 <sup>30</sup>**Condivisione di un calendario personale**

Un calendario condiviso è analogo a un altro calendario, ma gli altri utenti possono accedervi e visualizzarlo nei loro elenchi. È possibile condividere i calendari personali nell'elenco calendari. È possibile scegliere gli utenti con cui condividere il calendario e i diritti da assegnare a ciascuno di essi. Gli utenti possono quindi pubblicare voci sul calendario condiviso. Non è possibile condividere il calendario principale.

Nelle modalità Remoto e Caching, le modifiche nel calendario condiviso vengono aggiornate quando ci si collega al sistema GroupWise principale.

- ["Condivisione di un calendario personale esistente con altri utenti" a pagina 223](#page-222-0)
- ["Pubblicazione di una voce di calendario in un calendario condiviso" a pagina 224](#page-223-0)

# <span id="page-222-0"></span>**Condivisione di un calendario personale esistente con altri utenti**

Per condividere un calendario personale esistente con altri utenti:

- **1** Nell'Elenco cartelle, fare clic con il pulsante destro del mouse sul calendario personale che si desidera condividere, quindi scegliere **Condivisione**.
- **2** Fare clic su **Condiviso con**.
- **3** Nel campo **Nome**, iniziare a digitare il nome di un utente oppure fare clic sul pulsante **Rubrica** per selezionare l'utente nella finestra di dialogo **Selezione indirizzo**.
- **4** Appena il nome dell'utente viene visualizzato nel campo, fare clic su **Aggiungi utente** per spostare l'utente nell'**Elenco di condivisione**.
- **5** Fare clic sul nome dell'utente in **Elenco di condivisione**.
- **6** Specificare le opzioni di accesso per l'utente.
- **7** Ripetere i passaggi da [Passo 3](#page-83-0) a [Passo 6](#page-83-1) per ogni utente con il quale si desidera condividere il calendario.
- **8** Fare clic su **OK**.

Per inserire funzioni specifiche nel calendario, è possibile creare una nuova impostazione di visualizzazione. Fare clic con il pulsante destro del mouse sul Calendario, selezionare **Proprietà**, quindi fare clic su **Visualizza**.

# <span id="page-223-0"></span>**Pubblicazione di una voce di calendario in un calendario condiviso**

Per pubblicare una voce di calendario in un calendario condiviso:

- **1** Nel calendario condiviso, aprire una visualizzazione con un elenco di appuntamenti, fare clic su una data, quindi fare doppio clic su un'ora nell'Elenco appuntamenti.
- **2** (Facoltativo) Immettere un oggetto e un luogo, se richiesto.
- **3** Specificare la data di inizio.

#### oppure

Fare clic su **per specificare una data o una data automatica per l'appuntamento. Per creare** un appuntamento ricorrente, vedere [Pianificazione di elementi ricorrenti.](#page-211-0)

oppure

Selezionare **Evento giornata intera** per un evento che occupa tutta una giornata.

- **4** Specificare l'ora di inizio e la durata. La durata può essere in minuti, ore o giorni.
- **5** Specificare la modalità di visualizzazione dell'appuntamento. Gli appuntamenti possono essere visualizzati come Libero, Flessibile, Occupato o Fuori ufficio.
- **6** (Facoltativo) Digitare un messaggio.

È possibile specificare numerose opzioni, ad esempio impostare una priorità alta per l'appuntamento, sollecitare una risposta da parte dei destinatari e altro ancora, selezionando **Opzioni di invio**.

- **7** (Facoltativo) Per specificare come visualizzare un appuntamento, fare clic su **Azioni** > **Mostra appuntamento come**, quindi selezionare un tipo.
- **8** Fare clic su **Pubblica** sulla barra degli strumenti.

# <sup>31</sup>**Sottoscrizione di un calendario Internet**

Gli utenti di altri sistemi di posta pubblicano spesso i calendari su Internet per consentire ad altri utenti di utilizzarli, ad esempio una squadra sportiva pubblica le pianificazioni delle partite per il download o la sottoscrizione. Spesso l'elenco delle festività nazionali viene pubblicato sotto forma di calendario Internet.

Dopo la sottoscrizione di un calendario Internet, viene creato un nuovo calendario personale nell'Elenco cartelle. È possibile specificare con quale frequenza si desidera che GroupWise aggiorni i contenuti del calendario.

- ["Sottoscrizione manuale di un calendario Internet" a pagina 225](#page-224-0)
- ["Sottoscrizione di un calendario Internet tramite un collegamento" a pagina 226](#page-225-0)
- ["Modifica di un calendario Internet sottoscritto" a pagina 226](#page-225-1)
- ["Cancellazione di un calendario Internet sottoscritto" a pagina 226](#page-225-2)

# <span id="page-224-0"></span>**Sottoscrizione manuale di un calendario Internet**

Per effettuare manualmente la sottoscrizione a un calendario Internet, individuare prima l'indirizzo del calendario in formato iCal dalle impostazioni di calendario del fornitore. Per ulteriori informazioni, vedere gli esempi indicati nel passaggio 2.

- **1** Nell'Elenco cartelle, fare clic con il pulsante destro del mouse sul calendario di GroupWise principale, quindi selezionare **Sottoscrivi**.
- **2** Digitare o incollare l'indirizzo URL (<indirizzo>.ics) del calendario Internet a cui si effettua la sottoscrizione nel campo **Ubicazione**. Di seguito vengono forniti alcuni esempi, relativi ai calendari di Google e Outlook 365, per l'individuazione dell'URL:
	- Calendario di Google:
		- 1. Aprire Google Calendar sul Web.
		- 2. Fare clic su un calendario nella sezione **I miei calendari** o **Altri calendari** e selezionare **Impostazioni calendario** dall'elenco di opzioni.
		- 3. Nella sezione **Integra calendario**, copiare l'indirizzo indicato nel campo **Indirizzo segreto in formato iCal**.
	- Calendario di Outlook 365:
		- 1. Aprire il Calendario di Outlook sul Web.
		- 2. Fare clic sull'icona dell'ingranaggio **Impostazioni** e selezionare il collegamento **Visualizza tutte le impostazioni di Outlook**.
		- 3. Fare clic su **Calendari condivisi** e pubblicare il calendario da sottoscrivere.
		- 4. Copiare l'indirizzo ICS visualizzato dopo la pubblicazione.
- **3** Immettere il nome della cartella per il nuovo calendario Internet nel campo**Nome cartella**.
- **4** Selezionare la frequenza con cui devono essere aggiornati i contenuti del calendario dall'elenco a discesa **Frequenza di aggiornamento**.
- **5** Fare clic su **Subscribe (Sottoscrivi)**

# <span id="page-225-0"></span>**Sottoscrizione di un calendario Internet tramite un collegamento**

Per effettuare la sottoscrizione a un calendario Internet tramite un collegamento:

- **1** Fare clic sul collegamento di un calendario Internet in un messaggio o in un sito Web. Viene visualizzata la finestra Sottoscrivi a calendario.
- **2** Per la maggior parte dei calendari Internet, i campi **Ubicazione** e **Nome cartella** vengono compilati automaticamente.

Se il campo **Nome cartella** non è già compilato automaticamente, immettere il nome della cartella.

- **3** Selezionare la frequenza con cui devono essere aggiornati i contenuti del calendario dall'elenco a discesa **Frequenza di aggiornamento**.
- **4** Fare clic su **Subscribe (Sottoscrivi)**

# <span id="page-225-1"></span>**Modifica di un calendario Internet sottoscritto**

Dopo la sottoscrizione di un calendario Internet, è possibile modificare l'ubicazione e la frequenza di aggiornamento, nonché forzarne l'aggiornamento.

- **1** Nell'elenco cartelle, fare clic con il pulsante destro del mouse sul calendario sottoscritto, quindi selezionare **Sottoscrivi**.
- **2** (Facoltativo) Nel campo **Ubicazione**, immettere il nuovo URL del calendario Internet.
- **3** (Facoltativo) Nell'elenco di riepilogo **Frequenza di aggiornamento** selezionare la frequenza di aggiornamento.
- **4** (Facoltativo) Fare clic su **Aggiorna** per fare in modo che il calendario Internet venga ricaricato.
- **5** Fare clic su **OK**.

## <span id="page-225-2"></span>**Cancellazione di un calendario Internet sottoscritto**

Per cancellare un calendario Internet sottoscritto:

- **1** Nell'elenco cartelle, fare clic con il pulsante destro del mouse sul calendario sottoscritto, quindi selezionare **Cancella**.
- **2** Fare clic su **Sì** per confermare la cancellazione del calendario sottoscritto.

# 32 <sup>32</sup>**Pubblicazione di calendari personali su Internet**

I calendari personali pubblicati su Internet sono visibili a tutti gli utenti di Internet. I calendari personali pubblicati vengono pubblicati sull'host di pubblicazione dei calendari del sistema. Per informazioni sull'host di pubblicazione dei calendari, rivolgersi all'amministrazione di GroupWise.

L'amministratore di GroupWise può decidere se abilitare o meno la pubblicazione dei calendari personali. Se l'amministratore di GroupWise ha disabilitato la funzione di pubblicazione di calendari personali, questa opzione non viene visualizzata nel client di GroupWise.

- ["Limitazioni di pubblicazione" a pagina 227](#page-226-0)
- ["Pubblicazione di un calendario personale" a pagina 227](#page-226-1)
- ["Modifica delle impostazioni di un calendario pubblicato" a pagina 228](#page-227-0)
- ["Mostrare e nascondere i calendari pubblicati" a pagina 228](#page-227-1)
- ["Annullamento della pubblicazione di un calendario" a pagina 229](#page-228-0)

### <span id="page-226-0"></span>**Limitazioni di pubblicazione**

Non è possibile pubblicare un calendario se si verificano le seguenti circostanze:

- Non è possibile pubblicare un calendario creato tramite l'opzione Nuovo calendario utente incaricato; tuttavia è possibile pubblicare il calendario di un altro utente accedendo al relativo account GroupWise utilizzando la funzione Utente incaricato. Un calendario pubblicato tramite tale funzione sarà pubblicato sull'account dell'altro utente.
- I calendari condivisi possono essere pubblicati solo dal proprietario del calendario stesso. Se l'utente non è il proprietario del calendario, la pubblicazione non è consentita.

### <span id="page-226-1"></span>**Pubblicazione di un calendario personale**

È possibile pubblicare qualsiasi calendario, compreso quello principale di GroupWise.

Gli elementi nei calendari secondari sono inclusi nella pubblicazione del calendario principale se viene soddisfatto uno dei criteri seguenti:

- Il calendario secondario viene pubblicato oltre a quello principale pubblicato e il calendario secondario viene selezionato, come descritto in [Mostrare e nascondere i calendari pubblicati.](#page-227-1)
- Gli elementi in un calendario secondario non pubblicato vengono collegati agli elementi nel calendario principale.

Le categorie assegnate a un calendario pubblicato non sono visualizzate sul Web.

- **1** Nell'elenco di cartelle Calendario, fare clic con il pulsante destro del mouse sul calendario da pubblicare, quindi fare clic su **Pubblicazione**.
- **2** Selezionare **Pubblica questo calendario**.
- <span id="page-227-2"></span>**3** Selezionare una delle seguenti opzioni per il periodo di:
	- **Intero calendario:** pubblica i 7 giorni precedenti per i successivi 365 giorni del calendario.
	- **Precedente:** pubblica l'intervallo di giorni selezionato. Di default, pubblica i 7 giorni precedenti per i 30 giorni successivi del calendario.
- **4** (Opzionale) Se lo si desidera, selezionare **Includi elementi privati**.

Se questa opzione non è selezionata, gli elementi contrassegnati come Privati non vengono mai visualizzati, sebbene siano inclusi in calendari secondari in cui l'opzione è selezionata.

- <span id="page-227-3"></span>**5** Per inviare a qualcuno un collegamento al proprio calendario pubblicato:
	- **5a** Fare clic su **Invia ubicazione di pubblicazione**. Si apre un nuovo messaggio contenente un collegamento.
	- **5b** Selezionare a chi inviare il messaggio, quindi fare clic su **Invia**.
- **6** Fare clic su **OK**.

# <span id="page-227-0"></span>**Modifica delle impostazioni di un calendario pubblicato**

Per modificare le impostazioni di un calendario pubblicato:

- **1** Nell'elenco cartelle, fare clic con il pulsante destro del mouse sul calendario pubblicato, quindi selezionare **Pubblicazione**.
- **2** Modificare le opzioni di pubblicazione, se richiesto.
- **3** Per ulteriori informazioni, vedere i passaggi da [Passo 3](#page-227-2) a [Passo 5](#page-227-3) di [Pubblicazione di un](#page-226-1)  [calendario personale](#page-226-1).
- **4** Fare clic su **OK**.

## <span id="page-227-1"></span>**Mostrare e nascondere i calendari pubblicati**

Una volta pubblicato il calendario principale, è possibile mostrare o nascondere i calendari secondari pubblicati. Per ulteriori informazioni su come pubblicare un calendario, consultare [Pubblicazione di](#page-226-1)  [un calendario personale](#page-226-1).

Nell'elenco Cartelle, selezionare o deselezionare la casella di controllo posizionata accanto al calendario che si desidera includere nella pubblicazione del calendario principale.

# <span id="page-228-0"></span>**Annullamento della pubblicazione di un calendario**

Se si annulla la pubblicazione di un calendario, questo non viene più visualizzato nell'elenco dei calendari pubblicati sull'host di pubblicazione dei calendari. Chiunque abbia sottoscritto il calendario non riceverà più aggiornamenti del calendario e potrà visualizzare un messaggio di errore.

- **1** Nell'elenco cartelle, fare clic con il pulsante destro del mouse sul calendario pubblicato, quindi selezionare **Pubblicazione**.
- **2** Deselezionare **Pubblica questo calendario**, quindi fare clic su **OK**.

# 33 <sup>33</sup>**Condivisione della pianificazione della disponibilità su Internet**

In GroupWise è possibile pubblicare le informazioni sulla disponibilità per consentire l'accesso ad altri utenti. Le informazioni sulla disponibilità sono accessibili ad altri utenti di GroupWise o a utenti di diverso tipo in grado di accettare un file di tipo . i fb.

- ["Pubblicazione della pianificazione di disponibilità" a pagina 231](#page-230-0)
- ["Invio delle informazioni sulla disponibilità" a pagina 231](#page-230-1)
- ["Uso delle informazioni sulla disponibilità" a pagina 232](#page-231-0)

# <span id="page-230-0"></span>**Pubblicazione della pianificazione di disponibilità**

Per rendere disponibili per gli utenti su Internet le proprie informazioni sulla disponibilità:

- **1** Nella finestra principale, fare clic su **Strumenti** > **Opzioni**.
- **2** Fare clic su **Calendario > Ricerca ore libere**.
- **3** Selezionare **Pubblica informazioni disponibilità**.
- **4** Fare clic su **OK**.

### <span id="page-230-1"></span>**Invio delle informazioni sulla disponibilità**

Per notificare agli utenti di Internet le informazioni sulla disponibilità:

- **1** Nella finestra principale, fare clic su **Strumenti** > **Opzioni**.
- **2** Fare clic su **Calendario > Ricerca ore libere**.
- **3** Fare clic su **Invia ubicazione pubblicazione disponibilità**.

In questo modo viene creata un'e-mail con l'ubicazione di pubblicazione delle informazioni sulla disponibilità.

**4** Assegnare l'indirizzo all'e-mail, quindi fare clic su **Invia**.

# <span id="page-231-0"></span>**Uso delle informazioni sulla disponibilità**

In GroupWise è possibile utilizzare Ricerca ore libere per cercare nei Calendari degli altri utenti gli orari disponibili. Se si riceve un file .ifb da un utente non GroupWise, è possibile associare le informazioni sulla disponibilità con le informazioni sui contatti dell'utente. Mediante la Ricerca ore libere è quindi possibile identificare gli orari disponibili relativi a tale utente.

- **1** Nella Casella postale, aprire l'e-mail contenente l'ubicazione della pubblicazione delle informazioni sulla disponibilità.
- **2** Bloccare e copiare l'ubicazione della pubblicazione delle informazioni sulla disponibilità.
- **3** Visualizzare le informazioni dei contatti per il mittente, come descritto in [Modifica di un utente](#page-283-0). oppure

Aggiungere l'utente come contatto di GroupWise, come descritto in [Aggiunta di un contatto](#page-281-0).

- **4** Nelle informazioni dei contatti, fare clic sulla scheda **Dettagli**.
- **5** Incollare l'ubicazione nel campo **Disponibilità**.
- **6** Fare clic su **Salva**, quindi su **Chiudi**.

# 34 <sup>34</sup>**Uso del calendario multi-utente**

Il Calendario multiutente consente di visualizzare una pianificazione combinata per gli utenti e le risorse in una vista grafica a colonne giornaliera, settimanale, mensile, annuale o multiutente (la vista Colonne multi-utente è una vista giornaliera in cui viene mostrata la pianificazione per ciascun utente nella relativa colonna). È possibile selezionare e deselezionare facilmente gli utenti e le risorse in modo che i relativi appuntamenti vengano o meno visualizzati nella vista combinata. Ad esempio, è possibile utilizzare un calendario multi-utente per visualizzare le pianificazioni dei colleghi o per controllare la disponibilità delle sale riunioni aziendali a una determinata ora.

Nelle versioni di GroupWise precedenti a GroupWise 18, il Calendario multiutente consente di visualizzare solo la vista Colonne multi-utente (in cui viene mostrata la pianificazione giornaliera di ciascun utente nella colonna corrispondente). Analogamente, se si crea un Calendario multiutente in una versione precedente di GroupWise e quindi si esegue l'upgrade a GroupWise 18 o versione successiva, sarà possibile visualizzare la vista Calendario multiutente solo in modalità giornaliera. È necessario creare un nuovo Calendario multiutente per poter visualizzare il calendario in più viste.

**Importante:** è necessario disporre di diritti di utente incaricato appropriati per ciascun utente o ciascuna risorsa per poterli includere in un Calendario multiutente (vedere [Accesso alla casella](#page-374-0)  [postale e al calendario per gli utenti incaricati\)](#page-374-0). Ad esempio, se non si dispone di diritti di lettura per gli appuntamenti, non è possibile visualizzare la pianificazione di un altro utente nel Calendario multiutente.

- ["Configurazione di un calendario per la visualizzazione di più utenti o risorse" a pagina 233](#page-232-0)
- ["Configurazione di calendari aggiuntivi per la visualizzazione di più utenti e risorse" a](#page-233-0)  [pagina 234](#page-233-0)
- ["Configurazione degli utenti visualizzati nel Calendario multi-utente" a pagina 234](#page-233-1)
- ["Creazione di un appuntamento per gli utenti nel Calendario multiutente" a pagina 236](#page-235-0)
- ["Creazione di una vista calendario Colonne multi-utente" a pagina 236](#page-235-1)

### <span id="page-232-0"></span>**Configurazione di un calendario per la visualizzazione di più utenti o risorse**

Per configurare un Calendario multiutente in cui visualizzare simultaneamente i calendari di più utenti e risorse:

**1** Fare clic su **Calendario** sulla barra di navigazione, quindi fare clic sul pulsante della vista **Colonne multi-utente** sulla barra degli strumenti Calendario.

La prima volta che si utilizza la vista Colonne multi-utente nel calendario, viene visualizzata la finestra di dialogo Elenco multiutente.

**2** (Facoltativo) Se invece non è la prima volta che si utilizza la vista Colonne multi-utente in questo calendario e si desidera visualizzare i calendari di altri utenti, fare clic sulla freccia del menu a discesa accanto a **Colonne multi-utente**, quindi su **Aggiungi o rimuovi utenti**.

- **3** Nella sezione **Scegli utenti** della finestra di dialogo Elenco multiutente, specificare gli utenti nel campo **Nome utente**, nella sezione **Elenco utenti** selezionare le caselle di controllo accanto ai nomi degli utenti di cui si desidera visualizzare i calendari, quindi fare clic su **OK**.
- **4** Visualizzare le pianificazioni degli utenti in una vista giornaliera, settimanale, mensile, annuale o a colonne multiutente facendo clic sulla vista appropriata sulla barra degli strumenti Calendario.

Se non vengono visualizzati gli elementi di calendario di un utente specifico, verificare che sia selezionata la casella di controllo accanto al nome dell'utente nell'elenco di cartelle.

**5** (Condizionale) Per assegnare colori a più di sei utenti o risorse, nell'Elenco cartelle fare clic sull'icona delle presenze accanto al rispettivo nome.

Gli appuntamenti per utenti e risorse sono visualizzati in colonne separate nella vista Colonne multi-utente. Gli appuntamenti sono tuttavia combinati in un'unica colonna delle viste Mese, Settimana e Giorno, pertanto è essenziale assegnare un colore a ciascun utente o risorsa per differenziare i loro appuntamenti in tali viste.

È possibile modificare l'elenco multiutente associato a questo Calendario multiutente, come descritto in [Modifica dell'elenco multiutente.](#page-234-0) È inoltre possibile creare calendari multiutente aggiuntivi, come descritto in [Configurazione di calendari aggiuntivi per la visualizzazione di più utenti](#page-233-0)  [e risorse.](#page-233-0)

# <span id="page-233-0"></span>**Configurazione di calendari aggiuntivi per la visualizzazione di più utenti e risorse**

Dopo aver configurato un calendario multi-utente iniziale, come descritto in [Configurazione di un](#page-232-0)  [calendario per la visualizzazione di più utenti o risorse,](#page-232-0) è possibile configurare calendari multi-utente aggiuntivi.

- **1** Nell'elenco di cartelle selezionare il calendario che si desidera configurare come Calendario multiutente.
- **2** Selezionare **Colonne multi-utente** sulla barra degli strumenti Calendario.
- **3** Modificare l'elenco multi-utente per questo calendario, come descritto in [Modifica dell'elenco](#page-234-0)  [multiutente.](#page-234-0)

## <span id="page-233-1"></span>**Configurazione degli utenti visualizzati nel Calendario multi-utente**

Quando si crea il calendario multi-utente come descritto in [Configurazione di un calendario per la](#page-232-0)  [visualizzazione di più utenti o risorse](#page-232-0), si specificano gli utenti e le risorse da includere nel calendario.

Per aggiungere ulteriori utenti e risorse o per rimuoverli dalla visualizzazione nel calendario, è possibile modificare l'elenco multi-utente. È inoltre possibile nascondere semplicemente gli utenti o le risorse selezionandoli o deselezionandoli nell'Elenco cartelle.

- ["Modifica dell'elenco multiutente" a pagina 235](#page-234-0)
- ["Selezione o deselezione di utenti e risorse" a pagina 235](#page-234-1)

#### <span id="page-234-0"></span>**Modifica dell'elenco multiutente**

L'elenco multiutente determina gli utenti e le risorse visualizzati nel Calendario multiutente. Per aggiungere utenti e risorse a un elenco multiutente e visualizzarne i calendari in un Calendario multiutente, occorre disporre dei diritti di utente incaricato appropriati. Vedere [Accesso alla casella](#page-374-0)  [postale e al calendario per gli utenti incaricati](#page-374-0).

1 Fare clic su Calendario sulla barra di navigazione, quindi selezionare **10 sulla barra degli** strumenti Calendario.

Se sono state create ulteriori viste Colonne multi-utente, il pulsante può assumere il seguente aspetto:  $\boxed{EPI}$ .

- **2** Fare clic sul tasto freccia a destra di , quindi selezionare **Aggiungi o Rimuovi utenti**.
- **3** Per aggiungere un utente o una risorsa, fare clic su **Aggiungi utente**, fare doppio clic su un nome, quindi fare clic su **OK**.
- **4** Per cancellare un utente o una risorsa, fare clic sul nome, quindi selezionare **Rimuovi utente**. oppure

Per cancellare tutti i nomi nell'elenco, fare clic su **Modifica**, quindi selezionare **Rimuovi tutto**.

**5** Per modificare l'ordine dei nomi nell'elenco, fare clic sul nome, quindi selezionare il pulsante freccia su o giù.

L'ordine dei nomi determina l'ordine di visualizzazione dei calendari nella vista Colonne multiutente.

- **6** Per rimuovere il calendario di un utente o di una risorsa dalla vista Calendario multi-utente senza cancellarne il nome dall'elenco, deselezionare la casella di controllo accanto al nome.
- **7** Per inserire tutti i nomi nell'Elenco utenti incaricati, fare clic su **Modifica**, quindi selezionare **Inserisci elenco utenti incaricati**.
- **8** Per reimpostare l'elenco, fare clic su **Modifica > Rimuovi tutto > Modifica**, quindi selezionare **Inserisci ultimo elenco**.
- **9** Fare clic su **OK** per salvare e chiudere la finestra di dialogo.

oppure

Fare clic su **Applica** per salvare le modifiche senza uscire.

#### <span id="page-234-1"></span>**Selezione o deselezione di utenti e risorse**

GroupWise consente di selezionare e deselezionare facilmente utenti e risorse in modo che i relativi appuntamenti vengano visualizzati o meno nel Calendario multiutente.

Per selezionare o deselezionare un utente o una risorsa:

- Nell'elenco di cartelle selezionare la casella di controllo accanto agli utenti e alle risorse di cui si desidera visualizzare gli appuntamenti nel Calendario multiutente.
- Deselezionare la casella di controllo accanto agli utenti e alle risorse di cui si desidera nascondere gli appuntamenti nel Calendario multiutente.

Per informazioni su come modificare l'associazione tra utenti e il Calendario multiutente, vedere [Modifica dell'elenco multiutente](#page-234-0).

# <span id="page-235-0"></span>**Creazione di un appuntamento per gli utenti nel Calendario multiutente**

È possibile creare rapidamente un appuntamento che includa tutti gli utenti di cui vengono attualmente visualizzati i calendari nel Calendario multiutente.

- ["Creazione di un appuntamento nella vista Giorno, Settimana, Mese o Anno" a pagina 236](#page-235-2)
- ["Creazione di un appuntamento nella vista Colonne multi-utente" a pagina 236](#page-235-3)

## <span id="page-235-2"></span>**Creazione di un appuntamento nella vista Giorno, Settimana, Mese o Anno**

Per creare un appuntamento nella vista Giorno, Settimana, Mese o Anno:

- **1** Fare clic sulla vista **Giorno**, **Settimana**, **Mese** o **Anno** sulla barra degli strumenti Calendario.
- **2** Fare clic con il pulsante destro del mouse sul giorno o sull'ora per cui si desidera pianificare un appuntamento, quindi fare clic su **Nuovo** > **Appuntamento**.

Nel campo **A** vengono immessi automaticamente tutti gli utenti i cui calendari sono attualmente visualizzati nel Calendario multiutente.

**3** Terminare la creazione dell'appuntamento, quindi fare clic su **Invia**.

#### <span id="page-235-3"></span>**Creazione di un appuntamento nella vista Colonne multi-utente**

Per creare un appuntamento nella vista Colonne multi-utente:

- **1** Fare clic sulla vista **Colonne multi-utente** sulla barra degli strumenti Calendario.
- **2** Fare clic sull'ora per cui si desidera pianificare l'appuntamento, quindi trascinare il cursore per evidenziare la durata dell'appuntamento. Trascinare il cursore per includere anche gli utenti per cui si desidera pianificare l'appuntamento.
- **3** Fare clic con il pulsante destro del mouse sull'orario selezionato, quindi fare clic su **Nuovo** > **Appuntamento**.
- **4** Terminare la creazione dell'appuntamento, quindi fare clic su **Invia**.

# <span id="page-235-1"></span>**Creazione di una vista calendario Colonne multi-utente**

Se si cancella la vista Colonne multi-utente, è possibile crearne una nuova:

- **1** Fare clic su **Calendario** nella barra di navigazione.
- **2** Fare clic con il pulsante destro del mouse sulla barra degli strumenti Calendario, quindi selezionare **Proprietà**.
- **3** Fare clic su **Nuovo**, quindi specificare un nome per la vista Colonne multi-utente, ad esempio Colonne multi-utente.
- **4** Fare clic su **Multi-utente (colonne)** nell'elenco a discesa **Visualizza**, quindi fare clic due volte su **OK**.

Verrà visualizzata la finestra di dialogo Elenco multi-utente.

- **5** Se nell'elenco non è presente un utente o una risorsa che si desidera includere nella vista Colonne multi-utente, specificare l'utente nel campo **Nome utente**, quindi fare clic su **Aggiungi utente**.
- **6** Fare doppio clic su un utente o una risorsa, selezionare **OK**, quindi ripetere l'operazione per ciascun utente da aggiungere.
- **7** Selezionare le caselle di controllo degli utenti di cui si desidera visualizzare i calendari, quindi fare clic su **OK**.

# 35 <sup>35</sup>**Visualizzazione del calendario di un altro utente sul proprio calendario**

Se si dispone di diritti di utente incaricato per il calendario di un altro utente, è possibile visualizzare tale calendario nel proprio senza dover accedere come utente incaricato alla sua casella postale.

- **1** Fare clic con il pulsante destro del mouse sul proprio calendario, quindi fare clic su **Nuovo calendario utente incaricato**.
- **2** Selezionare il nome utente dall'elenco utenti incaricati, quindi fare clic su **OK**.

Il calendario dell'utente incaricato viene aggiunto come calendario secondario al proprio calendario.

# 36 <sup>36</sup>**Stampa di un calendario**

Utilizzare la funzione Stampa calendario per stampare appuntamenti, compiti e note in formati diversi e su fogli di varie dimensioni. È inoltre possibile stampare il Calendario in diversi layout di pagina, comprendenti Appuntamenti giornalieri, Calendario testuale giornaliero, Agenda, Giorno triplo, Calendario giorno esteso e Calendario giorno Franklin. Quando si stampa il Calendario con una stampante a colori, impostare le stampe a colori. In questo modo vengono visualizzati gli appuntamenti appartenenti a ogni calendario e le categorie di appartenenza degli appuntamenti.

- ["Stampa del calendario principale" a pagina 241](#page-240-0)
- ["Stampa di un calendario specifico" a pagina 241](#page-240-1)
- ["Stampa dei calendari di più utenti" a pagina 242](#page-241-0)

## <span id="page-240-0"></span>**Stampa del calendario principale**

Per stampare il calendario principale:

- **1** Fare clic su **File** > **Stampa** > **Stampa calendario**.
- **2** Fare clic sul formato di un calendario nella casella di gruppo **Formato**.
- **3** Fare clic su un formato carta nella casella di gruppo **Dimensioni modulo**.
- **4** Fare clic sulla visualizzazione di un calendario in **Moduli disponibili**.
- **5** Fare clic su **Verticale** o **Orizzontale**.
- **6** Selezionare la scheda **Contenuto**, immettere una data di inizio, quindi leggere e selezionare le altre opzioni.
- **7** (Facoltativo) Modificare il font facendo clic sul pulsante **Font** e selezionando il tipo di font, lo stile e le dimensioni desiderati.
- **8** Selezionare la scheda **Opzioni**, quindi leggere e selezionare le altre opzioni.
- **9** Fare clic sul pulsante **Anteprima** per visualizzare il layout della pagina con le opzioni selezionate. Se necessario, modificare le opzioni.
- **10** Fare clic su **Stampa**.

Se si è creato un calendario personale, gli elementi personali sono inclusi di default con gli elementi del calendario principale.

## <span id="page-240-1"></span>**Stampa di un calendario specifico**

Per stampare un calendario specifico:

- **1** Nell'elenco delle cartelle, selezionare il calendario da stampare.
- **2** Fare clic su **File** > **Stampa** > **Stampa calendario**.
- **3** Selezionare le opzioni di stampa desiderate per il calendario.
- Nella scheda **Opzioni**, selezionare **Cartella selezionata** nella casella **Stampa elementi**.
- Fare clic sul pulsante **Anteprima** per visualizzare il layout della pagina con le opzioni selezionate. Se necessario, modificare le opzioni.
- Fare clic su **Stampa**.

# <span id="page-241-0"></span>**Stampa dei calendari di più utenti**

Per stampare i calendari di più utenti:

- Assicurarsi di disporre dei diritti di lettura come utente incaricato per le caselle postali degli utenti dei quali si desidera stampare le pianificazioni.
- Fare clic su **File** > **Utente incaricato** per verificare che l'elenco degli utenti incaricati contenga tutti gli utenti di cui si desidera stampare le pianificazioni. Se gli utenti non vengono visualizzati, aggiungerli.
- Fare clic su **File** > **Stampa calendario**.
- Fare clic su Multi-utente nella casella di gruppo **Formato**, selezionare **Imposta**, quindi scegliere gli utenti di cui si desidera stampare le pianificazioni.
- Specificare il numero massimo di pianificazioni di utenti incaricati da stampare per pagina in **Utenti incaricati per pagina**.

Ad esempio, per stampare le pianificazioni di nove utenti con solo tre pianificazioni per pagina è necessario specificare 3.

- Fare clic su **OK**.
- Fare clic sulla visualizzazione di un calendario in **Moduli disponibili**.
- Fare clic su un formato carta nella casella di gruppo **Dimensioni modulo**.
- Fare clic su **Verticale** o **Orizzontale**.
- Selezionare la scheda **Contenuto**, quindi leggere e selezionare le altre opzioni.
- Selezionare la scheda **Opzioni**, quindi leggere e selezionare le altre opzioni.
- Fare clic sul pulsante **Anteprima** per visualizzare il layout della pagina multi-utente con le opzioni selezionate.
- Fare clic su **Stampa**.

# 37 <sup>37</sup>**Eliminazione elementi del calendario da mittenti sconosciuti**

È possibile configurare GroupWise per inviare automaticamente gli elementi del calendario provenienti dai mittenti non inclusi nelle rubriche personali, inclusa Contatti frequenti, nella cartella Posta indesiderata.

- **1** Fare clic su **Strumenti** > **Gestione posta indesiderata**.
- **2** Fare clic su **Abilita la posta indesiderata per il Calendario in base alle rubriche personali**.
- **3** Fare clic su **OK**.

# V <sup>V</sup> **Task ed Elenco dei task**

Un compito è un elemento da completare entro una data e un'ora specificate. Un utente può accettare o rifiutare un task: questo rimarrà ogni giorno sul calendario nell'elenco dei task assegnati, finché non sarà rifiutato o completato.

La cartella Elenco dei task contiene task pubblicati o accettati, oltre ad altri elementi pubblicati come promemoria delle attività da fare.

- [Capitolo 38, "Comprensione dei task", a pagina 247](#page-246-0)
- [Capitolo 39, "Comprensione di task rapidi/flag di follow-up", a pagina 249](#page-248-0)
- [Capitolo 40, "Descrizione della cartella Elenco dei task", a pagina 251](#page-250-0)
- [Capitolo 41, "Uso dei task", a pagina 253](#page-252-0)
- [Capitolo 42, "Utilizzo di task rapidi/flag di follow-up", a pagina 257](#page-256-0)
- [Capitolo 43, "Uso della cartella Elenco dei task", a pagina 259](#page-258-0)

# 38 <sup>38</sup>**Comprensione dei task**

<span id="page-246-0"></span>Un task è un elemento con una data di scadenza e che richiede un'azione specifica. È possibile pubblicare un task per sé o accettare quello di un altro utente.

Dopo averlo accettato, il task viene visualizzato sul Calendario nella data di inizio e viene esteso nei giorni successivi. Dopo aver oltrepassato la data di scadenza, il compito viene visualizzato in rosso nel calendario.

Al termine del task, è possibile contrassegnarlo come completato. Una volta contrassegnato come completato, il task non viene più esteso al giorno successivo nel calendario.

Il promotore di un task assegnato può impostare GroupWise in modo da ricevere una notifica quando il task viene impostato come completato. Per ricevere la notifica è necessario che Notifica sia in esecuzione. Lo stato Completato, incluse data e ora di completamento del task, viene aggiunto nella finestra delle proprietà del task.

Se si desidera elencare i task assegnati ad altre persone, diverse modalità consentono di organizzare e filtrare i task per elencarli in modo aggregato. Ecco alcuni esempi:

- **Creazione di una sottocartella:** è possibile trascinare e rilasciare nelle cartelle pertinenti i task creati. In questo scenario, l'utente può creare una cartella nella Casella postale e denominarla "Task assegnati". Una volta creata la cartella, tutti i task inviati ad altre persone possono essere trascinati dagli Elementi inviati e rilasciati in questa nuova cartella; l'elenco dei task sarà consultabile aprendo la cartella.
- **Filtro degli Elementi inviati:** cosa succede se si dimentica di spostare in una nuova cartella i task inviati? In questo scenario, è possibile lasciare sempre i task inviati nella cartella **Elementi inviati** e filtrare questi elementi in modo da esaminare solo i task inviati. A tale scopo, attenersi alla seguente procedura:
	- 1. Fare clic su **Elementi inviati** nel pannello di navigazione, quindi selezionare **Nella cartella Elementi inviati...** dal menu a discesa di ricerca nell'elenco Elementi inviati.

Viene aperto il pannello a scorrimento **Trova**.

- 2. Fare clic su **Altre opzioni...** nel pannello Trova per aprire il **Filtro avanzato**.
- 3. Selezionare **Tipo di elemento** nel primo menu a discesa del Filtro avanzato e lascia l'operatore di default **=**.
- 4. Scegliere **Task** nell'elenco Tipo di elemento (menu a discesa) e fare clic su **OK** per visualizzare solo i task nell'elenco Elementi inviati.
- **Utilizzo e filtro dell'Elenco dei task:** questo esempio è una sorta di combinazione dei due esempi precedenti. Anziché creare una nuova cartella in cui trascinare i task inviati, è possibile trascinare i task nella cartella **Elenco dei task** dopo averli inviati. Tuttavia, ora verranno elencati nella stessa cartella sia i task assegnati all'utente che i task assegnati ad altri. Per visualizzare solo i task assegnati ad altri, seguire la procedura indicata:
	- 1. Fare clic su **Elenco dei task** nel pannello di navigazione, quindi selezionare **Nella cartella Elenco dei task** dal menu a discesa di ricerca nell'Elenco dei task.
	- 2. Fare clic su **Altre opzioni...** nel pannello Trova per aprire il **Filtro avanzato**.
- 3. Selezionare **Tipo di elemento** nel primo menu a discesa del Filtro avanzato e lascia l'operatore di default **=**.
- 4. Scegliere **Task** nell'elenco Tipo di elemento (menu a discesa).
- 5. Modificare l'operatore **Fine** in **E**.
- 6. Selezionare **A** nel nuovo menu a discesa e fare clic su **OK** per elencare solo i task inviata "a" persone.

# <span id="page-248-0"></span>39 39**Comprensione di task rapidi/flag di followup**

Nel client GroupWise, alla sinistra dell'icona di un elemento, è disponibile l'opzione task rapido/flag di follow-up. Questa opzione consente di fare clic sull'icona flag e contrassegnare un elemento per indicare che si desidera ricevere dei follow-up in merito. Questa opzione non è disponibile per thread di discussione, elenchi degli appuntamenti proposti o calendari di riepilogo. Quando un elemento viene contrassegnato da flag, viene visualizzato anche nella cartella Elenco dei task. Quando si fa clic sull'icona flag, passa attraverso i seguenti stati:

- Con segnalazione
- Completato
- Annulla flag

Se si utilizza GroupWise Mobility Service 2.1 o versioni successive e il dispositivo mobile supporta i flag, lo stato flag viene sincronizzato con il dispositivo. Dal momento che alcuni dispositivi mobili supportato solo lo stato **con flag** e **senza flag**, quando un elemento è contrassegnato come completato su questi dispositivi, sembra che il flag non sia più presente; tuttavia, viene visualizzato come **completato** nel client GroupWise e sugli altri dispositivi che supportano tutti e tre gli stati flag.

Nel client GroupWise, è possibile utilizzare Ctrl+t per passare tra tre stati contrassegnati da flag diversi. Se si fa clic con il tasto destro del mouse sul flag, è possibile eseguire le seguenti azioni:

- Assegnare una scadenza all'elemento ([Impostazione di una scadenza\)](#page-256-1)
- Impostare una percentuale di completamento per il task [\(Modifica della percentuale di](#page-256-2)  [completamento\)](#page-256-2)
- Impostare una notifica con allarme [\(Configurazione/Impostazione dell'allarme](#page-257-0))
- Impostare contemporaneamente opzioni multiple ([Opzioni rapide elenco attività](#page-257-1))
- Rimuovere il flag dall'elemento [\(Rimozione di un elemento dall'elenco attività](#page-257-2))
- Modificare la vista delle cartelle [\(Visualizza come Elenco attività/Visualizza dettagli](#page-257-3))

# <span id="page-250-0"></span><sup>40</sup>**Descrizione della cartella Elenco dei task**

40

La cartella Elenco dei task è una cartella di sistema che permette di tenere traccia dei task di GroupWise e di altri elementi che richiedono un'azione. Questa cartella è simile a un elenco master di tutti i task.

I task pubblicati o accettati vengono automaticamente visualizzati nella cartella Elenco dei task. Inoltre, è possibile inserire nella cartella Elenco dei task qualsiasi tipo di elemento (messaggio, appuntamento, task, nota e telefonata). Ad esempio, è possibile inserire un'e-mail nella cartella Elenco dei task come promemoria che necessita di un'azione.

Gli elementi della cartella Elenco dei task non vengono sempre visualizzati nel calendario. Il calendario visualizza solo gli elementi con una data di scadenza. Per visualizzare un elemento specifico della cartella Elenco dei task nel calendario, è necessario assegnare all'elemento una data di scadenza, come specificato in [Assegnazione di una data di scadenza a un elemento dell'elenco dei](#page-263-0)  [task](#page-263-0).

Dopo aver inserito un elemento nella cartella Elenco dei task, è possibile eseguire le seguenti operazioni:

- Modificare la posizione dell'elemento nell'Elenco dei task ([Riordino della cartella Elenco dei](#page-261-0)  [task](#page-261-0))
- Assegnare una data di scadenza ([Assegnazione di una data di scadenza a un elemento](#page-263-0)  [dell'elenco dei task](#page-263-0))
- Controllare lo stato di avanzamento specificando la percentuale di completamento [\(Definizione](#page-263-1)  [di una percentuale di completamento\)](#page-263-1)
- Contrassegnarlo come completato ([Controllo del completamento dei task](#page-253-0)).

**Importante:** se l'utente o l'amministratore di GroupWise ha abilitato la funzione di archiviazione automatica degli elementi nella casella postale, gli elementi della cartella Elenco dei task vengono archiviati in base alla data di ricezione originale dell'elemento e non in base alla data assegnata.
Un compito è un elemento da completare entro una data e un'ora specificate. I task assegnati a un altro utente possono essere accettati o rifiutati. Finché non vengono rifiutati o completati, vengono visualizzati nella cartella Elenco dei task dell'utente e sul calendario dell'utente tutti i giorni.

- ["Assegnazione di un task" a pagina 253](#page-252-0)
- ["Controllo del completamento dei task" a pagina 254](#page-253-0)

# <span id="page-252-0"></span>**Assegnazione di un task**

Quando si crea un task, è possibile assegnarlo a se stessi (task personale) o a più utenti.

- ["Assegnazione di un task ad altri utenti" a pagina 253](#page-252-1)
- ["Assegnazione di un task a se stessi" a pagina 254](#page-253-1)
- ["Assegnazione di un task ricorrente" a pagina 254](#page-253-2)

#### <span id="page-252-1"></span>**Assegnazione di un task ad altri utenti**

Per assegnare un task ad altri utenti:

- **1** Fare clic su **File** > **Nuovo** > **Task**.
- **2** Nel campo **A**, digitare un nome utente, quindi premere Invio. Ripetere l'operazione per gli altri utenti. Se necessario, fare clic su **+Cc** o **+Cn** per aggiungere i relativi campi, quindi digitare i nomi utente nelle caselle **Cc** e **Cn**.

oppure

Per selezionare i nomi utente da un elenco, fare clic su **Indirizzo**, fare doppio clic su ciascun utente, quindi fare clic su **OK**.

- **3** Digitare la data di inizio e di fine del task. È possibile immettere la stessa data in entrambi i campi.
- **4** Digitare l'oggetto.
- **5** Immettere una priorità per il task (facoltativo).

La priorità di un task è indicata da una lettera seguita da un numero, ad esempio A1, C2, B o 3.

- **6** Digitare una descrizione del task.
- **7** (Facoltativo) Fare clic sulla scheda **Opzioni di invio** per specificare le altre opzioni, ad esempio assegnare una priorità alta al task, richiedere una risposta da parte dei destinatari e altro ancora.
- **8** Sulla barra degli strumenti fare clic su **Invia**.

**Suggerimento:** Se altre persone devono essere a conoscenza del task, ma il task non è stato loro assegnato direttamente, valutare la possibilità di aggiungere una o più menzioni nella descrizione del task. Per informazioni sull'utilizzo delle menzioni, vedere [Utilizzo delle menzioni negli Elementi](#page-106-0)  [inviati.](#page-106-0)

#### <span id="page-253-1"></span>**Assegnazione di un task a se stessi**

Per assegnare un task a se stessi:

- **1** Nel calendario, aprire una vista con un Elenco dei task, ad esempio la vista Giorno, fare clic su una data, quindi fare doppio clic su uno spazio vuoto nell'Elenco dei task.
- **2** Digitare un oggetto.
- **3** Immettere una priorità per il task.

La priorità di un task è indicata da una lettera seguita da un numero, ad esempio A1, C1, B o 3. La definizione della priorità del task è facoltativa.

- **4** Digitare la data di inizio e di fine del task. È anche possibile immettere la stessa data in entrambe le caselle.
- **5** Digitare un messaggio.
- **6** (Facoltativo) Fare clic sulla scheda **Opzioni di invio** per specificare altre opzioni, ad esempio l'assegnazione di una priorità alta al task.
- **7** Fare clic su **Pubblica** sulla barra degli strumenti.

I task personali vengono inseriti nel Calendario e nella cartella Elenco dei task, ma non nella propria casella postale o in quella di altri utenti.

**Suggerimento:** è possibile anche creare un elenco di task non associato al calendario. In questo tipo di elenco è possibile usare qualsiasi tipo di elemento (messaggio, appuntamento, nota, telefonata). Per ulteriori informazioni, vedere [Uso della cartella Elenco dei task](#page-258-0).

### <span id="page-253-2"></span>**Assegnazione di un task ricorrente**

Per informazioni su come creare un task ricorrente, vedere [Pianificazione di elementi ricorrenti.](#page-211-0)

# <span id="page-253-0"></span>**Controllo del completamento dei task**

Dopo aver terminato un task, è possibile contrassegnarlo come completato. I task contrassegnati come completati non vengono visualizzati per il giorno successivo nel Calendario. Nel calendario i task completati sono contrassegnati da un segno di spunta. I compiti scaduti vengono visualizzati in rosso.

Se un task non ancora terminato viene erroneamente contrassegnato come completato, è possibile rimuovere il contrassegno. I compiti non contrassegnati sono visualizzati in data odierna nel calendario.

Quando si contrassegna un task come Completato, GroupWise invia all'autore del task una notifica (se è stata selezionata l'opzione di notifica di riscontro per i task in Opzioni di invio). Nella finestra Proprietà dell'autore viene indicato lo stato Completato, con la data e l'ora in cui il task è stato contrassegnato come completato.

- ["Contrassegnare un elemento come completato" a pagina 255](#page-254-0)
- ["Controllo dello stato di completamento di un task inviato" a pagina 255](#page-254-1)

#### <span id="page-254-0"></span>**Contrassegnare un elemento come completato**

Per contrassegnare un elemento come completato:

**1** Fare clic sull'icona **Calendario** sulla barra di navigazione.

I task possono essere contrassegnati come completati nella cartella Elenco dei task.

**2** Appena viene visualizzato il riquadro del task, selezionare la casella di controllo vicino al task. Per rimuovere il contrassegno di completato da un task, deselezionare la casella di controllo accanto al task.

#### <span id="page-254-1"></span>**Controllo dello stato di completamento di un task inviato**

Per controllare lo stato di completamento di un task inviato:

**1** Selezionare la cartella **Elementi inviati** sulla barra di navigazione.

I task assegnati a se stessi vengono generalmente visualizzati nel Calendario o nella cartella Elenco dei task.

- **2** Aprire il task da controllare.
- **3** Selezionare la scheda **Proprietà**.

42 <sup>42</sup>**Utilizzo di task rapidi/flag di follow-up**

Fare riferimento a queste sezioni per informazioni sui seguenti argomenti:

- ["Impostazione di una scadenza" a pagina 257](#page-256-0)
- ["Modifica della percentuale di completamento" a pagina 257](#page-256-1)
- ["Configurazione/Impostazione dell'allarme" a pagina 258](#page-257-0)
- ["Opzioni rapide elenco attività" a pagina 258](#page-257-1)
- ["Rimozione di un elemento dall'elenco attività" a pagina 258](#page-257-2)
- ["Visualizza come Elenco attività/Visualizza dettagli" a pagina 258](#page-257-3)

# <span id="page-256-0"></span>**Impostazione di una scadenza**

Se la scadenza è impostata su un elemento contrassegnato da flag, verrà visualizzata nella vista di riepilogo dei task del calendario.

- **1** Fare clic con il pulsante destro del mouse sull'icona flag.
- **2** Selezionare una delle seguenti opzioni per la data in cui si desidera venga completato l'elemento:
	- **Scade oggi**
	- **Scade domani**
	- **Scade questa settimana:** Consente di impostare la scadenza dell'elemento alla fine della settimana lavorativa.
	- **Scade la prossima settimana:** Consente di impostare la scadenza dell'elemento alla fine della prossima settimana lavorativa.
	- **Nessuna scadenza:** Disponibile solo se è impostata una data di scadenza. Consente di rimuovere la data di scadenza.

# <span id="page-256-1"></span>**Modifica della percentuale di completamento**

È possibile tenere traccia della percentuale di completamento del task usando la percentuale di completamento.

- **1** Fare clic con il pulsante destro del mouse sull'icona flag.
- **2** Selezionare una percentuale di completamento:
	- 25% completato
	- 50% completato
	- 75% completato
	- Completo (100%)

# <span id="page-257-0"></span>**Configurazione/Impostazione dell'allarme**

Gli allarmi segnalano gli elementi in scadenza.

Per impostare un allarme:

- **1** Fare clic con il pulsante destro del mouse sull'icona della bandiera per un task selezionato.
- **2** Selezionare **Allarme...**
- **3** Impostare una data e un'ora per l'allarme.
- **4** Fare clic su **OK**.

# <span id="page-257-1"></span>**Opzioni rapide elenco attività**

**Opzioni rapide elenco attività** consente di configurare una scadenza, una percentuale di completamento e un allarme.

- **1** Fare clic con il pulsante destro del mouse sull'icona della bandiera per un task selezionato.
- **2** Selezionare **Opzioni rapide elenco attività...**
- **3** Impostare scadenza, percentuale di completamento e allarme come desiderato.
- **4** Fare clic su **OK**.

# <span id="page-257-2"></span>**Rimozione di un elemento dall'elenco attività**

L'opzione che consente di rimuovere l'elemento dall'elenco attività è disponibile solo se l'elemento è contrassegnato da flag.

- **1** Fare clic con il pulsante destro del mouse sull'icona flag.
- **2** Selezionare **Rimuovi da elenco attività**.

# <span id="page-257-3"></span>**Visualizza come Elenco attività/Visualizza dettagli**

È possibile configurare la vista cartella per visualizzare una vista elenco attività o una vista dettagli.

- **1** Fare clic con il pulsante destro del mouse sull'icona flag.
- **2** Se si visualizza la cartella nella vista dettagli, selezionare **Visualizza come Elenco dei task**. oppure

Se si visualizza la cartella nella vista elenco attività, selezionare **Visualizza dettagli**.

<span id="page-258-0"></span><sup>43</sup>**Uso della cartella Elenco dei task**

La cartella Elenco dei task è una cartella di sistema che permette di tenere traccia dei task di GroupWise e di altri elementi che richiedono un'azione. È possibile inserire nella cartella Elenco dei task qualsiasi tipo di elemento (messaggio, appuntamento, task, nota e telefonata).

- ["Aggiunta di un elemento alla cartella Elenco dei task" a pagina 259](#page-258-1)
- ["Creazione di un Elenco dei task in una cartella diversa dalla cartella Elenco dei task" a](#page-260-0)  [pagina 261](#page-260-0)
- ["Organizzazione della cartella Elenco dei task" a pagina 262](#page-261-0)
- ["Assegnazione di una data di scadenza a un elemento dell'elenco dei task" a pagina 264](#page-263-0)
- ["Verifica dello stato nella cartella Elenco dei task" a pagina 264](#page-263-1)
- ["Stampa dei contenuti della cartella Elenco dei task" a pagina 265](#page-264-0)

# <span id="page-258-1"></span>**Aggiunta di un elemento alla cartella Elenco dei task**

In queste sezioni vengono fornite informazioni sulle modalità per aggiungere elementi a una cartella Elenco dei task.

- ["Configurazione di nuovi elementi dell'elenco dei task" a pagina 259](#page-258-2)
- ["Spostamento di un elemento di un'altra cartella nella cartella Elenco dei task" a pagina 260](#page-259-0)
- ["Creazione di un task o di un elemento Elenco dei task nella cartella Elenco dei task" a](#page-259-1)  [pagina 260](#page-259-1)
- ["Evidenziazione di un elemento per la visualizzazione nella cartella Elenco dei task" a](#page-260-1)  [pagina 261](#page-260-1)

#### <span id="page-258-2"></span>**Configurazione di nuovi elementi dell'elenco dei task**

È possibile configurare il tipo di elemento creato automaticamente durante la creazione di un nuovo elemento nell'elenco dei task.

- **1** Fare clic su **Strumenti** > **Opzioni**, quindi fare doppio clic su **Ambiente**.
- **2** Selezionare la scheda **Azioni di default**.
- **3** In **Nuovo elemento di Elenco dei task** scegliere se creare i nuovi elementi come discussione/nota o task.
- **4** Fare clic su **OK**.

43

# <span id="page-259-0"></span>**Spostamento di un elemento di un'altra cartella nella cartella Elenco dei task**

Il metodo più semplice per inserire elementi nella cartella Elenco dei task consiste nello spostarli da altre cartelle. Ad esempio, è possibile ricevere un appuntamento per una riunione in cui è necessario fare una breve presentazione. È possibile trascinare l'appuntamento nella cartella Elenco dei task e utilizzarlo come promemoria di una presentazione pianificata.

- **1** Aprire la cartella che contiene l'elemento da impostare come task, quindi selezionare l'elemento.
- **2** Trascinare l'elemento selezionato nella cartella Elenco dei task nell'Elenco cartelle completo.

Per accedere all'Elenco cartelle completo, fare clic sulla freccia del menu a discesa dell'elenco cartelle (sopra l'Elenco cartelle, a destra di Online o Caching), quindi fare clic su **Completo**.

Gli elementi possono essere spostati da una cartella condivisa nella cartella Elenco dei task solo dai proprietari della cartella condivisa.

**3** Aprire l'elemento appena spostato.

Le opzioni di Elenco dei task vengono visualizzate nella parte superiore della vista dell'elemento. È inoltre possibile assegnare un numero di ordine o spostare il task all'inizio o in fondo all'elenco.

- **4** Aggiungere una scadenza.
- **5** Fare clic su **Chiudi**.

Nella cartella Elenco dei task, accanto agli elementi viene visualizzata una casella di controllo. Dopo aver completato un task nella cartella Elenco dei task, è possibile contrassegnarlo come completato selezionando la casella di controllo corrispondente.

### <span id="page-259-1"></span>**Creazione di un task o di un elemento Elenco dei task nella cartella Elenco dei task**

L'elenco dei task è utile per tenere traccia dei task e dei promemoria.

- **1** Aprire la cartella Elenco dei task.
- **2** (Facoltativo) Selezionare la posizione in cui si desidera creare il nuovo task all'interno dell'elenco.

Se non sono presenti elementi sulla barra dei task o se non si desidera creare un task in un'ubicazione specifica dell'elenco, passare a [Passo 3.](#page-259-2)

oppure

Fare clic sulla posizione nell'Elenco dei task in cui si desidera aggiungere il nuovo elemento. Ad esempio, per visualizzare il nuovo elemento dopo il terzo elemento di Elenco dei task, fare clic sul terzo elemento esistente, quindi passare a [Passo 3.](#page-259-2)

<span id="page-259-2"></span>**3** Fare clic su **Nuovo task** per creare un nuovo task da assegnare ad altre persone.

oppure

Per creare un task personale che non si prevede di inviare ad altri utenti di GroupWise, fare clic sulla freccia del menu a discesa accanto a **Nuovo task** e selezionare **Task personale**.

oppure

Per creare un nuovo elemento in Elenco dei task, fare clic con il pulsante destro del mouse su Elenco dei task, selezionare **Nuovo** > **Elemento di Elenco dei task**.

- **4** (Facoltativo) Se si sta creando un nuovo task, ossia un task non personale o un elemento dell'elenco dei task, aggiungere i nomi dei destinatari che riceveranno il task.
- **5** Specificare le date di inizio e scadenza.
- **6** Immettere l'oggetto, quindi la descrizione del task.
- **7** Fare clic su **Invia**.

oppure

Se si sta creando un task personale o un elemento dell'elenco dei task, fare clic su **Pubblica**.

#### <span id="page-260-1"></span>**Evidenziazione di un elemento per la visualizzazione nella cartella Elenco dei task**

Utilizzare questa azione per contrassegnare un elemento in un'altra cartella in modo che venga visualizzato nella cartella Elenco dei task.

- **1** Selezionare uno o più elementi, quindi fare clic con il pulsante destro del mouse sugli elementi selezionati.
- **2** Fare clic su **Mostra in Elenco dei task**.

L'elemento o gli elementi rimangono nella cartella originale, ma vengono visualizzati anche nella cartella Elenco dei task. Dalla cartella Elenco dei task, è possibile disporre gli elementi nell'ordine desiderato, assegnare date di scadenza, contrassegnarli come completati e così via. Se la cartella originale contiene un elenco di task, vengono visualizzati anche i relativi elementi.

È possibile contrassegnare gli elementi come completati nella cartella originale oppure nella cartella Elenco dei task.

**Nota:** è possibile contrassegnare gli elementi di una cartella condivisa per la visualizzazione nella cartella Elenco dei task solo se si è proprietari della cartella condivisa.

## <span id="page-260-0"></span>**Creazione di un Elenco dei task in una cartella diversa dalla cartella Elenco dei task**

È possibile creare un'area Elenco dei task in un'altra cartella e trascinarvi degli elementi. Gli elementi trascinati nell'area Elenco dei task di un'altra cartella vengono visualizzati anche nella cartella Elenco dei task master, anche se risiedono ancora nella cartella originale.

- **1** Fare clic su una cartella.
- **2** Fare clic su **Visualizza** > **Impostazioni di visualizzazione** > **Come elenco dei task**.
- La sezione superiore dell'elenco elementi di questa cartella visualizza **Trascinare qui gli elementi da aggiungere all'elenco di task**.
- **3** Selezionare uno o più elementi e trascinarli nell'area dell'elenco degli elementi della cartella.

A sinistra di tali elementi è visualizzata una casella di controllo.

**4** Per disporre gli elementi in un nuovo ordine, trascinarli nella posizione desiderata.

**5** Per visualizzare nella cartella solo gli elementi che fanno parte dell'elenco dei task, fare clic su un elemento nella cartella, quindi fare clic su **Azioni** > **Azioni di Elenco dei task** > **Nascondi elementi non in Elenco dei task**.

Ripetere nuovamente questa operazione per visualizzare tutti gli elementi della cartella.

Tutti gli elementi aggiunti all'area Elenco dei task di una cartella vengono visualizzati anche nell'Elenco dei task master della cartella Elenco dei task.

Se si ordina la cartella, vengono ordinati solo gli elementi non appartenenti all'elenco task.

# <span id="page-261-0"></span>**Organizzazione della cartella Elenco dei task**

È possibile modificare l'ordine degli elementi nell'Elenco dei task in modi diversi: È inoltre possibile utilizzare task secondari per organizzare la cartella Elenco dei task.

- ["Riordino della cartella Elenco dei task" a pagina 262](#page-261-1)
- ["Uso di task secondari per organizzare la cartella Elenco dei task" a pagina 263](#page-262-0)

#### <span id="page-261-1"></span>**Riordino della cartella Elenco dei task**

Fare riferimento alle sezioni seguenti per informazioni su come riordinare una cartella Elenco dei task.

- ["Selezione e trascinamento degli elementi nella posizione desiderata" a pagina 262](#page-261-2)
- ["Spostamento di elementi in alto o in basso nell'elenco dei task" a pagina 262](#page-261-3)
- ["Spostamento di un elemento all'inizio o alla fine dell'elenco dei task" a pagina 263](#page-262-1)

#### <span id="page-261-2"></span>**Selezione e trascinamento degli elementi nella posizione desiderata**

È possibile trascinare gli elementi nell'Elenco dei task nell'ordine desiderato.

- **1** Fare clic su **Elenco dei task** per aprire la cartella corrispondente.
- **2** Selezionare l'elemento da spostare in una posizione diversa all'interno dell'elenco dei task.
- **3** Trascinare l'elemento nella posizione desiderata nella cartella Elenco dei task.

Il simbolo della freccia indica la posizione in cui verrà collocato l'elemento.

L'elemento viene spostato nella posizione specificata all'interno dell'elenco.

#### <span id="page-261-3"></span>**Spostamento di elementi in alto o in basso nell'elenco dei task**

È possibile spostare gli elementi in alto o in basso nell'Elenco dei task per ottenere l'ordine desiderato.

- **1** Aprire la cartella Elenco dei task.
- **2** Selezionare l'elemento da spostare.
- **3** (Condizionale) Per spostare un elemento dell'elenco verso l'alto, fare clic più volte sul tasto freccia su situato sopra all'Elenco cartelle fino a collocare l'elemento nella posizione desiderata.
- **4** (Condizionale) Per spostare un elemento dell'elenco verso il basso, fare clic più volte sul tasto freccia giù situato sopra all'Elenco cartelle fino a collocare l'elemento nella posizione desiderata.

#### <span id="page-262-1"></span>**Spostamento di un elemento all'inizio o alla fine dell'elenco dei task**

È possibile riordinare l'Elenco dei task utilizzando le frecce **Sposta all'inizio** o **Sposta alla fine**.

- **1** Aprire la cartella Elenco dei task.
- **2** Selezionare l'elemento da spostare.
- **3** (Condizionale) Per spostare l'elemento all'inizio dell'elenco, fare clic sul tasto freccia **Sposta su** sopra all'Elenco cartelle.
- **4** (Condizionale) Per spostare un elemento in fondo all'elenco, fare clic sul tasto freccia **Sposta giù** sopra all'Elenco cartelle.

#### <span id="page-262-0"></span>**Uso di task secondari per organizzare la cartella Elenco dei task**

È possibile assegnare elementi secondari agli elementi dell'elenco dei task. Ciò può essere utile nei casi in cui è necessario completare varie funzioni prima di poter contrassegnare un task come completato. Se si contrassegna il primo task come completato, vengono contrassegnati come completati anche tutti i task secondari. Allo stesso modo, se si contrassegnano come completati tutti i task secondari, viene contrassegnato come completato anche il task principale.

- ["Creazione di un task secondario per l'elenco dei task" a pagina 263](#page-262-2)
- ["Spostamento di un elemento esistente in un task secondario" a pagina 263](#page-262-3)

#### <span id="page-262-2"></span>**Creazione di un task secondario per l'elenco dei task**

Per creare un task secondario per l'elenco dei task:

- **1** Fare clic su **Elenco dei task** per aprire la cartella corrispondente.
- **2** Fare clic con il pulsante destro del mouse su un elemento dell'elenco dei task per il quale si desidera creare un task secondario, quindi selezionare **Nuovo sottoelemento**.
- **3** Immettere un oggetto per il nuovo task secondario, quindi premere Invio.
- **4** Per aggiungere ulteriori informazioni, fare doppio clic sul nuovo task secondario.

#### <span id="page-262-3"></span>**Spostamento di un elemento esistente in un task secondario**

Per spostare un elemento esistente in un task secondario:

- **1** Fare clic su **Elenco dei task** per aprire la cartella corrispondente.
- **2** Selezionare l'elemento da designare come task secondario.
- **3** Trascinare l'elemento task secondario designato sotto l'elemento dell'elenco dei task del quale farà parte.

Il simbolo di una freccia con rientro indica la posizione in cui verrà collocato l'elemento. L'elemento viene spostato nella posizione specificata all'interno dell'elenco.

**4** (Facoltativo) Per spostare un task secondario situato sotto a un elemento dell'elenco dei task, selezionare e trascinare l'elemento in fondo all'elenco dei task.

# <span id="page-263-0"></span>**Assegnazione di una data di scadenza a un elemento dell'elenco dei task**

- **1** Aprire un elemento nella cartella Elenco dei task.
- **2** Selezionare la scheda **Elenco dei task**.
- **3** Selezionare **Scadenza**, quindi una data e ora.

# <span id="page-263-1"></span>**Verifica dello stato nella cartella Elenco dei task**

È possibile specificare una percentuale di completamento degli elementi nella cartelle elenco dei task. Questa percentuale consente di controllare lo stato di completamento dei task.

- ["Definizione di una percentuale di completamento" a pagina 264](#page-263-2)
- ["Visualizzazione della percentuale di completamento nella cartella Elenco dei task" a](#page-263-3)  [pagina 264](#page-263-3)
- ["Controllo dello stato di completamento di un task inviato" a pagina 265](#page-264-1)

#### <span id="page-263-2"></span>**Definizione di una percentuale di completamento**

È possibile controllare l'avanzamento nel completamento di un task specificando una percentuale di completamento per qualsiasi elemento nella cartella Elenco dei task.

- **1** Nella cartella Elenco dei task, aprire l'elemento per cui si desidera specificare la percentuale di completamento.
- **2** Specificare la percentuale di completamento nel campo **% completato**.

La percentuale di completamento viene automaticamente salvata al momento della chiusura dell'elemento.

### <span id="page-263-3"></span>**Visualizzazione della percentuale di completamento nella cartella Elenco dei task**

È possibile visualizzare le percentuali di completamento in una colonna nella cartella Elenco dei task. Per default, questa colonna non viene visualizzata. Per visualizzare la colonna **% completato**:

- **1** Aprire la cartella Elenco dei task.
- **2** Fare clic con il pulsante destro del mouse sulle intestazioni delle colonne nella cartella Elenco dei task, quindi selezionare **Più colonne**.
- **3** Nell'elenco **Colonne disponibili**, fare clic su **% completato**, quindi selezionare **Aggiungi**.
- **4** Fare clic su **Su** o **Giù** per spostare la colonna nella posizione desiderata.
- Fare clic su **Riduci** o **Ingrandisci** per modificare la larghezza della colonna.
- Al termine, fare clic su **OK**.

La colonna viene visualizzata nella cartella Elenco dei task.

#### <span id="page-264-1"></span>**Controllo dello stato di completamento di un task inviato**

Nella cartelle dell'elenco dei task, è possibile controllare lo stato dei task inviati.

**Nota:** è possibile controllare solo lo stato di completamento dei task. Non è possibile controllare lo stato di e-mail e altri tipi di elementi inviati ad altre persone.

- Aprire la cartella Elenco dei task.
- Aprire il task da controllare.
- Selezionare la scheda **Proprietà**.

# <span id="page-264-0"></span>**Stampa dei contenuti della cartella Elenco dei task**

Per stampare i contenuti della cartella Elenco dei task:

- Nell'Elenco cartelle, selezionare la cartella Elenco dei task.
- Fare clic su **File** > **Stampa calendario**.
- Nella casella di gruppo **Formato** selezionare **Elenco**.
- Nella casella di gruppo **Moduli disponibili**, selezionare **Elenco dei task**.
- Fare clic sulla scheda **Contenuto**, quindi selezionare le informazioni da includere o escludere.
- Selezionare la scheda **Opzioni**, quindi scegliere **Cartella selezionata**.
- (Facoltativo) Fare clic su **Anteprima** vedere come sarà l'aspetto della stampa.
- Fare clic su **Stampa**.

# VI **Contatti e Rubriche**

Utilizzare una rubrica come strumento di gestione dei contatti, agenda telefonica e centro informativo per le proprie esigenze di comunicazione.

Le rubriche sono database in cui è possibile memorizzare nomi, indirizzi, indirizzi e-mail, numeri di telefono e molto altro ancora. Nelle cartelle Contatti è possibile visualizzare le informazioni sulla rubrica in un pratico formato scheda o come elenco. Le voci della rubrica possono essere contatto, gruppo, risorsa o organizzazione.

- [Capitolo 44, "Caratteristiche delle rubriche", a pagina 269](#page-268-0)
- [Capitolo 45, "Comprensione delle cartelle dei contatti", a pagina 273](#page-272-0)
- [Capitolo 46, "Indirizzamento elementi", a pagina 275](#page-274-0)
- [Capitolo 47, "Utilizzo delle cartelle Contatti", a pagina 281](#page-280-0)
- [Capitolo 48, "Utilizzo delle rubriche", a pagina 297](#page-296-0)
- [Capitolo 49, "Modifica dell'immagine della rubrica di sistema", a pagina 315](#page-314-0)
- [Capitolo 50, "Stampa di etichette ed elenchi dalla rubrica", a pagina 317](#page-316-0)

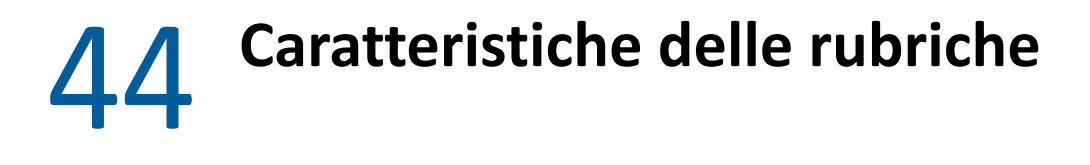

<span id="page-268-0"></span>GroupWise utilizza i seguenti tipi di rubriche:

- ["Rubrica di GroupWise" a pagina 269](#page-268-1)
- ["Rubrica Contatti frequenti" a pagina 269](#page-268-2)
- ["Rubriche personali" a pagina 270](#page-269-0)
- ["Rubrica LDAP" a pagina 270](#page-269-1)

# <span id="page-268-1"></span>**Rubrica di GroupWise**

La rubrica di GroupWise è una rubrica configurata e gestita dall'amministratore di GroupWise. Utilizzare questa Rubrica per visualizzare le informazioni su tutti gli utenti del sistema GroupWise.

La Rubrica di GroupWise è contrassegnata con un'icona **4** nell'elenco Rubrica.

Poiché la Rubrica di GroupWise è in genere di grandi dimensioni, per trovare il nome desiderato può essere opportuno cercare un nome specifico o utilizzare filtri predefiniti invece che scorrere l'intera rubrica. Per ulteriori informazioni, vedere [Ricerca di utenti, risorse, organizzazioni e gruppi](#page-304-0) e [Uso dei](#page-304-1)  [filtri per restringere la ricerca di indirizzi.](#page-304-1)

Nella Rubrica tutti i nomi vengono visualizzati in ordine alfabetico in base al nome. Se invece si desidera visualizzare i nomi ordinati per cognome, è possibile modificare le colonne in modo da rimuovere la colonna Nome e aggiungere le colonne Nome e Cognome. Per ulteriori informazioni, vedere [Definizione delle colonne da visualizzare in una rubrica.](#page-305-0)

Le informazioni sui contatti della rubrica di GroupWise possono essere visualizzate, ma non modificate.

In Modalità remota, è possibile limitare le voci scaricate dalla Rubrica di GroupWise in modo da rendere più veloce l'operazione. Per ulteriori informazioni, vedere [Filtraggio della rubrica di](#page-405-0)  [GroupWise per la casella postale remota](#page-405-0).

# <span id="page-268-2"></span>**Rubrica Contatti frequenti**

Utilizzare la rubrica Contatti frequenti per accedere alle voci utilizzate più di frequente o più di recente. Quando si utilizza un indirizzo di un messaggio, tale voce viene copiata nella rubrica Contatti frequenti se le opzioni della rubrica sono state opportunamente impostate. È possibile visualizzare la data e l'ora dell'utilizzo più recente di una voce e il numero di volte che la voce è stata utilizzata.

La rubrica Contatti frequenti è contrassegnata con un'icona **entranella rell'elenco Rubrica**.

Sebbene la rubrica Contatti frequenti sia creata da GroupWise, è considerata una rubrica personale in quanto è possibile modificare le informazioni sui contatti.

Una volta inserita in Contatti frequenti, la voce vi resterà fino a quando non verrà cancellata. La voce verrà conservata anche nella rubrica originale.

È possibile utilizzare le proprietà relative ai contatti frequenti per definire se e quali indirizzi memorizzare dagli elementi ricevuti o inviati, nonché per quanto tempo mantenere gli indirizzi nella rubrica prima di cancellarli. Per ulteriori informazioni, consultare [Impostazione delle proprietà della](#page-300-0)  [rubrica Contatti frequenti.](#page-300-0)

Se si seleziona l'opzione Gestione posta indesiderata e si decide di accettare solo messaggi dai contatti delle rubriche personali, si riceveranno solo i messaggi provenienti da tutti i contatti nella rubrica Contatti frequenti. Per ulteriori informazioni, consultare [Inserimento nella posta](#page-177-0)  [indesiderata di e-mail provenienti da utenti non inclusi nella rubrica personale.](#page-177-0)

# <span id="page-269-0"></span>**Rubriche personali**

È possibile creare, modificare, salvare e rinominare più rubriche per uso personale e condividerle con altri utenti. Per ulteriori informazioni, vedere [Visualizzazione di informazioni rapide.](#page-303-0)

Le rubriche personali sono contrassegnate con un'icona **Pasi**nell'elenco Rubrica.

È possibile aggiungere e cancellare nomi e informazioni sugli indirizzi per qualsiasi contatto (persona, società o risorsa) della rubrica personale. È anche possibile creare proprietà (campi) di informazioni personalizzate. Quando si crea una rubrica personale, all'elenco Rubrica viene aggiunta un'icona raffigurante un libro. È possibile espandere e comprimere le rubriche aperte facendo clic su **+** e **-**.

Quando si creano più rubriche, è possibile inserire lo stesso nome e indirizzo in più rubriche. Quando si copia una voce da una rubrica e si modificano le relative informazioni in una rubrica, tali informazioni vengono aggiornate in tutte le rubriche.

Nelle rubriche personali è possibile visualizzare gli indirizzi in base alle proprie preferenze. È inoltre possibile creare gruppi personali. Se si salva come gruppo un elenco di persone, per inviare un messaggio a tutti i componenti del gruppo sarà sufficiente digitare il nome del gruppo nella casella **A**. Per ulteriori informazioni, consultare [Organizzazione degli indirizzi in gruppi](#page-286-0).

# <span id="page-269-1"></span>**Rubrica LDAP**

La Rubrica di LDAP supporta il protocollo LDAP (Lightweight Directory Services Protocol) per l'accesso ai servizi di directory esterni. È possibile aggiungere i servizi di directory dal provider di servizi Internet o da società terze parti.

Le rubriche LDAP sono contrassegnate con un'icona

È possibile connettersi a un server LDAP utilizzando SSL (Secure Sockets Layer) per aumentare il livello di sicurezza di accesso alle rubriche LDAP. Per poter usare una connessione SSL, è necessario disporre di un certificato digitale che permetta a GroupWise di usare SSL per autenticarsi sul server LDAP selezionato.

Dopo aver completato una ricerca nei servizi di directory, è possibile aggiungere i nomi trovati nelle rubriche personali.

In Modalità remota o in Modalità cache, è possibile eseguire una ricerca nei servizi di directory senza connettersi a GroupWise.

# 45 <sup>45</sup>**Comprensione delle cartelle dei contatti**

<span id="page-272-0"></span>La cartella Contatti frequenti **nell'elenco cartelle di GroupWise rappresenta la rubrica dei contatti** frequenti. Ulteriori cartelle di contatti rappresentano le rubriche personali.

Le modifiche apportate nella cartella Contatti vengono applicate anche alla rubrica corrispondente (contatti frequenti o un'altra rubrica personale).

L'Elenco cartelle semplice visualizza un elenco delle cartelle di contatti personali nella cartella dei Contatti frequenti. È possibile selezionare rapidamente una diversa cartella di contatti facendo clic nell'elenco cartelle semplice. Analogamente, l'Elenco cartelle completo visualizza un elenco delle cartelle di contatti personali nella cartella dei Contatti frequenti.

# 46 <sup>46</sup>**Indirizzamento elementi**

<span id="page-274-0"></span>Per specificare un indirizzo per un elemento di GroupWise, è possibile usare uno dei seguenti metodi:

- ["Utilizzo completamento dei nomi" a pagina 275](#page-274-1)
- ["Uso della finestra di dialogo Selettore di indirizzi" a pagina 276](#page-275-0)
- ["Utilizzo della rubrica Contatti frequenti" a pagina 278](#page-277-0)
- ["Invio di posta da una cartella Contatti" a pagina 278](#page-277-1)
- ["Invio di posta dalla rubrica" a pagina 278](#page-277-2)
- ["Invio di messaggi a un'intera rubrica" a pagina 279](#page-278-0)

# <span id="page-274-1"></span>**Utilizzo completamento dei nomi**

Fare riferimento a queste sezioni per informazioni sul funzionamento del completamento del nome e sul suo utilizzo.

- ["Configurazione del completamento del nome" a pagina 275](#page-274-2)
- ["Aggiunta di un indirizzo a un elemento con il completamento del nome" a pagina 275](#page-274-3)
- ["Completamento del nome con nomi duplicati" a pagina 276](#page-275-1)

#### <span id="page-274-2"></span>**Configurazione del completamento del nome**

Per default, per il completamento del nome vengono utilizzati i nomi contenuti in Contatti frequenti e nella Rubrica di GroupWise. È possibile configurare GroupWise in modo da utilizzare ulteriori rubriche per il completamento del nome.

- **1** Nell'elenco di cartelle della Finestra principale, fare clic con il pulsante destro del mouse sulla rubrica da configurare, quindi fare clic su **Proprietà**.
- **2** Nella scheda **Generale**, selezionare la casella **Includi rubrica durante il completamento del nome** per scegliere di includere la rubrica.
- **3** Fare clic su **OK**.
- **4** (Facoltativo) Ripetere i passaggi 1-3 per ogni rubrica aggiuntiva che si desidera configurare.

## <span id="page-274-3"></span>**Aggiunta di un indirizzo a un elemento con il completamento del nome**

Quando si inizia a digitare un nome (nome, cognome o nome visualizzato) oppure un indirizzo e-mail nel campo **A**, **Cc** o **Cn** di un elemento creato, il Completamento del nome cerca di completare il nome o l'indirizzo e-mail visualizzando un elenco di destinatari i cui nomi o indirizzi e-mail contengono le lettere digitate. La ricerca avviene nelle rubriche per cui è stato attivato il Completamento del nome

per individuare le voci corrispondenti alle lettere digitate. I risultati sono ordinati per rilevanza, per cui gli utenti contattati con maggiore frequenza appaiono in alto nell'elenco dei risultati di completamento del nome.

Se viene trovato l'utente che si sta cercando, è possibile interrompere la digitazione. In caso contrario, occorre digitare altri caratteri. La funzione di completamento ripeterà la ricerca ad ogni carattere aggiunto. Se il Completamento del nome trova un nome o un indirizzo e-mail simile ma non esattamente corrispondente a quello cercato, è possibile utilizzare i tasti freccia su o freccia giù per scorrere ai nomi adiacenti nell'elenco dei risultati.

Se Informazioni rapide è abilitato, come descritto in [Visualizzazione di informazioni rapide,](#page-303-0) passando il mouse sui nomi o gli indirizzi e-mail nell'elenco dei risultati di ricerca vengono visualizzate le informazioni dei contatti, per individuare più facilmente il contatto desiderato. Se il contatto desiderato dispone di più indirizzi e-mail, è possibile utilizzare i tasti freccia su o freccia giù per selezionare l'indirizzo e-mail che si desidera utilizzare.

#### <span id="page-275-1"></span>**Completamento del nome con nomi duplicati**

Quando si utilizza il completamento del nome, è possibile che esistano due contatti con lo stesso nome. Quando il completamento del nome trova due persone con lo stesso nome ma indirizzi e-mail differenti, l'elenco dei risultati visualizza entrambe le e-mail, per permettere di selezionare il contatto corretto. Passando il mouse su un elemento, vengono visualizzate informazioni aggiuntive che servono per facilitare la selezione del nome corretto. Dopo aver effettuato la selezione, il nome viene aggiunto in Contatti frequenti e visualizzato come primo risultato ogni volta che si invia un'email a tale contatto.

# <span id="page-275-0"></span>**Uso della finestra di dialogo Selettore di indirizzi**

La finestra Selettore indirizzo viene visualizzata quando si fa clic sull'icona **Indirizzo** sulla barra degli strumenti durante la composizione di un nuovo elemento. Selettore indirizzo presenta una vista semplificata della rubrica, contenente solo le opzioni necessarie a selezionare un nome o creare un gruppo.

- ["Uso della finestra di dialogo Selettore di indirizzi" a pagina 276](#page-275-2)
- ["Assegnazione di un elemento tramite la finestra Selettore di indirizzi" a pagina 277](#page-276-0)

### <span id="page-275-2"></span>**Uso della finestra di dialogo Selettore di indirizzi**

Selettore indirizzo viene visualizzato in altri punti di GroupWise, ad esempio quando si selezionano i membri di un gruppo, le voci per una ricerca. e può apparire leggermente diversa in quanto visualizza solo le opzioni appropriate al contesto.

In Selettore indirizzo è possibile visualizzare una sola rubrica alla volta. Per scegliere un'altra rubrica da consultare, selezionarla dall'elenco a discesa **Cerca in**.

Fare doppio clic sulle voci che si desidera inserire nei campi **A**, **Cc** o **Cn** dell'elemento in fase di composizione. È possibile utilizzare l' $_{\odot}$  elenco a discesa per limitare l'elenco di voci di contatti, gruppi o risorse. È possibile ricercare l'elenco in base al nome, al cognome o al nome completo utilizzando l'elenco a discesa **Corrispondenza**. A una voce contrassegnata da un + corrispondono più indirizzi e-mail.

È possibile aggiungere e rimuovere colonne e modificarne l'ordine nell'elenco di voci della rubrica, È possibile cambiare l'ordinamento dell'elenco in base alle voci in una delle diverse colonne. nonché ridimensionare la finestra Selettore indirizzo trascinando un angolo. Per aprire una voce di contatto e visualizzarne i dettagli, fare clic sul contatto, quindi selezionare **Dettagli**.

È possibile aggiungere dei contatti al riquadro destro e creare un gruppo facendo clic su **Salva gruppo**. Fare clic sulla freccia verso il basso accanto al pulsante **Salva gruppo** per selezionare la rubrica in cui salvare il gruppo. Se non si seleziona una rubrica, il gruppo verrà salvato in quella visualizzata in Selettore indirizzo.

È possibile creare nuovi contatti utilizzando il pulsante **Nuovo contatto**. Il pulsante non è attivo se si visualizza correntemente la rubrica di GroupWise o un'altra rubrica per cui non si dispone dell'autorizzazione alla modifica (ad esempio, una rubrica condivisa o LDAP). Per creare un nuovo contatto, fare clic su **Nuovo contatto**, immettere le informazioni relative al contatto nelle diverse schede, quindi fare clic su **OK**. Per ulteriori informazioni, consultare [Gestione dei contatti.](#page-281-0)

Per creare un itinerario destinatari nell'elemento in fase di creazione, fare clic su **Itinerario destinatari**. Per ulteriori informazioni, consultare [Creazione di un messaggio instradato](#page-126-0).

## <span id="page-276-0"></span>**Assegnazione di un elemento tramite la finestra Selettore di indirizzi**

Utilizzare lo strumento Selettore di indirizzi per aggiungere un indirizzo agli elementi in corso di composizione. Per ulteriori informazioni su Selettore di indirizzi, vedere [Uso della finestra di dialogo](#page-275-0)  [Selettore di indirizzi.](#page-275-0)

- **1** Nell'elemento che si sta componendo, fare clic su **Indirizzo** sulla barra degli strumenti.
- **2** Selezionare una rubrica dall'elenco a discesa **Cerca in**.
- **3** Fare doppio clic sui nomi dei principali destinatari del messaggio da inserire nella casella A.
- **4** Per inviare una copia per conoscenza, fare clic su **Cc**, quindi fare doppio clic sui nomi dei destinatari desiderati.
- **5** Per inviare una copia nascosta del messaggio, fare clic su **Cn**, quindi fare doppio clic sui nomi dei destinatari desiderati.
- **6** Fare clic sull'elenco a discesa **p** per visualizzare nell'elenco solo i contatti, i gruppi o le risorse.
- **7** Fare clic sull'elenco a discesa **Corrispondenza** per specificare le opzioni di ricerca del destinatario (nome, cognome), quindi immettere il nome del destinatario.
- **8** Fare clic su **OK**.

Se si conosce il nome della persona, è possibile iniziare a digitarlo nel campo **A** della vista dell'elemento. Nel campo Selettore di indirizzi, viene effettuata le ricerca nella Rubrica selezionata per completare il nome. Quando viene individuato il nome del destinatario del messaggio, è possibile interrompere la digitazione. Se per il completamento del nome viene individuato un nome simile ma non identico a quello ricercato, utilizzare i tasti freccia Su e Giù per scorrere i nomi adiacenti nella Rubrica. Se in Completamento del nome non viene individuata la persona, selezionare un'altra rubrica in Selettore di indirizzi.

# <span id="page-277-0"></span>**Utilizzo della rubrica Contatti frequenti**

Utilizzare la rubrica Contatti frequenti per accedere alle voci utilizzate più di frequente o più di recente. Quando si utilizza un indirizzo di un messaggio, tale voce viene copiata nella rubrica Contatti frequenti se le opzioni della rubrica sono state opportunamente impostate. È possibile visualizzare la data e l'ora dell'utilizzo più recente di una voce e il numero di volte che la voce è stata utilizzata.

Una volta inserita in Contatti frequenti, la voce vi resterà fino a quando non verrà cancellata. La voce verrà conservata anche nella rubrica originale.

È possibile utilizzare le proprietà relative ai contatti frequenti per definire se e quali indirizzi memorizzare dagli elementi ricevuti o inviati, nonché per quanto tempo mantenere gli indirizzi nella rubrica prima di cancellarli.

- **1** Fare clic su **Indirizzo** in un elemento in fase di composizione.
- **2** Selezionare **Contatti frequenti** dall'elenco a discesa **Cerca in**.
- **3** Fare doppio clic sui nomi desiderati, quindi fare clic su **OK**.

La rubrica Contatti frequenti può essere chiusa ma non cancellata.

## <span id="page-277-1"></span>**Invio di posta da una cartella Contatti**

Per inviare e-mail da una cartella Contatti:

- **1** Fare clic su una cartella Contatti.
- **2** Se si sta visualizzando la cartella Contatti come schede indirizzi, fare clic sull'indirizzo e-mail a cui si desidera inviare un messaggio.

oppure

Se l'indirizzo e-mail non viene immediatamente visualizzato nella cartella Contatti:

- **2a** Fare doppio clic su un contatto.
- **2b** Nella pagina Riepilogo fare clic sull'indirizzo e-mail a cui si desidera inviare il messaggio.

È anche possibile fare doppio clic su un indirizzo e-mail nella pagina Contatti oppure fare clic su **Invia e-mail** in una pagina qualsiasi.

- **3** Immettere un oggetto e un messaggio nel messaggio che si apre.
- **4** Sulla barra degli strumenti fare clic su **Invia**.

# <span id="page-277-2"></span>**Invio di posta dalla rubrica**

Utilizzare Messaggio per rinviare gli elementi da una Rubrica. Se si è aperta la Rubrica dalla finestra principale, la Rubrica non è associata a una vista elemento. Messaggio consente di aprire una vista elemento dalla Rubrica.

- **1** Nella finestra principale, fare clic su  $\blacktriangle$  sulla barra degli strumenti.
- **2** Fare clic su una rubrica.
- Fare clic sugli utenti ai quali si desidera inviare il messaggio tenendo premuto il tasto Ctrl.
- Fare clic su **File** > **Messaggio**.

# <span id="page-278-0"></span>**Invio di messaggi a un'intera rubrica**

- Nella finestra principale, fare clic su **1** sulla barra degli strumenti.
- Fare clic su una rubrica.
- Fare clic sul primo e sull'ultimo nome della Rubrica tenendo premuto il tasto Maiusc.
- Fare clic con il pulsante destro del mouse sul gruppo di utenti selezionati.
- Fare clic su **Azione** > **Invia e-mail**.

# 47 <sup>47</sup>**Utilizzo delle cartelle Contatti**

<span id="page-280-0"></span>Le cartelle Contatti offrono una pratica vista delle informazioni della rubrica. La cartella Contatti frequenti è associata alla rubrica omonima. Quando si crea una nuova rubrica, come descritto in [Creazione di una rubrica personale,](#page-297-0) questa nuova rubrica viene automaticamente aggiunta come nuova cartella Contatti. Quando si crea una nuova cartella Contatti, viene automaticamente creata una rubrica personale corrispondente.

- ["Creazione di una cartella Contatti" a pagina 281](#page-280-1)
- ["Gestione dei contatti" a pagina 282](#page-281-0)
- ["Gestione dei gruppi" a pagina 287](#page-286-1)
- ["Gestione delle risorse" a pagina 290](#page-289-0)
- ["Gestione delle organizzazioni" a pagina 294](#page-293-0)

# <span id="page-280-1"></span>**Creazione di una cartella Contatti**

Per creare una cartella Contatti:

- **1** Fare clic con il pulsante destro del mouse sulla cartella Contatti frequenti, quindi scegliere **Nuova cartella Contatti**.
- **2** Digitare il nome della nuova cartella Contatti, quindi premere Invio.
- **3** Fare clic con il pulsante destro del mouse sulla cartella Contatti, quindi scegliere **Proprietà**.

Nella scheda **Generale** è possibile modificare il nome della cartella Contatti e immettere una descrizione appropriata.

- **4** Selezionare la scheda **Visualizzazione**.
- **5** Scegliere se visualizzare la cartella Contatti in base a **Schede indirizzi > Dettagli** o **Pannelli**.

Le opzioni di visualizzazione possono variare in base al tipo di visualizzazione selezionato per la cartella Contatti:

**Ordina in base a:** selezionare il campo GroupWise in base al quale si desidera ordinare i contatti, ad esempio **Nome** o **Cognome**.

**Ordinamento:** selezionare **Crescente** o **Decrescente**.

**Riepilogo:** selezionare **Riepilogo** per riepilogare le informazioni sui contatti in ogni nome contatto.

**Colonne:** selezionare **Colonne** per visualizzare tutte le informazioni sui contatti in una singola riga, suddivise in colonne. In **Altre impostazioni di visualizzazione** selezionare i campi di GroupWise che si desidera utilizzare come intestazioni di colonna.

**Mostra etichette gruppi:** selezionare **Mostra etichette gruppi** se si desidera organizzare le informazioni sui contatti in gruppi espandibili e comprimibili.

**Tipo di contatto:** selezionare i tipi di contatti che si desidera visualizzare nella cartella Contatti (persone, gruppi, risorse o organizzazioni).

**Personalizza pannelli:** fare clic su **Personalizza pannelli** per visualizzare i contatti in un pannello e le altre informazioni correlate in uno o più pannelli aggiuntivi. Per istruzioni sulla configurazione dei pannelli, vedere [Personalizzazione di un pannello.](#page-87-0)

- **6** Selezionare le opzioni di visualizzazione per la nuova cartella Contatti, quindi fare clic su **OK**.
- **7** Specificare un nome univoco per questo gruppo di opzioni di visualizzazione, in modo da poterlo selezionare per altre cartelle, quindi scegliere **OK**.

# <span id="page-281-0"></span>**Gestione dei contatti**

Ciascun contatto della cartella Contatti è contrassegnato mediante l'icona **C**ontatto. Se si fa doppio clic su un contatto, viene aperta la relativa vista.

- ["Aggiunta di un contatto" a pagina 282](#page-281-1)
- ["Modifica di un utente" a pagina 284](#page-283-0)
- ["Ricerca di un contatto" a pagina 284](#page-283-1)
- ["Organizzazione dei contatti con categorie" a pagina 284](#page-283-2)
- ["Invio di un contatto" a pagina 285](#page-284-0)
- ["Modifica del nome visualizzato di un contatto" a pagina 285](#page-284-1)
- ["Visualizzazione di tutta la corrispondenza con un contatto" a pagina 286](#page-285-0)
- ["Visualizzazione dell'indirizzo di un contatto su una mappa" a pagina 286](#page-285-1)
- ["Cancellazione di un contatto" a pagina 286](#page-285-2)

#### <span id="page-281-1"></span>**Aggiunta di un contatto**

Quando si aggiunge un contatto alla cartella Contatti, questo viene aggiunto alla rubrica corrispondente.

- **1** Nell'elenco cartelle, selezionare la cartella Contatti dove si desidera aggiungere il contatto.
- **2** Fare clic su **Nuovo contatto** nella barra degli strumenti.
- **3** Immettere il nome completo del contatto nel campo **Nome completo**.
- **4** Specificare il nome da usare per il contatto nel campo **Visualizza come**.

L'elenco contatti visualizza le informazioni immesse nel campo **Visualizza come**.

**5** (Facoltativo) Specificare tutte le altre informazioni che si desidera registrare per il contatto.

**Contatto:** utilizzare questa pagina per specificare il nome, gli indirizzi e-mail, i numeri di telefono e gli ID di messaggistica in tempo reale del contatto.

Fare clic sull'elenco a discesa **Visualizza come** per specificare l'impostazione di visualizzazione da usare per la funzione Completamento del nome. È possibile selezionare **Cognome**, **Nome**, **Nome Cognome** oppure specificare il nome da visualizzare come desiderato. Per inviare un elemento al contatto, immettere il nome visualizzato nel campo dell'indirizzo (**A**, **Cc**, **Cn**) dell'elemento.

Se nel campo **Società** si specifica un nome per cui è stata creata un'organizzazione, le informazioni sull'organizzazione verranno automaticamente recuperate nei campi appropriati del nuovo contatto.

Se si fa clic su **Invia e-mail** nella pagina **Contatto**, verrà aperta una nuova vista posta indirizzata al contatto specificato.

Se si fa clic su **Invia messaggio in tempo reale**, verrà aperto il programma di messaggistica in tempo reale e verrà avviata una conversazione con il contatto specificato. Se il pulsante **Messaggio in tempo reale** è disattivato, non è installato alcun programma di messaggistica in tempo reale compatibile.

È possibile specificare più numeri di telefono. Per selezionare un numero di telefono primario, fare clic su vicino al numero di telefono da impostare come primario, quindi fare clic su **Imposta come primario**.

Se si fa clic sull'area delle foto nell'angolo superiore sinistro della scheda **Contatto**, è possibile aggiungere o sostituire una foto per il contatto. Individuare e selezionare la foto che si desidera utilizzare per rappresentare il contatto. In GroupWise vengono accettati diversi tipi di file di immagine, ad esempio .jpg, .gif, .png, .bmp e .tif, e quindi viene convertita l'immagine in .jpg con una larghezza o un'altezza massima di 64 pixel.

**Dettagli:** usare questa pagina per specificare la professione del contatto, il reparto, l'ubicazione, il responsabile, l'assistente, il compleanno, l'anniversario, lo stato civile, il numero di figli, gli hobby e tutti gli indirizzi Internet associati al contatto.

Per specificare un compleanno o un anniversario, selezionare il mese, la data e l'anno dagli elenchi a discesa appropriati. Per visualizzare il compleanno o l'anniversario nella visualizzazione del calendario settimanale, fare clic sull'icona **Calendario**.

Se la casella di controllo vicino alla data è selezionata, le informazioni relative al compleanno o all'anniversario vengono visualizzate nella pagina Riepilogo e viene aggiunta la colonna **Compleanno** se è stata aggiunta almeno una rubrica. Inoltre, selezionando la casella di controllo è possibile aggiungere al calendario un compleanno o un anniversario come evento personale della durata di un'intera giornata. Se si deseleziona la casella di controllo, le informazioni sul compleanno vengono visualizzate solo nella pagina Personale.

Per specificare un indirizzo Internet per le informazioni di disponibilità, personali o dell'ufficio dei contatti, specificare l'indirizzo nei campi appropriati. Fare clic su un pulsante **Sito Web** per avviare un browser e accedere al sito Web.

**Indirizzo:** usare questa pagina per specificare l'indirizzo di lavoro, di casa o altri indirizzi per il contatto. Per specificare l'indirizzo di posta di default, selezionare **Imposta come indirizzo di posta**.

**Avanzata:** utilizzare questa pagina per visualizzare, aggiungere e modificare campi definiti dall'utente. Nella scheda sono visualizzati tutti i campi di sistema e definiti dall'utente. Per ulteriori informazioni, vedere [Definizione di campi personalizzati in una rubrica personale](#page-298-0). Fare clic su **Gestisci certificati** sulla pagina per visualizzare o rimuovere i certificati di sicurezza ricevuti dal contatto, modificare le impostazioni di fiducia e le proprietà dei certificati e importare/esportare i certificati. Per ulteriori informazioni, consultare [Visualizzazione dei](#page-134-0)  [certificati di sicurezza ricevuti e modifica della fiducia](#page-134-0).

**Note:** usare questa pagina per immettere informazioni relative alle interazioni con il contatto. Per esempio, un agente di vendita può mantenere un registro di tutti i contatti di un cliente. Le note vengono visualizzate anche nella scheda **Cronologia**.

Quando si crea una nota in questa pagina, il sistema crea una nota e la inserisce nella pagina Calendario dell'elenco **Note**. Le note non vengono esportate con la rubrica, ma con il calendario.

Quando si crea un commento, questo viene creato solo nella pagina Note; l'orario non viene registrato automaticamente.

È possibile anche assegnare una categoria al contatto nella pagina Note. Per specificare una categoria, fare clic sull'icona **Categoria**, quindi selezionare la categoria.

**Cronologia:** vengono visualizzati tutti gli elementi inviati al o dal contatto, a meno che non siano stati archiviati. È possibile utilizzare la funzione Ricerca rapida per effettuare ricerche personalizzate all'interno della Cronologia; per ulteriori informazioni, vedere [Ricerca di](#page-318-0)  [elementi.](#page-318-0)

**6** Fare clic su **Chiudi**, quindi scegliere **Sì** per salvare le modifiche apportate.

**Suggerimento:** è anche possibile aggiungere un contatto trascinando un elemento da una persona nuova nella cartella Contatti per creare il contatto corrispondente. È inoltre possibile aggiungere un contatto facendo doppio clic della nello spazio bianco di elenco di schede.

I contatti possono essere aggiunti anche facendo clic con il pulsante destro del mouse su un indirizzo e-mail o su un nome in un elemento di GroupWise e selezionando **Aggiungi a rubrica**.

#### <span id="page-283-0"></span>**Modifica di un utente**

È possibile modificare le informazioni del contatto nella cartella Contatti frequenti o Contatti personali. Per modificare un contatto nella rubrica GroupWise, è innanzitutto necessario copiarlo nella cartella Contatti frequenti o in un'altra cartella Contatti personale.

- **1** Nell'elenco cartelle, selezionare la cartella Contatti dove si desidera modificare il contatto.
- **2** Fare doppio clic sul contatto da modificare nell'elenco contatti.
- **3** Apportare le modifiche desiderate al contatto.

Per informazioni sui dettagli dei contatti che possono essere immessi in ciascuna scheda, vedere [Aggiunta di un contatto](#page-281-1).

**Suggerimento:** se nel campo **Società** della scheda **Contatto** si specifica il nome di un'organizzazione esistente, fare clic sull'icona Organizzazione <sub>e</sub> per richiamare le informazioni dell'organizzazione nel contatto.

**4** Fare clic su **Chiudi**, quindi scegliere **Sì** per salvare le modifiche apportate.

#### <span id="page-283-1"></span>**Ricerca di un contatto**

Come indicato nella [Ricerca di contatti](#page-327-0), utilizzare il campo **Trova** nell'intestazione dell'elenco elementi di una cartella Contatti per cercare contatti specifici.

#### <span id="page-283-2"></span>**Organizzazione dei contatti con categorie**

Analogamente ad altri elementi di GroupWise, è possibile assegnare categorie ai contatti. In questo modo è possibile organizzare i contatti assegnando loro un colore identificativo.

Le categorie assegnate ai contatti vengono visualizzate nella cartella dei contatti e nello strumento Selettore di indirizzi. Per ulteriori informazioni sullo strumento Selettore di indirizzi, vedere [Uso della](#page-275-0)  [finestra di dialogo Selettore di indirizzi](#page-275-0).

Per assegnare una categoria a un contatto:

- **1** Fare clic su una cartella Contatti.
- **2** Fare clic con il pulsante destro del mouse su un contatto.
- **3** Fare clic su **Categorie**, quindi sulla categoria che si desidera assegnare al contatto.

Per ulteriori informazioni, vedere [Uso delle categorie per l'ordinamento degli elementi](#page-62-0).

#### <span id="page-284-0"></span>**Invio di un contatto**

- **1** Fare clic su una cartella Contatti.
- **2** Fare doppio clic su un contatto.
- **3** Fare clic su **Invia contatto** per aprire una finestra Invia a con le informazioni del contatto allegate al messaggio nel formato vCard.
- **4** Indirizzare e inviare il messaggio come di consueto.

Il destinatario può importare il contatto nella rubrica personale, come descritto in [Importazione](#page-308-0)  [di contatti da un file vCard](#page-308-0).

**Suggerimento:** è anche possibile allegare un contatto a un elemento trascinandolo da una cartella Contatti nella finestra Allegati di un nuovo messaggio.

#### <span id="page-284-1"></span>**Modifica del nome visualizzato di un contatto**

Il nome visualizzato è il nome che appare quando si inizia a digitare il nome nei campi **A**, **Cn** o **Cc** di un messaggio. Se si inizia a digitare "Ta", ad esempio, il completamento del nome mostra un elenco di risultati contenenti nomi o indirizzi e-mail della rubrica che contengono quelle lettere, quale "Tamara Rossi". Se nella rubrica esistono due contatti Tamara Rossi, uno nella contabilità e l'altro nel reparto sviluppo, potrebbe risultare difficile individuare a prima vista il nome completo inserito e potrebbe quindi essere necessario aprire ulteriori proprietà.

È possibile modificare il nome visualizzato in modo da poter identificare più facilmente il nome della persona inserito dalla funzione Completamento del nome. Se ad esempio si conosce solo Tamara Rossi del reparto sviluppo la quale può anche essere chiamata Tam anziché Tamara, si potrebbe cambiare il nome completo in Tam Rossi.

- **1** Fare clic su una cartella Contatti.
- **2** Fare doppio clic su un contatto.
- **3** Selezionare la scheda **Contatto**.
- **4** Digitare un nuovo nome nel campo **Visualizza come** (ad esempio Tam Rossi).

È anche possibile fare clic sull'elenco a discesa **Visualizza come** per selezionare **Cognome, Nome** o **Nome Cognome** (ad esempio Rossi, Tamara o Tamara Rossi).

**5** Fare clic su **OK**.

in modo che la funzione Completamento del nome selezioni automaticamente questo nome in futuro.

#### <span id="page-285-0"></span>**Visualizzazione di tutta la corrispondenza con un contatto**

Per visualizzare tutta la corrispondenza con un contatto:

- **1** Fare clic su una cartella Contatti.
- **2** Fare doppio clic su un contatto.
- **3** Selezionare la scheda **Cronologia**.

Vengono visualizzati tutti gli elementi ricevuti o inviati dal/al contatto.

Inoltre, è possibile visualizzare qui i messaggi nel caso in cui l'utente sia stato aggiunto come contatto del messaggio, come descritto in [Aggiunta di un contatto a un'e-mail inviata o ricevuta](#page-168-0).

La colonna **Cartella** mostra l'ubicazione di ciascun elemento. Fare doppio clic su un elemento per visualizzarne il contenuto.

Per aggiungere o rimuovere colonne, fare clic con il pulsante destro del mouse sull'intestazione della colonna, quindi selezionare un'opzione. Per ordinare le informazioni di una colonna (ad esempio per data o oggetto), fare clic sull'intestazione di una colonna.

È possibile usare la funzione Ricerca rapida per ricercare rapidamente gli elementi oppure per effettuare ricerche personalizzate. Per ulteriori informazioni, vedere [Ricerca di elementi](#page-318-0).

#### <span id="page-285-1"></span>**Visualizzazione dell'indirizzo di un contatto su una mappa**

La funzione Visualizza mappa consente di trovare velocemente l'ubicazione di uno dei contatti. È possibile utilizzare l'indirizzo principale per aprire un browser Web e cercare una mappa per l'ubicazione dei contatti.

- **1** Fare clic su una cartella Contatti.
- **2** Fare doppio clic su un contatto.
- **3** Fare clic su **Visualizza mappa**.
- **4** (Facoltativo) Utilizzare l'elenco a discesa **Visualizza mappa** per selezionare un'ubicazione di mappa specifica, ad esempio ufficio, casa o un altro indirizzo.

#### <span id="page-285-2"></span>**Cancellazione di un contatto**

È possibile cancellare un contatto nella cartella Contatti frequenti o in un'altra cartella Contatti personale. Non è possibile cancellare un contatto dalla Rubrica di GroupWise.

- **1** Nell'elenco cartelle, selezionare la cartella Contatti dove si desidera cancellare il contatto.
- **2** Fare clic con il pulsante destro del mouse sul contatto nell'elenco contatti, quindi selezionare **Cancella**.
- **3** Fare clic su **Sì** per confermare la cancellazione.

# <span id="page-286-1"></span>**Gestione dei gruppi**

Fare riferimento a queste sezioni per informazioni su come gestire i gruppi nel client GroupWise.

- ["Organizzazione degli indirizzi in gruppi" a pagina 287](#page-286-0)
- ["Creazione e salvataggio di un gruppo personale" a pagina 287](#page-286-2)
- ["Aggiunta di contatti a un gruppo" a pagina 288](#page-287-0)
- ["Cancellazione di un contatto dal gruppo" a pagina 289](#page-288-0)
- ["Assegnazione di elementi a un gruppo" a pagina 289](#page-288-1)
- ["Visualizzazione delle informazioni su un gruppo" a pagina 289](#page-288-2)
- ["Cancellazione di un gruppo da una cartella Contatti" a pagina 289](#page-288-3)

#### <span id="page-286-0"></span>**Organizzazione degli indirizzi in gruppi**

Un gruppo è un elenco di utenti o risorse ai quali è possibile inviare messaggi. Utilizzare i gruppi per inviare un messaggio a più utenti o risorse, digitando il nome del gruppo nei campi **A**, **Cc** o **Cn**. Esistono due tipi di gruppi: pubblico e personale.

Un gruppo pubblico è un elenco di utenti creato dall'amministratore di GroupWise e disponibile per tutti gli utenti di GroupWise. Ad esempio, è possibile creare un gruppo pubblico per il reparto Contabilità, in cui è incluso ogni dipendente di tale reparto. I gruppi pubblici sono elencati nella rubrica di GroupWise.

Un gruppo personale è creato dall'utente. Ad esempio, se si invia spesso l'avviso di un appuntamento al proprio gruppo di lavoro, è possibile includere in un gruppo personale il nome o l'indirizzo di ciascun collega e il luogo della riunione (una risorsa).

Ogni gruppo nella cartella Contatti è contrassegnato con  $\frac{1}{2}$ . Se si fa doppio clic su un gruppo, viene aperta la relativa vista.

#### <span id="page-286-2"></span>**Creazione e salvataggio di un gruppo personale**

Per creare e salvare un gruppo personale:

- **1** Nell'elenco cartelle, selezionare la cartella Contatti dove si desidera creare il gruppo personale.
- **2** Sulla barra degli strumenti, fare clic su **Nuovo gruppo**
- **3** Immettere il nome del gruppo.
- **4** (Facoltativo) Immettere eventuali commenti, ad esempio una descrizione del gruppo.
- **5** Fare clic su **Aggiungi** per aprire la finestra di dialogo Selezione indirizzo e visualizzare l'elenco degli indirizzi.
- **6** Fare clic su **A**, **Cc** o **Cn**, quindi fare doppio clic oppure fare clic tenendo premuto il tasto Ctrl per selezionare utenti e risorse per il gruppo nel pannello Gruppo.

Se gli utenti che si desidera aggiungere sono contenuti in diverse rubriche, fare clic sulla rubrica desiderata nell'elenco a discesa **Cerca in**.

Per limitare l'elenco di voci in base ai contatti, ai gruppi o alle risorse, fare clic su un'opzione nell'elenco a discesa o.

- **7** Per aggiungere una voce non inclusa in una cartella Contatti esistente, fare clic su **Nuovo contatto**, immettere le informazioni, scegliere **OK**, quindi fare doppio clic sulla voce.
- **8** Fare clic su **Salva** > **Chiudi** per salvare il gruppo nella cartella Contatti.

È anche possibile creare e salvare un gruppo personale dal Selettore di indirizzi quando si definisce un indirizzo per un messaggio o un altro elemento:

- **1** In una vista di un elemento, fare clic su **Indirizzo** sulla barra degli strumenti.
- **2** Fare doppio clic sui contatti per aggiungerli al riquadro destro.

Se gli utenti che si desidera aggiungere sono contenuti in diverse rubriche, fare clic sulla rubrica desiderata nell'elenco a discesa **Cerca in**.

Per limitare l'elenco di voci in base ai contatti, ai gruppi o alle risorse, fare clic su un'opzione nell'elenco a discesa o.

- **3** Per aggiungere una voce non presente in una rubrica esistente, fare clic su **Nuovo contatto**, immettere le informazioni richieste, selezionare **OK**, quindi fare doppio clic sulla voce.
- **4** Fare clic su **Salva gruppo**.

oppure

Per salvare il gruppo in una rubrica diversa da quella visualizzata, fare clic sul tasto freccia a destra di **Salva gruppo**, quindi selezionare la rubrica desiderata.

- **5** Immettere il nome del gruppo.
- **6** Digitare i commenti desiderati, ad esempio una descrizione del gruppo.
- **7** Fare clic due volte su **OK**.

**Suggerimento:** è anche possibile creare un gruppo personale trascinando un elemento indirizzato a più utenti in una cartella Contatti per creare un gruppo costituito dai destinatari dell'elemento specificato.

#### <span id="page-287-0"></span>**Aggiunta di contatti a un gruppo**

Per aggiungere un contatto a un gruppo:

**1** Nell'Elenco cartelle, selezionare la cartella Contatti dove si desidera aggiungere i contatti a un gruppo.

oppure

Nell'elemento che si sta componendo, fare clic su **Indirizzo** sulla barra degli strumenti.

**2** Fare clic con il pulsante destro del mouse sul gruppo, quindi selezionare **Dettagli**.

I gruppi sono contrassegnati dall'icona  $\frac{1}{2}$ .

**3** Nella scheda **Dettagli**, fare clic su **Aggiungi** per aprire la finestra di dialogo Selettore di indirizzi e visualizzare l'elenco degli indirizzi.

Fare clic sull'elenco a discesa  $\bullet$  per limitare l'elenco a contatti, gruppi o risorse.

- **4** Per aggiungere un contatto, fare clic sull'elenco a discesa **Cerca in**, quindi selezionare la rubrica che contiene il contatto.
- **5** Fare clic sull'elenco a discesa **Corrispondenza**, quindi selezionare le opzioni per la ricerca del contatto (nome, cognome o nome completo).
**6** Nel campo **Cerca**, digitare il contatto da aggiungere.

L'elenco di indirizzi scorre fino a visualizzare l'elemento che corrisponde maggiormente a quello digitato.

- **7** Fare doppio clic sul contatto nell'elenco in modo da aggiungerlo all'elenco **Selezionato**.
- **8** Fare clic su **OK** due volte per salvare il gruppo.

## **Cancellazione di un contatto dal gruppo**

Per cancellare un contatto da un gruppo:

- **1** Nell'elenco cartelle, selezionare la cartella Contatti dove si desidera cancellare un contatto da un gruppo.
- **2** Fare doppio clic sul gruppo nell'elenco contatti.
- **3** Selezionare il contatto da cancellare, quindi fare clic su **Cancella**.
- **4** Fare clic su **OK**.

#### **Assegnazione di elementi a un gruppo**

Per assegnare elementi a un gruppo:

- **1** In una vista di un elemento, fare clic su **Indirizzo** sulla barra degli strumenti.
- **2** Selezionare un gruppo, quindi fare clic su **A**, **Cc** o **Cn**.
- **3** Se necessario, ripetere l'operazione.
- **4** (Facoltativo) Per visualizzare tutti i membri di un gruppo, fare clic con il pulsante destro del mouse sul gruppo, quindi selezionare **Espandi gruppo**.
- **5** (Facoltativo) Per visualizzare ulteriori informazioni sul gruppo, fare clic con il pulsante destro sul gruppo, quindi selezionare **Dettagli**.
- **6** Fare clic su **OK** per tornare alla vista dell'elemento.

## **Visualizzazione delle informazioni su un gruppo**

Per visualizzare le informazioni su un gruppo:

- **1** Nell'elenco cartelle, selezionare la cartella Contatti dove si desidera visualizzare le informazioni sul gruppo.
- **2** Fare clic con il pulsante destro del mouse sul gruppo, quindi selezionare **Dettagli**.
- **3** Selezionare la scheda **Dettagli**.

## **Cancellazione di un gruppo da una cartella Contatti**

Per cancellare un gruppo da una cartella Contatti:

- **1** Nell'elenco cartelle, selezionare la cartella Contatti dove si desidera cancellare il gruppo.
- **2** Fare clic con il pulsante destro del mouse sul gruppo, quindi selezionare **Cancella**.
- **3** Fare clic su **Sì** per confermare la cancellazione del gruppo.

## **Gestione delle risorse**

Le risorse sono elementi che è possibile pianificare per riunioni o altri usi. Le risorse possono includere sale, proiettori per computer, automobili e altro. L'amministratore di GroupWise definisce una risorsa fornendole un nome di identificazione e assegnandola a un utente. È possibile inserire le risorse in una ricerca delle ore libere, in base alle necessità degli utenti. Gli ID risorsa vengono inseriti nella casella A. L'utente assegnato alla gestione di una risorsa ne è il proprietario.

Il proprietario della risorsa dovrà accettare o rifiutare gli appuntamenti per la risorsa. Per questo motivo il proprietario deve disporre di tutti i diritti di utente incaricato per la risorsa. In qualità di proprietario è possibile scegliere di ricevere la notifica di appuntamenti per la risorsa.

È possibile aggiungere più risorse a un Pool di risorse, assegnando le priorità alle risorse da utilizzare in base all'ordine nell'elenco dei pool. Quando si pianifica una risorsa tramite un pool di risorse, l'appuntamento utilizzerà automaticamente la Ricerca ore libere e selezionerà la risorsa con la priorità più alta fra quelle disponibili nell'elenco del pool di risorse.

- ["Descrizione delle risorse" a pagina 290](#page-289-0)
- ["Informazioni sull'utilizzo e sulla creazione dei pool di risorse" a pagina 293](#page-292-0)

#### <span id="page-289-0"></span>**Descrizione delle risorse**

Ciascuna risorsa della cartella Contatti è identificata tramite l'icona **11**. Facendo doppio clic su una risorsa, viene aperta la relativa vista.

Utilizzare la pagina di visualizzazione elemento risorsa per specificare un nome per la risorsa, un numero di telefono, un tipo di risorsa, un indirizzo e-mail, un proprietario e i commenti sulla risorsa.

Nel campo **Proprietario** è possibile selezionare un contatto già presente nella rubrica oppure fare clic sul tasto freccia per creare un nuovo contatto.

- ["Aggiunta di una risorsa personale" a pagina 290](#page-289-1)
- ["Modifica di una risorsa personale" a pagina 291](#page-290-0)
- ["Accettazione e rifiuto delle richieste di risorse" a pagina 291](#page-290-1)
- ["Ricezione di una notifica per un altro utente o un'altra risorsa" a pagina 292](#page-291-0)
- ["Creazione di una regola per una risorsa" a pagina 292](#page-291-1)
- ["Cancellazione di una risorsa personale" a pagina 293](#page-292-1)

#### <span id="page-289-1"></span>**Aggiunta di una risorsa personale**

La Rubrica di GroupWise include le risorse definite dall'amministratore GroupWise. È possibile aggiungere una risorsa personale alla cartella Contatti frequenti o in un'altra cartella Contatti personale.

- **1** Nell'elenco cartelle, selezionare la cartella Contatti dove si desidera aggiungere una risorsa personale.
- **2** Fare clic su **Nuova risorsa** nella barra degli strumenti.
- **3** Nel campo **Nome**, specificare il nome della risorsa.
- **4** Nel campo **Telefono**, specificare il numero di telefono del contatto responsabile della risorsa.
- **5** Nel campo **Tipo**, specificare il tipo di risorsa.

È possibile selezionare **Risorsa** o **Luogo**. Se si seleziona **Luogo**, la descrizione della risorsa viene aggiunta automaticamente al campo **Luogo** dell'appuntamento. Se si aggiunge più di un luogo a un appuntamento come risorsa, solo il primo verrà visualizzato nel campo **Luogo**.

- **6** Nel campo **E-mail**, specificare l'indirizzo e-mail della persona che dovrà ricevere le notifiche sulla risorsa.
- **7** Nel campo **Proprietario**, specificare il proprietario della risorsa.
- **8** Immettere gli eventuali commenti sulla risorsa nel campo **Commenti**.

Ad esempio, potrebbe essere opportuno specificare le dimensioni di una sala conferenza o descrivere le attrezzature disponibili.

**9** Fare clic su **Chiudi**, quindi scegliere **Sì** per salvare le modifiche apportate.

#### <span id="page-290-0"></span>**Modifica di una risorsa personale**

- **1** Nell'elenco cartelle, selezionare la cartella Contatti dove si desidera modificare una risorsa personale.
- **2** Fare clic con il pulsante destro del mouse sulla risorsa, quindi selezionare **Dettagli**.

I gruppi sono contrassegnati dall'icona

- **3** Modificare tutte le informazioni desiderate nella scheda **Dettagli**.
- **4** Fare clic su **Chiudi**, quindi scegliere **Sì** per salvare le modifiche apportate.

#### <span id="page-290-1"></span>**Accettazione e rifiuto delle richieste di risorse**

È possibile accettare o rifiutare richieste relative a una risorsa solo se si è proprietari e si dispone di diritti di lettura e scrittura appropriati. Le risorse personali non possono essere condivise con altri utenti tramite diritti di utente incaricato.

**1** Nella finestra principale o nel Calendario, fare clic su **File** > **Utente incaricato**.

#### oppure

Fare clic sull'elenco a discesa nell'intestazione Elenco cartelle (sopra all'Elenco cartelle dove probabilmente è visualizzato Online o Memorizzazione nella cache a indicare la modalità di esecuzione di GroupWise), quindi selezionare **Utente incaricato**.

**2** Fare clic sulla risorsa di cui si è il proprietario.

Se la risorsa di cui si è proprietari non è presente nell'elenco a discesa Utente incaricato, fare clic su **Utente incaricato**, digitare il nome della risorsa che si possiede nel campo **Nome**, quindi fare clic su **OK**.

- **3** Fare doppio clic sull'elemento che si desidera accettare o rifiutare.
- **4** Fare clic su **Accetta** o **Rifiuta** sulla barra degli strumenti.

#### <span id="page-291-0"></span>**Ricezione di una notifica per un altro utente o un'altra risorsa**

- **1** Fare clic su **Strumenti** > **Opzioni**.
- **2** Fare doppio clic su **Sicurezza**, quindi su **Notifica**.
- **3** Selezionare il nome dell'utente per cui si è utenti incaricati o il nome della risorsa di cui si è proprietari.

Se l'utente o la risorsa non sono presenti nell'elenco Notifica, immettere il nome, quindi fare clic su **Aggiungi utente**. È possibile selezionare il nome nella finestra di dialogo Selettore di indirizzi facendo clic su

**4** Assicurarsi che le opzioni **Attiva allarmi** e **Attiva notifica** siano selezionate.

Gli allarmi e le notifiche personali sono già attivati automaticamente. Se si deseleziona **Attiva allarmi** e **Attiva notifica**, non si riceveranno più gli allarmi e le notifiche. Se si annulla la sottoscrizione dei propri allarmi e notifiche, sarà necessario ripetere i passaggi 1-4 dell'argomento per poterli abilitare di nuovo con il proprio nome utente.

**5** Fare clic su **OK**.

Per poter ricevere notifiche o allarmi è necessario che Notifica sia aperto o ridotto a icona. Per ulteriori informazioni, consultare [Avvio della funzione Notifica.](#page-342-0)

#### <span id="page-291-1"></span>**Creazione di una regola per una risorsa**

Il proprietario di una risorsa ha diritti di utente incaricato completi sulla risorsa, inclusa la possibilità di creare regole per essa. I seguenti passaggi spiegano come creare una regola che accetti tutte le richieste per una risorsa disponibile. Questo è un esempio di regola utile per una risorsa. È possibile creare altre regole per eseguire azioni diverse. Ad esempio, si può creare una regola per il rifiuto delle richieste di una risorsa già prenotata.

- **1** Fare clic sull'icona del **Selettore di modalità**, quindi fare clic su **Utente incaricato**.
- **2** Fare clic sulla risorsa di cui si è il proprietario.

Se la risorsa di cui si è proprietari non è presente nella finestra di dialogo Utente incaricato, immettere il nome della risorsa di cui si è proprietari nel campo **Nome**, quindi fare clic su **OK**.

- **3** Fare clic su **Strumenti** > **Regole**, quindi su **Nuova**.
- **4** Digitare il nome che si desidera assegnare alla regola.
- **5** Fare clic su **Appuntamento**. Assicurarsi che gli altri tipi di elementi siano disattivati.
- <span id="page-291-2"></span>**6** Fare clic sull'elenco a discesa **Sovrapposizione di appuntamenti**, quindi selezionare **No**.
- <span id="page-291-3"></span>**7** Fare clic su **Aggiungi azione** > **Accetta**, digitare un commento se lo si desidera, quindi selezionare **OK**.

Le azioni in [Passo 6](#page-291-2) e [Passo 7](#page-291-3) indicano alla regola di accettare l'appuntamento per la risorsa solo se è disponibile.

**8** Fare clic su **Salva**, quindi su **Chiudi**.

#### <span id="page-292-1"></span>**Cancellazione di una risorsa personale**

Per cancellare una risorsa personale:

- **1** Nell'elenco cartelle, selezionare la cartella Contatti dove si desidera cancellare una risorsa personale.
- **2** Fare clic con il pulsante destro del mouse sulla risorsa, quindi selezionare **Cancella**.

I gruppi sono contrassegnati dall'icona

**3** Fare clic su **Sì** per confermare la cancellazione della risorsa.

## <span id="page-292-0"></span>**Informazioni sull'utilizzo e sulla creazione dei pool di risorse**

I pool di risorse vengono utilizzati per semplificare il processo di pianificazione delle risorse, assegnando le priorità alle risorse da utilizzare da un elenco di pool di risorse creato nella cartella Contatti personali. Quando si aggiunge un pool di risorse all'appuntamento, la Ricerca ore libere selezionerà automaticamente la risorsa con la priorità più alta tra quelle disponibili nel pool di risorse e la visualizzerà tra parentesi accanto al nome del pool di risorse nella finestra Appuntamento. La priorità è determinata dall'ordine delle risorse presenti nell'elenco. Se si desidera selezionare una risorsa diversa dal pool di risorse, fare clic su **Ricerca ore libere** prima di inviare l'appuntamento e modificare la risorsa manualmente.

Ciascun pool di risorse in una cartella Contatti è identificata tramite l'icona **. Facendo doppio clic** su un pool di risorse, viene aperta la relativa vista.

Per creare un pool di risorse, utilizzare il menu **File** o il menu accessibile con clic del pulsante destro del mouse. Se l'opzione della barra degli strumenti Contesto cartella è abilitata, è disponibile anche un elemento della barra degli strumenti per **Nuovo pool di risorse**.

Per creare un nuovo pool di risorse:

- **1** Nell'elenco cartelle, selezionare la cartella Contatti dove si desidera aggiungere una risorsa personale.
- **2** Con l'opzione Contesto cartella abilitata sulla barra degli strumenti, fare clic su **Nuovo pool di risorse**.
- **3** Specificare un nome per la risorsa e includere dei commenti, se necessari.
- <span id="page-292-2"></span>**4** Fare clic su **Aggiungi** per selezionare i membri del pool di risorse.
- <span id="page-292-3"></span>**5** Dopo aver scelto una rubrica e una risorsa rispettivamente nei menu a discesa **Cerca in** e **Cerca**, fare clic su **A** per aggiungere la risorsa all'elenco **Selezionato**.
- **6** Ripetere il [Passo 4](#page-292-2) e il [Passo 5](#page-292-3) fino a quando non saranno state selezionate tutte le risorse desiderate per il nuovo pool di risorse.

Se fosse necessario cambiare l'ordine, è possibile trascinare e rilasciare le risorse secondo l'ordine di priorità desiderato.

**7** Dopo aver aggiunto tutte le risorse, fare clic su **Salva** per salvare il pool di risorse.

## **Gestione delle organizzazioni**

Fare riferimento a queste sezioni per informazioni su come gestire al meglio le organizzazioni in GroupWise.

- ["Descrizione delle organizzazioni personali" a pagina 294](#page-293-0)
- ["Aggiunta di un'organizzazione personale" a pagina 294](#page-293-1)
- ["Modifica di un'organizzazione personale" a pagina 294](#page-293-2)
- ["Cancellazione di un'organizzazione personale" a pagina 295](#page-294-0)
- ["Invio di messaggi a un'organizzazione personale" a pagina 295](#page-294-1)

#### <span id="page-293-0"></span>**Descrizione delle organizzazioni personali**

Ogni organizzazione nella cartella Contatti è contrassegnata dall'icona **R** Organizzazione. Facendo doppio clic su un'organizzazione, viene aperta la relativa vista.

Dalla pagina di visualizzazione elemento risorsa è possibile specificare le seguenti informazioni relative all'organizzazione: numero di telefono, numero di fax, contatto principale, indirizzo, sito Web, commenti.

Nel campo **Contatto primario** è possibile specificare un contatto già incluso nella cartella Contatti oppure è possibile utilizzare il pulsante freccia per creare una nuova voce del contatto.

#### <span id="page-293-1"></span>**Aggiunta di un'organizzazione personale**

La Rubrica di GroupWise include le organizzazioni definite dall'amministratore di GroupWise. È possibile aggiungere un'organizzazione alla cartella Contatti frequenti o a un'altra cartella Contatti personale.

- **1** Nell'elenco cartelle, selezionare la cartella Contatti dove si desidera aggiungere un'organizzazione personale.
- **2** Fare clic su **Nuova organizzazione** nella barra degli strumenti.
- **3** Nel campo **Organizzazione**, specificare il nome dell'organizzazione.
- **4** (Facoltativo) Specificare tutte le informazioni che si desidera registrare per l'organizzazione.
- **5** Fare clic su **Chiudi**, quindi scegliere **Sì** per salvare le modifiche apportate.

#### <span id="page-293-2"></span>**Modifica di un'organizzazione personale**

- **1** Nell'elenco cartelle, selezionare la cartella Contatti dove si desidera modificare un'organizzazione personale.
- **2** Fare clic con il pulsante destro del mouse sull'organizzazione, quindi selezionare **Dettagli**. Le organizzazioni sono identificate tramite l'icona ...
- **3** Modificare tutte le informazioni desiderate nella scheda **Dettagli**.
- **4** Fare clic su **Chiudi**, quindi scegliere **Sì** per salvare le modifiche apportate.

## <span id="page-294-0"></span>**Cancellazione di un'organizzazione personale**

Per cancellare un'organizzazione personale:

- **1** Nell'elenco cartelle, selezionare la cartella Contatti dove si desidera cancellare un'organizzazione personale.
- **2** Fare clic con il pulsante destro del mouse sull'organizzazione, quindi selezionare **Cancella**. Le organizzazioni sono identificate tramite l'icona ...
- **3** Fare clic su **Sì** per confermare la cancellazione dell'organizzazione.

## <span id="page-294-1"></span>**Invio di messaggi a un'organizzazione personale**

È possibile inviare simultaneamente messaggi e-mail a tutti gli utenti di un'organizzazione personale.

- **1** Nell'elenco cartelle, selezionare la cartella Contatti da cui si desidera inviare un'e-mail a un'organizzazione personale.
- **2** Fare clic con il pulsante destro del mouse sull'organizzazione, quindi selezionare **Dettagli**. Le organizzazioni sono identificate tramite l'icona ...
- **3** Fare clic su **Invia e-mail**.

#### oppure

Fare clic sulla freccia verso il basso accanto al pulsante **Invia e-mail**, quindi su una delle seguenti opzioni:

- $\bullet$  Invia e-mail
- $\bullet$  Invia appuntamento
- $\bullet$  Invia nota
- Invia compito
- Invia messaggio telefonico

# 48 <sup>48</sup>**Utilizzo delle rubriche**

Le rubriche sono i database in cui sono memorizzate le informazioni di contatto. Tra queste sono inclusi i nomi, l'indirizzo, gli indirizzi e-mail, i numeri di telefono e molto altro ancora. Le cartelle Contatti offrono una vista flessibile delle informazioni della rubrica.

- ["Apertura di una rubrica" a pagina 297](#page-296-0)
- ["Creazione di una rubrica personale" a pagina 298](#page-297-0)
- ["Modifica di una rubrica personale o di Contatti frequenti" a pagina 298](#page-297-1)
- ["Ridenominazione di una rubrica personale" a pagina 299](#page-298-0)
- ["Copia di una rubrica personale" a pagina 300](#page-299-0)
- ["Cancellazione di una rubrica personale" a pagina 300](#page-299-1)
- ["Impostazione delle proprietà della rubrica" a pagina 300](#page-299-2)
- ["Uso dei filtri predefiniti per la rubrica Contatti frequenti" a pagina 302](#page-301-0)
- ["Condivisione di una rubrica con un altro utente" a pagina 302](#page-301-1)
- ["Accettazione di una rubrica condivisa" a pagina 303](#page-302-0)
- ["Sincronizzazione delle voci della rubrica" a pagina 303](#page-302-1)
- ["Visualizzazione di informazioni rapide" a pagina 304](#page-303-0)
- ["Visualizzazione dei contatti, dei gruppi, delle organizzazioni o delle risorse nella Rubrica" a](#page-303-1)  [pagina 304](#page-303-1)
- ["Modifica di una lista di distribuzione nella rubrica di GroupWise" a pagina 305](#page-304-0)
- ["Ricerca di voci nella rubrica" a pagina 305](#page-304-1)
- ["Personalizzazione della visualizzazione di una rubrica" a pagina 306](#page-305-0)
- ["Ordinamento di una rubrica" a pagina 307](#page-306-0)
- ["Importazione ed esportazione di indirizzi e rubriche" a pagina 308](#page-307-0)
- ["Uso della rubrica LDAP" a pagina 311](#page-310-0)

## <span id="page-296-0"></span>**Apertura di una rubrica**

Per aprire una rubrica, fare clic su  $\blacktriangle$  sulla barra degli strumenti della finestra principale. Nel riquadro sinistro viene visualizzata la rubrica di GroupWise, la rubrica LDAP, la rubrica Contatti frequenti e tutte le eventuali rubriche personali create.

Per visualizzare o nascondere le rubriche in questo riquadro, selezionare **File** > **Apri rubrica** e **File** > **Chiudi rubrica**. Nel riquadro destro sono elencate le voci della rubrica selezionata.

Nella rubrica è possibile aprire i contatti per visualizzarne i dettagli, selezionare i nomi ai quali inviare un elemento, creare e modificare i gruppi e creare e cancellare i contatti.

Sono inoltre disponibili numerose opzioni avanzate per le rubriche, ad esempio, è possibile creare e modificare rubriche personali, modificare le proprietà di una rubrica, definire le opzioni di copia, importare ed esportare le rubriche, condividerle, aggiungere servizi di directory, stampare etichette e molto altro ancora.

## <span id="page-297-0"></span>**Creazione di una rubrica personale**

Per creare una rubrica personale:

- **1** Nella finestra principale, fare clic su **1** sulla barra degli strumenti.
- **2** Fare clic su **File** > **Nuova rubrica**.
- **3** Immettere un nome per la nuova rubrica, quindi fare clic su **OK**.

## <span id="page-297-1"></span>**Modifica di una rubrica personale o di Contatti frequenti**

In una rubrica personale, comprendente la rubrica dei contatti frequenti, è possibile aggiungere o cancellare voci, modificare dati esistenti, copiare nomi da una rubrica all'altra, oppure rinominare una rubrica. È inoltre possibile creare i propri campi rubrica personalizzati.

- ["Aggiunta rapida di contatti alla rubrica personale" a pagina 298](#page-297-2)
- ["Modifica di voci in una rubrica Personale" a pagina 298](#page-297-3)
- ["Copia di voci tra rubriche personali" a pagina 299](#page-298-1)
- ["Definizione di campi personalizzati in una rubrica personale" a pagina 299](#page-298-2)
- ["Cancellazione di voci da una rubrica personale" a pagina 299](#page-298-3)

## <span id="page-297-2"></span>**Aggiunta rapida di contatti alla rubrica personale**

È possibile aggiungere rapidamente qualsiasi destinatario in un elemento a qualsiasi rubrica personale.

- **1** Aprire un elemento indirizzato a uno o più destinatari.
- **2** Fare clic con il pulsante destro del mouse sul destinatario da aggiungere alla rubrica personale.
- **3** Fare clic su **Aggiungi a rubrica**, quindi selezionare la rubrica a cui aggiungere il contatto.

## <span id="page-297-3"></span>**Modifica di voci in una rubrica Personale**

Per modificare le voci in una rubrica personale:

- **1** Nella finestra principale, fare clic su **1** sulla barra degli strumenti.
- **2** Fare clic su una rubrica, quindi fare doppio clic sul nome da modificare.
- **3** Modificare le informazioni sulle varie schede, quindi scegliere **OK**.

## <span id="page-298-1"></span>**Copia di voci tra rubriche personali**

Quando si copia una voce da una rubrica a un'altra, le voci vengono collegate in modo che modificandone una l'altra venga aggiornata di conseguenza.

- **1** Nella finestra principale, fare clic su  $\left| \frac{1}{n} \right|$  sulla barra degli strumenti.
- **2** Fare clic su una rubrica, fare clic sul nome da copiare o tenere premuto Ctrl e fare clic sui nomi da copiare.
- **3** Fare clic su **Modifica** > **Copia in**.
- **4** Selezionare la rubrica in cui copiare i nomi, quindi fare clic su **OK**.

**Nota:** prima di copiare le voci in una rubrica, è sempre necessario aprire la rubrica. Non è consentita la copia dei nomi nella rubrica di GroupWise.

## <span id="page-298-2"></span>**Definizione di campi personalizzati in una rubrica personale**

Per definire campi personalizzati in una rubrica personale:

- **1** Nella finestra principale, fare clic su **1** sulla barra degli strumenti.
- **2** Selezionare la rubrica personale in cui si desidera definire i campi personalizzati.
- **3** Fare doppio clic su una voce, quindi selezionare la scheda **Avanzate**.
- **4** Fare clic su **Aggiungi**, quindi immettere un titolo per il campo nel campo **Nome del campo**.
- **5** Immettere le informazioni da visualizzare nel campo corrispondente alla voce nel campo **Valore**.
- **6** Fare clic su **OK**.

I campi personalizzati aggiunti alla rubrica non possono essere cancellati. Tuttavia, dato che i campi personalizzati vengono visualizzati come colonne, sarà possibile rimuovere la colonna dalla visualizzazione. Poiché in ciascuna rubrica possono essere visualizzate colonne diverse, la colonna dovrà essere rimossa da ogni singola rubrica.

#### <span id="page-298-3"></span>**Cancellazione di voci da una rubrica personale**

Per cancellare le voci da una rubrica personale:

- **1** Nella finestra principale, fare clic su **1** sulla barra degli strumenti.
- **2** Fare clic su una rubrica, fare clic sul nome da cancellare o tenere premuto Ctrl e fare clic sui nomi da cancellare.
- **3** Premere il tasto Cancella, quindi fare clic su **Sì**.

## <span id="page-298-0"></span>**Ridenominazione di una rubrica personale**

Per rinominare una rubrica personale:

- **1** Nella finestra principale, fare clic su **subset in a barra degli strumenti.**
- **2** Fare clic sulla rubrica personale da rinominare.

Non è possibile rinominare la rubrica Contatti frequenti.

- **3** Fare clic su **File** > **Rinomina rubrica**.
- **4** Immettere il nuovo nome, quindi fare clic su **OK**.

## <span id="page-299-0"></span>**Copia di una rubrica personale**

Per fare una copia di una rubrica personale:

- **1** Nella finestra principale, fare clic su **1** sulla barra degli strumenti.
- **2** Fare clic sulla rubrica personale da copiare.
- **3** Fare clic su **File** > **Salva come rubrica**.
- **4** Digitare un nuovo nome per la rubrica, quindi fare clic su **OK**.

## <span id="page-299-1"></span>**Cancellazione di una rubrica personale**

Per cancellare una rubrica personale:

- **1** Nella finestra principale, fare clic su  $\vert \cdot \vert$  sulla barra degli strumenti.
- **2** Fare clic sulla rubrica personale da cancellare.
- **3** Fare clic su **File** > **Cancella rubrica**, quindi su **Sì**.

Dopo aver cancellato una rubrica, non è più possibile ripristinarla.

**Nota:** non è possibile cancellare la rubrica Contatti frequenti.

## <span id="page-299-2"></span>**Impostazione delle proprietà della rubrica**

È possibile scegliere e visualizzare varie proprietà e opzioni per le rubriche.

- ["Impostazione delle proprietà delle rubriche personali" a pagina 300](#page-299-3)
- ["Visualizzazione delle proprietà di una rubrica" a pagina 301](#page-300-0)
- ["Impostazione delle proprietà della rubrica Contatti frequenti" a pagina 301](#page-300-1)

## <span id="page-299-3"></span>**Impostazione delle proprietà delle rubriche personali**

Selezionare la finestra di dialogo Proprietà rubrica personale per visualizzare le proprietà di ciascuna rubrica (compresa quella di GroupWise). Le rubriche includono tre schede delle proprietà, non tutte visibili da ogni rubrica.

La scheda **Generale** è visibile in tutte le rubriche. Usare la scheda **Generale** per visualizzare il nome della rubrica, un riepilogo del contenuto della rubrica, ecc. nonché per aggiungere una descrizione della rubrica.

La scheda **Opzioni** può essere visualizzata solo nella rubrica Contatti frequenti. Utilizzare la scheda **Opzioni** per specificare cosa salvare nella rubrica Contatti frequenti e come rimuovere gli indirizzi dalla rubrica. Vedere [Impostazione delle proprietà della rubrica Contatti frequenti](#page-300-1).

La scheda **Condivisione** viene visualizzata solo per le rubriche di cui si è proprietari, compresa la rubrica Contatti frequenti. Utilizzare la scheda **Condivisione** per specificare se condividere o meno una rubrica, gli utenti con cui condividerla e i diritti di accesso di cui deve disporre ciascun utente.

È inoltre possibile condividere i gruppi personali inserendoli in una rubrica condivisa con altri utenti.

## <span id="page-300-0"></span>**Visualizzazione delle proprietà di una rubrica**

Per visualizzare le proprietà di una rubrica:

- **1** Nella finestra principale, fare clic su  $\blacktriangle$  sulla barra degli strumenti.
- **2** Fare clic sulla rubrica di cui si desidera visualizzare le proprietà.

Se la rubrica non è visibile, significa che non è aperta.

- **3** Fare clic su **File** > **Proprietà**.
- **4** Per visualizzare il numero di persone, risorse, società, ecc., fare clic su **Contiene**.

Se la rubrica è di dimensioni elevate, l'operazione potrebbe richiedere tempo. Sulla barra di stato viene indicato lo stato di avanzamento dell'operazione.

- **5** Per aggiungere o modificare una descrizione della rubrica, fare clic sul campo **Descrizione**, quindi immettere o modificare la descrizione.
- **6** Fare clic su **OK** per salvare le modifiche e chiudere la finestra di dialogo Proprietà.

oppure

Fare clic su **Applica** per applicare le modifiche senza chiudere la finestra di dialogo Proprietà.

## <span id="page-300-1"></span>**Impostazione delle proprietà della rubrica Contatti frequenti**

Per configurare le proprietà della rubrica Contatti frequenti:

- **1** Nella finestra principale, fare clic su  $\left| \frac{1}{n} \right|$  sulla barra degli strumenti.
- **2** Fare clic sulla rubrica Contatti frequenti.
- **3** Fare clic su **File** > **Proprietà**, quindi scegliere la scheda **Opzioni**.
- **4** Selezionare le opzioni desiderate.

Se non è possibile modificare queste opzioni, l'amministratore di GroupWise le ha bloccate.

Per disattivare l'inserimento di nomi nella rubrica Contatti frequenti, fare clic su **Salvataggio automatico disattivo**.

- **5** Per cancellare nomi da questa rubrica, selezionare la casella di controllo **Cancella gli indirizzi non inclusi in questo periodo di tempo**, immettere il numero desiderato nel campo **Periodo di tempo**, selezionare un periodo di tempo dall'elenco a discesa (da ore ad anni), quindi fare clic su **Cancella ora** per rimuovere gli indirizzi obsoleti.
- **6** Fare clic su **OK** per salvare le modifiche e chiudere la finestra di dialogo Proprietà.

oppure

Fare clic su **Applica** per salvare le modifiche senza chiudere la finestra di dialogo Proprietà.

## <span id="page-301-0"></span>**Uso dei filtri predefiniti per la rubrica Contatti frequenti**

Per utilizzare i filtri predefiniti per la rubrica Contatti frequenti:

- **1** Nella finestra principale, fare clic su  $\vert \cdot \vert$  sulla barra degli strumenti.
- **2** Fare clic sulla rubrica Contatti frequenti.

Se la rubrica Contatti frequenti non viene visualizzata, è possibile aprirla facendo clic su **File** > **Apri rubrica**.

**3** Fare clic su **Visualizza** > **Filtra almeno 3 riferimenti**.

oppure

Fare clic su **Visualizza** > **Definisci il filtro per i riferimenti** (un riferimento indica quante volte si sono inviati o ricevuti elementi da una voce), immettere il numero minimo di riferimenti che una voce deve avere per essere inclusa nei criteri di ricerca, quindi fare clic su **OK**.

## <span id="page-301-1"></span>**Condivisione di una rubrica con un altro utente**

Le rubriche condivise sono identificate tramite l'icona . L'icona può essere leggermente diversa, a seconda del fatto che la rubrica sia stata creata o meno.

È possibile condividere le rubriche personali con altri utenti. È possibile assegnare agli utenti diritti di sola lettura oppure assegnare loro i diritti necessari per leggere, aggiungere, modificare o cancellare le informazioni contenute nella loro rubrica. Quando si condivide una rubrica con un altro utente, questi riceve una notifica che può accettare o rifiutare.

GroupWise non pone alcun limite al numero di destinatari con cui è possibile condividere una rubrica. Analogamente, non sono state poste limitazioni al numero di voci che una rubrica di indirizzi condivisa può contenere.

**Nota:** poiché le prestazioni del sistema dipendono dall'hardware utilizzato per eseguire GroupWise, la condivisione di una rubrica con molti utenti o l'utilizzo di una rubrica condivisa con un numero elevato di voci potrebbe influire sulle prestazioni.

- **1** Nella finestra principale, fare clic su **1** sulla barra degli strumenti.
- **2** Fare clic con il pulsante destro del mouse sulla rubrica da condividere, quindi selezionare **Condivisione**.

Se la rubrica non viene visualizzata, è possibile aprirla facendo clic su **File** > **Apri rubrica**.

- **3** Fare clic su **Condiviso con**.
- **4** Digitare il nome della persona con la quale si desidera condividere la rubrica, quindi fare clic su **Aggiungi utente** per aggiungere l'utente all'**elenco di condivisione**.

Se non si conosce il nome della persona, è possibile fare clic su **per** per cercare e selezionare l'utente desiderato.

Non è possibile condividere le rubriche con domini esterni.

**5** Fare clic sul nome di tutti gli utenti presenti nell'elenco **Condividi**, quindi assegnare loro i diritti di accesso nella casella di gruppo **Accesso**.

**6** Fare clic su **OK** per salvare le modifiche e chiudere la finestra di dialogo.

oppure

Fare clic su **Applica** per applicare le modifiche senza chiudere la finestra di dialogo.

Quando si fa clic su **OK** o su **Applica**, la persona con la quale si condivide la rubrica riceve una notifica. La colonna **Stato** viene visualizzata come **In sospeso** finché l'utente accetta o rifiuta la richiesta di condivisione della rubrica. A questo punto la colonna viene aggiornata con la selezione dell'utente.

Nell'elenco delle rubriche, le rubriche condivise sono contrassegnate con l'icona ...

L'utente e gli utenti con cui si condivide la rubrica possono disporre le colonne della rubrica in modo diverso.

## <span id="page-302-0"></span>**Accettazione di una rubrica condivisa**

Quando si accetta una rubrica condivisa, questa viene visualizzata nell'elenco delle rubriche insieme alla rubrica di GroupWise, alla rubrica Contatti frequenti e alle rubriche personali.

- **1** Fare clic sull'icona **Casella postale** nell'Elenco cartelle.
- **2** Fare clic sulla notifica della rubrica condivisa per aprirla oppure fare clic con il pulsante destro del mouse su di essa e selezionare **Apri**.
- **3** Fare clic su **Accetta rubrica** per aggiungere la rubrica all'elenco di rubriche.

A questo punto, è possibile usare la rubrica condivisa per specificare l'indirizzo degli elementi o ricercare informazioni su un utente con la stessa procedura utilizzata per altre rubriche.

## <span id="page-302-1"></span>**Sincronizzazione delle voci della rubrica**

È possibile utilizzare Sincronizza per garantire che le voci della rubrica personale corrispondano esattamente alle voci nella rubrica di GroupWise. È possibile sincronizzare un'intera rubrica personale o soltanto le voci selezionate.

Ad esempio, è possibile che la rubrica personale contenga i nomi dei contatti del reparto Marketing. Se il reparto Marketing viene trasferito in un altro edificio e i numeri di telefono vengono cambiati, grazie alla funzione Sincronizza non occorre creare una nuova rubrica personale.

- **1** Nella finestra principale, fare clic su  $\left| \frac{1}{n} \right|$  sulla barra degli strumenti.
- **2** Fare clic sulla rubrica personale che si desidera sincronizzare.
- **3** Per sincronizzare una rubrica, fare clic su **File** > **Sincronizza** > **Rubrica attuale**.

#### oppure

Per sincronizzare le voci selezionate, fare clic sulle voci tenendo premuto il tasto Ctrl o Maiusc, quindi fare clic su **File** > **Sincronizza** > **Elementi selezionati**.

## <span id="page-303-0"></span>**Visualizzazione di informazioni rapide**

Quando si posiziona il puntatore del mouse su un nome, è possibile visualizzare le informazioni di riepilogo sull'utente nella rubrica e nel Selettore di indirizzi. Questo tipo di visualizzazione viene detto Informazioni rapide.

Per default la funzione Informazioni rapide è sempre abilitata. Per disabilitare Informazioni rapide:

- **1** Nella finestra principale, fare clic su  $\left| \frac{1}{n} \right|$  sulla barra degli strumenti.
- **2** Fare clic su **Visualizza** > **Disabilita Informazioni rapide**.

## <span id="page-303-1"></span>**Visualizzazione dei contatti, dei gruppi, delle organizzazioni o delle risorse nella Rubrica**

Usare i filtri predefiniti contenuti in **Filtro voce** per visualizzare solo i gruppi, gli utenti, le organizzazioni o le risorse nella rubrica.

Per default nelle rubriche sono visualizzate sempre tutte le voci. Benché tutti i gruppi, le organizzazioni e le risorse siano identificati tramite icone, talvolta può essere difficile trovare voci specifiche nelle rubriche molto grandi. L'uso di un filtro predefinito consente di visualizzare solo il tipo di voce desiderato.

Esiste un solo filtro predefinito che può essere applicato solo alla rubrica Contatti frequenti: **Filtro per almeno X riferimenti**. che può essere usato per filtrare tutte le voci che hanno almeno il numero di riferimenti specificato.

Per visualizzare i gruppi, le organizzazioni o le risorse in una rubrica:

- **1** Nella finestra principale, fare clic su **1** sulla barra degli strumenti.
- **2** Fare clic su una rubrica.
- **3** Fare clic su **Visualizza**, quindi selezionare il filtro da usare per l'ordinamento.
- **4** Per tornare alla vista della rubrica non filtrata, fare clic su **Visualizza** > **Filtro disattivo**.

Per filtrare i contatti, i gruppi e le risorse:

**1** Nel Selettore di indirizzi, fare clic su un filtro predefinito nell'elenco a discesa  $_{\odot}$  per filtrare i contatti, i gruppi e le risorse.

Le seguenti icone consentono di individuare i contatti, le risorse, i pool di risorse, i gruppi e le organizzazioni nelle rubriche:

- Contatti
- Risorse
- Pool di risorse
- Gruppi
- Organizzazioni

## <span id="page-304-0"></span>**Modifica di una lista di distribuzione nella rubrica di GroupWise**

Se l'amministratore di GroupWise ha concesso i diritti per la modifica di una lista di distribuzione pubblica nella rubrica GroupWise:

**1** Nella finestra principale, fare clic su  $\left| \right|$  sulla barra degli strumenti.

oppure

Fare clic su **Indirizzo** sulla barra degli strumenti di un elemento che si sta componendo.

- **2** Selezionare la Rubrica GroupWise.
- **3** Fare doppio clic sulla lista di distribuzione pubblica per cui si dispone dei diritti di modifica.
- **4** Apportare le modifiche desiderate.
- **5** Fare clic su **Chiudi**, quindi scegliere **Sì** per salvare le modifiche apportate.

## <span id="page-304-1"></span>**Ricerca di voci nella rubrica**

La casella Elenco di ricerca consente di individuare rapidamente le voci nella rubrica. È inoltre possibile specificare criteri di ricerca definendo uno o più filtri. È ad esempio possibile definire un filtro che visualizza soltanto le voci in cui il cognome ha l'iniziale "D".

- ["Ricerca di utenti, risorse, organizzazioni e gruppi" a pagina 305](#page-304-2)
- ["Uso dei filtri per restringere la ricerca di indirizzi" a pagina 305](#page-304-3)

#### <span id="page-304-2"></span>**Ricerca di utenti, risorse, organizzazioni e gruppi**

**1** Nella finestra principale, fare clic su  $\mathbb{L}$  sulla barra degli strumenti.

oppure

Fare clic su **Indirizzo** sulla barra degli strumenti di un elemento che si sta componendo.

- **2** Selezionare la rubrica in cui eseguire la ricerca.
- **3** Nel campo **Cerca**, iniziare a digitare l'indirizzo da ricercare.

La funzione di completamento del nome provvederà a completare il nome.

#### <span id="page-304-3"></span>**Uso dei filtri per restringere la ricerca di indirizzi**

Attenersi a questa procedura per restringere la ricerca di un indirizzo utilizzando un filtro:

- **1** Nella finestra principale, fare clic su **4** sulla barra degli strumenti.
- **2** Fare clic su **Visualizza** > **Definisci il filtro personalizzato...**.
- **3** Fare clic sul primo elenco a discesa, quindi specificare la colonna a cui applicare il filtro.
- **4** Fare clic su  $\rightarrow \bullet$ , quindi specificare un operatore.

Un operatore è un simbolo utilizzato con una condizione per indicare un valore specifico. Per creare ad esempio un filtro che elenchi solo gli utenti il cui cognome è Danieli, fare clic sulla colonna **Cognome**, selezionare **= Uguale a**, quindi immettere "Danieli". In questo esempio = Uguale a è l'operatore e Danieli è la condizione.

Per ulteriori informazioni, consultare [Uso della funzione Ricerca avanzata.](#page-328-0)

**5** Immettere la condizione da usare per il filtro, quindi fare clic su **OK**.

La ricerca con filtri ordina la rubrica in base ai risultati trovati.

Dopo aver definito un filtro per una rubrica, è possibile abilitarlo in base alle esigenze visualizzando la rubrica per cui si desidera abilitare il filtro e facendo clic su **Visualizza** > **Filtro personalizzato**. Se si seleziona **OK** per abilitarlo, il filtro rimane attivo finché non viene disattivato o cancellato.

## <span id="page-305-0"></span>**Personalizzazione della visualizzazione di una rubrica**

È possibile controllare le rubriche da visualizzare nell'elenco Rubrica aprendo e chiudendo le rubriche. Ad esempio, può essere presente una rubrica personale per un account utilizzato solo per sei mesi all'anno. È possibile chiuderla quando non serve e riaprirla sei mesi dopo.

È inoltre possibile controllare le informazioni visualizzate in una singola rubrica. Per cambiare le informazioni visualizzate in una rubrica, quest'ultima deve essere aperta.

- ["Apertura e chiusura di rubriche" a pagina 306](#page-305-1)
- ["Definizione delle colonne da visualizzare in una rubrica" a pagina 306](#page-305-2)
- ["Visualizzazione dei collegamenti alla rubrica di GroupWise" a pagina 307](#page-306-1)
- ["Selezione del formato di visualizzazione dei nomi" a pagina 307](#page-306-2)

#### <span id="page-305-1"></span>**Apertura e chiusura di rubriche**

Per aprire o chiudere una rubrica:

- **1** Nella finestra principale, fare clic su **1** sulla barra degli strumenti.
- **2** Fare clic su **File** > **Apri rubrica**.

Se tutte le rubriche sono aperte, l'opzione **Apri rubrica** è visualizzata in grigio.

- **3** Fare clic su una rubrica oppure fare clic su più rubriche tenendo premuto il tasto Ctrl, quindi fare clic su **OK**.
- **4** Per chiudere una rubrica, selezionarla, quindi fare clic su **File** > **Chiudi rubrica**.

La chiusura di una rubrica non ne determina la cancellazione; sarà possibile riaprire la rubrica in qualsiasi momento.

#### <span id="page-305-2"></span>**Definizione delle colonne da visualizzare in una rubrica**

Per specificare le colonne da visualizzare in una rubrica:

**1** Nella finestra principale, fare clic su **4** sulla barra degli strumenti.

oppure

Fare clic su **Indirizzo** in un elemento in fase di composizione.

- **2** Fare clic sulla rubrica per cui si desidera modificare le colonne visualizzate.
- **3** Fare clic con il pulsante destro del mouse sull'intestazione di una colonna, quindi selezionare il nome della colonna.

Se il nome della colonna non è visualizzato, fare clic su **Più colone**. Per aggiungere una colonna, fare clic sulla colona nella casella di riepilogo **Colonne disponibili**, selezionare **Aggiungi**, quindi fare clic su **OK**.

- **4** Per rimuovere una colonna, trascinare l'intestazione di colonna fuori dalla rubrica.
- **5** Per disporre le colonne, è possibile trascinare un'intestazione di colonna in una posizione diversa.

#### <span id="page-306-1"></span>**Visualizzazione dei collegamenti alla rubrica di GroupWise**

Per visualizzare i collegamenti alla rubrica di GroupWise:

- **1** Nella finestra principale, fare clic su  $\mathbb{L}$  sulla barra degli strumenti.
- **2** Fare clic sulla rubrica personale in cui si desidera visualizzare i collegamenti.

I contatti collegati della rubrica sono identificati tramite un'icona ...

**3** Fare clic su **Visualizza** > **Collegamenti della rubrica di sistema** per selezionarla.

I collegamenti mostrano la correlazione tra una voce in una rubrica personale e una voce in un'altra rubrica. L'aggiornamento di una voce causa l'aggiornamento automatico dell'altra. I collegamenti vengono creati quando si copia una voce da una rubrica a un'altra. I collegamenti vengono inoltre creati quando voci della rubrica GroupWise vengono aggiunte alla rubrica Contatti frequenti a causa di una corrispondenza. .

#### <span id="page-306-2"></span>**Selezione del formato di visualizzazione dei nomi**

Per scegliere il formato di visualizzazione dei nomi in una rubrica:

- **1** Nella finestra principale, fare clic su  $\left| \frac{1}{n} \right|$  sulla barra degli strumenti.
- **2** Fare clic su **Visualizza** > **Formato del nome**.
- **3** Per visualizzare le voci delle rubriche per cognome o per nome, fare clic sul pulsante di scelta corrispondente.
- **4** Tenendo premuto Ctrl, fare clic sulle rubriche personali a cui si desidera applicare il formato.
- **5** Fare clic su **Applica alle rubriche selezionate** per applicare le modifiche senza chiudere la finestra di dialogo.

oppure

Fare clic su **OK** per applicare le modifiche e chiudere la finestra di dialogo.

## <span id="page-306-0"></span>**Ordinamento di una rubrica**

Per ordinare una rubrica:

- **1** Nella finestra principale, fare clic su **1** sulla barra degli strumenti.
- **2** Fare clic sulla rubrica che si desidera ordinare.

**3** Fare clic con il pulsante destro del mouse sulla colonna da usare per l'ordinamento, quindi selezionare **Ordina prima per colonna attiva** (ad esempio per eseguire l'ordinamento in base alla colonna **Indirizzo e-mail** anziché **Nome**).

oppure

Fare clic con il pulsante destro del mouse su qualsiasi intestazione di colonna, quindi selezionare **Ordine crescente** (ad esempio da A a Z o 1, 2, 3) o su **Ordine decrescente** (ad esempio da Z a A o 3, 2, 1) per ordinare le voci delle colonne.

## <span id="page-307-0"></span>**Importazione ed esportazione di indirizzi e rubriche**

Usare le funzioni Importa ed Esporta per trasferire all'interno e all'esterno di una rubrica personale di GroupWise le rubriche di GroupWise e di terze parti esistenti. Esportare le rubriche di GroupWise in formato .nab per evitare perdite dei dati. Anche l'importazione delle rubriche risulta più accurata se si utilizza il formato .nab. È inoltre possibile importare ed esportare i gruppi personali.

È anche possibile condividere le rubriche personali. Vedere [Condivisione di una rubrica con un altro](#page-301-1)  [utente](#page-301-1).

- ["Importazione di una rubrica personale di Groupwise in una rubrica personale" a pagina 308](#page-307-1)
- ["Importazione di contatti da un file vCard" a pagina 309](#page-308-0)
- ["Importazione di rubriche di terze parti" a pagina 309](#page-308-1)
- ["Esportazione di indirizzi dalla rubrica" a pagina 310](#page-309-0)

## <span id="page-307-1"></span>**Importazione di una rubrica personale di Groupwise in una rubrica personale**

I file della rubrica di GroupWise sono file di testo con una formattazione specifica. I file .nab di GroupWise 18 e versioni successive utilizzano la codifica caratteri UTF-8 e non possono essere importati nelle versioni precedenti di GroupWise. Tuttavia, è possibile esportare i file .nab nel formato caratteri ANSI, compatibile con le versioni precedenti di GroupWise. I file .nab creati nelle versioni precedenti di GroupWise possono essere importati in GroupWise 18 e versioni successive.

**Nota:** non è possibile importare indirizzi nella Rubrica di GroupWise.

- **1** Quando si riceve una rubrica personale GroupWise (file .nab) come allegato, fare clic con il pulsante destro del mouse sull'allegato, selezionare **Salva come**, scegliere la cartella o il disco in cui si desidera salvarla, quindi fare clic su **Salva**.
- **2** Nella finestra principale, fare clic su **subset in a barra degli strumenti.**
- **3** Fare clic su **File** > **Importa**.
- **4** Selezionare il file della rubrica .nab, quindi fare clic su **Apri**.
- **5** Fare clic sulla rubrica in cui si desidera importare gli indirizzi.

oppure

Creare una nuova rubrica personale in cui importare gli indirizzi.

Per ulteriori informazioni, consultare [Creazione di una rubrica personale.](#page-297-0)

- **6** Fare clic su **OK**.
- **7** (Facoltativo) Per interrompere l'importazione, premere Esc, quindi fare clic su **Sì**.

## <span id="page-308-0"></span>**Importazione di contatti da un file vCard**

Un file vCard può contenere uno o più contatti. GroupWise supporta entrambi i formati.

Per importare le informazioni dal file vCard ricevuto nella rubrica:

- **1** Fare clic con il pulsante destro del mouse sul file vCard, quindi selezionare **Importa**.
- **2** Fare clic sulla rubrica a cui si desidera aggiungere le informazioni, quindi selezionare **OK**.

#### <span id="page-308-1"></span>**Importazione di rubriche di terze parti**

Attualmente è possibile importare i contatti da un file CSV.

#### **Importazione di contatti da un file CSV**

Per importare un file CSV (valori separati da virgole):

- **1** Nella finestra principale, fare clic su  $\left| \frac{1}{n} \right|$  sulla barra degli strumenti.
- **2** Fare clic su **File** > **Importa**.
- **3** Selezionare il file .csv, quindi fare clic su **Apri**.
- **4** Selezionare la rubrica in cui si desidera importare gli indirizzi, quindi scegliere **OK**.

#### oppure

Fare clic su **Nuovo** per creare una nuova rubrica personale in cui importare gli indirizzi, digitare un nome per la nuova rubrica, quindi scegliere **OK**.

Per ulteriori informazioni, vedere [Creazione di una rubrica personale.](#page-297-0)

Viene visualizzata la finestra Seleziona campi GroupWise per dati in CSV.

Nella colonna **Campi CSV** vengono visualizzati i campi di dati così come specificati nel file **.csv**. Nella colonna **Dati CSV** vengono visualizzati i campi di dati specificati nel file .csv. Nella colonna **Campi GroupWise** è possibile scegliere le associazioni tra i campi CSV e i campi GroupWise.

Per default il processo di importazione può riconoscere caratteri quali la virgola (,), il punto e virgola (;) e i due punti (:) come delimitatori di campo. Può inoltre riconoscere caratteri quali le virgolette (") come delimitatori di testo. Se tuttavia si utilizzano caratteri inusuali come delimitatori, questi non verranno riconosciuti durante il processo di importazione.

- **5** Se il file .csv non viene visualizzato nelle colonne appropriate:
	- **5a** Fare clic su **Opzioni**.
	- **5b** Modificare il carattere di delimitazione del campo come richiesto dal file .csv.
	- **5c** Modificare il carattere di delimitazione del testo come richiesto dal file .csv.
		- Il file .csv verrà nuovamente visualizzato nelle colonne appropriate.
- **6** Fare clic con il pulsante sinistro del mouse e sulle frecce a destra per spostarsi tra i dati del file .csv.

Il processo di importazione tenta di assegnare i campi CSV ai campi GroupWise.

**7** Per modificare l'assegnazione campo automatica, fare clic sul collegamento del campo GroupWise che si desidera modificare.

oppure

Per selezionare un'assegnazione di campo, fare clic sul collegamento **Fare clic per selezionare**.

**8** Selezionare un campo visualizzato.

oppure

Fare clic su una categoria di campo, quindi selezionare il campo GroupWise che si desidera corrisponda al campo del file .csv.

- **9** Per non importare i dati da un campo CSV, fare clic sul collegamento nella colonna **Campi GroupWise**, quindi scegliere **Cancella**.
- **10** Dopo aver assegnato le mappature campi, scegliere **OK** per importare i dati CSV nella rubrica selezionata.

**Suggerimento:** è anche possibile avviare un'importazione trascinando un file .csv nella cartella Contatti.

#### <span id="page-309-0"></span>**Esportazione di indirizzi dalla rubrica**

Per esportare gli indirizzi da una rubrica nel formato NAB (GroupWise Address Book):

- **1** Nella finestra principale, fare clic su  $\blacktriangle$  sulla barra degli strumenti.
- **2** Fare clic sulla rubrica da cui si desidera esportare gli indirizzi.
- **3** Selezionare gli indirizzi da esportare.

Se si desidera esportare tutta la rubrica, non è necessario selezionare alcun nome.

- **4** Fare clic su **File** > **Esporta**.
- **5** Fare clic su **Intera rubrica** per esportare tutta la rubrica.

oppure

Fare clic su **Elementi selezionati** per esportare gli indirizzi selezionati.

- **6** Fare clic su **OK**.
- **7** Digitare un nome di file per il file esportato, quindi fare clic sulla cartella in cui si desidera salvare il file.
- **8** Nella casella di riepilogo **Salva come tipo**, selezionare il tipo di file da usare per il salvataggio degli indirizzi.

È possibile salvare il file come rubrica di GroupWise (, nab), come vCard (,  $vcf$ ) oppure come file separato da virgole ( $\text{.csv}$ ).

I file della rubrica di GroupWise sono file di testo con una formattazione specifica. I file .nab di GroupWise 18 e versioni successive utilizzano la codifica caratteri UTF-8 e non possono essere importati nelle versioni precedenti di GroupWise. Tuttavia, le versioni più recenti di GroupWise supportano l'esportazione dei file .nab nel formato caratteri ANSI, compatibile con le versioni precedenti di GroupWise.

Si consiglia di utilizzare i formati di file .nab e .vcf, perché consentono una gestione accurata dei dati senza perdita di informazioni. Ad esempio, se si esporta un elenco di distribuzione come file .nab o .vcf, i membri dell'elenco sono inclusi nel file esportato. Se invece si esporta un elenco di distribuzione come file .csv, viene esportato solo il nome dell'elenco.

**9** Fare clic su **Salva**.

Per interrompere l'esportazione, premere Esc, quindi fare clic su **Sì**.

## <span id="page-310-0"></span>**Uso della rubrica LDAP**

Fare riferimento a questa sezione per informazioni su come configurare, gestire e utilizzare la rubrica LDAP.

- ["Aggiunta di un servizio di directory a una rubrica" a pagina 311](#page-310-1)
- ["Ricerca di una persona tramite un servizio di directory" a pagina 311](#page-310-2)
- ["Impostazione di una connessione sicura a un servizio di directory" a pagina 312](#page-311-0)
- ["Modifica delle proprietà di un servizio di directory" a pagina 312](#page-311-1)
- ["Impostazione dei criteri di ricerca per un servizio di directory" a pagina 313](#page-312-0)
- ["Modifica della durata delle ricerche di un servizio di directory" a pagina 313](#page-312-1)

#### <span id="page-310-1"></span>**Aggiunta di un servizio di directory a una rubrica**

Per aggiungere un servizio di directory a una rubrica:

- **1** Accertarsi di conoscere il nome del server e il numero di porta del servizio di directory LDAP. Queste informazioni devono essere richieste al proprio ISP o all'amministratore di GroupWise.
- **2** Nella finestra principale, fare clic su  $\mathbb{L}$  sulla barra degli strumenti.
- **3** Nel riquadro sinistro, fare clic su **Rubrica LDAP**.
- **4** Nel riquadro destro, fare clic su **Directory**, quindi selezionare **Aggiungi**.
- **5** Seguire i prompt visualizzati. Quando si specifica l'indirizzo del server, è possibile indicare un indirizzo IP o il nome di un dominio Internet.
- **6** Fare clic su **Fine**.
- **7** Quando si aggiunge un servizio di directory per la ricerca di certificati di sicurezza, è necessario impostare tale servizio come di default. Fare clic sul servizio di directory appena aggiunto, quindi selezionare **Imposta come default**.
- **8** Fare clic su **Close** (Chiudi).

#### <span id="page-310-2"></span>**Ricerca di una persona tramite un servizio di directory**

Per ricercare una persona tramite un servizio di directory:

- **1** Nella finestra principale, fare clic su **1** sulla barra degli strumenti.
- **2** Selezionare la Rubrica LDAP.
- **3** Selezionare un servizio di directory dall'elenco a discesa **Cerca in**.

**4** Digitare il nome che si desidera ricercare.

oppure

Digitare l'indirizzo e-mail che si desidera ricercare.

Se sono disponibili altri campi di ricerca, immettere le informazioni da ricercare.

- **5** Fare clic su **Richiama**.
- **6** Al termine della ricerca, fare doppio clic sul nome desiderato.
- **7** Fare clic su **Close (Chiudi)**.

Per salvare i nomi risultanti dalla ricerca, selezionare i nomi, fare clic su **Modifica** > **Copia in...**, selezionare una rubrica personale, quindi fare clic su **OK**.

## <span id="page-311-0"></span>**Impostazione di una connessione sicura a un servizio di directory**

Per stabilire una connessione sicura a un servizio di directory:

- **1** Nella finestra principale, fare clic su  $\left| \frac{1}{n} \right|$  sulla barra degli strumenti.
- **2** Selezionare la Rubrica LDAP.
- **3** Fare clic su **Directory**, quindi selezionare un servizio di directory.
- **4** Fare clic su **Proprietà**.
- **5** Fare clic su **Connetti usando SSL (Secure Socket Layer)**.
- **6** Specificare il percorso del file del certificato digitale.

Questo file consente a GroupWise di usare SSL per autenticarsi sul server LDAP (ossia il servizio di directory) selezionato. Contattare l'amministratore di GroupWise per ottenere l'ubicazione del file di certificato o richiedere un file di certificato al proprio ISP. È possibile fare clic su **Sfoglia** per ricercare l'ubicazione esatta del file.

**Nota:** GroupWise prevede un file di certificato con codifica DER da utilizzare quando stabilisce una connessione sicura al server LDAP.

## <span id="page-311-1"></span>**Modifica delle proprietà di un servizio di directory**

Per modificare le proprietà per un servizio di directory:

- **1** Nella finestra principale, fare clic su **1** sulla barra degli strumenti.
- **2** Selezionare la Rubrica LDAP.
- **3** Fare clic su **Directory**, quindi selezionare un servizio di directory.
- **4** Fare clic su **Proprietà**.
- **5** Selezionare le schede **Connessione**, **Ricerca in corso** e **Mappatura campi** per trovare le proprietà da modificare.
- **6** Modificare le proprietà, quindi fare clic su **OK**.

## <span id="page-312-0"></span>**Impostazione dei criteri di ricerca per un servizio di directory**

Per specificare i criteri di ricerca utilizzati da un servizio di directory:

- **1** Nella finestra principale, fare clic su **4** sulla barra degli strumenti.
- **2** Selezionare la Rubrica LDAP.
- **3** Fare clic su **Directory**, quindi selezionare un servizio di directory.
- **4** Fare clic su **Proprietà**.
- **5** Selezionare la scheda **Ricerca in corso**, quindi fare clic su **Campi di ricerca**.
- **6** Selezionare fino a quattro campi.

Molti servizi di directory consentono di eseguire ricerche utilizzando solo i campi **Nome** e **Email**.

- **7** Per aggiungere campi di ricerca non elencati:
	- **7a** Fare clic sulla scheda **Mappatura campi**, quindi fare clic su **Richiama tutti campi LDAP**.
	- **7b** Fare clic su **Applica**, selezionare la scheda **Ricerca in corso**, scegliere **Campi di ricerca**, quindi selezionare i campi in cui eseguire la ricerca.

I campi di ricerca disponibili dipendono dal servizio di directory selezionato.

**8** Fare clic due volte su **OK**, quindi due volte su **Chiudi**.

## <span id="page-312-1"></span>**Modifica della durata delle ricerche di un servizio di directory**

Per modificare la durata di default per le ricerche di un servizio di directory:

- **1** Nella finestra principale, fare clic su **1** sulla barra degli strumenti.
- **2** Selezionare la Rubrica LDAP.
- **3** Fare clic su **Directory**, quindi selezionare un servizio di directory.
- **4** Fare clic su **Proprietà**, quindi selezionare la scheda **Ricerca in corso**.
- **5** Trascinare la barra al di sotto di **Tempo di ricerca prima del timeout** fino a visualizzare la durata desiderata.
- **6** Fare clic su **OK** > **Chiudi** > **Chiudi**.

# 49 <sup>49</sup>**Modifica dell'immagine della rubrica di sistema**

L'immagine del contatto visualizzata nella rubrica di sistema può essere impostata dall'amministratore di sistema. È possibile modificare l'immagine nel client GroupWise.

- **1** Selezionare **Modifica** > **Modifica immagine di GroupWise**.
- **2** Fare clic su **Seleziona** per caricare un nuova immagine in GroupWise.

# 50 <sup>50</sup>**Stampa di etichette ed elenchi dalla rubrica**

Fare riferimento a queste sezioni per istruzioni sulla stampa di etichette ed elenchi da una rubrica.

- ["Stampa di etichette" a pagina 317](#page-316-0)
- ["Stampa di elenchi" a pagina 318](#page-317-0)

## <span id="page-316-0"></span>**Stampa di etichette**

Per stampare etichette:

- **1** Nella finestra principale, fare clic su **1** sulla barra degli strumenti.
- **2** Selezionare la rubrica che contiene le voci da stampare.
- **3** Fare clic tenendo premuto il tasto Ctrl o Maiusc per selezionare singole voci.

oppure

Per stampare l'intera rubrica, non effettuare alcuna selezione.

- **4** Fare clic su **File** > **Stampa**.
- **5** Appena il sistema lo richiede, fare clic su **Elementi selezionati**.

oppure

Fare clic su **Intera rubrica**.

- **6** Verificare che la scheda **Modulo** sia selezionata.
- **7** Assicurarsi che nella casella di gruppo **Formato** sia selezionata l'opzione **Etichette**.
- **8** Per stampare tutte le informazioni della rubrica per ciascuna voce, assicurarsi di aver selezionato **Indirizzo di posta** nella casella a riepilogo **Moduli disponibili**.

oppure

Per stampare solo alcune delle informazioni della rubrica per ciascuna voce, fare clic su **File selezionati** nella casella di riepilogo **Moduli disponibili**. Selezionare la scheda **Contenuto**, deselezionare i campi che non si desidera stampare, quindi selezionare la scheda **Modulo**.

È possibile stampare solo le informazioni che sono state immesse nei campi della rubrica. Se non sono disponibili informazioni per un campo specifico, non viene effettuata alcuna stampa.

- **9** Fare clic su un formato carta nella casella di gruppo **Dimensioni modulo**.
- **10** Fare clic su **Verticale** o **Orizzontale** nella casella di gruppo **Orientamento modulo**.
- **11** Fare clic sulla scheda **Contenuto**.
- **12** Specificare il numero di righe e di colonne desiderato.
- **13** Fare clic su **Font**, selezionare le opzioni desiderate, quindi fare clic su **OK**.
- **14** Selezionare la scheda **Opzioni**, quindi effettuare le selezioni desiderate.
- Fare clic su **Anteprima** per vedere come verranno stampate le etichette.
- Fare clic su **Stampa**.

## <span id="page-317-0"></span>**Stampa di elenchi**

Per stampare elenchi:

- Nella finestra principale, fare clic su **1** sulla barra degli strumenti.
- Selezionare la rubrica che contiene le voci da stampare.
- Fare clic tenendo premuto il tasto Ctrl o Maiusc per selezionare singole voci. oppure

Per stampare l'intera rubrica, non effettuare alcuna selezione.

- Fare clic su **File** > **Stampa**.
- Appena il sistema lo richiede, fare clic su **Elementi selezionati**.

oppure

Fare clic su **Intera rubrica**.

- Verificare che la scheda **Modulo** sia selezionata.
- Fare clic su **Elenco** nella casella di gruppo **Formato**.
- <span id="page-317-1"></span>Selezionare gli elementi da stampare nella casella di riepilogo **Moduli disponibili**.

È possibile stampare solo le informazioni che sono state immesse nei campi della rubrica. Se non sono disponibili informazioni per un campo specifico, non viene effettuata alcuna stampa.

- Fare clic su un formato carta nella casella di gruppo **Dimensioni modulo**.
- Fare clic su **Verticale** o **Orizzontale** nella casella di gruppo **Orientamento modulo**.
- Fare clic sulla scheda **Contenuto**.
- In base agli elementi selezionati per la stampa al [Passo 8,](#page-317-1) selezionare e deselezionare i campi da stampare.
- Fare clic su **Font**, selezionare le opzioni desiderate, quindi fare clic su **OK**.
- Selezionare la scheda **Opzioni**, quindi effettuare le selezioni desiderate.
- Fare clic su **Anteprima** per vedere come verranno stampate le etichette.
- Fare clic su **Stampa**.

# VII **Ricerca di elementi**

GroupWise offre vari metodi per reperire elementi specifici in e-mail, appuntamenti e altri elementi GroupWise,, tra cui la funzione Trova

- [Capitolo 51, "Descrizione della funzione Trova", a pagina 321](#page-320-0)
- [Capitolo 52, "Descrizione della funzione Filtro", a pagina 323](#page-322-0)
- [Capitolo 53, "Ricerca di elementi in una cartella", a pagina 325](#page-324-0)
- [Capitolo 54, "Ricerca di elementi in qualsiasi punto della casella postale", a pagina 327](#page-326-0)
- [Capitolo 55, "Uso della funzione Ricerca avanzata", a pagina 329](#page-328-1)

## 51 <sup>51</sup>**Descrizione della funzione Trova**

<span id="page-320-0"></span>Analogamente ad altri motori di ricerca, quello di GroupWise crea un indice di parole intere contenute negli elementi in cui si eseguono le ricerche. Quando si esegue una ricerca con lo strumento Trova, in GroupWise vengono confrontati tutti i criteri di ricerca per individuare quelli che corrispondono alle parole disponibili nell'indice di ricerca. Poiché con lo strumento Trova vengono cercate parole intere, non verranno identificate la punteggiatura o parole parziali, a meno che non si utilizzi un carattere jolly.

D'altra parte, la funzione di ricerca riconosce i caratteri consecutivi, anche se non corrispondono a parole intere, purché i caratteri esistano nello stesso ordine in cui sono stati immessi nella casella di ricerca **Trova**.

Ad esempio, per ricercare un'e-mail con l'oggetto "Riunione per la verifica dello stato del progetto il prossimo martedì", è possibile utilizzare lo strumento Trova per ricercare una o tutte le parole contenute nell'oggetto.

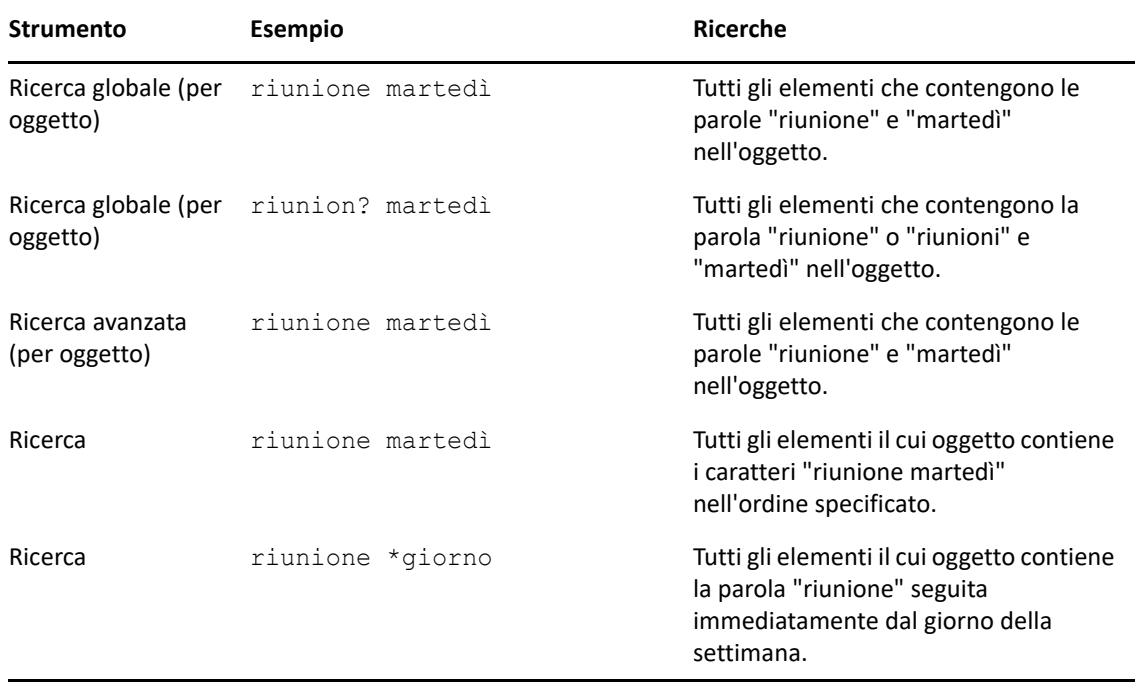

Di seguito sono riportati i risultati dei criteri di ricerca più efficaci relativi al presente scenario:

## 52 <sup>52</sup>**Descrizione della funzione Filtro**

<span id="page-322-0"></span>La funzione **Filtro** ha due scopi principali: (1) filtrare rapidamente i contenuti della cartella attualmente aperta e (2) aprire rapidamente lo strumento **Trova**, personalizzato per un'ubicazione specifica selezionata nel menu a discesa Filtro. Ciascuna dei suddetti scopi è spiegato nelle sezioni successive.

- ["Utilizzo del Filtro come ricerca rapida" a pagina 323](#page-322-1)
- ["Utilizzo del Filtro per avviare un'opzione di ricerca specifica" a pagina 323](#page-322-2)

## <span id="page-322-1"></span>**Utilizzo del Filtro come ricerca rapida**

Per accedere al Filtro,  $\mathbf{Q}$   $\mathbf{r}$  in situato nell'angolo in alto a destra del riquadro di visualizzazione, in GroupWise deve essere selezionata una cartella. In tal modo si viene spostati a sinistra se QuickViewer è aperto. Le cartelle includono la Casella postale, il Calendario, gli Elementi inviati, i Contatti e le cartelle personali. Se si fa clic a destra della freccia del menu a discesa, è possibile immettere il testo per filtrare il contenuto mostrato nella cartella attualmente visualizzata. Il contenuti include qualsiasi testo leggibile associato a un messaggio o un appuntamento, tra cui indirizzi, corpi di messaggio, righe dell'oggetto, allegati e voci di calendario.

Gli elementi nella cartella vengono filtrati non appena si smette di digitare dopo aver immesso una stringa di ricerca, vale a dire che vengono filtrate parole parziali, intere o multiple. Se si filtra una cartella di messaggi, nel riquadro di visualizzazione verranno mostrasti solo i messaggi contenenti il testo immesso. Se si filtra una cartella Calendario, verranno visualizzati soli gli elementi del calendario contenenti il testo immesso per il periodo selezionato (ad esempio, mese, giorno o settimana).

Il testo immesso nel Filtro verrà visualizzato in grassetto nei risultati filtrati. Inoltre, quando al titolo della cartella nella parte superiore del riquadro di visualizzazione viene aggiunta la scritta "(Filtrato)", l'utente saprà che la voce è filtrata. Ad esempio, **Casella postale (Filtrato)** o **Calendario (Filtrato)**.

## <span id="page-322-2"></span>**Utilizzo del Filtro per avviare un'opzione di ricerca specifica**

Quando si apre la funzione Trova dalla barra degli strumenti, vengono visualizzate tutte le opzioni. Se si apre lo strumento Trova dal menu a discesa Filtro, l'ambito delle funzioni di Trova viene ristretto per consentire una ricerca più rapida. Se ad esempio la cartella Casella postale è aperta e dal menu a discesa Filtro si seleziona **Nei contatti**, lo strumento Trova viene aperto visualizzando solo con il campo "Trova testo" e le opzioni di **Cerca in** e con **Contatti** preselezionati. Se a questo punto si immette una parte o l'intero nome del contatto e si fa clic su **Trova**, viene aperta la pagina Risultati della ricerca in cui sono visualizzati tutti i contatti il cui testo corrisponde a quello immesso.
<sup>53</sup>**Ricerca di elementi in una cartella**

Se la cartella attiva (ad esempio, la Casella postale o il Calendario) contiene molti elementi, può essere difficile trovare quello desiderato. La funzione Filtro (Trova elementi nella cartella) consente di ordinare gli elementi in base al mittente e al testo contenuto nel campo **Oggetto**. Consente inoltre di visualizzare gli elementi in base a specifici criteri di ricerca come gli elementi ricevuti, inviati, gli elementi personali, gli elementi bozza, gli elementi in una categoria particolare o gli elementi con allegati.

Quando si utilizza lo strumento Filtro, tutti gli elementi che non corrispondono ai criteri di ricerca vengono nascosti dalla vista. Lo strumento Filtro non provoca lo spostamento o la cancellazione di elementi dalla cartella, ma consente solo di visualizzare alcuni elementi in base ai criteri specificati. Quando si eliminano i criteri di ricerca, gli elementi nascosti vengono nuovamente visualizzati.

Quando si utilizza lo strumento Filtro, GroupWise cerca la frase o parola specificata in mittente, destinatari, oggetto del messaggio, testo del messaggio e allegati.

# **Filtraggio degli elementi**

53

Per cercare elementi in una cartella utilizzando un filtro:

- **1** Aprire la cartella in cui eseguire la ricerca.
- **2** Digitare una parola o una frase nel campo **Filtro** nell'intestazione dell'Elenco elementi.

La parola o frase può essere costituita da qualsiasi stringa di caratteri consecutivi contenuta nell'elemento che si sta ricercando. La funzione Trova esegue la ricerca su oggetto, mittente o destinatario.

**3** Selezionare l'elemento desiderato dall'elenco di elementi visualizzati.

Per specificare i criteri di filtro:

- **1** Aprire la cartella in cui eseguire la ricerca.
- **2** Fare clic sull'elenco a discesa nel campo **Filtro** e selezionare "*Nella cartella attuale*".
- **3** Nella finestra a comparsa **Trova**, specificare le impostazioni di filtro. Nell'elenco cartelle sono visualizzati i risultati del filtro.
- **4** (Facoltativo) Fare clic su **Salva** per salvare il filtro.

È possibile selezionare i filtri salvati dall'elenco a discesa **Salvato**.

# 54 <sup>54</sup>**Ricerca di elementi in qualsiasi punto della casella postale**

Ricerca globale ( $\circ$ ) è la funzionalità di ricerca di GroupWise più dettagliata. È possibile creare una query di ricerca scegliendo tra vari criteri di ricerca fino a trovare l'elemento desiderato. Quando si esegue una ricerca con lo strumento Ricerca globale in GroupWise vengono confrontate le parole intere nei criteri di ricerca per individuare quelle che corrispondono alle parole disponibili nell'indice di ricerca.

- ["Utilizzo dello strumento Trova" a pagina 327](#page-326-0)
- ["Ricerca di contatti" a pagina 328](#page-327-0)

#### <span id="page-326-0"></span>**Utilizzo dello strumento Trova**

Per utilizzare lo strumento Trova:

**1** Nella barra degli strumenti fare clic su **Trova**.

Oppure

Nell'elenco a discesa **Filtro** selezionare **Nella casella postale**.

**2** Nella finestra a comparsa Trova, specificare ciò che si sta cercando e fare clic su **Trova**.

Se risulta impossibile trovare le opzioni ricercate, selezionare **Altre opzioni** per utilizzare la finestra di dialogo **Trova** precedente.

I risultati della ricerca (**Trova**) vengono visualizzati in una nuova scheda nel client che è possibile alternare in fondo a sinistra del client. Nella scheda **Risultati della ricerca**, è possibile filtrare ulteriormente i risultati di **Trova** per individuare più facilmente ciò che si sta cercando. È inoltre possibile salvare e accedere alle ricerche salvate.

Di seguito sono riportati alcuni suggerimenti sull'utilizzo dello strumento **Trova**:

- Immettere le parole insolite presenti nell'elemento nel primo campo della finestra di dialogo Trova. Se si effettua la ricerca utilizzando parole comuni, i risultati della ricerca probabilmente saranno troppo estesi per poter essere utili.
- Per rendere la ricerca più veloce, deselezionare le cartelle e/o le librerie che si è certi non contengano l'elemento desiderato. Ad esempio, se si è certi che il documento non si trova nella libreria C, è possibile fare clic sul simbolo più (+) vicino a **Tutte le librerie** nella casella **Cerca in**, quindi fare clic su *Libreria C* per deselezionarla.
- Se si desidera trovare più parole, oppure solo quelle incluse in un campo particolare di un elemento (come il campo Oggetto), fare clic su **Ricerca avanzata** per impostare la ricerca. Le parole digitate possono essere combinate ad alcuni operatori per restringere ulteriormente la ricerca.
- Se non si riesce a trovare il documento o il messaggio desiderato, controllare i criteri di ricerca e verificare che non contengano errori di ortografia. Controllare inoltre la sintassi della ricerca per accertarsi che la funzione Trova stia effettivamente eseguendo la ricerca desiderata.

# <span id="page-327-0"></span>**Ricerca di contatti**

Per trovare un contatto non è necessario aprire la rubrica.

**1** Nella barra degli strumenti fare clic su **Trova contatti**.

Oppure

Nell'elenco a discesa **Filtro** selezionare **Nei contatti**.

**2** Nella finestra a comparsa Trova, specificare il contatto che si sta cercando e fare clic su **Trova**.

55 <sup>55</sup>**Uso della funzione Ricerca avanzata**

Utilizzare Ricerca avanzata quando si desidera utilizzare criteri di ricerca molto specifici e potenzialmente complessi criteri di ricerca. Ricerca avanzata è disponibile sia da Trova, sia da Ricerca globale.

- ["Creazione di una ricerca avanzata" a pagina 329](#page-328-0)
- ["Selezione di campi in ricerche avanzate e regole" a pagina 330](#page-329-0)
- ["Utilizzo di operatori in ricerche avanzate e regole" a pagina 334](#page-333-0)
- ["Utilizzo di caratteri jolly e switch in ricerche avanzate e regole" a pagina 337](#page-336-0)

## <span id="page-328-0"></span>**Creazione di una ricerca avanzata**

Per creare una ricerca avanzata:

**1** Fare clic su **Trova** nell'elenco elementi.

Oppure

Fare clic sull'elenco a discesa Filtro e selezionare **Nella casella postale**.

- **2** Nella finestra a comparsa Trova, selezionare **Cerca** > **Altre opzioni**, quindi nella finestra di dialogo **Trova** precedente, fare clic su **Ricerca avanzata**.
- **3** Selezionare un campo nel primo elenco a discesa, fare clic su un operatore, quindi digitare o selezionare un valore.

Per una descrizione dei campi disponibili, consultare [Selezione di campi in ricerche avanzate e](#page-329-0)  [regole](#page-329-0).

Gli operatori disponibili cambiano a seconda del campo selezionato. Per ulteriori informazioni sugli operatori e le relative funzioni, vedere [Utilizzo di operatori in ricerche avanzate e regole](#page-333-0) e [Utilizzo di caratteri jolly e switch in ricerche avanzate e regole.](#page-336-0)

**4** Fare clic sull'ultimo elenco a discesa, quindi selezionare un'azione:

**E:** crea una nuova riga. I risultati della ricerca elencano gli elementi che soddisfano le condizioni in tutte le righe unite da And.

**O:** crea una nuova riga. I risultati della ricerca elencano gli elementi che soddisfano le condizioni in una delle righe unite da Or. Non è necessario che gli elementi soddisfino le condizioni in entrambe le righe.

**Inserisci riga:** inserisce una nuova riga sotto quella attuale e spinge in basso le righe rimanenti. Inserisci riga è utile se si sono già creati alcuni criteri di ricerca e si desidera aggiungere più criteri nel mezzo.

**Cancella riga:** rimuove la riga attuale dai criteri di ricerca.

**Nuovo gruppo:** inizia un nuovo gruppo di righe. È possibile quindi collegare i gruppi con And od Or. Se due gruppi sono uniti da And, gli elementi devono soddisfare tutte le condizioni presenti in entrambi i gruppi. Quando due gruppi sono uniti da OR, gli elementi devono soddisfare tutte le condizioni presenti in uno dei gruppi, ma non necessariamente in entrambi.

**Fine:** indica l'ultima riga di condizioni nei criteri di ricerca. Se si seleziona End in una riga seguita da altre righe o gruppi, le righe e i gruppi seguenti verranno cancellati.

- **5** Fare clic su **OK** per trasferire i criteri di ricerca alla finestra di dialogo Trova.
- **6** Fare clic su **OK** per iniziare la ricerca avanzata.
- **7** (Facoltativo) Nella scheda **Risultati della ricerca**, fare clic su **Salva** per memorizzare la **Ricerca avanzata** per un uso futuro.

## <span id="page-329-0"></span>**Selezione di campi in ricerche avanzate e regole**

In questa sezione vengono illustrati molti dei campi disponibili durante la creazione di una ricerca avanzata o di una regola. Possono essere disponibili anche altri campi definiti dall'utente.

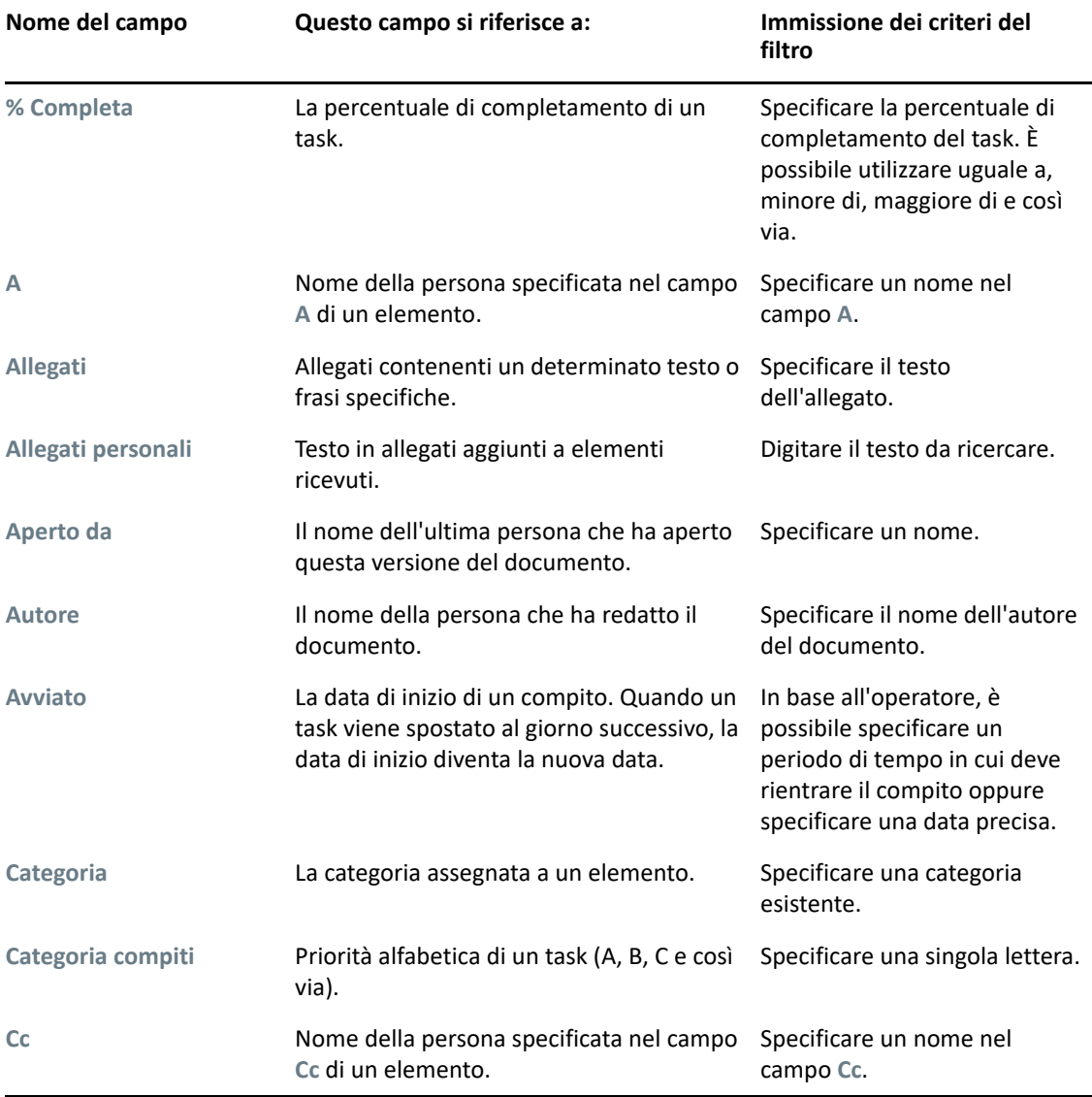

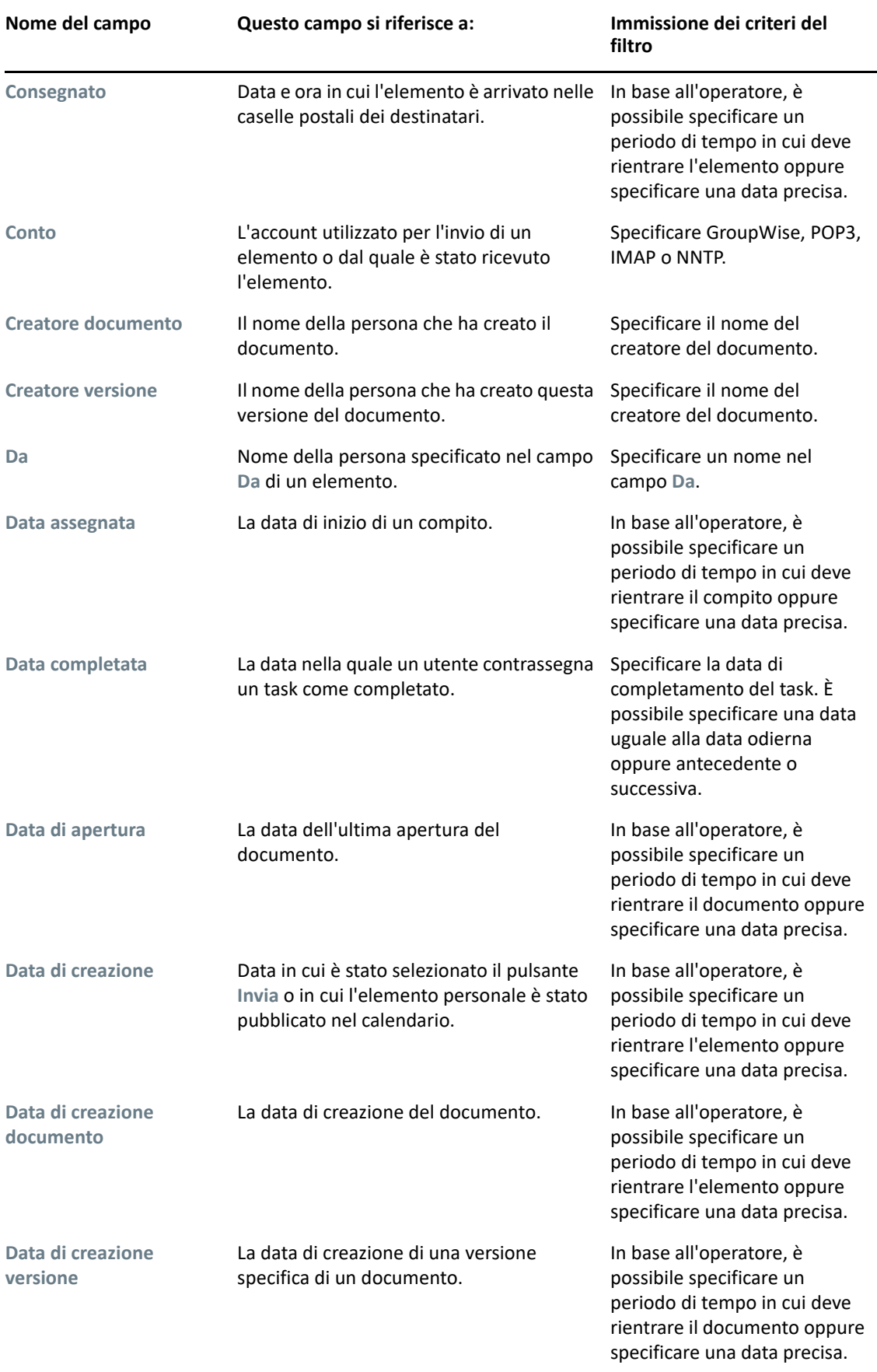

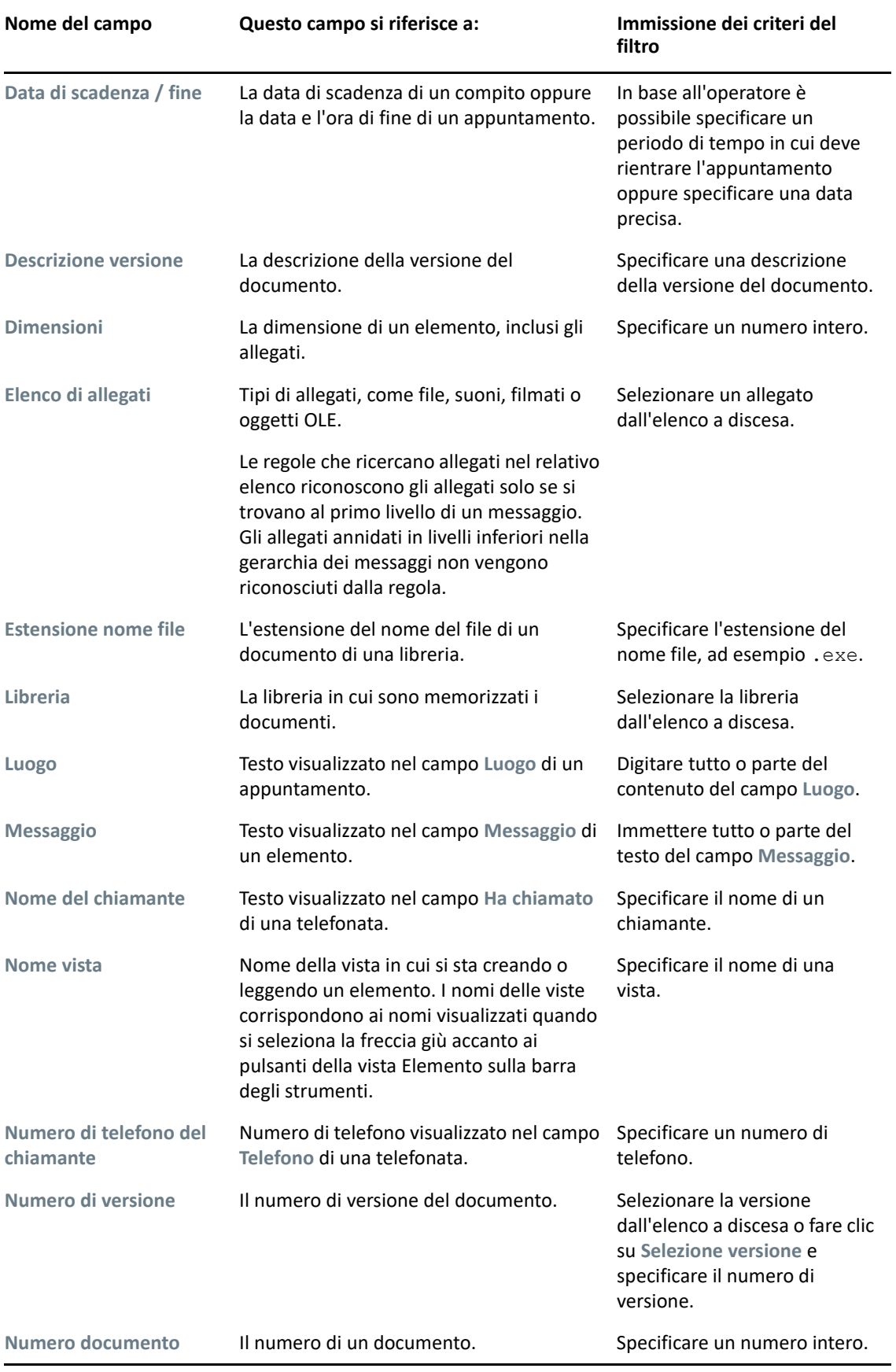

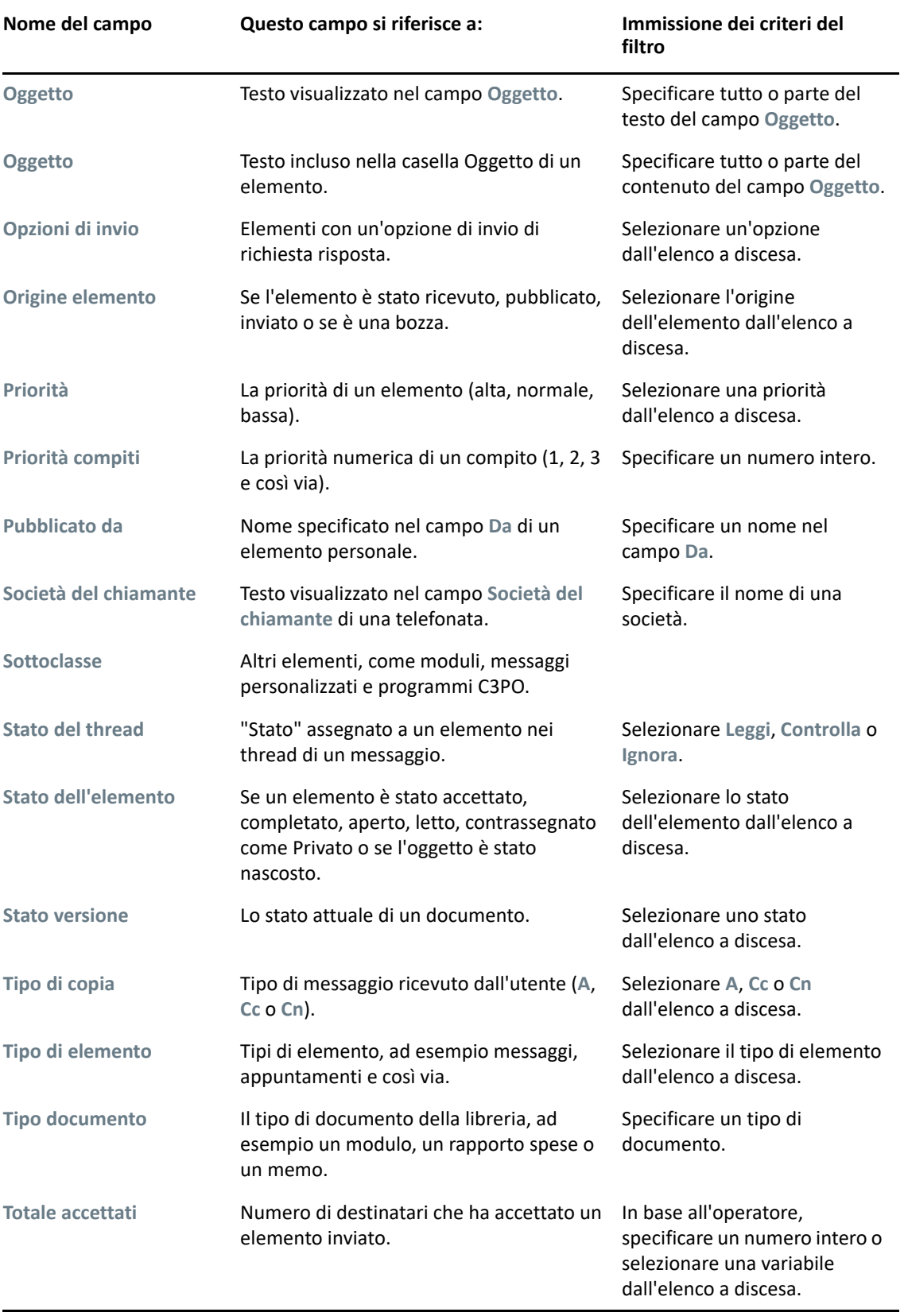

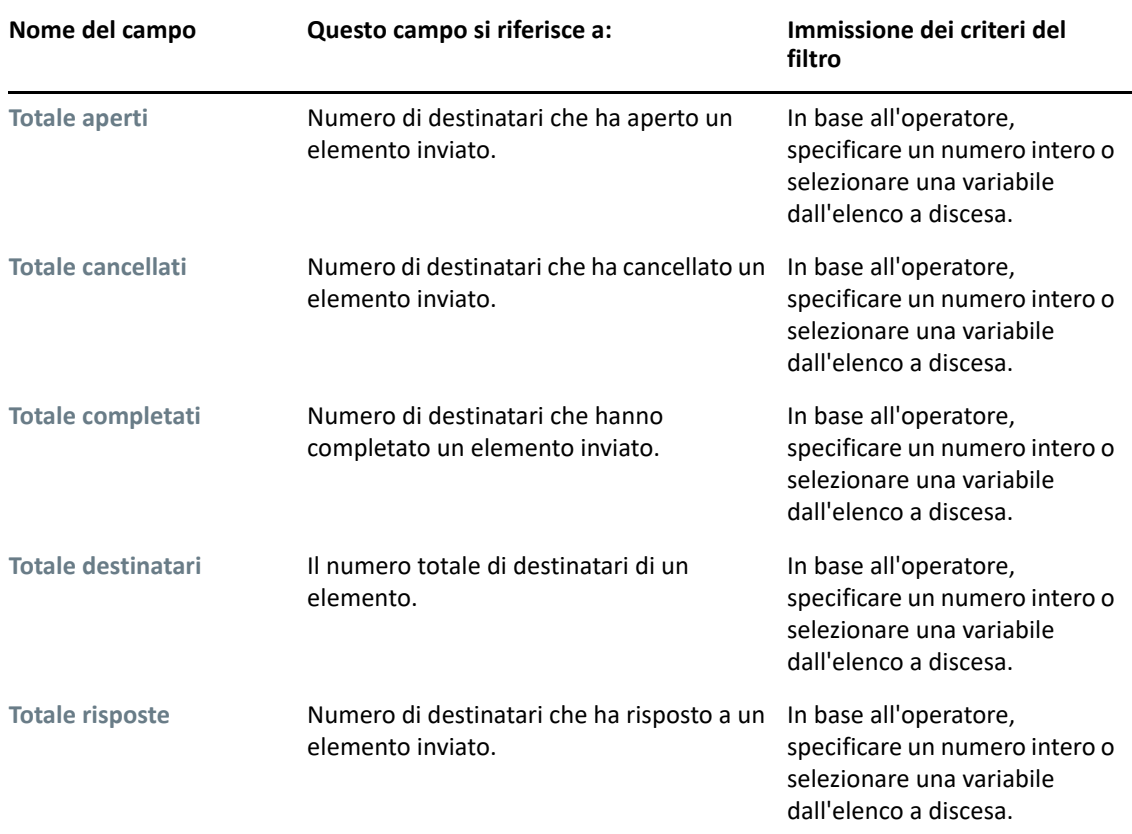

## <span id="page-333-0"></span>**Utilizzo di operatori in ricerche avanzate e regole**

Quando si utilizza la ricerca avanzata, come descritto in [Creazione di una ricerca avanzata,](#page-328-0) viene visualizzata la finestra di dialogo Ricerca avanzata. Selezionare il campo nel primo elenco a discesa, quindi selezionare l'operatore dall'elenco a discesa **Operatore** . Gli operatori disponibili dipendono dal campo selezionato nel primo elenco a discesa.

Quando si seleziona un campo che consente la digitazione di testo, ad esempio il campo **Oggetto**, sono resi disponibili i seguenti operatori:

- Contiene
- Non contiene
- $\bullet$  Inizia con
- Corrisponde a
- Diverso da

I caratteri jolly e switch supportati da questi operatori di testo variano a seconda dell'operatore. Per ulteriori informazioni, vedere [Utilizzo di caratteri jolly e switch in ricerche avanzate e regole.](#page-336-0)

Per ulteriori informazioni sugli operatori, inclusi gli operatori di testo, e sui relativi risultati, consultare la seguente tabella:

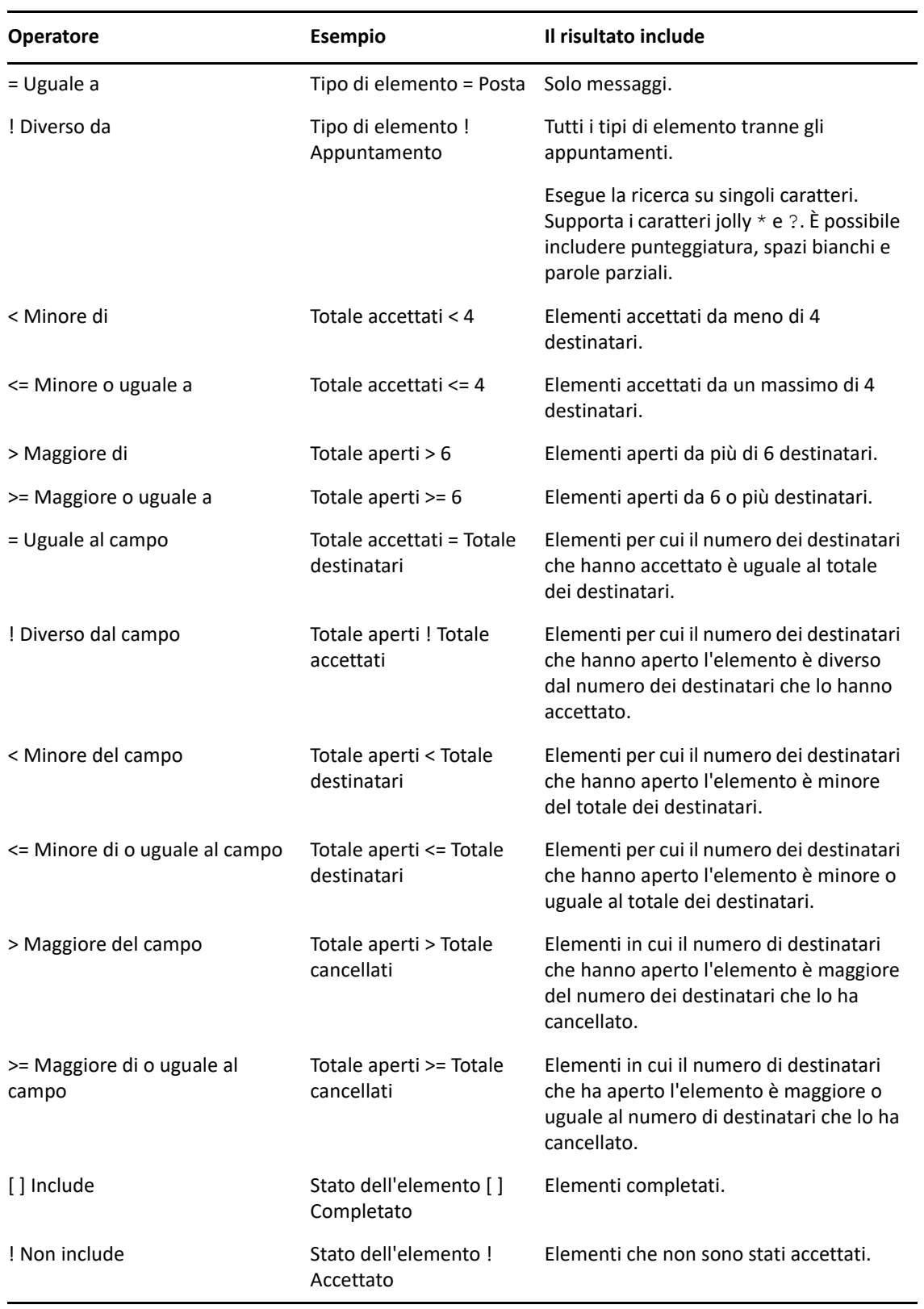

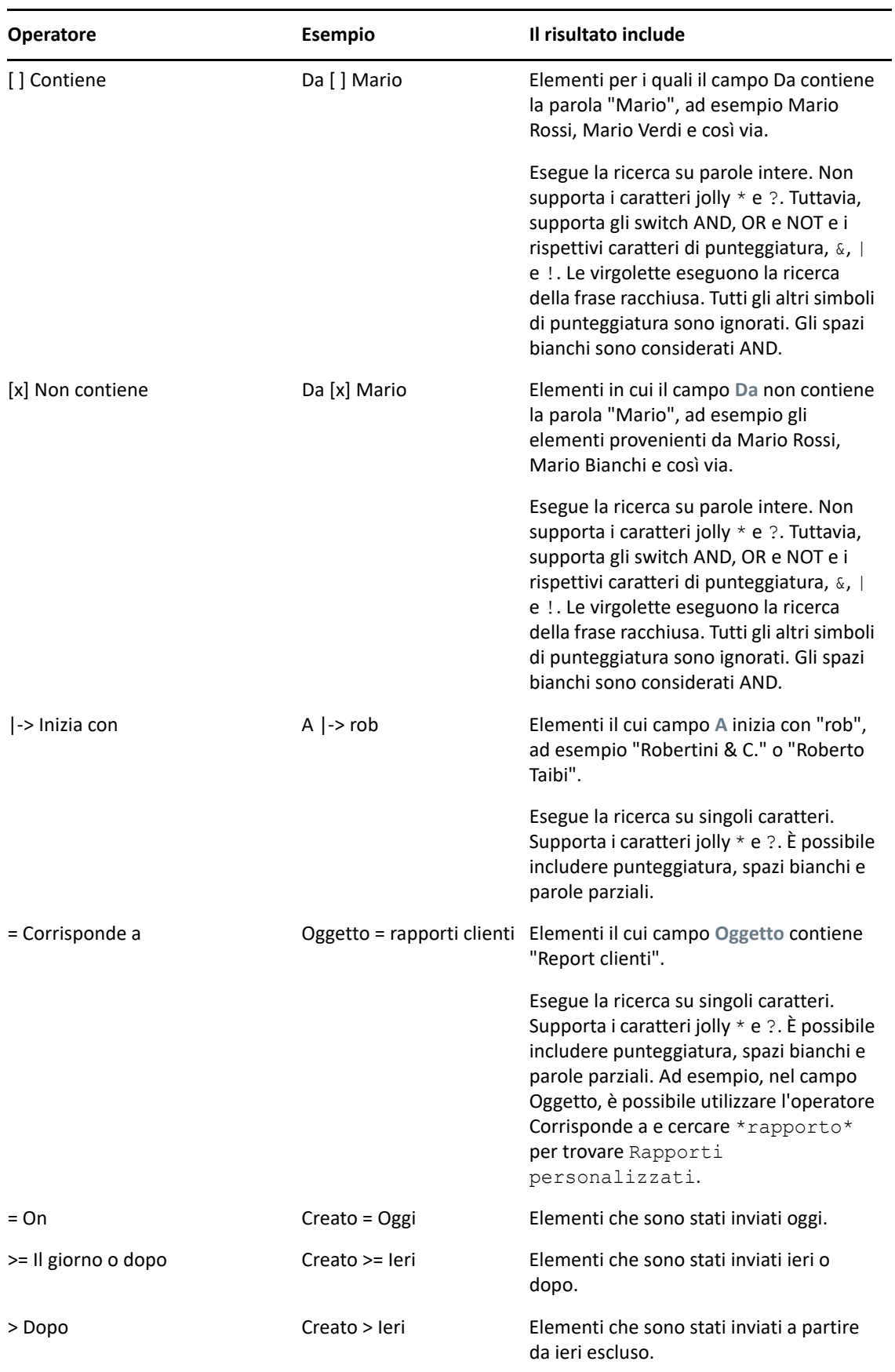

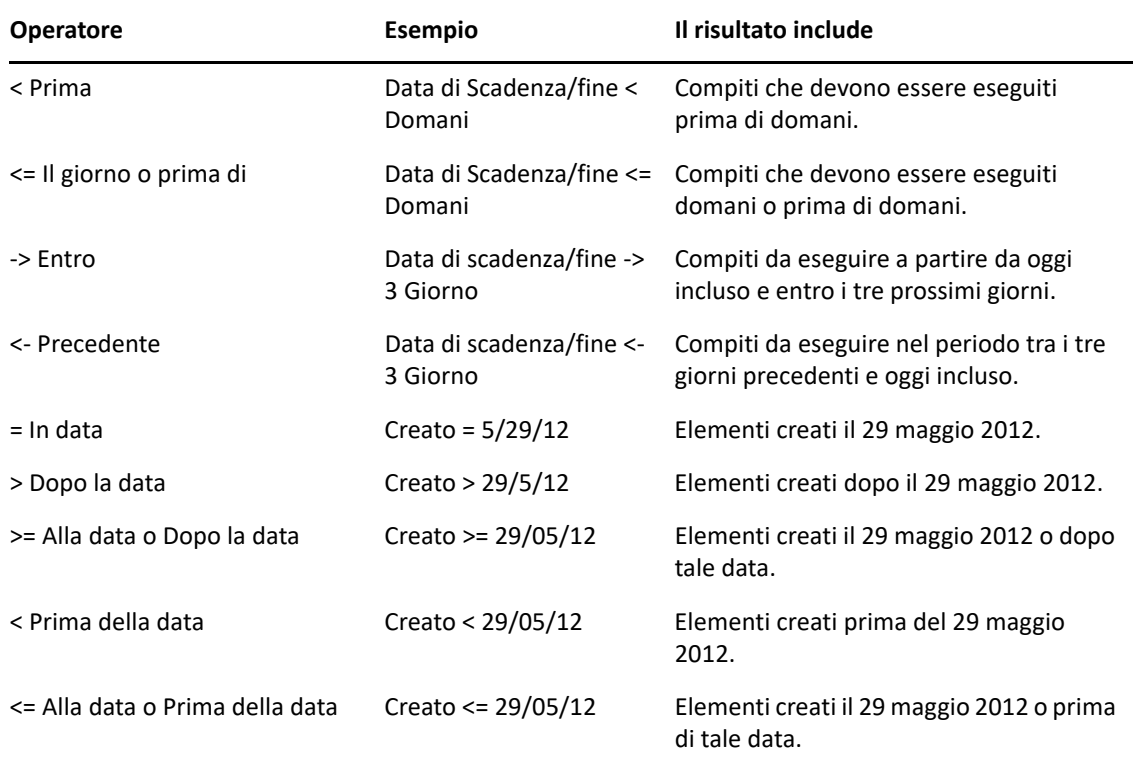

## <span id="page-336-0"></span>**Utilizzo di caratteri jolly e switch in ricerche avanzate e regole**

Caratteri jolly e switch sono disponibili nelle finestre di dialogo Ricerca avanzata e Definizione delle condizioni solo quando sono selezionati campi che consentono la digitazione di testo, ad esempio il campo **Oggetto**.

La seguente tabella descrive gli usi di ciascun carattere e switch e gli operatori con cui possono essere utilizzati.

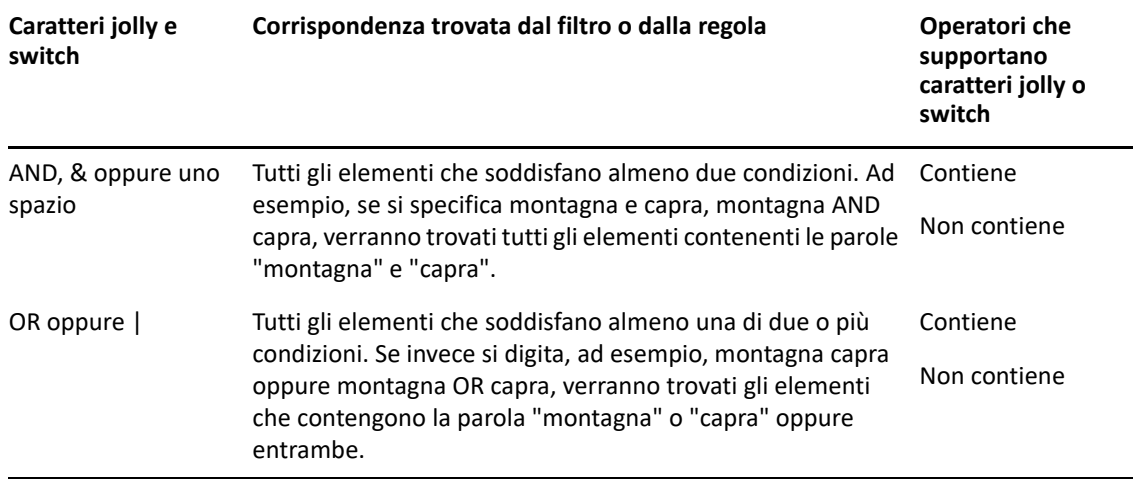

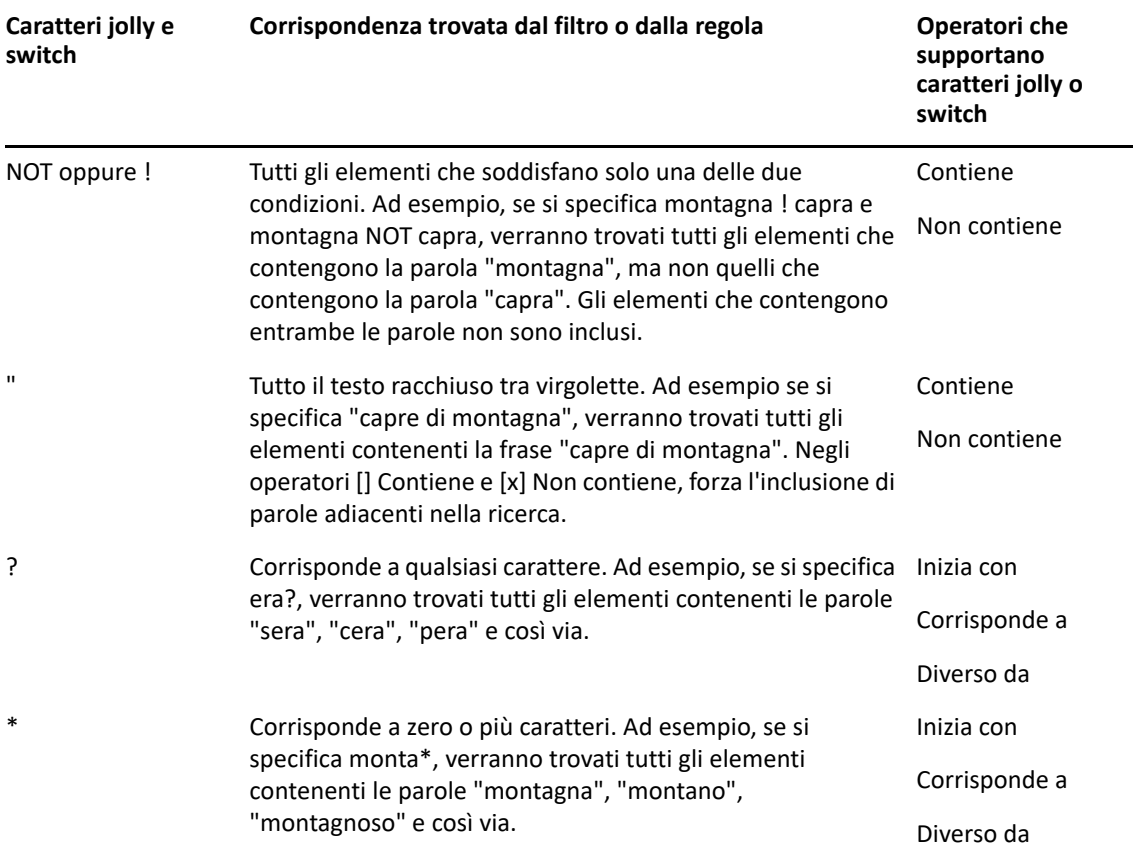

# $VIII$  Notifica

Notifica è un programma che interagisce con GroupWise per segnalare quando sono presenti nuovi elementi nella casella postale, quando gli elementi in uscita vengono aperti o quando si avvicina un appuntamento.

- [Capitolo 56, "Descrizione di Notifica", a pagina 341](#page-340-0)
- [Capitolo 57, "Avvio della funzione Notifica", a pagina 343](#page-342-0)
- [Capitolo 58, "Utilizzo della notifica", a pagina 345](#page-344-0)
- [Capitolo 59, "Personalizzazione di una notifica", a pagina 347](#page-346-0)
- [Capitolo 60, "Ricezione di notifiche per messaggi di altri utenti", a pagina 351](#page-350-0)
- [Capitolo 61, "Disattivazione di Notifica", a pagina 353](#page-352-0)

# 56 <sup>56</sup>**Descrizione di Notifica**

<span id="page-340-0"></span>Notifica può avvisare in quattro modi: suono, finestra di dialogo, piccola icona o avviando un'applicazione.

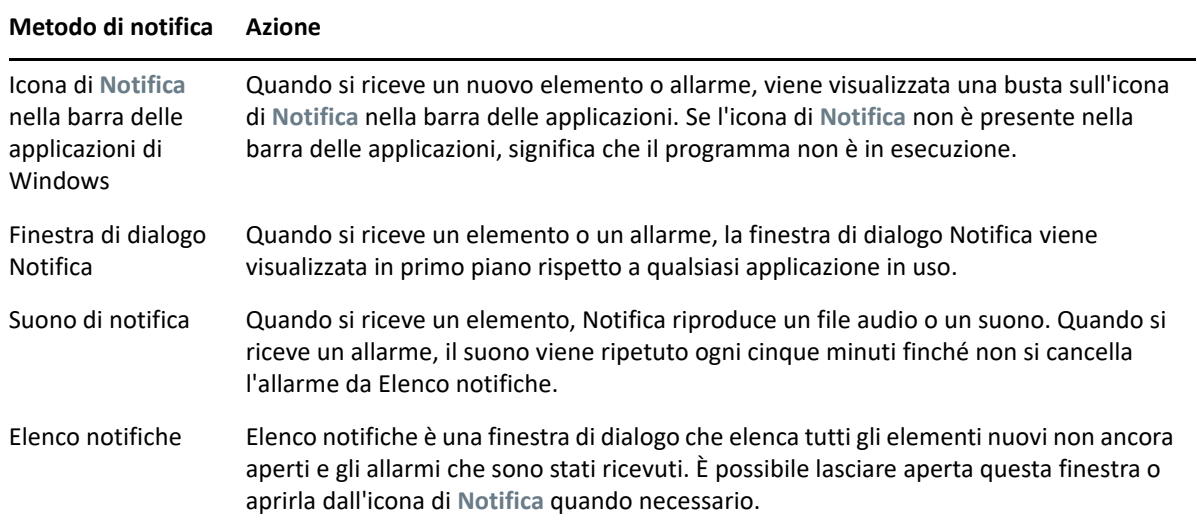

È possibile ricevere allarmi e notifiche per un altro utente se tale utente dà l'autorizzazione nell'elenco di accesso e ci si trova nello stesso ufficio postale dell'utente. Vedere [Accesso alla casella](#page-374-0)  [postale e al calendario per gli utenti incaricati](#page-374-0). Se si inviano messaggi a sistemi non GroupWise, si tenga presente che tali sistemi devono disporre della funzionalità di controllo stato per poter restituire lo stato del messaggio in uscita al sistema GroupWise.

Quando si esegue l'installazione di GroupWise, Notifica viene installato nella stessa cartella di GroupWise. Durante l'esecuzione di altri programmi, Notifica viene eseguito ridotto a icona in background.

Quando Notifica è in esecuzione, l'<sup>o</sup> viene visualizzata nell'area di notifica di Windows.

# <span id="page-342-0"></span>57 <sup>57</sup>**Avvio della funzione Notifica**

**Nota:** se non è possibile avviare la funzione Notifica, come descritto in questa sezione, è necessario installare di nuovo il client di GroupWise e una volta completata l'installazione scegliere di installare Notifica. Se l'installazione del client di GroupWise è stata eseguita dall'amministratore di GroupWise, contattare quest'ultimo.

È possibile avviare Notifica in due modi diversi.

- ["Apertura della funzione Notifica all'avvio di GroupWise" a pagina 343](#page-342-1)
- ["Avvio della funzione Notifica dal menu di avvio di Windows" a pagina 343](#page-342-2)

# <span id="page-342-1"></span>**Apertura della funzione Notifica all'avvio di GroupWise**

È possibile configurare la funzione Notifica in modo che si avvii quando si apre GroupWise, sia quando si utilizzano workstation condivise che personali.

- **1** In GroupWise, fare clic su **Strumenti** > **Opzioni**.
- **2** Fare doppio clic su **Ambiente**, quindi selezionare la scheda **Generale**.
- **3** Selezionare **Avvia Notifica all'avvio**.

In questo modo la funzione Notifica si apre quando si avvia GroupWise e si chiude quando si chiude GroupWise.

**4** Fare clic su **OK**, quindi su **Chiudi**.

## <span id="page-342-2"></span>**Avvio della funzione Notifica dal menu di avvio di Windows**

Per avviare la funzione Notifica dal menu di avvio di Windows:

- **1** Fare clic sull'icona **Start** sulla barra delle applicazioni di Windows.
- **2** Espandere la cartella del programma **GroupWise** e selezionare **Notifica**.

Per semplificare l'accesso, è possibile creare un collegamento alla funzione Notifica sul desktop di Windows.

# 58 <sup>58</sup>**Utilizzo della notifica**

<span id="page-344-0"></span>Quando si riceve una notifica, la finestra di dialogo Notifica viene visualizzata per 15 secondi, quindi si chiude. Durante tale periodo si hanno le seguenti opzioni:

**Vuota:** elimina le notifiche dallo schermo. Gli allarmi eliminati non vengono ripetuti.

**Lettura:** apre gli elementi per la lettura.

**Cancella:** cancella l'elemento senza aprirlo.

**Chiudi tutto:** chiude la finestra di dialogo Notifica. Se vi sono più notifiche nell'Elenco notifiche, le notifiche successive non vengono visualizzate.

**Chiudi:** chiude la finestra di dialogo Notifica. Se vi sono più notifiche nell'Elenco notifiche, la notifica successiva viene visualizzata.

Se la finestra di dialogo Notifica non viene visualizzata al momento della ricezione di una notifica, fare clic con il pulsante destro del mouse su sulla barra delle applicazioni di Windows, quindi fare clic su **Leggi posta**.

# 59 <sup>59</sup>**Personalizzazione di una notifica**

<span id="page-346-0"></span>Notifica fornisce diverse opzioni di personalizzazione:

- ["Impostazione della durata di visualizzazione della notifica" a pagina 347](#page-346-1)
- ["Impostazione della notifica per i nuovi elementi" a pagina 347](#page-346-2)
- ["Impostazione delle cartelle in cui verificare la presenza di nuovi elementi" a pagina 348](#page-347-0)
- ["Impostazione della frequenza di verifica della presenza di nuovi elementi" a pagina 348](#page-347-1)
- ["Configurazione della notifica degli allarmi per il calendario" a pagina 348](#page-347-2)
- ["Configurazione della notifica per lo stato dei messaggi in uscita" a pagina 349](#page-348-0)
- ["Configurazione della notifica per lo stato restituito dai messaggi" a pagina 349](#page-348-1)

# <span id="page-346-1"></span>**Impostazione della durata di visualizzazione della notifica**

Per impostare la durata della Notifica:

- **1** Verificare che la funzione Notifica sia in esecuzione.
- **2** Fare clic con il pulsante destro del mouse su **segno della para delle applicazioni di Windows, quindi** selezionare **Opzioni**.
- **3** Selezionare la scheda **Notifica**.
- **4** Assicurarsi di aver selezionato **Mostra finestra** per i tipi di elementi e le priorità desiderati.
- **5** Selezionare la scheda **Generale**.
- **6** Specificare per quanti secondi deve essere visualizzata la finestra di dialogo in **Mostra notifica per**.

È possibile specificare fino a 32.767 secondi, che corrispondono a poco più di nove ore.

**7** Fare clic su **OK**.

#### <span id="page-346-2"></span>**Impostazione della notifica per i nuovi elementi**

Per impostare la notifica per i nuovi elementi:

- **1** Verificare che la funzione Notifica sia in esecuzione.
- **2** Fare clic con il pulsante destro del mouse su **segno della para delle applicazioni di Windows, quindi** fare clic su **Opzioni**.
- **3** Selezionare la scheda **Notifica**.
- **4** Selezionare il tipo di elemento per cui si desidera impostare la notifica.

oppure

Selezionare **Utilizza impostazioni uguali per tutti i tipi** per utilizzare le stesse impostazioni per tutti gli elementi.

**5** Selezionare le opzioni di notifica per gli elementi con priorità alta, normale e bassa:.

Se si sceglie di riprodurre un suono, fare clic sulla cartella per individuare e selezionare il suono da riprodurre con la notifica.

**6** Fare clic su **OK**.

Per il corretto funzionamento delle notifiche, verificare di aver sottoscritto le opzioni di notifica in **Strumenti** > **Opzioni** > **Sicurezza** > **Notifica**.

#### <span id="page-347-0"></span>**Impostazione delle cartelle in cui verificare la presenza di nuovi elementi**

È possibile selezionare più cartelle per le notifiche di controllo e l'invio di notifiche.

- **1** Verificare che la funzione Notifica sia in esecuzione.
- **2** Fare clic con il pulsante destro del mouse su **segno della para delle applicazioni di Windows, quindi** fare clic su **Opzioni**.
- **3** Selezionare la scheda **Generale**.
- **4** Nella casella di riepilogo **Seleziona cartelle monitorate da Notifica**, fare clic tenendo premuto il tasto Ctrl sulle cartelle che devono essere controllate dalla funzione Notifica.

È possibile selezionare qualsiasi cartella dell'elenco, comprese le cartelle condivise e personali.

**5** Fare clic su **OK**.

#### <span id="page-347-1"></span>**Impostazione della frequenza di verifica della presenza di nuovi elementi**

Per impostare la frequenza di verifica della presenza di nuovi elementi nella casella postale:

- **1** Verificare che la funzione Notifica sia in esecuzione.
- **2** Fare clic con il pulsante destro del mouse su **segno della para delle applicazioni di Windows, quindi** fare clic su **Opzioni**.
- **3** Specificare il numero di minuti in **Recupera messaggi ogni**.
- **4** Fare clic su **OK**.

## <span id="page-347-2"></span>**Configurazione della notifica degli allarmi per il calendario**

Per configurare le opzioni di allarme della Notifica:

- **1** Verificare che la funzione Notifica sia in esecuzione.
- **2** Fare clic con il pulsante destro del mouse su sulla barra delle applicazioni di Windows, quindi fare clic su **Opzioni**.
- **3** Selezionare la scheda **Allarme**.
- **4** Scegliere se si desidera visualizzare la finestra di dialogo popup Notifica.
- **5** Scegliere se si desidera riprodurre un suono.

Se si sceglie di riprodurre un suono, fare clic sulla cartella per individuare e selezionare il suono da riprodurre con la notifica.

- **6** Scegliere se si desidera che Notifica avvii un programma durante la notifica.
- **7** Scegliere se si desidera che la funzione Notifica invii un allarme al cercapersone.

Se si sceglie di inviare l'allarme a un cercapersone, è necessario specificare il gateway, il servizio con opzioni e il PIN. Ad esempio skytel/b4.12345.

**8** Fare clic su **OK**.

# <span id="page-348-0"></span>**Configurazione della notifica per lo stato dei messaggi in uscita**

Per configurare la notifica per lo stato dei messaggi in uscita:

- **1** Verificare che la funzione Notifica sia in esecuzione.
- **2** Fare clic con il pulsante destro del mouse su sulla barra delle applicazioni di Windows, quindi fare clic su **Opzioni**.
- **3** Selezionare la scheda **Informazioni**.
- **4** Deselezionare **Utilizza impostazioni uguali per tutti i tipi**.
- **5** Fare clic sull'elenco a discesa **Impostazioni per**, quindi selezionare l'elemento per cui si desidera selezionare le opzioni.
- **6** Selezionare la modalità di notifica desiderata per le varie modifiche relative al tipo di elemento selezionato.
- **7** Fare clic su **OK**.

Se si inviano messaggi a sistemi non GroupWise, si tenga presente che tali sistemi devono disporre della funzionalità di controllo stato per poter restituire lo stato del messaggio in uscita al sistema GroupWise.

# <span id="page-348-1"></span>**Configurazione della notifica per lo stato restituito dai messaggi**

Per configurare le notifiche per lo stato restituito dai messaggi

- **1** Verificare che la funzione Notifica sia in esecuzione.
- **2** Fare clic con il pulsante destro del mouse su **segno della para delle applicazioni di Windows, quindi** fare clic su **Opzioni**.
- **3** Selezionare la scheda **Informazioni**.
- **4** Selezionare il tipo di elemento per cui si desidera impostare le notifiche.

oppure

Selezionare **Utilizza impostazioni uguali per tutti i tipi** per usare le stesse impostazioni per tutti i tipi di elementi.

- **5** Selezionare le seguenti opzioni per gli elementi aperti, accettati, completati e cancellati:
	- **5a** Scegliere se si desidera visualizzare la finestra di dialogo popup Notifica.
	- **5b** Scegliere se si desidera riprodurre un suono. Se si sceglie di riprodurre un suono, fare clic sulla cartella per individuare e selezionare il suono da riprodurre con la notifica.
	- **5c** Scegliere se si desidera che Notifica avvii un programma durante la notifica.
- **6** Fare clic su **OK**.

# <span id="page-350-0"></span>60 <sup>60</sup>**Ricezione di notifiche per messaggi di altri utenti**

Per poter ricevere la notifica di allarmi, elementi in entrata o modifiche allo stato degli elementi in uscita, è necessario che Notifica sia in esecuzione.

È possibile ricevere notifiche di altri utenti GroupWise se questi hanno specificato i diritti di utente incaricato nel rispettivo elenco di accessi, se si è aggiunto il nome dell'altro utente nel proprio elenco di utenti incaricati all'interno di GroupWise e se si appartiene allo stesso ufficio postale di tale utente. Per ulteriori informazioni, vedere [Accesso alla casella postale e al calendario per gli utenti](#page-374-0)  [incaricati](#page-374-0).

Non è possibile ricevere notifiche per un utente appartenente a un ufficio postale diverso dal proprio.

- <span id="page-350-1"></span>**1** Fare clic su **Strumenti** > **Opzioni**.
- **2** Fare doppio clic su **Sicurezza**, quindi selezionare la scheda **Notifica**.
- **3** Digitare il nome dell'utente per il quale si svolge il ruolo di utente incaricato.
- **4** Fare clic su **Aggiungi utente**.
- **5** Fare clic sul nome dell'utente nell'elenco notifiche.
- <span id="page-350-2"></span>**6** Verificare che le opzioni **Attiva notifica** e **Attiva allarmi** siano selezionate.

Gli allarmi e le notifiche personali sono già attivati automaticamente. Se si deseleziona **Attiva allarmi** e **Attiva notifica**, non si riceveranno più gli allarmi e le notifiche. Per riattivare allarmi e notifiche, ripetere i passaggi da [Passo 1](#page-350-1) a [Passo 6](#page-350-2) per il proprio nome utente.

**7** Fare clic su **OK**.

# 61 <sup>61</sup>**Disattivazione di Notifica**

<span id="page-352-0"></span>Per uscire dalla funzione Notifica:

- **1** Verificare che la funzione Notifica sia in esecuzione.
- **2** Fare clic con il pulsante destro del mouse su sulla barra delle applicazioni di Windows, quindi fare clic su **Esci**.

A seconda di come è stato installato e configurato GroupWise, è possibile che la funzione Notifica sia stata impostata per avviarsi automaticamente quando si esegue il login in Windows o si avvia GroupWise.

Per interrompere l'avvio della funzione Notifica al momento del login in Windows:

- **1** Fare clic su **Start** > **Tutti i programmi** > **Avvio**.
- **2** Fare clic con il pulsante destro del mouse su **Notifica**, quindi selezionare **Cancella**.
- **3** Fare clic su **Sì** per confermare la cancellazione della notifica.

Per interrompere l'avvio della funzione Notifica all'avvio di GroupWise:

- **1** Aprire GroupWise, quindi fare clic su **Strumenti** > **Opzioni**.
- **2** Fare clic su **Ambiente > Generale**.
- **3** Deselezionare **Avvia Notifica all'avvio**.
- **4** Fare clic su **OK**.

# IX IX**Regole**

È possibile automatizzare molte azioni di GroupWise, ad esempio la risposta in caso di assenza, la cancellazione di elementi o l'ordinamento in cartelle, utilizzando regole per definire una serie di condizioni e azioni da eseguire quando vengono soddisfatte tali condizioni.

- [Capitolo 62, "Descrizione delle regole", a pagina 357](#page-356-0)
- [Capitolo 63, "Azioni eseguibili da una regola", a pagina 359](#page-358-0)
- [Capitolo 64, "Eventi che attivano una regola", a pagina 361](#page-360-0)
- [Capitolo 65, "Creazione di una regola", a pagina 363](#page-362-0)
- [Capitolo 66, "Modifica di una regola", a pagina 367](#page-366-0)
- [Capitolo 67, "Abilitazione o disabilitazione di una regola", a pagina 369](#page-368-0)
- [Capitolo 68, "Esecuzione manuale di una regola", a pagina 371](#page-370-0)
- [Capitolo 69, "Cancellazione di una regola", a pagina 373](#page-372-0)

<span id="page-356-0"></span>Durante la creazione di una regola, occorre:

- Assegnare un nome alla regola.
- Selezionare un evento che rappresenta il trigger che avvia la regola.
- Selezionare i tipi di elementi interessati dalla regola.
- Aggiunta di un'azione. che rappresenta l'operazione eseguita dalla regola quando attivata.
- Salvare la regola.
- Verificare che la regola sia abilitata.

È possibile specificare ulteriori opzioni per limitare gli elementi interessati da una regola. Ad esempio, è possibile applicare una regola agli appuntamenti accettati, agli elementi contenenti una determinata parola nel campo Oggetto o agli elementi ad alta priorità. È possibile utilizzare Definisci condizioni per limitare ulteriormente le regole. Vedere [Limitazione degli elementi a cui si applica una](#page-365-0)  [regola.](#page-365-0)

# <span id="page-358-0"></span><sup>63</sup>**Azioni eseguibili da una regola**

La seguente tabella descrive le operazioni che possono essere eseguite con le regole:

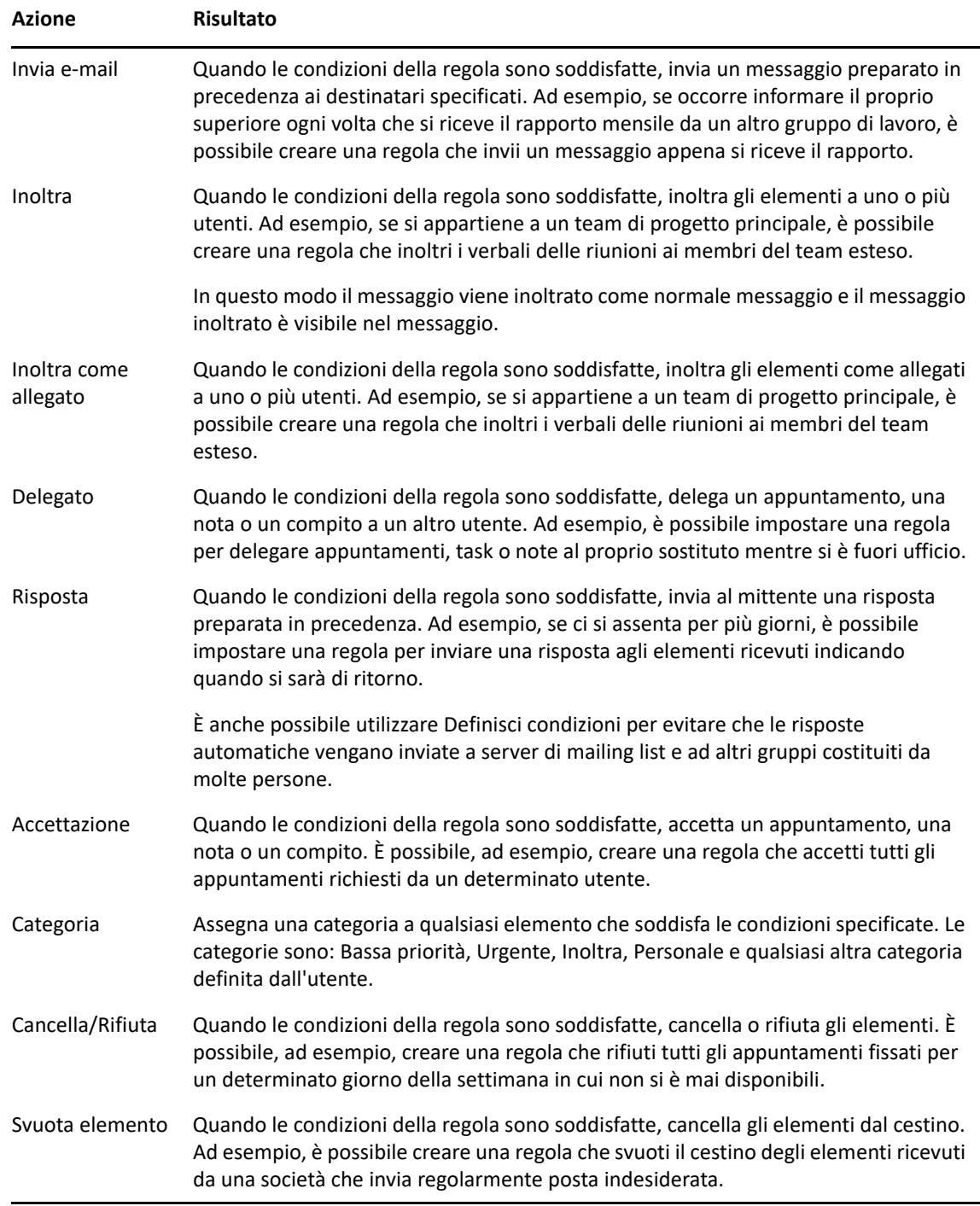

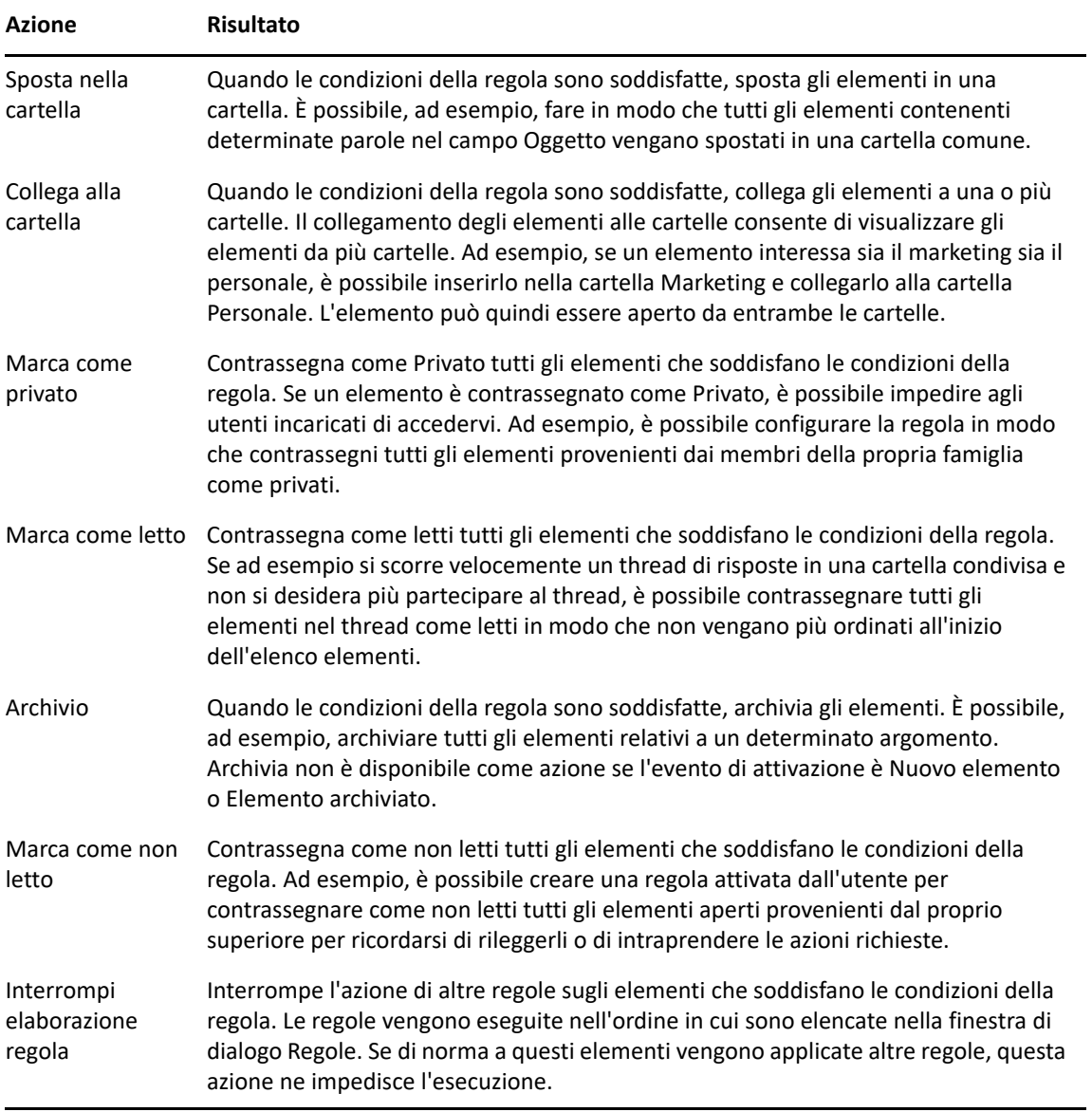
# 64 <sup>64</sup>**Eventi che attivano una regola**

La regola creata può essere attivata da diversi eventi. Inoltre, è possibile limitare il numero di elementi a cui viene applicata la regola. Per ulteriori informazioni, consultare [Limitazione degli](#page-365-0)  [elementi a cui si applica una regola.](#page-365-0)

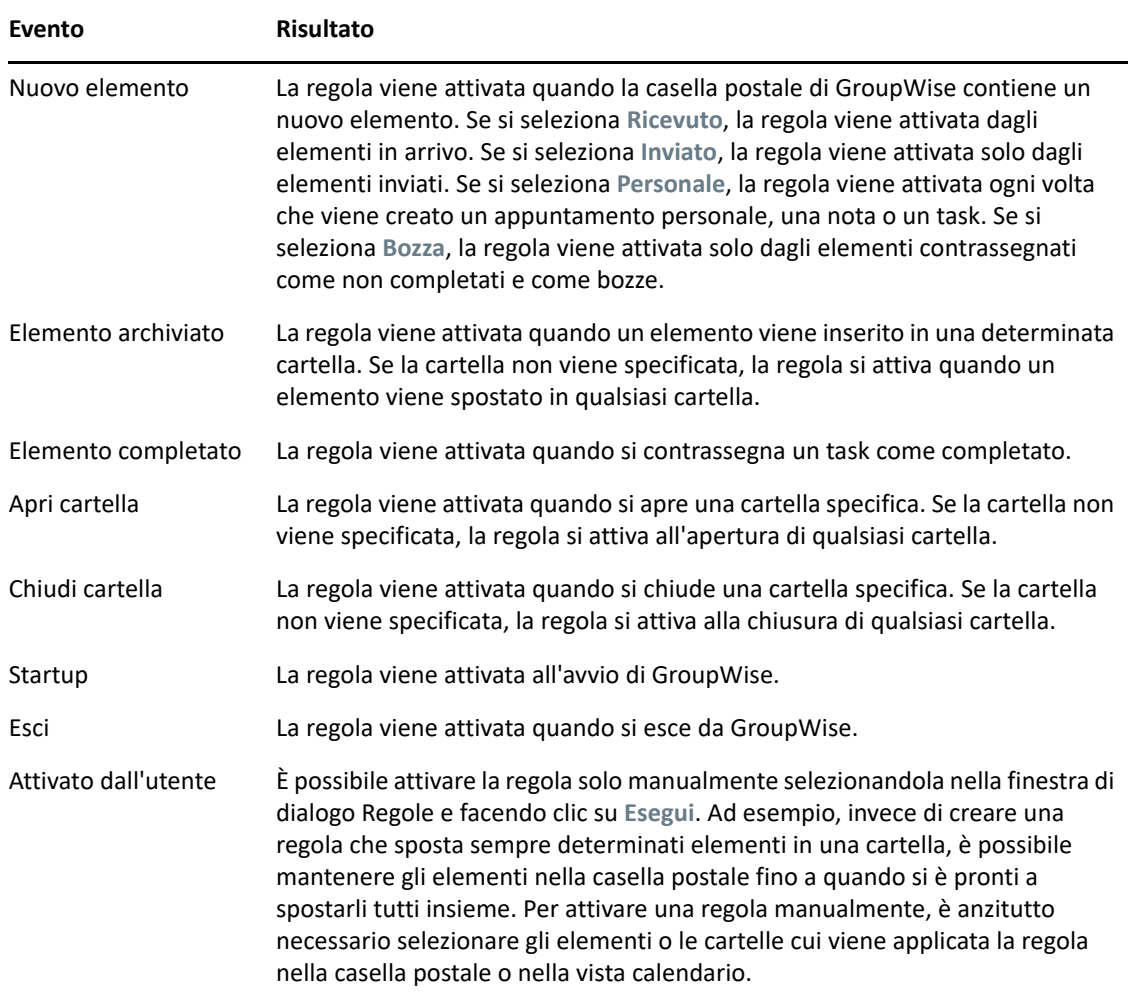

# 65 <sup>65</sup>**Creazione di una regola**

<span id="page-362-1"></span>Le regole consentono di ordinare i messaggi, informare altri utenti dell'assenza dall'ufficio o inoltrare messaggi a un altro account e-mail.

Se si crea una regola in Modalità online, la regola viene creata in Modalità cache quando il client si connette al sistema GroupWise per aggiornarne la rubrica. Questa connessione ha luogo a un intervallo pianificato, come descritto in [Download automatico di rubriche nella Casella postale.](#page-390-0) È inoltre possibile avviare la connessione manualmente facendo clic su **Strumenti** > **Regole** > **Aggiorna** quando si è in Modalità cache.

- ["Creazione di una regola di base" a pagina 363](#page-362-0)
- ["Creazione di una regola di risposta automatica" a pagina 364](#page-363-0)
- ["Creazione di una regola fuori ufficio" a pagina 364](#page-363-1)
- ["Creazione di una regola per l'inoltro di tutti i messaggi a un altro account" a pagina 365](#page-364-0)
- ["Creazione di una regola per l'invio di una nuova e-mail" a pagina 366](#page-365-1)
- ["Creazione di una nuova regola tramite una regola esistente" a pagina 366](#page-365-2)
- ["Limitazione degli elementi a cui si applica una regola" a pagina 366](#page-365-0)

#### <span id="page-362-0"></span>**Creazione di una regola di base**

Per creare una regola di base:

- **1** Fare clic su **Strumenti** > **Regole**, quindi su **Nuova**.
- **2** Immettere un nome nel campo **Nome regola**.
- **3** Fare clic sull'elenco a comparsa **Quando l'evento è**, quindi selezionare l'evento che attiva la regola.
- **4** Se si seleziona **Nuovo elemento**, **Avvia**, **Esci** o **Attivato dall'utente**, è possibile fare clic su una o più origini per l'elemento. Fare clic, ad esempio, su **Ricevuto** e **Personale**.

oppure

Se si seleziona **Elemento archiviato**, **Apri cartella** o **Chiudi cartella**, è possibile fare clic sull'icona della cartella, selezionare una cartella e fare clic su **OK** per visualizzare il nome della cartella.

**5** Fare clic su uno o più tipi di elementi ai quali si desidera applicare la regola nell'elenco **Tipi di elemento**.

Per limitare ulteriormente gli elementi ai quali deve essere applicata la regola, fare clic su **Definisci condizioni**, selezionare le opzioni desiderate, quindi fare clic su **OK**.

Per ulteriori informazioni, consultare il [Selezione di campi in ricerche avanzate e regole](#page-329-0).

**6** Fare clic su **Aggiungi azione**, quindi selezionare l'azione che deve eseguire la regola.

Per alcune azioni come Sposta nella cartella e Rispondi, è necessario fornire ulteriori informazioni.

**7** Fare clic su **Salva**.

Una regola può funzionare solo se è stata abilitata. Vedere [Abilitazione o disabilitazione di una](#page-368-0)  [regola.](#page-368-0)

### <span id="page-363-0"></span>**Creazione di una regola di risposta automatica**

Si utilizza una regola di risposta automatica per inviare una risposta automatica quando si ricevono elementi. Per default, si invia una sola risposta per utente, in modo da evitare messaggi ripetuti dallo stesso mittente, ma è possibile configurare la regola per rispondere a ogni elemento ricevuto.

- **1** Fare clic su **Strumenti** > **Regole**, quindi su **Nuova**.
- **2** Digitare un nome nel campo **Nome regola**, ad esempio Riposta automatica.
- **3** Assicurarsi che nella sezione **Quando l'evento è** sia selezionato **Nuovo elemento** e selezionare **Ricevuto**.
- **4** Se si desidera rispondere a tutti gli elementi, lasciare invariate le condizioni o specificare quali utilizzare per filtrare gli elementi.

**Importante:** per rispondere a tutti gli elementi e non solo una volta per utente, selezionare **Definisci condizioni** e impostare su Subject [] \* End. Ciò significa che la condizione Subject contiene qualsiasi cosa. Questa deve essere impostata nel proprio gruppo se sono state impostate più condizioni. Ciò consente alla regola di rispondere più di una volta per utente.

**5** Fare clic su **Aggiungi azione** > **Rispondi** e specificare l'impostazione di risposta e qualsiasi altra azione desiderata per l'elemento, quindi salvare la regola.

#### <span id="page-363-1"></span>**Creazione di una regola fuori ufficio**

Una regola fuori ufficio è un tipo di regola di risposta automatica. Quando si crea e si attiva una regola fuori ufficio, viene bloccato il calendario con gli eventi di giornata intera per le date specificate e viene mostrato l'utente con uno stato Fuori ufficio. Il widget della regola fuori ufficio re nella parte in basso a destra del client cambierà anche colore quando la regola fuori ufficio è attiva.

**1** Fare clic su **Strumenti** > **Regola fuori ufficio...**.

oppure

Fare clic sul widget della **regola fuori ufficio**.

**2** Selezionare **Attiva regola fuori ufficio**.

Per attivare la regola fuori ufficio, è necessario selezionare questa opzione e specificare un intervallo di date. Poiché la regola fuori ufficio è attiva solo per l'intervallo di date specificato, lasciando questa opzione sempre selezionata la regola fuori ufficio non sarà necessariamente sempre attiva. La regola fuori ufficio scade dopo l'ultimo giorno dell'intervallo di date specificato.

Se si deseleziona questa opzione prima della scadenza della regola, gli eventi di giornata intera vengono cancellati dal calendario.

**3** Immettere un oggetto per la risposta automatica.

Gli oggetti vengono visualizzati tra parentesi dopo l'oggetto del messaggio originale nella risposta. Se ad esempio l'oggetto è "Risposta Fuori ufficio" e l'utente riceve il messaggio "Monitoraggio budget", la funzione di risposta automatica restituisce l'oggetto "Re: Monitoraggio budget (Risposta Fuori ufficio)".

- **4** Digitare il messaggio che si desidera visualizzare nella risposta automatica. Ad esempio, "Grazie per il messaggio. Attualmente sono fuori ufficio. [e così via]".
- **5** (Facoltativo) Se si desidera rispondere alle e-mail dall'esterno della rete interna, configurare la scheda **Utenti esterni** in modo da includere:
	- **Rispondi a utenti esterni:** selezionare questa casella per inviare le risposte a utenti esterni all'organizzazione.
	- **A chi rispondere:** scegliendo **Solo contatti personali** si risponderà solo agli utenti esterni presenti nella propria rubrica, mentre scegliendo **Tutti** si risponderà a qualsiasi mittente esterno di elementi e-mail sul proprio account GroupWise.
	- **Oggetto e Messaggio:** i campi Oggetto e Messaggio devono essere compilati poiché il contenuto della scheda Principale non viene replicato nella scheda Utenti esterni.
- **6** Specificare le date in cui la regola diventerà effettiva e la relativa scadenza.
- **7** Fare clic su **Salva**.

Le regole che attivano una risposta, come questa regola fuori ufficio, tengono traccia degli utenti ai quali è stata inviata la risposta affinché venga ricevuta una sola volta.

### <span id="page-364-0"></span>**Creazione di una regola per l'inoltro di tutti i messaggi a un altro account**

Per creare una regola per l'inoltro di tutti i messaggi a un altro account:

- **1** Fare clic su **Strumenti** > **Regole**, quindi su **Nuova**.
- **2** Immettere un nome nel campo **Nome regola**, ad esempio Regola di inoltro.
- **3** Fare clic sull'elenco a comparsa **Quando l'evento è**, quindi fare clic su **Nuovo elemento**.
- **4** Vicino a **E gli elementi sono** selezionare **Ricevuti**. Assicurarsi che non sia selezionata un'altra origine dell'elemento.
- **5** Selezionare **Posta** sotto a **Tipi di elementi**.
- **6** Fare clic su **Aggiungi azione**, quindi selezionare **Inoltra**.
- **7** Immettere l'indirizzo a cui inoltrare gli elementi nel campo **A**.
- **8** Digitare l'oggetto da usare per gli elementi inoltrati; ad esempio I:.
- **9** (Facoltativo) Digitare il nome del filtro da usare per gli elementi inoltrati.
- **10** (Facoltativo) Immettere un messaggio per tutti gli elementi inoltrati.
- **11** Fare clic su **OK**.
- **12** Fare clic su **Salva**, verificare che sia presente un segno di spunta accanto alla regola a indicare che l'opzione è attivata, quindi fare clic su **Chiudi**.

## <span id="page-365-1"></span>**Creazione di una regola per l'invio di una nuova e-mail**

Per creare una regola per l'invio di una nuova e-mail:

- **1** Fare clic su **Strumenti** > **Regole**, quindi su **Nuova**.
- **2** Fare clic su **Aggiungi azione**, quindi scegliere **Invia e-mail**.
- **3** Nel modulo Nuovo messaggio compilare tutti i campi pertinenti. È necessario specificare almeno un destinatario per la nuova e-mail.
- **4** Fare clic su **OK**.

#### <span id="page-365-2"></span>**Creazione di una nuova regola tramite una regola esistente**

Per creare una nuova regola copiando una regola esistente:

- **1** Fare clic su **Strumenti** > **Regole**.
- **2** Fare clic sulla regola da copiare, quindi selezionare **Copia**.
- **3** Digitare il nome della nuova regola.
- **4** Apportare le modifiche desiderate alla regola.
- **5** Fare clic su **Salva**.

#### <span id="page-365-0"></span>**Limitazione degli elementi a cui si applica una regola**

Utilizzare **Definisci condizioni** per limitare ulteriormente i messaggi interessati da una regola.

- **1** Nella finestra di dialogo Regole, fare clic su **Definisci condizioni**.
- **2** Fare clic sul primo elenco a discesa, quindi selezionare un campo.

Per ulteriori informazioni sulle opzioni che è possibile scegliere, vedere [Selezione di campi in](#page-329-0)  [ricerche avanzate e regole](#page-329-0).

**3** Fare clic sull'elenco a discesa Operatore, quindi selezionare un operatore.

Per informazioni sull'uso degli operatori, vedere [Uso della funzione Ricerca avanzata](#page-328-0).

**4** Immettere i criteri per la regola.

oppure

Se viene visualizzato un elenco a discesa, selezionarlo con il mouse, quindi fare clic sui criteri esistenti.

Se si immettono criteri di ricerca, come il nome della persona o l'oggetto, è possibile includere anche caratteri jolly come un asterisco (\*) o un punto interrogativo (?). Per il testo immesso non viene fatta distinzione tra maiuscole e minuscole.

Per ulteriori informazioni sui caratteri jolly e gli switch, vedere Ricerca di elementi in qualsiasi [punto della casella postale](#page-326-0).

**5** Fare clic sull'ultimo elenco a discesa, quindi selezionare **Fine**.

oppure

Fare clic sull'ultimo elenco a discesa, quindi selezionare **And** o **Or** per limitare ulteriormente gli elementi a cui applicare la regola.

Per modificare una regola:

- **1** Fare clic su **Strumenti** > **Regole**.
- **2** Fare clic sulla regola da modificare, quindi selezionare **Modifica**.
- **3** Apportare le modifiche desiderate alla regola.
- **4** Fare clic su **Salva**.

Se si modifica una regola in Modalità online, la regola viene aggiornata in Modalità cache quando il client si connette al sistema GroupWise per aggiornarne la rubrica. Questa connessione ha luogo a un intervallo pianificato, come descritto in [Download automatico di rubriche nella Casella postale](#page-390-0). È inoltre possibile avviare la connessione manualmente facendo clic su **Strumenti** > **Regole** > **Aggiorna** quando si è in Modalità cache.

<span id="page-368-0"></span><sup>67</sup>**Abilitazione o disabilitazione di una regola**

Occorre abilitare una regola prima di poterla attivare. Le regole disabilitate non possono essere attivate. Tuttavia, questa regola continua a essere visualizzata nella finestra di dialogo Regole in modo che sia possibile abilitarla quando necessario.

- **1** Fare clic su **Strumenti** > **Regole**.
- **2** Fare clic sulla regola da abilitare o disabilitare.
- **3** Fare clic su **Abilita** o **Disabilita**.

Se una regola abilitata è presente un segno di spunta nella casella corrispondente.

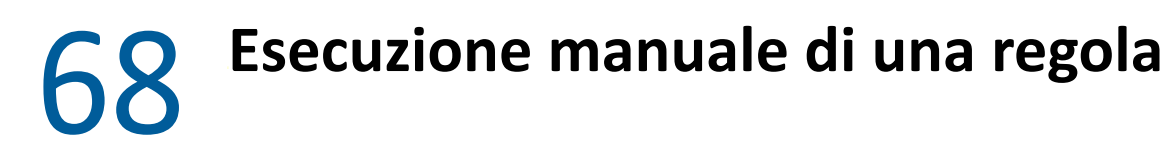

Per eseguire manualmente una regola:

- Fare clic sulle cartelle o sugli elementi interessati dalla regola.
- Fare clic su **Strumenti** > **Regole**.
- Fare clic sulla regola da eseguire.
- Fare clic su **Esegui**, quindi su **Chiudi**.

Le azioni della regola vengono eseguite dopo la chiusura della finestra di dialogo Regole.

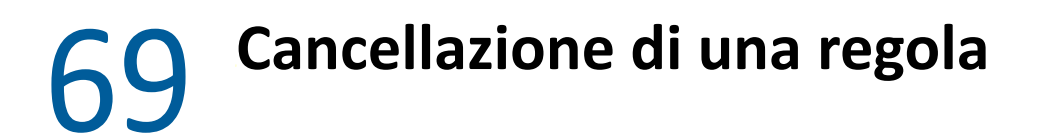

Per cancellare una regola:

- Fare clic su **Strumenti** > **Regole**.
- Fare clic sulla regola da cancellare, selezionare **Cancella**, quindi fare clic su **Sì**.

# X <sup>X</sup>**Accesso alla casella postale e al calendario per gli utenti incaricati**

Selezionare Utente incaricato per gestire la casella postale e il calendario di un altro utente. Utente incaricato consente di eseguire diverse operazioni, quali la lettura, l'accettazione e il rifiuto degli elementi, per conto di un altro utente, in base alle restrizioni impostate dall'utente. Come utente incaricato non sarà necessaria la password del proprietario della casella postale, in quanto il proprietario della casella postale ha concesso i diritti di accesso desiderati alla casella postale. Attualmente non vi sono limiti per il numero di account utente incaricato che è possibile concedere o gestire.

**Importante:** è possibile agire da utente incaricato per un utente di un ufficio postale o dominio diverso, purché tale persona faccia parte dello stesso sistema GroupWise. Non è possibile agire da utente incaricato per un utente di un sistema GroupWise diverso.

- [Capitolo 70, "Caratteristiche Accesso utenti incaricati", a pagina 377](#page-376-0)
- [Capitolo 71, "Concessione di diritti di utente incaricato come proprietario della casella postale",](#page-378-0)  [a pagina 379](#page-378-0)
- [Capitolo 72, "Protezione degli elementi privati come proprietario della casella postale", a](#page-380-0)  [pagina 381](#page-380-0)
- [Capitolo 73, "Come diventare un utente incaricato per la casella postale di un altro utente", a](#page-382-0)  [pagina 383](#page-382-0)

# 70 <sup>70</sup>**Caratteristiche Accesso utenti incaricati**

<span id="page-376-0"></span>Quando si imposta un Accesso utenti incaricati alla propria casella posta, è importante tenere a mente alcuni dettagli:

- Gli utenti incaricati non potranno mai visualizzare i contatti all'interno della cartella Contatti.
- Gli utenti incaricati non possono archiviare gli elementi provenienti dalla casella postale dell'utente. Ciò è dovuto al fatto che di norma la directory di archiviazione è una directory locale per la quale l'utente incaricato non dispone dei diritti di accesso.
- Dopo che un utente incaricato ha aperto un messaggio, quando questo viene visualizzato, risulta aperto sia dall'utente incaricato sia dal proprietario della casella postale. Se il proprietario di una casella postale desidera che i messaggi aperti da un utente incaricato vengano visualizzati come non letti, può chiedere all'utente incaricato di contrassegnare ogni elemento come Non letto dopo averlo visualizzato. Non è possibile per il proprietario di una casella postale sapere se un utente incaricato ha letto un messaggio.
- Gli appuntamenti pianificati dagli utenti incaricati non vengono accettati automaticamente nel calendario del proprietario della casella postale. In questo modo il proprietario della casella postale può esaminare gli appuntamenti inviati dagli utenti incaricati prima di decidere se accettarli o rifiutarli.

# <span id="page-378-0"></span>71 <sup>71</sup>**Concessione di diritti di utente incaricato come proprietario della casella postale**

Per poter fungere da utente incaricato, è necessario che il delegante conceda i diritti di utente incaricato nel proprio elenco accessi. Ciascun proprietario di casella postale può assegnare diritti diversi per le informazioni del calendario e dei messaggi. Ad esempio se si desidera consentire agli utenti di vedere informazioni specifiche relative agli appuntamenti quando eseguono una ricerca delle ore occupate nel calendario, è necessario concedere loro un accesso in lettura agli appuntamenti.

Consultare [Caratteristiche Accesso utenti incaricati](#page-376-0) per informazioni sulle funzionalità che risultano modificate quando le si utilizza come utente incaricato.

Per concedere a un altro utente incaricato i diritti per la propria casella postale:

- **1** Fare clic su **Strumenti** > **Opzioni**.
- **2** Fare doppio clic su **Sicurezza**, quindi selezionare la scheda **Accesso utenti incaricati**.
- **3** Per aggiungere un utente all'elenco, immettere il nome nel campo **Nome**, quindi fare clic su **Aggiungi utente** appena viene visualizzato il nome completo.
- <span id="page-378-1"></span>**4** Fare clic su un utente in Elenco accessi.
- <span id="page-378-2"></span>**5** Selezionare i diritti da assegnare all'utente.

**Lettura:** leggere gli elementi ricevuti dall'utente.

**Scrittura:** creare e inviare elementi a proprio nome e apporre la propria firma (se definita). Assegnare categorie a elementi, modificare l'oggetto degli elementi, eseguire opzioni dell'elenco dei task e cancellare elementi.

**Attiva i miei allarmi:** ricezione degli stessi allarmi dell'utente. La ricezione degli allarmi è supportata solo se l'utente e l'utente incaricato appartengono allo stesso ufficio postale.

**Sottoscrivi notifiche:** ricevere notifiche in caso di arrivo di elementi per l'utente. La ricezione delle notifiche è supportata solo se l'utente e l'utente incaricato appartengono allo stesso ufficio postale.

**Leggi elementi privati:** leggere gli elementi contrassegnati come privati. Se non si assegnano i diritti di utente incaricato, l'utente incaricato non potrà visualizzare tutti gli elementi contrassegnati come Privato nella casella postale.

**Modifica:** è possibile selezionare le opzioni che l'utente incaricato può modificare. Se la voce Opzioni è selezionata, l'utente incaricato può modificare tutte le opzioni, fatta eccezione per le opzioni di sicurezza. La casella delle opzioni di sicurezza è disponibile solo se la voce Opzioni è selezionata. Se le voce Opzioni di sicurezza è selezionata, l'utente incaricato può accedere alla modifica della password, alle notifiche, all'accesso proxy e alle opzioni di invio. Se vengono dati diritti per le regole, l'utente incaricato può modificare qualsiasi regola. Se vengono dati diritti per le cartelle, l'utente incaricato può creare e modificare le cartelle.

**6** Ripetere le operazioni descritte in [Passo 4](#page-378-1) e [Passo 5](#page-378-2) per assegnare diritti a ciascun utente dell'elenco accessi.

È possibile selezionare **Accesso a tutti gli utenti** nell'Elenco accessi per assegnare i diritti a tutti gli utenti della rubrica. Se ad esempio si desidera consentire a tutti gli utenti di leggere la propria posta, assegnare i diritti di lettura a tutti gli utenti.

- **7** Per cancellare un utente dall'Elenco accessi, selezionare l'utente, quindi fare clic su **Rimuovi utente**.
- **8** Fare clic su **OK**.

# <span id="page-380-0"></span>72 <sup>72</sup>**Protezione degli elementi privati come proprietario della casella postale**

È possibile limitare l'accesso degli utenti incaricati a singoli elementi della casella postale o del calendario contrassegnandoli come privati.

Se si contrassegna un elemento come Privato, non può essere aperto dagli utenti incaricati che non dispongono dei diritti sufficienti. Gli utenti incaricati possono accedere a tali elementi soltanto se sono stati loro assegnati i diritti necessari in Elenco accessi.

Se si contrassegna un elemento come privato al momento dell'invio, gli utenti incaricati del mittente e del destinatario potranno aprirlo solo se possiedono diritti appropriati. Se si contrassegna un elemento come privato al momento della ricezione, tale elemento potrà essere letto solo dagli utenti incaricati del mittente, ma non da utenti incaricati non autorizzati. Gli appuntamenti contrassegnati come Privato vengono visualizzati in Ricerca ore libere in base allo stato selezionato al momento dell'accettazione dell'appuntamento.

In un elemento aperto, fare clic su **Azioni** > **Segna come privato**.

#### oppure

Nel Calendario, fare clic su un elemento negli appuntamenti, nelle note o nell'elenco dei task, quindi fare clic su **Azioni** > **Contrassegna come privato**.

È inoltre possibile configurare una regola in modo che un elemento venga contrassegnato come privato quando viene spostato in una determinata cartella o in un determinato calendario. Se ad esempio si desidera che tutti gli elementi di un sottocalendario vengano contrassegnati come privati, è possibile assegnare una regola per contrassegnare tutti gli elementi del calendario come privati. Per informazioni sulla creazione di una regola, vedere [Creazione di una regola.](#page-362-1)

# <span id="page-382-0"></span>73 <sup>73</sup>**Come diventare un utente incaricato per la casella postale di un altro utente**

Per diventare un utente incaricato per la casella postale di un altro utente:

**1** Nella finestra principale o nel Calendario, fare clic su **File** > **Utente incaricato**.

oppure

Fare clic sull'icona del **Selettore di modalità**, quindi fare clic su **Utente incaricato**.

**2** Per aggiungere un utente, immettere il nome nel campo **Nome**, quindi fare clic su **OK**.

Viene aperta la Casella postale dell'utente. Il nome della persona per la quale si opera in qualità di utente incaricato viene visualizzato in cima a Elenco di cartelle.

Consultare [Caratteristiche Accesso utenti incaricati](#page-376-0) per informazioni sulle funzionalità che risultano modificate quando le si utilizza come utente incaricato.

Se l'utente non ha ancora concesso diritti di utente incaricato nel proprio elenco di accessi, il suo nome viene aggiunto all'Elenco di utenti incaricati, ma la casella postale dell'utente non viene aperta.

**3** Per tornare alla propria casella postale, fare clic sull'elenco a discesa nell'intestazione dell'elenco di cartelle e fare clic sul proprio nome.

**Suggerimento:** non è possibile tenere aperte più caselle postali contemporaneamente. (Fare clic su **Finestra**, selezionare **Nuova finestra principale**, quindi passare alla casella postale desiderata). Per distinguere le caselle postali, controllare il nome del proprietario visualizzato come etichetta della cartella radice per ciascuna casella postale.

Per rimuovere un utente dall'Elenco utenti incaricati

**1** Nella finestra principale o nel Calendario, fare clic su **File** > **Utente incaricato**.

oppure

Fare clic sull'icona del **Selettore di modalità**, quindi fare clic su **Utente incaricato**.

**2** Fare clic sul nome da cancellare, quindi fare clic su **Rimuovi**.

La rimozione di un utente da Elenco utenti incaricati non annulla i propri diritti di agire come utente incaricato per tale utente. A tal fine occorre che l'utente alla cui casella postale si accede modifichi i diritti in Elenco accessi.

XI**Modalità cache e Modalità remota**

È possibile memorizzare una copia della casella postale (compresi i messaggi e altre informazioni) sull'unità locale in due modi diversi. La modalità cache riduce il traffico di rete poiché non richiede l'accesso continuo alla rete. La modalità remota invece consente di specificare il tipo di connessione disponibile e di limitare inoltre la quantità di informazioni richiamate.

[Capitolo 74, "Uso della Modalità cache", a pagina 387](#page-386-0)

XI

[Capitolo 75, "Uso della Modalità remota", a pagina 393](#page-392-0)

Per informazioni su come eseguire il backup della casella postale in Modalità remota o in Modalità cache, vedere [Backup di e-mail.](#page-468-0)

# 74 <sup>74</sup>**Uso della Modalità cache**

<span id="page-386-0"></span>In Modalità cache una copia della casella postale di rete, inclusi i messaggi e altre informazioni, viene memorizzata sull'unità locale. In questo modo è possibile utilizzare GroupWise anche se la rete o l'agente dell'ufficio postale non è disponibile. Poiché non si è continuamente connessi alla rete, questa modalità riduce il traffico di rete e offre prestazioni migliori. Per richiamare e inviare nuovi messaggi viene stabilita automaticamente una connessione. Tutti gli aggiornamenti vengono eseguiti in background, senza interruzioni del lavoro.

Utilizzare questa modalità se si dispone di sufficiente spazio sul disco locale per memorizzare la casella postale.

- ["Comprensione delle funzionalità di memorizzazione nella cache" a pagina 387](#page-386-1)
- ["Impostazione di una casella postale di caching" a pagina 388](#page-387-0)
- ["Passaggio alla Modalità cache" a pagina 388](#page-387-1)
- ["Impostazione delle proprietà di memorizzazione nella cache" a pagina 388](#page-387-2)
- ["Utilizzo della Modalità cache" a pagina 389](#page-388-0)
- ["Modifica dell'intervallo di download per la casella postale cache" a pagina 389](#page-388-1)
- ["Sincronizzazione della casella postale di caching con la casella postale online" a pagina 390](#page-389-0)
- ["Apertura di una versione diversa di un documento nella casella postale di caching" a](#page-390-1)  [pagina 391](#page-390-1)
- ["Visualizzazione delle richieste in sospeso" a pagina 392](#page-391-0)
- ["Visualizzazione dello stato della connessione" a pagina 392](#page-391-1)

#### <span id="page-386-1"></span>**Comprensione delle funzionalità di memorizzazione nella cache**

La maggior parte delle funzioni di GroupWise sono disponibili in modalità Caching, eccetto le funzioni di attivazione di notifiche di altri utenti.

Diversi utenti possono configurare le proprie caselle postali di caching su un singolo computer condiviso.

Se si eseguono le modalità caching e Remote sullo stesso computer, è possibile utilizzare la stessa casella postale locale (detta anche casella postale di caching o casella postale remota) per ridurre al minimo l'uso di spazio su disco. Per informazioni sulla modalità Remota, vedere [Uso della Modalità](#page-392-0)  [remota.](#page-392-0)

Se lo spazio su disco è limitato, è possibile imporre delle limitazioni per gli elementi scaricati nella casella postale locale. È possibile specificare di voler ricevere soltanto la riga dell'oggetto o impostare un limite per la dimensione.

L'amministratore di GroupWise può specificare le impostazioni per impedire o permettere agli utenti di usare solo la modalità utente in modalità Caching.

## <span id="page-387-0"></span>**Impostazione di una casella postale di caching**

La configurazione di una casella postale cache richiede una quantità di spazio su disco (il disco rigido locale o un'altra unità di rete) sufficientemente grande per memorizzare tutti i dati della casella postale.

- **1** Assicurarsi che GroupWise sia installato nel computer in cui si desidera configurare la casella postale cache.
- **2** Fare clic su **File** > **Modalità** > **Caching**.

oppure

Fare clic su **Caching** nell'elenco a discesa sopra all'Elenco cartelle.

**3** Immettere il percorso della propria casella postale di cache, quindi fare clic su **OK**.

GroupWise aggiorna automaticamente la casella postale di caching in base a un'immagine della casella postale online. Attendere che l'aggiornamento iniziale o "priming" sia terminato. Verrà chiesto di riavviare GroupWise per passare alla Modalità cache.

Dopo avere eseguito il priming della casella postale di caching, è possibile eseguire GroupWise in Modalità cache senza passare dalla Modalità online alla Modalità cache.

GroupWise si avvia automaticamente nella modalità in cui è stato impostato.

### <span id="page-387-1"></span>**Passaggio alla Modalità cache**

Per passare alla Modalità cache da qualsiasi altra modalità:

**1** Fare clic sull'icona del Selettore di modalità  $\mathbb{R}$ , quindi fare clic su Memorizzazione nella cache.

Se la casella postale cache non è situata nell'ubicazione attualmente specificata nel campo **Directory della casella postale cache** (in Strumenti > Opzioni > Ambiente > Ubicazione file), verrà richiesta l'ubicazione. Ciò può avvenire se si esegue GroupWise su una workstation condivisa con più utenti GroupWise che dispongono di caselle postali cache locali.

Se la password della casella postale di caching è differente dalla password della casella postale online, verrà richiesta la password della casella postale di caching. Per ulteriori informazioni, vedere [Gestione delle password delle caselle postali](#page-456-0).

**2** Quando viene richiesto di riavviare GroupWise, fare clic su **Sì**.

Dopo il riavvio di GroupWise sarà attivata la Modalità cache.

#### <span id="page-387-2"></span>**Impostazione delle proprietà di memorizzazione nella cache**

È possibile impostare le proprietà che determinano il funzionamento della casella postale di caching.

- **1** In Modalità cache fare clic su **Conti** > **Opzioni conto** > **Proprietà** > **Avanzate**.
- **2** Assicurarsi che l'indirizzo IP e la porta siano corretti.
- **3** Per cambiare la password, fare clic su **Password casella postale online**, digitare la vecchia password, digitare due volte la nuova password, quindi fare clic su **OK**.

**4** Scegliere se ottenere solo l'oggetto, il contenuto dei messaggi indipendentemente dalle dimensioni o il contenuto di tutti messaggi inferiori alle dimensioni specificate.

Questa opzione consente di limitare le dimensioni dei messaggi recuperati dalla casella postale. La limitazione nelle dimensioni dei messaggi accelera i tempi di download e preserva spazio. Si potrebbero tuttavia ricevere messaggi incompleti.

- **5** Scegliere se sincronizzare le opzioni tra la casella postale di caching e la casella postale online.
- **6** Specificare se e quando aggiornare le rubriche e le regole.
- **7** Fare clic su **OK**.

### <span id="page-388-0"></span>**Utilizzo della Modalità cache**

Alcune funzioni di GroupWise funzionano in modo leggermente differente in Modalità cache, rispetto alla Modalità online.

- Se l'amministratore non ha abilitato account esterni, il menu Conti viene visualizzato solo in Modalità cache.
- Il numero tra parentesi quadre visualizzato nella cartella Elementi inviati indica gli elementi in attesa di essere inviati dalla Modalità cache. Se si tenta di uscire da GroupWise quando gli elementi sono in sospeso, verrà visualizzato un messaggio che avverte della presenza di elementi non inviati.
- Se si modifica qualsiasi opzione della casella postale in **Strumenti > Opzioni** mentre si lavora in Modalità cache, le impostazioni verranno trasferite alla casella postale online.
- Le modifiche alle cartelle condivise sono aggiornate ogni volta che ci si connette al sistema GroupWise principale.
- Le modifiche ai calendari condivisi sono aggiornate ogni volta che ci si connette al sistema GroupWise principale.
- Quando gli elementi sono archiviati dalla casella postale di caching, vengono anche rimossi dalla casella postale online durante la sincronizzazione successiva.
- Se si possiede un account POP3 o IMAP4, si avrà la possibilità di disporre dell'account in Modalità cache, ma non in Modalità online. Vedere [Utilizzo di account POP3 e IMAP4 in](#page-416-0)  [Modalità remota e in Modalità cache.](#page-416-0)
- L'attivazione delle notifiche di altri utenti non è disponibile in Modalità cache.

#### <span id="page-388-1"></span>**Modifica dell'intervallo di download per la casella postale cache**

È possibile specificare con quale frequenza GroupWise deve aggiornare gli elementi nella casella postale di caching di GroupWise.

- **1** Fare clic su **Conti** > **Opzioni conto**.
- **2** Fare clic su **Opzioni generali**.
- **3** Nel campo **Invia/richiama tutti i conti contrassegnati ogni x minuti**, specificare la frequenza in minuti con cui devono essere aggiornati gli account.
- **4** Fare clic su **OK**.

## <span id="page-389-0"></span>**Sincronizzazione della casella postale di caching con la casella postale online**

È possibile sincronizzare gli elementi, le regole, gli indirizzi, i documenti e le impostazioni della casella postale cache con la casella postale online.

- ["Sincronizzazione di elementi" a pagina 390](#page-389-1)
- ["Sincronizzazione di regole" a pagina 390](#page-389-2)
- ["Richiamo di indirizzi da una rubrica" a pagina 390](#page-389-3)
- ["Download automatico di rubriche nella Casella postale" a pagina 391](#page-390-2)
- ["Aggiornamento simultaneo di tutti gli elementi della casella postale cache" a pagina 391](#page-390-3)
- ["Utilizzo di documenti di libreria nella Modalità cache" a pagina 391](#page-390-4)

#### <span id="page-389-1"></span>**Sincronizzazione di elementi**

Per sincronizzare gli elementi, fare clic su **Conti** > **Invia/richiama** > **GroupWise**.

#### <span id="page-389-2"></span>**Sincronizzazione di regole**

Per sincronizzare le regole, fare clic su **Strumenti** > **Regole**, quindi fare clic su **Aggiorna**.

#### <span id="page-389-3"></span>**Richiamo di indirizzi da una rubrica**

È possibile richiamare gli indirizzi dalla rubrica di GroupWise o dalle rubriche personali.

- ["Richiamo degli indirizzi dalla rubrica di GroupWise" a pagina 390](#page-389-4)
- ["Richiamo di indirizzi da una rubrica personale" a pagina 390](#page-389-5)

#### <span id="page-389-4"></span>**Richiamo degli indirizzi dalla rubrica di GroupWise**

- **1** Fare clic su **Strumenti** > **Rubrica**.
- **2** Fare clic su **Visualizza** > **Richiama rubrica di GroupWise**.

#### <span id="page-389-5"></span>**Richiamo di indirizzi da una rubrica personale**

Per richiamare gli indirizzi da una rubrica personale:

- **1** Fare clic su **Strumenti** > **Rubrica**.
- **2** Fare clic su **Visualizza** > **Richiama rubriche di indirizzi personali**.

#### <span id="page-390-2"></span>**Download automatico di rubriche nella Casella postale**

Per specificare che venga effettuato regolarmente il download della rubrica di GroupWise, delle rubriche personali e delle regole nella casella postale cache:

- <span id="page-390-0"></span>**1** Fare clic su **Conti** > **Opzioni conto**.
- **2** Fare clic sull'account di GroupWise, quindi su **Proprietà**.
- **3** Fare clic sulla scheda **Avanzate**, quindi selezionare **Aggiorna rubriche di indirizzi e regole ogni "x" giorni**.
- **4** Specificare la frequenza con cui devono essere aggiornate le rubriche e le regole, quindi fare clic su **OK**.

### <span id="page-390-3"></span>**Aggiornamento simultaneo di tutti gli elementi della casella postale cache**

Per aggiornare contemporaneamente tutti gli elementi nella casella postale di cache, fare clic su **Strumenti** > **Richiama casella postale completa**.

L'aggiornamento dell'intera casella postale cache, analogamente al "priming" iniziale, può richiedere diverso tempo e una larghezza di banda considerevole, quindi può impegnare la maggior parte delle risorse del client e una significativa quantità sul lato server. È consigliabile pertanto utilizzare la sincronizzazione completa solo se necessario, ad esempio se si sospetta che il database della casella postale cache possa essere danneggiato.

#### <span id="page-390-4"></span>**Utilizzo di documenti di libreria nella Modalità cache**

Se nella Casella postale sono presenti documenti della libreria di GroupWise, contrassegnando un documento come In uso se ne impedisce la modifica da parte di altri utenti. Se non si contrassegna un documento come In uso, esso può essere modificato da un altro utente mentre nella propria casella postale di caching è presente una copia. Se in seguito si modifica il documento e lo si ripone nella libreria master, il documento verrà salvato come una nuova versione e le modifiche apportate non verranno salvate nell'altra versione esistente. Se non si prevede di modificare un documento, non contrassegnarlo come In uso. Quando si chiude un documento In uso, il sistema richiede di inviare il documento alla libreria master e di contrassegnarlo come Disponibile. Una volta completato il documento, contrassegnarlo come **Disponibile** per consentire ad altri utenti di modificarlo.

## <span id="page-390-1"></span>**Apertura di una versione diversa di un documento nella casella postale di caching**

Per aprire una versione diversa di un documento nella casella postale di caching:

- **1** Fare clic su un documento nella casella postale di caching.
- **2** Fare clic su **Azioni** > **Versioni** > **Elenco versioni**.
- **3** Fare clic su **Librerie remote** per visualizzare le versioni già richiamate nella propria casella postale di caching.

oppure

Fare clic su **Librerie master** per visualizzare le versioni disponibili nel proprio sistema GroupWise master.

Se si è scelto di effettuare ricerche nelle librerie master, è possibile connettersi al proprio sistema GroupWise immediatamente o salvare la richiesta di ricerca fino alla successiva connessione.

- **4** Fare clic sulle versioni da aprire nella casella di riepilogo **Versioni**.
- **5** Fare clic su **Azioni** > **Apri**.

#### <span id="page-391-0"></span>**Visualizzazione delle richieste in sospeso**

Quando si esegue un'azione che richiede l'invio di informazioni dalla casella postale di caching a quella online, GroupWise crea una richiesta e la inserisce nell'elenco **Richieste in sospeso**. Quando ci si connette al sistema GroupWise, tutte le richieste vengono inviate alla casella postale online.

Per utilizzare le **Richieste in sospeso** per verificare le richieste in sospeso, fare clic su **Conti** > **Richieste in sospeso**.

In Modalità cache, GroupWise carica immediatamente le richieste di invio e altri messaggi importanti. Se la richiesta di memorizzazione nella cache non è ancora stata elaborata, è possibile cancellarla facendo clic sulla richiesta e selezionando **Cancella**. È possibile cancellare solo le richieste che non sono state inviate al sistema GroupWise e che sono contrassegnate come In attesa di invio. Le richieste già inviate al sistema GroupWise non possono essere annullate.

#### <span id="page-391-1"></span>**Visualizzazione dello stato della connessione**

Per default, la finestra Stato della connessione non viene visualizzata in Modalità cache. Per visualizzarla, fare clic su **Conti** > **Mostra finestra di stato**.

# 75 <sup>75</sup>**Uso della Modalità remota**

<span id="page-392-0"></span>La Modalità remota è conosciuta dagli utenti di GroupWise che utilizzano la modalità In viaggio. Analogamente alla Modalità cache, sull'unità locale viene memorizzata una copia della casella postale di rete (o della porzione specificata). È possibile richiamare e inviare messaggi periodicamente con il tipo di connessione specificata (modem, rete o TCP/IP). Se non si desidera avere una copia completa della casella postale di rete, è possibile limitare il contenuto richiamato ai nuovi messaggi, ad esempio, o alle relative righe dell'oggetto.

L'amministratore di GroupWise può specificare le impostazioni che non consentono di utilizzare la modalità Remota.

- ["Preparazione all'uso della Modalità remota" a pagina 393](#page-392-1)
- ["Impostazione di una password remota" a pagina 401](#page-400-0)
- ["Descrizione dei tipi di connessioni remote" a pagina 401](#page-400-1)
- ["Descrizione delle funzioni remote" a pagina 402](#page-401-0)
- ["Invio di richieste remote" a pagina 402](#page-401-1)
- ["Elaborazione delle richieste remote" a pagina 402](#page-401-2)
- ["Invio e recupero di elementi in modalità Remota" a pagina 402](#page-401-3)
- ["Configurazione di invio/richiamo offline" a pagina 408](#page-407-0)

## <span id="page-392-1"></span>**Preparazione all'uso della Modalità remota**

Utilizzare In viaggio del menu Strumenti (o passare dalla modalità Online alla modalità Remota) per creare, configurare o aggiornare la casella postale remota. Viene creata la casella postale locale sull'unità locale e vengono individuate e configurate tutte le connessioni attuali. Se si è già utilizzata la modalità caching, la casella postale locale è già stata creata.

È inoltre possibile utilizzare In viaggio per creare file di configurazione su un disco per configurare la casella postale remota in un computer non connesso alla rete.

Diversi utenti possono configurare le proprie caselle postali remote su un singolo computer condiviso.

- ["Impostazione di una casella postale remota" a pagina 394](#page-393-0)
- ["Impostazione di più caselle postali remote su un computer condiviso" a pagina 395](#page-394-0)
- ["Configurazione delle connessioni remote" a pagina 395](#page-394-1)
- ["Definizione delle proprietà remote" a pagina 399](#page-398-0)

#### <span id="page-393-0"></span>**Impostazione di una casella postale remota**

Quando si passa dalla Modalità online alla Modalità remota, è possibile immettere il percorso della casella postale remota. Se il percorso non esiste, la funzione In viaggio viene eseguita automaticamente. Nei seguenti passaggi viene illustrato come impostare la casella postale remota con la funzione In viaggio.

- **1** Assicurarsi che GroupWise sia installato nel computer in cui si desidera configurare la casella postale remota.
- **2** Accertarsi di avere impostato una password per la casella postale online.
- **3** Avviare GroupWise sul laptop agganciato a una docking station in ufficio o su una workstation, in Modalità online.
- **4** Fare clic su **Strumenti** > **In viaggio**.
- **5** Immettere la password della casella postale, quindi fare clic su **OK**.
- **6** Per creare la casella postale remota sul PC portatile inserito nella docking station e connesso in rete tramite il sistema GroupWise online, fare clic su **Questo computer**, quindi selezionare **Avanti**.

Se si seleziona **Questo computer** e GroupWise non è installato sul PC portatile, viene visualizzato un avviso che chiede di installare GroupWise. Per usare GroupWise fuori dall'ufficio, fare clic su **Sì** per installare GroupWise sul computer con cui si viaggia. Continuare con [Passo 7.](#page-393-1)

oppure

Per creare un disco floppy di installazione per un altro computer, come il computer di casa, fare clic su **Un altro computer**, quindi selezionare **Avanti**. Preparare un disco floppy. Dopo la creazione del disco floppy di installazione, inserirlo nel computer in cui si desidera configurare la casella postale remota (ad esempio il computer di casa), quindi eseguire setup.exe dal disco floppy. Accedere a [Passo 10.](#page-393-2)

- <span id="page-393-1"></span>**7** Immettere il percorso della casella postale remota, quindi fare clic su **Avanti**.
- **8** Selezionare i numeri di telefono da usare per connettersi alla casella postale online, quindi fare clic su **Avanti**.
- **9** Selezionare gli elementi da copiare nella casella postale remota, quindi fare clic su **Fine**.
- <span id="page-393-2"></span>**10** Uscire da GroupWise.
- **11** Fare clic con il pulsante destro del mouse sul desktop di Windows, quindi selezionare **Nuovo** > **Collegamento**.
- **12** Immettere c:\Programmi\Novell\GroupWise\grpwise.exe /pr*percorso\_casella\_postale\_remota*.

Il percorso è quello digitato in [Passo 7](#page-393-1).

- **13** Fare clic su **Avanti**.
- **14** Digitare un nome per il collegamento, ad esempio Remoto.
- **15** Fare clic su **Fine**.

Al termine della configurazione della casella postale remota, è possibile iniziare a inviare e richiamare elementi e informazioni sulla rubrica dalla casella postale online.

#### <span id="page-394-0"></span>**Impostazione di più caselle postali remote su un computer condiviso**

La seguente procedura deve essere completata da ciascun utente che installa una casella postale remota nel computer condiviso.

- **1** Eseguire GroupWise in modalità online, quindi fare clic su **Strumenti** > **In viaggio**.
- **2** Se richiesto, immettere la password.
- **3** Per creare un disco di installazione per la casella postale remota, fare clic su **Un altro computer**.
- **4** Attenersi alle istruzioni della procedura guidata di "In viaggio" e inserire un disco vuoto all'ultimo passaggio per salvare i file di configurazione.
- **5** Eseguire il login in Windows su un computer condiviso, utilizzando un nome utente univoco.
- **6** Inserire il disco di installazione nel computer condiviso, quindi eseguire setup.exe dal disco. Assicurarsi che nel computer condiviso sia installato GroupWise.
- **7** Selezionare una cartella per i file della casella postale remota, quindi fare clic su **OK**.

Questa cartella non dovrebbe essere condivisa con altri utenti.

**8** Per eseguire GroupWise con la casella postale remota, ciascun utente deve eseguire il login a Windows con un nome utente univoco prima di avviare GroupWise.

#### <span id="page-394-1"></span>**Configurazione delle connessioni remote**

Quando si esegue GroupWise in modalità Remota, è possibile connettersi al sistema GroupWise online tramite una connessione modem, una connessione di rete (diretta) o una connessione TCP/IP. Quando si utilizza In viaggio per impostare la casella postale remota, GroupWise crea le connessioni appropriate in base alla modalità di esecuzione di GroupWise. È possibile creare nuove connessioni oppure modificare o cancellare quelle esistenti.

- ["Connessioni" a pagina 395](#page-394-2)
- ["Creazione di una connessione modem" a pagina 397](#page-396-0)
- ["Creazione di una connessione TCP/IP" a pagina 397](#page-396-1)
- ["Creazione di una connessione di rete" a pagina 398](#page-397-0)
- ["Copia di una connessione remota" a pagina 398](#page-397-1)
- ["Modifica di una connessione remota" a pagina 398](#page-397-2)
- ["Cancellazione di una connessione remota" a pagina 398](#page-397-3)
- ["Impostazione di un'ubicazione remota" a pagina 399](#page-398-1)

#### <span id="page-394-2"></span>**Connessioni**

È possibile passare da una connessione a un'altra se non esistono richieste in sospeso sulla connessione che si sta abbandonando. Se, ad esempio, si stanno richiamando e inviando elementi tramite una connessione di rete e ci si disconnette prima della fine della trasmissione, non è possibile modificare il tipo di connessione (selezionando ad esempio una connessione via modem) per elaborare le richieste. Completare le richieste originali con la connessione originale.

#### **Connessioni via modem**

Quando si stabilisce una connessione via modem, si accede al sistema GroupWise online attraverso una linea telefonica. È necessario impostare le informazioni di composizione per ciascuna ubicazione remota. Ad esempio, in albergo è spesso necessario comporre 9 per accedere alla linea esterna, mentre a casa non è normalmente necessario. Quindi, è necessario impostare un'ubicazione remota diversa per ciascuna di queste situazioni. Per ulteriori informazioni sulla configurazione delle proprietà di composizione per ciascuna ubicazione remota, vedere la documentazione di Windows.

#### **Connessioni TCP/IP**

Le connessioni TCP/IP utilizzano un indirizzo e una porta IP per connettersi al sistema GroupWise online. Se si utilizza un provider Internet gratuito mentre si è assenti dall'ufficio, è possibile evitare l'addebito delle spese telefoniche utilizzando una connessione TCP/IP. Inoltre, non è necessario interrompere la connessione Internet e riagganciare il telefono per connettersi al sistema GroupWise online tramite una connessione modem. È infatti possibile utilizzare la stessa connessione Internet per connettersi al sistema GroupWise online.

#### **Connessioni di rete (dirette)**

Quando si è in ufficio, è possibile eseguire GroupWise in modalità Remota con una connessione di rete. Una connessione di rete è utile per richiamare velocemente grandi quantità di informazioni, come la rubrica di GroupWise.

#### **Stato della connessione**

Quando si utilizza In viaggio per aggiornare la casella postale remota prima di lasciare l'ufficio o quando si inviano o richiamano gli elementi in Modalità remota, viene visualizzata la finestra di dialogo Stato della connessione. Questa finestra di dialogo consente di monitorare il trasferimento dei dati tra il sistema GroupWise online e la casella postale remota. Per visualizzare informazioni dettagliate sulla connessione, selezionare **Mostra log**. Per visualizzare il numero di richieste che il sistema GroupWise online deve elaborare, selezionare **Richieste**. Per interrompere il trasferimento di informazioni in qualunque momento, selezionare **Scollega**.

Oltre alla finestra Stato della connessione, l'icona nella barra delle applicazioni di Windows indica lo stato della connessione.

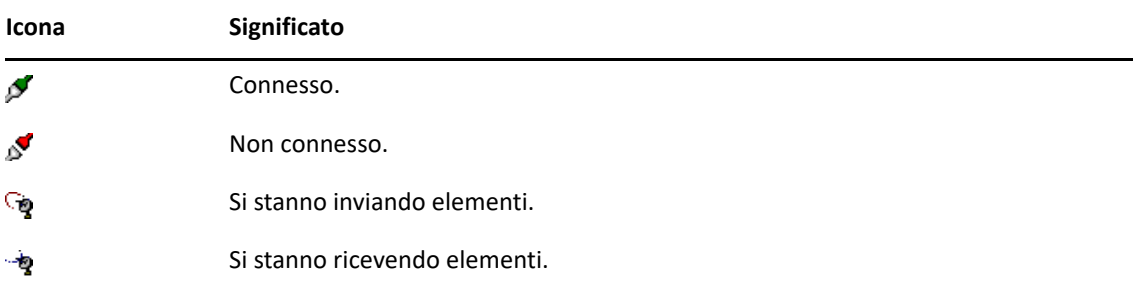

#### **Log di connessioni**

Utilizzare Log di connessioni per visualizzare informazioni sulla connessione e per risolvere eventuali problemi relativi alla connessione. Il log contiene informazioni sull'ora di connessione, messaggi di errore e così via.
GroupWise utilizza tre file log di connessione per le informazioni di connessione: remote1.log, remote2.log e remote3.log. Ogni volta che si esegue GroupWise in Modalità remota, viene utilizzato il file di log successivo.

### **Creazione di una connessione modem**

Per ottenere il numero di telefono del gateway, l'ID di login e la password, rivolgersi all'amministratore di GroupWise.

- **1** In Modalità remota, fare clic su **Conti** > **Invia/richiama** > **Opzioni di GroupWise**.
- **2** Fare clic su **Configura**, selezionare **Connetti a**, quindi fare clic su **Nuovo**.
- **3** Verificare di aver selezionato **Modem**, quindi fare clic su **OK**.
- **4** Immettere una descrizione nel campo **Nome connessione**.
- **5** Fare clic sul codice del paese, quindi immettere il prefisso e il numero di telefono del gateway del sistema GroupWise.
- **6** Immettere l'ID di login del gateway.
- **7** Fare clic su **Password**, immettere la password del gateway, selezionare **OK**, digitare nuovamente la password, quindi fare clic su **OK**.
- **8** Selezionare la scheda **Avanzate**.
- **9** Se il modem richiede uno script, fare clic su **Modifica script**, quindi specificare i necessari comandi Quando dato e Rispondere con.

Per salvare lo script senza modificare il nome del file, fare clic su **Salva**, quindi selezionare **Chiudi**.

oppure

Per salvare lo script con un nuovo nome file, fare clic su **Salva con nome**, quindi selezionare **Chiudi**.

- 10 Per recuperare un file script esistente, fare clic su **and**, selezionare il file desiderato, quindi fare clic su **Apri**.
- **11** Fare clic su un metodo di disconnessione.
- **12** Nel campo **Tentativi**, specificare quante volte deve essere composto il numero se la linea è occupata.
- **13** Nel campo **Intervallo tentativi**, specificare l'intervallo di tempo tra ciascun tentativo di composizione.
- **14** Fare clic su **OK**, quindi su **Chiudi**.

### **Creazione di una connessione TCP/IP**

Per creare una connessione TCP/IP:

- **1** In Modalità remota, fare clic su **Conti** > **Invia/richiama** > **Opzioni di GroupWise**.
- **2** Fare clic su **Configura**, selezionare **Connetti a**, quindi fare clic su **Nuovo**.
- **3** Fare clic su **TCP/IP**, quindi selezionare **OK**.
- **4** Digitare un nome descrittivo per la connessione TCP/IP.
- **5** Digitare l'indirizzo IP e le informazioni sulla porta fornite dall'amministratore di GroupWise. Invece dell'indirizzo IP, è anche possibile specificare il nome host DNS (Domain Name System) nel campo **Indirizzo IP**. Rivolgersi all'amministratore di GroupWise.
- **6** Fare clic su un metodo di disconnessione, selezionare **OK**, quindi fare clic su **Chiudi**.

### **Creazione di una connessione di rete**

Per creare una connessione di rete:

- **1** In Modalità remota, fare clic su **Conti** > **Invia/richiama** > **Opzioni di GroupWise**.
- **2** Fare clic su **Configura**, selezionare **Connetti a**, quindi fare clic su **Nuovo**.
- **3** Fare clic su **Rete**, quindi fare clic su **OK**.
- **4** Digitare un nome descrittivo per la connessione di rete.
- **5** Immettere il percorso della directory di un ufficio postale del sistema di GroupWise.

Richiedere all'amministratore di GroupWise il percorso del proprio ufficio postale. È possibile anche connettersi a qualsiasi ufficio postale del sistema GroupWise per accedere alla casella postale online. Non è necessario connettersi all'ufficio postale che contiene la casella postale online.

**6** Fare clic su un metodo di disconnessione, selezionare **OK**, quindi fare clic su **Chiudi**.

### **Copia di una connessione remota**

- **1** In Modalità remota, fare clic su **Conti** > **Invia/richiama** > **Opzioni di GroupWise**.
- **2** Fare clic su **Configura**, selezionare **Connetti a**, scegliere la connessione, quindi fare clic su **Copia**.
- **3** Modificare la connessione, quindi fare clic su **OK**.

### **Modifica di una connessione remota**

Per modificare una connessione remota:

- **1** In Modalità remota, fare clic su **Conti** > **Invia/richiama** > **Opzioni di GroupWise**.
- **2** Fare clic su **Configura**, selezionare **Connetti a**, scegliere la connessione, quindi fare clic su **Modifica**.
- **3** Apportare le modifiche necessarie, quindi fare clic su **OK**.

#### **Cancellazione di una connessione remota**

Per cancellare una connessione remota:

- **1** In Modalità remota, fare clic su **Conti** > **Invia/richiama** > **Opzioni di GroupWise**.
- **2** Fare clic su **Configura**, selezionare **Connetti a**, quindi fare clic sulla connessione.
- **3** Fare clic su **Delete** (Elimina), quindi fare clic su **Yes** (Sì).

### **Impostazione di un'ubicazione remota**

Per specificare la propria ubicazione remota:

- **1** In Modalità remota, fare clic su **Conti** > **Invia/richiama** > **Opzioni di GroupWise**, quindi selezionare **Configura**.
- **2** Per selezionare un'ubicazione remota, fare clic sull'elenco a discesa **Connessione da**, quindi selezionare l'ubicazione remota.
- **3** Per modificare le proprietà di composizione del modem, fare clic su **Connetti da**, apportare le modifiche desiderate nella finestra di dialogo delle proprietà di composizione, quindi fare clic su **OK**.

Per informazioni sull'impostazione delle proprietà di composizione, consultare la documentazione di Windows.

### **Definizione delle proprietà remote**

È possibile modificare la configurazione della modalità remota (compresa la connessione), fuso orario, frequenza di invio e ricezione elementi, informazioni di sistema, opzioni di cancellazione, firma e così via nelle Proprietà remote. per informazioni su come modificare le connessioni, vedere [Configurazione delle connessioni remote](#page-394-0).

- ["Definizione delle impostazioni del fuso orario" a pagina 399](#page-398-0)
- ["Invio e richiamo di elementi a intervalli regolari" a pagina 400](#page-399-0)
- ["Impostazione delle informazioni relative all'utente e al sistema per la casella postale Remota"](#page-399-1)  [a pagina 400](#page-399-1)
- ["Modifica delle impostazioni di cancellazione remote" a pagina 401](#page-400-0)
- ["Modifica della firma" a pagina 401](#page-400-1)

### <span id="page-398-0"></span>**Definizione delle impostazioni del fuso orario**

Gli elementi del calendario vengono pianificati in base alle impostazioni del fuso orario selezionati in Proprietà data/ora di Windows. È possibile accedere a questa finestra di dialogo selezionando la scheda **Server** in Proprietà remote. Se si utilizza GroupWise in una zona con un fuso orario diverso, è possibile modificare il fuso orario in modo che gli elementi pianificati riflettano tale differenza.

Generalmente, quando ci si assenta dall'ufficio per molti giorni, si utilizzano le informazioni del calendario per pianificare e ricordarsi degli appuntamenti. Quindi, è necessario usare il fuso orario locale. Tuttavia, se si lascia l'ufficio per un breve periodo di tempo, ad esempio un giorno, probabilmente si manterrà lo stesso fuso orario del sistema di GroupWise.

Se si modificano le impostazioni del fuso orario, assicurarsi di modificare anche l'orologio del computer in modo che i fusi orari corrispondano.

- **1** In Modalità remota, fare clic su **Strumenti** > **Opzioni**, quindi fare doppio clic su **Conti (remoti)**.
- **2** Fare clic sull'account remoto, scegliere **Proprietà**, quindi selezionare la scheda **Server**.
- **3** Fare clic su **Fuso orario**, selezionare il fuso orario corrente, quindi fare clic su **OK**.
- **4** Fare clic su **Fuso orario**, selezionare la scheda **Data e ora**, modificare l'orologio del computer in modo che corrisponda al nuovo fuso orario, quindi fare clic su **OK**.

Per ulteriori informazioni sull'utilizzo delle proprietà di data e ora, vedere la documentazione di Windows.

### <span id="page-399-0"></span>**Invio e richiamo di elementi a intervalli regolari**

Per inviare e ricevere elementi a intervalli regolari:

- **1** In Modalità remota, fare clic su **Strumenti** > **Opzioni**, quindi fare doppio clic su **Account (remoti)**.
- **2** Verificare che l'account remoto sia contrassegnato con un segno di spunta.
- **3** Fare clic su **Opzioni generali**.
- **4** Selezionare **Invia/richiama tutti i conti contrassegnati ogni x minuti**, quindi specificare l'intervallo di tempo in minuti.
- **5** Fare clic su **OK**.

L'opzione può essere usata solo se il computer è connesso alla rete o alla linea telefonica, a seconda del tipo di connessione che si sta usando.

Per attivare e disattivare rapidamente l'opzione, fare clic su **Conti** > **Invia/Richiama automaticamente**. L'opzione è attiva quando è presente un segno si spunta.

### <span id="page-399-1"></span>**Impostazione delle informazioni relative all'utente e al sistema per la casella postale Remota**

Per specificare le informazioni relative all'utente e al sistema per la casella postale remota:

- **1** In modalità Remota fare clic su **Strumenti** > **Opzioni**, fare doppio clic su **Conti (remoti)**, quindi selezionare**Opzioni generali**.
- **2** Immettere il nome e il cognome nel campo **Nome completo**.

Il nome viene utilizzato come nome della cartella utente.

- **3** Fare clic su **OK**.
- **4** Fare clic sull'account remoto, scegliere **Proprietà**, quindi selezionare la scheda **Server**.
- **5** Digitare il nome utente di GroupWise.
- **6** Digitare il nome del dominio della casella postale online.
- **7** Digitare il nome dell'ufficio postale della casella postale online.
- **8** Per modificare la password per la casella postale online, fare clic su **Password casella postale online**, immettere la password, quindi fare clic su **OK**. Specificare la nuova password in entrambi i campi, quindi fare clic su **OK**.

Se l'amministratore ha attivato l'autenticazione LDAP, leggere e seguire le informazioni aggiuntive sulla password della casella postale online fornite nella finestra di dialogo.

Per poter utilizzare la Modalità remota occorre specificare una password per la casella postale online. Se non si è ancora specificata una password per la casella postale online, aggiungerla in Opzioni di sicurezza mentre si utilizza GroupWise in ufficio.

### <span id="page-400-0"></span>**Modifica delle impostazioni di cancellazione remote**

Se si cancella un elemento dalla casella postale remota, per default l'elemento viene cancellato anche dalla casella postale online al momento della successiva connessione. È possibile modificare le opzioni di cancellazione in Proprietà remote in modo che un elemento cancellato nella casella postale remota rimanga in quella online e viceversa.

- **1** Fare clic su **Strumenti** > **Opzioni**, quindi fare doppio clic su **Conti (remoti)**.
- **2** Fare clic sull'account remoto, scegliere **Proprietà**, quindi selezionare la scheda **Avanzate**.
- **3** Apportare le modifiche desiderate, quindi fare clic su **OK**.

**Nota:** questa procedura non si applica alla Modalità cache. GroupWise sincronizza automaticamente le cancellazioni tra le Modalità online in Modalità cache.

### <span id="page-400-1"></span>**Modifica della firma**

La firma specificata per la Modalità remota è la stessa usata in Modalità online. È possibile specificare questa firma in Proprietà remote.

- **1** Fare clic su **Strumenti** > **Opzioni**, quindi fare doppio clic su **Conti (remoti)**.
- **2** Fare clic sull'account remoto, scegliere **Proprietà**, quindi selezionare la scheda **Firma**.
- **3** Modificare il testo della firma.
- **4** Fare clic su **OK**.

Per ulteriori informazioni, vedere il [Aggiunta di una firma o di un file vCard.](#page-123-0)

## **Impostazione di una password remota**

Per utilizzare la Modalità remota occorre assegnare una password in Modalità online. In modalità Remota è necessario usare la stessa password della casella postale online. Per ulteriori informazioni, vedere [Assegnazione di una password alla casella postale senza autenticazione LDAP.](#page-28-0)

## **Descrizione dei tipi di connessioni remote**

Quando si esegue GroupWise in modalità Remota, è possibile connettersi al sistema GroupWise online tramite una connessione modem, una connessione di rete (diretta) o una connessione TCP/IP. Quando si utilizza In viaggio per impostare la casella postale remota, GroupWise crea le connessioni appropriate in base alla modalità di esecuzione di GroupWise. È possibile creare nuove connessioni oppure modificare o cancellare quelle esistenti.

Nella maggior parte dei casi la modalità Remota viene usata quando si è fuori ufficio e si dispone di un computer che ha un accesso fisso alla rete. In questi casi, si utilizza una connessione TCP/IP o una connessione modem per collegarsi al sistema GroupWise. Le connessioni modem avvengono attraverso un gateway del sistema GroupWise. Le connessioni TCP/IP utilizzano un indirizzo e una porta IP (Internet Protocol) univoci per effettuare il collegamento al sistema GroupWise.

È possibile anche usare la modalità Remota in ufficio e collegarsi al sistema GroupWise tramite una connessione TCP/IP o una mappatura dell'unità di rete. Tali connessioni risultano particolarmente utili per scaricare ingenti quantità di informazioni, come ad esempio la rubrica di GroupWise.

Per ulteriori informazioni, vedere [Configurazione delle connessioni remote](#page-394-0).

Se la connessione remota è costosa, è possibile risparmiare denaro e tempo di connessione connettendosi in orari a tariffa ridotta, scaricando le rubriche tramite una connessione di rete prima di viaggiare, limitando i messaggi da scaricare o raggiungendo un certo numero di richieste prima di connettersi.

## **Descrizione delle funzioni remote**

La maggior parte delle funzioni di GroupWise sono disponibili in modalità Remota, eccetto le funzioni di attivazione di notifiche di altri utenti e di utente incaricato.

## **Invio di richieste remote**

Ogni volta che si inviano e richiamano messaggi, si spostano elementi in cartelle, si cancellano elementi, si creano regole e così via, l'azione viene memorizzata come una richiesta. Se si sono effettuate richieste ma si è chiuso GroupWise senza connettersi alla casella postale di rete, le richieste in sospeso verranno memorizzate fino alla prossima esecuzione di GroupWise; quindi verrà domandato di completare le richieste.

## **Elaborazione delle richieste remote**

GroupWise elabora automaticamente le richieste remote in attesa quando viene eseguito sul computer portatile al ritorno in ufficio. Ad esempio, è possibile inviare un messaggio mentre si è fuori ufficio senza però connettersi al sistema GroupWise per elaborare la richiesta. Quando si torna in ufficio e si esegue GroupWise, verrà richiesto se si desidera elaborare le richieste in attesa. Per visualizzare quali richieste devono ancora essere elaborate, fare clic su **Richieste**.

## **Invio e recupero di elementi in modalità Remota**

Utilizzare Invia/richiama per sincronizzare le caselle Online e Remota.

Quando si effettua il collegamento al sistema GroupWise, i messaggi inviati dalla casella remota vengono consegnati ai destinatari. Remota invia inoltre una richiesta di recupero dei messaggi, come ad esempio quelli postali, alla casella Online. Il sistema GroupWise elabora la richiesta, quindi invia gli elementi alla propria casella remota, limitando gli elementi in base alle restrizioni imposte nella finestra di dialogo Invia/richiama. Oltre agli elementi, è possibile richiamare regole, documenti e rubriche.

- ["Connessione a GroupWise durante l'invio o il recupero di messaggi" a pagina 403](#page-402-0)
- ["Download di elementi, regole, indirizzi e documenti nella casella postale remota" a pagina 403](#page-402-1)
- ["Invio di elementi in modalità Remota" a pagina 404](#page-403-0)
- ["Visualizzazione delle richieste in sospeso" a pagina 404](#page-403-1)
- ["Ripristino di elementi non scaricati per intero" a pagina 405](#page-404-0)
- ["Uso della funzione Ricerca ore libere in modalità Remota" a pagina 405](#page-404-1)
- ["Filtraggio della rubrica di GroupWise per la casella postale remota" a pagina 406](#page-405-0)
- ["Cancellazione di elementi dalla casella postale remota" a pagina 407](#page-406-0)

### <span id="page-402-0"></span>**Connessione a GroupWise durante l'invio o il recupero di messaggi**

Se si tenta di inviare o recuperare messaggi in Modalità remota quando non si dispone di una connessione a GroupWise, viene visualizzata una finestra di dialogo che consente di scegliere se effettuare la connessione subito oppure in un secondo momento. È inoltre possibile configurare la connessione prima di connettersi.

### <span id="page-402-1"></span>**Download di elementi, regole, indirizzi e documenti nella casella postale remota**

Per scaricare elementi, regole, indirizzi e documenti nella casella postale remota:

**1** Se si sta eseguendo GroupWise in Modalità online, fare clic su **Strumenti** > **In viaggio**, immettere la password per la casella postale online, selezionare il numero di telefono per la connessione, se richiesto, quindi fare clic su **OK**.

#### oppure

Se si sta eseguendo GroupWise in modalità Remota, è necessario fare clic su **Conti** > **Invia/ richiama** > **Opzioni di GroupWise**.

**2** Per recuperare gli elementi, verificare di aver selezionato **Elementi**, fare clic su **Avanzate**, selezionare una scheda se disponibile, fare clic su un'opzione, quindi fare clic su **OK**.

Se si decide di limitare gli elementi da recuperare (ad esempio selezionando **Solo riga oggetto** o impostando dei limiti per le dimensioni), è possibile scaricare l'elemento o gli elementi restanti in seguito. Vedere [Ripristino di elementi non scaricati per intero.](#page-404-0)

Per scaricare solo i nuovi elementi in modalità Remota, selezionare **Solo nuovi** nella scheda **Richiama**.

- **3** Fare clic su **OK**.
- **4** Per richiamare regole, fare clic su **Regole**.
- **5** Per richiamare indirizzi dalla rubrica di GroupWise, fare clic su **Rubrica di GroupWise**, fare clic su **Filtro**, specificare gli indirizzi da richiamare, quindi fare clic su **OK**.

Poiché il richiamo delle rubriche tramite connessione via modem può richiedere molto tempo, si consiglia di utilizzare una connessione di rete o TCP/IP.

Per ulteriori informazioni, vedere [Filtraggio della rubrica di GroupWise per la casella postale](#page-405-0)  [remota.](#page-405-0)

- **6** Per recuperare le rubriche personali, fare clic su **Rubriche personali**.
- **7** Per richiamare copie dei documenti della libreria di GroupWise dalla casella postale online, selezionare la casella di controllo **Documenti**, fare clic su **Documenti**, selezionare i documenti desiderati, contrassegnare i documenti pertinenti come **In uso**, quindi fare clic su **OK**.

Contrassegnando un documento come In uso se ne impedisce la modifica da parte di altri utenti. Se non si contrassegna un documento come In uso, esso può essere modificato da un altro utente mentre nella propria casella remota è presente una copia. Se in seguito si modifica il documento e lo si ripone nella libreria master, il documento verrà salvato come una nuova versione e le modifiche apportate non verranno salvate nell'altra versione esistente. Se non si prevede di modificare un documento, non contrassegnarlo come In uso.

Quando si chiude un documento in uso, il sistema richiede di inviare il documento alla libreria master e di contrassegnarlo come Disponibile. Una volta completato il documento, contrassegnarlo come **Disponibile** per consentire ad altri utenti di modificarlo.

- **8** Per specificare un'ubicazione remota e una connessione prima dello scaricamento in modalità Remota, fare clic su **Configura**, selezionare l'ubicazione remota dall'elenco a discesa **Connessione da**, scegliere una connessione nell'elenco a discesa **Connessione a**, quindi fare clic su **OK**.
- **9** Fare clic su **Connetti** o **Fine**.

Se si è in Modalità remota, tutti gli elementi vengono inviati nell'elenco **Richieste in sospeso**.

### <span id="page-403-0"></span>**Invio di elementi in modalità Remota**

Per inviare elementi in modalità Remota:

**1** Creare un nuovo elemento, quindi selezionare **Invia** sulla barra degli strumenti.

L'elemento verrà inserito nell'elenco **Richieste in sospeso**. Dopo la connessione al sistema GroupWise master, vengono inviati tutti gli elementi presenti nell'elenco **Richieste in sospeso**.

**2** Fare clic su **Conti** > **Invia/richiama**, quindi selezionare l'account remoto.

oppure

Per specificare l'ubicazione e la connessione remota prima di inviare l'elemento, fare clic su **Conti** > **Invia/richiama** > **Opzioni di GroupWise**, selezionare **Configura**, scegliere l'ubicazione remota dall'elenco a discesa **Connessione da**, scegliere una connessione dall'elenco a discesa **Connessione a**, fare clic su **OK**, quindi selezionare **Connetti**.

Durante l'invio degli elementi, vengono richiamati quelli nuovi, a seconda delle impostazioni nella finestra di dialogo Invia/richiama.

È possibile passare da una connessione a un'altra (rete, modem e TCP/IP) se non esistono chieste in sospeso sulla connessione che si sta abbandonando. Ad esempio, se si utilizza la connessione di rete per l'invio/il recupero di elementi e la connessione si interrompe prima della fine della trasmissione, non è consigliabile selezionare la connessione modem in seguito per elaborare le richieste. Completare le richieste originali con il collegamento originale.

### <span id="page-403-1"></span>**Visualizzazione delle richieste in sospeso**

Quando si esegue un'azione che richiede l'invio di informazioni dalla casella postale remota a quella online, in GroupWise viene creata una richiesta la quale viene inserita nell'elenco **Richieste in sospeso**. Dopo la connessione al sistema GroupWise master, tutte le richieste vengono inviate alla casella postale online. Utilizzare Richieste in sospeso per verificare le richieste in sospeso.

Fare clic su **Conti** > **Richieste in sospeso**.

Per impedire l'elaborazione di una richiesta, selezionare la richiesta, quindi fare clic su **Cancella**. È possibile cancellare solo le richieste che non sono state inviate al sistema GroupWise master e contrassegnate con lo stato "In attesa di invio". Le richieste già inviate al sistema GroupWise master non possono essere annullate.

### <span id="page-404-0"></span>**Ripristino di elementi non scaricati per intero**

Se si impostano restrizioni per le dimensioni o si seleziona Solo riga oggetto durante lo scaricamento di elementi, è possibile che gli elementi nella casella postale remota risultino solo parzialmente scaricati.

- **1** Selezionare gli elementi nella casella postale remota.
- **2** Fare clic su **Conti** > **Richiama gli elementi selezionati**.
- **3** Per connettersi immediatamente alla casella postale online, fare clic su **Connetti ora**.

oppure

Per creare una richiesta senza inviarla, fare clic su **Connetti più tardi**. In questo modo è possibile connettersi dopo aver raccolto più richieste.

### <span id="page-404-1"></span>**Uso della funzione Ricerca ore libere in modalità Remota**

Per utilizzare Ricerca ore libere in modalità Remota:

- **1** Creare un nuovo appuntamento.
- **2** Per selezionare il primo giorno libero per una riunione, fare clic su  $\blacksquare$ , quindi selezionare una data.
- **3** Fare clic su **Ricerca ore libere** sulla barra degli strumenti.
- **4** Per connettersi immediatamente al sistema GroupWise master e ricercare le ore disponibili, fare clic su **Connetti ora**.

oppure

Per ricercare in seguito tutte le ore disponibili, fare clic su **Connetti più tardi**.

Se si seleziona **Connetti più tardi** è possibile creare una richiesta di ore libere, che non viene tuttavia inviata al sistema GroupWise master. L'appuntamento può essere salvato come elemento bozza nella cartella Lavori in corso fino a che non si decide di inviarlo. Successivamente, quando si è pronti a controllare le ore degli appuntamenti, fare clic su **Occupato** e selezionare **Connetti ora**.

**5** Quando viene visualizzata la finestra Scelta dell'ora dell'appuntamento, fare clic su **Autoseleziona** per visualizzare la prima ora disponibile per la riunione. Fare clic su **Autoseleziona** fino a individuare l'ora migliore, quindi fare clic su **OK**.

oppure

Selezionare la scheda **Ore disponibili**, fare clic su un'ora disponibile, quindi selezionare **OK**.

**6** Completare l'appuntamento, quindi fare clic su **Invia** sulla barra degli strumenti.

Se ci si disconnette prima di aver ricevuto tutte le informazioni sulla pianificazione richieste con la funzione Ricerca ore libere, è necessario fare nuovamente clic su **Ricerca ore libere** per aggiornare le informazioni ottenute con la richiesta originale.

### <span id="page-405-0"></span>**Filtraggio della rubrica di GroupWise per la casella postale remota**

La Rubrica di GroupWise è generalmente molto grande perché contiene informazioni su tutta l'organizzazione. Se non si ha l'esigenza di disporre di tutte le informazioni della rubrica di GroupWise quando si utilizza GroupWise fuori ufficio, utilizzare il **Filtro della rubrica di GroupWise** per richiamare dal sistema GroupWise solo gli indirizzi degli utenti, gli indirizzi delle risorse e i gruppi pubblici desiderati.

Ad esempio, il filtro Reparto [ ] Marketing indica a GroupWise di recuperare tutti gli indirizzi che includono "marketing" nella colonna Reparto della rubrica. In questo modo è possibile contattare una persona del reparto Marketing anche mentre si è assenti.

È generalmente consigliabile recuperare le informazioni sulla rubrica di GroupWise prima di lasciare l'ufficio per rendere gli scaricamenti più veloci ed economici limitando i costi delle telefonate interurbane.

**1** Se si sta eseguendo GroupWise in Modalità online, fare clic su **Strumenti** > **In viaggio**, immettere la password per la casella postale online, selezionare il numero di telefono per la connessione, se richiesto, quindi fare clic su **OK**.

oppure

Se si sta eseguendo GroupWise in modalità Remota, fare clic su **Conti** > **Invia/richiama** > **Opzioni di GroupWise**.

- **2** Fare clic su **Rubrica di GroupWise**, quindi selezionare **Filtro**.
- **3** Fare clic su una colonna della rubrica nel primo elenco a discesa.

Ad esempio, fare clic su **Reparto** per ricercare gli indirizzi di un reparto specifico.

**4** Fare clic sull'elenco a discesa degli operatori, selezionare un operatore, quindi immettere i criteri di ricerca nella casella oppure fare clic su un valore, se disponibile.

Ad esempio, fare clic su **[ ]**, quindi digitare Conti per ricercare gli indirizzi del reparto Contabilità. Utilizzare l'operatore più appropriato per la ricerca. I criteri di ricerca, come il nome di una persona o di un oggetto, possono contenere caratteri jolly, come un asterisco (\*) o un punto interrogativo (?). Il filtro non fa distinzione tra le lettere maiuscole e minuscole dei criteri immessi.

- **5** Per aggiungere ulteriori condizioni per il filtro, fare clic sull'ultimo elenco a discesa, quindi selezionare **And**.
- **6** Dopo aver specificato tutte le condizioni per il filtro, leggere il testo che inizia con "Includi voci dove..." quando si crea il filtro per ottenere informazioni sul funzionamento del filtro.
- **7** Fare clic su **OK**, quindi su **Connetti**.

Per ulteriori informazioni sugli operatori, vedere [Uso della funzione Ricerca avanzata](#page-328-0).

### <span id="page-406-0"></span>**Cancellazione di elementi dalla casella postale remota**

Selezionare Cancella e svuota e Gestione dimensione libreria per rimuovere gli elementi dalla casella postale remota.

- ["Cancellazione di elementi dalla casella postale remota" a pagina 407](#page-406-1)
- ["Cancellazione dei documenti inutilizzati dalla libreria remota" a pagina 407](#page-406-2)
- ["Riferimenti ai documenti allegati e modalità Remota" a pagina 408](#page-407-0)

### <span id="page-406-1"></span>**Cancellazione di elementi dalla casella postale remota**

In Modalità remota è possibile cancellare e ritirare elementi e svuotare il cestino come se ci si trovasse in Modalità online.

- **1** Fare clic sull'elemento nella casella postale.
- **2** Fare clic su **Modifica** > **Cancella**.
- **3** Se si sta cancellando un elemento in uscita, fare clic su una delle opzioni disponibili.
- **4** Per liberare spazio su disco, fare clic su **Modifica** > **Svuota cestino**.

Tutti gli elementi cancellati verranno eliminati definitivamente dalla casella postale remota.

Quando ci si collega nuovamente al sistema GroupWise master, vengono automaticamente sincronizzate le modifiche apportate alle caselle postali remota e online. È possibile disattivare la sincronizzazione modificando le opzioni di cancellazione in Opzioni di Remote. Vedere [Modifica delle impostazioni di cancellazione remote](#page-400-0).

### <span id="page-406-2"></span>**Cancellazione dei documenti inutilizzati dalla libreria remota**

La cancellazione dei file con Gestione dello spazio su disco della libreria remota non cancella i file dalla libreria master. Non vengono rimossi neppure·i riferimenti ai documenti cancellati. I file vengono rimossi solo dal computer in cui si trova la casella postale remota in modo da liberare spazio su disco.

- **1** In modalità Remota, fare clic su **Strumenti** > **Gestione dimensione libreria**.
- **2** Fare clic sui documenti da cancellare, quindi selezionare **Cancella**.
- **3** Al termine, fare clic su **Chiudi**.

Se si cancella un documento con stato In uso, lo stato del documento nella libreria master viene reimpostato su Disponibile quando ci si connette nuovamente alla casella postale online.

### <span id="page-407-0"></span>**Riferimenti ai documenti allegati e modalità Remota**

In modalità Remota, è possibile ricevere un elemento con un allegato contenente un riferimento a un documento. Quando si apre un allegato, il documento viene aperto nella libreria remota, anche se la versione del documento contenuto nella libreria remota è precedente a quella dell'allegato. Se il documento non esiste nella libreria remota, viene richiesto di connettersi immediatamente o in un secondo tempo alla casella postale online per richiamare il documento.

È inoltre possibile inviare elementi con riferimenti ai documenti allegati dalla Modalità remota. Tuttavia, se il documento non è presente nella libreria remota, i destinatari che non dispongono dei diritti necessari per il documento nella libreria principale o che non utilizzano un programma di posta che supporta la libreria di GroupWise non ricevono una copia del documento.

Inoltre, se la libreria master non è disponibile, i destinatari non ricevono una copia del documento. Se si presenta una di queste condizioni, è necessario allegare una copia reale del documento oltre al riferimento al documento stesso.

## **Configurazione di invio/richiamo offline**

Per configurare le preferenze per l'invio e il richiamo offline delle e-mail:

- **1** Fare clic su **Strumenti** > **Opzioni**, quindi fare doppio clic su **Ambiente**.
- **2** Selezionare la scheda **Azioni di default**.
- **3** Selezionare il livello di diritti per l'invio/la ricezione in linea.
- **4** Fare clic su **OK**.

## XII **Account POP3 e IMAP4**

Se si dispone di più account e-mail, è consigliabile gestire i diversi conti da un unico punto. È possibile aggiungere gli account di posta Internet POP3 e IMAP4 a GroupWise® in modo da potere ricevere e inviare i messaggi per tutti gli account da GroupWise.

- [Capitolo 76, "Descrizione degli account POP3 e IMAP4", a pagina 411](#page-410-0)
- [Capitolo 77, "Aggiunta di account POP3 e IMAP4 in GroupWise", a pagina 413](#page-412-0)
- [Capitolo 78, "Configurazione di account POP3 e IMAP4", a pagina 415](#page-414-0)
- [Capitolo 79, "Uso degli account POP3 e IMAP4", a pagina 417](#page-416-0)
- [Capitolo 80, "Funzioni POP3", a pagina 421](#page-420-0)
- [Capitolo 81, "Funzioni IMAP4", a pagina 423](#page-422-0)

76 <sup>76</sup>**Descrizione degli account POP3 e IMAP4**

<span id="page-410-0"></span>Fare riferimento a queste sezioni per informazioni sul funzionamento degli account POP3 e IMAP4 con GroupWise.

- ["Descrizione degli account POP3" a pagina 411](#page-410-1)
- ["Introduzione ai conti IMAP4" a pagina 411](#page-410-2)

## <span id="page-410-1"></span>**Descrizione degli account POP3**

Quando si aggiunge un account POP3, è possibile associare una cartella esistente (ad esempio, quella della propria casella postale) all'account o creare una nuova cartella. Quando si scaricano le email dall'account POP3 su GroupWise, queste vengono eliminate dal server POP3. È possibile scegliere di avere gli elementi dei conti POP3 memorizzati sul server POP3. Se si memorizzano gli elementi sul server, è possibile leggerli da più di un computer.

## <span id="page-410-2"></span>**Introduzione ai conti IMAP4**

Quando si aggiunge un conto IMAP4, la cartella presente in GroupWise rappresenta la cartella sul server IMAP4. Gli elementi dei conti IMAP4 sono sempre memorizzati sul server IMAP4. Qualsiasi operazione eseguita sulla cartella in GroupWise, come ad esempio la creazione o la cancellazione, verrà eseguita anche sul server IMAP4. Poiché gli elementi sono sempre memorizzati sul server IMAP4, è possibile leggere tali elementi da più computer.

Le funzionalità Trova e Utente incaricato non sono supportate nelle cartelle IMAP4.

# <span id="page-412-0"></span>77 <sup>77</sup>**Aggiunta di account POP3 e IMAP4 in GroupWise**

Prima di poter aggiungere un conto POP3 o IMAP4 in GroupWise, è necessario conoscere il tipo di server di posta utilizzato (POP3 o IMAP4), il nome di accesso e la parola d'ordine per il conto e i nomi dei server di posta in entrata e in uscita. Queste informazioni devono essere richieste al proprio ISP o all'amministratore di rete. L'autenticazione password di protezione di Microsoft è supportata per consentire l'accesso a server Exchange e account MSN.

È possibile aggiungere un account POP3 o IMAP4 solo se è visualizzato il menu **Conti**. Il menu **Conti** viene visualizzato se è attiva la Modalità cache o se l'amministratore ha autorizzato l'uso di POP e IMAP o NNTP nel sistema GroupWise.

- **1** Fare clic su **Conti** > **Opzioni conto**.
- **2** Fare clic su **Aggiungi**.
- **3** Selezionare il tipo di account desiderato, quindi digitare un selezionare il nome dell'account.
- **4** Specificare l'indirizzo e-mail e la password per l'account.

Se il provider viene riconosciuto, l'utente riceverà le informazioni provenienti dal server di posta in entrata e in uscita. Se il provider e-mail è ignoto, i campi **Server di posta in entrata** e **Server di posta in uscita** verranno visualizzati e sarà necessario fornire tali informazioni.

- **5** Scegliere se caricare il nuovo account nella casella postale di GroupWise, quindi scegliere **Avanti**.
- **6** Selezionare la cartella da utilizzare per l'account, o creare una nuova cartella.
- **7** Fare clic su **Fine**.

Dopo aver aggiunto un account POP3 o IMAP4, potrebbe anche essere necessario configurarlo per consentire le connessioni a GroupWise. Ad esempio, per consentire gli scaricamenti POP3/IMAP4 in Gmail, consultare la sezione *[Check Gmail through other email platforms](https://support.google.com/mail/troubleshooter/1668960?hl=en&ref_topic=1669040)* (Controllo di Gmail tramite altre piattaforme di posta elettronica) nella Guida di Gmail.

# 78

<span id="page-414-0"></span><sup>78</sup>**Configurazione di account POP3 e IMAP4**

Il menu **Conti** della finestra principale di GroupWise consente di accedere alle funzioni relative alla gestione degli account, quali l'aggiunta di un account, l'impostazione delle proprietà di un account e l'invio e il richiamo di elementi dagli account di posta Internet.

- **1** Fare clic su **Conti** > **Opzioni conto**.
- **2** Fare clic sull'account che si desidera modificare.
- **3** Fare clic su **Proprietà**.
- **4** Fare clic sulle schede per individuare le proprietà da modificare.

Per ulteriori informazioni in merito al tipo di modifiche che è possibile apportare, consultare [Funzioni POP3](#page-420-0) e [Funzioni IMAP4](#page-422-0).

**5** Modificare le proprietà, quindi fare clic su **OK**.

Per gli account IMAP4, se si modifica il nome dell'account, viene modificato anche il nome della cartella IMAP4.

# 79 <sup>79</sup>**Uso degli account POP3 e IMAP4**

<span id="page-416-0"></span>Gli account POP3 e IMAP4 consentono di accedere alle e-mail memorizzate su altri sistemi di posta che supportano POP3 e IMAP4. Quasi tutti i sistemi di posta supportano questo tipo di connessione per il download e la visualizzazione delle e-mail.

- ["Uso degli account POP3 e IMAP4 in Modalità online" a pagina 417](#page-416-1)
- ["Utilizzo di account POP3 e IMAP4 in Modalità remota e in Modalità cache" a pagina 417](#page-416-2)
- ["Modifica della durata dei timeout per i server POP3 e IMAP4" a pagina 417](#page-416-3)
- ["Uso di SSL per la connessione a un server POP3 o IMAP4" a pagina 418](#page-417-0)
- ["Download di elementi dagli account POP3 e IMAP4" a pagina 418](#page-417-1)
- ["Invio di posta POP3 o IMAP4 da GroupWise" a pagina 419](#page-418-0)
- ["Cancellazione di un elemento da un account POP3 o IMAP4" a pagina 419](#page-418-1)

## <span id="page-416-1"></span>**Uso degli account POP3 e IMAP4 in Modalità online**

Se il menu **Conti** non è disponibile nella casella postale online, significa che l'amministratore di GroupWise ha indicato che gli account POP3 e IMAP4 non possono essere usati in Modalità online.

### <span id="page-416-2"></span>**Utilizzo di account POP3 e IMAP4 in Modalità remota e in Modalità cache**

In Modalità remota è possibile controllare gli account di posta Internet senza connettersi a GroupWise.

Il menu **Conti** è sempre disponibile in Modalità remota.

Se si utilizza GroupWise in Modalità remota o in Modalità cache, è possibile non caricare un account POP3 o IMAP4 nella casella postale online.

Affinché un account POP3 o IMAP4 non venga caricato nella casella postale online, fare clic su **Conti** > **Opzioni conto**, selezionare un account, fare clic su **Proprietà**, quindi deselezionare **Carica il conto nella casella postale online GroupWise**.

### <span id="page-416-3"></span>**Modifica della durata dei timeout per i server POP3 e IMAP4**

Per modificare la durata dei timeout per i server POP3 e IMAP4:

- **1** Fare clic su **Conti** > **Opzioni conto**.
- **2** Fare clic sul nome dell'account.
- **3** Fare clic su **Proprietà**.
- **4** Selezionare la scheda **Avanzate**.
- **5** Immettere il numero di minuti nel campo **Minuti di attesa della risposta del server**.
- **6** Fare clic su **OK**, quindi su **Chiudi**.

## <span id="page-417-0"></span>**Uso di SSL per la connessione a un server POP3 o IMAP4**

È possibile connettersi al server di posta POP3 o IMAP4 tramite la tecnologia SSL, ovvero un protocollo di sicurezza Internet che consente di proteggere la riservatezza dei messaggi. Per potere utilizzare questa opzione, il server di posta deve supportare SSL.

- **1** Fare clic su **Conti** > **Opzioni conto**.
- **2** Fare clic sull'account, quindi selezionare **Proprietà**.
- **3** Selezionare la scheda **Avanzate**.
- **4** Selezionare **Usa SSL** per i server di posta in entrata e in uscita, quindi specificare il certificato digitale che si desidera utilizzare.

Questo certificato consente a GroupWise di utilizzare SSL per eseguire l'autenticazione al server di posta selezionato. Se nell'elenco a discesa non sono presenti certificati, usare il browser Web per ottenere un certificato da un'autorità di certificazione indipendente. Per ulteriori informazioni, consultare [Richiesta di un certificato di sicurezza da un'autorità di certificazione.](#page-131-0)

**5** Fare clic su **OK**, quindi su **Chiudi**.

## <span id="page-417-1"></span>**Download di elementi dagli account POP3 e IMAP4**

Fare riferimento alle seguenti sezioni per scaricare elementi dagli account POP3 o IMAP4 in modo manuale o automatico.

- ["Download manuale di elementi" a pagina 418](#page-417-2)
- ["Download automatico di elementi" a pagina 419](#page-418-2)

### <span id="page-417-2"></span>**Download manuale di elementi**

Per scaricare elementi da un account, fare clic su **Conti** > **Invia/richiama**, quindi selezionare il nome dell'account.

oppure

Per scaricare elementi da tutti gli account per cui è stata selezionata l'opzione **Includi conto durante l'operazione di invio/richiamo su tutti i conti contrassegnati** nelle proprietà dell'account, fare clic su **Conti** > **Invia/richiama** > **Tutti i conti segnati**.

Se in Modalità remota si seleziona **Includi conto durante l'operazione di invio/richiamo su tutti i conti contrassegnati** in Proprietà remote, è possibile effettuare il download degli elementi dalla casella postale online insieme al download dagli account di posta Internet.

### <span id="page-418-2"></span>**Download automatico di elementi**

Per scaricare gli elementi automaticamente:

- **1** Fare clic su **Conti** > **Opzioni conto**.
- **2** Fare clic su **Opzioni generali**.
- **3** Per scaricare regolarmente gli elementi, selezionare **Invia/richiama tutti i conti contrassegnati ogni x minuti**. Specificare le modalità per l'invio e il recupero degli elementi.
- **4** Per scaricare gli elementi a ogni avvio di GroupWise, selezionare **Invia/richiama tutti i conti contrassegnati all'avvio**.

Queste impostazioni si applicano a tutti gli account per i quali è stata selezionata l'opzione **Includi conto durante l'operazione di invio/richiamo su tutti i conti contrassegnati** nelle proprietà dell'account.

Se i nuovi elementi creati per l'account non sono ancora stati inviati, questi verranno inviati al momento dello scaricamento dei nuovi elementi.

Per attivare e disattivare rapidamente l'opzione, fare clic su **Conti** > **Invia/richiama automaticamente**. L'opzione è attiva quando è presente un segno si spunta.

## <span id="page-418-0"></span>**Invio di posta POP3 o IMAP4 da GroupWise**

Per configurare l'invio di posta POP3 e IMAP4 da GroupWise:

**1** Nell'elemento da inviare fare clic su **Azioni** > **Invio mediante**, quindi selezionare l'account da utilizzare per l'invio dell'elemento.

oppure

Fare clic su  $\overline{Da}$ :  $\overline{\bullet}$ , quindi fare clic sull'account.

Il campo **Da** dell'elemento conterrà il nome del mittente associato all'account.

**2** (Facoltativo) Per impostare l'account di default da usare per l'invio degli elementi, fare clic su **Conti** > **Opzioni conto**, selezionare un account, quindi fare clic su **Imposta default**.

### <span id="page-418-1"></span>**Cancellazione di un elemento da un account POP3 o IMAP4**

Per cancellare un elemento da un account IMAP4 o POP3, fare clic su di esso, quindi premere il tasto Cancella.

Vedere anche [Cancellazione di elementi da un server di posta POP3](#page-420-1) e [Cancellazione di elementi da](#page-423-0)  [un server di posta IMAP4.](#page-423-0)

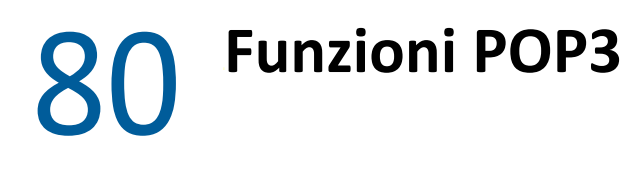

<span id="page-420-0"></span>Fai riferimento a queste sezioni per informazioni su come archiviare e cancellare gli elementi su un server di posta POP3.

- ["Memorizzazione degli elementi su un server di posta POP3" a pagina 421](#page-420-2)
- ["Cancellazione di elementi da un server di posta POP3" a pagina 421](#page-420-1)

### <span id="page-420-2"></span>**Memorizzazione degli elementi su un server di posta POP3**

Per memorizzare gli elementi su un server di posta POP3:

- **1** Fare clic su **Conti** > **Opzioni conto**.
- **2** Fare clic sul nome dell'account POP3.
- **3** Fare clic su **Properties** (Proprietà).
- **4** Selezionare la scheda **Avanzate**.
- **5** Fare clic su **Lascia una copia dei messaggi sul server**.
- **6** Fare clic su **OK**, quindi su **Chiudi**.

### <span id="page-420-1"></span>**Cancellazione di elementi da un server di posta POP3**

Per cancellare elementi POP3 dal server POP3 quando ne viene eseguito il download:

- **1** Fare clic su **Conti** > **Opzioni conto**.
- **2** Fare doppio clic sull'account POP3, quindi fare clic su **Avanzate**.
- **3** Deselezionare **Lascia una copia dei messaggi sul server**, quindi scegliere OK.

Se si selezionano entrambe le opzioni **Lascia una copia dei messaggi sul server** e **Rimuovi dal server dopo \_\_ giorni**, gli elementi POP3 verranno cancellati dal server POP3 dopo il numero di giorni specificato dopo il download dell'elemento.

Se si selezionano entrambe le opzioni **Lascia una copia dei messaggi sul server** e **Rimuovi dal server dopo la cancellazione dal cestino**, gli elementi POP3 vengono cancellati dal server POP3 quando si svuota manualmente il cestino. Quando GroupWise svuota automaticamente il cestino, gli elementi non vengono tuttavia cancellati dal server POP3.

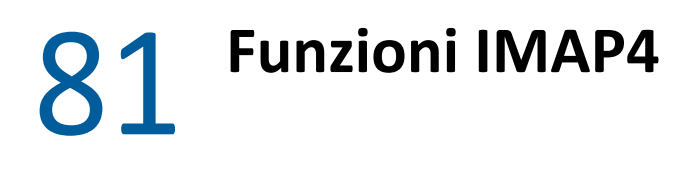

<span id="page-422-0"></span>Fare riferimento a queste sezioni per informazioni sulle opzioni disponibili per l'utilizzo di IMAP4 in GroupWise.

- ["Sottoscrizione e annullamento della sottoscrizione di cartelle IMAP4" a pagina 423](#page-422-1)
- ["Ordinamento alfabetico delle cartelle di un account IMAP4" a pagina 423](#page-422-2)
- ["Download della sola intestazione \(oggetto\) per gli account IMAP4" a pagina 424](#page-423-1)
- ["Download degli allegati di posta vocale tramite un account IMAP4" a pagina 424](#page-423-2)
- ["Cancellazione di elementi da un server di posta IMAP4" a pagina 424](#page-423-0)

### <span id="page-422-1"></span>**Sottoscrizione e annullamento della sottoscrizione di cartelle IMAP4**

Questa funzionalità è disponibile se il server IMAP4 supporta l'attivazione e l'annullamento della sottoscrizione a cartelle. Se si annulla la sottoscrizione a una cartella, tale cartella non viene più visualizzata nel proprio elenco di cartelle sotto il server IMAP4, anche se è ancora presente nell'account IMAP4. Questa funzionalità risulta particolarmente utile se si accede a un account NNTP tramite una cartella IMAP4.

- **1** Fare clic su **Conti** > **Opzioni conto**.
- **2** Fare clic sull'account IMAP4, quindi selezionare **Cartelle**.
- **3** Selezionare la scheda **Tutti** per visualizzare tutte le cartelle dell'account.

oppure

Selezionare la scheda **Abbonato** per visualizzare le cartelle attualmente sottoscritte.

- **4** Per visualizzare le cartelle che contengono testo specifico nel nome della cartella anziché tutte le cartelle, immettere il testo desiderato nella casella di testo **Cerca cartelle che contengono**, quindi fare clic su **Cerca**.
- **5** Fare clic sul nome di una cartella, quindi selezionare **Sottoscrivi**.

oppure

Per annullare la sottoscrizione a una cartella, fare clic sul nome della cartella, quindi selezionare **Annulla sottoscrizione**.

**6** Fare clic su **Close** (Chiudi).

### <span id="page-422-2"></span>**Ordinamento alfabetico delle cartelle di un account IMAP4**

Nell'elenco cartelle completo fare clic con il pulsante destro del mouse sulla cartella dell'account IMAP4, quindi fare clic su **Ordina sottocartelle**.

Questa opzione non è disponibile se le cartelle sono già visualizzate in ordine alfabetico.

## <span id="page-423-1"></span>**Download della sola intestazione (oggetto) per gli account IMAP4**

Per scaricare solo l'intestazione per gli account IMAP4:

- **1** Fare clic su **Conti** > **Opzioni conto**.
- **2** Fare clic sull'account IMAP4, quindi selezionare **Proprietà**.
- **3** Selezionare la scheda **Avanzate**.
- **4** Selezionare **Scarica solo intestazioni**.
- **5** Fare clic su **OK**, quindi su **Chiudi**.

Dopo aver scaricato le intestazioni (oggetti) degli elementi, è possibile scaricare l'elemento completo aprendolo mentre si è connessi a Internet.

## <span id="page-423-2"></span>**Download degli allegati di posta vocale tramite un account IMAP4**

Quando si accede a un server di telefonia tramite l'account IMAP4, GroupWise può scaricare il corpo dei file esterni per gli allegati di posta vocale.

- **1** Fare clic su **Conti** > **Opzioni conto**.
- **2** Fare clic sull'account IMAP4, quindi selezionare **Proprietà**.
- **3** Selezionare la scheda **Avanzate**.
- **4** Selezionare **Scarica corpo del testo dei file esterni**.
- **5** Fare clic su **OK**, quindi su **Chiudi**.

### <span id="page-423-0"></span>**Cancellazione di elementi da un server di posta IMAP4**

Quando si cancella un elemento, questo viene contrassegnato per la cancellazione sul server IMAP4. Per rimuovere l'elemento è necessario eliminarlo definitivamente. È possibile scaricare solo l'oggetto (intestazione) o l'intero elemento. È anche possibile spostare elementi da altre cartelle in una cartella IMAP4 creando così gli elementi sul server IMAP4. Gli elementi barrati indicano che sono stati cancellati dal server, ma sono ancora presenti in GroupWise.

# XIII **Newsgroup**

In GroupWise è possibile visualizzare e pubblicare elementi di newsgroup. I newsgroup sono simili alle BBS presenti in Internet. È possibile trovare newsgroup praticamente su qualsiasi argomento. I newsgroup sono simili alle cartelle condivise di GroupWise, ad eccezione del fatto che, invece di condividere le informazioni all'interno del reparto o della società, è possibile condividerle con chiunque abbia accesso a Internet.

Per utilizzare i newsgroup, occorre avere accesso al server Network News Transfer Protocol (NNTP). Il provider di servizi Internet (ISP) fornirà le informazioni corrette sul server e il nome di login (se necessario). In Internet si può inoltre cercare un elenco dei server NNTP gratuiti che è possibile utilizzare.

- [Capitolo 82, "Impostazione di newsgroup", a pagina 427](#page-426-0)
- [Capitolo 83, "Utilizzo dei messaggi dei newsgroup", a pagina 429](#page-428-0)
- [Capitolo 84, "Utilizzo dei newsgroup", a pagina 433](#page-432-0)

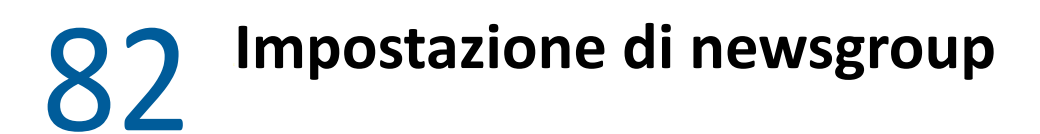

<span id="page-426-0"></span>Fai riferimento a queste sezioni per informazioni sulla sottoscrizione e sull'account per i newsgroup.

- ["Aggiunta di un account newsgroup" a pagina 427](#page-426-1)
- ["Sottoscrizione o annullamento della sottoscrizione a un newsgroup" a pagina 427](#page-426-2)

## <span id="page-426-1"></span>**Aggiunta di un account newsgroup**

Per aggiungere un account newsgroup:

- **1** Fare clic su **Conti** > **Opzioni conto**.
- **2** Selezionare la scheda **News**, quindi fare clic su **Aggiungi**.
- **3** Immettere il nome dell'account, quindi fare clic su **Avanti**.

È possibile inserire un nome qualsiasi. Il nome immesso viene visualizzato accanto alla cartella nell'Elenco cartelle.

**4** Digitare il nome del server di news (NNTP).

Per utilizzare i newsgroup, è necessario avere accesso a un server NNTP. Il provider di servizi Internet fornirà le informazioni corrette sul server e il nome di login (se necessario). In Internet si può inoltre cercare un elenco dei server NNTP gratuiti che è possibile utilizzare.

- **5** Se il server richiede un'autenticazione, fare clic su **Autenticazione richiesta dal server**, quindi immettere le informazioni richieste nei campi **Nome di login** e **Password**.
- **6** Compilare i campi **E-mail** e **Nome mittente**, quindi fare clic su **Avanti**.
- **7** Fare clic su **Connetti tramite la rete locale (LAN)**.

oppure

Fare clic su **Connetti usando il modem e la linea telefonica**, selezionare un'opzione di composizione, quindi fare clic su una connessione nella casella di riepilogo **Connessione di accesso remoto da usare**.

- **8** Fare clic su **Avanti**.
- **9** Immettere una descrizione per la cartella, spostare la cartella nell'elenco cartelle, quindi fare clic su **Fine**.

## <span id="page-426-2"></span>**Sottoscrizione o annullamento della sottoscrizione a un newsgroup**

Per effettuare o annullare la sottoscrizione a un newsgroup:

- <span id="page-426-3"></span>**1** Fare clic su **Conti** > **Opzioni conto**.
- <span id="page-426-4"></span>**2** Selezionare la scheda **News**, fare clic su un account, quindi selezionare **Newsgroup**.
- **3** Fare clic su un newsgroup.

oppure

Immettere il termine da ricercare, fare clic su **Cerca**, selezionare un newsgroup, quindi fare clic su **Sottoscrivi**.

**4** (Facoltativo) Per annullare la sottoscrizione a un newsgroup, ripetere i passaggi [Passo 1](#page-426-3) e [Passo 2](#page-426-4), fare clic sulla scheda **Sottoscritto**, selezionare un newsgroup, e fare clic su **Annulla sottoscrizione**, quindi su **Sì**.

# 83

## <span id="page-428-0"></span><sup>83</sup>**Utilizzo dei messaggi dei newsgroup**

Fare riferimento a queste sezioni per informazioni sull'utilizzo e sulla configurazione dei newsgroup in GroupWise.

- ["Lettura dei messaggi dei newsgroup" a pagina 429](#page-428-1)
- ["Pubblicazione di una nuova discussione su un newsgroup" a pagina 429](#page-428-2)
- ["Risposta a un messaggio di un newsgroup" a pagina 430](#page-429-0)
- ["Evidenziazione dei messaggi in base agli interessi" a pagina 430](#page-429-1)
- ["Aggiunta di una firma a tutti gli elementi di newsgroup inviati" a pagina 430](#page-429-2)
- ["Modifica del nome visualizzato per i messaggi pubblicati in un newsgroup" a pagina 431](#page-430-0)
- ["Cancellazione di un messaggio di un newsgroup" a pagina 431](#page-430-1)

### <span id="page-428-1"></span>**Lettura dei messaggi dei newsgroup**

Dopo la sottoscrizione di un account di un newsgroup NNTP, viene creata una cartella NNTP. Questa cartella visualizza l'icona della cartella NNTP e nell'elenco cartelle. Questa cartella visualizza anche un elenco di tutti i newsgroup sottoscritti. Quando si fa clic su un newsgroup per cui è stata effettuata la sottoscrizione nell'elenco cartelle, l'elenco elementi viene visualizzato come un elenco di news disponibili.

Per leggere un articolo di news:

Fare doppio clic sull'articolo nell'Elenco elementi per visualizzarlo in una nuova finestra.

oppure

Selezionare l'articolo di news per visualizzarlo in QuickViewer.

### <span id="page-428-2"></span>**Pubblicazione di una nuova discussione su un newsgroup**

Per pubblicare una nuova discussione in un newsgroup:

- **1** Fare clic con il pulsante destro del mouse sul newsgroup, quindi selezionare **Nuova discussione**.
- **2** Digitare un oggetto.
- **3** Digitare un messaggio.
- **4** Per modificare il newsgroup in cui pubblicare il messaggio oppure per pubblicarlo in altri newsgroup diversi, fare clic su **Newsgroup**.
- **5** Fare clic su **OK**.
- **6** Fare clic su **Pubblica** sulla barra degli strumenti.

Non è possibile ritirare un elemento pubblicato in un newsgroup.

Se si verifica un problema nella pubblicazione di un elemento in un newsgroup (ad esempio, il server NNTP riporta un errore di spazio su disco esaurito), il messaggio viene salvato nella cartella Lavori in corso in modo da consentirne la pubblicazione in un secondo tempo.

## <span id="page-429-0"></span>**Risposta a un messaggio di un newsgroup**

Per rispondere a un messaggio in un newsgroup:

- **1** Fare clic con il pulsante destro del mouse su un elemento dell'elenco elementi, quindi selezionare **Rispondi**.
- **2** Fare clic su un'opzione di risposta.
- **3** Fare clic su **OK**.
- **4** Digitare una risposta.
- **5** Per modificare il newsgroup in cui pubblicare il messaggio oppure per pubblicarlo in altri newsgroup, fare clic su **Newsgroup**. Per ulteriori informazioni, premere F1 nella finestra di dialogo Seleziona newsgroup.
- **6** Fare clic su **OK**.
- **7** Fare clic su **Pubblica** sulla barra degli strumenti.

Non è possibile ritirare un elemento pubblicato in un newsgroup.

Se si verifica un problema nella pubblicazione di un elemento in un newsgroup (ad esempio, il server NNTP riporta un errore di spazio su disco esaurito), il messaggio viene salvato nella cartella Lavori in corso in modo da consentirne la pubblicazione in un secondo tempo.

## <span id="page-429-1"></span>**Evidenziazione dei messaggi in base agli interessi**

Per contrassegnare i messaggi in base ai propri interessi, fare clic con il pulsante destro del mouse sull'elemento del newsgroup, fare clic su **Contrassegna thread**, quindi su **Controlla**, **Lettura** o **Ignora**.

È quindi possibile filtrare i messaggi in base allo stato dello sviluppo in modo da visualizzare solo i messaggi contenenti le proprie affissioni.

### <span id="page-429-2"></span>**Aggiunta di una firma a tutti gli elementi di newsgroup inviati**

Per aggiungere una firma a tutti gli elementi di newsgroup inviati:

- **1** Fare clic su **Conti** > **Opzioni conto**.
- **2** Selezionare la scheda **News**, fare clic su **Proprietà**, quindi selezionare la scheda **Firma**.
- **3** Fare clic su **Firma** o **Biglietto da visita elettronico (vCard)**.
- **4** Se è stata selezionata l'opzione **Firma**, digitare il testo che si desidera utilizzare come firma nel campo **Firma**.

Questa firma è diversa da quella creata per i messaggi GroupWise standard o per gli account IMAP o POP3.

**5** Fare clic su **Aggiungi automaticamente** per aggiungere una firma a tutti gli elementi da pubblicare.

oppure

Fare clic su **Chiedi conferma prima di aggiungere** per scegliere se aggiungere o meno una firma agli elementi da pubblicare.

**6** Fare clic su **OK**.

## <span id="page-430-0"></span>**Modifica del nome visualizzato per i messaggi pubblicati in un newsgroup**

Per modificare il nome visualizzato per i messaggi pubblicati in un newsgroup:

- **1** Fare clic su **Conti** > **Opzioni conto**.
- **2** Selezionare la scheda **News**, quindi fare clic su **Proprietà**.
- **3** Digitare un nome di visualizzazione.
- **4** Fare clic su **OK**.

## <span id="page-430-1"></span>**Cancellazione di un messaggio di un newsgroup**

Per cancellare un messaggio da un newsgroup:

**1** Fare clic con il pulsante destro del mouse sull'elemento, quindi selezionare **Cancella e svuota**.

La cancellazione di un elemento di un newsgroup dall'elenco elementi di GroupWise non provoca la cancellazione dell'elemento dal server di news. Non è possibile cancellare un elemento pubblicato in un newsgroup.

**2** (Facoltativo) Per visualizzare nuovamente l'elemento nell'Elenco elementi di GroupWise, fare clic con il pulsante destro del mouse sul newsgroup in questione nello Schedario di GroupWise, quindi scegliere **Reimposta**.
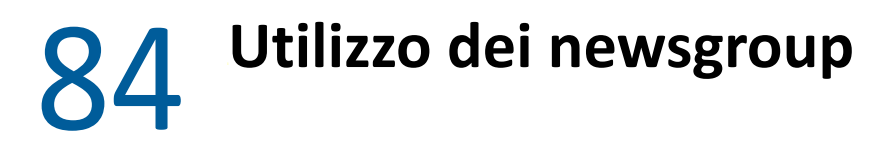

Fare riferimento a queste sezioni per informazioni sull'utilizzo dei newsgroup in GroupWise.

- ["Espansione o compressione di tutti i thread in un newsgroup" a pagina 433](#page-432-0)
- ["Esecuzione di una ricerca su un server di un newsgroup" a pagina 433](#page-432-1)
- ["Definizione delle impostazioni di scaricamento per i singoli newsgroup" a pagina 433](#page-432-2)
- ["Aggiornamento della cartella Newsgroup locale" a pagina 434](#page-433-0)
- ["Cancellazione di un account di news" a pagina 434](#page-433-1)

## <span id="page-432-0"></span>**Espansione o compressione di tutti i thread in un newsgroup**

Per comprimere o espandere tutti i thread in un newsgroup, fare clic con il pulsante destro del mouse sul newsgroup, quindi selezionare **Comprimi tutti i thread**.

oppure

Fare clic con il pulsante destro del mouse sul newsgroup, quindi fare clic su **Espandi tutti i thread**.

## <span id="page-432-1"></span>**Esecuzione di una ricerca su un server di un newsgroup**

Per eseguire una ricerca sul server di un newsgroup:

- **1** Fare clic con il pulsante destro del mouse sul newsgroup, quindi selezionare **Ricerca sul server**.
- **2** Nel primo elenco a discesa fare clic sul campo in cui eseguire la ricerca, immettere le parole da ricercare nel campo **Contiene**, quindi fare clic su **OK**.
- **3** Fare doppio clic su un elemento nella finestra di dialogo Risultati ricerca GroupWise per leggere l'elemento.

# <span id="page-432-2"></span>**Definizione delle impostazioni di scaricamento per i singoli newsgroup**

Per specificare le impostazioni di scaricamento per l'account NNTP, selezionare **Conti** > **Opzioni conto** > **News** > l'account > **Proprietà** > **Avanzate**. Seguire la procedura descritta per modificare le impostazioni di scaricamento per un singolo newsgroup dell'account NNTP.

- **1** Fare clic con il pulsante destro del mouse sulla cartella del newsgroup, quindi selezionare **Proprietà**.
- **2** Selezionare la scheda **NNTP**.
- **3** Deselezionare **Utilizza impostazioni di scaricamento dal conto**.
- Selezionare le opzioni desiderate nella casella di gruppo **Ignora conto**.
- Fare clic su **OK**.

# <span id="page-433-0"></span>**Aggiornamento della cartella Newsgroup locale**

Per aggiornare la cartella del newsgroup locale:

- Fare clic su **Conti** > **Opzioni conto**.
- Selezionare la scheda **News**, quindi fare clic su **Opzioni generali**.
- Fare clic sulla casella di controllo **Invia/richiama tutti i conti contrassegnati ogni x minuti**, quindi specificare la frequenza di aggiornamento del contenuto delle cartelle.
- Fare clic sulla casella di controllo **Invia/richiama tutti i conti contrassegnati all'avvio** per aggiornare i contenuti delle cartelle all'avvio di GroupWise.
- Fare clic su **OK**.

# <span id="page-433-1"></span>**Cancellazione di un account di news**

Per cancellare un account di news:

- Fare clic su **Conti** > **Opzioni conto**.
- Selezionare la scheda **News**, fare clic sull'account da cancellare, quindi selezionare **Rimuovi**.
- Fare clic su **Yes** (Sì).

# XIV **Feed RSS**

RSS è un formato Web utilizzato per pubblicare contenuto aggiornato frequentemente come notizie di blog, titoli e podcast. Un documento RSS, spesso denominato feed, feed web o canale, contiene un riepilogo del contenuto di un sito Web associato o il testo completo. RSS consente di tenersi aggiornati con i siti Web preferiti in modo automatico senza controllarli manualmente.

- [Capitolo 85, "Sottoscrizione di feed RSS", a pagina 437](#page-436-0)
- [Capitolo 86, "Lettura dei feed RSS", a pagina 441](#page-440-0)
- [Capitolo 87, "Aggiornamento di un feed RSS", a pagina 443](#page-442-0)
- [Capitolo 88, "Cancellazione di una singola voce RSS", a pagina 445](#page-444-0)
- [Capitolo 89, "Eliminazione di un feed RSS sottoscritto", a pagina 447](#page-446-0)

# 85 <sup>85</sup>**Sottoscrizione di feed RSS**

<span id="page-436-0"></span>Quando si effettua la sottoscrizione ai feed RSS, viene creata la cartella Feed di GroupWise. L'icona della cartella RSS N viene visualizzata nell'elenco cartelle. Sotto alla cartella Feed di GroupWise viene visualizzato un elenco dei feed attualmente sottoscritti. È possibile creare sottocartelle nella cartella Feed di GroupWise e spostare i feed in una sottocartella specifica. Se si seleziona la sottocartella con un doppio clic del mouse, l'elenco dei messaggi visualizza un elenco di tutti gli argomenti dei feed contenuti nella sottocartella.

La modalità di sottoscrizione ai feed RSS dipende dal browser Web in uso. Di seguito sono riportate le istruzioni per configurare i feed RSS da due browser diffusi. Se la funzionalità feed RSS del browser in uso non interagisce correttamente con GroupWise, è possibile configurare un feed RSS in GroupWise.

- ["Firefox" a pagina 437](#page-436-1)
- ["Internet Explorer" a pagina 439](#page-438-0)
- ["GroupWise" a pagina 439](#page-438-1)

# <span id="page-436-1"></span>**Firefox**

Consultare queste sezioni per informazioni sulle modalità di sottoscrizione alle diverse versioni di Firefox.

- "Versione 4.*[x.x e 5.x.x" a pagina 437](#page-436-2)*
- "Versione 3.*[x.x" a pagina 438](#page-437-0)*
- "Versione 2.*[x.x" a pagina 438](#page-437-1)*

#### <span id="page-436-2"></span>**Versione 4.***x***.***x* **e 5.***x***.***x*

Per effettuare la sottoscrizione a Firefox versione 4.x.x o 5.x.x:

- **1** In Firefox, fare clic su **Firefox** > **Opzioni** > **Opzioni**.
- **2** Selezionare **Applicazioni**, quindi cercare **Feed web**.
- **3** In **Azione**, selezionare **Usa altro**.
- **4** Individuare e selezionare **grpwise.exe**, quindi fare clic su **Apri** > **OK**.
- **5** Individuare un feed RSS a cui si desidera effettuare la sottoscrizione.
- **6** Fare clic sul pulsante del feed RSS o sull'URL della pagina Web del feed RSS per aprire la finestra di dialogo Sottoscrivi a RSS.

Nel campo **Origine** viene automaticamente inserito l'URL del feed RSS.

- **7** Specificare il nome della cartella che si desidera creare per il feed RSS in GroupWise.
- **8** Specificare con quale frequenza GroupWise deve aggiornare il feed RSS.
- (Facoltativo) Specificare se si desidera rimuovere le voci dalla cartella quando vengono rimosse dal server.
- (Facoltativo) Specificare se si desidera scaricare tutta la pagina con ciascun elemento. In questo caso viene visualizzato tutto il feed anziché il riepilogo, ma è necessario più spazio su disco.
- (Facoltativo) Specificare se si desidera accettare o meno le immagini HTML esterne del feed. Se si seleziona questa opzione, vengono visualizzate tutte le immagini del feed. Ciò può comportare alcuni problemi di sicurezza.
- Fare clic su **OK**.

#### <span id="page-437-0"></span>**Versione 3.***x***.***x*

Per effettuare la sottoscrizione a Firefox versione 3.x.x:

- In Firefox, fare clic su **Strumenti** > **Opzioni**.
- Selezionare **Applicazioni**, quindi cercare **Feed web**.
- In **Azione**, selezionare **Usa altro**.
- Individuare e selezionare **grpwise.exe**, quindi fare clic su **Apri** > **OK**.
- Individuare un feed RSS a cui si desidera effettuare la sottoscrizione.
- Fare clic sul pulsante del feed RSS o sull'URL della pagina Web del feed RSS per aprire la finestra di dialogo Sottoscrivi a RSS.

Nel campo **Origine** viene automaticamente inserito l'URL del feed RSS.

- Specificare il nome della cartella che si desidera creare per il feed RSS in GroupWise.
- Specificare con quale frequenza GroupWise deve aggiornare il feed RSS.
- (Facoltativo) Specificare se si desidera rimuovere le voci dalla cartella quando vengono rimosse dal server.
- (Facoltativo) Specificare se si desidera scaricare tutta la pagina con ciascun elemento. In questo caso viene visualizzato tutto il feed anziché il riepilogo, ma è necessario più spazio su disco.
- (Facoltativo) Specificare se si desidera accettare o meno le immagini HTML esterne del feed. Se si seleziona questa opzione, vengono visualizzate tutte le immagini del feed. Ciò può comportare alcuni problemi di sicurezza.
- Fare clic su **OK**.

#### <span id="page-437-1"></span>**Versione 2.***x***.***x*

Per effettuare la sottoscrizione a Firefox versione 2.x.x:

- In Firefox, fare clic su **Strumenti** > **Opzioni**.
- Selezionare **Abbonati al feed utilizzando:**, quindi fare clic su **Scegli un'applicazione...**.
- Individuare e selezionare groupwise.exe, quindi fare clic su **Apri**.
- Selezionare **GroupWise Client** dall'elenco di applicazioni disponibili, quindi scegliere **OK**.
- Individuare un feed RSS a cui si desidera effettuare la sottoscrizione.
- Fare clic sul pulsante del feed RSS o sull'URL della pagina Web del feed RSS per aprire la finestra di dialogo Sottoscrivi a RSS.

Nel campo **Origine** viene automaticamente inserito l'URL del feed RSS.

- <span id="page-438-2"></span>**7** Specificare il nome della cartella che si desidera creare per il feed RSS in GroupWise.
- **8** Specificare con quale frequenza GroupWise deve aggiornare il feed RSS.
- **9** (Facoltativo) Specificare se si desidera rimuovere le voci dalla cartella quando vengono rimosse dal server.
- **10** (Facoltativo) Specificare se si desidera scaricare tutta la pagina con ciascun elemento. In questo caso viene visualizzato tutto il feed anziché il riepilogo, ma è necessario più spazio su disco.
- **11** (Facoltativo) Specificare se si desidera accettare o meno le immagini HTML esterne del feed. Se si seleziona questa opzione, vengono visualizzate tutte le immagini del feed. Ciò può comportare alcuni problemi di sicurezza.
- **12** Fare clic su **OK**.

#### <span id="page-438-0"></span>**Internet Explorer**

Quando Internet Explorer è impostato come browser di default, in GroupWise viene creata una cartella Feed di GroupWise nell'elenco dei feed comuni di Windows. Nella cartella Feed di GroupWise è inclusa una sottocartella denominata con il nome dell'indirizzo e-mail dell'utente.

- **1** In Internet Explorer, individuare un feed RSS a cui si desidera effettuare la sottoscrizione.
- **2** Fare clic sul pulsante del feed RSS o sull'URL nella pagina Web.
- **3** Nella pagina Web del feed RSS, fare clic sul collegamento **Sottoscrivi**.
- **4** Selezionare la cartella il cui nome corrisponde all'indirizzo e-mail come ubicazione per il feed RSS, quindi scegliere Sottoscrivi.

Il feed RSS viene aggiunto immediatamente nella cartella Feed di GroupWise nella casella postale.

## <span id="page-438-1"></span>**GroupWise**

Per effettuare la sottoscrizione al feed RSS in GroupWise:

- **1** Nel browser Web individuare un feed RSS a cui si desidera effettuare la sottoscrizione.
- **2** In GroupWise, fare clic su **File** > **Nuovo** > **Feed RSS** per aprire la finestra di dialogo Sottoscrivi RSS.
- **3** Copiare l'URL del feed RSS nel campo **Origine**.
- **4** Seguire le istruzioni per [Firefox](#page-436-1), che iniziano con [Passo 7 a pagina 439.](#page-438-2)

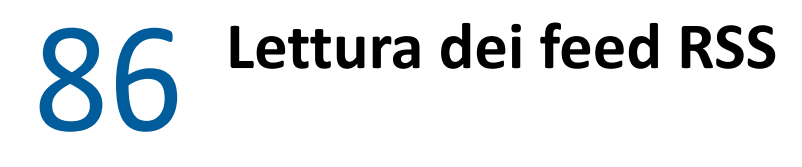

<span id="page-440-0"></span>Per leggere i feed RSS in GroupWise:

- **1** Nella cartella Feed GroupWise nell'elenco di cartelle, fare clic sul feed RSS che si desidera leggere.
- **2** Nella finestra Elenco messaggi, fare doppio clic sul feed da visualizzare per aprirlo in una nuova finestra.

oppure

Selezionare il feed da visualizzare in QuickViewer.

**3** Nell'angolo in alto a destra della finestra, fare clic su **Pagina intera** per visualizzare tutto il feed. oppure

Fare clic su **Riepilogo** per visualizzare il riepilogo del feed.

<span id="page-442-0"></span>Per aggiornare un feed RSS in GroupWise:

- **1** Nella cartella Feed GroupWise nell'elenco di cartelle, fare clic sul feed RSS che si desidera aggiornare.
- **2** Fare clic con il pulsante destro del mouse sul feed da aggiornare, quindi fare clic su **Aggiorna**.

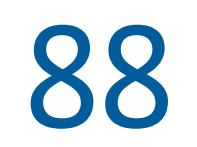

# <span id="page-444-0"></span>**Cancellazione di una singola voce RSS**

Per cancellare uno singolo feed RSS in GroupWise:

- Nella cartella Feed GroupWise nell'elenco di cartelle, fare clic sul feed RSS da eliminare.
- Fare clic sull'icona **Cancella** sulla barra degli strumenti.

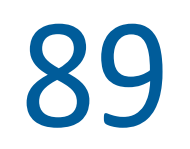

# <span id="page-446-0"></span><sup>89</sup>**Eliminazione di un feed RSS sottoscritto**

Per cancellare un feed RSS sottoscritto in GroupWise:

- **1** Nell'Elenco cartelle, selezionare la cartella Feed di GroupWise e scegliere il feed RSS che si desidera cancellare.
- **2** Fare clic con il pulsante destro del mouse sul feed da cancellare, quindi selezionare **Cancella**.

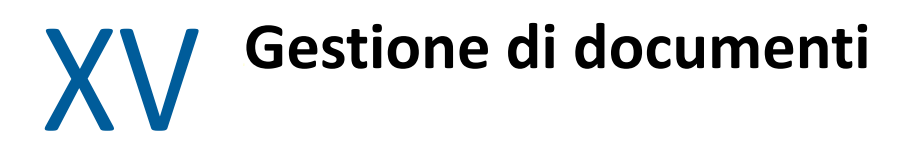

Se l'amministratore di GroupWise ha configurato librerie e ha abilitato la gestione dei documenti, tutti i documenti vengono memorizzati in una libreria in GroupWise. In questo modo è possibile gestire tutti i documenti dalla Casella postale.

In GroupWise 18 e versioni successive, l'integrazione Open Document Management API (ODMA) non è più supportata, ma non sono state apportate altre modifiche o potenziamenti alla funzionalità di gestione dei documenti GroupWise. Per informazioni complete sull'uso di funzioni robuste offerte dalla gestione dei documenti di GroupWise, consultare "[Gestione documenti](https://www.novell.com/documentation/groupwise2012/gw2012_guide_userwin/data/b9yfea7.html)" in *GroupWise 2012 Windows Client User Guide* (in lingua inglese).

# 90

# <sup>90</sup>**Altre soluzioni di gestione dei documenti**

Per le organizzazioni che desiderano implementare altre soluzioni di gestione per file e documenti, è consigliabile prendere in considerazione le funzionalità offerte dai prodotti OpenText, Filr e Vibe.

- Filr è il modo più efficace e semplice con cui le società possono offrire agli utenti finali la possibilità di condividere, accedere e rilevare file da qualsiasi dispositivo mobile in modo assolutamente sicuro per l'azienda. Gli utenti finali potranno operare in modo continuativo dal rispettivo desktop, computer portatile o dispositivo mobile e condividere i file con chiunque in base a ruoli e policy definiti dall'azienda. Per ulteriori informazioni, consultare la [pagina di Filr.](https://www.microfocus.com/en-us/products/filr/overview)
- Vibe consente agli utenti di restare in contatto e di usufruire dei contenuti di cui hanno bisogno per svolgere il proprio lavoro. Gli utenti creano spazi di lavoro e invitano altri, dall'interno o dall'esterno dell'organizzazione, a partecipare. I team virtuali così creati, poi, sono in grado di gestire, condividere, individuare e accedere a documenti, calendari, forum di discussione, wiki e blog in tutta semplicità e sicurezza. Grazie a funzioni potenti per il workflow è possibile tenere traccia dello stato e dell'avanzamento dei progetti. Gli spazi di lavoro costituiti da team consentono di creare social network aziendali con membri dei team scelti non in base alla vicinanza, bensì per la loro esperienza. Per ulteriori informazioni, consultare la [pagina di Vibe.](https://www.microfocus.com/en-us/products/micro-focus-vibe/overview)

# XVI **Manutenzione di GroupWise**

È possibile adattare GroupWise alle esigenze specifiche archiviando e creando backup dei messaggi, cambiando la password, riparando la casella postale e così via.

- [Capitolo 91, "Gestione requisiti di login non standard", a pagina 455](#page-454-0)
- [Capitolo 92, "Gestione delle password delle caselle postali", a pagina 457](#page-456-0)
- [Capitolo 93, "Archiviazione di e-mail", a pagina 461](#page-460-0)
- [Capitolo 94, "Uso delle informazioni sui limiti di spazio delle caselle postali", a pagina 465](#page-464-0)
- [Capitolo 95, "Uso di Gestione dello spazio su disco della libreria remota", a pagina 467](#page-466-0)
- [Capitolo 96, "Backup di e-mail", a pagina 469](#page-468-0)
- [Capitolo 97, "Riparazione della casella postale", a pagina 471](#page-470-0)
- [Capitolo 98, "Gestione del Cestino", a pagina 475](#page-474-0)
- [Capitolo 99, "Ricordare lo stato del client in caso di crash", a pagina 477](#page-476-0)
- [Capitolo 100, "Informazioni di supporto per GroupWise", a pagina 479](#page-478-0)

<span id="page-454-0"></span>**Gestione requisiti di login non standard** 

Fare riferimento a queste sezioni per informazioni su come accedere al client GroupWise dalla workstation di un altro utente o da una workstation condivisa.

- ["Login alla Casella postale dalla workstation di un altro utente" a pagina 455](#page-454-1)
- ["Login alla Casella postale da una workstation condivisa" a pagina 455](#page-454-2)

# <span id="page-454-1"></span>**Login alla Casella postale dalla workstation di un altro utente**

Per eseguire il login alla propria casella postale dalla workstation di un altro utente:

**1** Eseguire il login alla rete con il proprio nome utente.

oppure

91

Per forzare la visualizzazione della finestra di dialogo Avvia di GroupWise, fare clic con il pulsante destro del mouse sull'icona **GroupWise** sul desktop, fare clic su **Proprietà**, quindi sulla scheda **Collegamento**. Nel campo **Destinazione**, dopo il nome dell'eseguibile di GroupWise, immettere uno spazio, digitare /@u-?, quindi fare clic su **OK**.

- **2** Avviare GroupWise.
- **3** Digitare il nome utente nel campo **Nome utente**.
- **4** Fare clic sul campo **Password**, immettere la password, quindi fare clic su **OK**.

## <span id="page-454-2"></span>**Login alla Casella postale da una workstation condivisa**

Se si utilizza una workstation usata da più utenti, è consigliabile che ciascun utente acceda alla workstation utilizzando un login diverso. Quando GroupWise salva le impostazioni di visualizzazione di un utente, le salva nel registro dell'utente attuale. Ciò consente a GroupWise di visualizzare le impostazioni per l'utente attualmente collegato alla workstation, in modo che ciascun utente abbia la propria vista personalizzata.

Dopo che un utente ha terminato di utilizzare la workstation, deve eseguire il logout da essa. In questo modo altri utenti possono effettuare il login al sistema utilizzando le impostazioni GroupWise personali.

Tuttavia, talvolta non è possibile assegnare login diversi a tutti gli utenti della workstation. In questi casi è necessario eseguire alcuni passaggi per configurare correttamente GroupWise.

Tramite l'opzione di avvio della schermata di login è possibile specificare determinati criteri all'avvio di GroupWise.

- **1** Fare clic con il pulsante destro del mouse sull'icona **GroupWise** sul desktop, selezionare **Proprietà**, quindi fare clic sulla scheda **Collegamento**.
- **2** Nel campo **Destinazione**, dopo il nome dell'eseguibile di GroupWise, immettere uno spazio, digitare /@u-?, quindi fare clic su OK.
- **3** Avviare GroupWise.
- **4** Digitare il nome utente nel campo **Nome utente**.
- **5** Fare clic sul campo **Password**, immettere la password, quindi fare clic su **OK**.

# <span id="page-456-0"></span>92 <sup>92</sup>**Gestione delle password delle caselle postali**

Fare riferimento a queste sezioni per informazioni su come gestire le password nel client GroupWise.

- ["Aiuto in caso di password dimenticata" a pagina 457](#page-456-1)
- ["Utilizzo dell'autenticazione LDAP invece delle password di GroupWise" a pagina 457](#page-456-2)
- ["Aggiunta, modifica e rimozione della password" a pagina 458](#page-457-0)
- ["Evitare la richiesta della password LDAP o di GroupWise" a pagina 459](#page-458-0)
- ["Uso delle password delle caselle postali in Modalità cache" a pagina 460](#page-459-0)
- ["Uso delle password delle caselle postali in modalità Remota" a pagina 460](#page-459-1)
- ["Uso delle password con gli utenti incaricati" a pagina 460](#page-459-2)

# <span id="page-456-1"></span>**Aiuto in caso di password dimenticata**

Se si è dimenticata la password e non è possibile eseguire il login, contattare l'amministrazione di GroupWise dell'organizzazione.

Se nel sistema GroupWise è incluso GroupWise WebAccess, è possibile utilizzare il collegamento **Login impossibile?** nella pagina di login di WebAccess per ottenere ulteriori informazioni su come richiedere la reimpostazione della password nell'organizzazione.

# <span id="page-456-2"></span>**Utilizzo dell'autenticazione LDAP invece delle password di GroupWise**

Se l'amministratore di GroupWise ha abilitato l'autenticazione LDAP, per l'accesso alla casella postale viene usata la password LDAP anziché quella di GroupWise. Se viene utilizzata l'autenticazione LDAP, è obbligatorio disporre di una password e non è possibile rimuoverla.

Se l'amministratore di GroupWise ha disabilitato la modifica della password LDAP in GroupWise, può essere necessario usare un'applicazione diversa per modificarla. Rivolgersi all'amministratore di GroupWise per ulteriori informazioni.

# <span id="page-457-0"></span>**Aggiunta, modifica e rimozione della password**

**Importante:** se l'amministratore di GroupWise ha abilitato l'autenticazione LDAP e disabilitato la modifica della password LDAP in GroupWise, potrebbe essere necessario usare un'applicazione diversa per cambiare la password. Rivolgersi all'amministratore di GroupWise per ulteriori informazioni.

- ["Modifica della password" a pagina 458](#page-457-1)
- ["Uso del Single Sign-on" a pagina 458](#page-457-2)
- ["Rimozione della password" a pagina 458](#page-457-3)

#### <span id="page-457-1"></span>**Modifica della password**

Per modificare la password di GroupWise:

- **1** Nella finestra principale, fare clic su **Strumenti** > **Opzioni**.
- **2** Fare doppio clic su **Sicurezza**, quindi selezionare la scheda **Password**.
- **3** Nel campo **Vecchia password**, immettere la password da modificare.
- **4** Nel campo **Nuova password**, immettere la nuova password.
- **5** Immettere una seconda volta la nuova password nel campo **Conferma nuova password**, selezionare **OK**, quindi fare clic su **Chiudi**.

#### <span id="page-457-2"></span>**Uso del Single Sign-on**

Se si utilizza OpenText Single Sign-On, è possibile configurare GroupWise per l'utilizzo della password di Single Sign-On. In questo caso, non è necessario immettere una password GroupWise separata all'avvio di GroupWise.

- **1** Nella finestra principale, fare clic su **Strumenti** > **Opzioni**.
- **2** Fare doppio clic su **Sicurezza**, quindi selezionare la scheda **Password**.
- **3** Selezionare **Utilizza Single Sign-on**, quindi scegliere **Chiudi**.

#### <span id="page-457-3"></span>**Rimozione della password**

Per rimuovere la password di GroupWise:

- **1** Fare clic su **Strumenti** > **Opzioni**.
- **2** Fare doppio clic su **Sicurezza**, quindi selezionare la scheda **Password**.
- **3** Immettere la password precedente, quindi fare clic su **OK**.
- **4** Fare clic su **Cancella password**.
- **5** Fare clic su **OK**, quindi su **Chiudi**.

**Nota:** se l'amministratore di GroupWise ha abilitato l'autenticazione LDAP, è obbligatorio disporre di una password e non è possibile rimuoverla.

# <span id="page-458-0"></span>**Evitare la richiesta della password LDAP o di GroupWise**

Se si dispone di una parola d'ordine, ma si preferisce che non venga richiesta a ogni avvio di GroupWise, esistono diverse possibilità. La disponibilità di tali soluzioni dipende dalla piattaforma di esecuzione di GroupWise, dalle opzioni impostate dall'amministratore di sistema e da altri prodotti installati.

- ["Salvataggio della password" a pagina 459](#page-458-1)
- ["Utilizzo dell'opzione Nessuna password obbligatoria con eDirectory" a pagina 459](#page-458-2)
- ["Uso del Single Sign-on" a pagina 459](#page-458-3)
- ["Evitare la richiesta della password di GroupWise" a pagina 459](#page-458-4)

#### <span id="page-458-1"></span>**Salvataggio della password**

Quando si è collegati alla rete con il proprio ID e in Opzioni di sicurezza è stata selezionata l'opzione **Memorizza password**, non viene visualizzata la richiesta di password sulla workstation corrente. Infatti Windows ricorda la password.

## <span id="page-458-2"></span>**Utilizzo dell'opzione Nessuna password obbligatoria con eDirectory**

Quando si esegue direttamente il login a NetIQ eDirectory su qualsiasi workstation e si seleziona **Password non richiesta con eDirectory** in Opzioni di sicurezza, non viene visualizzata la richiesta di immettere la password. Infatti, poiché eDirectory ha già identificato l'utente, la password non è richiesta.

#### <span id="page-458-3"></span>**Uso del Single Sign-on**

Quando si esegue direttamente il login a eDirectory su qualunque workstation su cui è installato OpenText SecureLogin e si seleziona **Utilizza Single Sign-on** in Opzioni di sicurezza o durante il login, non viene visualizzata la richiesta di password. Infatti Single Sign-on individua la password memorizzata. Se altri utenti eseguono il login a GroupWise dalla workstation, devono deselezionare questa opzione durante il login. Questa operazione non disattiva l'opzione, ma impedisce che venga salvata una password diversa dalla propria.

#### <span id="page-458-4"></span>**Evitare la richiesta della password di GroupWise**

La disponibilità di questa opzione dipende dalla piattaforma di esecuzione di GroupWise, dalle opzioni impostate dall'amministratore di GroupWise e da altri prodotti installati.

- **1** Fare clic su **Strumenti** > **Opzioni**.
- **2** Fare doppio clic su **Sicurezza**, quindi verificare che la scheda **Password** sia selezionata.
- **3** Selezionare **Nessuna password obbligatoria con eDirectory**.

oppure

Immettere la password, digitare una nuova password, quindi digitare di nuovo la nuova password, selezionare **Ricorda la password** o **Utilizza Single Sign-on**.

**4** Fare clic su **OK**, quindi su **Chiudi**.

È possibile selezionare **Ricorda la password** o **Utilizza Single Sign-on** nella finestra di dialogo Avvia al momento del login.

# <span id="page-459-0"></span>**Uso delle password delle caselle postali in Modalità cache**

Per utilizzare GroupWise in Modalità cache, occorre assegnare una password alla casella postale online. Se si assegna una password in Modalità cache, la password viene sincronizzata con GroupWise quando ci si ricollega alla casella postale online. La sincronizzazione della password ha effetto sulla password delle caselle postali online e remota. Per ulteriori informazioni, vedere [Uso](#page-386-0)  [della Modalità cache](#page-386-0).

se l'amministratore di GroupWise ha abilitato l'autenticazione LDAP e disabilitato la modifica della password LDAP in GroupWise, potrebbe essere necessario usare un'applicazione diversa per cambiare la password. Rivolgersi all'amministratore di GroupWise per ulteriori informazioni.

- **1** Fare clic su **Conti** > **Opzioni conto**, quindi selezionare l'account GroupWise.
- **2** Fare clic su **Proprietà**, quindi selezionare **Avanzate**.
- **3** Modificare la password nel campo **Password della casella postale online**.
- **4** Fare clic su **OK**.

## <span id="page-459-1"></span>**Uso delle password delle caselle postali in modalità Remota**

Per utilizzare la Modalità remota occorre assegnare una password alla casella postale online. Se si assegna una password in modalità Remota, la password viene sincronizzata con GroupWise quando ci si ricollega alla casella postale online. La sincronizzazione della password ha effetto sulla password delle caselle postali online e cache. Per ulteriori informazioni, vedere [Uso della Modalità remota.](#page-392-0)

se l'amministratore di GroupWise ha abilitato l'autenticazione LDAP e disabilitato la modifica della password LDAP in GroupWise, potrebbe essere necessario usare un'applicazione diversa per cambiare la password. Rivolgersi all'amministratore di GroupWise per ulteriori informazioni.

- **1** Fare clic su **Conti** > **Opzioni conto**, quindi selezionare l'account GroupWise.
- **2** Fare clic su **Proprietà**, quindi selezionare **Server**.
- **3** Modificare la password nel campo **Password della casella postale online**.
- **4** Fare clic su **OK**.

## <span id="page-459-2"></span>**Uso delle password con gli utenti incaricati**

L'impostazione di una password per la casella postale non impedisce all'utente incaricato di accedere alla Casella postale. L'accesso dell'utente incaricato alla Casella postale dipende dai diritti che gli sono stati assegnati nell'Elenco accessi personale.

<span id="page-460-0"></span>Utilizzare Archivia per salvare i messaggi, le telefonate, gli appuntamenti, le note o i compiti in un determinato database su un'unità locale. L'archiviazione degli elementi consente di risparmiare spazio sulla rete e di mantenere la casella postale ordinata. Consente inoltre di impedire che gli elementi vengano automaticamente cancellati.

- ["Descrizione dell'archivio" a pagina 461](#page-460-1)
- ["Impostazione dell'ubicazione di memorizzazione per gli archivi" a pagina 462](#page-461-0)
- ["Spostamento di un elemento nell'archivio" a pagina 462](#page-461-1)
- ["Archiviazione automatica di elementi" a pagina 462](#page-461-2)
- ["Visualizzazione degli elementi archiviati" a pagina 463](#page-462-0)
- ["Rimozione di elementi dall'archivio" a pagina 463](#page-462-1)
- ["Spostamento dell'archivio da un'ubicazione a un'altra" a pagina 463](#page-462-2)
- ["Combinazione di elementi archiviati di più archivi" a pagina 464](#page-463-0)

# <span id="page-460-1"></span>**Descrizione dell'archivio**

È possibile visualizzare gli elementi archiviati in qualunque momento. nonché annullare l'archiviazione di un elemento archiviato. Quando si archivia un messaggio inviato, non è possibile controllare lo stato del messaggio.

L'amministratore di GroupWise può impostare l'archiviazione automatica degli elementi a intervalli regolari. L'archiviazione automatica viene effettuata al momento dell'apertura del client di GroupWise. Vengono archiviati gli elementi della casella postale attualmente usata dall'utente. Se è attiva la Modalità cache, gli elementi vengono archiviati dalla casella postale cache. Nella Modalità online invece gli elementi vengono archiviati dalla casella postale online.

È possibile che alcuni elementi, ad esempio gli appuntamenti, siano pianificati in modo da essere archiviati prima della data effettiva dell'appuntamento. Quando vengono archiviati, questi elementi vengono rimossi dalla cartella Elementi inviati, ma restano nel Calendario. In questo modo è possibile pianificare gli elementi con largo anticipo, senza preoccuparsi che vengano rimossi dal Calendario.

Se si sposta un elemento in una cartella, questo non viene archiviato. Gli elementi di tutte le cartelle sono influenzati dalle opzioni di pulizia specificate in Opzione di ambiente e da tutte le opzioni di archiviazione o pulizia specificate dall'amministratore.

Gli elementi archiviati non vengono mail eliminati a meno che questa operazione non venga eseguita dall'archivio dell'utente.

# <span id="page-461-0"></span>**Impostazione dell'ubicazione di memorizzazione per gli archivi**

Per specificare l'ubicazione di memorizzazione per gli archivi:

- **1** Fare clic su **Strumenti** > **Opzioni**.
- **2** Fare doppio clic su **Ambiente**, quindi selezionare la scheda **Ubicazione file**.
- **3** Specificare l'ubicazione della directory di archiviazione nel campo **Directory archivio**.
- **4** Fare clic su **OK**.

Per informazioni su come archiviare gli elementi nella casella postale, vedere [Archiviazione di e-mail](#page-460-0).

**Importante:** se si esegue GroupWise su più workstation, assicurarsi che l'ubicazione dell'archivio specificata esista su una sola delle workstation. Dopo la creazione iniziale dell'archivio, il processo di archiviazione viene eseguito solo se GroupWise può accedere all'ubicazione specificata. Se l'archivio esiste su più computer, saranno disponibili più archivi, situazione che può essere opportuno evitare. Per informazioni su come ovviare a questo problema, vedere [Combinazione di elementi archiviati di](#page-463-0)  [più archivi.](#page-463-0)

# <span id="page-461-1"></span>**Spostamento di un elemento nell'archivio**

Per spostare un elemento in un archivio:

- **1** Se non specificato in precedenza, immettere il percorso di archiviazione in **Ubicazione file** nella finestra di dialogo Ambiente. Vedere [Impostazione dell'ubicazione di memorizzazione per gli](#page-461-0)  [archivi](#page-461-0).
- **2** Nella Casella postale, selezionare gli elementi da archiviare.
- **3** Fare clic su **Azioni** > **Sposta in archivio**.

Quando si archivia un messaggio inviato, non è possibile controllare lo stato del messaggio.

# <span id="page-461-2"></span>**Archiviazione automatica di elementi**

Per archiviare i messaggi automaticamente:

- **1** Fare clic su **Strumenti** > **Opzioni**.
- **2** Fare doppio clic su **Ambiente**, quindi selezionare la scheda **Pulizia**.
- **3** Selezionare **Archiviazione automatica dopo** per il tipo di elemento desiderato.
- **4** Specificare quanti giorni dopo la consegna o il completamento verrà archiviato l'elemento.
- **5** Fare clic su **OK**.

Se l'amministratore di GroupWise ha specificato che gli elementi vengano automaticamente archiviati con regolarità, potrebbe non essere possibile modificare questa opzione.

Se la funzione di archiviazione automatica degli elementi è configurata nella casella postale, anche gli elementi della cartella Elenco dei task vengono archiviati in base alla data di ricezione originale dell'elemento e non in base alla data di scadenza assegnata.

Se si lavora con un computer sul quale è configurata l'archiviazione automatica, gli elementi vengono archiviati solo su un computer. Se si lavora con un computer sul quale non è disponibile l'archiviazione automatica, gli elementi non vengono archiviati su tale computer.

# <span id="page-462-0"></span>**Visualizzazione degli elementi archiviati**

Per visualizzare gli elementi archiviati, fare clic su **File** > **Apri archivio** nella finestra principale.

oppure

Fare clic sull'elenco a discesa nell'intestazione Elenco cartelle (sopra all'Elenco cartelle dove probabilmente è visualizzato Online o Memorizzazione nella cache a indicare la modalità di esecuzione di GroupWise), quindi selezionare **Archivio**.

# <span id="page-462-1"></span>**Rimozione di elementi dall'archivio**

Per annullare l'archiviazione degli elementi:

**1** Fare clic su **File** > **Apri archivio**.

oppure

Fare clic sull'elenco a discesa nell'intestazione Elenco cartelle (sopra all'Elenco cartelle dove probabilmente è visualizzato Online o Memorizzazione nella cache a indicare la modalità di esecuzione di GroupWise), quindi selezionare **Archivio**.

- **2** Fare clic con il pulsante destro del mouse sull'elemento da rimuovere dall'archivio e fare clic su **Archivio** per rimuovere il segno di spunta che indica che l'elemento è archiviato.
- **3** Fare clic su **File** > **Apri archivio** per chiudere l'archivio e tornare alla finestra principale.

oppure

Fare clic sull'elenco a discesa nell'intestazione Elenco cartelle (sopra all'Elenco cartelle, che visualizza generalmente Archivio), quindi selezionare la cartella utente (ossia la cartella con il proprio nome) per tornare alla modalità di esecuzione precedente di GroupWise.

I messaggi di cui è stata annullata l'archiviazione vengono ripristinati nella cartella dalla quale erano stati archiviati. Se la cartella è stata cancellata, ne viene creata una nuova. Se è stata configurata l'archiviazione automatica, i messaggi per i quali è stata annullata l'archiviazione resteranno per 7 giorni nella casella postale attiva, prima di essere spostati nuovamente nell'archivio.

# <span id="page-462-2"></span>**Spostamento dell'archivio da un'ubicazione a un'altra**

Per spostare l'archivio da un'ubicazione a un'altra nel file system del computer:

- **1** Fare clic su **Strumenti** > **Opzioni**.
- **2** Fare doppio clic su **Ambiente**, quindi selezionare la scheda **Ubicazione file**.
- **3** Nel campo **Directory archivio**, specificare l'ubicazione in cui si desidera spostare l'archivio.

Se si sposta l'archivio in un'ubicazione in cui è attualmente presente o è stato presente precedentemente un archivio di GroupWise, non specificare una directory contenente file di archivio. I file di archivio vengono memorizzati nella directory of*xxx*arc, che viene generata automaticamente da GroupWise come sottodirectory della directory di archiviazione.

Se si specifica of*xxx*arc come directory di archiviazione di GroupWise, si ottengono più archivi, una situazione che è consigliabile evitare. Per informazioni su come ovviare a questo problema, vedere [Combinazione di elementi archiviati di più archivi](#page-463-0).

- **4** Fare clic su **Applica**.
- **5** (Condizionale) Se non è stata precedentemente abilitata l'archiviazione, viene chiesto se si desidera abilitarla. Fare clic su **Sì**.
- **6** (Condizionale) Se si sposta l'archivio in una directory in cui non sono contenuti altri file di archivio, viene visualizzato un messaggio in cui viene chiesto se si desidera spostare il contenuto dell'archivio nella nuova ubicazione.
- **7** Verificare che si tratti dell'ubicazione in cui si desidera spostare l'archivio, quindi fare clic su **Sì**.
- **8** Fare clic su **OK**.

# <span id="page-463-0"></span>**Combinazione di elementi archiviati di più archivi**

Per combinare elementi di più archivi in un unico archivio:

<span id="page-463-1"></span>**1** Nel client GroupWise, specificare la directory di archiviazione contenente il numero inferiore di elementi archiviati.

Per ulteriori informazioni, vedere [Impostazione dell'ubicazione di memorizzazione per gli](#page-461-0)  [archivi](#page-461-0).

È necessario utilizzare il computer fisico contenente la directory in cui è presente l'archivio.

- **2** Annullare l'archiviazione di tutti gli elementi nell'archivio, come descritto in [Rimozione di](#page-462-1)  [elementi dall'archivio.](#page-462-1)
- **3** Specificare la directory di archiviazione principale.

Per ulteriori informazioni, vedere [Impostazione dell'ubicazione di memorizzazione per gli](#page-461-0)  [archivi](#page-461-0).

È necessario utilizzare il computer fisico contenente la directory in cui è presente l'archivio.

- <span id="page-463-2"></span>**4** Archiviare tutti gli elementi che si desidera spostare nell'archivio principale, come descritto in [Spostamento di un elemento nell'archivio](#page-461-1).
- **5** Ripetere i passaggi da [Passo 1](#page-463-1) a [Passo 4](#page-463-2) per aggiungere ulteriori archivi, fino a quando gli elementi non sono archiviati solo nell'archivio principale.

# <span id="page-464-0"></span>94 <sup>94</sup>**Uso delle informazioni sui limiti di spazio delle caselle postali**

Utilizzare Informazioni sul limite di spazio della casella postale per visualizzare la dimensione della casella postale e gestire gli elementi per recuperare spazio. L'amministratore di GroupWise può impostare un limite per la Casella postale. Se la dimensione della Casella postale supera il limite, non sarà possibile inviare nuovi elementi finché non si archiviano o cancellano alcuni elementi esistenti. È possibile controllare lo spazio della casella postale in qualunque momento.

- ["Visualizzazione delle informazioni sulle dimensioni della casella postale" a pagina 465](#page-464-1)
- ["Uso delle informazioni sullo spazio della casella postale per la cancellazione di e-mail" a](#page-464-2)  [pagina 465](#page-464-2)
- ["Uso delle informazioni sullo spazio della casella postale per l'archiviazione di e-mail" a](#page-465-0)  [pagina 466](#page-465-0)

# <span id="page-464-1"></span>**Visualizzazione delle informazioni sulle dimensioni della casella postale**

Per visualizzare informazioni sulla dimensione della casella postale:

- **1** Fare clic su **Strumenti** > **Controlla dimensione caselle postali**.
- **2** Nella casella di gruppo **Visualizza** fare clic su **Cestino**, **Elementi inviati**, **Elementi ricevuti** o **Elementi personali/bozza**.

Quando si seleziona una visualizzazione, GroupWise ricerca gli elementi nella cartella selezionata e visualizza gli elementi in ordine decrescente, a partire dal file di dimensioni maggiori. È possibile fare clic su **Arresta interrog** in qualunque momento per interrompere l'interrogazione.

# <span id="page-464-2"></span>**Uso delle informazioni sullo spazio della casella postale per la cancellazione di e-mail**

Per cancellare le e-mail utilizzando le informazioni sui limiti di spazio della casella postale:

- **1** Fare clic su **Strumenti** > **Controlla dimensione caselle postali**.
- <span id="page-464-3"></span>**2** Nella casella di gruppo **Visualizza** fare clic su **Cestino**, **Elementi inviati**, **Elementi ricevuti** o **Elementi personali/bozza**.

Quando si seleziona una visualizzazione, GroupWise ricerca gli elementi nella cartella selezionata e visualizza gli elementi in ordine decrescente, a partire dal file di dimensioni maggiori. È possibile fare clic su **Arresta interrog** in qualunque momento per interrompere l'interrogazione.

- <span id="page-465-1"></span>**3** Selezionare uno o più elementi, quindi fare clic su **Cancella**.
- **4** Ripetere le operazioni descritte in [Passo 2](#page-464-3) e [Passo 3](#page-465-1) fino a quando lo spazio di archiviazione non risulta inferiore a quello impostato dall'amministratore di GroupWise.

# <span id="page-465-0"></span>**Uso delle informazioni sullo spazio della casella postale per l'archiviazione di e-mail**

Per archiviare le e-mail utilizzando le informazioni sui limiti di spazio della casella postale:

- **1** Fare clic su **Strumenti** > **Controlla dimensione caselle postali**.
- <span id="page-465-2"></span>**2** Nella casella di gruppo **Visualizza** fare clic su **Cestino**, **Elementi inviati**, **Elementi ricevuti** o **Elementi personali/bozza**.

Quando si seleziona una visualizzazione, GroupWise ricerca gli elementi nella cartella selezionata e visualizza gli elementi in ordine decrescente, a partire dal file di dimensioni maggiori. È possibile fare clic su **Arresta interrog** in qualunque momento per interrompere l'interrogazione.

- <span id="page-465-3"></span>**3** Selezionare uno o più elementi, quindi fare clic su **Archivia**.
- **4** Ripetere le operazioni descritte in [Passo 2](#page-465-2) e [Passo 3](#page-465-3) fino a quando lo spazio di archiviazione non risulta inferiore a quello impostato dall'amministratore di GroupWise.

# <span id="page-466-0"></span>95 <sup>95</sup>**Uso di Gestione dello spazio su disco della libreria remota**

Utilizzare lo strumento Gestione dello spazio su disco della libreria remota per gestire i documenti nella libreria remota. I documenti in genere vengono mantenuti in una directory separata rispetto ai messaggi standard della casella postale cache. La cancellazione di elementi dalla libreria remota non comporta la cancellazione dalla libreria master.

Per accedere alla Gestione dello spazio su disco della libreria remota, fare clic su **Strumenti** > **Gestione dimensione libreria**.

Nella finestra Gestione dello spazio su disco della libreria remota, è possibile visualizzare tutti i documenti memorizzati e la quantità di spazio occupata. I documenti possono essere rimossi selezionando il documento desiderato e facendo clic su **Cancella**.
## 96 <sup>96</sup>**Backup di e-mail**

In genere, l'amministratore di GroupWise esegue il backup della casella postale di rete a intervalli regolari. Se si desidera avere a disposizione un'ulteriore copia della propria Casella postale o eseguire il backup di informazioni non più disponibili nella casella postale di rete, è possibile eseguire il backup della propria casella postale locale.

Se l'amministratore di GroupWise ha creato un'area di ripristino e una copia di backup dell'intero sistema GroupWise, oppure se è stata creata una copia di backup della casella postale locale in Modalità remota o in Modalità cache, è possibile aprire una copia del backup della casella postale per visualizzare e ripristinare elementi. Se l'area di ripristino è sulla rete, occorre disporre dei diritti di accesso in lettura e scrittura per tale area.

- ["Backup della casella postale" a pagina 469](#page-468-0)
- ["Ripristino di elementi dal backup" a pagina 469](#page-468-1)

#### <span id="page-468-0"></span>**Backup della casella postale**

Per eseguire il backup manuale della casella postale locale in Modalità remota o in Modalità cache:

- **1** Fare clic su **Strumenti** > **Casella postale di backup**.
- **2** Specificare l'ubicazione del backup, se richiesto, quindi fare clic su **OK**.

Per configurare un backup automatico:

- **1** In Modalità remota o in Modalità cache, fare clic su **Strumenti** > **Opzioni**, quindi fare doppio clic su **Ambiente**.
- **2** Selezionare la scheda **Opzioni di backup**, quindi selezionare **Esegui backup della casella postale remota**.
- **3** Specificare l'ubicazione della copia di backup.
- **4** Specificare la frequenza di esecuzione del backup della Casella postale.
- **5** (Facoltativo) Selezionare **Non chiedere conferma prima di eseguire il backup**.

Il backup viene eseguito ogni volta che si esce da GroupWise. Se la Casella postale è di dimensioni elevate, il backup può richiedere tempo. È possibile eseguire o meno il backup della Casella postale ogni volta che si esce da GroupWise.

#### <span id="page-468-1"></span>**Ripristino di elementi dal backup**

Per ripristinare elementi dal backup:

- **1** Fare clic su **File** > **Apri backup**.
- **2** Immettere il percorso completo o ricercare il percorso della casella postale di backup, quindi immettere la password, se richiesto.
- **3** Selezionare l'elemento da ripristinare, quindi fare clic su **Azioni** > **Ripristina**.

Questa procedura non consente di ripristinare documenti della libreria di GroupWise. Per ulteriori informazioni, consultare [Gestione di documenti.](#page-448-0)

**4** Per uscire dalla casella postale di backup, fare clic su **File** > **Apri backup**.

## 97 <sup>97</sup>**Riparazione della casella postale**

La manutenzione regolare della casella postale consente di mantenere GroupWise funzionante in modo ottimale. In alcuni casi è necessario effettuare la manutenzione della casella postale per correggere gli eventuali problemi rilevati nella casella postale o in un altro database di GroupWise.

È possibile effettuare le seguenti azioni di manutenzione delle caselle postali utilizzando la funzione Corregge la casella postale:

- ["Caratteristiche di manutenzione della casella postale" a pagina 471](#page-470-0)
- ["Come decidere se la casella postale deve essere riparata" a pagina 472](#page-471-0)
- ["Installazione di GroupWise Check" a pagina 472](#page-471-1)
- ["Analisi e riparazione dei database" a pagina 472](#page-471-2)
- ["Ricompilazione della struttura della casella postale" a pagina 474](#page-473-0)

#### <span id="page-470-0"></span>**Caratteristiche di manutenzione della casella postale**

Le azioni di manutenzione vengono eseguite sulla casella postale a cui l'utente è attualmente connesso, ad esempio la casella postale cache, remota o di archivio. La funzione Corregge la casella postale è disponibile nel menu solo in Modalità cache, Modalità remota o Modalità archivio.

Nella modalità online, la casella postale di GroupWise risiede nell'ufficio postale a cui appartiene l'utente e la manutenzione della casella postale online viene quindi eseguita dall'amministratore di GroupWise. Nelle altre modalità è possibile eseguire alcune operazioni di manutenzione, a seconda delle funzioni del client di GroupWise in uso.

**Archiviazione:** quando si archiviano elementi in GroupWise, questi vengono memorizzati nell'ubicazione specificata tramite la selezione di **Strumenti** > **Opzioni** > **Ambiente** > *Ubicazione file*. È necessario aprire l'archivio selezionando **File** > **Apri archivio** per poter riparare l'archivio.

**Casella postale di caching:** nella Modalità cache, la casella postale cache viene memorizzata nell'ubicazione specificata al momento della configurazione della casella postale cache. Deve essere attiva la Modalità cache per riparare la casella postale corrispondente.

**Casella postale remota:** se si utilizza la Modalità remota, la casella postale remota viene memorizzata nell'ubicazione specificata quando si è utilizzata la funzione In viaggio per creare la casella postale remota. Deve essere attiva la Modalità remota per riparare la casella postale corrispondente.

Ciascuna di queste ubicazioni di caselle postali è associata a tre database:

**Database utenti:** il database degli utenti contiene le impostazioni delle opzioni dei client, i puntatori ai messaggi, i gruppi personali, le rubriche personali e le regole.

**Database dei messaggi:** il database dei messaggi contiene gli elementi di GroupWise.

**Database dei documenti:** nel database dei documenti sono contenuti tutti i documenti a cui si accede tramite la libreria di GroupWise.

Quando si ripara una casella postale, è possibile scegliere quali database riparare, a seconda del tipo di problema riscontrato con la casella postale.

#### <span id="page-471-0"></span>**Come decidere se la casella postale deve essere riparata**

È possibile che la casella postale o altri database di GroupWise si corrompano a causa di vari motivi. Quando ciò si verifica, spesso è possibile che gli elementi non vengano più letti nella casella postale di GroupWise. L'esecuzione di Corregge la casella postale consente di risolvere la maggior parte di questi problemi. Per informazioni su come riparare la casella postale, vedere [Analisi e riparazione dei](#page-471-2)  [database](#page-471-2) e [Ricompilazione della struttura della casella postale.](#page-473-0)

#### <span id="page-471-1"></span>**Installazione di GroupWise Check**

A seconda di come è stato installato GroupWise Check, è possibile che sia presente l'opzione **Corregge la casella postale** nel menu **Strumenti**, che consente di eseguire GWCheck dal client. Se l'utility GWCheck è disponibile, è possibile effettuare la manutenzione del database sulle caselle postali remote, cache e di archivio.

Affinché l'elemento **Corregge la casella postale** venga visualizzato nel menu **Strumenti**, è necessario installare i file seguenti nella directory di GroupWise. Per default è  $C:\P$ rogram Files(x86)\Novell\GroupWise.

- qwcheck.exe
- gwchk*xx*.dll (sostituire *xx* con il codice della propria lingua)
- gwchk*xx*.chm (sostituire *xx* con il codice della propria lingua)

L'amministratore di GroupWise può installare questi file utilizzando SetupIP per installare il client Groupwise e scegliendo di installare e abilitare GWCheck. Per default SetupIP installa GWCheck, ma non lo abilita.

Se l'opzione **Corregge la casella postale** non viene visualizzata nel menu **Strumenti**:

Copiare i file elencati sopra dalla directory di GWCheck ( $\Novell\GroupWise\qwcheck$ ) alla directory principale di GroupWise (\Novell\GroupWise).

#### <span id="page-471-2"></span>**Analisi e riparazione dei database**

L'azione Analizza/ripara database della funzione Manutenzione casella postale di GroupWise è in grado di individuare e correggere gli eventuali problemi rilevati nella casella postale.

Per controllare ed eventualmente riparare la Casella postale:

- **1** Fare clic su **Strumenti** > **Corregge la casella postale**, quindi selezionare **Sì**.
- **2** Nell'elenco a discesa **Azione** selezionare **Analizza/ripara database**.
- **3** Selezionare le opzioni **Analizza/ripara database** secondo necessità:

**Struttura:** il controllo della struttura controlla l'integrità strutturale della casella postale e indica quanto spazio può essere recuperato tramite la ricompilazione della casella postale.

**Verifica indici:** se si seleziona **Struttura**, è anche possibile selezionare **Verifica indici**. È necessario effettuare un controllo se viene visualizzato un errore di lettura quando si tenta di aprire un messaggio o se il messaggio inviato da un utente non è presente nella casella postale, benché lo stato del messaggio appaia come Consegnato al mittente. Il controllo degli indici può richiedere tempo, a seconda delle dimensioni della casella postale.

**Contenuto:** il controllo dei contenuti consente anche di verificare i riferimenti agli altri elementi. Se eseguito in un database utente, ad esempio, il controllo dei contenuti verifica che tutti i messaggi elencati nella casella postale siano presenti nel database dei messaggi. Se eseguito nel database dei messaggi, il controllo dei contenuti verifica che tutti gli allegati dei messaggi nella casella postale esistano già nelle directory degli allegati. Il controllo dei contenuti consente anche di verificare la validità delle regole e dei gruppi personali.

**Raccogli statistiche:** se si seleziona **Contenuti**, è anche possibile raccogliere statistiche durante il controllo dei contenuti. Le statistiche comprendono il numero di messaggi e appuntamenti contenuti nella casella postale, lo spazio occupato e così via.

**4** Selezionare **Ripara problemi** per riparare la casella postale.

Se si deseleziona **Ripara problemi**, i problemi della casella postale vengono segnalati ma non corretti.

**5** Nella scheda **Database**, selezionare uno o più database da analizzare ed eventualmente correggere.

Per informazioni sui database, vedere [Caratteristiche di manutenzione della casella postale.](#page-470-0)

Nella scheda **Registrazione**, per default il campo **File di log** visualizza il file chiamato gwchk32.log, ubicato nella directory di installazione del client di GroupWise.

**6** (Facoltativo) Specificare un nome di file e un'ubicazione diversi.

È possibile anche selezionare Log Verbose per registrare informazioni più dettagliate durante il processo di analisi/riparazione.

**7** Fare clic su **Esegui** per avviare l'opzione Analizza/ripara database.

Durante il processo di analisi/riparazione viene visualizzato un log di avanzamento.

È possibile fare clic su **Interrompi** in qualsiasi momento per arrestare il processo di analisi/ riparazione. Viene visualizzato un codice di errore a indicare che il processo è stato interrotto.

È possibile fare clic su **Statistiche** in qualunque momento durante il processo di analisi/ riparazione per aggiungere informazioni temporanee sulle statiche al log, ad esempio quanti problemi sono stati identificati e corretti durante il processo.

- **8** Fare clic su **Chiudi**, quindi selezionare **OK** al termine del processo di analisi/riparazione.
- **9** Fare clic su **Chiudi** per tornare alla casella postale di GroupWise.

#### <span id="page-473-0"></span>**Ricompilazione della struttura della casella postale**

L'azione Ricompilazione strutturale di Manutenzione casella postale GroupWise forza la ricompilazione strutturale di un database nella Casella postale, indipendentemente dal fatto che l'azione Analizza/corregge database abbia rilevato problemi. La ricompilazione strutturale verifica che tutti i container dei record del database vengano organizzati correttamente in modo che il client di GroupWise possa recuperarli senza problemi.

Per effettuare una ricompilazione strutturale della Casella postale:

- **1** Fare clic su **Strumenti** > **Corregge la casella postale**, quindi selezionare **Sì**.
- **2** Nell'elenco a discesa **Azioni** selezionare **Ricompilazione strutturale**.
- **3** Nella scheda **Database**, selezionare uno o più database da ricompilare.

Per informazioni sui database, vedere [Caratteristiche di manutenzione della casella postale.](#page-470-0)

**4** Nella scheda **Registrazione**, per default il campo **File di log** visualizza il file chiamato gwchk32.log, ubicato nella directory di installazione del client di GroupWise.

È possibile specificare un nome file e un'ubicazione diversi. È possibile anche selezionare **Log Verbose** per registrare informazioni più dettagliate durante la ricompilazione strutturale.

**5** Fare clic su **Esegui** per avviare la ricompilazione strutturale.

Durante la ricompilazione strutturale viene visualizzato un log di avanzamento.

È possibile fare clic su **Interrompi** in qualunque momento per arrestare il processo di ricompilazione. Viene visualizzato un codice di errore a indicare che il processo è stato interrotto.

È possibile fare clic su **Statistiche** in qualsiasi momento durante il processo di ricompilazione per aggiungere informazioni temporanee sulle statistiche al log, ad esempio quanti problemi sono stati identificati e corretti durante il processo di ricompilazione strutturale.

- **6** Fare clic su **Chiudi**, quindi selezionare **OK** al termine della ricompilazione strutturale.
- **7** Fare clic su **Chiudi** per tornare alla casella postale di GroupWise.

## 98 <sup>98</sup>**Gestione del Cestino**

Tutti i messaggi, le telefonate, gli appuntamenti, i compiti, i documenti e le note cancellati vengono memorizzati nel cestino. Gli elementi nel cestino possono essere visualizzati, aperti o ripristinati nella casella postale finché il cestino non viene svuotato. Lo svuotamento del cestino implica la rimozione degli elementi in esso contenuti dal sistema.

È possibile svuotare l'intero cestino oppure rimuovere soltanto gli elementi selezionati. Gli elementi nel Cestino vengono svuotati in base ai giorni immessi nella scheda **Pulizia** in Opzioni di ambiente, oppure è possibile svuotare il Cestino manualmente. L'amministratore di GroupWise può impostare lo svuotamento automatico del cestino a intervalli regolari.

- ["Visualizzazione degli elementi del Cestino" a pagina 475](#page-474-0)
- ["Rimozione di un elemento dal cestino" a pagina 475](#page-474-1)
- ["Salvataggio di un elemento nel Cestino" a pagina 476](#page-475-0)
- ["Svuotamento del cestino" a pagina 476](#page-475-1)

#### <span id="page-474-0"></span>**Visualizzazione degli elementi del Cestino**

Per visualizzare l'elenco cartelle completo, fare clic sull'elenco a discesa nell'intestazione Elenco cartelle (sopra all'Elenco cartelle che visualizza generalmente Online o Memorizzazione nella cache, a indicare la modalità di esecuzione di GroupWise), quindi fare clic su **Elenco cartelle completo**.

È possibile aprire, salvare e visualizzare informazioni sugli elementi contenuti nel cestino. È anche possibile rimuovere in modo permanente gli elementi o reinserirli nella casella postale. Fare clic con il pulsante destro del mouse su un elemento nel cestino per visualizzare ulteriori opzioni.

#### <span id="page-474-1"></span>**Rimozione di un elemento dal cestino**

Per rimuovere un elemento dal cestino:

**1** Nell'Elenco cartelle completo, fare clic su **Cestino**.

Per visualizzare l'elenco cartelle completo, fare clic sull'elenco a discesa nell'intestazione Elenco cartelle (sopra all'Elenco cartelle che visualizza generalmente Online o Memorizzazione nella cache, a indicare la modalità di esecuzione di GroupWise), quindi fare clic su **Elenco cartelle completo**.

- **2** Selezionare gli elementi di cui si desidera annullare la cancellazione.
- **3** Fare clic su **Modifica** > **Annulla cancellazione**.

L'elemento viene reinserito nella cartella da cui era stato cancellato in origine. Se la cartella originale non esiste più, l'elemento viene inserito nella casella postale dell'utente.

**4** (Facoltativo) Un messaggio può essere ripristinato anche trascinandolo dalla cartella Cestino in un'altra cartella.

#### <span id="page-475-0"></span>**Salvataggio di un elemento nel Cestino**

È possibile salvare gli elementi nel cestino usando la procedura normalmente utilizzata per salvare gli altri elementi. Per ulteriori informazioni, consultare [Salvataggio di un'e-mail ricevuta sul disco o in](#page-169-0)  [una libreria di GroupWise](#page-169-0).

#### <span id="page-475-1"></span>**Svuotamento del cestino**

In queste sezioni vengono descritte le diverse opzioni per lo svuotamento del cestino.

- ["Svuotamento manuale del Cestino" a pagina 476](#page-475-2)
- ["Eliminazione degli elementi selezionati dal cestino" a pagina 476](#page-475-3)
- ["Svuotamento automatico del cestino" a pagina 476](#page-475-4)

#### <span id="page-475-2"></span>**Svuotamento manuale del Cestino**

Per svuotare il cestino manualmente:

Nell'Elenco cartelle completo, fare clic con il pulsante destro del mouse su **Cestino**, quindi selezionare **Svuota cestino**.

Per visualizzare l'elenco cartelle completo, fare clic sull'elenco a discesa nell'intestazione Elenco cartelle (sopra all'Elenco cartelle che visualizza generalmente Online o Memorizzazione nella cache, a indicare la modalità di esecuzione di GroupWise), quindi fare clic su **Elenco cartelle completo**.

#### <span id="page-475-3"></span>**Eliminazione degli elementi selezionati dal cestino**

Per eliminare elementi selezionati dal cestino:

**1** Nell'Elenco cartelle completo, fare clic su **Cestino**.

Per visualizzare l'elenco cartelle completo, fare clic sull'elenco a discesa nell'intestazione Elenco cartelle (sopra all'Elenco cartelle che visualizza generalmente Online o Memorizzazione nella cache, a indicare la modalità di esecuzione di GroupWise), quindi fare clic su **Elenco cartelle completo**.

- **2** Selezionare uno o più elementi.
- **3** Fare clic su **Modifica** > **Cancella**, quindi selezionare **Sì**.

#### <span id="page-475-4"></span>**Svuotamento automatico del cestino**

Se l'amministratore di GroupWise ha specificato che il Cestino venga automaticamente svuotato con regolarità, potrebbe non essere possibile modificare questa opzione.

- **1** Fare clic su **Strumenti** > **Opzioni**.
- **2** Fare doppio clic su **Ambiente**, quindi selezionare la scheda **Pulizia**.
- **3** Selezionare il pulsante **Automaticamente dopo** nella casella di gruppo **Svuota cestino**, quindi specificare il numero di giorni che deve intercorrere tra le cancellazioni automatiche.
- **4** Fare clic su **OK**.

## 99

### <sup>99</sup>**Ricordare lo stato del client in caso di crash**

Per evitare la perdita di dati in caso di crash, il client GroupWise può ricordare lo stato corrente di ogni finestra aperta, la cartella corrente selezionata e altre informazioni importanti. Quando il client viene nuovamente aperto in seguito al crash, viene ripristinato lo stato salvato. Se l'opzione è attivata, il client esegue il salvataggio dello stato ogni 5 minuti. L'opzione è disattivata per default, pertanto, attenersi alla seguente procedura per abilitare il client al salvataggio dello stato:

- **1** Fare clic su **Strumenti** > **Opzioni**.
- **2** Fare doppio clic su **Ambiente**.
- **3** Nella scheda **Generale**, selezionare **Continua dove hai lasciato all'avvio**.
- **4** Fare clic su **OK**.

## 100 <sup>100</sup>**Informazioni di supporto per GroupWise**

Se è necessario contattare risorse del supporto tecnico per ottenere ulteriore assistenza su GroupWise, potrebbero essere necessarie le seguenti informazioni:

- Versione di release del programma
- Numero di build
- Lingue installate
- Nome utente attuale
- Ufficio postale di GroupWise
- Ubicazione dell'ufficio postale di GroupWise

Queste informazioni sono accessibili facendo clic su **Guida > Info su GroupWise** nella finestra principale.

## XVII XVII**Messaggi di testo e messaggistica in tempo reale**

È possibile inviare SMS e utilizzare messaggistica in tempo reale direttamente da GroupWise.

- [Capitolo 101, "Invio di SMS", a pagina 483](#page-482-0)
- [Capitolo 102, "Utilizzo della messaggistica in tempo reale", a pagina 485](#page-484-0)

# 101 <sup>101</sup>**Invio di SMS**

<span id="page-482-0"></span>È possibile inviare messaggi SMS da GroupWise ad altri utenti GroupWise o a utenti diversi, senza che sia necessario il download o l'esecuzione di software di terze parti.

Prima di poter inviare un messaggio SMS da GroupWise, è necessario specificare il provider di servizi mobili dell'utente.

**Nota:** le funzionalità di invio di SMS di GroupWise, la configurazione e il costo degli SMS per i destinatari può variare a seconda dei provider di servizi mobili della propria area.

- ["Specificare il provider di servizi mobili dell'utente" a pagina 483](#page-482-1)
- ["Invio di SMS direttamente a un telefono cellulare" a pagina 484](#page-483-0)

#### <span id="page-482-1"></span>**Specificare il provider di servizi mobili dell'utente**

È possibile specificare il provider di servizi mobili dell'utente modificando le informazioni di contatto esistenti o creando un nuovo contatto nella cartella Contatti frequenti o un'altra cartella Contatti personali. Per modificare un contatto della rubrica GroupWise, è innanzitutto necessario copiarlo nella cartella Contatti frequenti o in un'altra cartella Contatti personale.

**1** Nell'elenco cartelle, selezionare la cartella Contatti personali in cui si desidera specificare il provider di servizi mobili del contatto.

Se il contatto non si trova nella cartella Contatti personali, creare o spostare il contatto nella cartella.

- **2** Fare doppio clic sul contatto nell'elenco contatti.
- **3** Selezionare la scheda **Contatto**.
- **4** Nel campo **Telefono cellulare** fare clic sulla freccia del menu a discesa, scegliere **Imposta gestore telefonico del cellulare**, quindi selezionare il provider di servizi mobili dell'utente dall'elenco.

Ogni provider ha un gateway SMS per la gestione dei messaggi di testo. Ad esempio, il gateway SMS di Verizon è *numero\_di\_telefono*@vtextcom, mentre il gateway SMS di AT&T è *numero\_di\_telefono*@text.att.net.

**5** (Condizionale) Se il gestore non viene fornito nell'elenco, fare clic su **Altro** per visualizzare l'elenco esteso. Se il gestore non si trova nell'elenco esteso, fare clic su **Aggiungi**, specificare il nome e il gateway e-mail del gestore, quindi scegliere **OK**.

Il gateway SMS di tale gestore corrisponde al gateway e-mail.

**6** Fare clic su **Chiudi**, quindi scegliere **Sì** per salvare le modifiche apportate.

#### <span id="page-483-0"></span>**Invio di SMS direttamente a un telefono cellulare**

È possibile inviare un messaggio di testo a qualsiasi numero di cellulare direttamente da GroupWise. È necessario aggiungere utenti alla cartella dei contatti personali e specificarne il provider di servizi mobili prima di poter inviare un messaggio di testo. Per ulteriori informazioni, vedere [Specificare il](#page-482-1)  [provider di servizi mobili dell'utente](#page-482-1).

- **1** In una rubrica o cartella Contatti, aprire un contatto facendo doppio clic sul nome del contatto.
- **2** Nella scheda **Riepilogo**, assicurarsi che **Default** sia selezionato nell'elenco a discesa.
- **3** Scorrere la sezione **SMS**, quindi fare clic sul numero di telefono a cui si desidera inviare il messaggio di testo.
- **4** Specificare il messaggio che si desidera inviare, quindi fare clic su **Invia**.

# 102 <sup>102</sup>**Utilizzo della messaggistica in tempo reale**

<span id="page-484-0"></span>È possibile avviare chat con altri utenti GroupWise direttamente dall'icona **Presenza** in GroupWise, se su entrambe le workstation dell'utente e del destinatario è in esecuzione GroupWise Messenger. Per ulteriori informazioni, consultare il *GroupWise Messenger Quick Start* (Riferimento rapido per GroupWise 18 e Messenger).

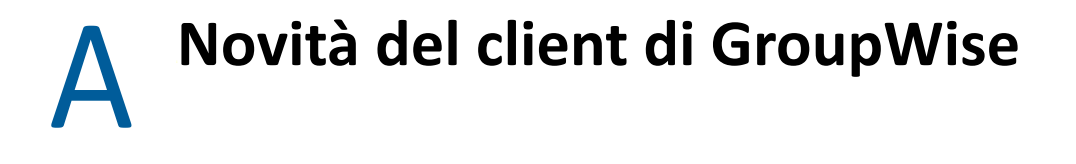

Fare riferimento alle sezioni seguenti per informazioni sulle novità relative a tutte le versioni rilasciate del client GroupWise

- ["GroupWise 24.2" a pagina 487](#page-486-0)
- ["GroupWise 24.1" a pagina 487](#page-486-1)
- ["GroupWise 23.4" a pagina 488](#page-487-0)
- ["GroupWise 18.5" a pagina 488](#page-487-1)

#### <span id="page-486-0"></span>**GroupWise 24.2**

L'integrazione con Microsoft Teams è ancora in fase di sviluppo e verrà introdotta in GroupWise 24.3, pertanto in questa release non sono presenti modifiche relative al client GroupWise per Windows. Tuttavia, sono presenti modifiche per il client GroupWise Web. Per informazioni sui miglioramenti apportati a GroupWise Web 24.2, vedere "GroupWise 24.2 What's New (Novità di GroupWise 24.2)" in *GroupWise Release Notes (Note di rilascio di GroupWise)*.

#### <span id="page-486-1"></span>**GroupWise 24.1**

L'integrazione Filr include ora una nuova scheda **Policy Filr**. È quindi possibile definire impostazioni di default personalizzate per Filr nei controlli abilitati dagli amministratori di GroupWise e Filr per questa nuova scheda. Le impostazioni disponibili possono includere alcune o tutte le opzioni descritte di seguito:

- **Invia allegati tramite Filr:** Le opzioni possono includere:
	- Mai
	- Sempre
	- Le dimensioni file superano (in MB)
- **Il collegamento degli allegati scade dopo:** Le opzioni possono includere:
	- Numero di giorni
	- Numero di download
- **Proprietà del collegamento degli allegati:** Le opzioni possono includere:
	- Consenti a destinatari di: **Visualizzare** o **Modificare**
	- Modalità condivisione esterna: **Collegamento pubblico** o **Condivisione esterna**

Per visualizzare le opzioni disponibili nell'ambiente, eseguire il login al client GroupWise e passare alla scheda **Strumenti** > **Opzioni** > **Ambiente** > **Policy Filr**.

### <span id="page-487-0"></span>**GroupWise 23.4**

In GroupWise 23.4, sono state effettuate le seguenti modifiche alle funzionalità e ai miglioramenti:

- **Aggiungi menzioni agli Elementi inviati:** quando gli elementi della Casella postale o del Calendario sono in stato di composizione, è possibile inserire rapidamente i contatti collegati dalla Rubrica direttamente nel corpo del messaggio digitando il simbolo @ seguito da almeno una lettera del nome del contatto. La presenza di menzioni nel testo del messaggio può aiutare in vari modi. Per informazioni, vedere [Utilizzo delle menzioni negli Elementi inviati](#page-106-0).
- **Miglioramenti all'integrazione di Filr:** se l'integrazione di Filr è abilitata dall'amministratore, nel client di GroupWise sono disponibili nuove opzioni:
	- Ora è possibile cercare file nella directory Cartelle di rete Filr, salvare file nella directory e allegare file dalla directory.
	- Se l'impostazione è abilitata dall'amministratore, si può scegliere Filr come **Allegato di default**.
	- Con la licenza Filr applicabile, l'amministratore di Filr può configurare le *impostazioni di GroupWise* in Filr, che verranno poi utilizzate da GroupWise durante l'invio degli allegati di Filr.

Per informazioni, vedere [Aggiunta di un file di Filr come allegato a un elemento](#page-122-0).

#### <span id="page-487-1"></span>**GroupWise 18.5**

In GroupWise 18.5, sono state effettuate le seguenti modifiche alle funzionalità e ai miglioramenti:

- **Pianificazione di appuntamenti con le riunioni Zoom:** se si dispone già di un account Zoom o se ne crea uno, è possibile integrare e pianificare le riunioni Zoom con gli elementi del calendario GroupWise. Vedere [Integrazione di Zoom con GroupWise.](#page-90-0)
- **Utilizzo dei pool di risorse:** consente di creare uno o più pool di risorse nella cartella Contatti personali per semplificare il processo di pianificazione delle risorse. Quando si pianifica una risorsa tramite un pool di risorse, l'appuntamento utilizzerà automaticamente la Ricerca ore libere e selezionerà la risorsa con la priorità più alta fra quelle disponibili nell'elenco del pool di risorse. Vedere [Informazioni sull'utilizzo e sulla creazione dei pool di risorse.](#page-292-0)
- **Pianificazione del tempo di viaggio con gli appuntamenti:** consente di utilizzare la funzione Tempo di viaggio quando si crea o si modifica un appuntamento. La funzione include il tempo di viaggio prima e dopo la riunione, visualizzandolo su entrambi i lati dell'appuntamento nel calendario. Vedere [Pianificazione del tempo di viaggio](#page-200-0).
- **Configurazione delle impostazioni degli emoji:** consente di abilitare o disabilitare l'inserimento automatico di emoji durante la digitazione e la visualizzazione di emoji in scala di grigi negli elenchi di elementi. Vedere [Configurazione delle impostazioni degli emoji](#page-96-0).

#### B <sup>B</sup>**Domande frequenti su GroupWise**

Se nella presente documentazione non sono state trovate le informazioni desiderate, è consigliabile consultare GroupWise Client Frequently Asked Questions (FAQ) (in lingua inglese).

## C <sup>C</sup>**Opzioni di avvio**

All'avvio di GroupWise sono disponibili diverse opzioni. Alcune di esse sono utili agli utenti, mentre altre sono necessarie per l'esecuzione di GroupWise con configurazioni hardware particolari.

- ["Opzioni di avvio di GroupWise" a pagina 491](#page-490-0)
- ["Uso dell'opzione di avvio di GroupWise" a pagina 492](#page-491-0)

#### <span id="page-490-0"></span>**Opzioni di avvio di GroupWise**

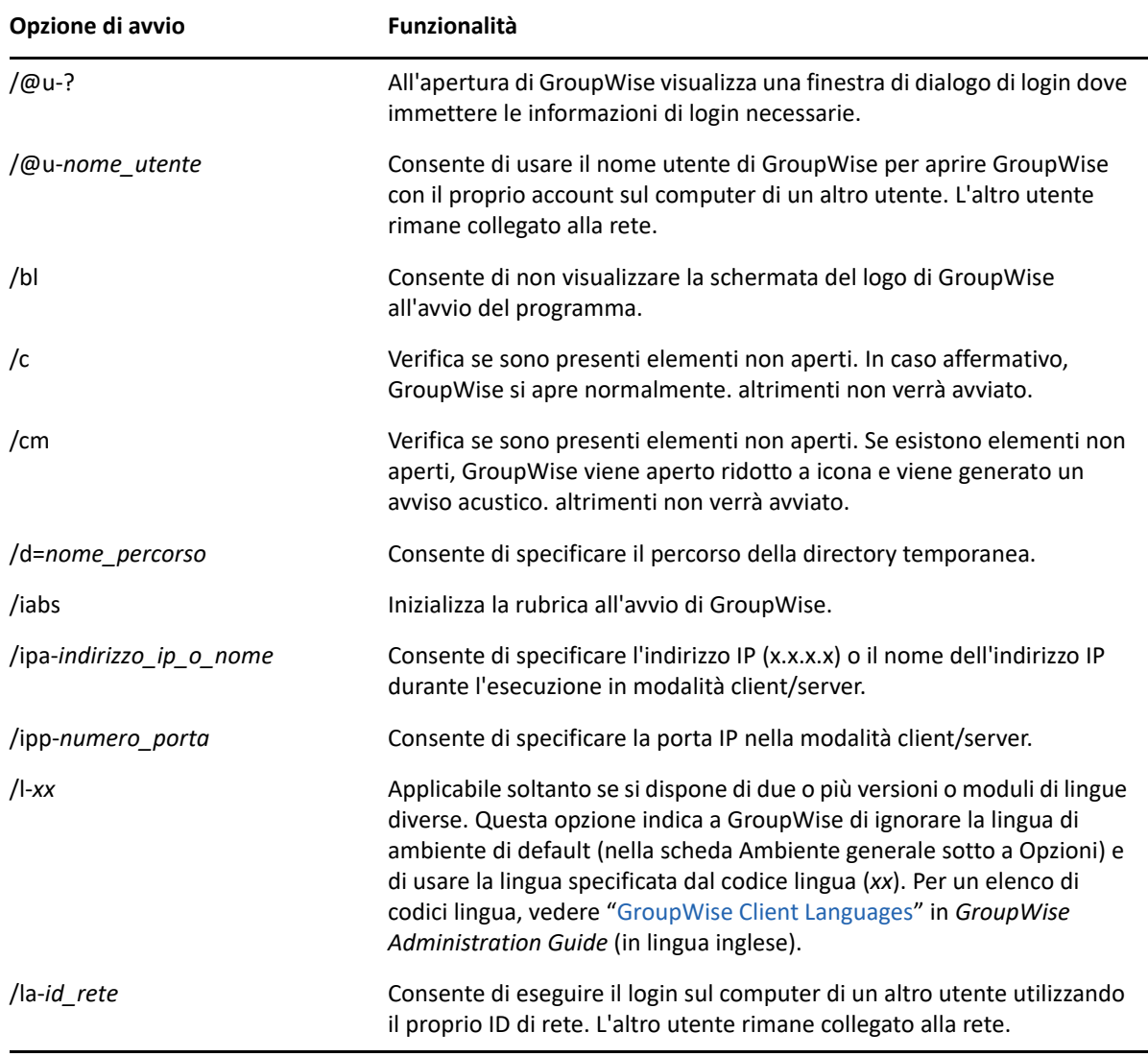

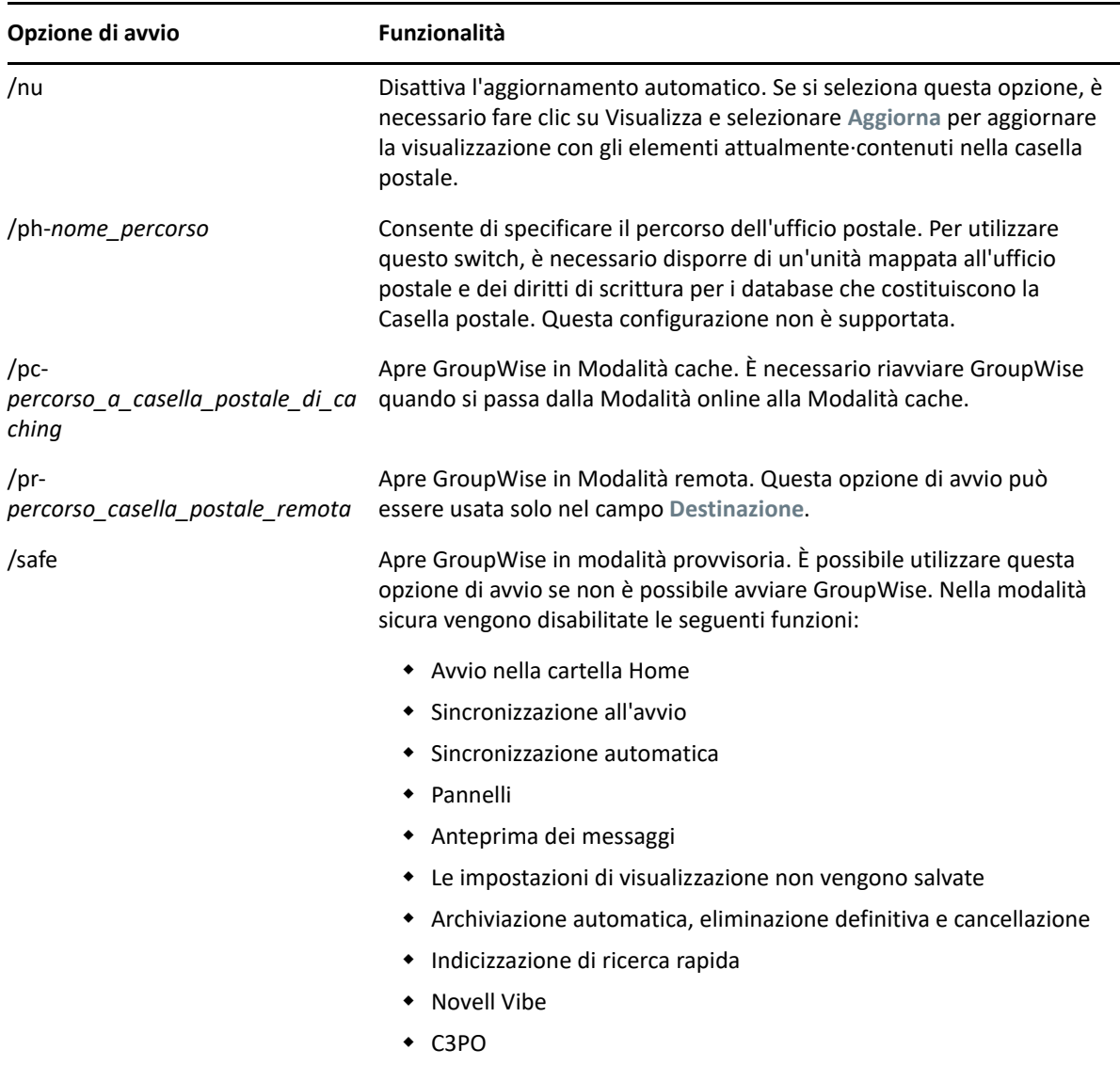

#### <span id="page-491-0"></span>**Uso dell'opzione di avvio di GroupWise**

Per utilizzare un'opzione di avvio di GroupWise:

- **1** Fare clic con il pulsante destro del mouse sull'icona di GroupWise sul desktop, quindi selezionare **Proprietà**.
- **2** Selezionare la scheda **Collegamento**.
- **3** Nel campo **Destinazione**, dopo il nome del file eseguibile di GroupWise, digitare uno spazio, immettere le opzioni di avvio, quindi fare clic su **OK**.

Separare le varie opzioni di avvio con uno spazio, come ad esempio:

```
"C:\Program Files\Novell\GroupWise\grpwise.exe" /ph-path_name /@u-?
```
In questo esempio /ph- è l'opzione di avvio che indica il percorso dell'ufficio postale. *nome\_percorso* è il percorso dell'ufficio postale. L'opzione /@u-? viene utilizzata per visualizzare una finestra di dialogo di login in cui gli utenti possono inserire le informazioni di login ogni volta che aprono GroupWise. Questa opzione risulta utile se più utenti condividono la stessa workstation, ma dispongono di caselle postali di GroupWise distinte.

**4** Avviare GroupWise.

## D Tasti di scelta rapida

<span id="page-494-1"></span>In GroupWise sono disponibili molte combinazioni di tasti per migliorare l'accessibilità risparmiando tempo durante l'esecuzione di numerose operazioni.

- ["Scelte rapide generali" a pagina 495](#page-494-0)
- ["Scelte rapide elemento" a pagina 496](#page-495-0)
- ["Scelte rapide elenco elementi" a pagina 497](#page-496-0)
- ["Scelte rapide testo" a pagina 497](#page-496-1)
- ["Scelte rapide varie" a pagina 498](#page-497-0)

#### <span id="page-494-0"></span>**Scelte rapide generali**

*Tabella D-1 Tasti di scelta rapida generali*

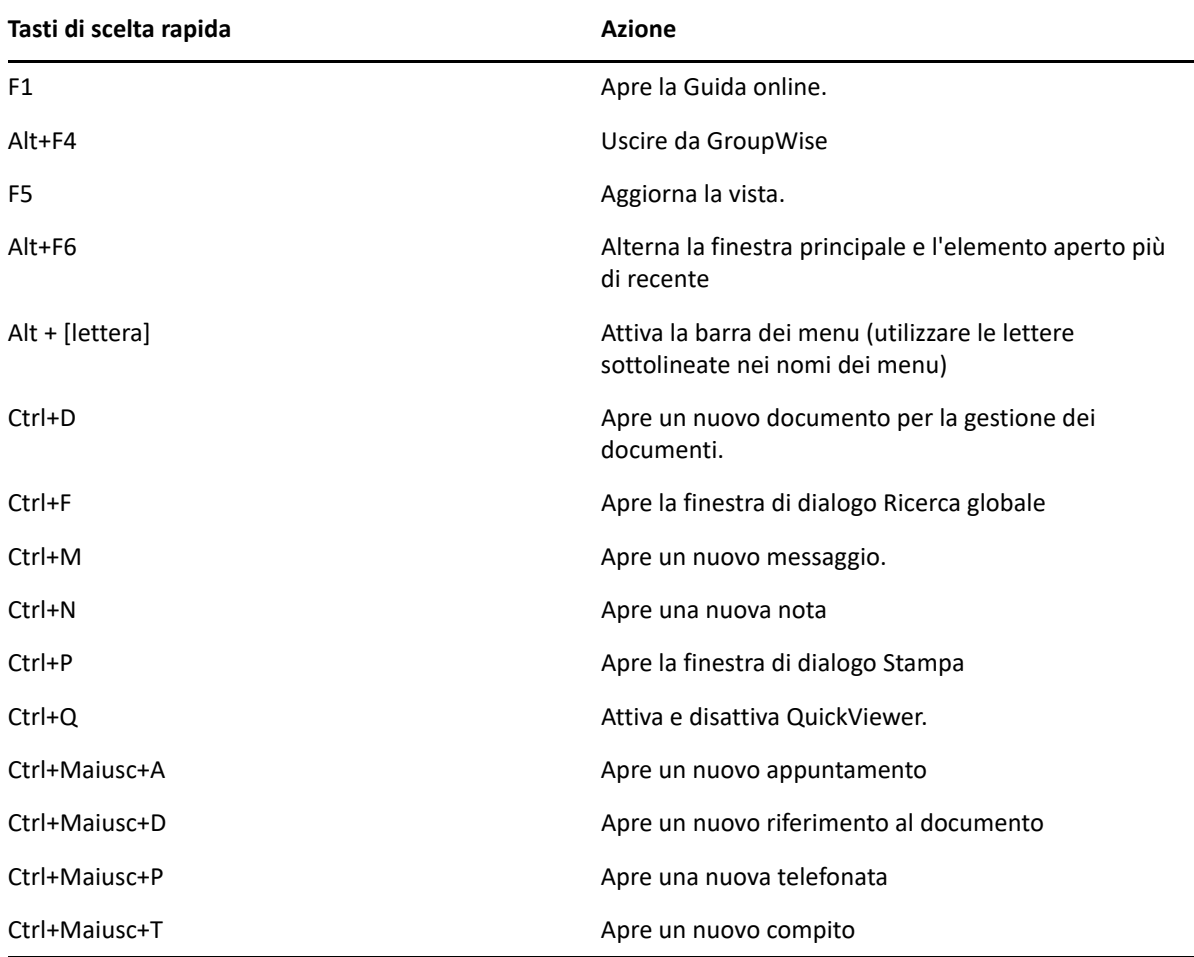

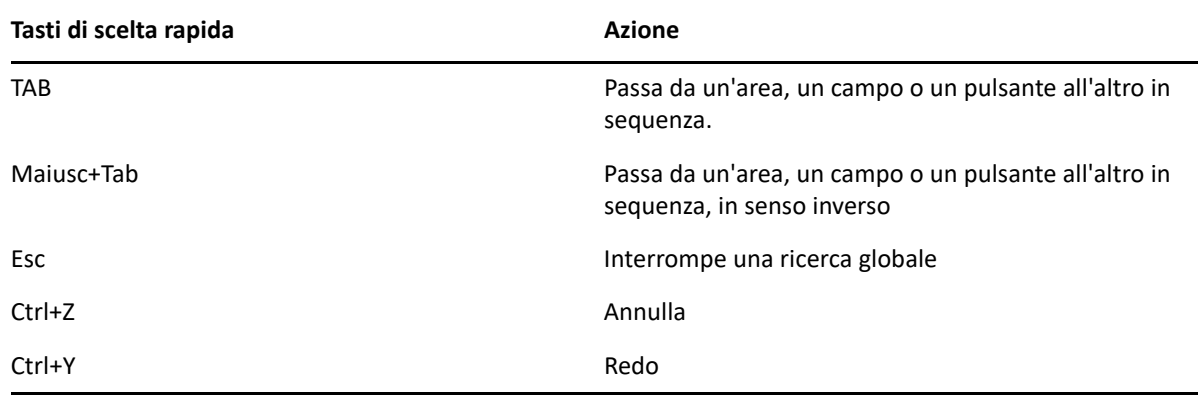

### <span id="page-495-0"></span>**Scelte rapide elemento**

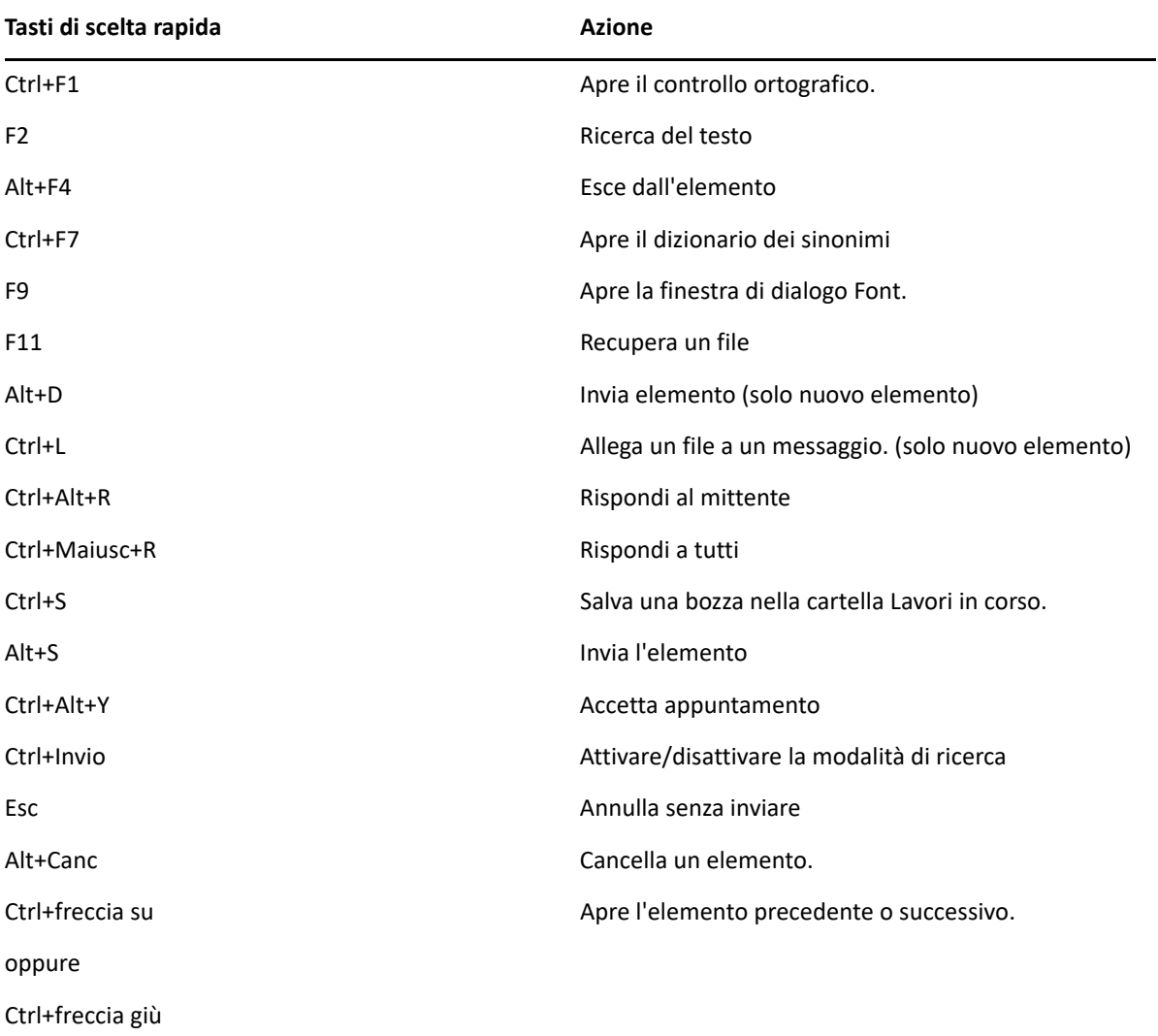

*Tabella D-2 Tasti di scelta rapida elemento*

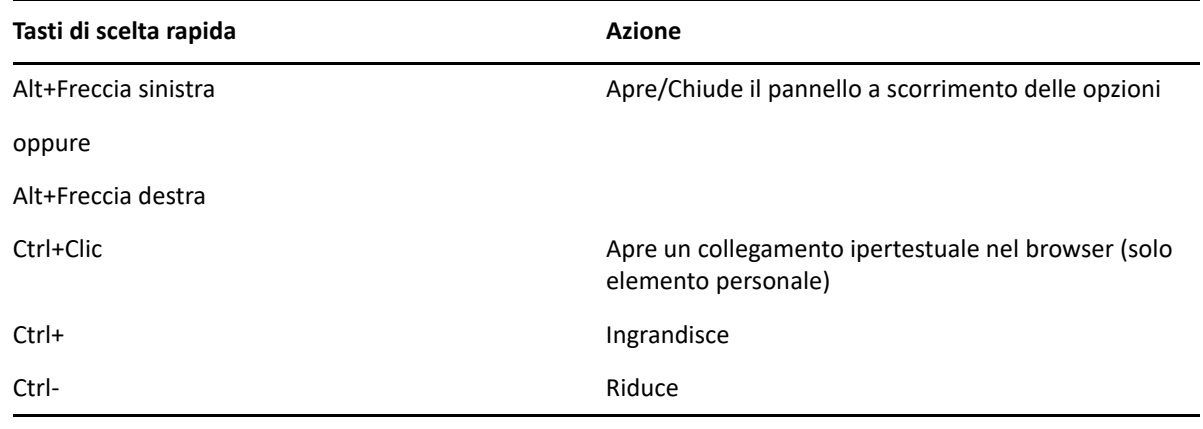

### <span id="page-496-0"></span>**Scelte rapide elenco elementi**

*Tabella D-3 Tasti di scelta rapida elenco elementi*

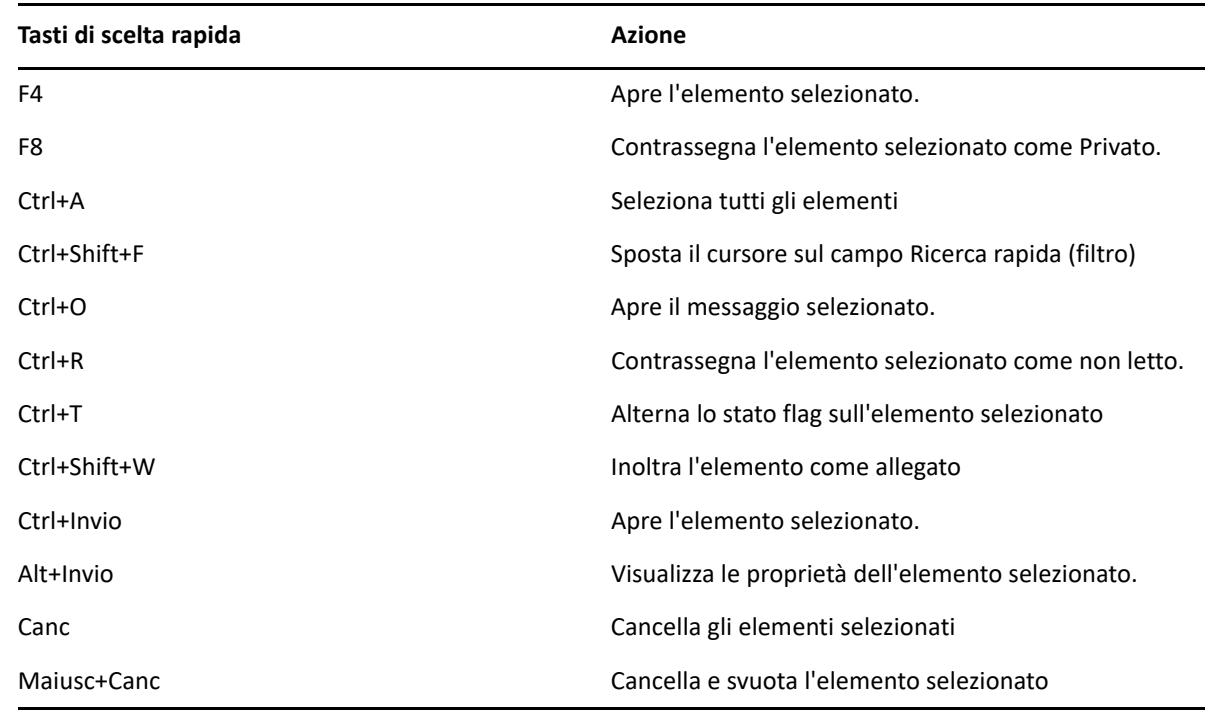

### <span id="page-496-1"></span>**Scelte rapide testo**

*Tabella D-4 Tasti di scelta rapida testo*

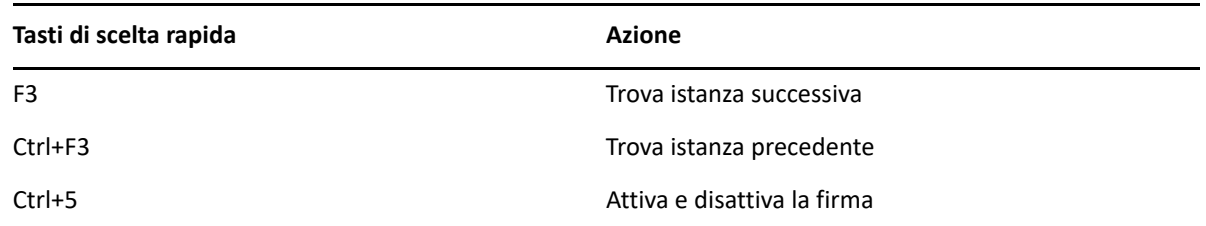

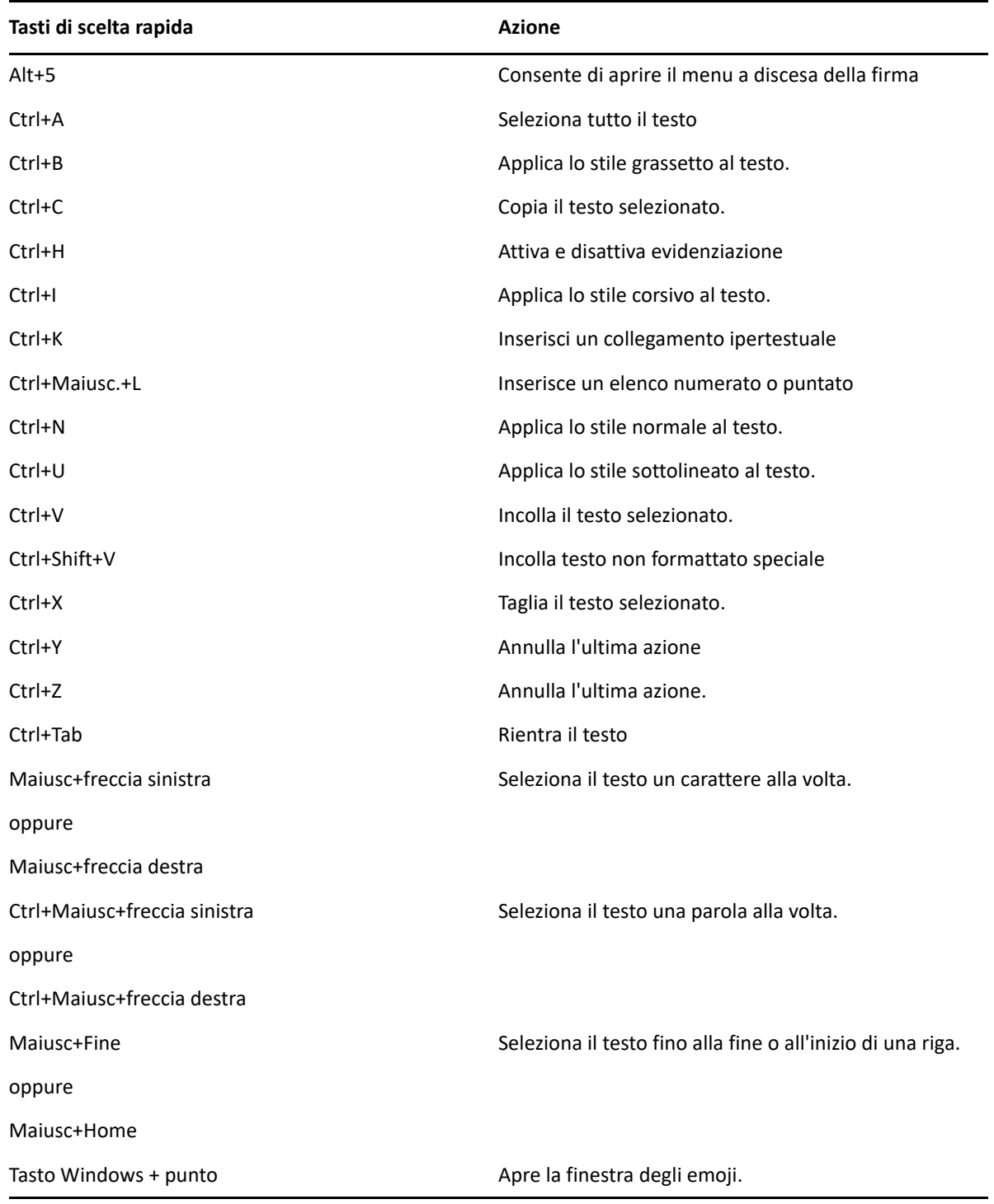

### <span id="page-497-0"></span>**Scelte rapide varie**

*Tabella D-5 Tasti di scelta rapida vari*

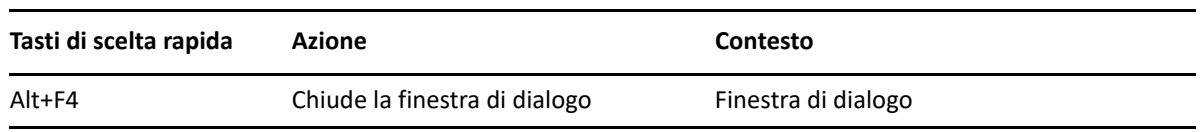

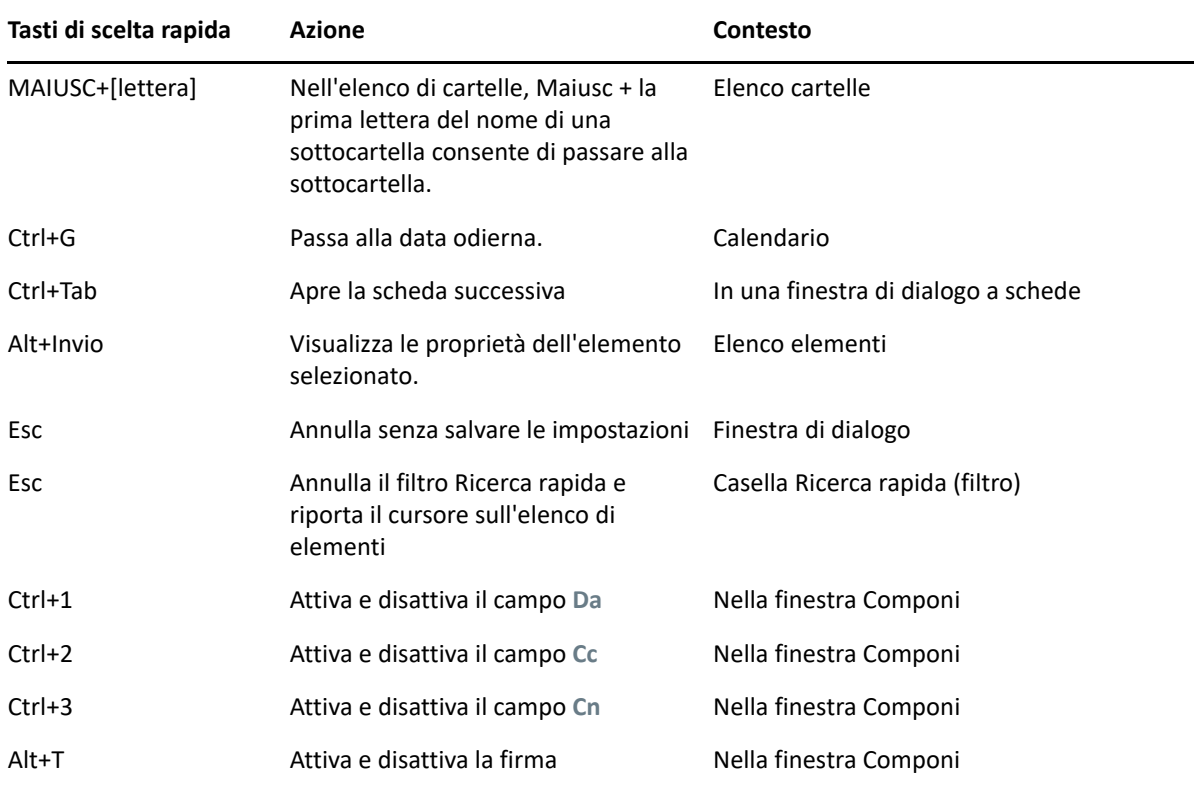

E <sup>E</sup>**Accessibilità per utenti con disabilità**

Micro Focus è impegnata a creare prodotti che siano accessibili e utilizzabili da tutti gli utenti, inclusi quelli con disabilità. Molte funzioni di accessibilità sono incorporate in GroupWise. Tali funzioni sono disponibili per tutti, senza che sia necessario alcun supporto di accessibilità aggiuntivo:

- ["Modifica delle opzioni di visualizzazione dell'appuntamento" a pagina 186](#page-185-0)
- ["Tasti di scelta rapida" a pagina 495](#page-494-1)

Unitamente alle funzioni integrate, GroupWise rispetta la modalità a contrasto elevato di Windows ed è compatibile con l'utilità per la lettura dello schermo NVDA (NV Access).

## F <sup>F</sup>**Task di base di GroupWise**

Di seguito è fornito un elenco dei task di base e della loro esecuzione in GroupWise.

- ["Creazione di un appuntamento" a pagina 503](#page-502-0)
- ["Invio di un'e-mail" a pagina 503](#page-502-1)
- ["Creazione di una regola personalizzata per i messaggi" a pagina 504](#page-503-0)
- ["Gestione delle firme" a pagina 504](#page-503-1)
- ["Creazione di una cartella di ricerca" a pagina 505](#page-504-0)
- ["Utilizzo della Modalità offline" a pagina 506](#page-505-0)
- ["Gestione di cartelle" a pagina 506](#page-505-1)
- ["Delega/accesso account utente incaricato" a pagina 506](#page-505-2)
- ["Task ed elenchi di task" a pagina 507](#page-506-0)

#### <span id="page-502-0"></span>**Creazione di un appuntamento**

Per creare un appuntamento:

- **1** Fare clic su **Nuovo appuntamento** sulla barra degli strumenti.
- **2** Nel campo **A**, digitare un nome utente, quindi premere Invio.

Ripetere l'operazione per gli altri utenti. Includere gli ID delle risorse (come le sale conferenza) nel campo **A**, se necessario.

- **3** Fare clic su **p** per specificare una data o una data automatica per l'appuntamento, quindi selezionare un'ora.
- **4** Digitare un oggetto e un messaggio.
- **5** Per verificare che le persone e le risorse per l'appuntamento siano disponibili, è possibile effettuare una ricerca delle ore libere facendo clic su **Ricerca ore libere** sulla barra degli strumenti. Per ulteriori informazioni, consultare [Utilizzo della funzione Ricerca ore libere per](#page-201-0)  [verificare la disponibilità.](#page-201-0)
- **6** Fare clic su **Invia** sulla barra degli strumenti.

Per ulteriori informazioni, consultare [Pianificazione di appuntamenti.](#page-198-0)

#### <span id="page-502-1"></span>**Invio di un'e-mail**

Per inviare un'e-mail:

- **1** Fare clic su **Nuova e-mail** sulla barra degli strumenti.
- **2** Nella casella **A**, **Cc** o **Cn** digitare un nome utente, quindi premere Invio. Ripetere l'operazione per gli altri utenti.
- **3** Digitare un oggetto.
- **4** Digitare un messaggio.
- **5** Per aggiungere un allegato, fare clic sull'icona della graffetta nella barra degli strumenti, selezionare il file, quindi fare clic su **OK**.

oppure

Trascinare un file nella finestra degli allegati al fondo della vista di composizione.

**6** Fare clic su **Invia**.

Per ulteriori informazioni, consultare [Composizione di e-mail.](#page-105-0)

#### <span id="page-503-0"></span>**Creazione di una regola personalizzata per i messaggi**

Le regole per i messaggi funzionano in modo simile in GroupWise e nel client di posta elettronica Outlook di Microsoft e forniscono molte opzioni per organizzare i messaggi.

- **1** Fare clic su **Strumenti** > **Regole**, quindi su **Nuova**.
- **2** Digitare un nome descrittivo nel campo **Nome regola**.
- **3** Fare clic sull'elenco a comparsa **Quando l'evento è**, quindi selezionare l'evento che attiva la regola.
- **4** Se si seleziona **Nuovo elemento**, **Avvia**, **Esci** o **Attivato dall'utente**, è possibile fare clic su una o più origini per l'elemento. Fare clic, ad esempio, su **Ricevuto** e **Personale**.

oppure

Se si seleziona **Elemento archiviato**, **Apri cartella** o **Chiudi cartella**, è possibile fare clic sull'icona della cartella, selezionare una cartella e fare clic su **OK** per visualizzare il nome della cartella.

**5** Fare clic su uno o più tipi di elementi ai quali si desidera applicare la regola nell'elenco **Tipi di elemento**.

Per limitare ulteriormente gli elementi ai quali deve essere applicata la regola, fare clic su **Definisci condizioni**, selezionare le opzioni desiderate, quindi fare clic su **OK**.

Per ulteriori informazioni sulle opzioni che è possibile scegliere, vedere [Selezione di campi in](#page-329-0)  [ricerche avanzate e regole](#page-329-0).

**6** Fare clic su **Aggiungi azione**, quindi selezionare l'azione che deve eseguire la regola.

Per alcune azioni come **Sposta nella cartella** e **Rispondi**, è necessario fornire ulteriori informazioni.

**7** Fare clic su **Salva**.

Per ulteriori informazioni, consultare [Regole](#page-354-0).

#### <span id="page-503-1"></span>**Gestione delle firme**

GroupWise consente di creare e modificare le firme dalla vista di composizione o dalla finestra principale del client in **Strumenti** > **Opzioni** > **Ambiente** > **Firme**.
#### **Creazione di una firma**

Per creare una firma:

- **1** Fare clic su **Strumenti** > **Opzioni**, quindi fare doppio clic su **Ambiente**.
- **2** Selezionare la scheda **Firma**.
- **3** Selezionare **Firma**, quindi fare clic su **Nuovo**.
- **4** Immettere un nome per la firma, quindi fare clic su **OK**.
- **5** Creare la firma nell'editor HTML fornito.
- **6** Specificare se la firma deve essere impostata come firma di default.
- **7** Fare clic su **OK**.

#### **Come allegare una firma a un messaggio**

Per allegare una firma a un messaggio:

**1** Nella vista di composizione, selezionare **Fare clic per aggiungere una firma** nel corpo del messaggio.

La firma di default viene immediatamente aggiunta al messaggio. È possibile modificare la firma in linea per una firma da utilizzare una sola volta.

**2** Per selezionare una firma differente, passare il mouse sull'area della firma e fare clic sulla piccola freccia nella parte superiore destra.

Per ulteriori informazioni, consultare il [Aggiunta di una firma o di un file vCard.](#page-123-0)

# **Creazione di una cartella di ricerca**

In GroupWise, una cartella di ricerca è denominata Risultati della ricerca. Quando si apre la cartella Risultati della ricerca, GroupWise esamina i criteri di ricerca definiti per la cartella, ricerca gli elementi specificati e visualizza i risultati trovati nell'elenco elementi.

- **1** Nell'Elenco cartelle, fare clic su **File** > **Nuovo** > **Cartella**.
- **2** Fare clic su **Cartella risultati della ricerca**.
- **3** Fare clic su **Cartella Risultati della ricerca personalizzata**, quindi su **Avanti**.
- **4** Digitare il nome e la descrizione della cartella.
- **5** Fare clic su **Su**, **Giù**, **Destra** o **Sinistra** per posizionare la cartella nel punto desiderato all'interno dell'Elenco cartelle, quindi fare clic su **Avanti**.
- **6** Specificare i criteri di ricerca, i criteri di ricerca in base a esempio o le informazioni per gli elementi che si desidera trovare.
- **7** Se non si desidera che la cartella aggiorni i risultati a ogni apertura, deselezionare **Trova nuovi elementi corrispondenti all'apertura della cartella**.
- **8** Fare clic su **Avanti**.
- **9** Specificare le impostazioni di visualizzazione da assegnare alla cartella, quindi fare clic su **Fine**.

Per ulteriori informazioni, consultare [Descrizione delle cartelle Risultati della ricerca](#page-80-0).

# **Utilizzo della Modalità offline**

In GroupWise, la modalità Offline è nota come modalità Caching. In Modalità cache una copia della casella postale di rete, inclusi i messaggi e altre informazioni, viene memorizzata sull'unità locale. In questo modo è possibile utilizzare GroupWise anche se la rete o l'agente dell'ufficio postale non è disponibile.

- **1** Fare clic sull'icona del **Selettore di modalità**, quindi fare clic su **Memorizzazione nella cache**.
- **2** Quando viene richiesto di riavviare GroupWise, fare clic su **Sì**.

Dopo il riavvio di GroupWise sarà attivata la Modalità cache.

Per ulteriori informazioni, consultare [Modalità cache e Modalità remota.](#page-384-0)

# **Gestione di cartelle**

Fare riferimento alle seguenti sezioni per informazioni su come creare e riorganizzare le cartelle in GroupWise:

#### **Creazione di una nuova cartella**

Per creare una nuova cartella:

- **1** Fare clic con il pulsante destro del mouse sull'elenco delle cartelle.
- **2** Selezionare **Nuova cartella**.
- **3** Digitare un nome per la nuova cartella.

#### **Riorganizzazione delle cartelle**

Per riorganizzare le cartelle, fare clic su **Modifica** > **Cartelle**.

È inoltre possibile trascinare le cartelle in una nuova posizione nell'elenco cartelle.

Per ulteriori informazioni, consultare [Uso delle cartelle per organizzare la casella postale.](#page-68-0)

# **Delega/accesso account utente incaricato**

In GroupWise, l'accesso Delegato è noto come accesso utente incaricato. Utente incaricato consente di eseguire diverse operazioni, quali la lettura, l'accettazione e il rifiuto degli elementi, per conto di un altro utente, in base alle restrizioni impostate dall'utente.

#### **Concessione dei diritti di utente incaricato a un altro utente**

Per concedere i diritti di utente incaricato a un altro utente:

- **1** Nella finestra principale di GroupWise, fare clic su **Strumenti** > **Opzioni**.
- **2** Fare doppio clic su **Sicurezza**, quindi selezionare la scheda **Accesso utenti incaricati**.
- **3** Per aggiungere un utente all'elenco, immettere il nome nel campo **Nome**, quindi fare clic su **Aggiungi utente** appena viene visualizzato il nome completo.
- **4** Fare clic su un utente in Elenco accessi.
- **5** Selezionare i diritti da assegnare all'utente.
- **6** Ripetere le operazioni descritte in [Passo 4](#page-378-0) e [Passo 5](#page-378-1) per assegnare diritti a ciascun utente dell'elenco accessi.
- **7** Per cancellare un utente dall'Elenco accessi, selezionare l'utente, quindi fare clic su **Rimuovi utente**.
- **8** Fare clic su **OK**.

#### **Accesso come utente incaricato alla casella postale di un altro utente**

Per accedere come utente incaricato alla casella postale di un altro utente:

**1** Nella finestra principale o nel Calendario, fare clic su **File** > **Utente incaricato**.

oppure

Fare clic sull'icona del **Selettore di modalità**, quindi fare clic su **Utente incaricato**.

**2** Selezionare un utente dall'elenco utenti incaricati.

oppure

Aggiungere un utente all'elenco di utenti incaricati specificando il nome nel campo **Nome**, quindi fare clic su **OK**.

Viene aperta la Casella postale dell'utente. Il nome della persona per la quale si opera in qualità di utente incaricato viene visualizzato in cima a Elenco di cartelle

Se l'utente non ha ancora concesso diritti di utente incaricato nel proprio elenco di accessi, il suo nome viene aggiunto all'Elenco di utenti incaricati, ma la casella postale dell'utente non viene aperta.

Per ulteriori informazioni, consultare [Accesso alla casella postale e al calendario per gli utenti](#page-374-0)  [incaricati](#page-374-0).

# **Task ed elenchi di task**

Per tenere traccia del completamento dei task, è possibile creare task assegnandoli a se stessi e ad altri utenti. Ed è possibile vedersi assegnati task creati da altri utenti. I task possono essere gestiti negli elenchi dei task.

Per creare un task e assegnarlo ad altri:

- **1** Fare clic su **File** > **Nuovo** > **Task**.
- **2** Nel campo **A**, digitare un nome utente, quindi premere Invio. Ripetere l'operazione per gli altri utenti.
- **3** Fare clic su  $\blacksquare$  per specificare le date o le date automatiche per il task.
- **4** Digitare l'oggetto.
- **5** Digitare una descrizione del compito.
- **6** Fare clic su **Invia** sulla barra degli strumenti.

È possibile organizzare i task con l'Elenco dei task, azione valida per task personali e assegnati all'utente.

Per ulteriori informazioni, consultare [Task ed Elenco dei task.](#page-244-0)